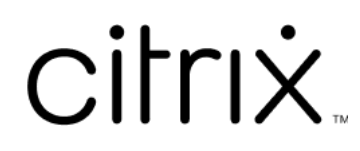

# **Session Recording 2204**

# **Contents**

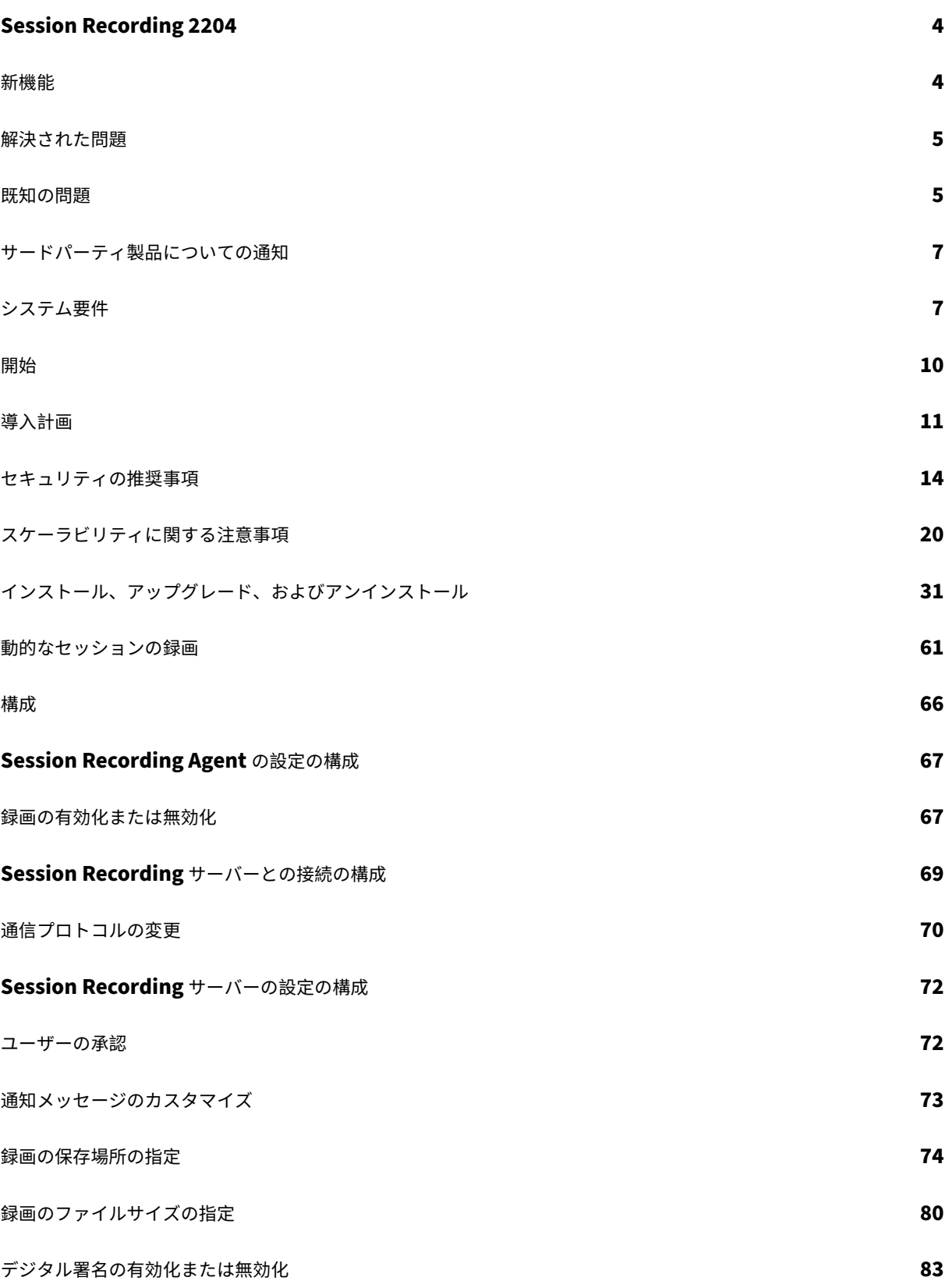

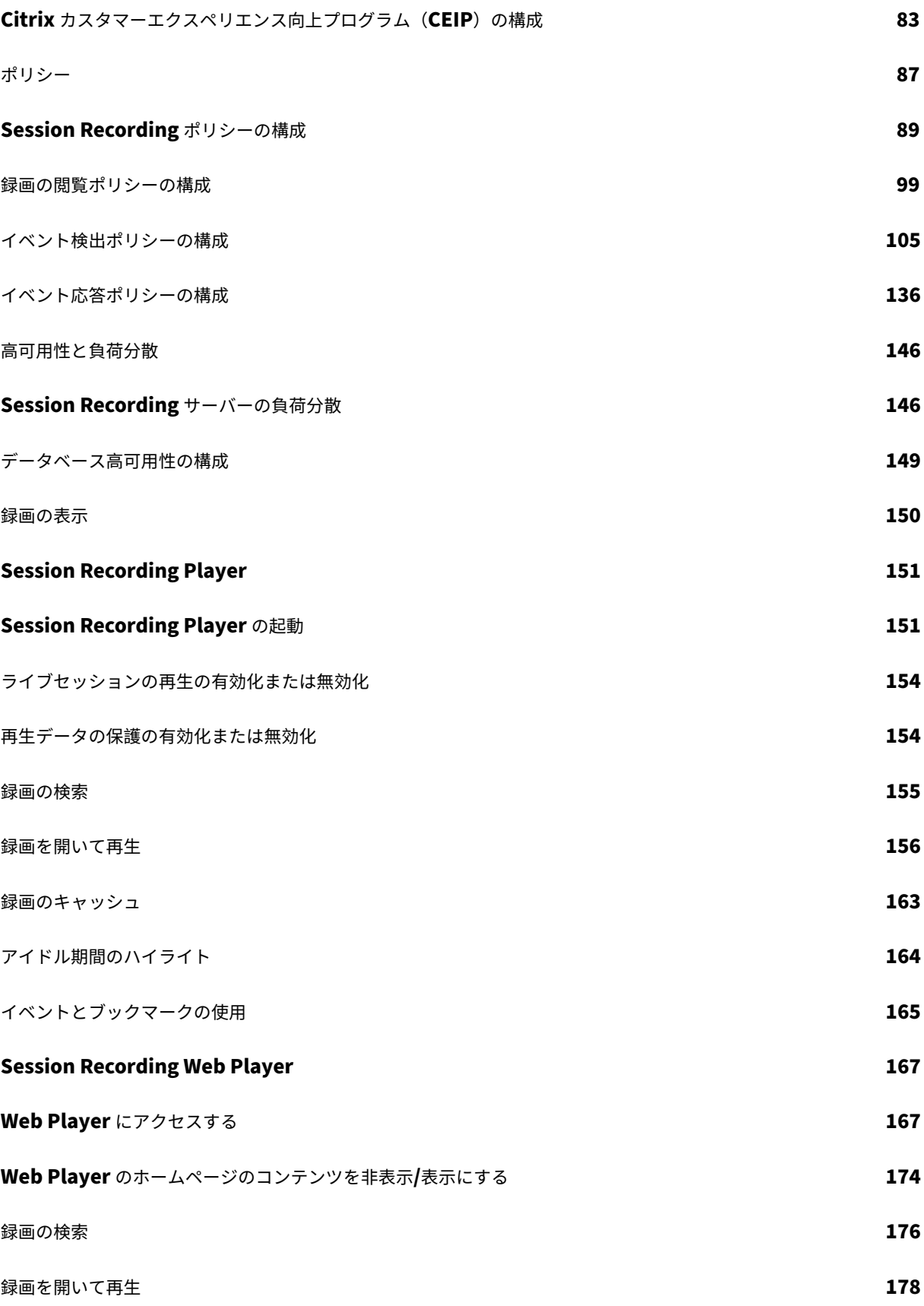

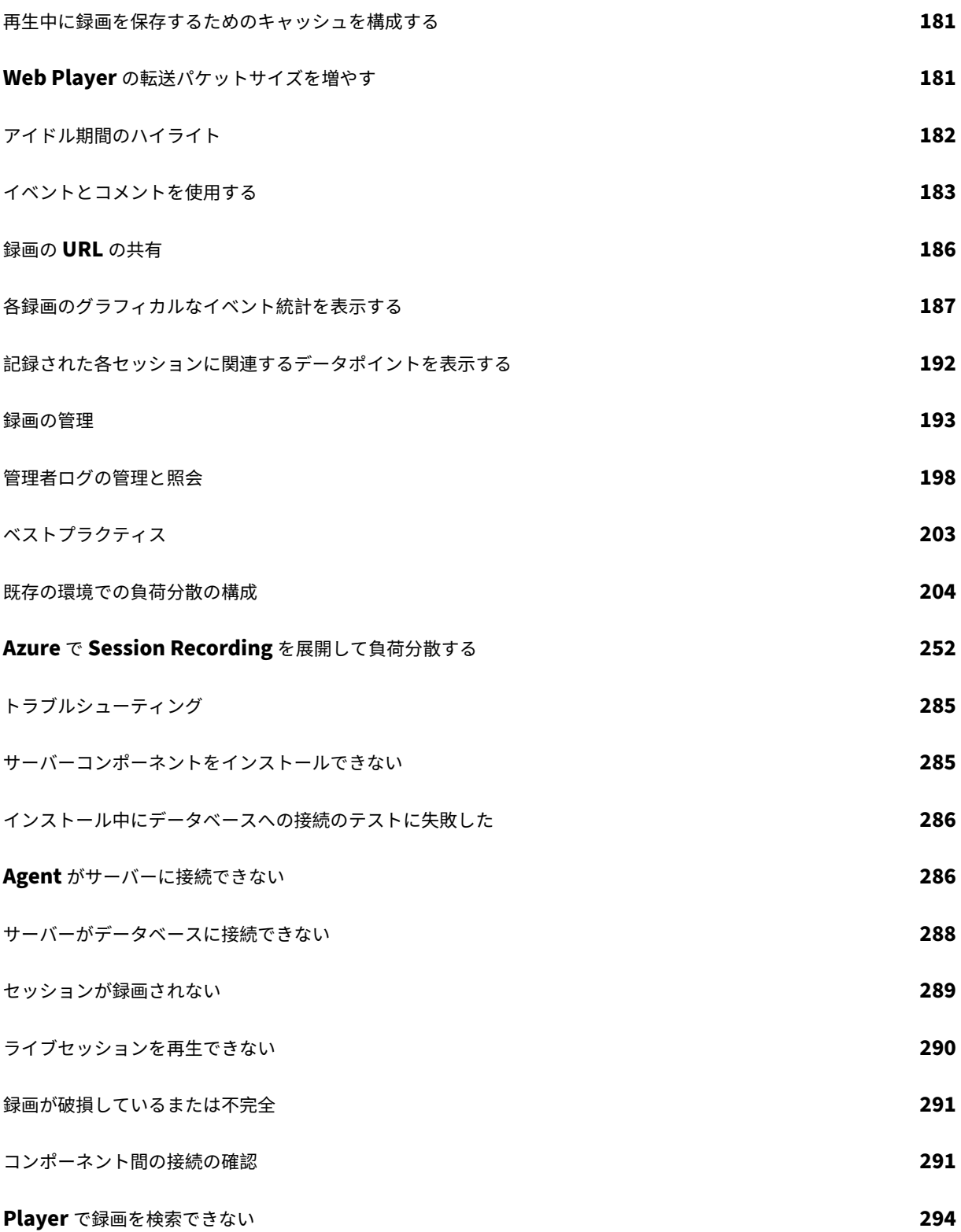

# **Session Recording 2204**

<span id="page-4-0"></span>May 1, 2023

重要:

最新リリース (CR) および長期サービスリリース (LTSR) の製品ライフサイクル戦略は、「Lifecycle Milestones」で説明しています。

Session Recording により録画、カタログ化、およびアーカイブされるセッションを、後で取得し[て再生するこ](https://www.citrix.com/support/product-lifecycle/citrix-virtual-apps-and-desktops.html)と が[できます。](https://www.citrix.com/support/product-lifecycle/citrix-virtual-apps-and-desktops.html)

アプリケーションおよびデスクトップセッションの録画を自動的に起動する、柔軟性の高いポリシーが提供されます。 また、動的なセッションの録画がサポートされます。この機能により、IT 担当者はユーザーアクティビティを監視お よび確認できます。このように Session Recording は、企業が法規制順守やセキュリティ監視に関する内部統制を 行ううえで役に立ちます。同様に、技術サポート部門でこの機能を使用すれば、問題の特定と解決までの時間を短縮 することができます。

#### 長所

ログと監視によるセキュリティの強化。Session Recording により、機密情報を取り扱うアプリケーションで、エ ンドユーザーの画面上での操作を録画できるため、仮想セッションからの機密情報の漏えいについて監視および防止 できます。機密情報の漏えいの防止は、医療や金融などの規制の厳しい業界では、特に重要な機能です。

高機能アクティビティ監視。マウスのクリックおよび目に見えるキーボード入力などの画面の更新をキャプチャして アーカイブすることで、特定のエンドユーザー、アプリケーション、およびサーバーの操作を録画できます。

Session Recording は、法的手続きの証拠収集を目的に開発されてはいません。ただし組織は、Session Recording を他の手法(一般的な動画録画とテキストベースの電子証拠開示ツールの組み合わせなど)とともに使用して、証拠 の収集を行うことができます。

迅速な問題解決。再現が難しい問題についてユーザーが問い合わせをしたときに、ヘルプデスクのサポートスタッフ はユーザーセッションを録画できます。問題が再発したら、発生時刻が記録されているエラーの録画を使用して、よ り迅速に問題のトラブルシューティングができます。

新機能

<span id="page-4-1"></span>July 15, 2022

## **2204** の新機能

このリリースでは問題に対応してるため、より優れたユーザーエクスペリエンスを提供します。

解決された問[題](https://docs.citrix.com/ja-jp/session-recording/2204/whats-new/fixed-issues.html)

<span id="page-5-0"></span>July 15, 2022

Session Recording 2203 LTSR との比較

Session Recording 2204 には、以下の修正が追加されています:

- この修正は、Session Recording Web Player の全体的なパフォーマンスを向上させるのに役立ちます。 [SRT‑7305, SRT‑7430, SRT‑7431, SRT‑7432, SRT‑7433, SRT‑7435]
- Windows Management Instrumentation(WMI)呼び出しが Windows Server の機能を取得するのに 長い時間がかかる場合、Session Recording Agent が機能しない可能性があります。[SRT‑7503]

既知の問題

## <span id="page-5-1"></span>April 3, 2024

このリリースでは、次の問題が確認されています:

- CVE‑2021‑44228 の脆弱性を部分的に緩和するために Citrix Web App Firewall(WAF)シグネチャを使 用している場合、Session Recording が正常に機能しない可能性があります。この問題を解決するには、 Session Recording サーバーの IP アドレスを NetScaler 側の **mitigate\_cve\_2021\_44228** ポリシーか ら除外します。[\[CVADHELP‑24365\]](https://www.citrix.com/blogs/2021/12/13/guidance-for-reducing-apache-log4j-security-vulnerability-risk-with-citrix-waf/)
- 設定した録画の閲覧ポリシー(再生権限)は、Session Recording サービスの [再生権限]ページに表示さ れない場合があります。この問題は、Session Recording 2204 にアップグレードした後に発生します。こ の問題を回避するには、Session Recording データベースに対応する SQL Server Management Studio (SSMS)で次のスクリプトを実行します:

```
1 ALTER procedure [dbo].[EnumPlayerUserDeliveryGroupPoliciesOnCloud
      ]
2 as
3 begin
4 set nocount on
5
6 select 3 as RoleType,
7 a.ID as RoleAccountID,
8 h.principleName as PrincipleName,
```

```
9 a.IsEnabled as IsEnabled,
10 e.name as PolicyType,
11 d.DeliveryGroupID as AccountMemberAccountID,
12 g.Name as AccountMemberName
13
14 from PlayerUserCloudAccountRoleConfigure a,
15 PlayerUserPolicyConfigSetMember b,
16 PlayerUserPolicyDeliveryGroupSetMember d,
17 PlayerUserPolicyType e,
18 DeliveryGroup g,
19 PlayerUserCloudAccount h
20 where e.id=5
21 and b.PlayerUserPolicyTypeID = e.ID
22 and a.PlayerUserPolicyConfigSetID = b.PlayerUserPolicyConfigSetID
23 and b.PolicySetID = d.PlayerUserPolicyDeliveryGroupSetID
24 and g.ID=d.DeliveryGroupID
25 and h.ID=a.CloudAccountID
26
27 end
28 <!--NeedCopy-->
```
[SRT‑8028]

- Session Recording ポリシーコンソールでローカル管理者権限を持つドメインユーザーは、ローカルユーザ ーとドメインユーザーをポリシー規則のアクションの適用対象として追加できます。ただし、ローカル管理 者権限を持つローカルユーザーは、ローカルユーザーのみを追加でき、ドメインユーザーは追加できません。 [SRT‑5769]
- バージョン 2009 以前からアップグレードすると、Web Player が正しく機能しないことがあります。この問 題を回避するには、Web ブラウザーのキャッシュをクリアします。[SRT‑5624]
- カスタムポリシーの規則は、Session Recording を XenApp and XenDesktop 7.6 LTSR に含まれるバー ジョンから最新バージョンに更新すると、失われることがあります。この問題を回避するには、XenApp and XenDesktop 7.15 LTSR の最新 CU に含まれるバージョンに更新してから、最新リリースに更新します。 [SRT‑4546]
- Machine Creation Services(MCS)または Citrix Provisioning(PVS)で、インストール済みの Microsoft Message Queuing(MSMQ)を使用して複数の VDA を作成すると、これらの VDA のQMIdが同じになる 可能性があります。この状態は、次のようなさまざまな問題を引き起こす可能性があります:
	- **–** 録画の同意が得られていても、セッションが録画されない場合があります。
	- **–** セッションのログオフ信号が Session Recording サーバーによって受信されず、セッションのステー タスが常に[ライブ]になってしまう場合があります。

回避策について詳しくは、「インストール、アップグレード、およびアンインストール」を参照してください。 [#528678]

サードパーティ製品についての通知

<span id="page-7-0"></span>February 20, 2024

Session Recording バージョン 2204(PDF のダウンロード)

Session Recording のこのリリースには、次のドキュメントで定義された条件の下でライセンスが有効になったサ [ードパーティのソフトウェアが含まれて](https://docs.citrix.com/en-us/session-recording/2204/downloads/session-recording-third-party-notices.pdf)いる可能性があります。

システム要件

## <span id="page-7-1"></span>March 1, 2023

Session Recording は、Session Recording Administration コンポーネント、Session Recording Agent、お よび Session Recording Player から構成されています。Session Recording Administration コンポーネント (Session Recording データベース、Session Recording サーバー、Session Recording ポリシーコンソール) は、1 台のサーバーにインストールすることも、異なるサーバーにインストールすることも可能です。ここでは、各 Session Recording コンポーネントの要件について詳しく説明します。

長期サービスリリース(LTSR)環境でのこの最新リリース(CR)の使用について、およびその他のよくある質問につ いては、Knowledge Centerの記事を参照してください。

# **Sessio[n Recording](https://support.citrix.com/article/CTX205549)** データベース

以下のオペレーティングシステムがサポートされています:

- Windows Server 2022
- Windows Server 2019
- Windows Server 2016

サポートされている Microsoft SQL Server のバージョン:

- Microsoft SQL Server 2019 Enterprise、Express、および Standard Edition
- Microsoft SQL Server 2017 Enterprise、Express、および Standard Edition
- Microsoft SQL Server 2016 SP2 Enterprise、Express、および Standard Edition
- Microsoft SQL Server 2016 SP1 Enterprise、Express、および Standard Edition
- Microsoft SQL Server 2014 SP2 Enterprise、Express、および Standard Edition
- Microsoft SQL Server 2012 SP3 Enterprise、Express、および Standard Edition
- Microsoft SQL Server 2008 R2 SP3 Enterprise、Express、および Standard Edition

サポートされている Azure SQL データベースサービス:

- Azure SQL Managed Instance
- Azure 仮想マシン (VM) 上の SQL Server (前述のサポートされているバージョンの Microsoft SQL Server を使用します。)
- サポートされている AWS RDS データベースサービス:
	- SQL Server
- 要件:.NET Framework 4.7.2

# **Session Recording** サーバー

以下のオペレーティングシステムがサポートされています:

- Windows Server 2022
- Windows Server 2019
- Windows Server 2016

そのほかの要件:

- インターネットインフォメーションサービス(IIS)10、8.5、8.0 または 7.5
- .NET Framework Version 4.7.2
- Session Recording サーバーで、通信プロトコルとして HTTPS、および有効な証明書を使用する場合。 Session Recording では、デフォルトで Citrix の推奨プロトコルである HTTPS が使用されます。
- Active Directory 統合を無効にし、MSMQ HTTP サポートを有効にした Microsoft Message Queuing (MSMQ)。
- 管理者ログの場合:Chrome、Firefox、または Internet Explorer 11 の最新バージョン

# **Session Recording** ポリシーコンソール

以下のオペレーティングシステムがサポートされています:

- Windows Server 2022
- Windows Server 2019
- Windows Server 2016

要件:.NET Framework 4.7.2

# **Session Recording Agent**

Session Recording Agent は、セッションを録画するすべての Windows Virtual Delivery Agent (VDA) にイ ンストールします。

以下のオペレーティングシステムがサポートされています:

- Windows Server 2022
- Windows Server 2019
- Windows Server 2016
- Windows 11
- Windows 10、最小バージョン 1607
- Windows 10 Enterprise for Virtual Desktops

要件:

- Citrix Virtual Apps and Desktops 7 2203 Premium ライセンス
- Citrix Virtual Apps and Desktops 7 1912 LTSR CU4 以降の Platinum ライセンス
- XenApp および XenDesktop 7.15 LTSR CU8 Platinum ライセンス
- .NET Framework 4.7.2
- Active Directory 統合を無効にし、MSMQ HTTP サポートを有効にした Microsoft Message Queuing (MSMQ)

注:

Session Recording は現在、Citrix DaaS(旧称 Citrix Virtual Apps and Desktops サービス)の Advanced、 Advanced Plus、Premium、Premium Plus などのエディションをサポートしています。

# **Session Recording Player**

```
以下のオペレーティングシステムがサポートされています:
```
- Windows Server 2022
- Windows Server 2019
- Windows Server 2016
- Windows 11
- 64 ビット版 Windows 10、最小バージョン 1607

# 要件:.NET Framework 4.7.2

## 注:

32 ビット版 Windows 10 で、SessionRecordingPlayer.msi ファイルを使用してのみ Player をインスト ールできます。msi ファイルは、**\layout\image‑full\x86\Session Recording** の Citrix Virtual Apps and Desktops ISO で見つけることができます。

最適なパフォーマンスを得るには、Session Recording Player を以下の条件のワークステーションにインストール します:

- 1024 X 768 の画面解像度
- 32 ビット以上の色数

• 2GB RAM(最小)。グラフィックが多用されている録画を再生する場合、特に録画にアニメーションが多く含 まれる場合には、RAM および CPU/GPU リソースを追加すると、パフォーマンスが向上します。

シークの応答速度は、録画のサイズやマシンのハードウェア仕様によって異なります。

<span id="page-10-0"></span>開始

February 20, 2024

Session Recording は 5 つのコンポーネントから構成されます:

- **Session Recording Agent**。マルチセッション OS またはシングルセッション OS 対応 VDA にインストー ルされる、録画処理を有効にするコンポーネントです。これによりセッションデータが録画されます。
- **Session Recording** サーバー。次のサービスをホストするサーバーです。
	- **–** ブローカー:以下の目的に役立つ IIS 6.0 以降でホストされる Web アプリケーション:
		- \* Session Recording Player と Web Player からの検索クエリとファイルダウンロード要求の処 理。
		- \* Session Recording ポリシーコンソールからのポリシー管理要求の処理。
		- \* Citrix Virtual Apps and Desktops または Citrix DaaS(旧称 Citrix Virtual Apps and Desk‑ tops サービス)の各セッションの録画ポリシーの評価。
	- **–** ストレージマネージャー:Windows サービスです。これにより、Session Recording が有効な VDA から受信する、セッションの録画ファイルが管理されます。
	- **–** 管理者ログ:Session Recording サーバーでインストールされる、管理アクティビティをログに記 録するための任意のサブコンポーネントです。ログデータはすべて、デフォルトで **CitrixSession‑ RecordingLogging** という名前の個別の SQL Server データベースに格納されます。データベース名 はカスタマイズすることができます。
- **Session Recording Player**。セッションのファイルを調査するユーザーが、録画を再生するためにワーク ステーションでアクセスするユーザーインターフェイスです。
- **Session Recording** データベース。セッションの録画データを格納するための SQL データベース を管理するコンポーネントです。このコンポーネントがインストールされていると、デフォルトで **CitrixSessionRecording** という名前のデータベースが作成されます。データベース名はカスタマイズする ことができます。
- **Session Recording** ポリシーコンソール。録画するセッションを指定するポリシーを作成するコンソール です。

ここに示す展開例では、すべての Session Recording コンポーネントがセキュリティファイアウォールの背後にあ ります。Session Recording Agent は、マルチセッション OS またはシングルセッション OS の VDA にインスト ールされます。第 2 のサーバーは Session Recording ポリシーコンソールをホストし、第 3 のサーバーは Session Recording サーバーとして機能します。そして、第 4 のサーバーは Session Recording データベースをホストしま

す。Session Recording Player はワークステーションにインストールされます。ファイアウォール外部のクライア ントデバイスは、Session Recording Agent がインストールされている VDA に接続します。ファイアウォール内で は、Session Recording Agent、ポリシーコンソール、Player、およびデータベースはすべて Session Recording サーバーに接続します。

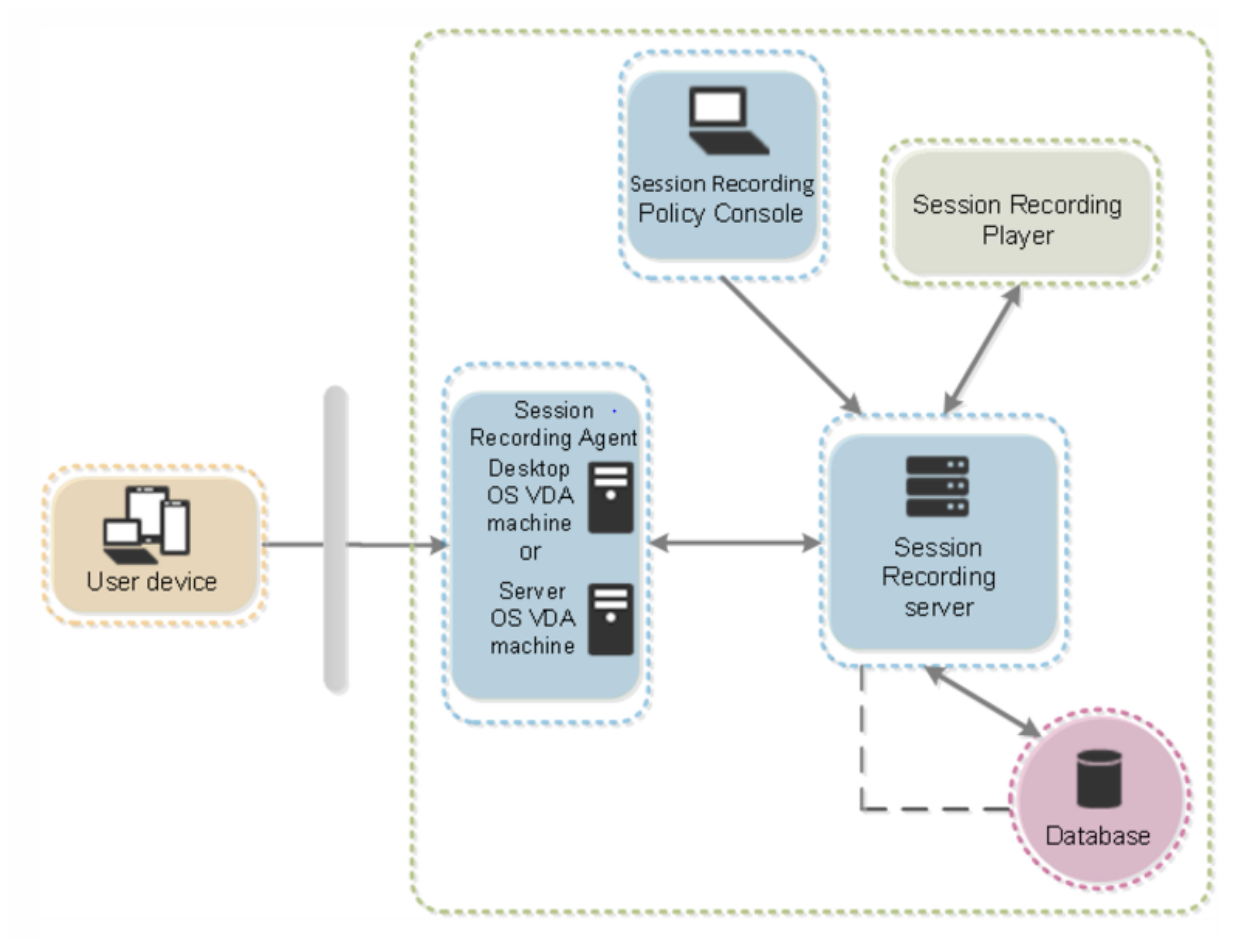

<span id="page-11-0"></span>導入計画

February 20, 2024

制限事項

Session Recording では、デスクトップコンポジションのリダイレクト(DCR)の表示モードはサポートされません。 デフォルトでは、Session Recording は、録画されるセッションの DCR を無効化します。この動作は、[**Session Recording Agent** のプロパティ]で設定できます。

Internet Explorer のブラウザーコンテンツのリダイレクトポリシーに設定されている URL を参照すると、グラフ ィックスアクティビティが録画されません。

Session Recording では、Framehawk の表示モードはサポートされません。このため、Framehawk の表示モー ドのセッションを正し[く録画および再生することはできません。](https://docs.citrix.com/ja-jp/citrix-virtual-apps-desktops/policies/reference/ica-policy-settings/browser-content-redirection-policy-settings.html)Framehawk の表示モードで録画されたセッション には、セッションアクティビティが含まれない可能性があります。

HDX RealTime Optimization Pack を使用している場合、Session Recording で Lync Web カメラの映像を録 画することはできません。

環境に応じ、異なるシナリオに基づいて Session Recording コンポーネントを展開できます。

Session Recording を単一のサイトのみに限って展開するという制限はありません。Session Recording Agent 以外はすべて、サーバーサイトに依存しないコンポーネントです。たとえば、複数のサイトで単一の Session Recording サーバーを使用するように設定できます。

単一の Session Recording サーバーで高いパフォーマンスが要求される場合があります。たとえば、多数のエージ ェントが関わる大規模なサイトで、多数のセッションや、AutoCAD などのグラフィックを多用するアプリケーショ ンをいくつも録画することを計画している場合などです。パフォーマンスの問題を軽減するために、複数の Session Recording サーバーをインストールし、負荷分散を構成できます。

提案されたサーバーサイトの構成

1 つまたは複数のサイトのセッションを録画する場合は、この構成を使用します。Session Recording Agent はサ イト内の各 VDA にインストールされます。サイトはセキュリティファイアウォール内のデータセンターにあります。 Session Recording Administration コンポーネントは他のサーバーにインストールされ、Session Recording Player はワークステーションにインストールされます。これらはすべてファイアウォールの背後にあります。

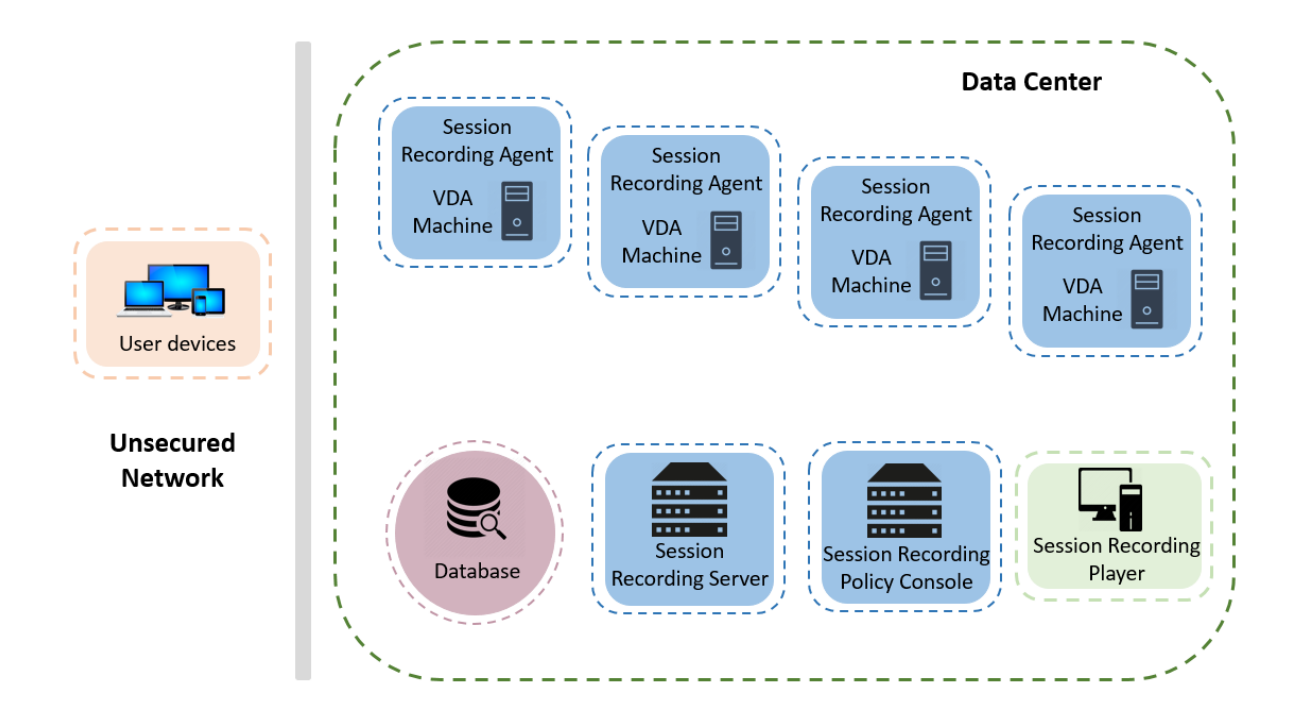

## 展開に関する重要な注意事項

- Session Recording コンポーネントを有効にして各コンポーネント間で通信できるようにするには、同じド メイン内か、推移的な信頼関係を持つ信頼されているドメイン間にインストールします。ワークグループまた は外部の信頼関係を持つドメイン間にはインストールできません。
- 映像を処理するアプリケーションであり、サイズの大きな録画を再生するときは多くのメモリが使用されるた め、Session Recording Player を公開アプリケーションとしてインストールすることはお勧めしません。
- デフォルトでは、Session Recording は TLS/HTTPS を使用して通信するように設定されます。Session Recording サーバーに証明書をインストールします。ルート認証機関 (CA) が Session Recording コンポ ーネントで信頼されていることを確認します。
- SQL Server を実行しているスタンドアロンサーバー上の Session Recording サーバーの場合、TCP/IP プ ロトコルを有効にし、SQL Server ブラウザーサービスを実行します。これらの設定はデフォルトでは無効に なっていますが、Session Recording サーバーとデータベースとの間で通信を行うために有効にする必要が あります。詳しくは、Microsoft 社の記事「SQL Server の TCP/IP ネットワークプロトコルの有効化」と 「SQL Server Browser サービス」を参照してください。
- Session Recording の展開を計画するときは、セッション共有の影響を考慮します。公開アプリケーション のセッションを共有すると、Session Recording [の公開アプリケーションの録画ポリシー規則と競合す](https://docs.microsoft.com/en-us/previous-versions/sql/sql-server-2012/hh231672(v=sql.110))る可 能性があります。[Session Recor](https://docs.microsoft.com/en-us/previous-versions/sql/sql-server-2008-r2/ms181087(v=sql.105))ding では、アクティブなポリシーとユーザーが最初に開いた公開アプリケ ーションを照合します。ユーザーが最初のアプリケーションを開いた後で、同じセッション上で次のアプリケ ーションを開くと、最初のアプリケーションに対して有効なポリシーが、次のアプリケーションにも適用され ます。たとえば、ポリシーが Microsoft Outlook での操作のみを録画する設定になっている場合、ユーザーが Outlook を開くと録画が始まります。Microsoft Outlook の実行中に公開アプリケーションの Word をユー

ザーが開くと、Word での操作も録画されます。逆に、アクティブなポリシーが Word での操作を録画する設 定になっていない場合、ユーザーが Outlook の前に Word を開くと、Outlook での操作が録画されません。

- Session Recording サーバーを Delivery Controller にインストールすることはできますが、パフォーマン スの問題があるため、この操作はお勧めしません。
- Session Recording ポリシーコンソールを Delivery Controller にインストールできます。
- Session Recording サーバーと Session Recording ポリシーコンソールは同じシステムにインストールで きます。
- Session Recording サーバーの NetBIOS 名が 15 文字を超えないようにしてください。Microsoft にはホ スト名長に 15 文字の制限があります。
- カスタムイベントログを記録するには、PowerShell 5.1 以降が必要です。PowerShell 4.0 がインスト ールされている Windows Server 2012 R2 に Session Recording Agent をインストールする場合は、 PowerShell をアップグレードします。アップグレードしなかった場合、API 呼び出しが失敗する可能性があ ります。

<span id="page-14-0"></span>セキュリティの推奨事項

February 20, 2024

Session Recording は、セキュアなネットワーク上に展開され管理者によりアクセスされそのことを前提にセキュ リティを維持するコンポーネントです。デフォルトの構成はシンプルなシステムです。デジタル署名や暗号化などの セキュリティ機能はオプションで設定できます。

Session Recording コンポーネント間の通信は、インターネットインフォメーションサービス(IIS)と Microsoft メッセージキュー(MSMQ)を通じて実現されます。IIS により、各 Session Recording コンポーネント間の Web サービスの通信リンクが提供されます。MSMQ は、Session Recording Agent から Session Recording サーバ ーへセッションの録画データを送信するための、信頼できるデータ伝送メカニズムを提供します。

警告:

レジストリエディターの使用を誤ると、深刻な問題が発生する可能性があり、オペレーティングシステムの再 インストールが必要になる場合もあります。レジストリエディターの誤用による障害に対して、シトリックス では一切責任を負いません。レジストリエディターは、お客様の責任と判断の範囲でご使用ください。また、レ ジストリファイルのバックアップを作成してから、レジストリを編集してください。

#### 展開計画を立てるときに、セキュリティに関する次の推奨事項について検討します:

• Microsoft インターネットインフォメーションサービス(IIS)を構成します。

制限された IIS 構成で Session Recording を構成できます。各 Session Recording サーバーで、IIS マネ ージャーを開き、IIS アプリケーションプールごとに次のリサイクル制限を設定します:

**–** 仮想メモリの制限:値を 4,294,967,295 に設定します。

- **–** プライベートメモリの制限:値を Session Recording サーバーの物理メモリに設定します。たとえば、 物理メモリが 4GB の場合、値を 4,194,304 に設定します。
- **–** 要求の制限:この設定は指定しないでおくことをお勧めします。または、値を 4,000,000,000 に設定で きます。

ヒント:

上記の設定にアクセスするには、各アプリケーションプールを強調表示し、[**Actions**]ウィンドウで [**Advanced Settings**]を選択してから、[**Advanced Settings**]ダイアログボックスの[**Recycling**] セクションまでスクロールします。

- 社内ネットワーク、Session Recording、または個々のマシンで各種管理者の役割を適切に分離する。この ようにしないと、セキュリティ上の脅威にさらされ、システム機能が影響を受けたり、システムが不正利用さ れたりする可能性があります。ユーザーやアカウントごとに異なる管理者の役割(ロール)を割り当てること をお勧めします。一般のセッションユーザーに VDA システムの管理者権限を持たせないようにしてください。
	- **–** VDA ローカル管理者の役割を、公開アプリまたはデスクトップのユーザーに付与しないでください。ロ ーカル管理者の役割が必要な場合は、Windows のメカニズムまたはサードパーティ製のソリューショ ンを使用して、Session Recording Agent コンポーネントを保護します。
	- **–** Session Recording データベース管理者と Session Recording ポリシー管理者を別々に割り当てま す。
	- **–** VDA 管理者権限を一般的なセッションユーザーに(特にリモート PC アクセスを使用している場合には) 割り当てないでください。
	- **–** Session Recording サーバーのローカル管理者アカウントは、厳格に保護する必要があります。
	- **–** Session Recording Player がインストールされたマシンへのアクセスを制御します。ユーザー が Session Recording Player の役割を許可されていない場合、そのユーザーにはどの Session Recording Player マシンのローカル管理者の役割も付与しないようにしてください。匿名アクセスを 無効にしてください。
	- **–** Session Recording のストレージサーバーには、物理マシンを使用することをお勧めします。
- Session Recording では、データの機密性にかかわらず、セッショングラフィックスアクティビティが録画 されます。特定の状況においては、機密データ(ユーザーの資格情報、プライバシー情報、サードパーティの 画面など。ただしこれらに限定されるものではありません)が誤って録画される場合があります。このリスク を回避するには、以下の措置を講じます:
	- **–** 特定のトラブルシューティングの場合を除き、VDA のコアメモリダンプを無効にします。 コアメモリダンプを無効にするには、以下の手順に従います。
		- 1.[マイコンピューター]を右クリックし、[プロパティ]を選択します。
		- 2. [詳細設定] タブをクリックし、[起動と回復]の [設定] をクリックします。
		- 3.[デバッグ情報の書き込み]で [(なし)]を選択します。 Microsoft の記事(https://support.microsoft.com/en‑us/kb/307973)を参照してくださ い。
- **–** セッションの所有者は、デスクトップセッションが録画されている場合は、オンライン会議と Microsoft Remote Assistance ソフトウェアが録画される可能性があることを出席者に知らせます。
- **–** ログオン資格情報またはセキュリティ情報が、社内で公開または使用されるすべてのローカルアプリケ ーションと Web アプリケーションに表示されないようにします。そうしない場合、そのような情報が Session Recording で録画されます。
- **–** リモート ICA セッションに切り替える前に、機密情報を公開する可能性のあるアプリケーションをすべ て閉じます。
- **–** 公開デスクトップまたは Software as a Service(SaaS)アプリケーションへのアクセスには、自動 認証方法(シングルサインオン、スマートカードなど)のみをお勧めします。
- Session Recording は、正常に機能し、セキュリティニーズを満たす上で、特定のハードウェアとハードウ ェアインフラストラクチャ(社内ネットワークデバイス、オペレーティングシステムなど)に依存しています。 インフラストラクチャレベルで対策を講じることでこうしたインフラストラクチャの損傷と不正利用を防ぎ、 Session Recording 機能の安全性と信頼性を確保します。
	- **–** Session Recording をサポートするネットワークインフラストラクチャを適切に保護し、利用可能な 状態を維持します。
	- **–** サードパーティ製のセキュリティソリューションまたは Windows のメカニズムを使用して、Session Recording コンポーネントを保護することをお勧めします。Session Recording コンポーネントには 以下が含まれます:
		- \* Session Recording サーバー上
			- · プロセス: SsRecStoragemanager.exe および SsRecAnalyticsService.exe
			- · サービス:CitrixSsRecStorageManager および CitrixSsRecAnalyticsService
			- · Session Recording サーバーのインストールフォルダーにあるすべてのファイル
			- · HKEY\_LOCAL\_MACHINE\SOFTWARE\Citrix\SmartAuditor\Server にあるレジストリ 値
		- \* Session Recording Agent 上
			- · プロセス: SsRecAgent.exe
			- · サービス: CitrixSmAudAgent
			- · Session Recording Agent のインストールフォルダーにあるすべてのファイル
			- · HKEY\_LOCAL\_MACHINE\SOFTWARE\Citrix\SmartAuditor\Agent下 のレジストリ値
- Session Recording サーバーで Message Queuing (MSMQ) のアクセス制御リスト (ACL) を設定するこ とで、MSMQ データを Session Recording サーバーに送信できる VDA または VDI マシンを制限し、許可 のないマシンがデータを Session Recording サーバーに送信できないようにします。
	- 1. 各 Session Recording サーバー、および Session Recording が有効になっている VDA または VDI マシンに、サーバー機能の Directory Service Integration をインストールします。次に Message Queuing サービスを再起動します。
- 2. 各 Session Recording サーバーの Windows の [スタート]メニューから、[管理ツール] > [コン ピューターの管理]の順に開きます。
- 3. 「サービスとアプリケーション】> 「メッセージキュー] > 「専用キュー]の順に開きます。
- 4. **citrixsmauddata** 専用キューをクリックして [プロパティ] ページを開き、[セキュリティ] タブを クリックします。

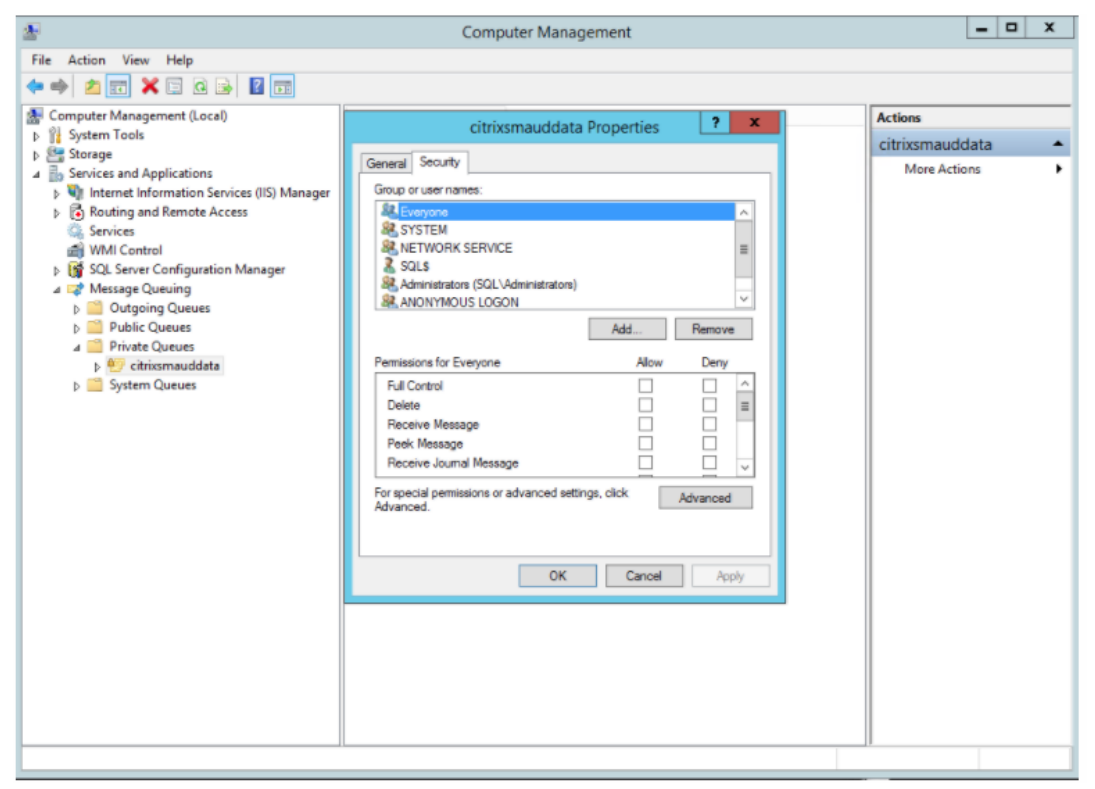

5. MSMQ データをこのサーバーに送信する VDA のコンピューターまたはセキュリティグループを追加 し、メッセージを送信する権限を付与します。

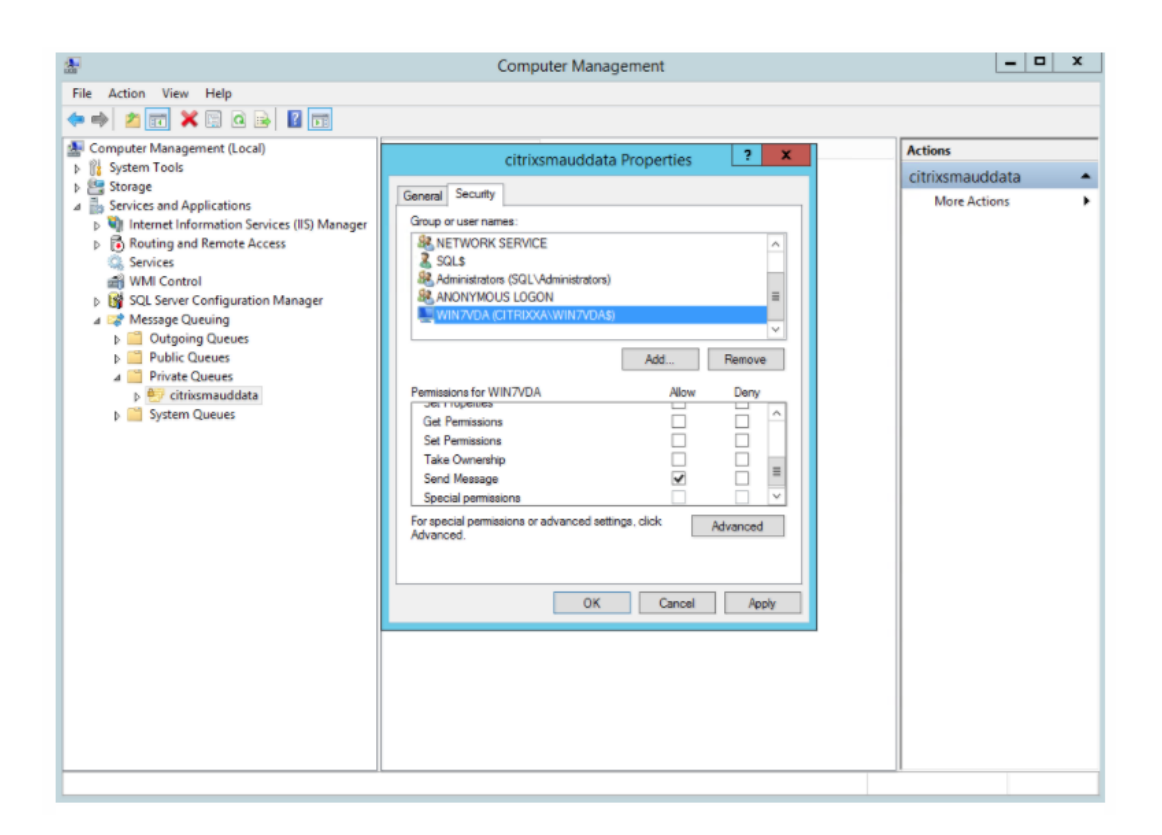

- Session Recording サーバーと Session Recording Agent のイベントログを適切に保護する。Windows またはサードパーティ製のリモートログソリューションを使用してイベントログを保護するか、イベントログ をリモートサーバーにリダイレクトすることが推奨されます。
- Session Recording コンポーネントが動作するサーバーを物理的に保護する。可能であれば、権限を持つ人 のみが入室できる安全なサーバー室にコンピューターを設置します。
- Session Recording コンポーネントが動作するサーバーを別のサブネットまたはドメインに分離する。
- Session Recording サーバーとほかのサーバーの間にファイアウォールを設置し、ほかのサーバーにアクセ スするユーザーからセッションの録画データを保護する。
- Microsoft からの最新のセキュリティアップデートにより、Session Recording Administration サーバー および SQL データベースを最新に保ちます。
- 管理者以外の人が管理マシンにログオンできないように制限する。
- 録画ポリシーの変更およびセッションの録画ファイルの表示を行う権限を持つユーザーを厳しく制限する。
- デジタル証明書をインストールし、Session Recording のファイル署名機能を使用し、IIS で TLS 通信をセ ットアップする。
- MSMQ の通信で HTTPS が使用されるように設定する。そのためには、[**Session Recording Agent** のプ ロパティ]に表示される MSMQ プロトコルを HTTPS に設定します。詳しくは、「MSMQ のトラブルシュー ティング」を参照してください。
- TLS 1.1 または TLS 1.2(推奨)を使い SSLv2、SSLv3、および TLS 1.0 を Session Recording サーバーと Session Recording データベースで無効にします。
- Session Recording サーバーと Session Recording データベースで、TLS 用の RC4 暗号スイートを無効 にします:
	- 1. Microsoft のグループポリシーエディターを使用して、[コンピューターの構成]**>**[管理用テンプレー ト]**>**[ネットワーク]**>**[**SSL** 構成設定]に移動します。
	- 2. [SSL暗号の順位]ポリシーを [有効]に設定します。デフォルトでは、このポリシーは [未構成]に設 定されています。
	- 3. RC4 暗号スイートをすべて削除します。
- 再生データの保護機能を使用する。再生データの保護は Session Recording の機能の 1 つで、これにより、 Session Recording Player にダウンロードされる前に、セッションの録画ファイルが暗号化されます。この オプションは [**Session Recording** サーバーのプロパティ]にあり、デフォルトで有効に設定されます。
- 暗号化キー長および暗号化アルゴリズムの NSIT ガイダンスに従います。
- TLS 1.2 の Session Recording サポートを構成します。

Session Recording コンポーネントのエンドツーエンドセキュリティを確実にするためには、通信プロトコ ルとして TLS 1.2 を使用されることをお勧めします。

- **TLS 1.2** の **Session Recording** サポートを構成するには:
	- 1. Session Recording サーバーをホストするマシンにログオンします。適切な SQL Server クライアン トコンポーネントとドライバーをインストールし、.NET Framework(バージョン 4 以降)に対し て強固な暗号を設定します。
		- a) Microsoft ODBC Driver for SQL Server バージョン 11 以降をインストールします。
		- b) .NET Frameworkの最新のホットフィックスロールアップを適用します。
		- c) 使用している.NET フレームワークのバージョンに基づいてADO.NET SqlClientをイン ストールします。詳しくは、https://support.microsoft.com/en‑us/kb/3135244を参照して ください。
		- d) HKEY\_LOCAL\_MACHINE\SOFTWARE\Microsoft\.NetFramework\v4.0.30319 お よ び HKEY\_LOCAL\_MACHINE\[SOFTWARE\Wow6432Node\Microsoft\.NetFramew](https://support.microsoft.com/en-us/kb/3135244)ork\v4.0.30319 の下に、DWORD 値 SchUseStrongCrypto=1 を追加します。
		- e) マシンを再起動してください。
	- 2. Session Recording ポリシーコンソールをホストするマシンにログオンします。.NET Framework の最新のホットフィックスロールアップを適用し、.NET Framework (バージョン 4 以上)に対して強 固な暗号を設定します。強固な暗号を設定する方法は、下位手順 1‑4 および 1‑5 と同じです。Session Recording サーバーと同じコンピューターで Session Recording ポリシーコンソールをインストー ルするように選択している場合は、これらの手順を実行する必要はありません。

2016 より前のバージョンの SQL Server に対する TLS 1.2 サポートを構成するには、https://support.microsof

t.com/en‑us/kb/3135244を参照してください。TLS 1.2 を使用するには、HTTPS を、Session Recording コン [ポーネントのための通信プロ](https://support.microsoft.com/en-us/kb/3135244)トコルとして構成します。

# [スケーラビリティに関](https://support.microsoft.com/en-us/kb/3135244)する注意事項

## <span id="page-20-0"></span>February 20, 2024

Session Recording は、数千の、または数万のセッションを処理する高スケーラブルなシステムです。Session Recording のインストールと実行のために、Citrix Virtual Apps and Desktops または Citrix DaaS (旧称 Citrix Virtual Apps and Desktops サービス)の実行に必要なハードウェア要件を超えて、さらにリソースを追加する必 要はほとんどありません。ただし、多くのセッションを録画する場合は、システムのパフォーマンスを考慮すること をお勧めします。または、録画する予定のセッションによって、セッションファイルが大きくなることがあります (たとえば、グラフィックを多用するアプリケーション)。

ここでは、Session Recording によって高いスケーラビリティを実現し、最低限のコストで録画システムを最大限 に活用できる方法について説明します。

# **Session Recording** のスケーラビリティが高い理由

Session Recording が同様の他社製品と比べて高いスケーラビリティを提供できるのには、主に 2 つの理由があり ます:

• 小さなファイルサイズ

Session Recording で作成されたセッションの録画ファイルは比較的小さなサイズです。スクリーンスクレ イピングによるソリューションで作成された同様のビデオ録画に比べると、けた外れに小さなサイズです。セ ッションの録画ファイルを転送/格納するのに必要なネットワーク帯域幅、ディスクスペース、ディスク IOPS は通常、同様のビデオファイルの 10 分の 1 以下です。

セッションの録画ファイルのサイズが小さいと、ビデオフレームのレンダリングもより高速かつスム ースになります。また、録画は無損失で、大半の小さなサイズのビデオ形式で発生しがちな表示の滑ら かさの問題もありません。録画の中のテキストは、再生中でも元のセッションと同じくらい読み取り やすい状態です。ファイルサイズの小ささを維持するために、Session Recording はファイル内でキ ーフレームを録画しません。Session Recording では、ビデオを実行するセッションの録画中に H.264 パッケージをドロップできるため、録画ファイルのサイズを小さくすることができます。この機能 を使用するには、Session Recording Agent でHKEY\_LOCAL\_MACHINE\SOFTWARE\Citrix\ SmartAuditor\Agent\DropH264Enabledを1に設定し、[圧縮にビデオコーデックを使用する] の値を [領域をアクティブに変更]に設定します。

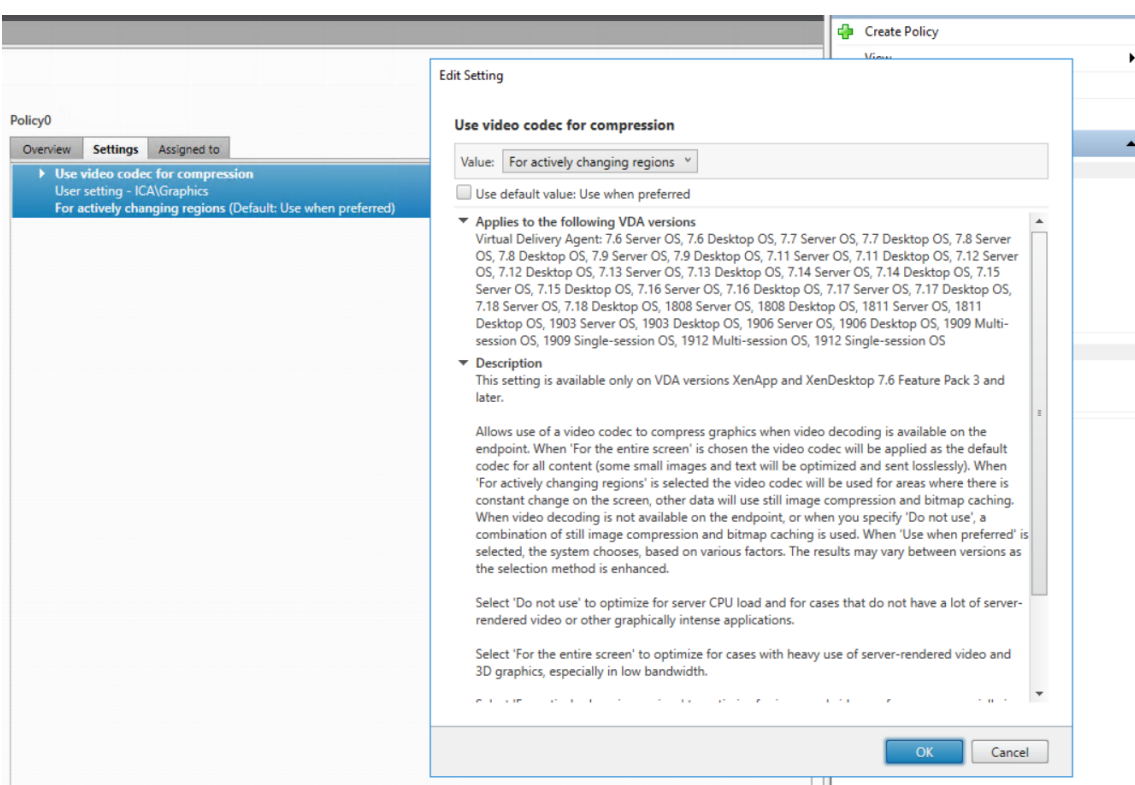

• ファイルの生成に必要な処理が少ない

セッションの録画ファイルには、実質的には本来の形式で抽出されたセッションの ICA プロトコルデータが含 まれます。ファイルは Citrix Workspace アプリと通信していた ICA プロトコルデータストリームをキャプ チャします。リアルタイムでデータを変換するために高価なトランスコードやエンコード用のソフトウェアコ ンポーネントを実行する必要はありません。VDA のスケーラビリティでは、処理の量を抑えることも重要で す。これによって、同じ VDA から多くのセッションが録画された場合でも、エンドユーザーエクスペリエン スが維持されます。

また、再生が可能な ICA 仮想チャネルのみが録画されるため、さらに最適化が促進されます。たとえば、プリ ンターとクライアントドライブマッピングのチャネルは録画されません。これらのチャネルは、ビデオの再生 に何のメリットもなく、大量のデータを生成する可能性があります。

データの入力速度および処理速度の推定

Session Recording サーバーは、セッションの録画ファイルを一元的に収集する場所です。マルチセッション OS VDA を実行している各マシンで Session Recording を有効にすると、セッションの録画データを Session Recording サーバーに送信します。Session Recording は、大量のデータを処理でき、バーストや障害に対応でき ます。ただし、1 つのサーバーが処理できるデータ量には物理的な限界があります。

各 Session Recording サーバーに送信するデータ量について検討してください。サーバーがデータを処理および保 存できる速度を見積もります。受信データを格納する速度がデータ入力速度より高速である必要があります。

データ入力速度を見積もるには、次の計算を行います:

- 1. 録画されたセッションの数に平均セッションサイズを掛けます。
- 2. その計算結果を、セッションを録画する時間で割ります。

たとえば、5,000 件の Microsoft Outlook のセッションの平均サイズが 20MB として、毎営業日に 8 時間録画する とします。この場合、データの入力速度は約 3.5Mbps です(5,000 セッション ×20MB÷8 時間 ÷3,600 秒)。通常、 100Mbps LAN に接続され、録画済みデータを格納する十分なディスクスペースがある Session Recording サーバ ーは、データを約 5.0Mbps で処理できます。この速度は、ディスクおよびネットワーク IOPS による物理的な制限 に基づく処理速度です。この例では、処理速度(5.0Mbps)は入力速度(3.5Mbps)より高い値であるため、5,000 件の Outlook セッションを録画することが可能です。

セッションあたりのデータ量は、録画内容によって大きく異なります。画面の解像度、色深度、グラフィックモード などの他の要素も影響します。CAD が実行されているセッションでは、ユーザーが Outlook でメールを送受信する セッションよりも、大幅に大きなサイズの録画データが生成されることが予想できます。したがって、同じ数でも CAD セッションは高い入力速度を必要とし、Session Recording サーバーの使用率も高くなります。

バーストや障害

前述の例では、シンプルで均一なデータのスループットを想定しましたが、短い時間に高いアクティビティが発生す るバーストといわれる状態をシステムが処理する方法については、また異なります。バーストは、すべてのユーザ ーが朝の同じ時間に一斉にログオンするとき(9 時台のラッシュ)に発生する可能性があります。また、Outlook の受信トレイで同じ電子メールを一度に受信した場合にも発生する可能性があります。このような急激な需要には、 Session Recording サーバーの 5.0Mbps という処理速度では対応が不十分になります。

各 VDA で実行されている Session Recording Agent は、Microsoft メッセージキュー(MSMQ)を使用して録画 済みデータを Session Recording サーバーに送信します。データは、ストアアンドフォワード方式で送信されま す。これは、メールが送信者、メールサーバー、受信者との間で送受信される方法と似たような方式です。Session Recording サーバーやネットワークがバースト時の大量のデータを処理できない場合、録画データは一時的に保存 されます。ネットワークが混雑している場合、データメッセージは VDA の送信キューに一時的に保存されることがあ ります。もう 1 つのケースは、データがネットワークを通過したが、ストレージマネージャーが他のメッセージの処 理でビジー状態である場合です。この場合、データメッセージは Session Recording サーバーの受信キューに保存 されます。

MSMQ はフォールトトレランスメカニズムとしても機能します。Session Recording サーバーがダウンするかリン クが破損している場合、録画済みデータは各 VDA の発信キューにとどまります。障害が解消されると、キューのすべ てのデータが一度に送信されます。MSMQ により、セッション録画を中断したりデータを失ったりすることなく、サ ーバーをオフラインでアップグレードやメンテナンスすることもできます。

MSMQ の主な制限は、データメッセージの一時ストレージとしてのディスクスペースが限られていることです。この 制限のため、バースト、障害、またはメンテナンスイベントが長引く場合、最終的にデータが失われることがありま す。データ損失後も総合的なシステムは機能し続けますが、この状況では個別の録画内でデータの一部が失われます。 データが失われたファイルは再生可能ですが、最初に失われたデータの箇所まで進むと再生が停止します。以下の点 に注意してください:

- 各サーバー、特に Session Recording サーバーにディスクスペースを追加して MSMQ で使用できるように すると、バーストや障害時の許容値が上昇します。
- 各 Session Recording Agent でメッセージの有効期間を適切なレベルに設定することが重要です([Session Recording Agent のプロパティ]の [接続] タブ)。デフォルト値は、7,200 秒(2 時間)です。つまり、記 録された各データメッセージは、ストレージマネージャーに到達するまでに 2 時間かかり、その後、ストレー ジマネージャーがそのメッセージを破棄して録画ファイルに損傷を与えます。利用可能なディスクスペースが 増えると(または録画するセッションを削減すると)、この値を増やすことを選択できます。最大値は 365 日 です。

MSMQ のその他の制限は、データのバックログが作成されると、データメッセージの読み取りと書き込みのために追 加のディスク IOPS が発生するということです。通常、ストレージマネージャーはネットワークから直接データを受 信して処理し、データメッセージがディスクに書き込まれることはありません。データを格納するためには、セッシ ョンの録画ファイルを追加するためにディスクへの一度の書き込み操作が必要になります。データのバックログが作 成された場合、ディスク IOPS が 3 倍になります。これは、各メッセージがディスクに書き込まれ、ディスクから読 み取られ、ファイルに書き込まれる必要があるためです。ストレージマネージャーは IOPS に大幅に影響を受けるた め、Session Recording サーバーの処理速度はメッセージのバックログが消去されるまで低下します。この追加の IOPS の影響を緩和するため、以下の推奨事項を採用します:

- MSMQ がメッセージを格納するディスクは、録画ファイル格納フォルダーとは異なるディスクを使用してく ださい。IOPS バストラフィックが 3 倍になっても、実際の処理率の低下は深刻なものにはなりません。
- 停止はピーク時以外にだけ計画します。予算の制限によっては、高可用性サーバーの構築で実証済みのアプロ ーチを使用します。このアプローチには、無停電電源装置(UPS)、デュアル NIC、冗長化されたスイッチ、ホ ットスワップ可能なメモリとディスクの使用が含まれます。

## 処理能力を重視した設計

セッションの録画データが均一であることは少なく、バーストや障害が発生する可能性があり、メッセージのバック ログの消去は IOPS を増加させます。このため、各 Session Recording サーバーは処理能力に余裕をもって設計し ます。後のセクションで説明するように、サーバーを追加するか既存のサーバーの仕様を改善することで、より多く の処理能力を獲得できます。一般的な目安は、各 Session Recording サーバーを合計処理能力の最大 50% で実行 することです。前述の例のように、サーバーが 5.0Mbps で処理することができる場合、システムは 2.5 Mbps で 実行することを目標にします。1 つの Session Recording サーバーで 5,000 件の Outlook セッションの録画では 3.5Mbps ですが、3,500 件のセッションに抑えると約 2.5Mbps になります。

## バックログとライブ再生

ライブ再生とは、セッションがアクティブなときに閲覧者がセッションの録画を開いて再生することです。ライブ再 生中に、Session Recording Agent がそのセッションのストリーミングモードに切り替わります。録画データは、 内部バッファリングなしで、すぐにストレージマネージャーに送信されます。録画ファイルは常に更新され、Player は引き続きライブセッションからの最新データを取得します。Agent からストレージマネージャーに送信されたデー タは MSMQ を経由し、前述のキューの規則が適用されます。このシナリオでは、問題が発生する可能性があります。 MSMQ のバックログが作成されると、ライブ再生で利用可能な新しい録画データは、他のすべてのデータメッセージ のようにキューに登録されます。閲覧者がファイルを再生することはできますが、ライブで録画された最新のデータ の閲覧には遅延が発生します。ライブ再生が閲覧者にとって重要な機能である場合は、バックログの確率が低くなる ように設計してください。環境で処理能力やフォールトトレランスを設計できます。

#### システムのスケーラビリティ

Session Recording がセッションのパフォーマンスを低下させたり、録画済みデータのバックログへの応答でセッ ションを停止させたりすることは決してありません。エンドユーザーエクスペリエンスや単一サーバーのスケーラビ リティを維持することが、Session Recording システムの設計において何よりも優先されます。録画システムが不 可逆的に過負荷になった場合、録画されたセッションのデータは破棄されます。ICA セッションの録画が VDA のパフ ォーマンスとスケーラビリティに与える影響は大きくありません。影響の大きさは、プラットフォーム、利用可能な メモリ、録画されたセッションの画像の性質によって異なります。以下の構成では、単一サーバーのスケーラビリテ ィへの影響は 1 〰 5% 程度と予想されます。つまり、Session Recording をインストールしない場合に 100 ユーザ ーをホストできるサーバーの場合、インストール後は 95~99 人のユーザーをホストすることができます:

- マルチセッション OS VDA を実行している 8GB RAM の 64 ビットサーバー
- Office 業務アプリケーション(Outlook や Excel)を実行しているすべてのセッション
- アプリケーションの使用が可能で維持される
- すべてのセッションが Session Recording ポリシーの構成に従って録画される

録画されているセッションの数が少ないか、維持されるセッションアクティビティが少なく散発的であれば、影響は 大きくありません。多くの場合、スケーラビリティへの影響は無視できる範囲で、サーバーあたりのユーザー密度に 変化はありません。前述したように、影響が少ないのは各 VDA の Session Recording コンポーネントの処理要件 がシンプルであるためです。録画済みのデータは、ICA セッションスタックから抽出され、そのまま MSMQ 経由で Session Recording サーバーに送信されます。コストがかかるデータのエンコードは発生しません。

セッションが録画されていない場合でも、Session Recording の使用には多少のオーバーヘッドが発生します。特 定のサーバーからのセッションを録画しない場合は、そのサーバーでの録画を無効にすることができます。Session Recording を削除する方法もあります。より影響の少ないアプローチは、[**Session Recording Agent** のプロパ ティ]の [**Session Recording**]タブで [この **VDA** マシンでセッションを録画する]チェックボックスをオフに することです。あとからセッションの録画が必要になった場合、このチェックボックスを再度オンにします。

### スループットの測定

セッションの録画データを VDA から送信して Session Recording サーバーで受信する場合のスループットを測定 できます。録画ファイルのサイズ、および Session Recording サーバーでディスクスペースが消費される速度を測 定するのが、シンプルで効果的なアプローチです。ディスクに書き込まれるデータの量は、生成されるネットワーク トラフィックの量をほぼ反映しています。Session Recording で提供されるカウンターに加えて、Windows パフ

ォーマンスモニターツール(perfmon.exe)には、監視可能な標準システムカウンターがあります。カウンターは、 スループットの測定だけでなく、ボトルネックやシステムの問題を特定するために使用できます。次の表では、最も 有用なパフォーマンスカウンターの一部をまとめました。

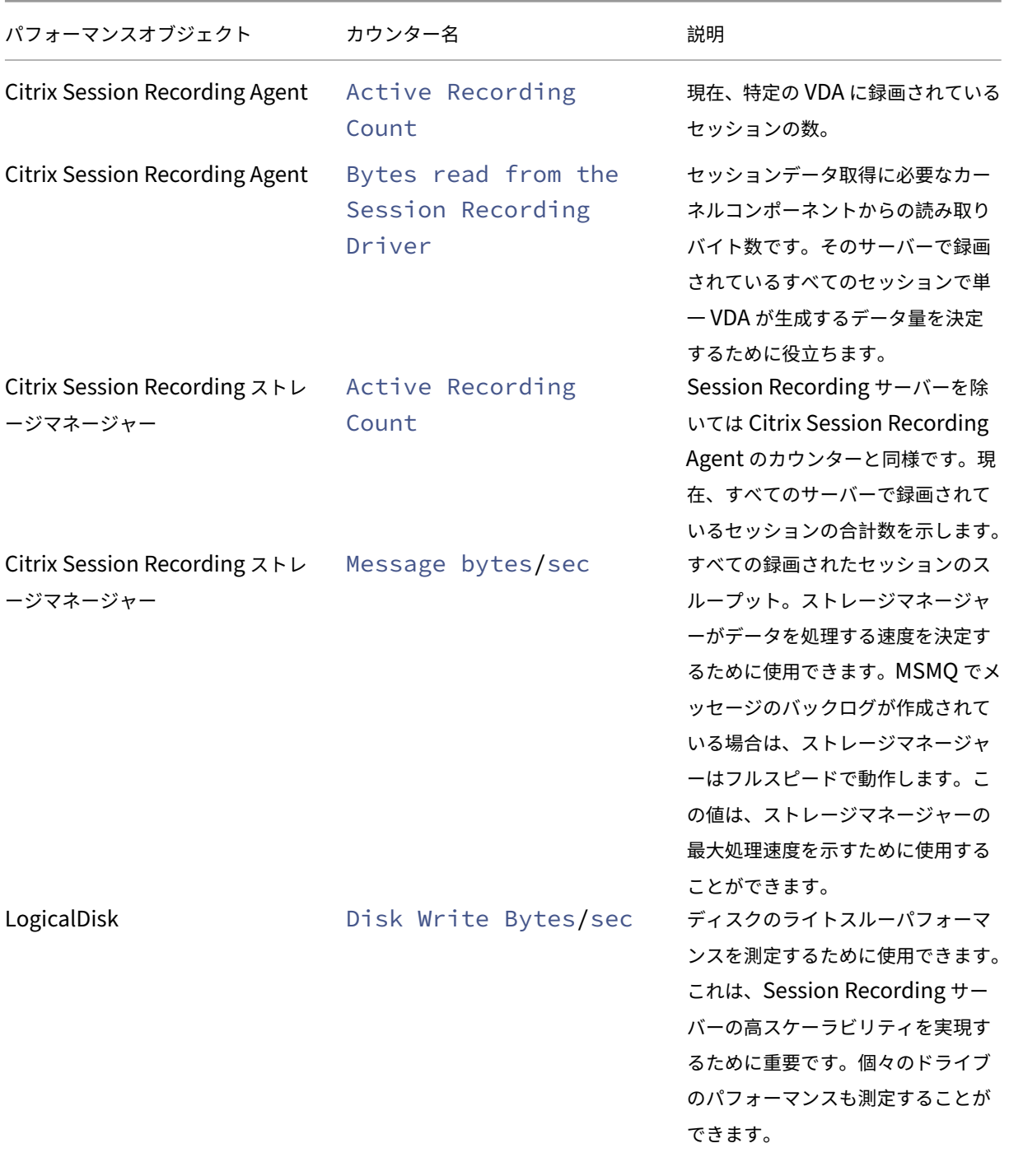

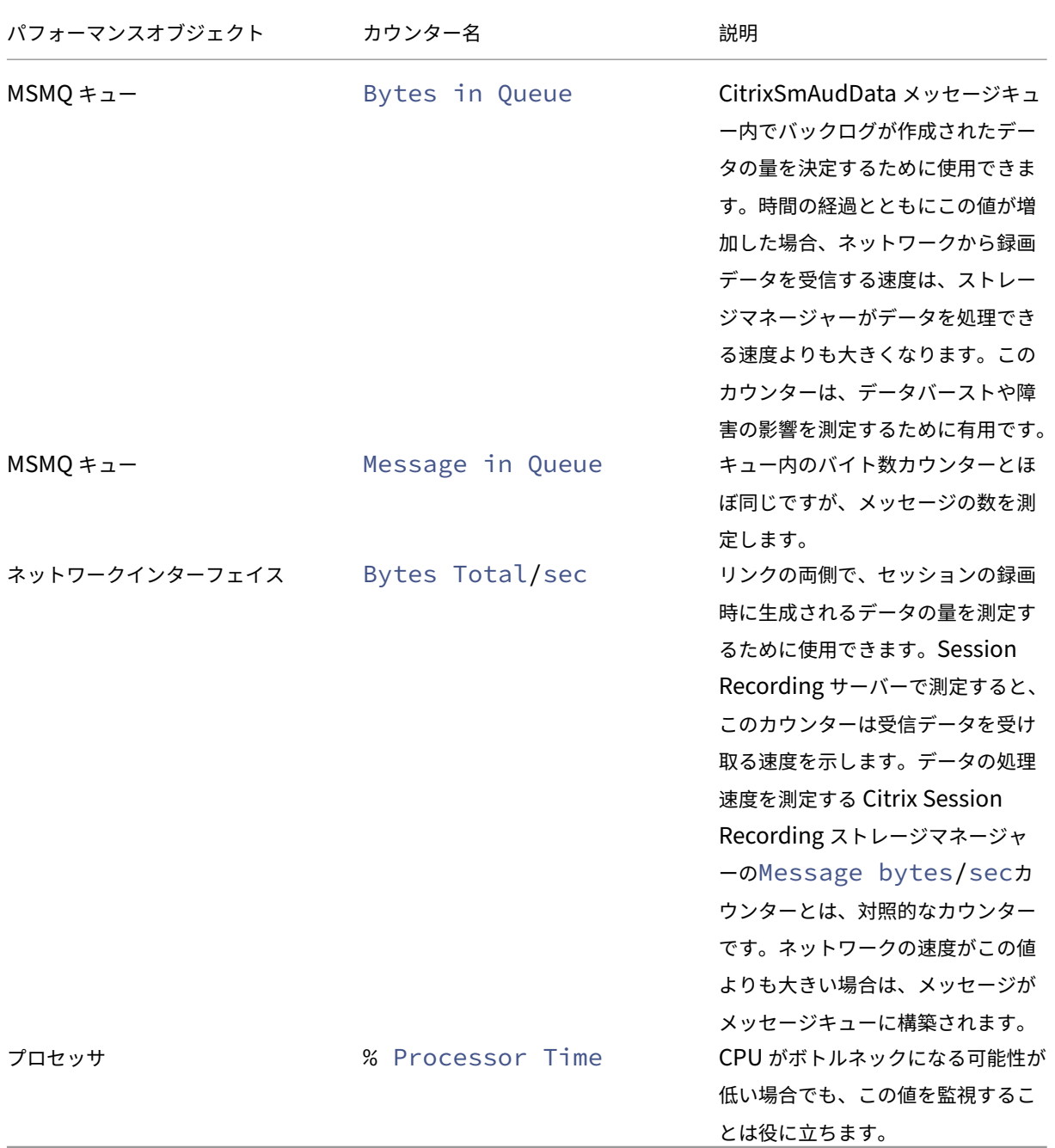

# **Session Recording** サーバーのハードウェア

Session Recording サーバーのハードウェアを慎重に選択することで、展開の処理能力を拡大できます。選択肢は、 スケールアップ(各サーバーの処理能力を増やす)かスケールアウト(さらにサーバーを追加する)の2つです。最 低限のコストでスケーラビリティを増やすことを念頭に、どちらかを選択します。

#### スケールアップ

単一の Session Recording サーバーの場合、予算内で最適なパフォーマンスを確保する次のベストプラクティスを 検討してください。このシステムは、ネットワークからディスクへ、録画済みデータの高スループットを確保できる IOPS に依存します。そのため、適切なネットワークやディスクのハードウェアに投資することが重要です。高いパ フォーマンスの Session Recording サーバーの場合、デュアル CPU またはデュアルコア CPU をお勧めしますが、 これを超える仕様にしてもさほどパフォーマンスは上昇しません。64 ビットプロセッサをお勧めしますが、x86 プロ セッサでも問題ありません。4GB の RAM をお勧めしますが、これを超える仕様にしてもパフォーマンスに大幅な変 化はありません。

スケールアウト

スケールアップのベストプラクティスを使用しても、多くのセッションを録画する場合、1 つの Session Recording サーバーではパフォーマンスとスケーラビリティに限度があります。負荷に対応するために、追加のサーバーが必要 な場合があります。複数の Session Recording サーバーを異なるマシンにインストールすることで、負荷分散プー ルとして機能させることができます。このタイプの展開では、Session Recording サーバーはストレージとデータ ベースを共有します。負荷を分散するには、Session Recording Agent を負荷分散を担当するロードバランサーに 割り当てます。

ネットワークの性能

Session Recording サーバーに接続するには 100Mbps のネットワークリンクが適しています。ギガビットイーサ ネット接続ではパフォーマンスが向上するかもしれませんが、100Mbps のリンクの 10 倍のパフォーマンスが得ら れるわけではありません。実際には、スループットの増加量は低下します。

Session Recording で使用するネットワークスイッチを、使用できるネットワーク帯域幅を求めて競合する可能性 のあるサードパーティ製のアプリケーションと共有しないようにします。Session Recording サーバー専用のネッ トワークスイッチを用意することが理想的です。ネットワークの混雑がボトルネックであると判明した場合、ネット ワークのアップグレードはシステムのスケーラビリティを向上させるうえで比較的安価な方法です。

ストレージ

ディスクとストレージハードウェアへの投資は、サーバーのスケーラビリティにおいて単独で最も重要な要因です。 ディスクへのデータの書き込み速度が速いほど、システム全体のパフォーマンスが向上します。ストレージソリュー ションを選択する場合、読み取りパフォーマンスよりも書き込みパフォーマンスに重点を置いてください。

#### RAID または SAN にデータを保存します。

注:

SMB や NFS などのファイルベースのプロトコルで NAS にデータを格納すると、パフォーマンスとセキュリテ

ィ上の問題が発生する可能性があります。最新バージョンのプロトコルを使用してセキュリティ上の問題を回 避し、スケールテストを実行して適切なパフォーマンスを確保します。

ローカルドライブを使用する場合、キャッシュメモリが組み込まれたディスクコントローラーを検討してください。 キャッシュによって、コントローラーはライトバック中に昇順に並べ替えることができます。これにより、ディスク ヘッドの動きを最小限にとどめ、物理ディスクの操作が完了するのを待たずに書き込み操作を完了できます。このた め、最小限の追加コストで大幅に書き込みパフォーマンスを向上させることができます。ただしキャッシュを使用す る場合、停電時にデータ損失が発生する問題を検討する必要もあります。データとファイルシステムの整合性を確保 するために、キャッシュ機能付きディスクコントローラーにバッテリーバックアップ機能を使用することを検討して ください。

適切な RAID ストレージソリューションを使用するようにしてください。パフォーマンスと冗長性の要件に対応した、 多くの RAID レベルがあります。次の表は、各 RAID レベルと各標準が Session Recording にどのように適用され るかを示します。

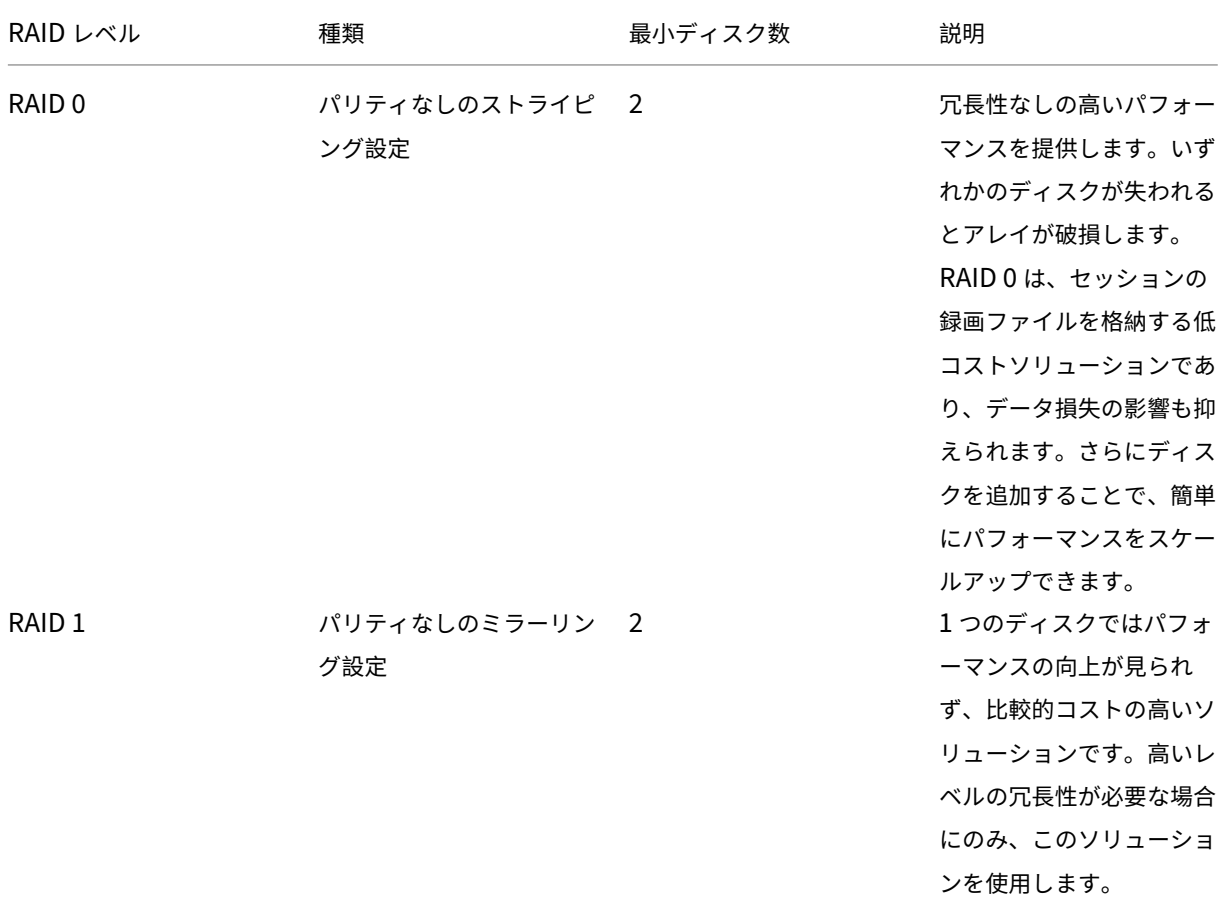

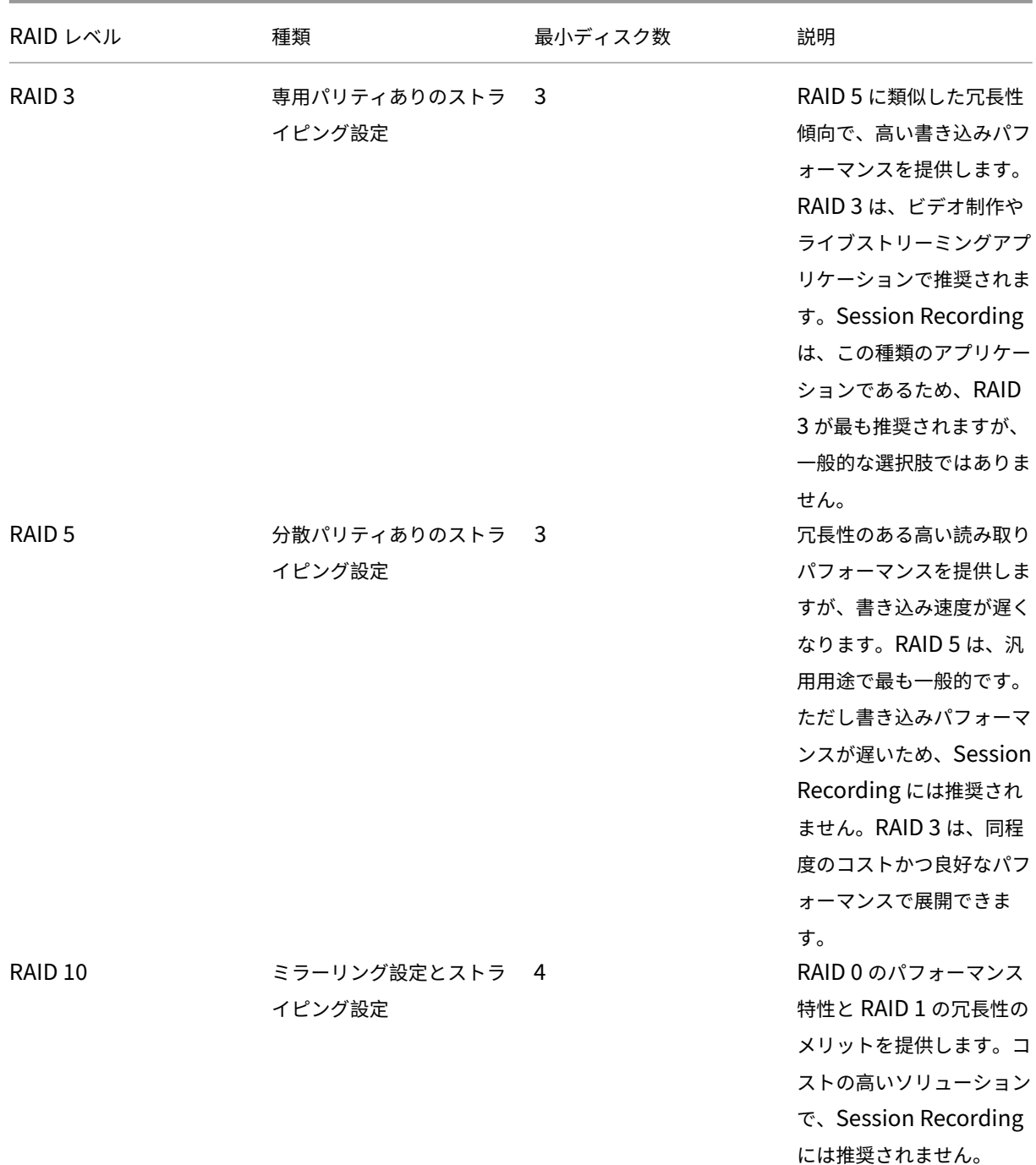

RAID 0 と RAID 3 が、最も推奨される RAID レベルです。RAID 1 と RAID 5 は一般的な標準ですが、Session Recording には推奨されません。RAID 10 は、パフォーマンス上のいくつかのメリットを提供していますが、コス トパフォーマンスは低くなります。

ディスクドライブの種類や仕様を決定します。IDE/ATA ドライブや外付け USB または FireWire ドライブは、 Session Recording での使用に適していません。主な選択肢は、SATA か SCSI です。SATA ドライブは SCSI ドラ イブと比較して、MB 単位のコストが抑えられた十分高い転送速度を提供します。ただし、SCSI ドライブはより優れ たパフォーマンスを提供し、サーバー展開でより一般的です。サーバー RAID ソリューションは、主に SCSI ドライ ブをサポートしますが、一部の SATA RAID 製品も利用可能になりました。ディスクドライブ製品の仕様を評価する 場合、ディスクの回転速度および他のパフォーマンス特性を考慮してください。

一日あたり数千のセッションの録画は、相当量のディスクスペースを消費する可能性があるため、総合的な処理能力 とパフォーマンスのどちらかを選択する必要があります。前述の例では、毎営業日に 8 時間、5,000 件の Outlook セッションを録画すると、約 100GB の記憶域を消費します。10 日間の録画(50,000 件のセッションの録画ファイ ル)を格納するには、1,000GB (1TB) が必要です。ディスクスペースに対するこうしたプレッシャーは、古い録画 をアーカイブまたは削除する前の保有期間を短縮することで緩和できます。1TB のディスクスペースが利用でき、7 日間の保有期間が適切な場合、ディスクスペースの使用は約 700GB 程度にして、300GB は多忙な日のバッファとし て確保します。Session Recording では、ファイルのアーカイブや削除が ICLDB ユーティリティでサポートされて います。最短保有期間は 2 日間です。バックグラウンドタスクをスケジュール設定して、ピーク時以外に 1 日に 1 回 実行できます。**ICLDB** コマンドおよびアーカイブについて詳しくは、「データベースレコードの管理」を参照してく ださい。

ローカルドライブやコントローラーを使用する代わりに、ブロックレベルのディスクアクセスベースの SAN ストレ ージソリューションを使用できます。Session Recording サーバーに[は、ディスクアレイはローカル](https://docs.citrix.com/ja-jp/session-recording/2204/manage-recording-files.html)ドライブとし て表示されます。SAN はセットアップにコストがかかりますが、ディスクアレイが共有されると、管理が簡易化さ れ一元化されというメリットがあります。SAN には、ファイバチャネルと iSCSI という 2 つの主な種類があります。 iSCSI は基本的に TCP/IP を介した SCSI で、ギガビットイーサネットの導入以来ファイバチャネルよりも一般的に なっています。

データベースのスケーラビリティ

Session Recording データベースには録画されたセッションのメタデータのみが格納されるため、このデータベ ースに送信されるデータ量は少なくなります。セッションの録画ファイル自体は別のディスクに書き込まれます。 Session Recording イベント API を使用してセッションに検索可能なイベントを挿入するのでなければ、セッショ ン録画 1 件につきデータベースに必要な容量は通常 1KB のみです。

Microsoft SQL Server 2019、Microsoft SQL Server 2017、Microsoft SQL Server 2016、Microsoft SQL Server 2014、Microsoft SQL Server 2012、および Microsoft SQL Server 2008 R2 の Express Edition では、データ ベースサイズの上限は 10GB です。1 件のセッション録画あたり 1KB のデータが書き込まれるとすれば、この制限が あっても、4 百万件のセッションをデータベースでカタログ化できます。Microsoft SQL Server のほかのエディシ ョンではデータベースサイズの制限はなく、使用できるディスク容量によってのみ上限が決定されます。データベー ス内のセッション数が増加するにつれて、データベースのパフォーマンスと検索速度はごくわずかに低下します。

Session Recording イベント APIによるカスタマイズを行わない場合は、録画セッションそれぞれについて、録画 開始時に 2 件、ユーザーがセッションにログオンするときに 1 件、および録画終了時に 1 件の、合わせて 4 件のデー タベーストランザクションが生成されます。Session Recording イベント API を使用してセッションをカスタマイ [ズする場合は、検索可能な録画イベ](https://support.citrix.com/article/CTX226844)ントそれぞれについて 1 件のトランザクションが生成されます。最も基本的な方 式で展開したデータベースで、1 秒あたり何百件というトランザクションを制御できるため、データベースの処理負 荷が高くなる可能性はほとんどありません。影響が十分に小さいため、Citrix Virtual Apps and Desktops のデー タストアデータベースを含めたほかのデータベースと同じ SQL Server で、Session Recording データベースを実 行できます。

Session Recording のデータベースで何百万というセッション録画をカタログ化する必要がある場合は、SQL Server のスケーラビリティに関する Microsoft 社のガイドラインに従います。

インストール、アップグレード、およびアンインストール

## <span id="page-31-0"></span>February 20, 2024

注:

負荷分散によりサーバーの高可用性を構成する方法については、「既存の環境での負荷分散の構成」および 「Azure での Session Recording の展開と負荷分散」を参照してください。

この記事は、次のセクションで構成されています。

- [インストールチェックリスト](https://docs.citrix.com/ja-jp/session-recording/2204/best-practices/deploy-and-load-balance-session-recording-in-azure.html)
- Citrix スクリプトを使用した Windows の役割と機能の前提条件のインストール
- [Session Recording Admin](https://docs.citrix.com/ja-jp/session-recording/2204/install-upgrade-uninstall.html#installation-checklist)istration コンポーネントのインストール
	- **–** Session Recording [データベースのインストール](https://docs.citrix.com/ja-jp/session-recording/2204/install-upgrade-uninstall.html#use-citrix-scripts-to-install-the-windows-roles-and-features-prerequisites)
	- **–** [Session Recording](https://docs.citrix.com/ja-jp/session-recording/2204/install-upgrade-uninstall.html#install-the-session-recording-administration-components) サーバーのインストール
- Sessi[on Recording Agent](https://docs.citrix.com/ja-jp/session-recording/2204/install-upgrade-uninstall.html#install-the-session-recording-database) のインストール
- Sessi[on Recording Player](https://docs.citrix.com/ja-jp/session-recording/2204/install-upgrade-uninstall.html#install-the-session-recording-server) と Web Player のインストール
- [インストールの自動化](https://docs.citrix.com/ja-jp/session-recording/2204/install-upgrade-uninstall.html#install-the-session-recording-agent)
- [Session Recording](https://docs.citrix.com/ja-jp/session-recording/2204/install-upgrade-uninstall.html#install-the-session-recording-player-and-the-web-player) のアップグレード
- [Session Recording](https://docs.citrix.com/ja-jp/session-recording/2204/install-upgrade-uninstall.html#automate-installation) のアンインストール
- [Citrix Analytics for Security](https://docs.citrix.com/ja-jp/session-recording/2204/install-upgrade-uninstall.html#upgrade-session-recording) との統合

## イン[ストールチェックリスト](https://docs.citrix.com/ja-jp/session-recording/2204/install-upgrade-uninstall.html#integrate-with-citrix-analytics-for-security)

次のファイルを使用して、Session Recording コンポーネントをインストールします:

- Broker\_PowerShellSnapIn\_x64.msi
- SessionRecordingAdministrationx64.msi
- SessionRecordingAgentx64.msi
- SessionRecordingPlayer.msi
- SessionRecordingWebPlayer.msi

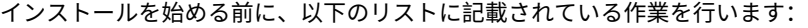

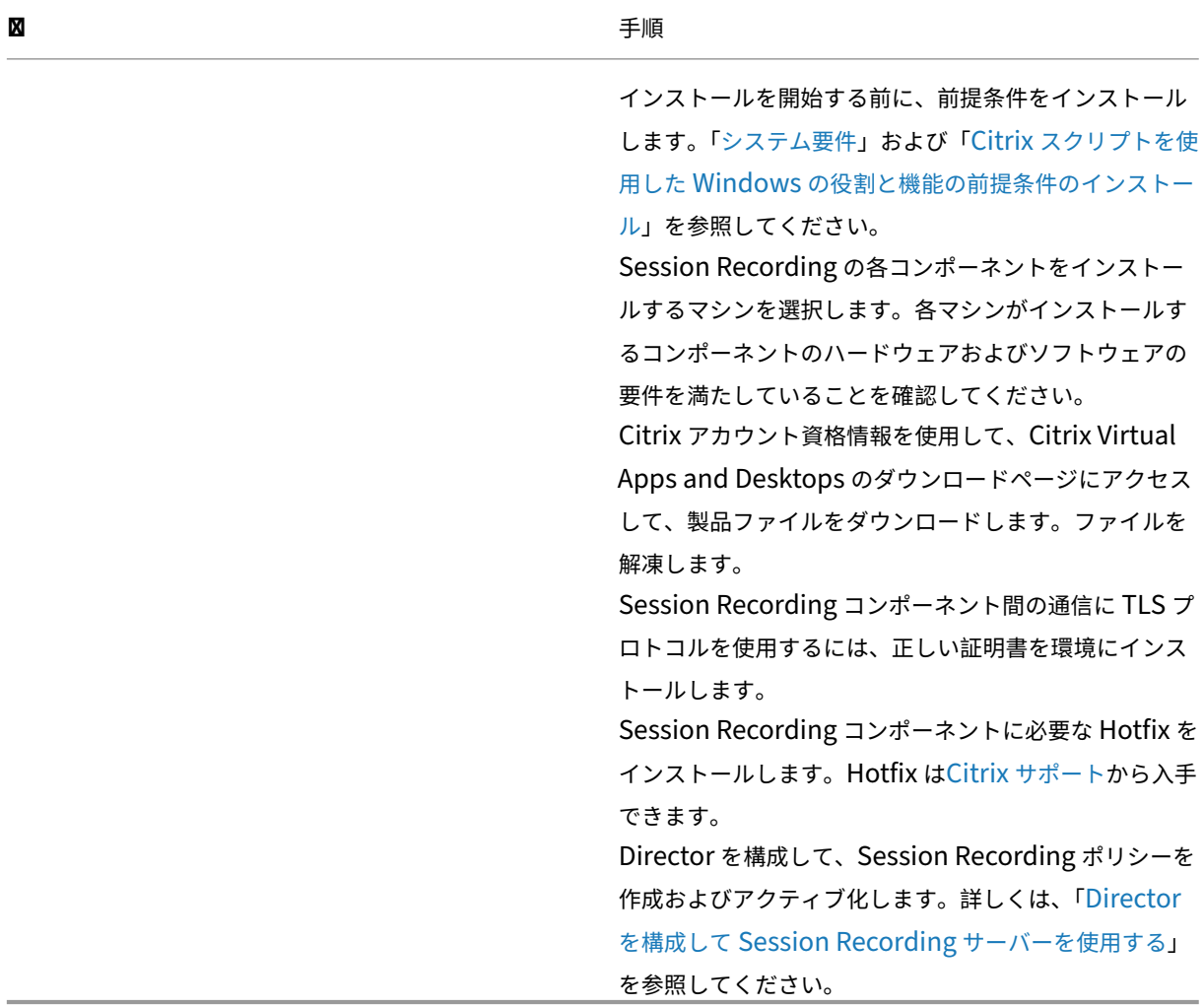

## 注:

- 録画ポリシーに基づいて、公開アプリケーションを個別のデリバリーグループに分割することをお勧めし ます。公開アプリケーションのセッション共有は、同じデリバリーグループ内のアクティブなポリシーと 競合する可能性があります。Session Recording では、アクティブなポリシーとユーザーが最初に開い た公開アプリケーションを照合します。バージョン 7.18 リリース以降、動的なセッションの録画機能を 使用して、セッション中いつでもセッションの録画を開始または停止できます。詳しくは、「動的なセッ ションの録画」を参照してください。
- Machine Creation Services(MCS)または Citrix Provisioning を使用する計画がある場合は、一意 なQMIdを準備します。この手順の実行に失敗すると、録画データが損失する可能性があり[ます。](https://docs.citrix.com/ja-jp/session-recording/2204/dynamic-session-recording.html)
- SQL Server では TCP/IP を有効にする必要があり、SQL Server Browser サービスが実行中で、また Windows 認証の使用が必要です。
- HTTPS を使用するには、TLS/HTTPS のサーバー証明書を構成します。
- Local Users and Groups > Groups > UsersのユーザーがC:\windows\Temp フォルダーへの書き込み権限があることを確認してください。

**Citrix** スクリプトを使用した **Windows** の役割と機能の前提条件のインストール

以下の Citrix スクリプトを使用して、Session Recording が正しく動作するために必要な Windows の役割および 機能の前提条件をインストールしてから Session Recording をインストールします:

• InstallPrereqsforSessionRecordingAdministration.ps1

```
1 <#
2 .Synopsis
3 Installs Prereqs for Session Recording Administration
4 .Description
5 Supports Windows Server 2022, Windows Server 2019 and Windows
           Server 2016.
6 Install below windows feature on this machine:
7 -Application Development
8 -Security - Windows Authentication
9 -Management Tools - IIS 6 Management Compatibility
10 IIS 6 Metabase Compatibility
11 IIS 6 WMI Compatibility
12 IIS 6 Scripting Tools
13 IIS 6 Management Console
14 - Microsoft Message Queuing (MSMQ), with Active Directory
          integration disabled, and MSMQ HTTP support enabled.
15 #>
16 function AddFeatures($featurename)
17 {
18
19 try
20 {
2122 $feature=Get-WindowsFeature | ? {
23 $\_.DisplayName -eq $featurename -or $\_.Name -eq $featurename }
24
25 Add-WindowsFeature $feature
26 }
27
28 catch
29 {
30
31 Write-Host "Addition of Windows feature $featurename
             failed"
32 Exit 1
33 }
```

```
34
35 Write-Host "Addition of Windows feature $featurename
           succeeded"
36 }
37
38
39 $system= gwmi win32_operatingSystem | select name
40
41 if (-not (($system -Like '\*Microsoft Windows Server 2022\*') -or
         ($system -Like '\*Microsoft Windows Server 2019\*') -or (
       $system -Like '\*Microsoft Windows Server 2016\*')))
42 {
43
44 Write-Host("This is not a supported server platform.
           Installation aborted.")
45 Exit
46 }
47
48
49 # Start to install Windows feature<br>50 Import-Module ServerManager
    Import-Module ServerManager
51
52 AddFeatures('Web-Asp-Net45') #ASP.NET 4.5
53 AddFeatures('Web-Mgmt-Console') #IIS Management Console
54 AddFeatures('Web-Windows-Auth') # Windows Authentication
55 AddFeatures('Web-Metabase') #IIS 6 Metabase Compatibility
56 AddFeatures('Web-WMI') #IIS 6 WMI Compatibility
57 AddFeatures('Web-Lgcy-Scripting')#IIS 6 Scripting Tools
    AddFeatures('Web-Lgcy-Mgmt-Console') #IIS 6 Management Console
59 AddFeatures('MSMQ-HTTP-Support') #MSMQ HTTP Support
60 AddFeatures('web-websockets') #IIS Web Sockets
61 AddFeatures('NET-WCF-HTTP-Activation45') #http activate
62 <!--NeedCopy-->
```
• InstallPrereqsforSessionRecordingAgent.ps1

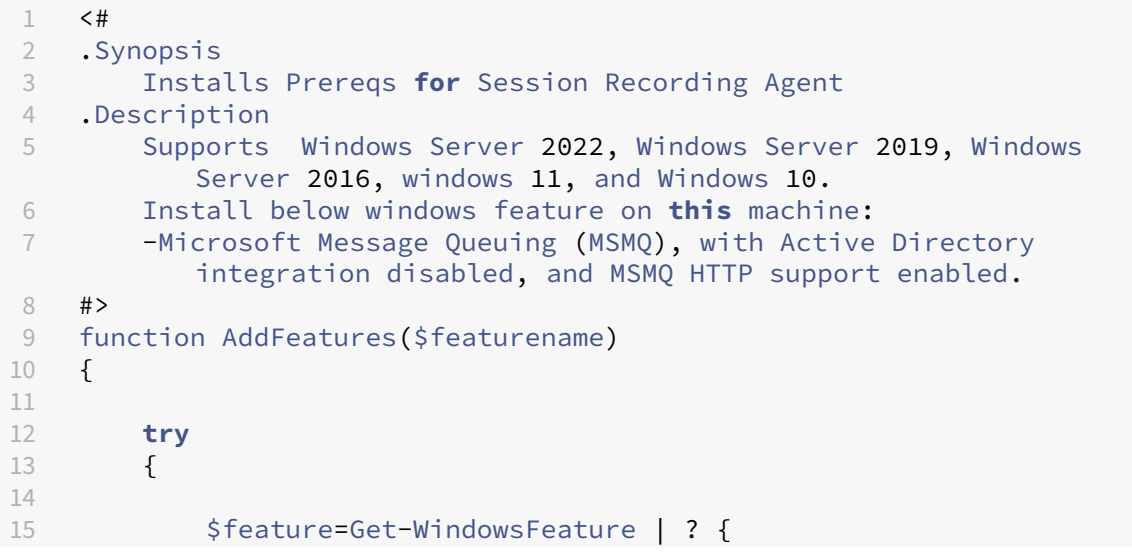

```
16 $\_.DisplayName -eq $featurename -or $\_.Name -eq $featurename }
17
18 Add-WindowsFeature $feature
19 }
20
21 catch
22 {
23
24 Write-Host "Addition of Windows feature $featurename
              failed"
25 Exit 1
26 }
27<br>28
       Write-Host "Addition of Windows feature $featurename
          succeeded"
29 }
30
31
32 # Start to install Windows feature
33 $system= gwmi win32_operatingSystem | select name
34
35 if (-not (($system -Like '\*Microsoft Windows Server 2022\*') -or
        ($system -Like '\*Microsoft Windows Server 2019\*') -or (
       $system -Like '\*Microsoft Windows Server 2016\*') -or (
       $system -Like '\*Microsoft Windows 11\*') -or ($system -Like '
       \*Microsoft Windows 10\*')))
36 {
37
38 Write-Host("This is not a supported platform. Installation
          aborted.")
39 Exit
40 }
41
42
43 if ($system -Like '\*Microsoft Windows Server\*')
44 {
45
46 Import-Module ServerManager
47 AddFeatures('MSMQ') #Message Queuing
48 AddFeatures('MSMQ-HTTP-Support')#MSMQ HTTP Support
49 }
50
51 else
52 {
53
54 try
55 {
56
57 dism /online /enable-feature /featurename:MSMQ-HTTP /all
58 }
59
       60 catch
61 {
```
62 63 Write-Host "Addition of Windows feature MSMQ HTTP Support failed" 64 Exit 1 65 } 66 67 write-Host "Addition of Windows feature MSMQ HTTP Support succeeded" 68 } 69 70 <!--NeedCopy-->

Windows の役割と機能の前提条件をインストールするには、次の手順を完了します:

- 1. Session Recording Administration コンポーネントをインストールする予定のマシンで以下を行います:
	- a) PowerShell の実行ポリシーが **RemoteSigned** か **Unrestricted** に設定されていることを確認して ください。

```
1 Set-ExecutionPolicy RemoteSigned
2 <!--NeedCopy-->
```
b) コマンドプロンプトを管理者として起動し、powershell.exe -file InstallPrereqsforSession .ps1コマンドを実行します。

正常に追加されている機能が表示され、スクリプトは停止します。

- c) スクリプトの実行後、実行ポリシーが社内ポリシーに基づく適切な値に設定されていることを確認しま す。
- 2. Session Recording Agent コンポーネントをインストールする予定のマシンで以下を行います:
	- a) PowerShell の実行ポリシーが **RemoteSigned** か **Unrestricted** に設定されていることを確認して ください。

1 Set-ExecutionPolicy RemoteSigned 2 <!--NeedCopy-->

b) コマンドプロンプトを管理者として起動し、powershell.exe -file InstallPrereqsforSession .ps1コマンドを実行します。

正常に追加されている機能が表示され、スクリプトは停止します。

c) スクリプトの実行後、実行ポリシーが社内ポリシーに基づく適切な値に設定されていることを確認しま す。

**Session Recording Administration** コンポーネントのインストール

注:

2110 以降、TLS 1.0 が無効になっている Windows Server 2016 に Session Recording Administration コンポーネントをインストールする前に、次の手順を実行します。

- 1. OLE DB Driver for SQL Server をインストールします。
- 2. HKEY\_LOCAL\_MACHINE\SOFTWARE\Microsoft\.NETFramework\v4.0.30319 レジストリキーで、SchUseStrongCrypto DWORD(32 ビット)値を追加して、値を 1 に設定 します。
- 3. 再起動します。

Session Recording Administration、Session Recording Agent、および Session Recording Player の各コ ンポーネントを別々のサーバーにインストールすることをお勧めします。

Session Recording Administration コンポーネントは、Session Recording データベース、Session Recording サーバー、および Session Recording ポリシーコンソールから構成されています。コンポーネントを選択してサー バーにインストールできます。

注:

2110 以降、TLS 1.0 が無効になっている Windows Server 2016 に Session Recording Administration コンポーネントをインストールする前に、次の手順を実行します。

- 1. OLE DB Driver for SQL Server をインストールします。
- 2. HKEY\_LOCAL\_MACHINE\SOFTWARE\Microsoft\.NETFramework\v4.0.30319 レジストリキーで、SchUseStrongCrypto DWORD(32 ビット)値を追加して、値を 1 に設定 します。
- 3. Windows Server 2016 を再起動します。
- 1. **Broker\_PowerShellSnapIn\_x64.msi** をインストールします。

重要:

Session Recording ポリシーコンソールを使用するには、Broker PowerShell スナップイ ン (Broker PowerShellSnapIn x64.msi) を 手 動 で イ ン ス ト ー ル し ま す。Citrix Virtual Apps and Desktops の ISO (\layout\image-full\x64\Citrix Desktop Delivery Controller)でスナップインを検索し、インストール手順に従います。従わない 場合、エラーが発生する可能性があります。

- 2. Windows コマンドプロンプトを管理者として起動し、msiexec /i SessionRecordingAdministration> .msiコマンドを実行するか、この.msi ファイルをダブルクリックします。
- 3. インストール UI で [次へ] を選択して、ライセンス契約に同意します。

4. **Session Recording Administration Setup** 画面で、インストールする Session Recording Adminis‑ tration コンポーネントを選択します。

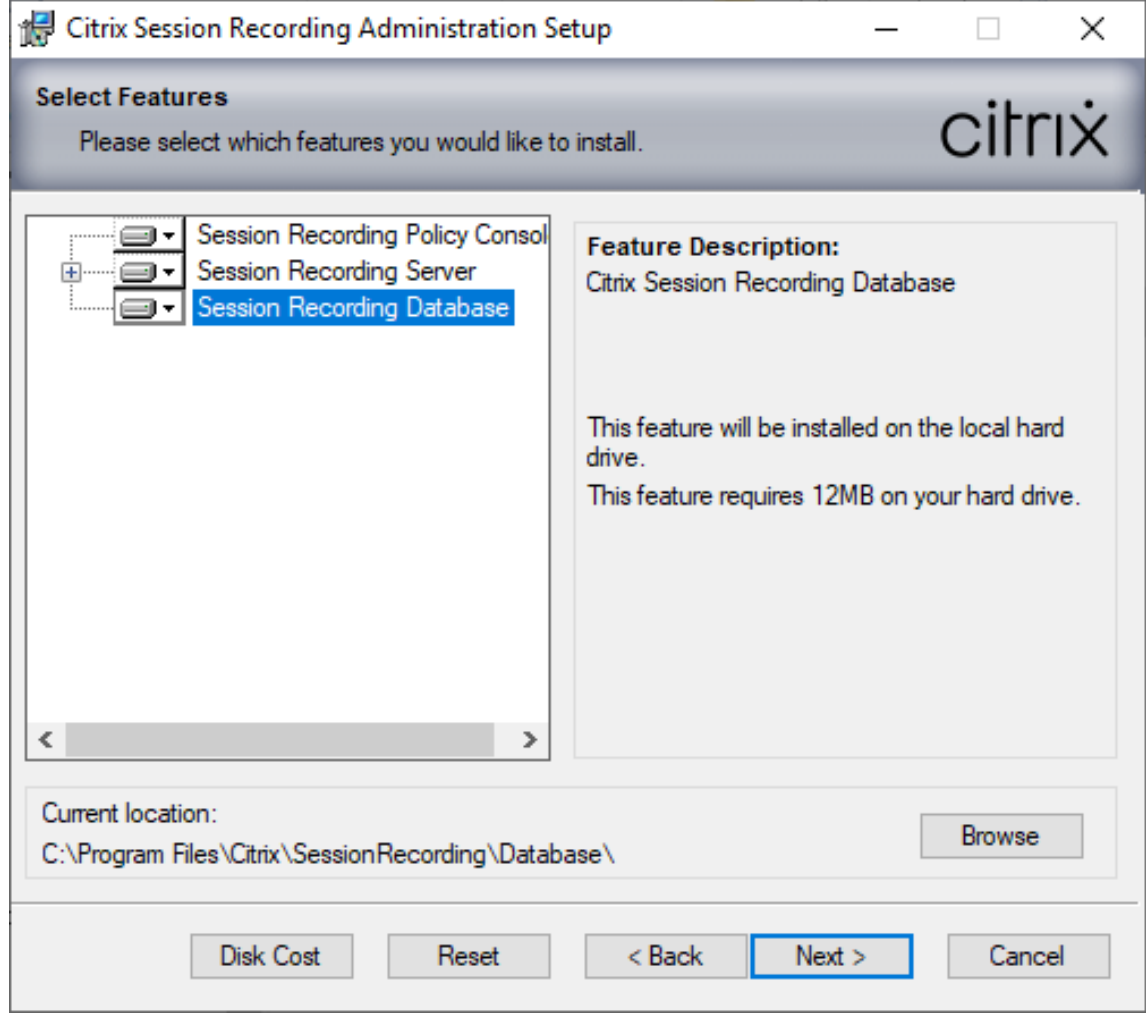

### 注:

概念実証では、すべての Session Recording Administration コンポーネントを 1 つのサーバーにイ ンストールしても構いません。ただし、大規模な実稼働環境の場合は、Session Recording ポリシーコ ンソールをインストールしたサーバーとは別のサーバーに、Session Recording サーバー、Session Recording 管理者ログ、および Session Recording データベースをインストールすることをお勧めし ます。Session Recording 管理者ログは、Session Recording サーバーのオプションのサブ機能で す。Session Recording 管理者ログを選択する前に、Session Recording サーバーを選択します。

# **Session Recording** データベースのインストール

注:

• Session Recording データベースは実際のデータベースではありません。Microsoft SQL Server イン

スタンスに必要なデータベースを作成して構成する役割のコンポーネントです。Session Recording で は、Microsoft SQL Server に基づくデータベースの高可用性のための 3 つのソリューションをサポー トしています。詳しくは、「データベースの高可用性」を参照してください。

• Session Recording データベースは、Azure SQL Managed Instance、Azure 仮想マシン(VM) 上 の SQL Server、AWS RDS に展開できます。詳しくは、「Azure SQL Managed Instance または AWS RDS での Session Recording [データベースの展開」](https://docs.citrix.com/ja-jp/session-recording/2204/configure/high-availability-and-load-balancing/session-recording-database-high-availability.html)および「Azure VM 上の SQL Server での Session Recording データベースの展開」を参照してください。

Session Recording データベースと [Microsoft SQL Server](https://docs.citrix.com/ja-jp/session-recording/2204/install-upgrade-uninstall.html#deploy-the-session-recording-database-on-azure-sql-managed-instance-or-on-aws-rds) の展開には、通常以下の 3 [種類があります:](https://docs.citrix.com/ja-jp/session-recording/2204/install-upgrade-uninstall.html#deploy-the-session-recording-database-on-sql-server-on-azure-vms)

- 展開 1:[Session Recording](https://docs.citrix.com/ja-jp/session-recording/2204/install-upgrade-uninstall.html#deploy-the-session-recording-database-on-sql-server-on-azure-vms) サーバーと Session Recording データベースを同じマシンにインストールし、 Microsoft SQL Server をリモートマシンにインストールする(推奨)。
- 展開 2: Session Recording サーバー、Session Recording データベース、および Microsoft SQL Server を同じマシンにインストールする。
- 展開 3: Session Recording サーバーをあるサーバーにインストールし、Session Recording データベー スと Microsoft SQL Server の両方を、Session Recording サーバーをインストールしたマシンとは別のマ シンにインストールする(推奨されません)。
- 1.[データベースおよびサーバーの構成]ページで、Session Recording データベースのインスタンス名とデー タベース名、および Session Recording サーバーのコンピューターアカウントを指定します。[次へ]をクリ ックします。
	- インスタンス名:データベースインスタンスが名前付きインスタンスでない場合、SQL Server のコン ピューター名のみを使用できます。名前付きインスタンスがある場合は、データベースインスタンス名 として「コンピューター名\インスタンス名」を使用します。使用中のサーバーインスタンス名を確認す るには、SQL Server で **select @@servername** を実行します。戻り値は、正確なデータベースイ ンスタンス名です。SQL Server がカスタムポート(デフォルトポート 1433 以外)でリスンする場合 は、インスタンス名にコンマを追加してカスタムリスナーポートを設定します。たとえば、[インスタン ス名]テキストボックスで「**DXSBC‑SRD‑1,2433**」と入力します。コンマの後の「2433」は、カスタ ムリスナーポートを示します。
	- データベース名: [データベース名] テキストボックスで任意のデータベース名を入力するか、またはテ キストボックスに事前設定されているデフォルトのデータベース名を使用します。[接続のテスト]をク リックして、SQL Server インスタンスへの接続とデータベース名の有効性をテストします。

```
重要:
```
任意のデータベース名に使用できる文字は、A~Z、a~z、0~9、アンダースコアのみで、123 文 字を超えてはなりません。

**–** データベースのサーバーの役割権限である **securityadmin** および **dbcreator** が必要です。権 限がない場合は、次を行います:

- \* データベース管理者にインストールの権限を割り当ててもらいます。インストールの完了後 は、**securityadmin** および **dbcreator** サーバー役割権限は不要になり、安全に削除でき ます。
- \* または、msi のインストール中、**securityadmin** および **dbcreator** サーバー役割権限と ともに、データベース管理者の資格情報を求めるダイアログボックスが表示されます。資格情 報を正確に入力して、[**OK**]をクリックし、インストールを続行します。

インストールにより Session Recording データベースが作成され、Session Recording サーバ ーのマシンアカウントが **db\_owner** として追加されます。

- **Session Recording** サーバーのコンピューターアカウント:
	- **–** 展開 **1** と展開 **2**:[**Session Recording** サーバーのコンピューターアカウント]テキストボック スで、「**localhost**」と入力します。
	- **–** 展開 **3**:Session Recording サーバーをホストするマシンの名前を、「ドメイン\コンピューター 名」の形式で入力します。Session Recording サーバーのコンピューターアカウントは、Session Recording データベースにアクセスするためのユーザーアカウントです。

注:

[Session Recording サーバーのコンピューターアカウント]テキストボックスにドメイン名が 設定されているときに、Session Recording Administration コンポーネントをインストール しようとすると、エラーコード 1603 で失敗することがあります。回避策として、**localhost** ま たは NetBIOS ドメイン\マシン名を [**Session Recording** サーバーのコンピューターアカウ ント]テキストボックスに入力してください。NetBIOS ドメイン名を取得するには、Session Recording サーバーをインストールしたマシンの PowerShell で「\$env:userdomain」を 実行するか、コマンドプロンプトで「echo %UserDomain%」を実行します。

2. 手順に従ってインストールを完了します。

#### **Session Recording** サーバーのインストール

- 1.[機能]ページで、[**Session Recording** サーバー]と [**Session Recording** 管理者ログ]を選択します。
	- 注:
		- Session Recording 管理者ログは、Session Recording サーバーのオプションのサブ機能です。 Session Recording 管理者ログを選択する前に、Session Recording サーバーを選択します。
		- Session Recording 管理者ログと Session Recording サーバーを同時にインストールすること をお勧めします。管理者ログ機能を有効にしない場合は、後のページで無効にできます。
- 2.[データベースおよびサーバーの構成]ページで、設定を指定します。
- インスタンス名:[インスタンス名]に SQL Server の名前を入力します。名前付きインスタンスを使用 している場合は、「コンピューター名\インスタンス名」を入力します。使用していない場合は、「コン ピューター名」だけを入力します。SQL Server がカスタムポート(デフォルトポート 1433 以外)で リスンする場合は、インスタンス名にコンマを追加してカスタムリスナーポートを設定します。たと えば、[インスタンス名]テキストボックスで「**DXSBC‑SRD‑1,2433**」と入力します。コンマの後の 「2433」は、カスタムリスナーポートを示します。
- データベース名:[データベース名]テキストボックスで任意のデータベース名を入力するか、またはテ キストボックスに事前設定されているデフォルトのデータベース名 **CitrixSessionRecording** を使 用します。 データベースのサーバーの役割権限である **securityadmin** および **dbcreator** が必要です。権限がな
	- **–** データベース管理者にインストールの権限を割り当ててもらいます。インストールの完了後は、 **securityadmin** および **dbcreator** サーバー役割権限は不要になり、安全に削除できます。
	- **–** または、msi のインストール中、**securityadmin** および **dbcreator** サーバー役割権限ととも に、データベース管理者の資格情報を求めるダイアログボックスが表示されます。資格情報を正確 に入力して、[OK]をクリックし、インストールを続行します。
- 正しいインスタンス名とデータベース名を入力したら、[接続のテスト]をクリックして Session Recording データベースへの接続をテストします。
- Session Recording サーバーのコンピューターアカウントを入力して、[次へ]をクリックします。
- 3.[管理者ログの構成]ページで、管理者ログ機能の構成を指定します。

い場合は、次を行います:

- ログデータベースは **SQL Server** インスタンスにインストールされます:このテキストボックスは編 集できません。管理者ログデータベースの SQL Server インスタンス名は、[データベースおよびサー バーの構成]ページで入力したインスタンス名が自動的に適用されます。
- ログデータベース名:このテキストボックスで管理者ログデータベースの任意のデータベー ス名を入力するか、またはテキストボックスに事前設定されたデフォルトのデータベース名 **CitrixSessionRecordingLogging** を使用します。
	- 注:

管理者ログデータベース名は [データベースとサーバーの構成]ページの [データベース名] テ キストボックスで設定した Session Recording データベース名と異なるものにする必要があり ます。

- デフォルトのデータベース名を使用します:このオプションを選択すると、デフォルトのログデータベ ース名が使用されます。
- ロギングサービスを有効にする:デフォルトでは、管理者ログ機能は有効になっています。チェックボ ックスをオフにしてこの機能を無効にできます。
- 強制ブロッキングを有効にする:デフォルトでは強制ブロッキングが有効になっているため、ログが失 敗すると通常の機能がブロックされることがあります。チェックボックスをオフにして強制ブロッキン グ(必須のブロック)を無効にできます。
- 4. [次へ] をクリックしてインストールを完了します。
- 注:

Session Recording サーバーのデフォルトのインストールでは、通信をセキュリティで保護するため HTTPS/TLS を使用します。Session Recording サーバーのデフォルトのインターネットインフォメーショ ンサービス(IIS)サイトで TLS が構成されていない場合は、HTTP を使用します。これを行うには、IIS 管理 コンソールで SSL の選択をキャンセルします。Session Recording Broker サイトに移動し、SSL 設定を開 き、[**Require SSL**]チェックボックスをオフにします。

#### **Session Recording Agent** のインストール

Session Recording Agent は、セッションを録画する VDA または VDI マシンにインストールします。

- 1. [Session Recording Agent 構成] ページで、次の作業を行います: Session Recording サーバーを事前 にインストールしている場合は、Session Recording サーバーをインストールしたマシンのコンピューター 名を入力します。Session Recording サーバーとの接続のプロトコルとポート情報を入力します。Session Recording のインストールが済んでいない場合は、後で [Session Recording Agent のプロパティ]で これらの情報を変更できます。
- 2. 手順に従ってインストールを完了します。
- 注:

Machine Creation Services (MCS) または Citrix Provisioning Services (PVS) で、インストール済み の Microsoft Message Queuing(MSMQ)を使用して VDA を作成すると、一定の状況下において、これら の VDA のQMIdが同じになる可能性があります。この場合、次のようなさまざまな問題が発生する可能性があ ります:

- 録画の同意が得られていても、セッションが録画されない場合があります。
- セッションのログオフ信号が Session Recording サーバーによって受信されず、セッションのステー タスが常に[ライブ]になってしまう可能性があります。

解決策は VDA ごとに固有のQMIdを作成することですが、方法は展開方法によって異なります。

静的デスクトップモードで PVS 7.7 以降および MCS 7.9 以降を使用して作成されたシングルセッション OS VDA には、追加のアクションは必要ありません。

MCS または PVS を使用して作成されたマルチセッション OS VDA と、ユーザーがログオフするとすべての変 更が削除されるように構成されているシングルセッション OS VDA は、GenRandomQMID.ps1スクリプ トを使用してシステム起動時にQMIdを変更します。電源管理方法を変更して、ユーザーがログインする前に

十分な数の VDA が実行されているようにします。

GenRandomQMID.ps1 スクリプトを使用するには、以下の手順に従ってください:

1. PowerShell の実行ポリシーが **RemoteSigned** か **Unrestricted** に設定されていることを確認してくだ さい。

1 Set-ExecutionPolicy RemoteSigned

2. スケジュールされたタスクを作成し、トリガーを[システム起動時]に設定して、PVS または MCS マスタ ーイメージマシンで SYSTEM アカウントを使って実行します。

3. スタートアップタスクとしてコマンドを追加します。

1 powershell .exe -file C:\\GenRandomQMID.ps1

**GenRandomQMID.ps1** スクリプトの概要:

- 1. レジストリから現在のQMIdを削除します。
- 2. SysPrep = 1をHKEY\_LOCAL\_MACHINE\SOFTWARE\Microsoft\MSMQ\Parameters に追加します。
- 3. CitrixSmAudAgent や MSMQ などの関連サービスを停止します。
- 4. ランダムなQMIdを生成するために、先ほど停止したサービスを開始します。

例 **GENRANDOMQMID.PS1**:

```
1 # Remove old QMId from registry and set SysPrep flag for MSMQ
 2
 3 Remove-Itemproperty -Path >HKLM:Software\Microsoft\MSMQ\Parameters\
      MachineCache -Name QMId -Force
 4
 5 Set-ItemProperty -Path HKLM:Software\Microsoft\MSMQ\Parameters -
       Name >"SysPrep" -Type DWord -Value 1
 6
 7 # Get dependent services
 8
9 $depServices = Get-Service -name MSMQ -dependentservices | Select -
       Property Name
10
11 # Restart MSMQ to get a new QMId
12
13 Restart-Service -force MSMQ
14
15 # Start dependent services
16
17 if ($depServices -ne $null) {
18
19
20     foreach ($depService in $depServices) {
21
```

```
22
23         $startMode = Get-WmiObject win32_service -filter "NAME = '$
       ($depService.Name)'" | Select -Property StartMode
2425         if ($startMode.StartMode -eq "Auto") {
2627
28             Start-Service $depService.Name
29         }
30
31 }
32
33
34 }
35
36 <!--NeedCopy-->
```
# **Session Recording Player** と **Web Player** のインストール

Session Recording サーバーまたはドメイン内のワークステーションに Session Recording Player をインスト ールします。Session Recording サーバーでのみ Web Player をインストールします。

SessionRecordingPlayer.msiとSessionRecordingWebPlayer.msiをダブルクリックし、 手順に従ってインストールを完了します。

インストールの自動化

Session Recording は、オプションを使用するサイレントインストールをサポートしています。サイレントインス トールを使用するスクリプトを記述し、関連するコマンドを実行します。

**Session Recording Administration** コンポーネントのインストールを自動化する

単一のコマンドを使用して **Session Recording Administration** コンポーネントの完全なセットをインストール する たとえば、次のいずれかのコマンドを実行すると、Session Recording Administration コンポーネントの 完全なセットをインストールし、インストール情報を取得するためにログファイルを作成します。

```
1 msiexec /i "c:\SessionRecordingAdministrationx64.msi" ADDLOCAL="
     SsRecServer,PolicyConsole,SsRecLogging,StorageDatabase"
     DATABASEINSTANCE="WNBIO-SRD-1" DATABASENAME="CitrixSessionRecording"
      LOGGINGDATABASENAME="CitrixSessionRecordingLogging" DATABASEUSER="
     localhost" /q /l*vx "yourinstallationlog"
2 <!--NeedCopy-->
```

```
1 msiexec /i "SessionRecordingAdministrationx64.msi" ADDLOCAL="
     SsRecServer,PolicyConsole,SsRecLogging,StorageDatabase"
     DATABASEINSTANCE="CloudSQL" DATABASENAME="CitrixSessionRecording"
```

```
LOGGINGDATABASENAME="CitrixSessionRecordingLogging"
     AZURESQLSERVICESUPPORT="1" AZUREUSERNAME="CloudSQLAdminName"
     AZUREPASSWORD="CloudSQLAdminPassword" /q /l*vx "c:\WithLogging.log"
2 <!--NeedCopy-->
```

```
注:
```
SessionRecordingAdministrationx64.msiファイルは\layout\image-full\x64 \Session Recordingの Citrix Virtual Apps and Desktops ISO にあります。

各項目の意味は次のとおりです:

- **ADDLOCAL** は選択する機能です。複数のオプションを選択できます。SsRecServer は、Session Recording サーバーです。PolicyConsole は、Session Recording ポリシーコンソールです。SsRecLogging は、管 理者ログ機能です。StorageDatabase は、Session Recording データベースです。Session Recording 管理者ログは、Session Recording サーバーのオプションのサブ機能です。Session Recording 管理者ロ グを選択する前に、Session Recording サーバーを選択します。
- **DATABASEINSTANCE** は、Session Recording データベースのインスタンス名です。たとえば、Azure SQL Managed Instance を使用している場合は.\SQLEXPRESS,computer-name\SQLEXPRESS, computer-nameまたはtcp:srt-sql-support.**public**.ca7b16b60789.database .windows.net,3342です。
- **DATABASENAME** は、Session Recording データベースのデータベース名です。
- **LOGGINGDATABASENAME** は、管理者ログデータベース名です。
- **AZURESQLSERVICESUPPORT** によって、クラウド SQL がサポートされるかどうかが決まります。クラ ウド SQL を使用するには、これを1に設定します。
- **DATABASEUSER** は、Session Recording サーバーのコンピューターアカウントです。
- **AZUREUSERNAME** は、クラウド SQL の管理者名です。
- **AZUREPASSWORD** は、クラウド SQL 管理者のパスワードです。
- **/q** は、サイレントモードを指定します。
- **/l\*v** スイッチにより詳細モードでログが記録されます。
- **yourinstallationlog** は、インストールログを作成する場所です。

**Session Recording** サーバーを展開するためのマスターイメージを作成する Session Recording デー タベースおよび管理者ログデータベースが既存の展開に存在する可能性があります。このような場合は、 SessionRecordingAdministrationx64.msi を使用して Session Recording Administration コンポーネント をインストールするときに、データベースチェックを省略できるようになりました。マスターイメージを作成するこ とで、Session Recording サーバーを他の多くのマシン上で簡単に作成できます。マスターイメージを使用してター ゲットマシンにサーバーを展開後、各マシンでコマンドを実行して、既存の Session Recording データベースと管 理者ログデータベースに接続します。このマスターイメージのサポートにより展開が容易になり、人的エラーによっ て影響を受ける可能性が最小限に抑えられます。これは新規インストールにのみ適用され、次の手順で実行します:

1. コマンドプロンプトを起動し、次のようなコマンドを実行します:

```
1 msiexec /i "SessionRecordingAdministrationx64.msi" ADDLOCAL="
     SsRecServer,PolicyConsole,SsRecLogging,StorageDatabase"
      DATABASEINSTANCE="sqlnotexists" DATABASENAME="
     CitrixSessionRecording2" LOGGINGDATABASENAME="
     CitrixSessionRecordingLogging2" DATABASEUSER="localhost" /q /l*
     vx "c:\WithLogging.log" IGNOREDBCHECK="True"
2 <!--NeedCopy-->
```
このコマンドは、Session Recording データベースおよび管理者ログデータベースへの接続を構成およびテ ストせずに、Session Recording Administration コンポーネントをインストールします。

**IGNOREDBCHECK** パラメーターを **True** に設定し、**DATABASEINSTANCE**、**DATABASENAME**、**LOG‑ GINGDATABASENAME** でランダムな値を使用します。

- 2. 操作しているマシン上にマスターイメージを作成します。
- 3. Session Recording サーバーを展開するために、マスターイメージを他のマシンに展開します。
- 4. 各マシンで、次のようなコマンドを実行します:

```
1 .\SsRecUtils.exe -modifydbconnectionpara DATABASEINSTANCE
      DATABASENAME LOGGINGDATABASENAME
\mathcal{D}3 iisreset /noforce
4 <!--NeedCopy-->
```
このコマンドは、以前にインストールされた Session Recording サーバーを既存の Session Recording デ ータベースおよび管理者ログデータベースに接続します。

SsRecUtils.exeファイルは、\Citrix\SessionRecording\Server\bin\に保存され ます。必要に応じて、**DATABASEINSTANCE**、**DATABASENAME**、および **LOGGINGDATABASENAME** パラメーターを設定します。

**Session Recording Administration** コンポーネントのアンインストール時にデータベースを保持 **KEEPDB** を **True** に設定すると、Session Recording Administration コンポーネントのアンインストール時に次のコマン ドで Session Recording データベースおよび管理者ログデータベースを保持します。

```
1 msiexec /x "SessionRecordingAdministrationx64.msi" KEEPDB="True"
2 <!--NeedCopy-->
```
#### **Session Recording Player** および **Web Player** のインストールを自動化する

たとえば、次のコマンドはそれぞれ Session Recording Player と Web Player をインストールします。

```
1 msiexec /i "c:\SessionRecordingPlayer.msi" /q /l*\vx "
     yourinstallationlog"
2 <!--NeedCopy-->
```

```
1 msiexec /i "c:\SessionRecordingWebPlayer.msi" /q /l*vx "
     yourinstallationlog"
2 <!--NeedCopy-->
```
注:

SessionRecordingPlayer.msiフ ァ イ ル は\layout\image-full\x86\Session Recordingの Citrix Virtual Apps and Desktops ISO にあります。

SessionRecordingWebPlayer.msiファイルは\layout\image-full\x64\Session Recordingの Citrix Virtual Apps and Desktops ISO にあります。

各項目の意味は次のとおりです:

- **/q** は、サイレントモードを指定します。
- **/l\*v** スイッチにより詳細モードでログが記録されます。
- **yourinstallationlog** は、インストールログを作成する場所です。

**Session Recording Agent** のインストールを自動化する たとえば、次のコマンドでは、Session Recording Agent をインストールし、インストール情報を取得するためにログファイルを作成します。

1 msiexec /i SessionRecordingAgentx64.msi /q /l\*vx yourinstallationlog SESSIONRECORDINGSERVERNAME=yourservername

- 2 SESSIONRECORDINGBROKERPROTOCOL=yourbrokerprotocol
- SESSIONRECORDINGBROKERPORT=yourbrokerport
- 3 <!--NeedCopy-->

注:

SessionRecordingAgentx64.msiファイルは\layout\image-full\x64\Session Recordingの Citrix Virtual Apps and Desktops ISO にあります。

各項目の意味は次のとおりです:

- **yourservername** は、Session Recording サーバーをホストするマシンの NetBIOS 名または FQDN で す。指定しない場合のデフォルト値は **localhost** です。
- **yourbrokerport** は、Session Recording Broker との通信に Session Recording Agent で使用される ポートを表す HTTP または HTTPS です。指定しない場合のデフォルト値は HTTPS です。
- **yourbrokerport** は、Session Recording Broker との通信に Session Recording Agent で使用される ポートを表す整数です。指定しない場合のデフォルト値は 0 で、選択したプロトコルのデフォルトのポート 番号を使用するよう Session Recording Agent に指示します。具体的には、HTTP では 80、HTTPS では 443 です。
- **/q** は、サイレントモードを指定します。
- **/l\*v** スイッチにより詳細モードでログが記録されます。
- **yourinstallationlog** は、インストールログを作成する場所です。

### **Session Recording** のアップグレード

新しいバージョンのマシンやサイトをセットアップせずに、一部の環境をアップグレードすることができます。 Session Recording 7.15 LTSR の最新の CU および以降のバージョンから Session Recording の最新バージョン にアップグレードできます。

注:

Session Recording Administration を 7.6 から 7.13 以降にアップグレードし、[変更]を選択して管理者 ログサービス追加した場合、[管理者ログの構成]ページに SQL Server インスタンスの名前が表示されませ ん。[次へ]をクリックすると次のエラーメッセージが表示されます:「データベース接続テストに失敗しまし た。正しいデータベースインスタンス名を入力してください。」回避策として、localhost ユーザーの読み取 り権限を次の SmartAuditor サーバーレジストリフォルダーに追加します:HKEY\_LOCAL\_MACHINE\ SOFTWARE\Citrix\SmartAuditor\Server。

Technical Preview バージョンからはアップグレードできません。

#### 要件、準備、および制限

- Session Recording コンポーネントのアップグレードは、Session Recording インストーラーのグラフィ カルインターフェイスまたはコマンドラインを使用します。
- アップグレードを開始する前に、SQL Server インスタンスで CitrixSessionRecording という名前のデー タベースをバックアップします。これにより、データベースのアップグレード後に問題が発生した場合に元の 状態に復元することができます。
- Session Recording コンポーネントをアップグレードするには、ドメインユーザーであることに加えて、そ のマシンのローカル管理者である必要があります。
- Session Recording サーバーと Session Recording データベースが同じサーバーにインストールされてい ない場合、Session Recording データベースをアップグレードするには、データベースの役割権限が必要で す。それ以外の場合、次のことができます:
	- **–** データベース管理者に頼んで、アップグレードのために **securityadmin** および **dbcreator** サーバー 役割権限を割り当ててもらいます。アップグレードの完了後は、**securityadmin** および **dbcreator** サーバー役割権限は不要になり、安全に削除できます。
	- **–** または、SessionRecordingAdministrationx64.msiファイルを使用してアップグレ ードします。msi のアップグレード中、**securityadmin** および **dbcreator** サーバー役割権限を持つ データベース管理者の資格情報を求めるダイアログボックスが表示されます。資格情報を正確に入力し て、[**OK**]をクリックし、アップグレードを続行します。
- Session Recording Agent 7.6.0 以降は最新バージョンの Session Recording サーバーと互換性がありま す。ただし、一部の新機能やバグ修正は反映されない可能性があります。
- Session Recording サーバーのアップグレード中に開始されたセッションは録画されません。
- デスクトップコンポジションリダイレクトモードとの互換性を維持するために、新規インストールまたはアッ プグレード後に [Session Recording Agent のプロパティ]の [グラフィック調整]オプションがデフォ

ルトで有効になっています。このオプションは、新規インストールまたはアップグレード後に手動で無効にで きます。

- 管理者ログ機能は、この機能を使用できない以前のバージョンから Session Recording をアップグレードし た後はインストールされません。この機能を追加するには、アップグレード後にインストールを修正します。
- アップグレードプロセスの開始時にライブ録画セッションが実行されていた場合、録画を完了できる可能性は ほとんどありません。
- サイトが停止する場合に備えて影響を軽減するために、以下のアップグレードの順序を確認してください。

アップグレードの順序

- 1. Session Recording データベースと Session Recording サーバーが別々のサーバーにインストールされて いる場合、Session Recording サーバーで Session Recording ストレージマネージャーサービスを手動で 停止します。次に、まず Session Recording データベースをアップグレードします。
- 2. インターネットインフォメーションサービス(IIS)マネージャーで、Session Recording Broker が実行さ れていることを確認します。Session Recording サーバーをアップグレードします。Session Recording データベースと Session Recording サーバーが同じサーバーにインストールされている場合、Session Recording データベースもアップグレードされます。
- 3. Session Recording サーバーのアップグレードが完了すると、Session Recording サービスは自動的にオ ンラインに戻ります。
- 4. (マスターイメージの) Session Recording Agent をアップグレードします。
- 5. Session Recording サーバーと一緒に、または Session Recording サーバーの後に、Session Recording ポリシーコンソールをアップグレードします。
- 6. Session Recording Player をアップグレードします。

### クラウド **SQL** データベースサービスでの **Session Recording** データベースの展開

ここでは、Azure SQL Managed Instance、AWS RDS、Azure VM 上の SQL Server に、Session Recording デ ータベースを展開する方法について説明します。

#### **Azure SQL Managed Instance** または **AWS RDS** での **Session Recording** データベースの展開

ヒント:

次のような単一のコマンドを実行して、Azure SQL Managed Instance または AWS RDS に Session Recording データベースを展開することもできます。詳しくは、この記事の「インストールの自動化」セクシ ョンを参照してください。

1 msiexec /i "SessionRecordingAdministrationx64.msi" ADDLOCAL=" SsRecServer,PolicyConsole,SsRecLogging,Stor[ageDatabase"](https://docs.citrix.com/ja-jp/session-recording/2204/install-upgrade-uninstall.html#automate-installation) DATABASEINSTANCE="CloudSQL" DATABASENAME="CitrixSessionRecording " LOGGINGDATABASENAME="CitrixSessionRecordingLogging"

```
AZURESQLSERVICESUPPORT="1" AZUREUSERNAME="CloudSQLAdminName"
     AZUREPASSWORD="CloudSQLAdminPassword" /q /l*vx "c:\WithLogging.
     log"
2 <!--NeedCopy-->
```
- 1. Azure SQL Managed Instance を作成するか、Amazon RDS コンソールから SQL Server インスタンスを 作成します。
- 2.(Azure SQL の場合のみ)プロパティパネルに表示される **Server** の文字列を記録しておきます。この文字列 は、Session Recording データベースのインスタンス名です。例として、以下のスクリーンショットを参照 してください。

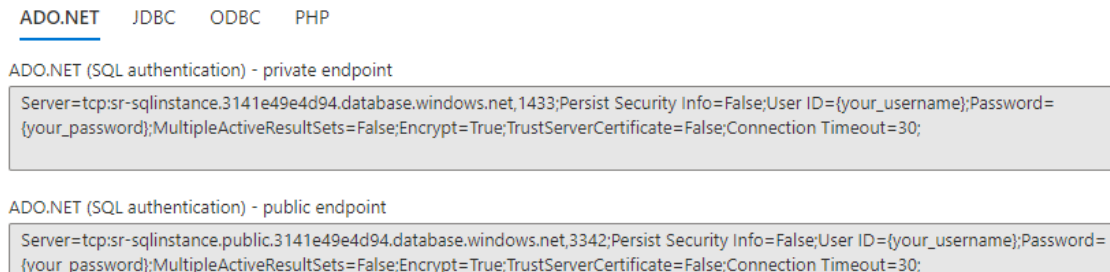

3. (AWS RDS の場合のみ)エンドポイントとポートの情報を記録します。これはデータベースのインスタンス名 として、**<** エンドポイント**,** ポート **>** という形式で使用します。

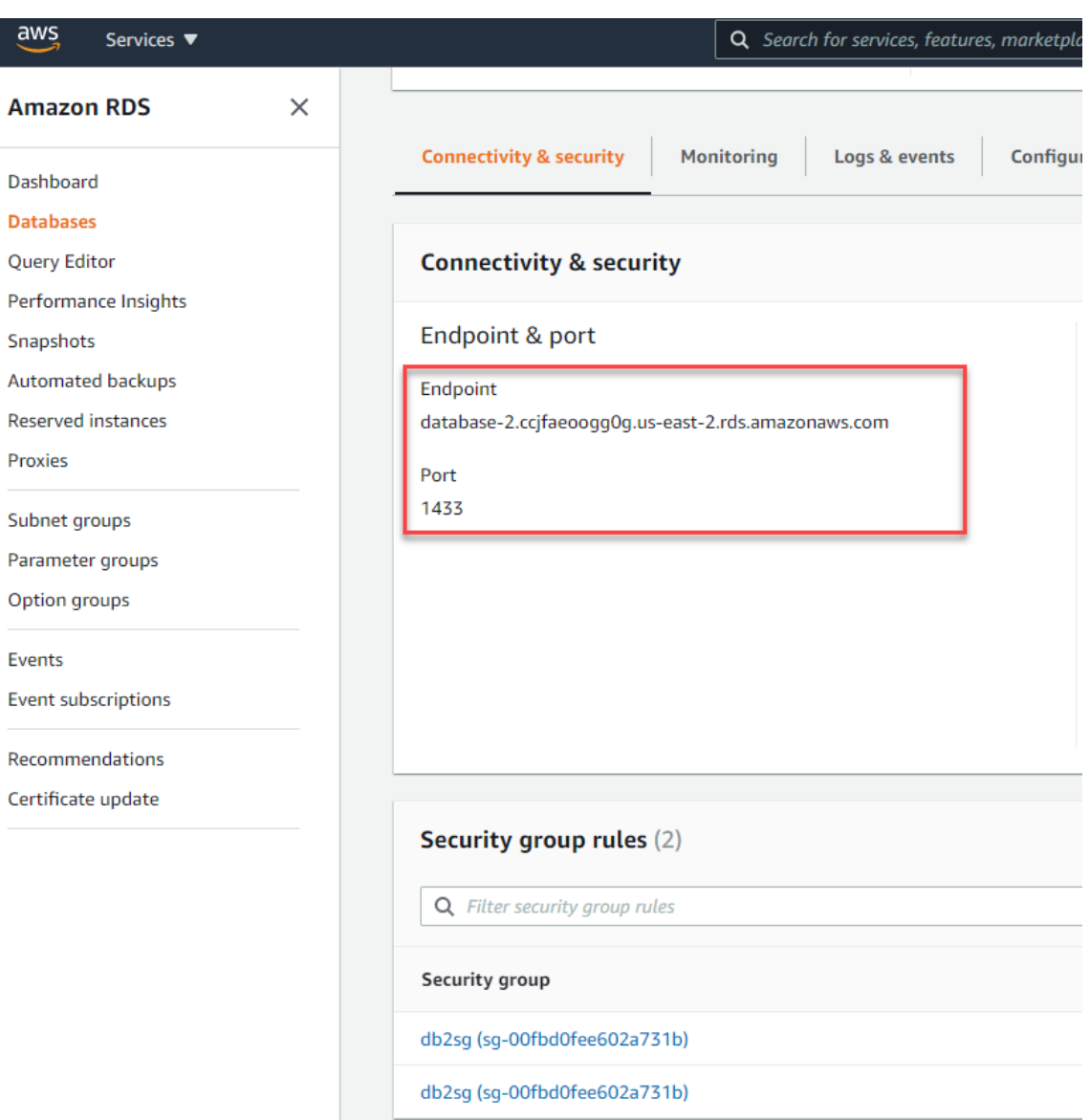

4. SessionRecordingAdministrationx64.msi を実行して、Session Recording データベースをインストー ルします。

[クラウド **SQL** を有効にする]チェックボックスをオンにして、クラウド SQL の管理者名とパスワードを入 力します。その他の必要な構成を行います。

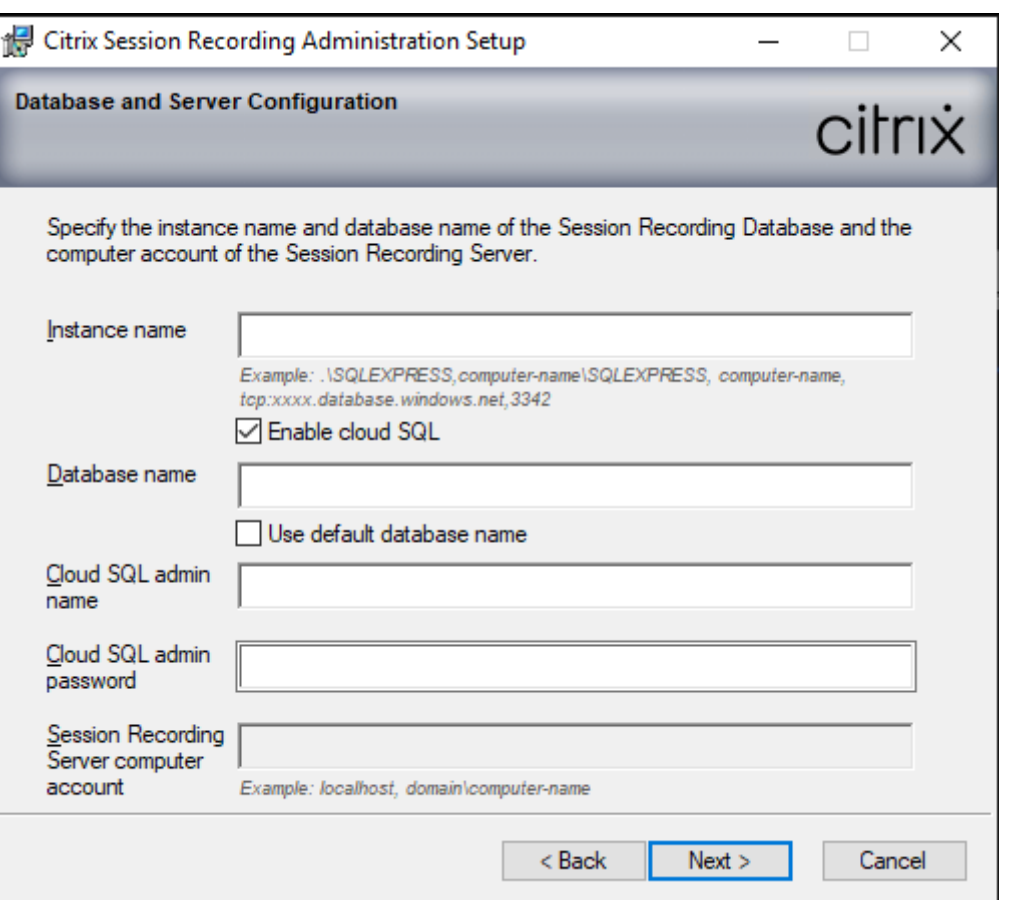

#### 注:

クラウド SQL の管理者パスワードを変更する場合は、[**Session Recording** サーバーのプロパティ] でパスワードを更新する必要があります。[**Session Recording** サーバーのプロパティ]を開くと、エ ラーメッセージが表示されます。[**OK**]をクリックして続行し、[クラウド **DB**]タブを選択します。次 に、クラウド SQL の新しい管理者パスワードを入力します。Citrix Session Recording Analytics サ ービス、Citrix Session Recording ストレージマネージャーサービス、および IIS サービスを再起動し ます。

Azure AD 認証はサポートされていません。

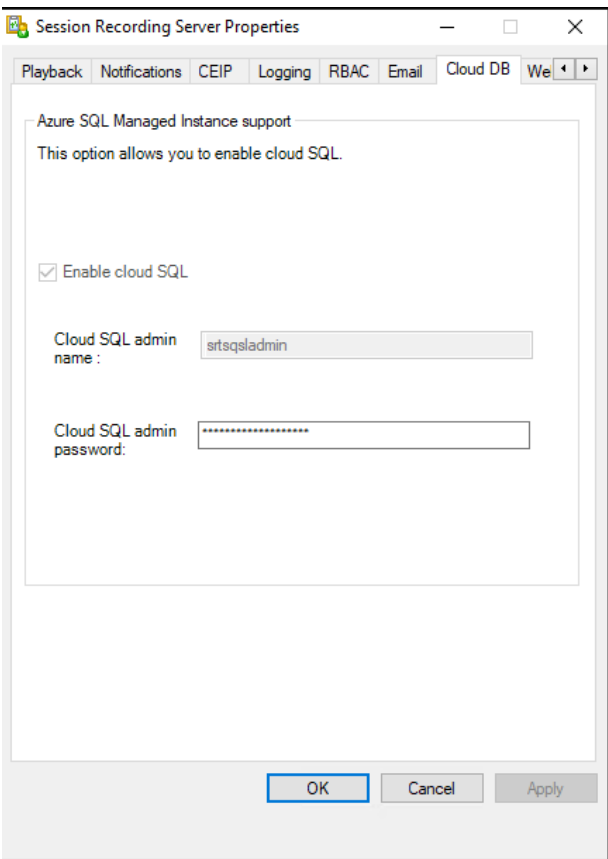

#### クラウド **SQL Managed Instance** へのオンプレミスデータベースの移行

- 1. https://docs.microsoft.com/en‑us/data‑migration/またはhttps://docs.aws.amazon.com/pres criptive-guidance/latest/patterns/migrate-an-on-premises-microsoft-sql-server-databaseto‑amazon‑rds‑for‑sql‑server.htmlに従って、オンプレミスデータベースを移行します。
- 2. 移行後に Session Recording [を正しく機能させるには、](https://docs.microsoft.com/en-us/data-migration/)Session Recording サーバーで[SsRecUtils.](https://docs.aws.amazon.com/prescriptive-guidance/latest/patterns/migrate-an-on-premises-microsoft-sql-server-database-to-amazon-rds-for-sql-server.html) exe[を実行します。](https://docs.aws.amazon.com/prescriptive-guidance/latest/patterns/migrate-an-on-premises-microsoft-sql-server-database-to-amazon-rds-for-sql-server.html)

C:\Program [Files\Citrix\S](https://docs.aws.amazon.com/prescriptive-guidance/latest/patterns/migrate-an-on-premises-microsoft-sql-server-database-to-amazon-rds-for-sql-server.html)essionRecording\Server\bin\SsRecUtils. exe -modifyazuredbconnectionpara { Database Instance } { Session Recording Database Name } { Session Recording Logging Database Name } { AzureAdminName } { AzureAdminPassword } iisreset / noforce

3. Session Recording サーバーで、Citrix Session Recording Analytics サービス、Citrix Session Record‑ ing ストレージマネージャーサービス、および IIS サービスを再起動します。

#### **Azure SQL Managed Instance** からオンプレミスデータベースへの実稼働データベースの移行

- 1. https://docs.microsoft.com/en‑us/data‑migration/に従って、データベースを移行します。
- 2. 移行後に Session Recording を正しく機能させるには、Session Recording サーバーでSsRecUtils. exeを実行します。

C:\Program [Files\Citrix\SessionRecor](https://docs.microsoft.com/en-us/data-migration/)ding\Server\bin\SsRecUtils .exe -modifydbconnectionpara { Database Instance } { Session Recording Database Name } { Session Recording Logging Database Name } iisreset /noforce

3. Session Recording サーバーで、Citrix Session Recording Analytics サービス、Citrix Session Record‑ ing ストレージマネージャーサービス、および IIS サービスを再起動します。

#### **Azure VM** 上の **SQL Server** での **Session Recording** データベースの展開

Azure VM 上の SQL Server で Session Recording データベースを展開できます。

- 1. Azure SQL VM を確認します。
- 2. VM を構成し、Session Recording コンポーネントをインストールするドメインに追加します。
- 3. Session Recording データベースのインストール時に、VM の FQDN をインスタンス名として使用します。 注:インストールに SessionRecordingAdministrationx64.msi を使用している場合は、[クラウド **SQL** を有効にする]チェックボックスをオフにします。
- 4. 手順に従ってインストールを完了します。

#### **Session Recording** のアンインストール

サーバーやワークステーションから **Session Recording** コンポーネントを削除するには、**Windows** のコントロ ールパネルのプログラムのアンインストールまたは削除オプションを使用します。Session Recording データベー スを削除するには、インストール時と同じ SQL Server の役割権限 **securityadmin** および **dbcreator** が必要で す。

セキュリティ上の理由により、コンポーネントがアンインストールされた後には管理者ログデータベースは削除され ません。

### **Citrix Analytics for Security** との統合

Session Recording サーバーを構成して、ユーザーイベントを Citrix Analytics for Security に送信できます。 Citrix Analytics for Security は、このユーザーイベントを処理して、ユーザーの動作に関する実用的な分析情報を 提供します。

#### 前提条件

開始前に、次の前提条件が満たされていることを確認してください:

- Session Recording サーバーが、次のアドレスに接続できます:
	- **–** https://\*.cloud.com
	- **–** https://\*.citrixdata.com
	- **–** [https://api.analytics](https://*.cloud.com).cloud.com
- Sessi[on Recording](https://*.citrixdata.com) 展開では、送信インターネット接続用にポート 443 が解放されています。ネットワーク 上の[すべてのプロキシサーバーは、この](https://api.analytics.cloud.com) Citrix Analytics for Security との通信を許可する必要があります。
- Citrix Virtual Apps and Desktops 7 1912 LTSR を使用している場合、サポートされている Session Recording のバージョンは 2103 以降です。

### **Session Recording** サーバーを **Citrix Analytics for Security** に接続する

- 1. Citrix Cloud にサインインします。
- 2. Citrix Analytics for Security を見つけて、[**Manage**]をクリックします。
- 3. トップバーから [**Settings**]**>**[**Data Sources**]をクリックします。
- 4.[**Virtual Apps and Desktops‑ Session Recording**]サイトカードで、[**Connect Session Recording server**]をクリックします。

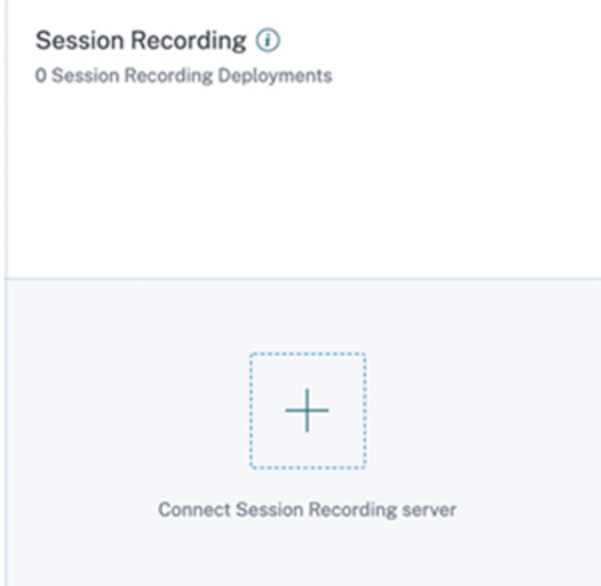

5.[**Connect Session Recording Server**]ページで、チェックリストを確認し、すべての必須要件を選択し ます。必須要件を選択しない場合、[**Download File**]オプションは無効になります。

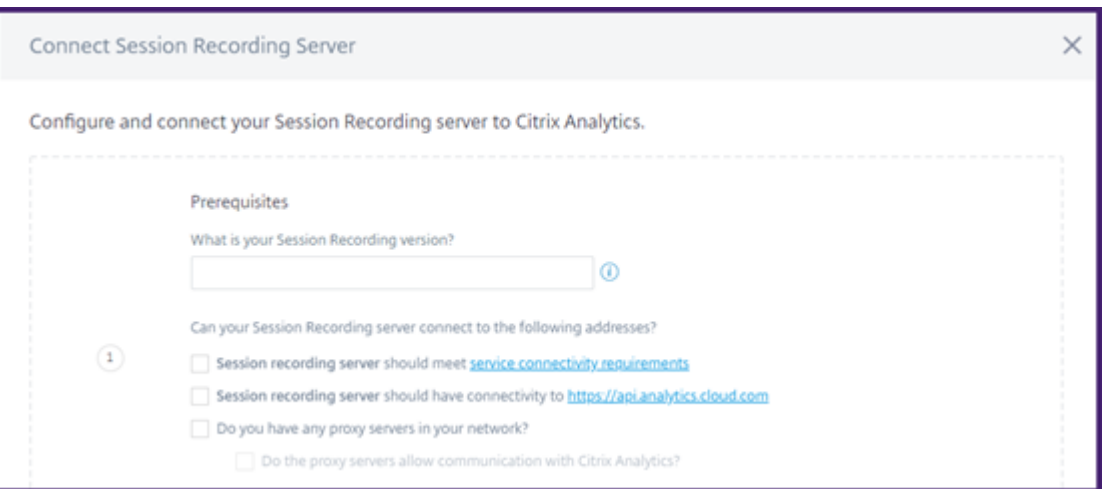

6. ネットワークにプロキシサーバーがある場合は、Session Recording サーバーの *SsRecStorageMan‑ ager.exe.config* ファイルにプロキシアドレスを入力します。

構成ファイルは次の場所にあります:<Session Recording server installation path >\bin\SsRecStorageManager.exe.config

たとえば、次のようになります: C:\Program Files\Citrix\SessionRecording\ Server\Bin\SsRecStorageManager.exe.config

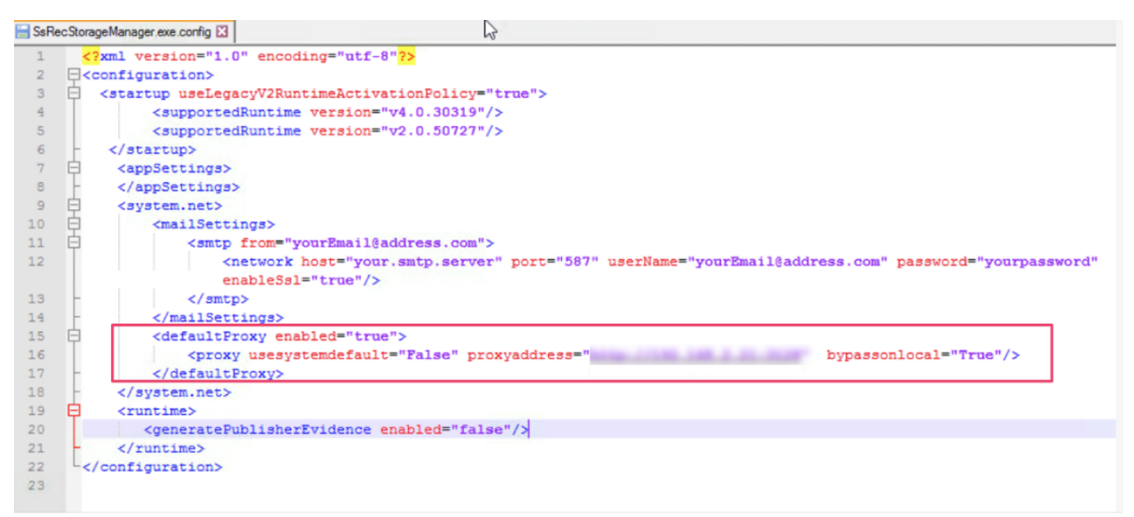

- 7.[**Download File**]をクリックして、*SessionRecordingConfigurationFile.json* ファイルをダウンロード します。
	- 注:

このファイルには機密情報が含まれています。ファイルを安全な場所に保存します。

8. Citrix Analytics for Security に接続する Session Recording サーバーにファイルをコピーします。

展開に複数の Session Recording サーバーがある場合は、接続する各サーバーにファイルをコピーし、手順 に従って各サーバーを構成する必要があります。

9. Session Recording サーバーで、次のコマンドを実行して設定をインポートします:

```
1 <Session Recording server installation path>\bin\SsRecUtils.exe -
      Import_SRCasConfigurations <configuration file path>
2 <!--NeedCopy-->
```
例:

```
1 C:\Program Files\Citrix\SessionRecording\Server\bin\ SsRecUtils.
     exe -Import_SRCasConfigurations C:\Users\administrator \
      Downloads\SessionRecordingConfigurationFile.json
2 <!--NeedCopy-->
```
- 10. 次のサービスを再起動します:
	- Citrix Session Recording Analytics サービス
	- Citrix Session Recording ストレージマネージャー
- 11. 構成が正常に完了したら、Citrix Analytics for Security に移動して、接続されている Session Recording サーバーを表示します。[**Turn On Data Processing**]クリックして、Citrix Analytics for Security がデ ータを処理できるようにします。

注:

Session Recording サーバーバージョン 2103 または 2104 を使用している場合は、最初に Virtual Apps and Desktops セッションを起動して、Citrix Analytics for Security で接続されている Session Recording サーバーを表示する必要があります。こうしないと、接続されている Session Recording サーバーが表示されません。この要件は、Session Recording サーバーバージョン 2106 以降には適用されません。

接続された展開を表示する

サーバーの展開は、構成が成功した場合にのみ Session Recording サイトカードに表示されます。サイトカードに は、Citrix Analytics for Security との接続を確立した構成済みサーバーの数が表示されます。

構成が成功した後も Session Recording サーバーが表示されない場合は、「構成済み Session Recording サーバ ーが接続に失敗する」のトラブルシューティングのセクションを参照してください。

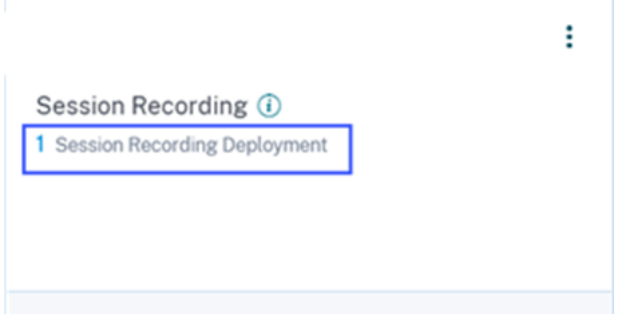

 $\leftarrow$ 

サイトカードで展開の数をクリックして、Citrix Analytics for Security で接続されているサーバーグループを表示 します。たとえば、**1 Session Recording Deployment** をクリックして、接続されている 1 つまたは複数のサ ーバーグループを表示します。各 Session Recording サーバーは、ベース URL と ServerGroupID で表示されま す。

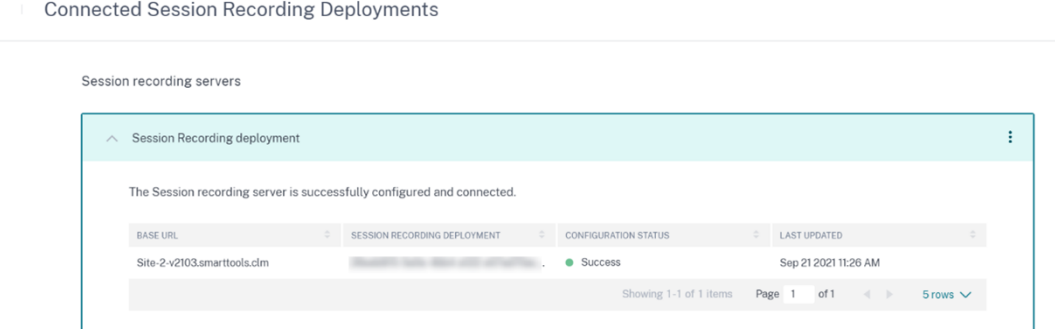

受信したイベントを表示する

サイトカードには、接続された Session Recording 展開と、これらの展開から過去 1 時間に受信したイベントが表 示されます。これは、デフォルトの時間の選択肢です。1 週間(1 W)を選択して、データを表示することもできま す。受信したイベントの数をクリックして、セルフサービス検索ページにイベントを表示します。

データ処理を有効にすると、サイトカードに **No data received** ステータスが表示される場合があります。このス テータスは、次の 2 つの理由で表示されます:

- 1. 初めてデータ処理をオンにした場合、イベントが Citrix Analytics のイベントハブに到達するまでに時間が かかります。Citrix Analytics がイベントを受信すると、ステータスが **Data processing on** に変わります。 しばらく経ってもステータスが変わらない場合は、[Data Sources]ページを更新してください。
- 2. Citrix Analytics は、過去 1 時間にデータソースからイベントを受信していません。

**Session Recording** サーバーを追加する

Session Recording サーバーを追加するには、次のいずれかを実行します:

- •[**Connected Session Recording Deployments**]ページで、[**Session Recording Server** への接続] をクリックします。
	- ← Connected Session Recording Deployments

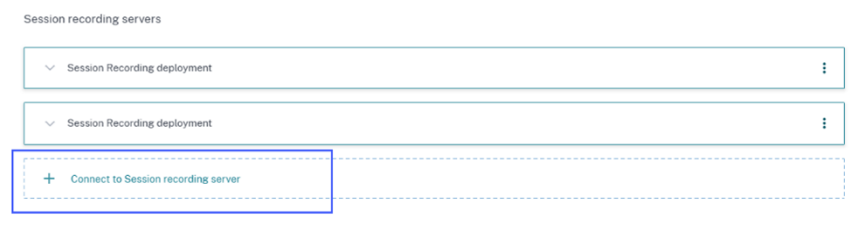

• [Virtual Apps and Desktops- Session Recording] サイトカードで、縦の省略記号(図)をクリックし て [**Session Recording Server** への接続]を選択します。

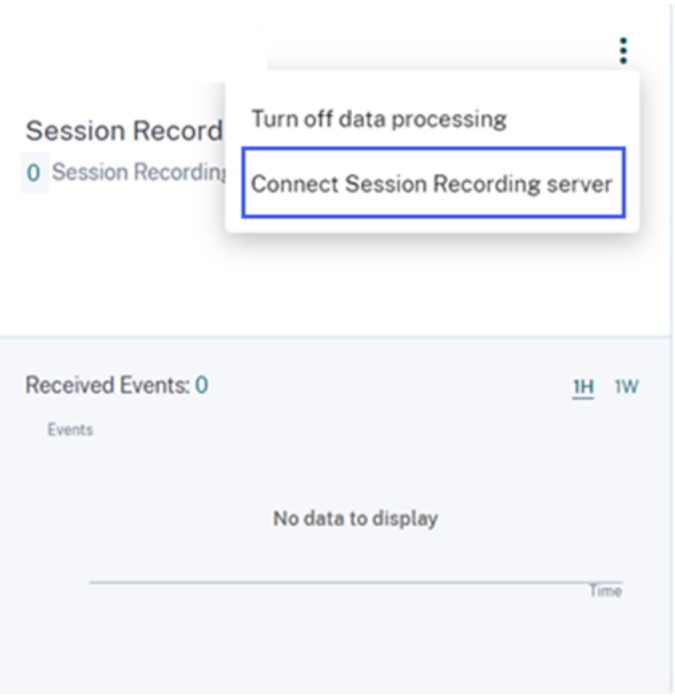

手順に従って構成ファイルをダウンロードし、Session Recording サーバーを構成します。

### **Session Recording** サーバーを削除する

Session Recording サーバーを削除するには:

- 1. Citrix Analytics for Security で、[**Connected Session Recording Deployments**]ページに移動し、 削除するサーバー展開を選択します。
- 2. 縦の省略記号(図)をクリックし、[Remove Session Recording server from Analytics]を選択しま す。

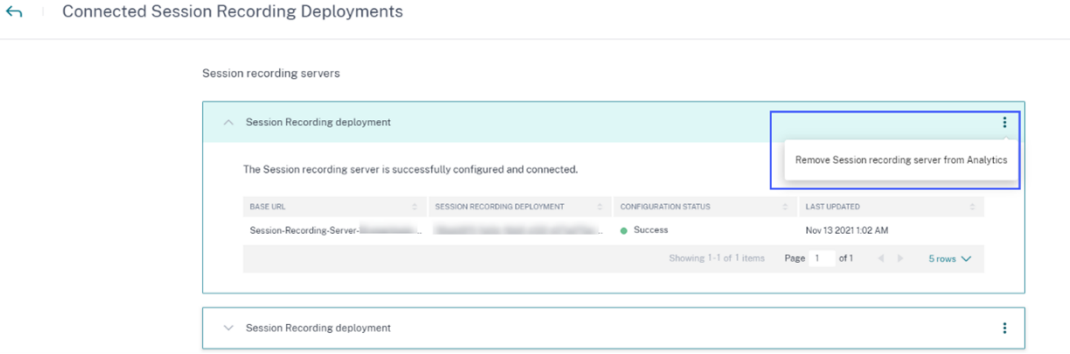

3. Citrix Analytics から削除した Session Recording サーバーで、次のコマンドを実行します:

```
1 <Session Recording server installation path>\bin\SsRecUtils.exe -
       Remove_SRCasConfigurations
  2 <!--NeedCopy-->
例:
  1 C:\Program Files\Citrix\SessionRecording\Server\bin\ SsRecUtils.
       exe -Remove_SRCasConfigurations
  2 <!--NeedCopy-->
```
データソースのデータ処理をオンまたはオフにする

特定のデータソース(Director および Workspace アプリ)のデータ処理をいつでも停止できます。データソースの サイトカードで縦の省略記号()をクリックし、[**Turn off data processing**]を選択します。Citrix Analytics は、そのデータソースのデータの処理を停止します。Virtual Apps and Desktops サイトカードからデータ処理を 停止することもできます。このオプションは、Director と Workspace アプリの両方のデータソースで使用できま す。

データ処理を再度有効にするには、[**Turn On Data Processing**]をクリックします。

構成された **Session Recording** サーバーが接続に失敗する

構成後、Session Recording サーバーが Citrix Analytics に接続できません。したがって、**Session Recording** サイトカードに構成済みのサーバーが表示されません。

この問題のトラブルシューティングを行うには、次の手順を実行します:

1. 構成済みの Session Recording サーバーで、次の PowerShell コマンドを実行してクライアントマシンの ID(CMID)を確認します:

```
1 Get-WmiObject -class SoftwareLicensingService | select
     Clientmachineid
2 <!--NeedCopy-->
```
2. CMID が空の場合は、指定したパスに次のレジストリファイルを追加します:

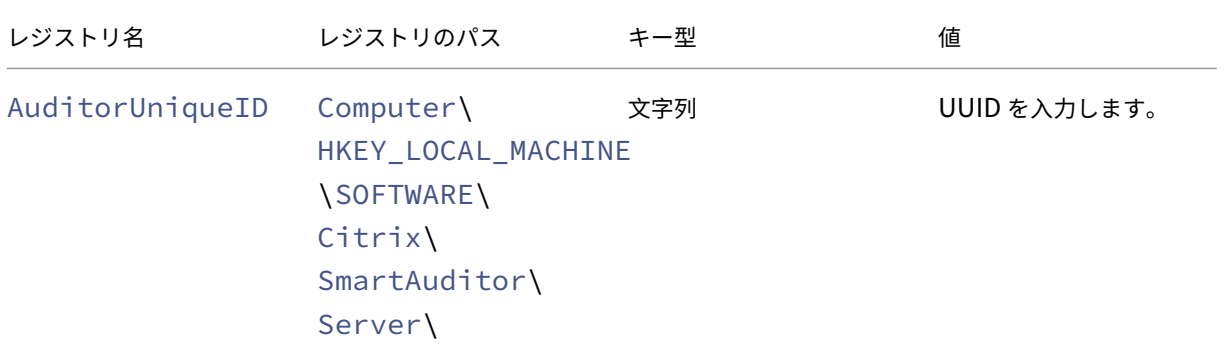

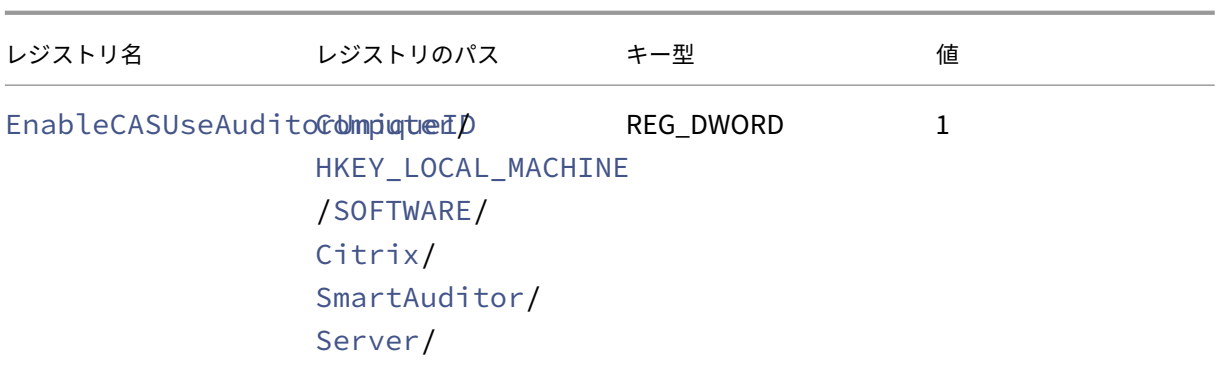

3. 次のサービスを再起動します:

- Citrix Session Recording Analytics サービス
- Citrix Session Recording ストレージマネージャー

動的なセッションの録画

#### February 20, 2024

これまでセッションの録画は、録画ポリシーに合致したセッションの開始時に厳密に開始され、セッションが終了す ると厳密に停止しました。

7.18 リリース以降、Citrix では動的なセッションの録画機能が導入されています。この機能を使用すると、セッショ ン中いつでも、特定のユーザーが起動する特定のセッションまたは複数のセッションの録画を開始または停止できま す。

注:

機能が正常に動作するために、Session Recording、VDA、Delivery Controller をバージョン 7.18 以降に アップグレードしてください。

動的なセッションの録画を無効または有効にする

Session Recording Agent に、機能を有効または無効にするためのレジストリ値が追加されています。このレジス トリ値はデフォルトで **1** に設定されています。つまり、この機能はデフォルトで有効になっています。

この機能を有効または無効にするには、次の手順を実行します:

- 1. Session Recording のインストールを完了後、Session Recording Agent をインストールしたマシンの管 理者としてログオンします。
- 2. レジストリエディターを開きます。
- 3.「HKEY\_LOCAL\_MACHINE\SOFTWARE\Citrix\SmartAuditor」を参照します。
- 4. **DynamicControlAllowed** の値を **0** に設定するか、デフォルト値の **1** を使用します。
	- **1**:動的な録画を有効にする
	- **0**:動的な録画を無効にする
- 5. Session Recording Agent を再起動して、設定を機能させます。 MCS または PVS を使用して展開している場合は、マスターイメージで設定を変更し、更新を実行して変更を 有効にします。

警告:

レジストリエディターの編集を誤ると、深刻な問題が発生する可能性があり、Windows の再インストールが 必要になる場合もあります。レジストリエディターの誤用による障害に対して、シトリックスでは一切責任を 負いません。レジストリエディターは、お客様の責任と判断の範囲でご使用ください。また、レジストリファイ ルのバックアップを作成してから、レジストリを編集してください。

### **Citrix SDK** で **PowerShell** コマンドを使用して動的に録画を開始または停止する

この動的なセッション録画機能は、オンプレミス環境と Citrix Cloud 環境の両方で使用できます。オンプレミス 環境でこの機能を使用するには、Citrix Virtual Apps and Desktops の PowerShell SDK を使用します。Citrix Cloud 環境でこの機能を使用するには、Citrix DaaS Remote PowerShell SDK(旧称 Citrix Virtual Apps and Desktops Remote PowerShell SDK)を使用します。

インストールして使用する SDK を決定するには、録画ポリシーを作成するときに指定した Delivery Controller に 注意してください。Citrix Cloud 環境でセッションを録画するために [**Citrix Cloud Controller**]チェックボッ クスをオンにした場合は、Citrix Cloud 資格情報を検証する必要があります。

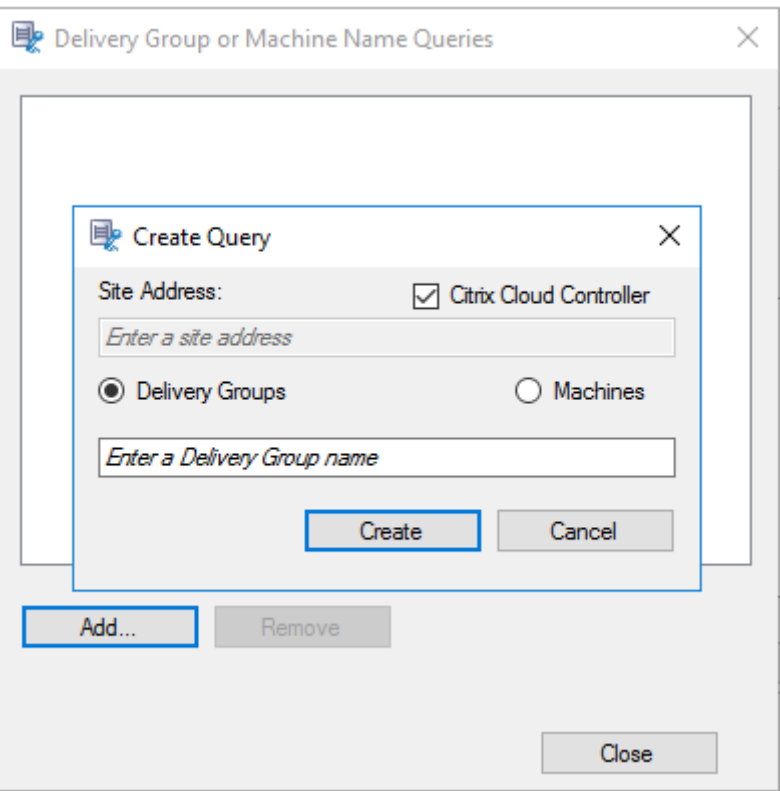

### 注:

Citrix DaaS Remote PowerShell SDK を Citrix Cloud Connector マシンにインストールしないでくださ い。同じリソースの場所内のドメイン参加済みマシンには、Remote PowerShell SDK をインストールできま す。この SDK のコマンドレットは、Cloud Connector では実行しないことをお勧めします。これは、SDK の 操作に Cloud Connector は関係しないためです。

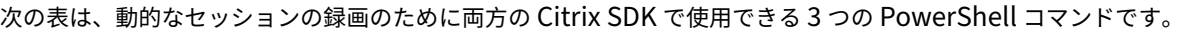

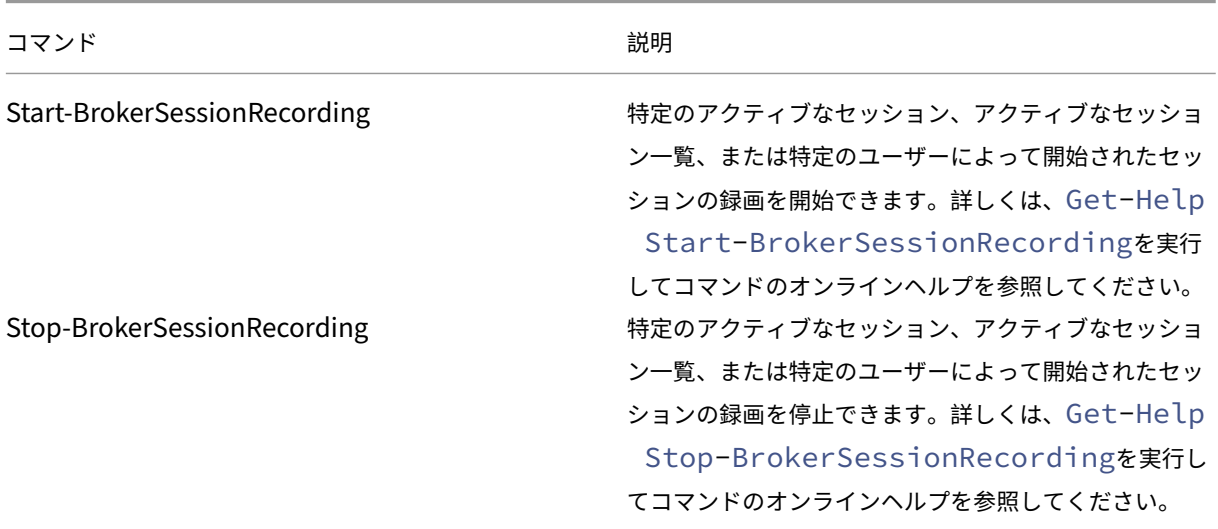

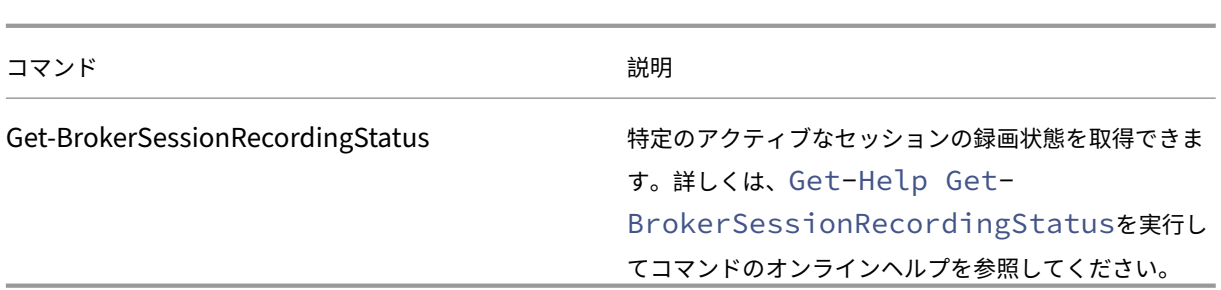

たとえば、ユーザーが問題を報告し、タイムリーなサポートが必要な場合は、この機能を使用して動的にユーザーの アクティブなセッションの録画を開始できます。ライブ録画を再生して、詳細なトラブルシューティングを実行でき ます。以下の操作を実行できます:

1. (Citrix Virtual Apps and Desktops PowerShell SDK の場合のみ) Citrix Studio コンソールから Power–

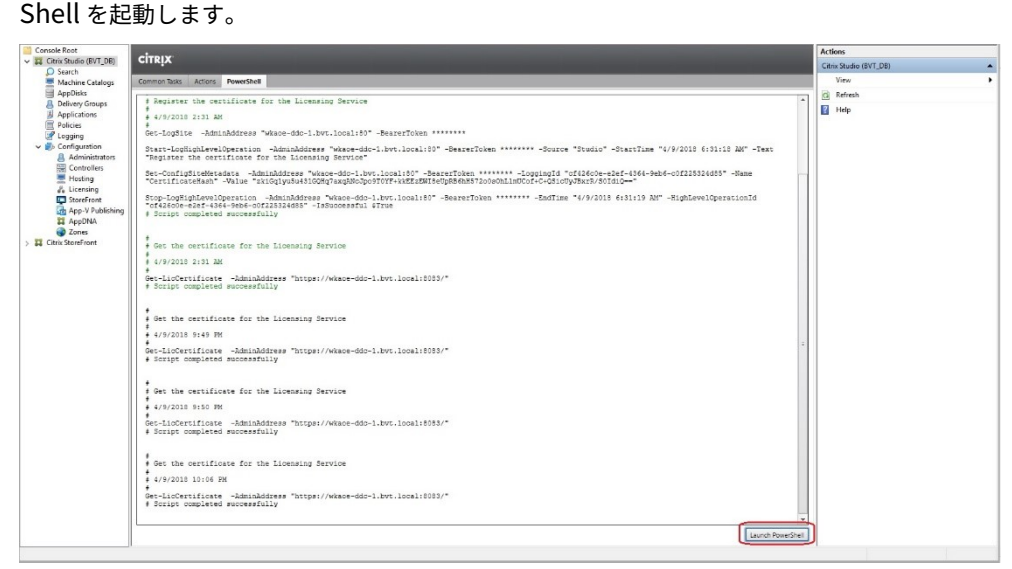

2. ターゲットユーザーのすべてのアクティブなセッションを取得するには、Get-BrokerSessionコマン ドを使用します。

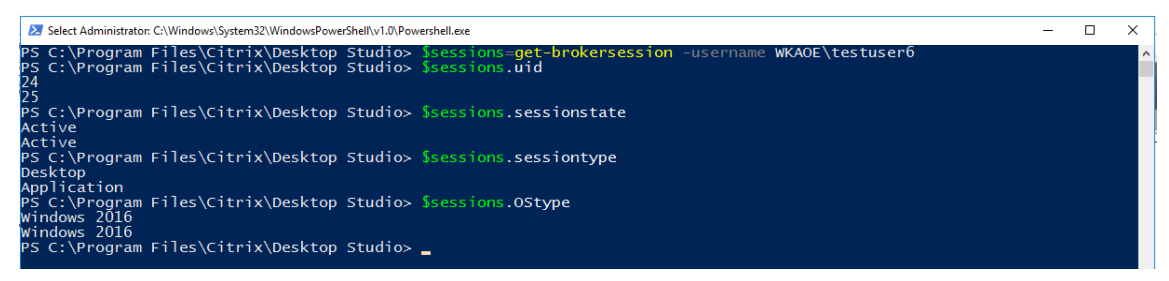

3. Get-BrokerSessionRecordingStatusコマンドを使用して、指定したセッションの録画状態を

取得します。<br>PS C:\Program Files\Citrix\Desktop Studio> Get-BrokerSessionRecordingStatus -Session 24<br>SessionNotRecorded<br>PS C:\Program Files\Citrix\Desktop Studio> Get-BrokerSessionRecordingStatus -Session 25<br>SessionNotRecorded PS C:\Program Files\Citrix\Desktop Studio> \_

```
注:
‑Session パラメーターには、一度に 1 つのセッション UID のみを使用できます。
```
4. Start-BrokerSessionRecordingコマンドを使用して、録画を開始します。デフォルトでは、録 画操作を通知するメッセージがユーザーに表示されます。

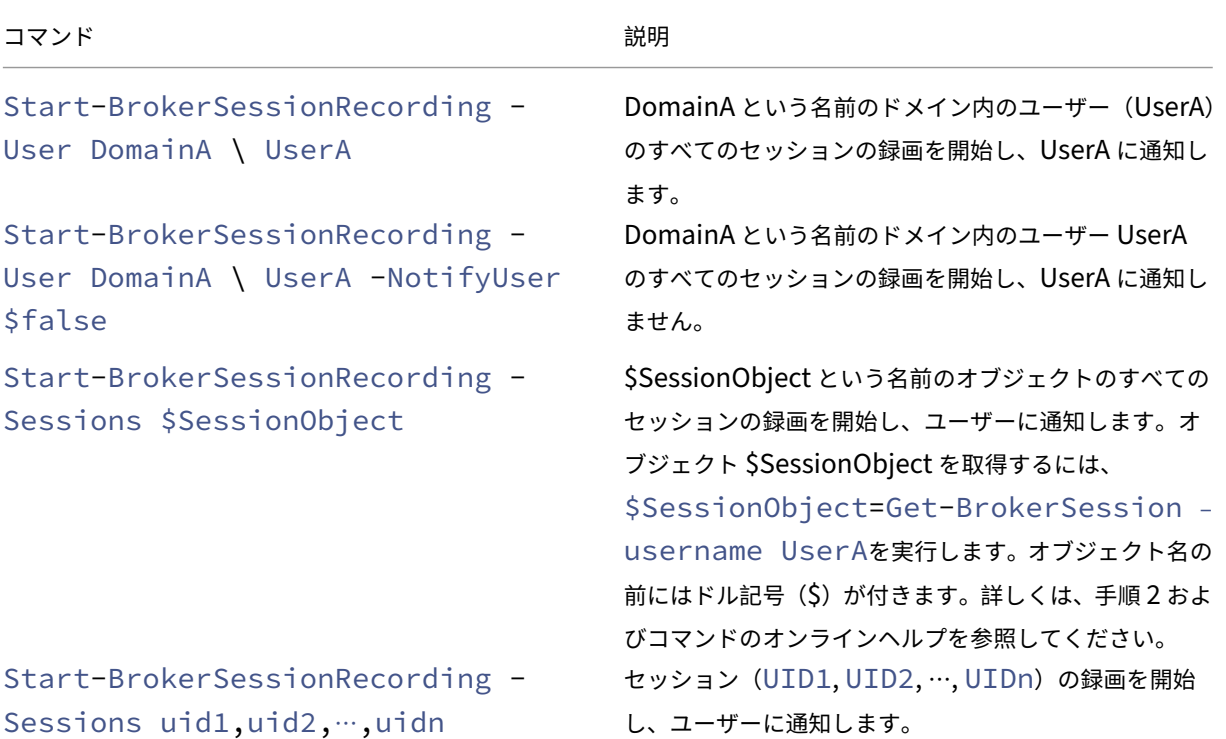

次の表は、Start-BrokerSessionRecordingコマンドを使用する一般的な例を示しています。

- 5. Get-BrokerSessionRecordingStatusコマンドを使用して、各ターゲットセッションの録画状 態を取得します。状態は **SessionBeingRecorded** となっているはずです。
- 6. ライブ録画または完全録画を再生し、詳細なトラブルシューティングを実行します。

注:

Stop-BrokerSessionRecordingコマンドで終了した完全録画を再生すると、Player の進 行状況バーでタイムラインの最後のセクションが灰色表示になることがあります。そして、録画された セッションの最後のセクションがアイドル状態になっています。録画されたセッションに一定のアクテ ィビティがある場合は、明らかではありません。

7. 報告された問題が処理されたか解決された場合、Stop-BrokerSessionRecordingコマンドを使 用して録画を停止します。

次の表は、このコマンドを使用する一般的な例を示しています:

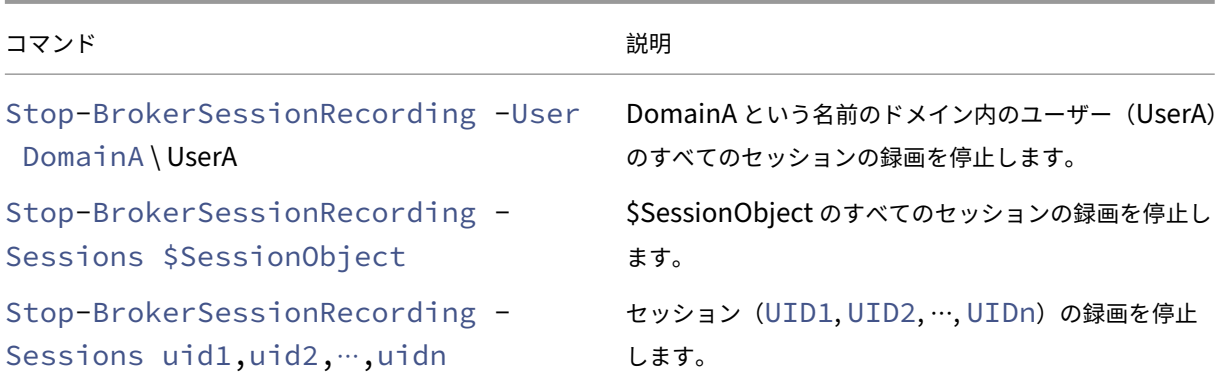

Citrix Studio のログ画面では、Start-BrokerSessionRecordingコマンドとStop-BrokerSessionRecording コマンドの結果ログを表示できます。

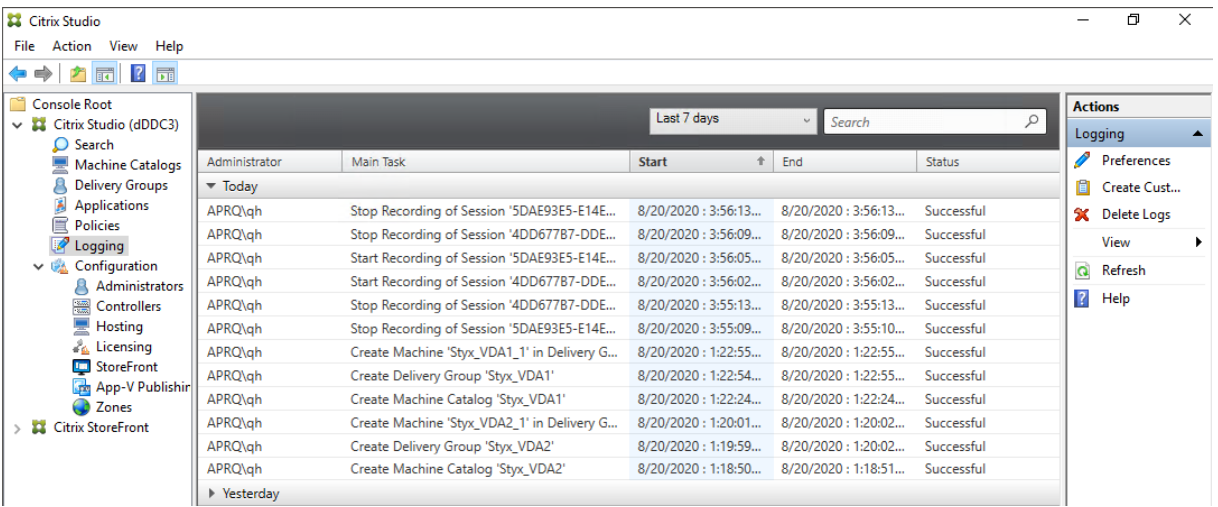

### 構成

July 15, 2022

このセクションでは、次の設定を構成するための手順を説明します:

- Session Recording Agent の設定
	- **–** 録画の有効化または無効化
	- **–** Session Recording サーバーとの接続の構成
	- **–** [通信プロトコルの構成](https://docs.citrix.com/ja-jp/session-recording/2204/configure/settings-on-session-recording-agent.html)
- Sessi[on Recording](https://docs.citrix.com/ja-jp/session-recording/2204/configure/settings-on-session-recording-agent/disable-enable-recording.html) サーバーの設定
	- **–** [ユーザーの承認](https://docs.citrix.com/ja-jp/session-recording/2204/configure/settings-on-session-recording-agent/change-communication-protocol.html)
- **–** 通知メッセージのカスタマイズ
- **–** 録画の保存場所の指定
- **–** 録画のファイルサイズの指定
- **–** [デジタル署名の有効化または無効](https://docs.citrix.com/ja-jp/session-recording/2204/configure/settings-on-session-recording-server/create-notification-messages.html)化
- **–** [CEIP](https://docs.citrix.com/ja-jp/session-recording/2204/configure/settings-on-session-recording-server/storage.html) の構成
- ポリ[シー](https://docs.citrix.com/ja-jp/session-recording/2204/configure/settings-on-session-recording-server/file-size-limit.html)
	- **–** [Session Rec](https://docs.citrix.com/ja-jp/session-recording/2204/configure/settings-on-session-recording-server/ceip.html)ording ポリシーの構成
	- **–** 録画の閲覧ポリシーの構成
	- **–** [イベ](https://docs.citrix.com/ja-jp/session-recording/2204/configure/policies.html)ント検出ポリシーの構成
	- **–** [イベント応答ポリシーの構成](https://docs.citrix.com/ja-jp/session-recording/2204/configure/policies/session-recording-policies.html)
- 高可[用性と負荷分散](https://docs.citrix.com/ja-jp/session-recording/2204/configure/policies/recording-viewing-policies.html)
	- **–** [Session Recording](https://docs.citrix.com/ja-jp/session-recording/2204/configure/policies/event-detection-policies.html) サーバーの負荷分散
	- **–** [データベース高](https://docs.citrix.com/ja-jp/session-recording/2204/configure/high-availability-and-load-balancing.html)可用性の構成

# **Session [Recording Agent](https://docs.citrix.com/ja-jp/session-recording/2204/configure/high-availability-and-load-balancing/session-recording-database-high-availability.html)** の設定の構成

July 15, 2022

このセクションでは、次の設定について説明します:

- 録画の有効化または無効化
- Session Recording サーバーとの接続の構成
- 通信プロトコルの構成

録画[の有効化または無効](https://docs.citrix.com/ja-jp/session-recording/2204/configure/settings-on-session-recording-agent/change-communication-protocol.html)化

July 15, 2022

Session Recording Agent は、セッションを録画するマルチセッション OS VDA にインストールします。インスト ール先の VDA で録画を有効にするかどうかの設定は、Session Recording Agent で行います。録画を有効にする と、Session Recording によりアクティブな録画ポリシーが評価されます。このポリシーにより録画対象のセッシ ョンが決定されます。

録画しない VDA ではセッション録画を無効にすることをお勧めします。録画をしていないときでも、サーバーのパフ ォーマンスに多少の影響があるためです。

**VDA** での録画の無効化または有効化

- 1. Session Recording Agent がインストールされているサーバーにログオンします。
- 2.[スタート]ボタンをクリックし、[**Session Recording Agent** のプロパティ]を選択します。
- 3.[**Session Recording**]で [この **VDA** マシンでセッションを録画する]チェックボックスをオンまたはオフ にし、この VDA でセッションを録画できるようにするかを指定します。
- 4. 確認メッセージが表示されるので、Session Recording Agent サービスを再起動して変更を受け入れます。

注:

Session Recording をインストールしたときにアクティブになっているポリシーは 「録画しない」ポリシーです。どのサーバーのセッションも録画されません。録画を開始するには、 Session Recording ポリシーコンソールを使用して別のポリシーをアクティブにします。

#### カスタムイベントの記録の有効化

Session Recording では、サードパーティ製のアプリケーションを使用して、イベントとして知られるカスタムデ ータを録画されたセッションに挿入することができます。これらのイベントは、録画されたセッションが再生される ときに表示されます。イベントはセッションの録画ファイルの一部であり、セッションの録画後に変更することはで きません。

たとえば、イベントに「ユーザーが Web ブラウザーを開きました」というテキストが含まれることがあります。セッ ションの録画中、ユーザーがブラウザーを開くたびに、このテキストが録画に挿入されます。閲覧者は録画されたセ ッションを再生するときにマーカーの数をメモしておくと、ユーザーがブラウザーを開いた回数を数えることができ ます。

サーバー上の録画にカスタムイベントを挿入するには:

- •[**Session Recording Agent** のプロパティ]を使用して、カスタムイベントを挿入する各サーバーで設定を 有効にします。サーバーは個別に有効にします。サイト内のすべてのサーバーをまとめて有効にすることはで きません。
- イベント API に基づくアプリケーションを開発します。このアプリケーションを各ユーザーの Citrix Virtual Apps and Desktops または Citrix DaaS (旧称 Citrix Virtual Apps and Desktops サービス)セッション で実行し、録画にデータを挿入します。

Session Recording のインストールにはイベント録画 COM アプリケーション (API) が含まれており、サードパー ティ製のアプリケーションからテキストを録画に挿入することができます。Visual Basic、C++、または C# を含む、 多くのプログラミング言語で API を使用できます。詳しくは、Knowledge Center の記事CTX226844を参照して ください。Session Recording イベント API の DLL は Session Recording の一部としてインストールされます。 DLL はC:\rogram Files\Citrix\SessionRecording\Agent\Bin\Interop.UserApi .dllで見つけることができます。

サーバーでカスタムイベントの録画を有効にするには、以下の手順を実行します:

- 1. Session Recording Agent がインストールされているサーバーにログオンします。
- 2.[スタート]ボタンをクリックし、[**Session Recording Agent** のプロパティ]を選択します。
- 3.[**Session Recording Agent** のプロパティ]で、[録画]タブをクリックします。
- 4.[カスタムイベントの記録]で [このサーバーでサードパーティ製アプリケーションによるカスタムデータの 記録を許可する]チェックボックスをオンにします。

# **Session Recording** サーバーとの接続の構成

July 15, 2022

### **Session Recording Player** から **Session Recording** サーバーへの接続の構成

Session Recording Player でセッションを再生する前に、録画されたセッションを格納する Session Recording サーバーとの接続を構成します。Player ごとに複数の Session Recording サーバーとの接続を構成できますが、同 時に複数の Session Recording サーバーに接続することはできません。Player を複数の Session Recording サ ーバーと接続できるように構成する場合、ユーザーは Player の接続先の Session Recording サーバーを変更でき ます。

- 1. Session Recording Player がインストールされているワークステーションにログオンします。
- 2. Session Recording Player を起動します。
- 3. Session Recording Player のメニューバーで、[ツール]**>**[オプション]の順に選択します。
- 4.[接続]タブで [追加]をクリックします。
- 5.[ホスト名]フィールドに、Session Recording サーバーをホストするマシンの名前か IP アドレスを入力し、 プロトコルを選択します。デフォルトでは、セキュリティで保護された通信のため HTTPS/SSL を使用するよ うに Session Recording が構成されます。SSL が構成されていない場合は、HTTP を選択します。
- 6. Session Recording Player が複数の Session Recording サーバーと接続できるように構成するには、 Session Recording サーバーごとに手順 4 および 5 を繰り返します。
- 7. 接続する Session Recording サーバーのチェックボックスがオンになっていることを確認します。

### **Session Recording Agent** から **Session Recording** サーバーへの接続の構成

接続は通常、Session Recording Agent をインストールするときに構成されます。Session Recording Agent を インストールした後でこの接続を設定するには、[**Session Recording Agent** のプロパティ]を使用します。

- 1. Session Recording Agent がインストールされているサーバーにログオンします。
- 2.[スタート]ボタンをクリックし、[**Session Recording Agent** のプロパティ]を選択します。
- 3. [接続] タブをクリックします。

4.[**Session Recording** サーバー]フィールドで、Session Recording サーバーの完全修飾ドメイン名 (FQDN)を入力します。

注:

注:

HTTPS 接続でメッセージキューを使用するには、[**Session Recording** サーバー]フィールドに完全 修飾ドメイン名を入力します(デフォルトでは TCP を使用)。入力しない場合、Session Recording は 失敗します。

5.[**Session Recording** ストレージマネージャーメッセージのキュー]で、Session Recording ストレージ マネージャーが通信に使用するプロトコルを選択し、必要であればデフォルトのポート番号を変更します。

HTTP および HTTPS 経由でメッセージキューを使用するには、IIS 推奨機能をすべてインストールし ます。

- 6.[メッセージの有効期間]フィールドで、通信エラーが発生したときにキューに各メッセージを保持する秒数と して、デフォルトの7,200 秒(2 時間)を受け入れるか、新しい値を入力します。この期間が経過すると、メ ッセージは削除され、ファイルを再生できるのはデータが失われた時点までになります。
- 7.[**Session Recording Broker**]で、Session Recording Broker が通信に使用するプロトコルを選択し、 必要であればデフォルトのポート番号を変更します。
- 8. 確認メッセージが表示されるので、**Session Recording Agent** サービスを再起動して変更を受け入れます。

通信プロトコルの変更

July 15, 2022

セキュリティ上の理由から、HTTP を通信プロトコルに使用することは Citrix ではお勧めしません。デフォルトで は、Session Recording は HTTPS を使用して通信するように設定されます。HTTPS ではなく HTTP を使用する 場合は、いくつかの設定を変更する必要があります。

**HTTP** を通信プロトコルに使用する

- 1. Session Recording サーバーをホストするマシンにログオンし、IIS で Session Recording Broker との接 続に使用しているセキュリティで保護された接続を無効にします。
- 2. Session Recording Agent がインストールされている各サーバーの [**Session Recording Agent** のプロ パティ]でプロトコル設定を HTTPS から HTTP に次の手順に従って変更します:
	- a) Session Recording Agent がインストールされている各サーバーにログオンします。
	- b)[スタート]ボタンをクリックし、[**Session Recording Agent** のプロパティ]を選択します。
- c) [Session Recording Agent のプロパティ]で、[接続] タブを選択します。
- d)[**Session Recording Broker**]で[プロトコル]ボックスの一覧から[**HTTP**]を選択し、[**OK**]を クリックして変更を受け入れます。サービスの再起動を促すメッセージが表示されたら、[はい]をクリ ックします。
- 3. Session Recording Player の設定で、プロトコルを HTTPS から HTTP に変更します:
	- a) Session Recording Player がインストールされている各ワークステーションにログオンします。
	- b)[スタート]メニューの [**Session Recording Player**]を選択します。
	- c) [Session Recording Player] メニューバーで [ツール] > [オプション] > [接続] の順に選択し、 サーバーを選択して [変更]をクリックします。
	- d)[プロトコル]ボックスの一覧から [**HTTP**]を選択し、[**OK**]を 2 回クリックして、変更を受け入れて ダイアログボックスを閉じます。
- 4. Session Recording ポリシーコンソールの設定で、プロトコルを HTTPS から HTTP に変更します:
	- a) Session Recording ポリシーコンソールがインストールされているサーバーにログオンします。
	- b)[スタート]ボタンをクリックし、[**Session Recording** ポリシーコンソール]を選択します。
	- c)[プロトコル]ボックスの一覧から [**HTTP**]を選択し、[**OK**]をクリックして接続します。接続が確立 するとこの設定が保存され、次に Session Recording ポリシーコンソールを起動するときにも使用さ れます。

通信プロトコルを **HTTPS** に戻す

- 1. Session Recording サーバーをホストするマシンにログオンし、IIS で Session Recording Broker との接 続に使用しているセキュリティで保護された接続を有効にします。
- 2. Session Recording Agent がインストールされている各サーバーの [**Session Recording Agent** のプロ パティ]でプロトコル設定を HTTP から HTTPS に変更します:
	- a) Session Recording Agent がインストールされている各サーバーにログオンします。
	- b)[スタート]ボタンをクリックし、[**Session Recording Agent** のプロパティ]を選択します。
	- c)[**Session Recording Agent** のプロパティ]で、[接続]タブを選択します。
	- d)[**Session Recording Broker**]で [プロトコル]ボックスの一覧から [**HTTPS**]を選択し、[**OK**] をクリックして変更を受け入れます。サービスの再起動を促すメッセージが表示されたら、[はい]をク リックします。
- 3. Session Recording Player の設定で、プロトコルを HTTP から HTTPS に変更します:
	- a) Session Recording Player がインストールされている各ワークステーションにログオンします。
	- b)[スタート]メニューの [**Session Recording Player**]を選択します。
	- c) [Session Recording Player] メニューバーで [ツール] > [オプション] > [接続] の順に選択し、 サーバーを選択して [変更]をクリックします。
	- d)[プロトコル]ボックスの一覧から [**HTTPS**]を選択し、[**OK**]を 2 回クリックして、変更を受け入れ てダイアログボックスを閉じます。
- 4. Session Recording ポリシーコンソールの設定で、プロトコルを HTTP から HTTPS に変更します:
	- a) Session Recording ポリシーコンソールがインストールされているサーバーにログオンします。
	- b)[スタート]ボタンをクリックし、[**Session Recording** ポリシーコンソール]を選択します。
	- c)[プロトコル]ボックスの一覧から [**HTTPS**]を選択し、[**OK**]をクリックして接続します。接続が確 立するとこの設定が保存され、次に Session Recording ポリシーコンソールを起動するときにも使用 されます。

# **Session Recording** サーバーの設定の構成

July 15, 2022

このセクションでは、次の設定について説明します:

- ユーザーの承認
- 通知メッセージのカスタマイズ
- 録画の保存場所の指定
- [録画のファイルサ](https://docs.citrix.com/ja-jp/session-recording/2204/configure/settings-on-session-recording-server/grant-access-rights.html)イズの指定
- [デジタル署名の有効化または無効](https://docs.citrix.com/ja-jp/session-recording/2204/configure/settings-on-session-recording-server/create-notification-messages.html)化
- [CEIP](https://docs.citrix.com/ja-jp/session-recording/2204/configure/settings-on-session-recording-server/storage.html) の構成

ユー[ザーの承認](https://docs.citrix.com/ja-jp/session-recording/2204/configure/settings-on-session-recording-server/ceip.html)

February 20, 2024

ユーザーに権限を付与するには、Session Recording サーバーをホストするコンピューターで Session Recording 承認コンソールを使用して役割(ロール)を割り当てます。5 つのロールがあります:

重要:

セキュリティ上の理由から、セッションの録画の表示など、特定の機能を実行するために必要な権限のみをユ ーザーに付与します。

- **PolicyAdministrator**。録画ポリシーの表示、作成、編集、削除、および有効化を実行できます。デフォル トでは、Session Recording サーバーをホストするマシンの管理者がこのロールのメンバーです。
- **PolicyQuery**。Session Recording Agent をホストするサーバーで録画ポリシーの評価を要求できます。 デフォルトでは、認証ユーザーがこのロールのメンバーです。
- **LoggingWriter**。管理者ログを書き込む権限を付与します。デフォルトでは、ローカル管理者および Network Service グループがこのロールのメンバーです。デフォルトの **LoggingWriter** メンバーシップを 変更すると、ログの書き込みが失敗する原因となる可能性があります。
- **LoggingReader**。管理者ログを照会する権限を付与します。デフォルトでこのロールのメンバーになるユー ザーはありません。
- **Player**。録画した Citrix Virtual Apps and Desktops および Citrix DaaS(旧称 Citrix Virtual Apps and Desktops サービス)セッションを表示する権限を付与します。デフォルトでこのロールのメンバーになるユ ーザーはありません。Session Recording のデフォルト設定では、どのユーザーにも録画したセッションを 再生する権限はありません。録画したセッションを再生する権限がないユーザーが録画したセッションを再生 しようとすると次のエラーメッセージが表示されます:

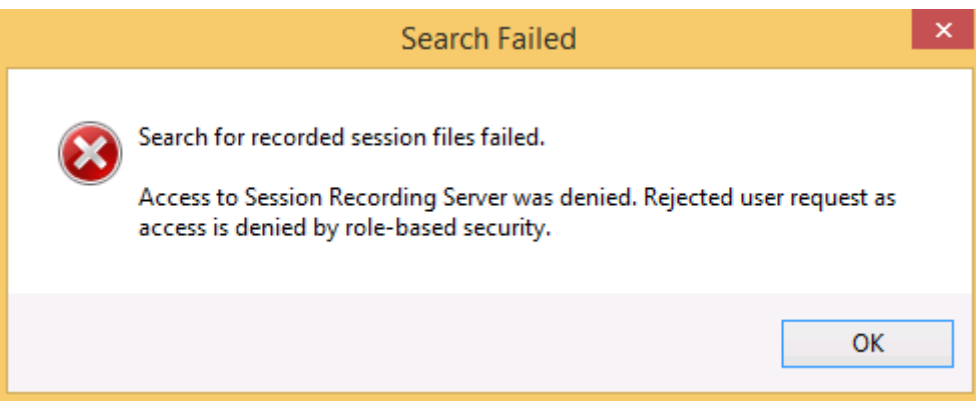

ユーザーをロールに割り当てるには、次の手順を実行します:

- 1. Session Recording サーバーをホストするマシンに管理者としてログオンします。
- 2. Session Recording 承認コンソールを起動します。
- 3. ユーザーを割り当てるロールを選択します。
- 4. メニューバーで、[操作]**>**[ユーザーとグループの割り当て]の順に選択します。
- 5. ユーザーとグループを追加します。

Session Recording では、Active Directory で定義されるユーザーおよびグループがサポートされます。

管理コンソールで加えた変更は、1 分間隔の更新時に有効になります。また 1906 リリース以降、Session Recording ポリシーコンソールで録画の閲覧ポリシーを作成できます。詳しくは、「録画の閲覧ポリシー」を参照してください。

通知メッセージのカスタマイズ

April 3, 2024

アクティブな録画ポリシーが通知オンの状態でセッションを録画する場合、ユーザーは資格情報を入力した後に録画 通知を受け取ります。デフォルトの通知メッセージは「現在開始しているデスクトップまたはプログラムでの操作 を録画しています。この条件に不服である場合は、デスクトップまたはプログラムを閉じてください。ユーザーが [**OK**]をクリックすると、ウィンドウが閉じセッションを続行できます。

デフォルトの通知メッセージは、VDA のオペレーティングシステムの言語で表示されます。

選択した言語でカスタム通知を作成できます。ただし、作成できる通知メッセージは言語ごとに 1 つのみです。ユー ザーには、ユーザーが選択したローカル設定の言語で通知メッセージが表示されます。

通知メッセージの作成

- 1. Session Recording サーバーをホストするマシンにログオンします。
- 2.[スタート]ボタンをクリックし、[**Session Recording** サーバーのプロパティ]を選択します。
- 3.[**Session Recording** サーバーのプロパティ]で、[通知]タブをクリックします。
- 4. [追加] をクリックします。
- 5. メッセージで使用する言語を選択し、新しいメッセージを入力します。1 つの言語につき作成できるメッセー ジは 1 つです。

新しいメッセージを受け入れてアクティブにすると、 [言語特有の通知メッセージ]ボックスに表示されます。

録画の保存場所の指定

February 20, 2024

[**Session Recording** サーバーのプロパティ]を使用して、録画の格納先とアーカイブされた録画の再生時の復元 先を指定します。

ローカルドライブ、SAN ボリューム、および UNC ネットワークパスで指定する場所に録画を格納できます。バージ ョン 2103 以降、録画を Azure ファイル共有に格納できます。詳しくは、後述の「録画を保存するための Azure フ ァイル共有を構成する」を参照してください。

注:

- [SMB](https://docs.citrix.com/ja-jp/session-recording/2204/configure/settings-on-session-recording-server/storage.html#configure-an-azure-file-share-to-store-recordings) や NFS などのファイルベースのプロトコルで NAS にデータを格納すると、パフォーマンスとセキ ュリティ上の問題が発生する可能性があります。最新バージョンのプロトコルを使用してセキュリティ上 の問題を回避し、スケールテストを実行して適切なパフォーマンスを確保します。
- ファイルをアーカイブする、または削除されたファイルを復元するには、ICLDBコマンドを使用します。

録画を格納するための **1** つまたは複数のフォルダーと、アーカイブされた[録画を復](https://docs.citrix.com/ja-jp/session-recording/2204/manage-recording-files.html)元するためのフォルダ ーを **1** つ指定する

- 1. Session Recording サーバーをホストするマシンにログオンします。
- 2.[スタート]ボタンをクリックし、[**Session Recording** サーバーのプロパティ]を選択します。
- 3.[**Session Recording** サーバーのプロパティ]で、[格納場所]タブをクリックします。
- 4. [ファイル格納フォルダー]ボックスの一覧を使用して、録画を格納するフォルダーを管理します。 フォルダーを選択すると、それらのフォルダーにフルコントロール権限のサービスが付与されます。 デフォルトでは、録画は Session Recording サーバーをホストするマシンの「**<drive>:SessionRecordings**」 フォルダーに格納されます。録画を保存するフォルダーを変更したり、複数のボリューム間で負荷分散をする ため、またはより多くの容量を活用するために、フォルダーを追加したりできます。複数のフォルダーが一覧 にある場合は、録画がフォルダー間で負荷分散されていることを示します。負荷分散は各フォルダーを循環し て行われます。
- 5. [アーカイブ済みファイルの復元フォルダー]ボックスに、アーカイブ済み録画を復元するフォルダーを入力し ます。

デフォルトでは、アーカイブ済み録画は Session Recording サーバーをホストするマシンの 「**<drive>:SessionRecordingsRestore**」フォルダーに復元されます。フォルダーを変更できます。

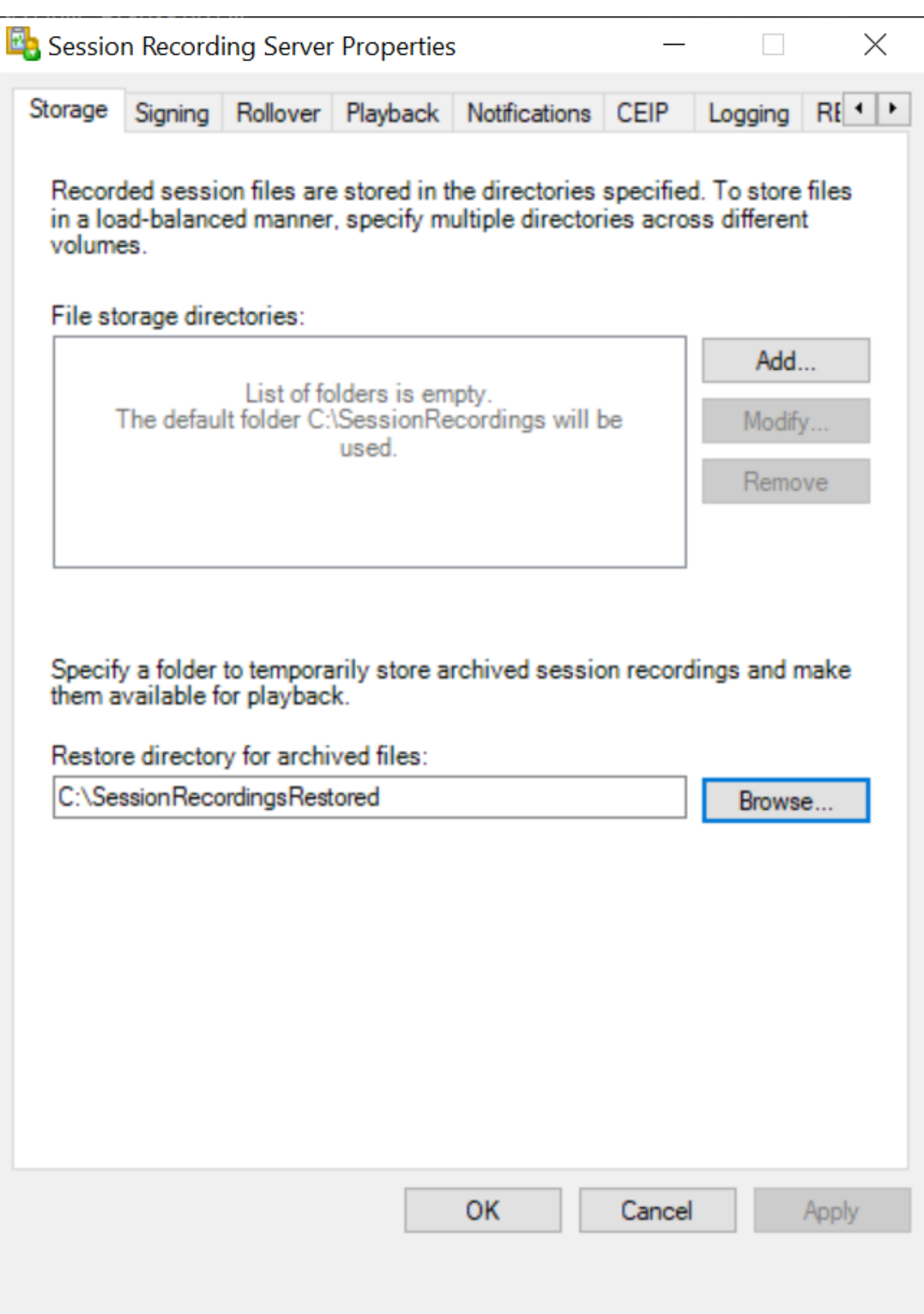

## 録画を保存するための **Azure** ファイル共有を構成する

録画を保存するための Azure ファイル共有を作成するには、次の手順を実行します:

1. Azure Portalで、ストレージアカウントを作成してから、Azure ファイル共有を作成します。

クイックスタートガイドについては、Azure Portal を使用したAzure ファイル共有の作成および管理を参照 [してください。](https://portal.azure.com/)次の表は、検討すべきお勧めの構成です。

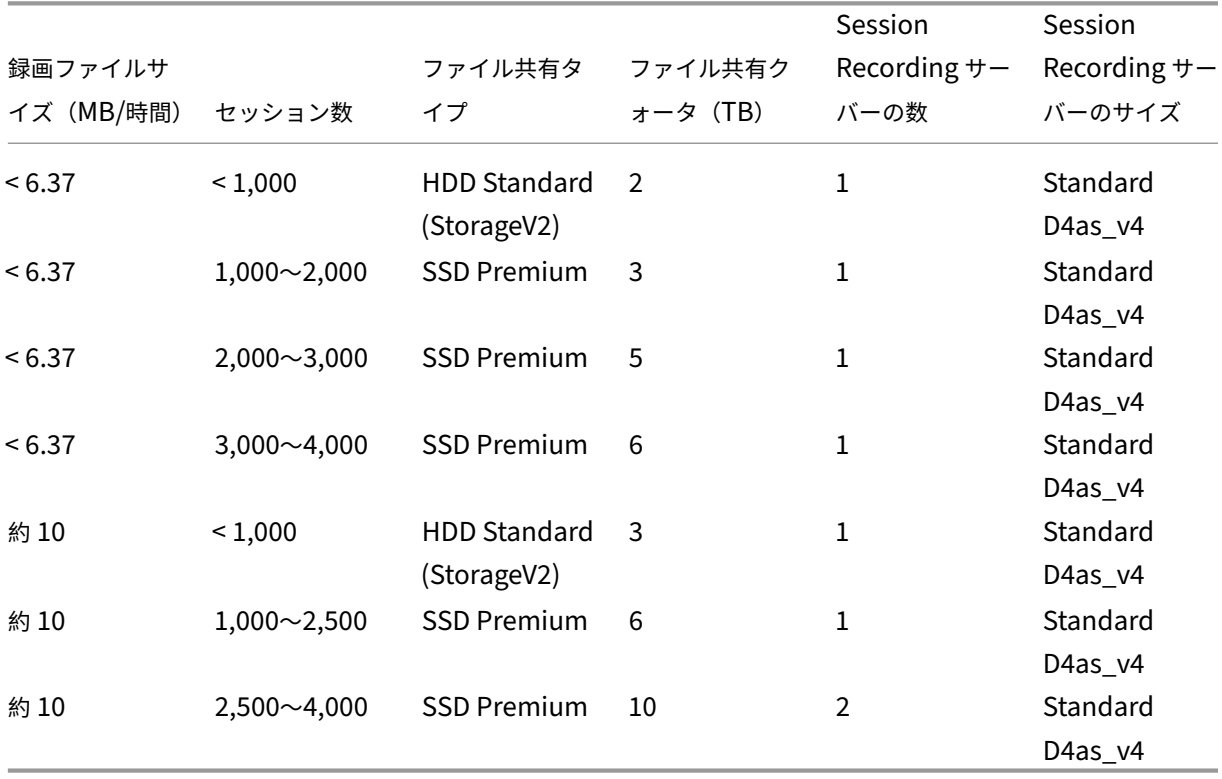

ファイル共有クォータは、1 日あたり 8 時間、1 か月あたり 23 営業日、各録画ファイルの 1 か月の保有期間 に基づいて計算されます。

- 2. Session Recording サーバーをインストールしたホストに、Azure ファイル共有の資格情報を追加します。
	- a) 管理者としてコマンドプロンプトを起動し、ドライブを **<Session Recording** サーバーのパス **>\Bin** フォルダーに変更します。

デ フ ォ ル ト で は、Session Recording サ ー バ ー はC:\Program Files\Citrix\ SessionRecording\Serverにインストールされています。

b)「**SsRecUtils.exe ‑AddAzureFiles <storageAccountName> <fileShareName> <ac‑ cesskey>**」コマンドを実行します。

各項目の意味は次のとおりです。

• **<storageaccountname>** は、Azure のストレージアカウントの名前です。

- **<filessharename>** は、ストレージアカウントに含まれるファイル共有の名前です。
- **<accesskey>** は、ファイル共有へのアクセスに使用できるストレージアカウントキーです。

ストレージアカウントキーを取得するには、次の 2 つの方法があります:

• ストレージアカウントキーは、ファイル共有ページの [**Connect**]アイコンをクリックしたとき に表示される接続文字列から取得できます。

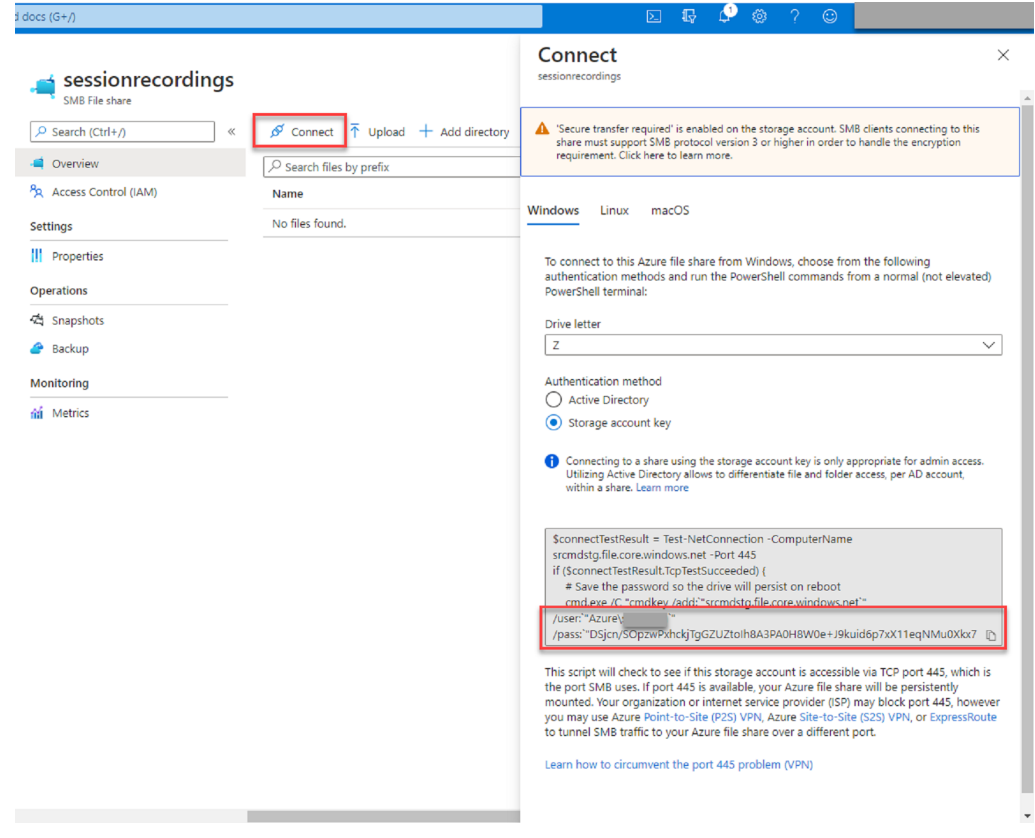

• ストレージアカウントページの左側のナビゲーションにある [Access keys] をクリックして、 ストレージアカウントキーを取得することもできます。

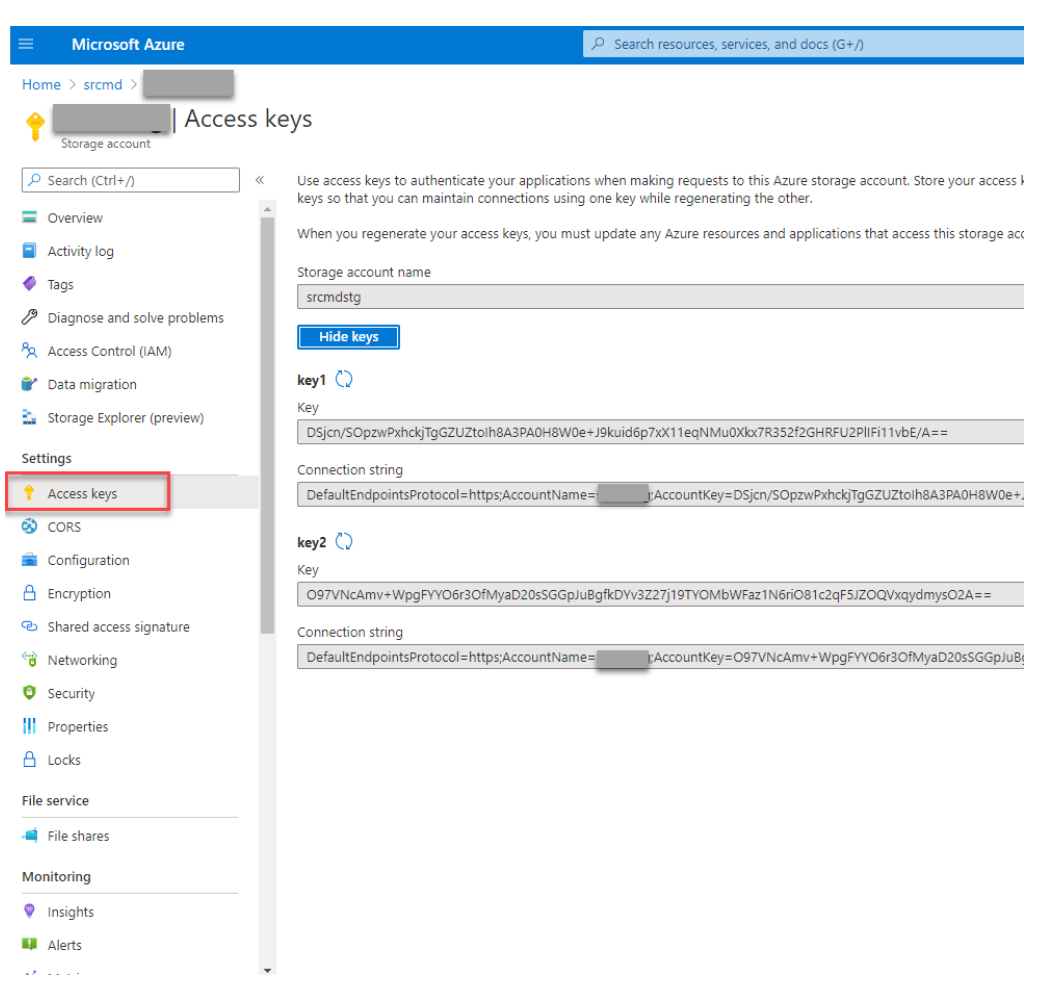

- c) Session Recording サーバーをインストールしたホストに、Azure ファイル共有をマウントします。
	- i.[**Session Recording** サーバーのプロパティ]を開きます。
	- ii.[格納場所]タブで [追加]をクリックします。
	- iii. 次の形式で UNC パスを入力します:\\<storageaccountname>.file.core.windows.net\\<filessharena

録画ファイルを保存する場所として、ファイル共有の下にあるサブフォルダーを指定します。そう すると、Session Recording サーバーが自動的にサブフォルダーを作成します。

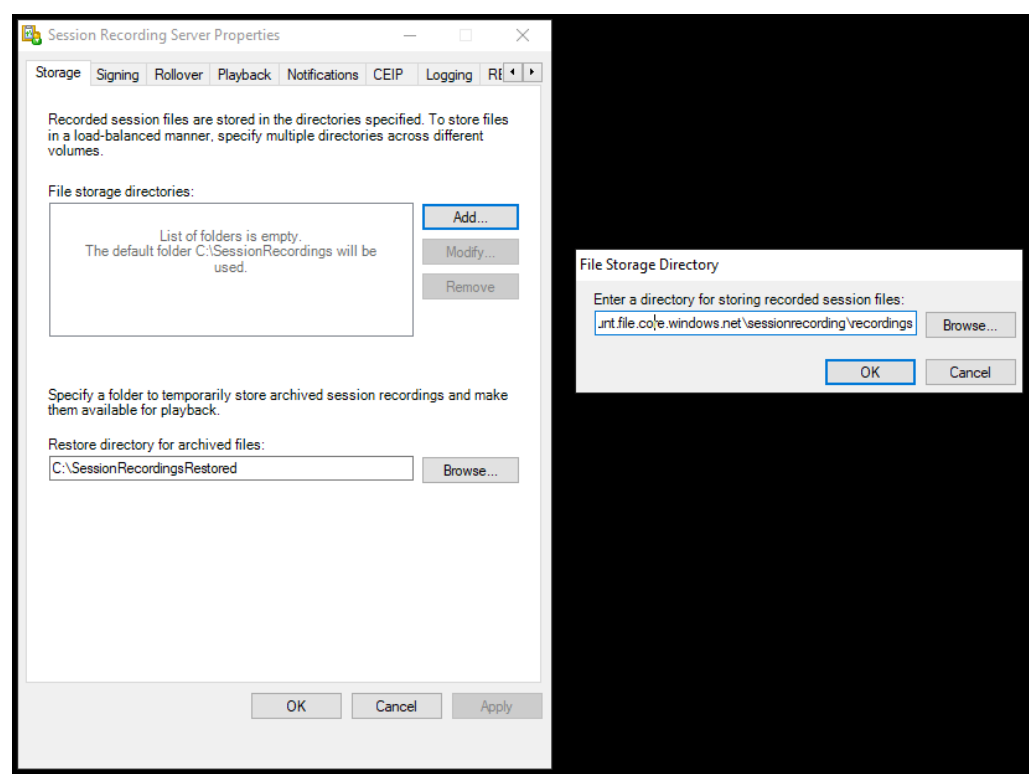

- iv. [ファイル格納フォルダー]ダイアログボックスで [OK]をクリックします。
- v.[**Session Recording** サーバーのプロパティ]ウィンドウで [適用]をクリックします。
- vi.[適用]がグレー表示になったら、[**OK**]をクリックします。
- vii. Session Recording ストレージマネージャーサービスを再起動するよう求められたら、[はい]を クリックします。

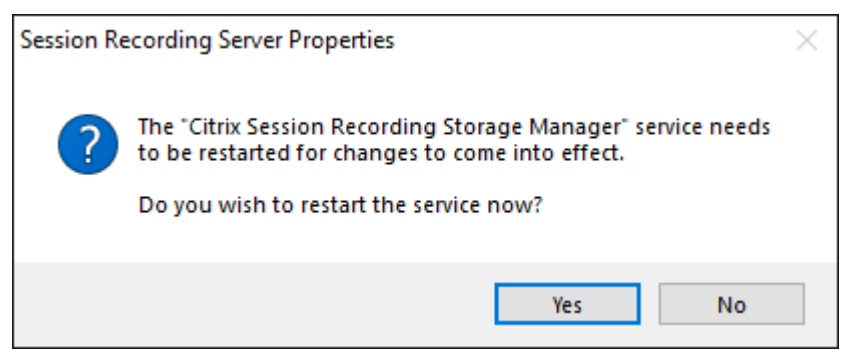

録画のファイルサイズの指定

February 20, 2024

録画ファイルのサイズが大きくなるにつれて、ダウンロードに時間がかかり、再生中にシークスライダーを使用して 再生箇所を変更するときに反応が遅くなります。ファイルサイズを制御するにはファイルのしきい値を指定します。 録画ファイルがこの限界に達すると、Session Recording によってファイルが閉じられ、録画を続行するために追 加のファイルが作成されます。この操作をロールオーバーと呼びます。

ロールオーバーのため、2 つのしきい値を指定できます:

- ファイルサイズ。このサイズに達すると現在のファイルが閉じ、新しいファイルが開きます。デフォルトでは、 ロールオーバーはサイズが 50MB を超えると発生します。サポートされる値は、0~300 です。
- 時間。この時間に達すると、現在のファイルが閉じ、新しいファイルが開きます。デフォルトでは、セッショ ンが 12 時間録画されるとロールオーバーが発生します。サポートされる値は、1~24 です。

ロールオーバーは、上記の 2 つの条件の最初の 1 つが満たされたときに発生します。たとえば、サイズとして 17MB、 時間として 6 時間を指定したとします。録画ファイルが 3 時間で 17MB に達すると、Session Recording によりフ ァイルが閉じられ、新しいファイルが開きます。

多くの小さなファイルが作成されないように、ファイルサイズに指定された値にかかわらず、少なくとも 1 時間が経 過するまでロールオーバーは起こりません。この規則の例外は、ファイルサイズが 300MB を超えた場合です。

録画の最大ファイルサイズの指定

- 1. Session Recording サーバーをホストするマシンにログオンします。
- 2.[スタート]ボタンをクリックし、[**Session Recording** サーバーのプロパティ]を選択します。
- 3.[**Session Recording** サーバーのプロパティ]で、[ロールオーバー]タブをクリックします。

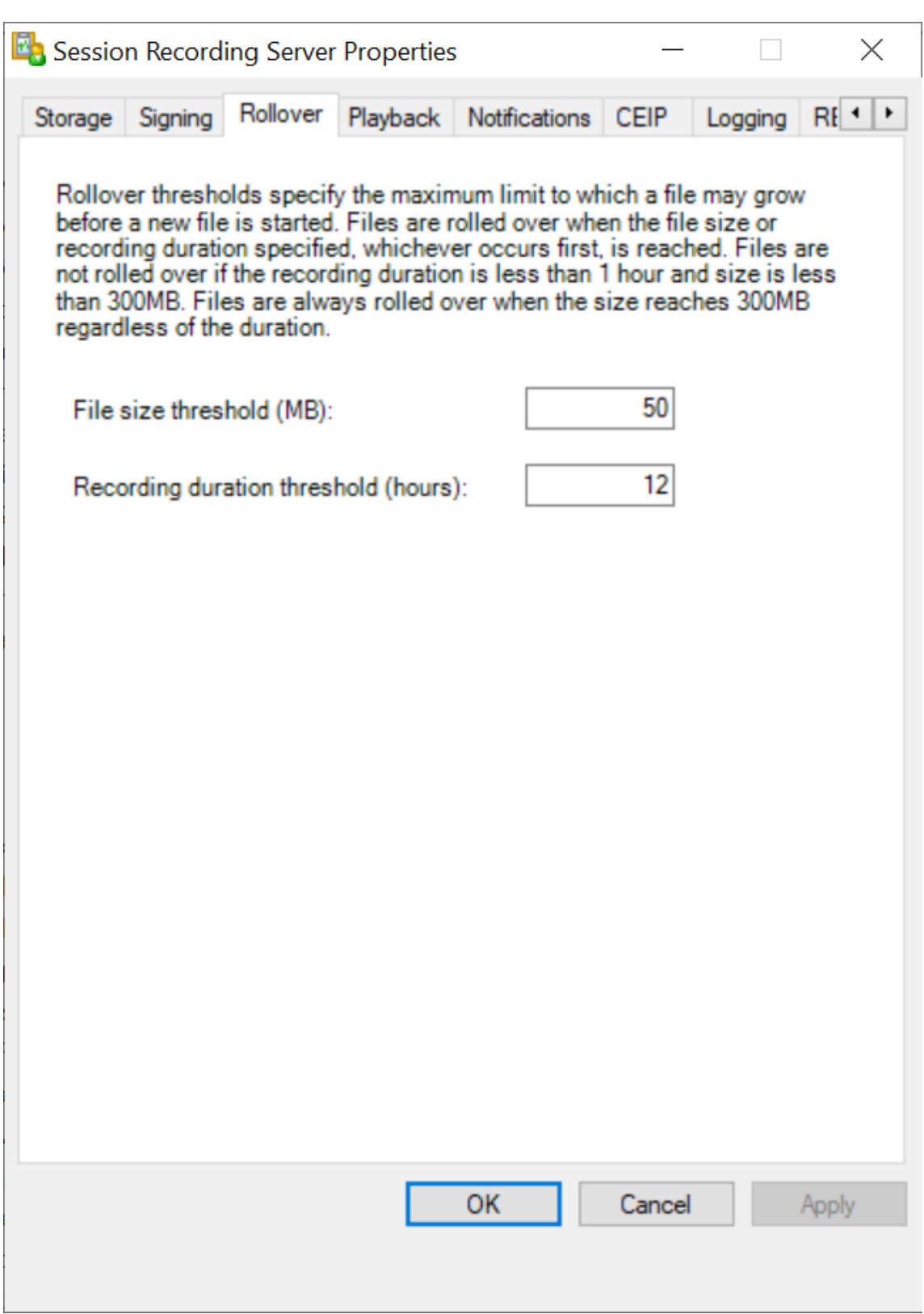

4. 10 から 300 の間の整数を入力して、ファイルサイズの上限を MB 単位で指定します。

5. 1 から 24 の間の整数を入力して、録画時間の上限を時間単位で指定します。

デジタル署名の有効化または無効化

#### July 15, 2022

Session Recording サーバーと Session Recording Player をインストールしたマシンに、証明書をインストール できます。証明書をインストールすることで、Session Recording にデジタル署名を割り当て、環境のセキュリテ ィを強化できます。

デフォルトで、デジタル署名は無効になっています。録画に署名する証明書を選択すると、Session Recording か ら Session Recording ストレージマネージャーサービスに読み取り権限が付与されます。

#### デジタル署名の有効化

- 1. Session Recording サーバーをホストするマシンにログオンします。
- 2.[スタート]ボタンをクリックし、[**Session Recording** サーバーのプロパティ]を選択します。
- 3.[**Session Recording** サーバーのプロパティ]で、[署名]タブをクリックします。
- 4. Session Recording コンポーネントをインストールしたマシンの間で保護された通信を有効にする証明書を 参照します。

#### デジタル署名の無効化

- 1. Session Recording サーバーをホストするマシンにログオンします。
- 2.[スタート]ボタンをクリックし、[**Session Recording** サーバーのプロパティ]を選択します。
- 3.[**Session Recording** サーバーのプロパティ]で、[署名]タブをクリックします。
- 4.[消去]をクリックします。

**Citrix** カスタマーエクスペリエンス向上プログラム(**CEIP**)の構成

## April 3, 2024

Citrix カスタマーエクスペリエンス向上プログラム(CEIP)に参加すると、匿名の構成データおよび使用状況データ が収集および送信されます。データは、製品の品質とパフォーマンスの向上に役立ちます。この匿名データのコピー は、より迅速かつ効率的に分析するために Google Analytics にも送信されます。

## 設定

## **CEIP** の設定

デフォルトでは、ユーザーは Session Recording のインストール時に CEIP に自動で参加します。Session Recording のインストールからおよそ 7 日後に、初回データアップロードが行われます。CEIP のサブスクリプショ ンを解除するには、以下を実行します:

- 1. Session Recording サーバーをホストするマシンにログオンします。
- 2.[スタート]ボタンをクリックし、[**Session Recording** サーバーのプロパティ]を選択します。
- 3.[**Session Recording** サーバーのプロパティ]で、[**CEIP**]タブをクリックします。
- 4.[カスタマーエクスペリエンス向上プログラムに参加する]チェックボックスをオフにします。
- 5. **Citrix Session Recording Analytics** サービスを再起動して、設定を有効にします。

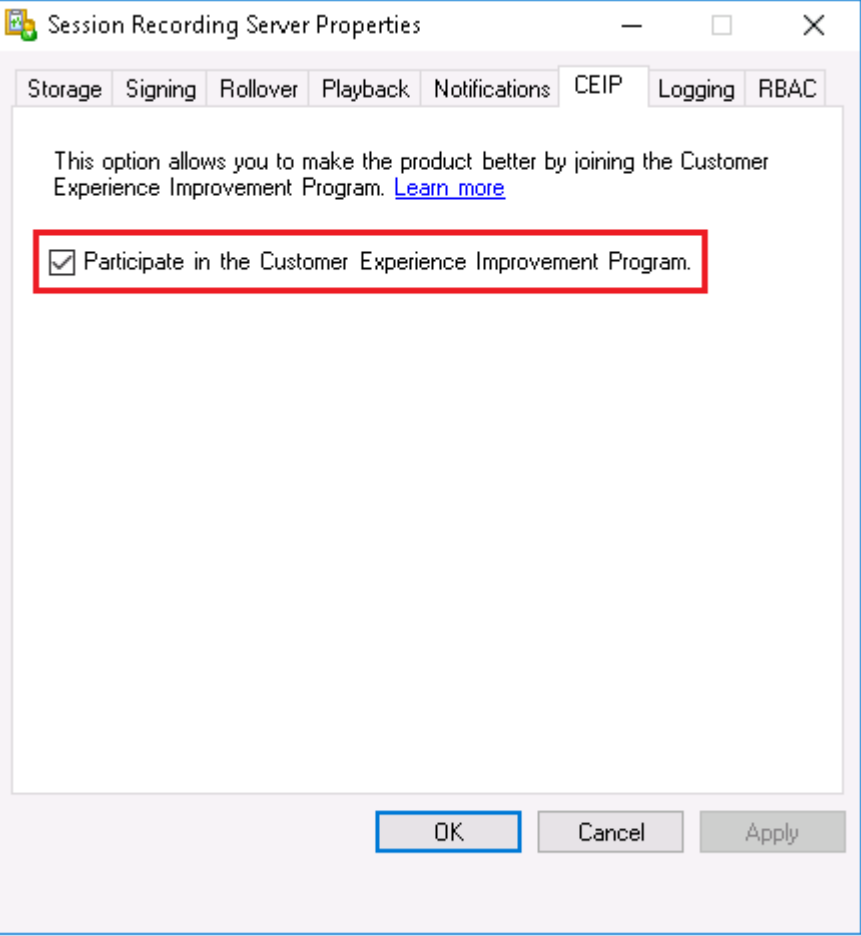

## **Google Analytics** の設定

Google Analytics を有効にすると、Google Analytics と Session Recording サーバーとの間のハートビートデ ータが 5 時間ごとに収集されます。Web Player のユーザー行動データも Google Analytics に送信されます。ユ ーザー行動には、Web Player を開く、Web Player で録画を再生および検索するなどのアクティビティが含まれま す。

Google Analytics を有効または無効にするレジストリ設定(デフォルトは 0):

場所: HKEY\_LOCAL\_MACHINE\SOFTWARE\Citrix\SmartAuditor\Server\

名前:CeipHeartBeatDisable

値のデータ:1 = 無効、0 = 有効

未指定の場合、Google Analytics は有効です。

Google Analytics を無効にするには:

- 1. Session Recording サーバーをホストするマシンにログオンします。
- 2. レジストリエディターを開きます。
- 3.「HKEY\_LOCAL\_MACHINE\SOFTWARE\Citrix\SmartAuditor\Server\」を参照します。
- 4. レジストリ値を追加して「**CeipHeartBeatDisable**」という名前を指定します。
- 5. **CeipHeartBeatDisable** の値を 1 に設定します。
- 6. Citrix Session Recording Analytics サービスを再起動して、設定を有効にします。

**Session Recording** サーバーから収集されるデータ

次の表では、収集される匿名の情報の種類の例を紹介します。データでは、お客様を特定するすべての詳細は含まれ ません。

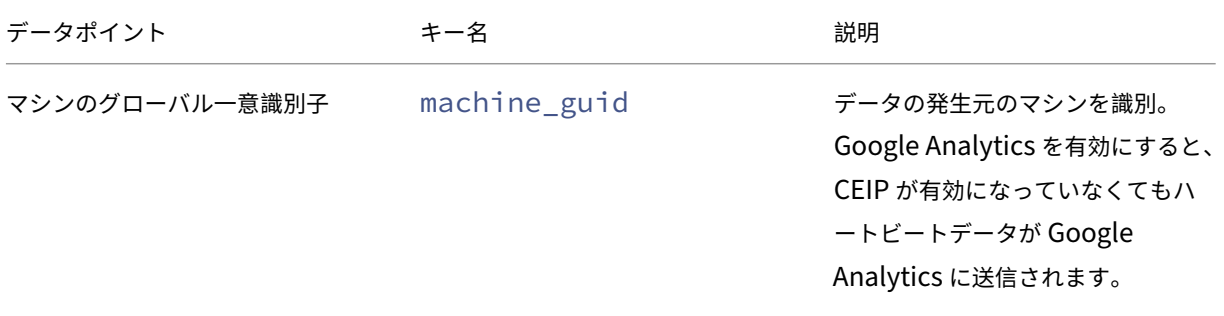

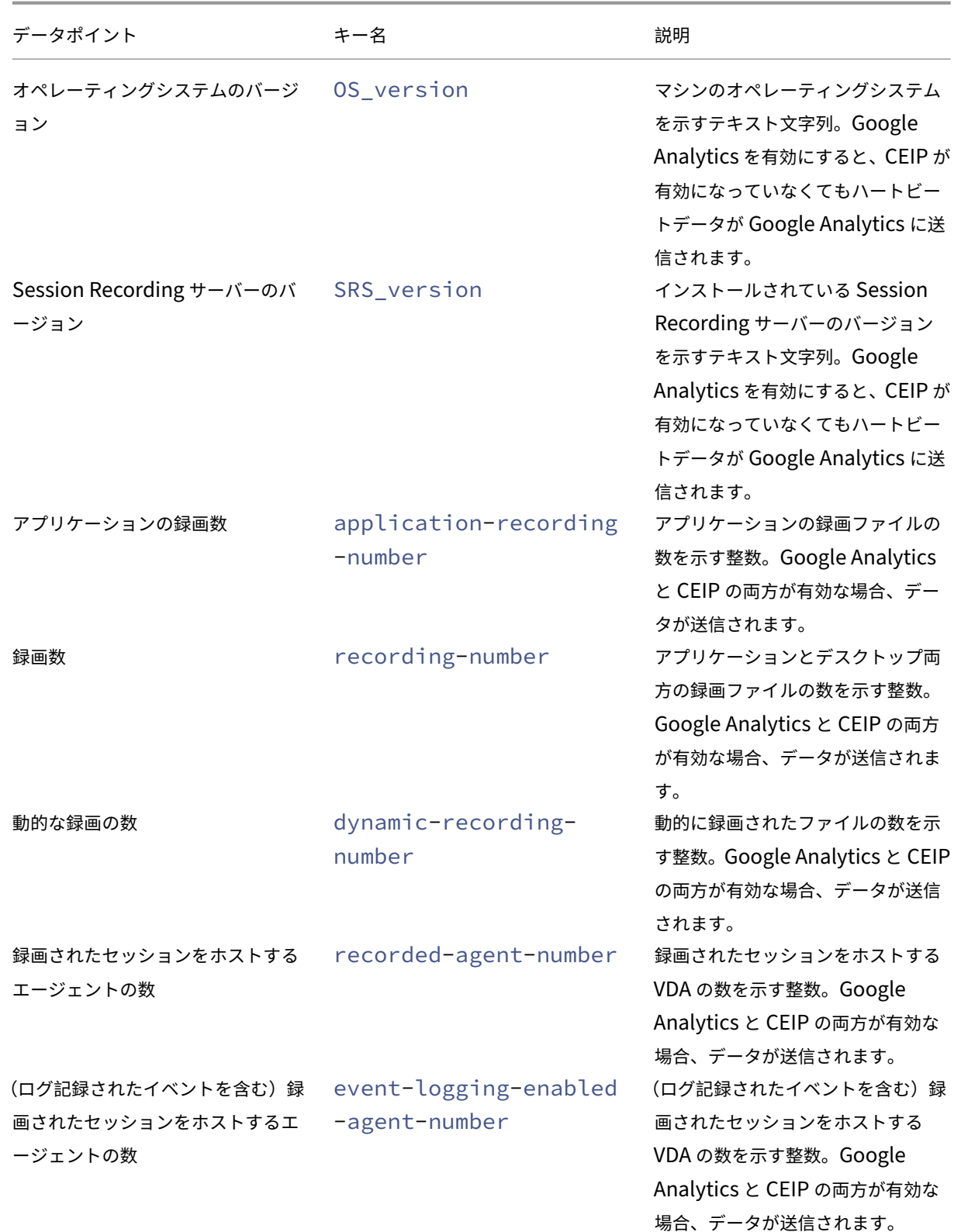

Session Recording 2204

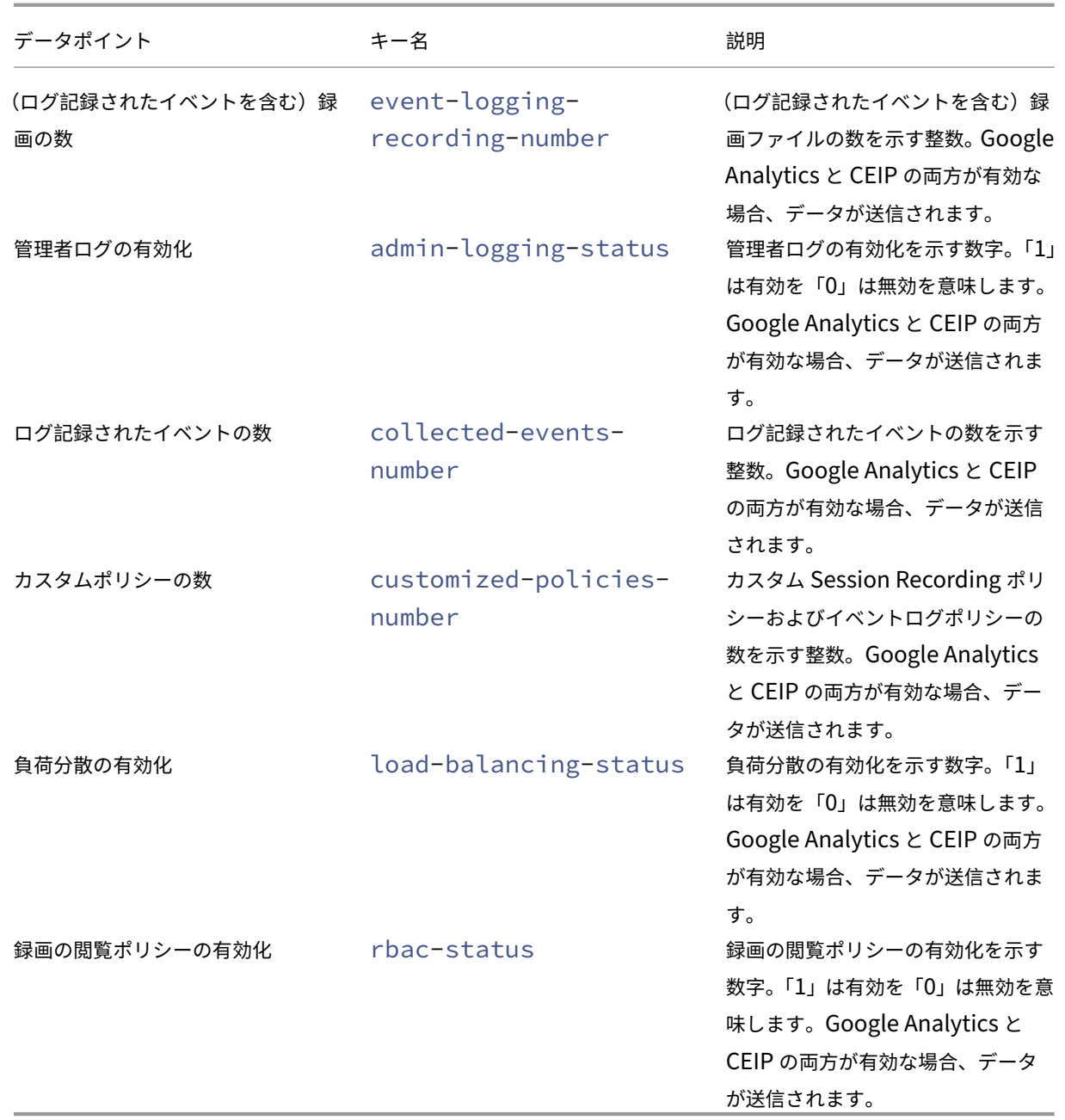

ポリシー

April 3, 2024

Session Recording ポリシーコンソールを使用して、録画ポリシー、イベント検出ポリシー、イベント応答ポリシ ー、および録画の閲覧ポリシーを作成します。ポリシーの作成時は、Citrix Cloud とオンプレミス環境の両方から Delivery Controller を指定できます。

重要:

Session Recording ポリシーコンソールを使用するには、Broker PowerShell スナップイン (Broker\_PowerShellSnapIn\_x64.msi)または Citrix DaaS Remote PowerShell SDK(CitrixPoshSdk.exe) を手動でインストールする必要があります。Citrix Virtual Apps and Desktops ISO (\layout\image -full\x64\Citrix Desktop Delivery Controller)で Broker PowerShell スナップ インを検索します。または、Citrix DaaS (旧称 Citrix Virtual Apps and Desktops サービス)のダウンロー ドページから、Citrix DaaS Remote PowerShell SDKをダウンロードします。

ヒント:

[レジスト](https://www.citrix.com/downloads/citrix-cloud/product-software/xenapp-and-xendesktop-service.html)リを編集して、[Session Recording](https://docs.citrix.com/ja-jp/citrix-daas/sdk-api.html) [サーバーに予期しない障害が発生した場合にファイルが失](https://www.citrix.com/downloads/citrix-cloud/product-software/xenapp-and-xendesktop-service.html) われるのを防ぐことができます。Session Recording Agent をインストールしたマシンに管理者とし てログオンし、レジストリエディターを開いて、HKEY\_LOCAL\_MACHINE\SOFTWARE\Citrix \SmartAuditor\Agentの下に DWORD 値DefaultRecordActionOnError =1を追加しま す。

ポリシーのアクティブ化

- 1. Session Recording ポリシーコンソールをインストールしたマシンに管理者としてログオンします。
- 2. Session Recording ポリシーコンソールを起動します。
- 3.[**Session Recording** サーバーへの接続]ウィンドウが開いたら、Session Recording サーバーの名前、プ ロトコル、およびポートが正しいことを確認します。[**OK**]をクリックします。
- 4. Session Recording ポリシーコンソールで、対象のポリシーの種類を開きます。
- 5. アクティブ化するポリシーを選択 します。
- 6. メニューバーで [ポリシーのアクティブ化]を選択します。

ポリシーの変更

- 1. Session Recording ポリシーコンソールをインストールしたマシンに管理者としてログオンします。
- 2. Session Recording ポリシーコンソールを起動します。
- 3.[**Session Recording** サーバーへの接続]ウィンドウが開いたら、Session Recording サーバーの名前、プ ロトコル、およびポートが正しいことを確認します。[**OK**]をクリックします。
- 4. Session Recording ポリシーコンソールで、対象のポリシーの種類を開きます。
- 5. 変更するポリシーを選択します。ポリシーの規則が右ペインに表示されます。
- 6. 規則を追加、変更、または削除するには:
	- メニューバーで [新しい規則の追加]を選択します。ポリシーがアクティブな場合はポップアップウィ ンドウが開き、操作の確認を促すメッセージが表示されます。規則ウィザードを使用して新しい規則を 作成します。
	- 変更する規則を選択し、右クリックして [プロパティ]を選択します。規則ウィザードを使用して規則 を変更します。

• 削除する規則を選択し、右クリックして [規則の削除]を選択します。

ポリシーの削除

注:

システム定義のポリシーまたはアクティブなポリシーは削除できません。

- 1. Session Recording ポリシーコンソールをインストールしたマシンに管理者としてログオンします。
- 2. Session Recording ポリシーコンソールを起動します。
- 3.[**Session Recording** サーバーへの接続]ウィンドウが開いたら、Session Recording サーバーの名前、プ ロトコル、およびポートが正しいことを確認します。[**OK**]をクリックします。
- 4. Session Recording ポリシーコンソールで、対象のポリシーの種類を開きます。
- 5. 左ペインで削除するポリシーを選択します。ポリシーがアクティブな場合は、ほかのポリシーをアクティブに する必要があります。
- 6. メニューバーで [ポリシーの削除]を選択します。
- 7.[はい]をクリックして操作を確定します。

## **Session Recording ポリシーの構成**

February 20, 2024

システム定義の録画ポリシーをアクティブにすることも、独自のカスタム録画ポリシーを作成してアクティブにする こともできます。システム定義の録画ポリシーにより、セッション全体に単一の規則を適用します。カスタム録画ポ リシーにより、録画するセッションを指定します。

アクティブな録画ポリシーによって録画するセッションが決定されます。一度にアクティブにできる録画ポリシーは 1 つだけです。

システム定義の録画ポリシー

Session Recording には、次のシステム定義の録画ポリシーがあります:

- 録画しない。デフォルトのポリシーです。ほかのポリシーを指定しなければ、セッションは録画されません。
- イベントのみを録画する(全ユーザー、通知あり)。このポリシーは、イベント検出ポリシーで指定されたイベ ントのみを録画します。画面は録画されません。ユーザーは事前に録画通知を受け取ります。
- イベントのみを録画する(全ユーザー、通知なし)。このポリシーは、イベント検出ポリシーで指定されたイベ ントのみを録画します。画面は録画されません。ユーザーは録画通知を受け取りません。
- セッション全体を録画する(全ユーザー、通知あり)。このポリシーは、セッション全体(画面とイベント)を 録画します。ユーザーは事前に録画通知を受け取ります。
- セッション全体を録画する(全ユーザー、通知なし)。このポリシーは、セッション全体(画面とイベント)を 録画します。ユーザーは録画通知を受け取りません。
- システム定義の録画ポリシーは変更または削除できません。

#### カスタム録画ポリシーの作成

ユーザーまたはグループ、公開アプリケーションまたはデスクトップ、デリバリーグループまたは VDA マシン、およ び Citrix Workspace アプリクライアントの IP アドレスを指定すれば、そのセッションを録画できます。Session Recording ポリシーコンソールにはウィザードが用意されており、このウィザードに従って規則を作成します。公開 されているアプリケーションまたはデスクトップや、デリバリーグループまたは VDA マシンの一覧を取得するには、 サイト管理者の読み取り権限が必要です。サイトの Delivery Controller で管理者の読み取り権限を構成します。

作成する規則ごとに録画操作および規則条件を指定します。録画操作は規則条件を満たすセッションに適用されま す。

規則ごとに録画操作を 1 つ選択します:

- 通知してセッションを録画する。このオプションは、セッション全体(画面とイベント)を録画します。ユー ザーは事前に録画通知を受け取ります。
- 通知しないでセッションを録画する。このオプションは、セッション全体(画面とイベント)を録画します。 ユーザーは録画通知を受け取りません。
- 通知してイベントのみのセッションを録画する。このオプションは、セッションを通してイベント検出ポリシ ーで指定されたイベントのみを録画します。画面は録画されません。ユーザーは事前に録画通知を受け取りま す。
- 通知しないでイベントのみのセッションを録画する。このオプションは、セッションを通してイベント検出ポ リシーで指定されたイベントのみを録画します。画面は録画されません。ユーザーは録画通知を受け取りませ ん。
- セッションを録画しない。このオプションは、セッションが録画されないことを意味します。

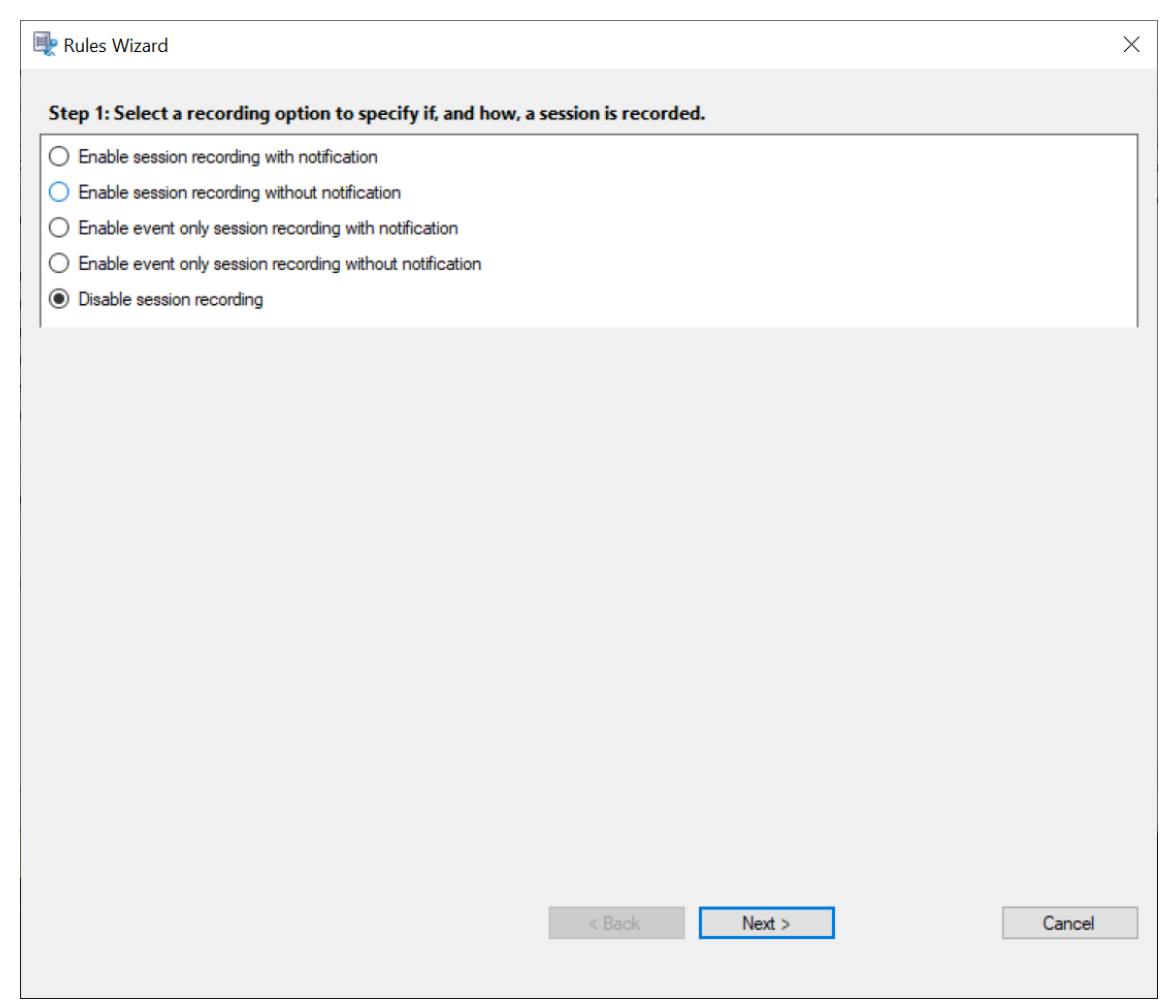

規則ごとに次の項目のいずれかを少なくとも 1 つ選択して、規則条件を作成します:

- ユーザーまたはグループ。規則の操作を適用するユーザーまたはグループの一覧を作成します。Session Recording によってActive Directory グループおよびユーザーのホワイトリスト化を使用できます。
- 公開アプリケーションまたはデスクトップ。規則の操作を適用する公開アプリケーションまたはデスクトップ の一覧を作成します。規則ウィザードで、アプリケーションまたはデスクトップを使用できる Citrix Virtual Apps and Desktops または [Citrix DaaS](https://docs.citrix.com/ja-jp/session-recording/2204/configure/policies/session-recording-policies.html#use-active-directory-groups) (旧称 Citrix [Virtual Apps and Desktop](https://docs.citrix.com/ja-jp/session-recording/2204/configure/policies/session-recording-policies.html#white-list-users)s サービス)を選択しま す。
- デリバリーグループまたはマシン。規則の操作を適用するデリバリーグループまたはマシンの一覧を作成しま す。規則ウィザードで、デリバリーグループまたはマシンの場所を選択します。
- **IP** アドレスまたは **IP** 範囲。規則の操作を適用する IP アドレスまたは IP アドレスの範囲の一覧を作成しま す。[**IP** アドレスまたは **IP** の範囲の選択]画面で、録画が有効または無効になった有効な IP アドレスまたは IP 範囲を追加します。この IP アドレスは、Citrix Workspace アプリの IP アドレスです。

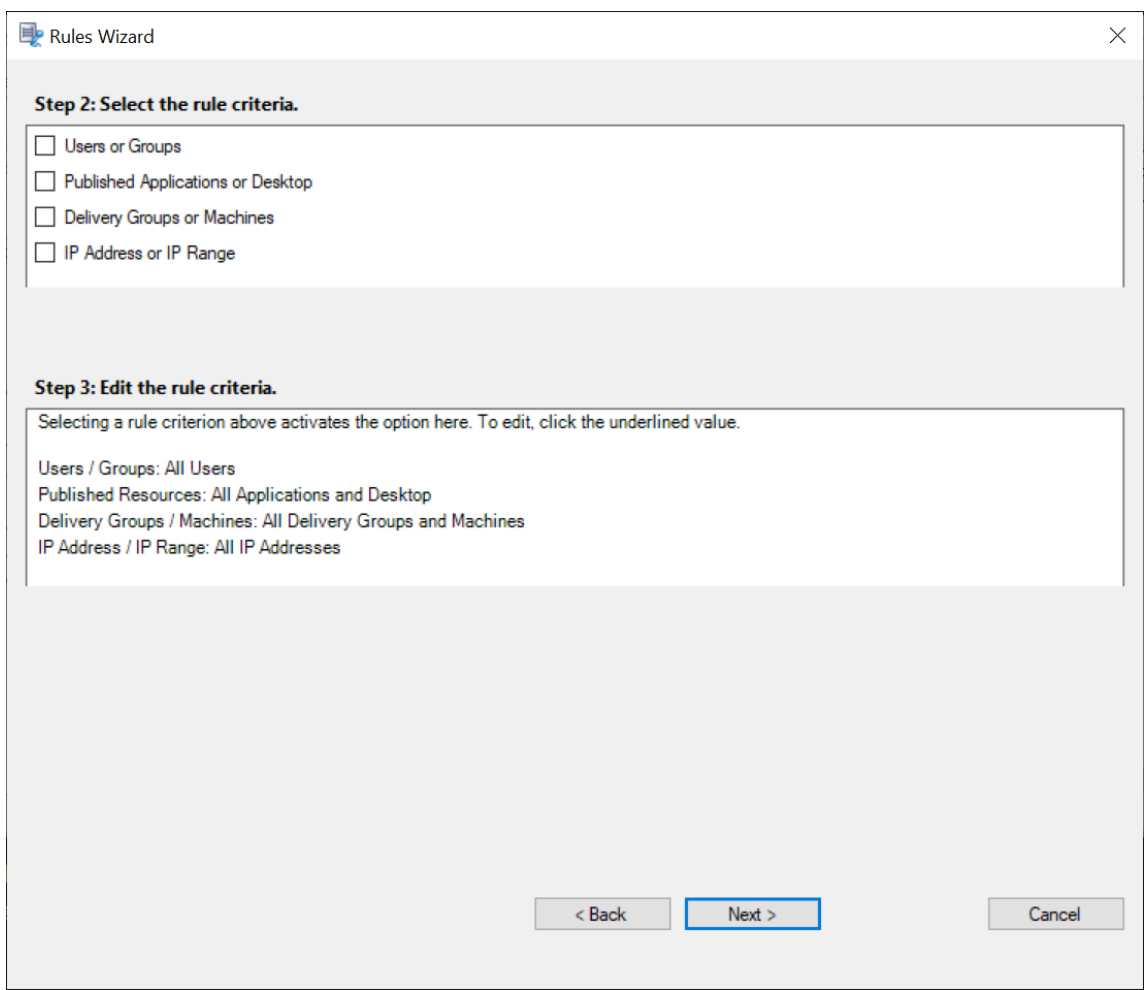

注:

Session Recording ポリシーコンソールでは、1 つの規則内で複数の条件を構成できます。規則が適用される 際には、「AND」と「OR」の両方の論理演算子が、最終的なアクションを計算するために使われます。一般的 に、「OR」演算子は一定の条件内の項目に使われ、「AND」演算子は違った複数の条件に当てはまる項目に使わ れます。結果が true であれば、Session Recording ポリシーエンジンがその規則のアクションをとります。 そうでなければ、次の規則に進み、処理を繰り返します。

録画ポリシーに複数の規則を作成する場合は、複数の規則条件に一致するセッションがある可能性があります。その ような場合は、優先順位が最も高い規則がセッションに適用されます。

規則により実行される録画操作によってその優先順位が決まります。

- •「録画しない」規則の優先順位が最も高くなります。
- •「通知して録画する」規則の優先順位が次に高くなります。
- •「通知しないで録画する」規則の優先順位が最も低くなります。
- •「通知してイベントのみのセッションを録画する」規則の優先度は中程度です。
- •「通知しないでイベントのみのセッションを録画する」規則の優先度は最も低くなります。

録画ポリシーの規則条件のいずれにも当てはまらないセッションがある可能性があります。そのようなセッションに ついては、フォールバック規則の操作が適用されます。フォールバック規則の操作は常に「録画しない」です。フォ ールバック規則は変更または削除できません。

カスタム録画ポリシーを作成するには:

- 1. 承認済みのポリシー管理者として、Session Recording ポリシーコンソールがインストールされているサー バーにログオンします。
- 2. Session Recording ポリシーコンソールを起動して、左側のペインで [録画ポリシー]を選択します。メニ ューバーで [新しいポリシーの追加]を選択します。
- 3. 新しいポリシーを右クリックして [規則の追加]をクリックします。
- 4. 規則ウィザードで、録画オプションを選択し、[次へ]をクリックします。

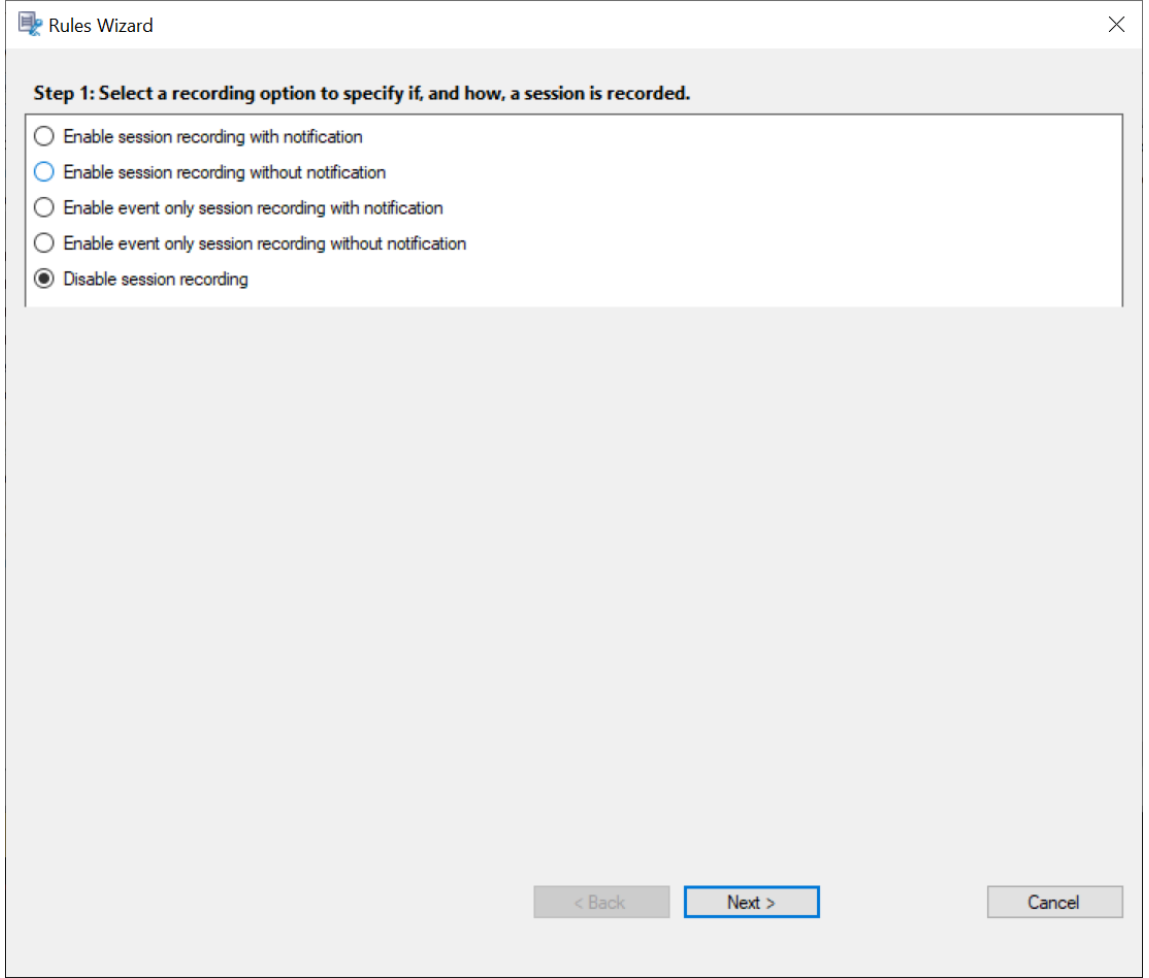

5. 規則条件の選択 ‑ 次の 1 つまたは複数の規則条件を選択することができます:

ユーザーまたはグループ 公開アプリケーションまたはデスクトップ デリバリーグループまたはマシン **IP** アドレスまたは **IP** の範囲

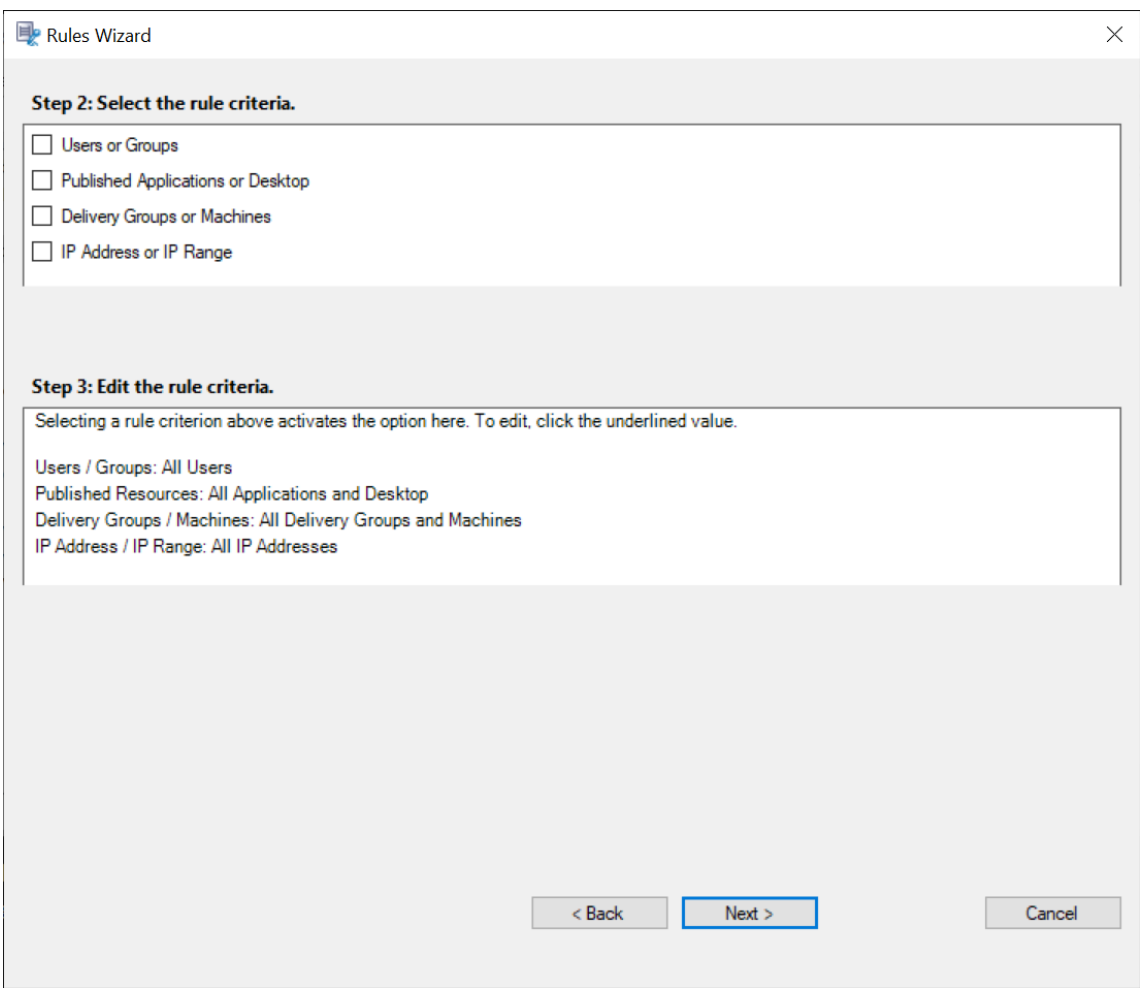

6. 規則条件の編集 ‑ 編集するには、下線付きの値をクリックします。前の手順で選択した条件に基づき、値に下 線が引かれます。

注:

[公開アプリケーションまたはデスクトップ]の下線付きの値を選択した場合、[サイトアドレス]は IP アドレス、URL、またはコントローラーがローカルネットワーク上にある場合はコンピューター名にな ります。[アプリケーションの名前]リストに表示名が表示されます。

[公開アプリケーションまたはデスクトップ]または [デリバリーグループまたはマシン]を選択する場合、 Session Recording ポリシーコンソールで通信に使用する Delivery Controller を指定します。

Session Recording ポリシーコンソールは、Citrix Cloud およびオンプレミス環境から Delivery Controller に通信する唯一のチャネルです。

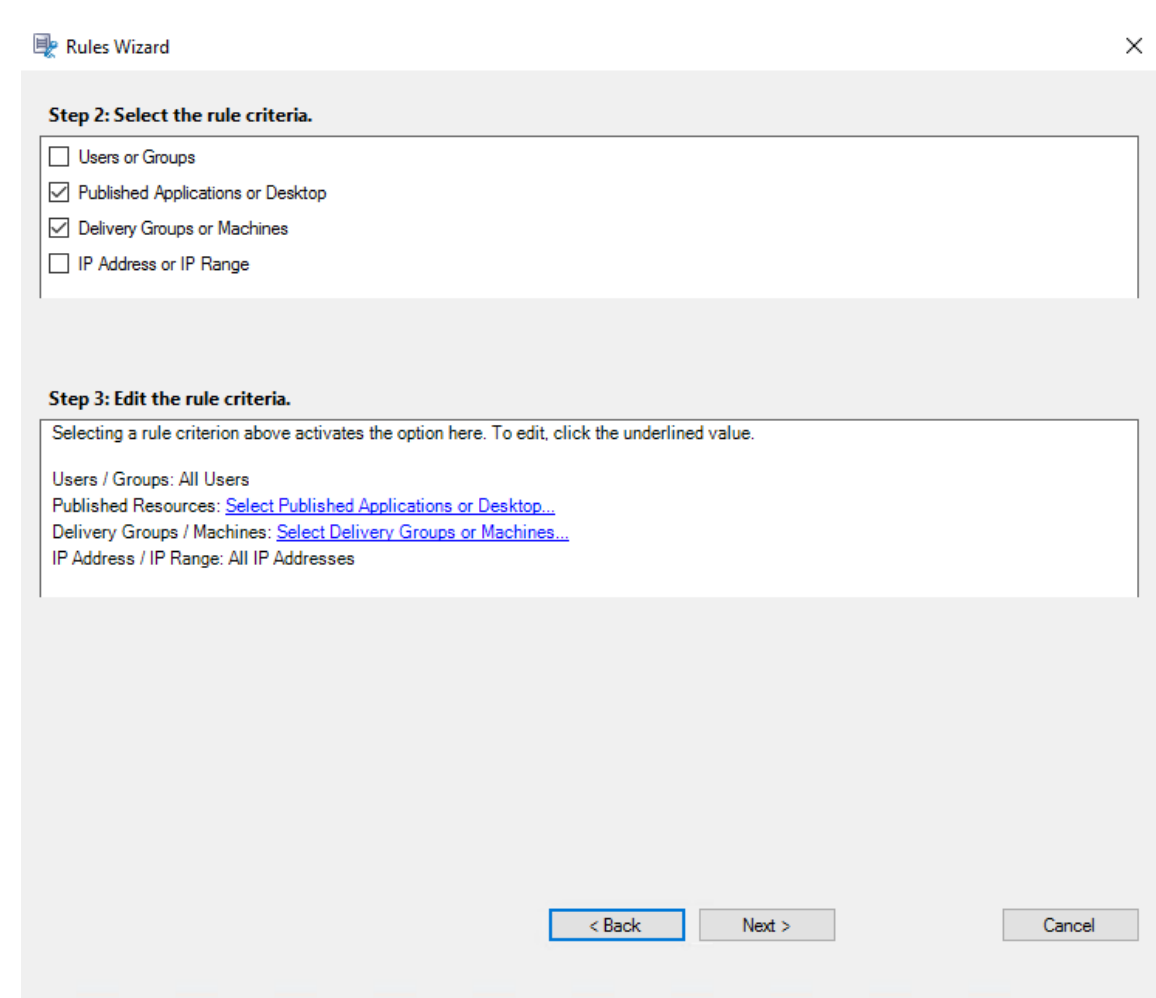

たとえば、[デリバリーグループまたはマシン]を選択する場合、上のスクリーンショットの手順 3 で関連す るハイパーリンクを選択して [追加]をクリックし、Delivery Controller へのクエリを追加します。

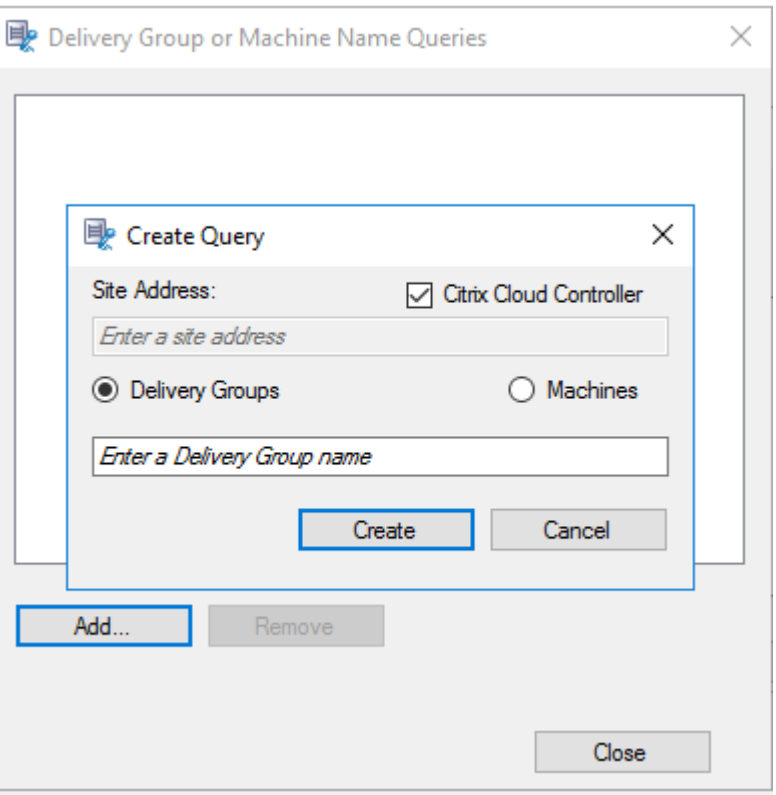

以下の表は、オンプレミスおよび Citrix Cloud の Delivery Controller の使用例について説明しています:

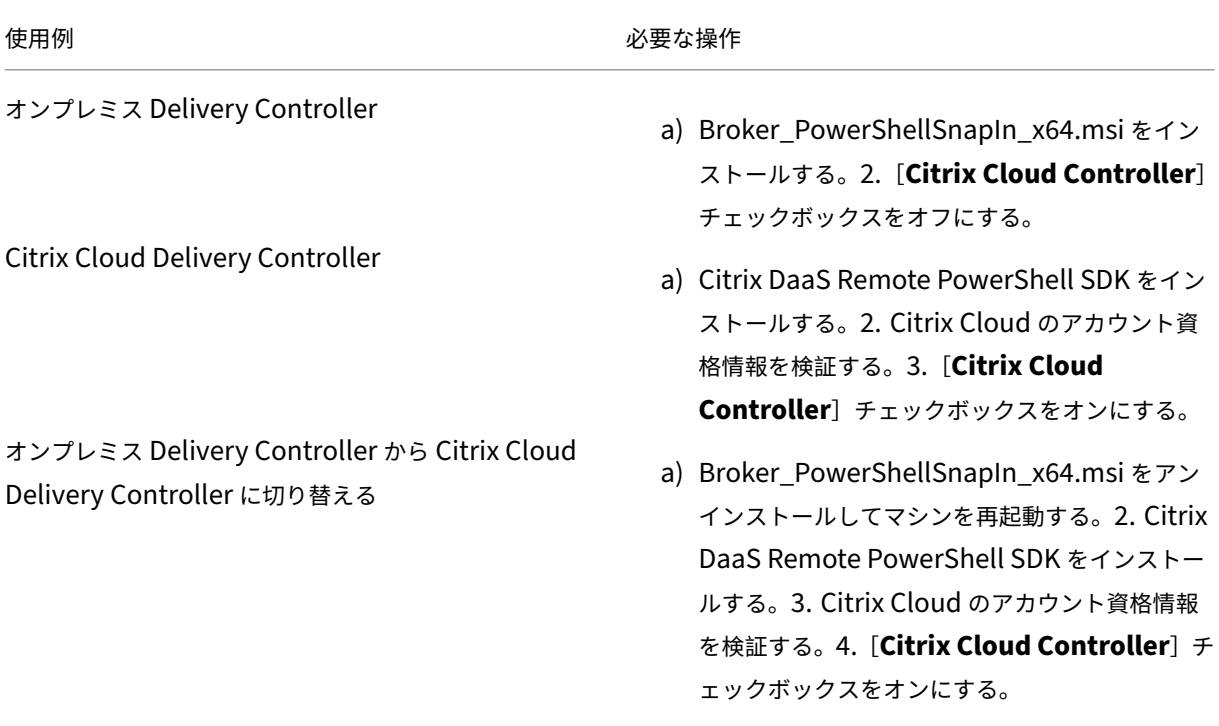

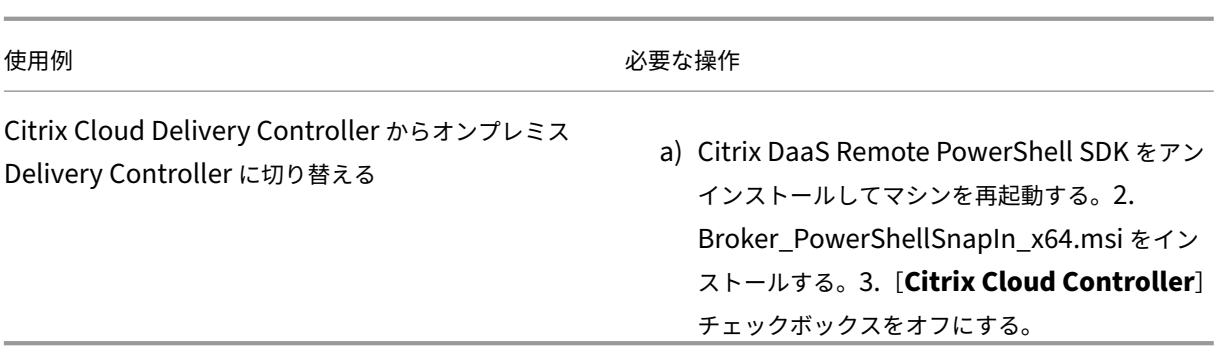

Citrix Cloud の資格情報の検証

Citrix Cloud でホストされている Delivery Controller にクエリするには、Session Recording ポリシー コンソールがインストールされたマシンで手動で Citrix Cloud 資格情報を検証します。この作業を行わない 場合、エラーが発生し Session Recording ポリシーコンソールが正常に機能しなくなることがあります。

手動で検証するには:

a) Citrix Cloud コンソールにログオンし、[**ID** およびアクセス管理]>[**API** アクセス]に移動します。 API アクセス用セキュアクライアントを作成して、Citrix Cloud の認証プロンプトを省略できる認証プ ロファイルを取得します。セキュアクライアントをダウンロードし、名前を変更して安全な場所に保存 します。デフォルトのファイル名は secureclient.csv です。

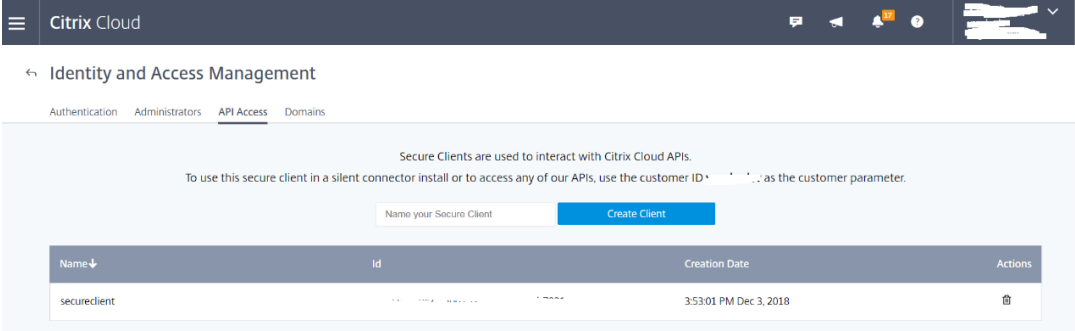

b) PowerShell セッションを開いて次のコマンドを実行し、(前の手順で取得した)認証プロファイルを有 効にします。

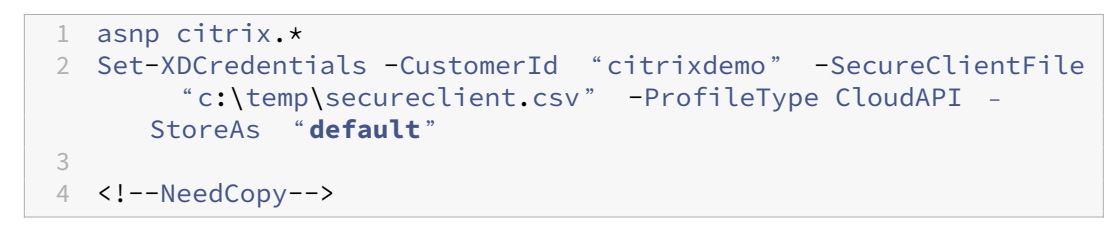

必要に応じて、**CustomerId** と **SecureClientFile** を設定します。上記のコマンドで、顧客用のデフ ォルトの認証プロファイルcitrixdemoが作成され、以降のすべての PowerShell セッションで認 証プロンプトが省略されます。

7. ウィザードの指示に従って構成を終了します。

注:事前起動されたアプリケーションセッションに関する制限事項:

- アクティブなポリシーがアプリケーション名との一致を試みた場合、事前起動されたセッションで開かれ ているアプリケーションとは一致しません。その結果、事前起動されたセッションは録画できません。
- アクティブなポリシーがすべてのアプリケーションを録画していて、セッションの事前起動が有効になっ ている場合は、ユーザーが Windows 向け Citrix Workspace アプリにログオンしたときに、録画通知 が表示されます。事前起動された(空の)セッションと、そのセッションで今後起動されるアプリケーシ ョンが録画されます。

これを回避するには、録画ポリシーに従って別のデリバリーグループでアプリケーションを公開します。録画 条件にアプリケーション名を使用しないでください。このアプローチによって、事前起動されたセッションを 録画できます。ただし、通知は表示されます。

### **Active Directory** グループの使用

Active Directory グループを使用して、Session Recording のポリシーを作成できます。個々のユーザーではなく Active Directory グループを使用すると、規則とポリシーを簡単に作成したり管理したりできます。たとえば、財務 部門のユーザーが **Finance** という名前の Active Directory グループに含まれている場合は、 [規則]ウィザードで **Finance** グループを選択することで、このグループのすべてのメンバーに適用される規則を作

成できます。

ユーザーのホワイトリスト化

組織内の一部のユーザーのセッションを確実に録画対象から除外する、Session Recording ポリシーを作成できま す。これは

ユーザーのホワイトリスト化と呼ばれます。個人情報を取り扱う社員や特定の階層の従業員など、セッションを録画 するべきではないユーザーをホワイトリストに登録すると便利です。

すべての上級管理職が **Executive** という名前の Active Directory グループのメンバーである場合、**Executive** グ ループのセッション録画を無効にする規則を作成して、それらのユーザーのセッションが決して録画されないように 設定できます。この規則を含むポリシーがアクティブな間は、Executive グループのメンバーのセッションは録画さ れません。組織内のほかのメンバーのセッションは、アクティブなポリシーのほかの規則に基づいて録画されます。

## **Director** を構成して **Session Recording** サーバーを使用する

Director コンソールを使用して、録画ポリシーを作成およびアクティブ化できます。

1. HTTPS 接続の場合は、Director サーバーの[信頼されたルート証明書]に Session Recording サーバーを 信頼する証明書をインストールします。

- 2. Session Recording サーバーを使用するように Director サーバーを構成するには、C:\inetpub\ wwwroot\Director\tools\DirectorConfig.exe /configsessionrecording コマンドを実行します。
- 3. Director サーバーで、Session Recording サーバーの IP アドレスまたは FQDN、ポート番号、および Session Recording Agent が Session Recording Broker との接続に使用する接続の種類(HTTP または HTTPS)を入力します。

ロールオーバーの動作

ポリシーをアクティブにする場合、それまでアクティブだったポリシーはセッションの録画が終了するまで、または セッションの録画ファイルが上限に達するまで効力を保ちます。ロールオーバーは、ファイルサイズが上限に達する と実行されます。録画ファイルのサイズの上限について詳しくは、「録画ファイルのサイズの指定」を参照してくださ い。

次の表で、セッションの録画中に新しい録画ポリシーを適用してロールオーバーが起きたときに生じる現象について 説明します:

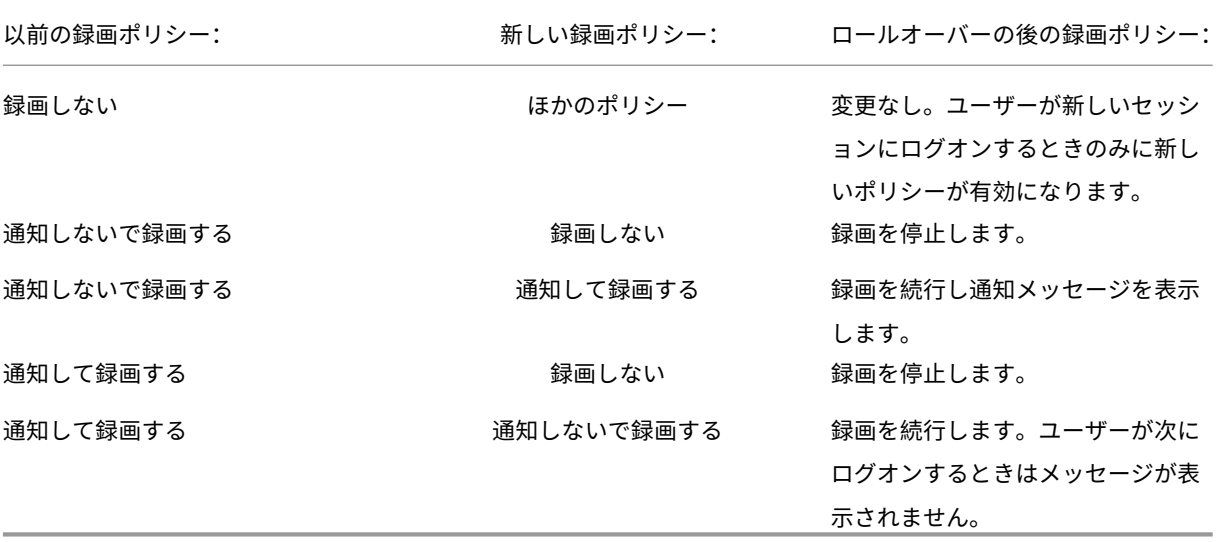

録画の閲覧ポリシーの構成

February 20, 2024

Session Recording では、役割ベースのアクセス制御がサポートされています。Session Recording ポリシーコ ンソールで録画の閲覧ポリシーを作成し、各ポリシーに複数の規則を追加できます。各規則で、指定したその他のユ ーザーおよびグループ、公開アプリケーションおよびデスクトップ、デリバリーグループおよび VDA からの録画を閲 覧できるユーザーまたはグループを特定します。

## カスタム録画閲覧ポリシーの作成

録画の閲覧ポリシーを作成する前に、次の手順で機能を有効にします:

- 1. Session Recording サーバーをホストするマシンにログオンします。
- 2.[スタート]ボタンをクリックし、[**Session Recording** サーバーのプロパティ]を選択します。
- 3.[**Session Recording** サーバーのプロパティ]で、[**RBAC**]タブをクリックします。
- 4.[録画の閲覧ポリシーの構成を許可する]チェックボックスをオンにします。

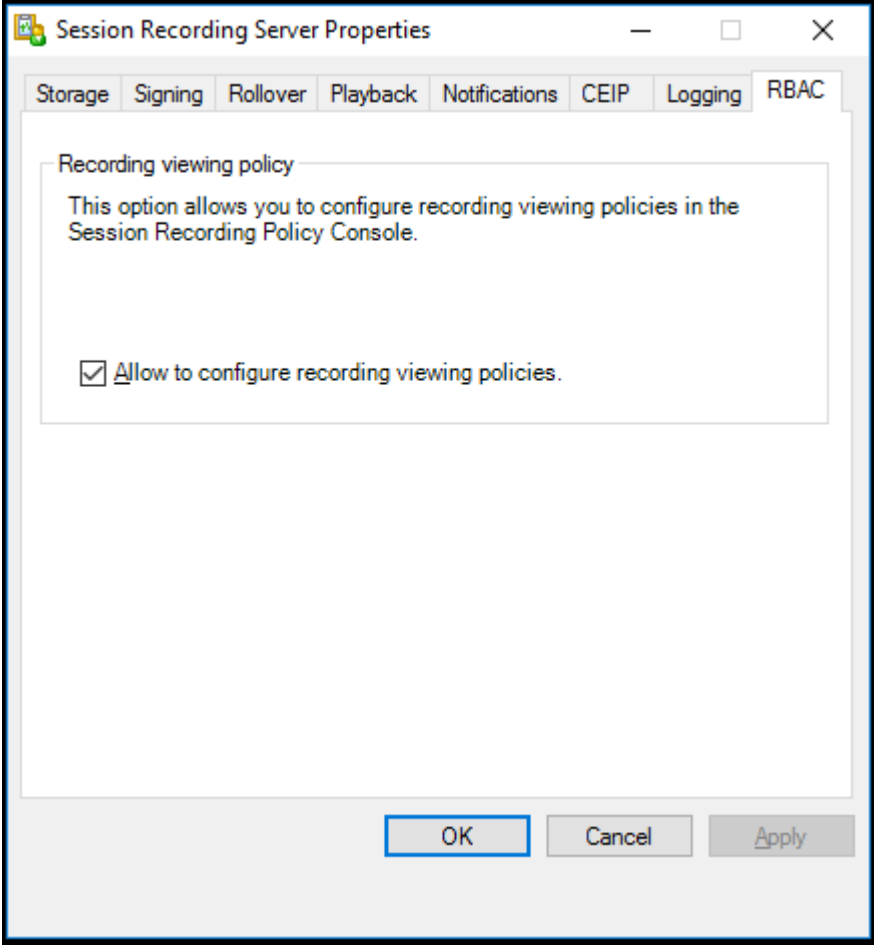

カスタム録画閲覧ポリシーを作成するには:

注:録画ポリシーおよびイベント検出ポリシーとは異なり、録画の閲覧ポリシー(ポリシー内に追加したすべての規 則を含む)は、作成すると直ちにアクティブになります。有効化する必要はありません。

- 1. 承認済みのポリシー管理者として、Session Recording ポリシーコンソールがインストールされているサー バーにログオンします。
- 2. Session Recording ポリシーコンソールを起動します。デフォルトでは、録画の閲覧ポリシーはありません。

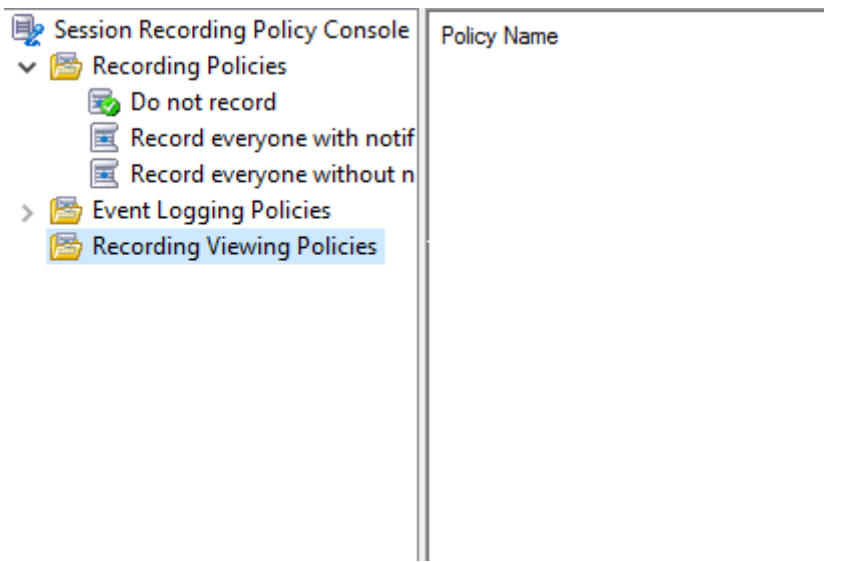

注:[録画の閲覧ポリシー]を使用できるようにするには、最初に [**Session Recording** サーバーのプロパ ティ]でこの機能を有効にしてください。

- 3. 左側のペインで [録画の閲覧ポリシー]を選択します。メニューバーで [新しいポリシーの追加]を選択して 録画の閲覧ポリシーを作成します。
- 4. (オプション) 新しい録画の閲覧ポリシーを右クリックして、名前を変更します。
- 5. 新しいポリシーを右クリックして [規則の追加]をクリックします。

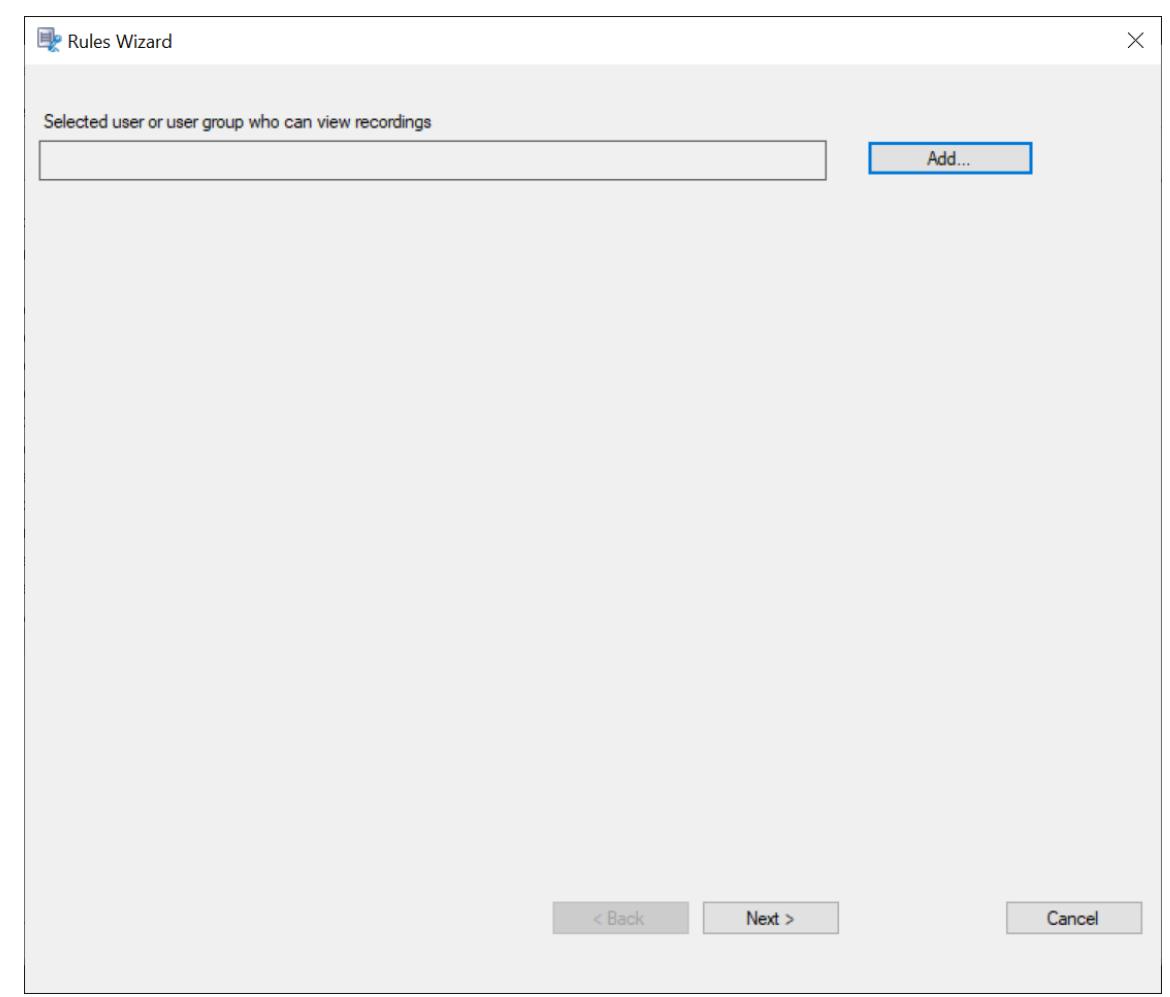

6.[追加]をクリックします。

## 7. [ユーザーとグループの選択]ダイアログで、録画の閲覧者としてユーザーまたはユーザーグループを選択しま す。

注:

録画したセッションを表示するには、ビューアーに Player の役割を割り当てる必要があります。詳し くは、「ユーザーの承認」を参照してください。

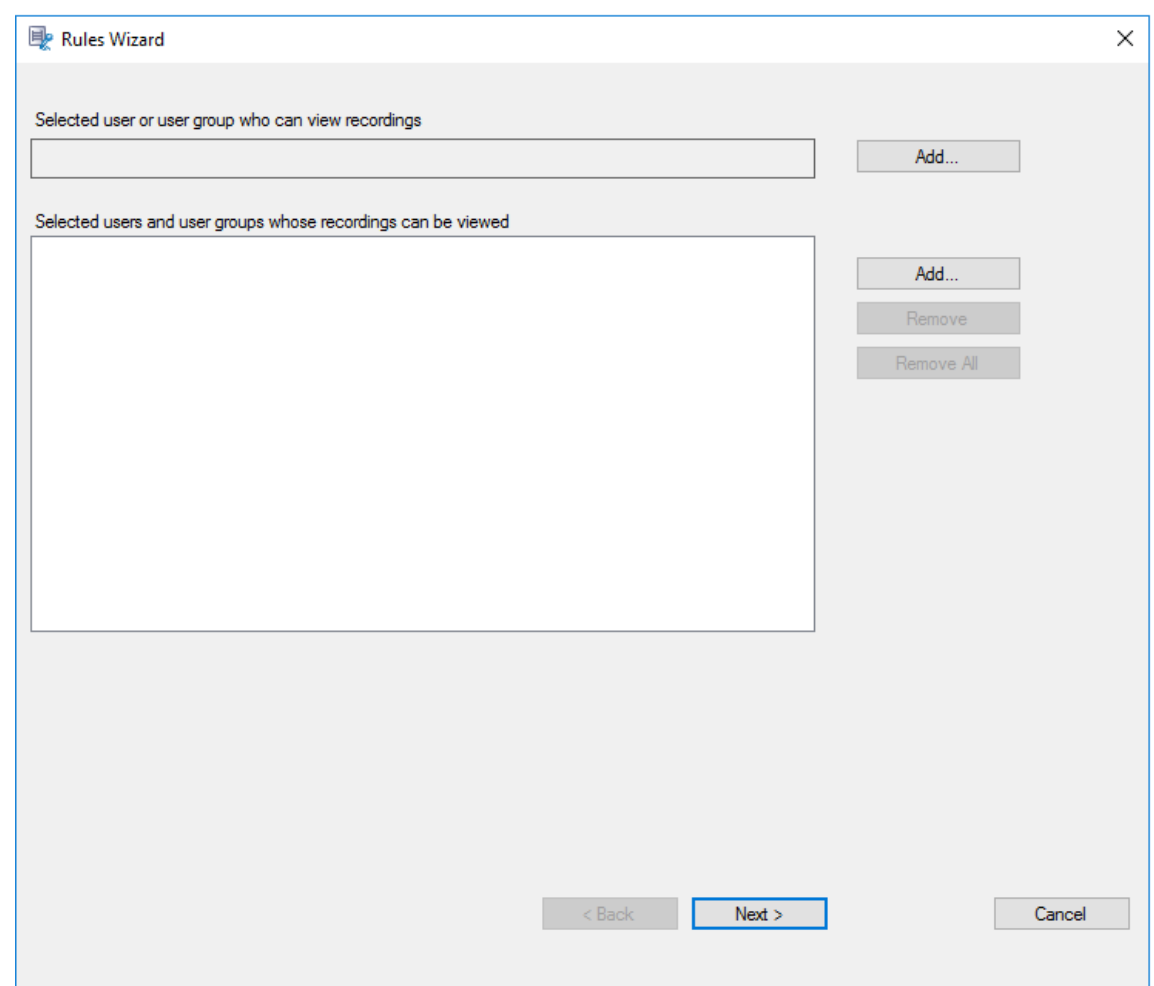

注:

各規則で、録画の閲覧者として選択できるのは 1 人のユーザーまたは 1 つのユーザーグループだけです。 複数のユーザーまたはユーザーグループを選択した場合は、最新の選択のみが有効になり、テキストボ ックスに表示されます。

録画の閲覧者を指定するときは、閲覧者に Player のロールを割り当てていることを確認してください。 録画されたセッションを再生する権限がないユーザーが、録画されたセッションを再生しようとすると エラーメッセージが表示されます。詳しくは、「ユーザーの承認」を参照してください。

## 8.[**OK**]、[次へ]をクリックします。規則条件を設定するダイアログが開きます。

- 9. 規則条件を選択して編集し、前述の閲覧者が閲覧[できる録画を指定](https://docs.citrix.com/ja-jp/session-recording/2204/configure/settings-on-session-recording-server/grant-access-rights.html)します。
	- ユーザーまたはグループ
	- 公開アプリケーションまたはデスクトップ
	- デリバリーグループまたはマシン

# Session Recording 2204

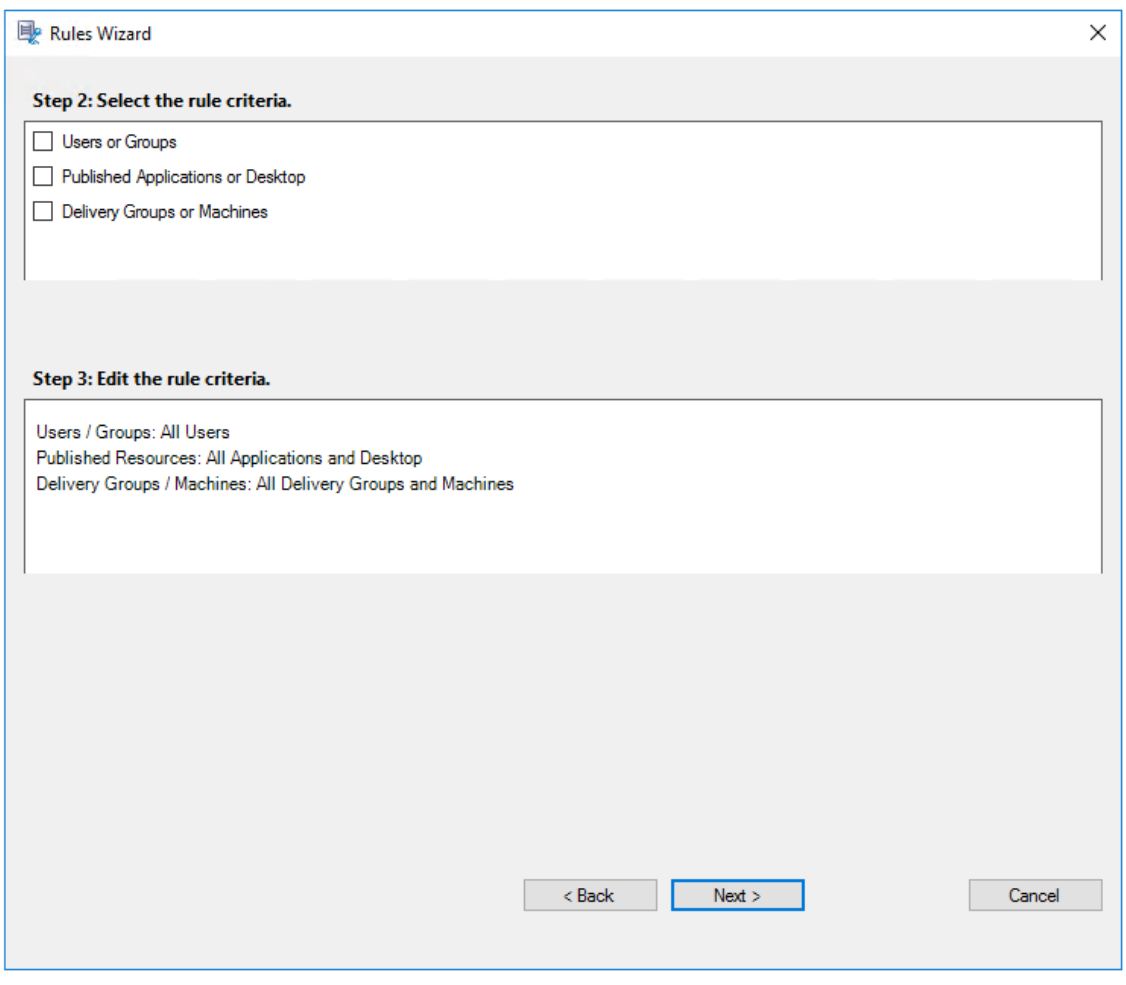

注:

録画の閲覧ポリシーの場合、「OR」論理演算子は、規則条件内の項目間と個別の規則条件間の両方で使 用されます。

規則条件を指定しないでおくと、前述の指定した閲覧者には閲覧用の録画が表示されません。

## 10. ウィザードの指示に従って構成を完了します。

例:

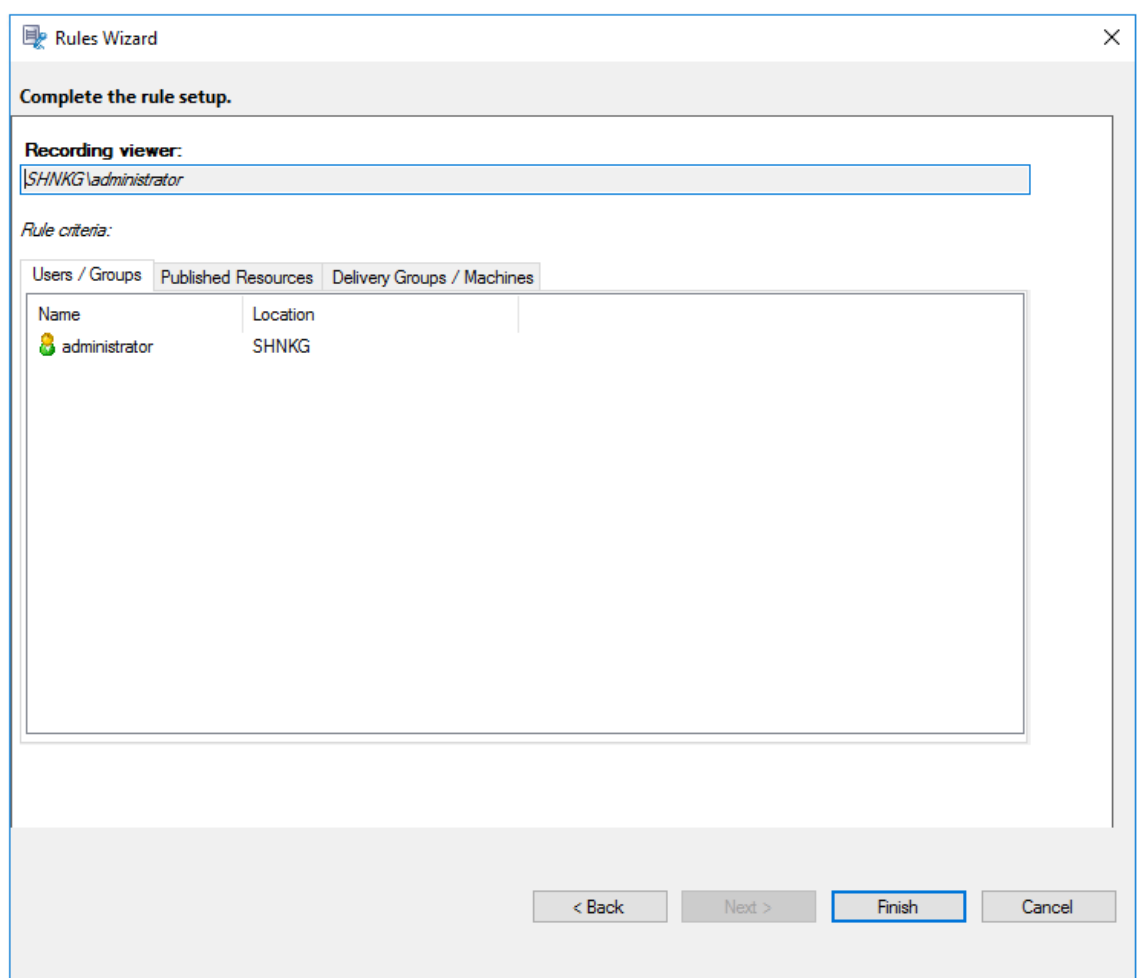

イベント検出ポリシーの構成

February 20, 2024

Session Recording はイベント検出ポリシーの一元的な構成をサポートします。Session Recording ポリシーコ ンソールでポリシーを作成してさまざまなイベントをログ記録できます。

検出できるイベント

Session Recording では、対象のイベントを検出し、録画内でそのイベントにタグ付けして、後で検索および再生 で使うことができます。大量の録画から関心のあるイベントを検索したり、再生時にそのイベントを見つけたりする ことができます。

#### システム定義のイベント

Session Recording では、録画されたセッションで発生した次のシステム定義のイベントを検出してログに記録で きます:

- USB 大容量記憶装置デバイスの挿入
- アプリケーションの起動と終了
- アプリエラー
- アプリのインストールとアンインストール
- ファイルの名前変更、作成、削除、移動のセッション内操作
- セッションホスト (VDA) とクライアントデバイス (マップされたクライアントドライブと汎用リダイレクト を使用した大容量記憶装置デバイスを含む)との間のファイル転送
- Web 閲覧アクティビティ
- 最前面のウィンドウのイベント
- クリップボードのアクティビティ
- Windows レジストリの変更
- ユーザーアカウントの変更
- RDP 接続
- パフォーマンスデータ(録画されたセッションに関連するデータポイント)
- ポップアップウィンドウイベント
- 例:
- Web Player でのイベントのみの録画のイベント:

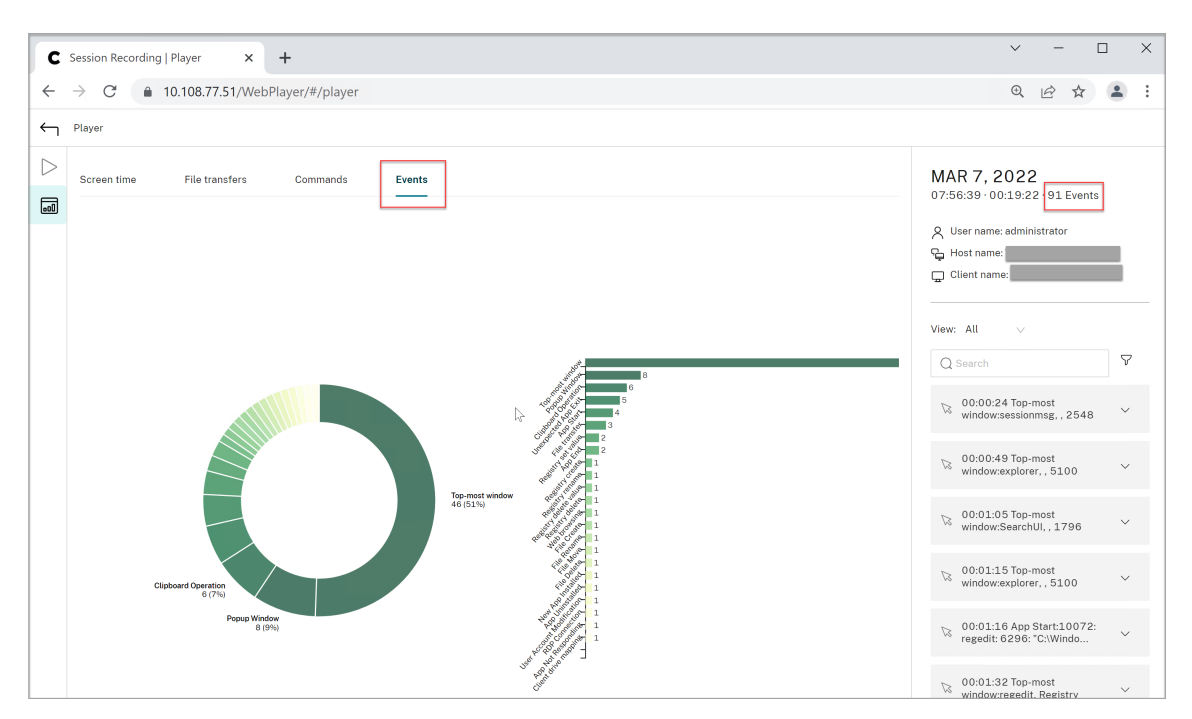

• Web Player での画面録画のイベント:

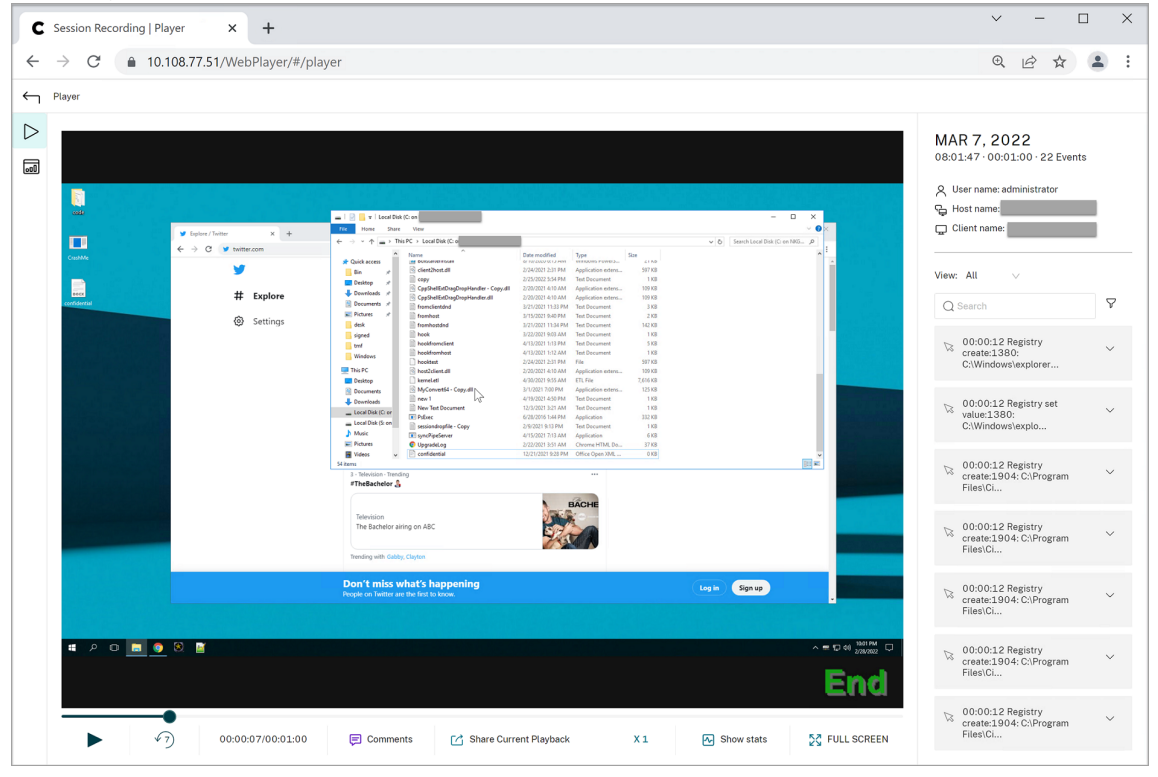

• Session Recording Player のイベント:
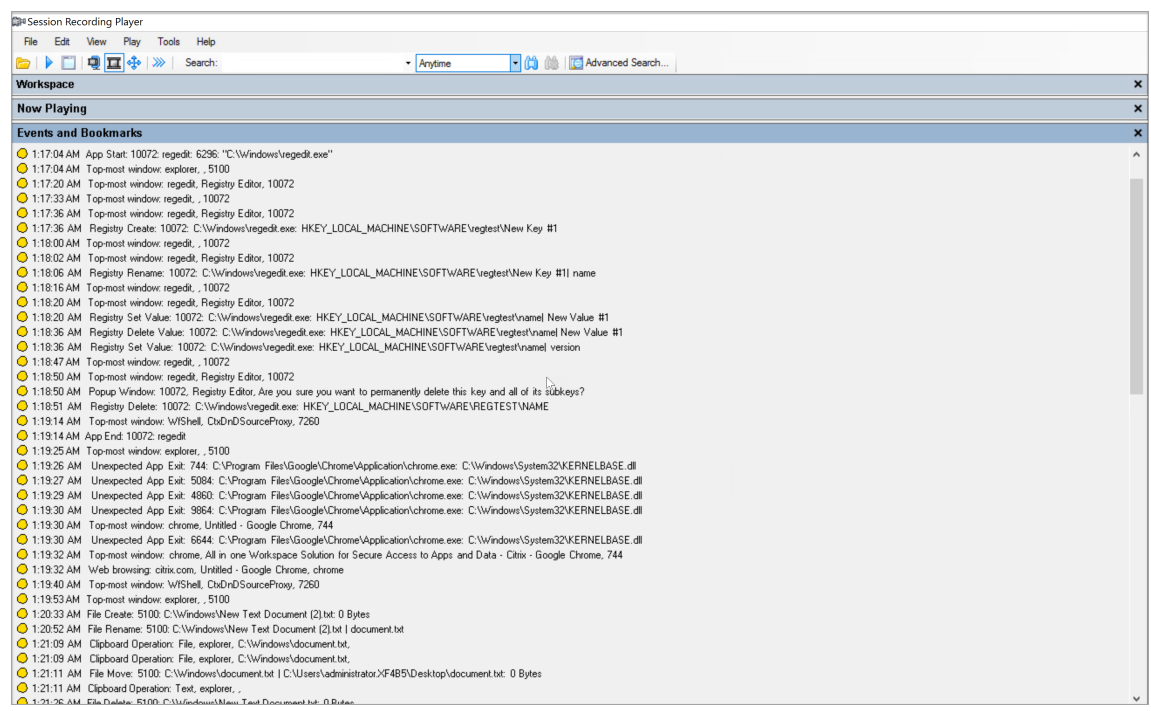

Session Recording Player のイベントについて詳しくは、この記事の後半にあるイベントの説明を参照し てください。

注:

Web 閲覧アクティビティと最前面のウィンドウのイベントを検出するアクティブなポリシーがある場合、 PowerBuilder によって構築されたアプリケーションが予期せず終了することがあります。この問題を回避す るには、PowerBuilder 2019 R3 を使用してアプリケーションを構築します。

**USB** 大容量記憶装置デバイスの挿入 Windows 向けまたは Mac 向け Citrix Workspace アプリがインストール されているクライアントで、クライアントドライブマッピング(CDM)でマッピングされた、または汎用リダイレク トを使用した、USB 大容量記憶装置デバイスが挿入されると、Session Recording により、そのデバイスが検出さ れます。Session Recording は、録画内のイベントにタグ付けします。

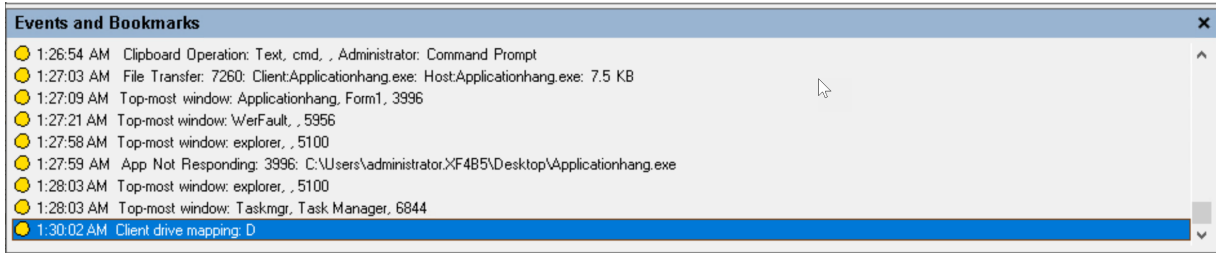

注:

挿入された USB 大容量記憶装置デバイスを使用して挿入イベントを検出するには、Citrix Studio で「クライ アント **USB** デバイスリダイレクト」ポリシーを [許可]に設定します。

現在、USB 大容量記憶装置デバイス (USB Class 08) の挿入のみが検出されます。

アプリケーションの起動と終了 Session Recording は、アプリケーションの起動と終了の両方の検出をサポート します。プロセスを [アプリ監視一覧]に追加すると、追加したプロセスとその子プロセスにより実行されるアプリ が監視されます。Session Recording が実行される前に開始する親プロセスの子プロセスもキャプチャできます。

Session Recording はプロセス名cmd.exe、powershell.exe、wsl.exeを [アプリ監視一覧]にデフ ォルトで追加します。イベント検出ポリシーで [アプリ起動イベントのログを記録する]および [アプリ終了イベン トのログを記録する]を選択すると、コマンドプロンプト、PowerShell、Windows Subsystem for Linux(WSL) アプリの起動および終了が、これらのプロセス名が手動で [アプリ監視一覧]に加えられているかどうかにかかわら ず、ログに記録されます。デフォルトのプロセス名は、[アプリ監視一覧]には表示されません。

さらに、Session Recording は、ログに記録された各アプリ起動イベントの完全なコマンドラインを提供します。

#### Session Recording 2204

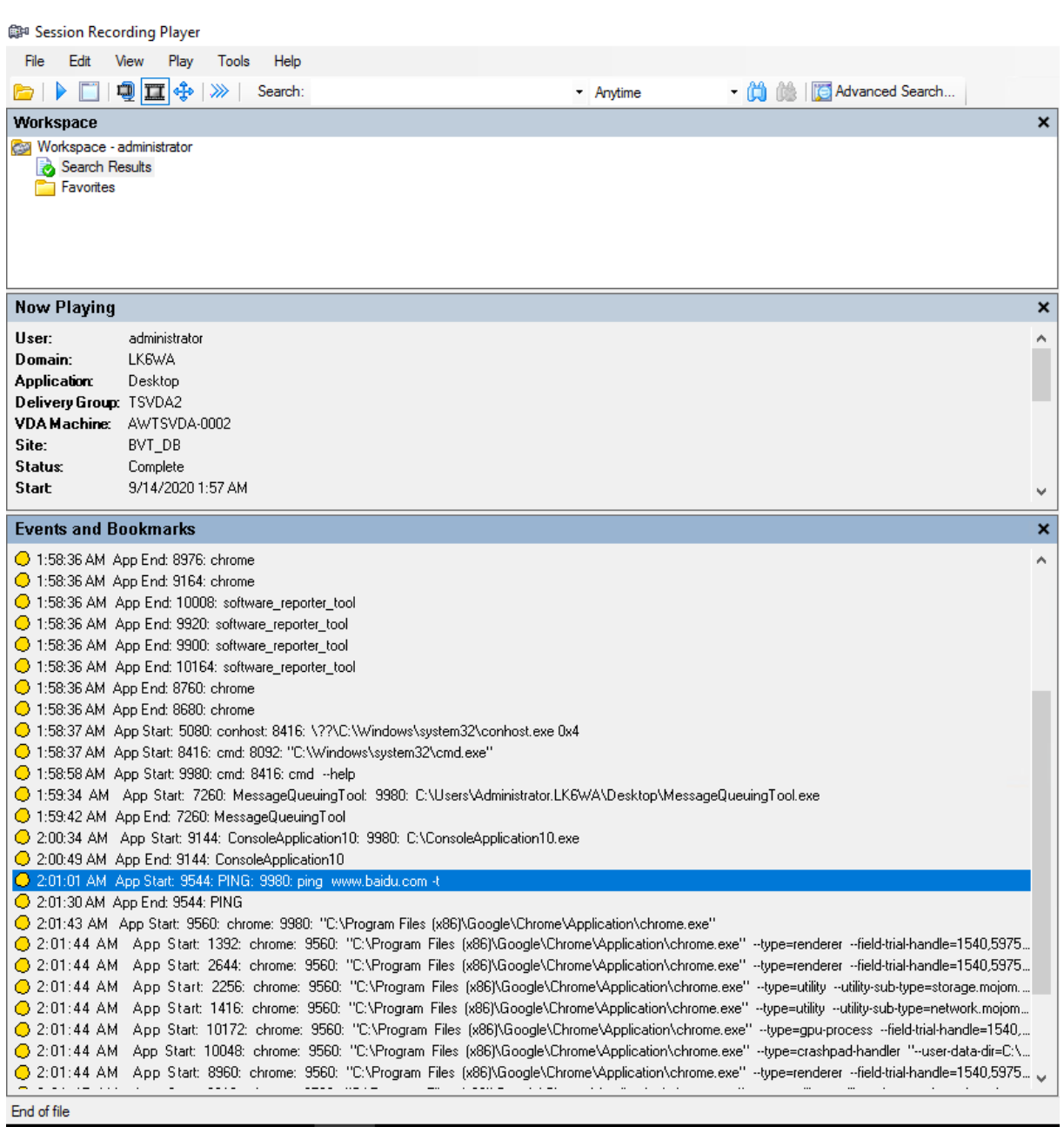

アプリケーションエラー イベント検出ポリシーの作成時に、[アプリエラーをログに記録する]を選択すると、 Session Recording はアプリの終了と応答しないアプリを検出します。[アプリエラーをログに記録する]規則は、 すべてのアプリに適用されます。

O 1:19:30 AM Top-most window: chrome, Untitled - Google Chrome, 744 O 1:19:30 AM Unexpected App Exit: 6644: C:VF e\Application\chrome.exe: C:\Windows\System32\KERNELBASE O 1:19:32 AM Top-most window: chrome, All in one Workspace Solution for Secure Access to Apps and Data - Citrix - Google Chrome, 744 1:19:32 AM Web browsing: citrix.com, Untitled - Google Chrome, chrome C 1:19:40 AM Top-most window: WfShell, CtxDnDSourceProxy, 7260

アプリのインストールとアンインストール [アプリのインストールとアンインストール]規則は、すべてのアプリ

#### に適用されます。

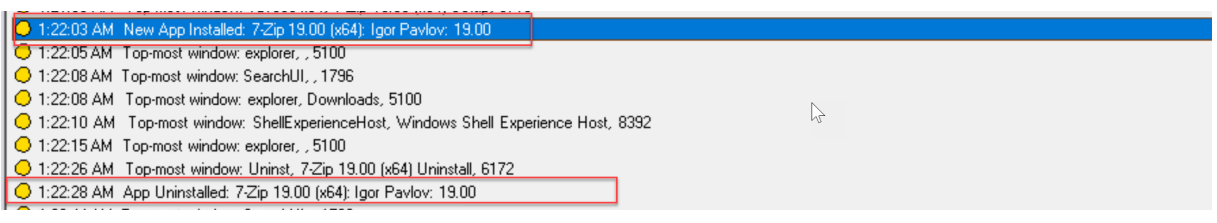

ユーザーアカウントの変更 Session Recording は、アカウントの作成、有効化、無効化、削除、名前の変更、お よびパスワード変更の試行を検出できます。

C 1.20.00 Am Tropap window. Thisz, idsing it poder osers and droups (boden/osers), paintin account for administering the compater/ 1:23:08 AM Popup Window: 11132, lusrmgr - [Local Users and Groups [Local]\Users], Built-in account for administering the computer/ C 1:23:09 AM User Account Modification: testuser: A user account was disabled.

**RDP** 接続 Session Recording は、録画されたセッションをホストしている VDA から開始された RDP 接続を検 出できます。

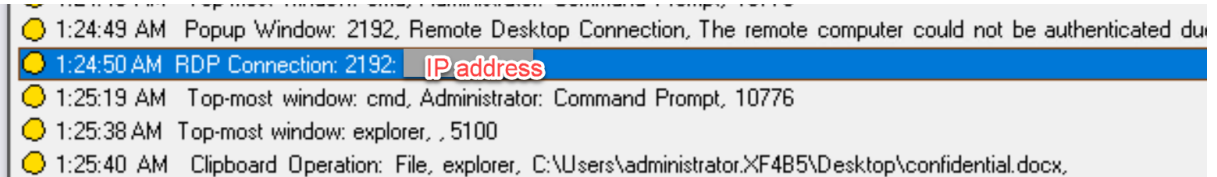

セッション内でのファイルの名前変更、作成、削除、移動の操作、およびセッションホスト(**VDA**)とクライアント デバイスとの間のファイル転送 Session Recording は、[ファイル監視一覧]で指定したターゲットファイルおよ びフォルダーの名前変更、作成、削除、および移動操作を検出できます。Session Recording は、セッションホスト (VDA)とクライアントデバイス(マップされたクライアントドライブと汎用リダイレクトを使用した大容量記憶装置 デバイスを含む)との間のファイル転送を検出することもできます。[機密ファイルイベントのログを記録する]オプ ションを選択すると、[ファイル監視一覧]を指定するかに関係なく、ファイル転送の検出がトリガーされます。

◯ 1:20:33 AM File Create: 5100: C:\Windows\New Text Document (2).txt: 0 Bytes

- ◯ 1:20:52 AM\_File Rename: 5100: C:\Windows\New Text Document (2).txt | document.txt
- O 1:21:09 AM Clipboard Operation: File, explorer, C:\Windows\document.txt,
- O 1:21:09 AM Clipboard Operation: File, explorer, C:\Windows\document.txt,
- 1:21:11 AM File Move: 5100: C:\Windows\document.txt | C:\Users\administrator.XF4B5\Desktop\document.txt: 0 Bytes
- O 1:21:11 AM Clipboard Operation: Text, explorer, ,
- 2 1:21:26 AM File Delete: 5100: C:\Windows\New Text Document.txt: 0 Bytes
- ייות יוני וויוסיער. הייטוויזיה איטוויזיער ייני
- O 1:25:40 AM Clipboard Operation: File, explorer, C:\Users\administrator.XF4B5\Desktop\confidential.docx,

C 1:25:45 AM File Transfer: 7260: Host:C:\Users\administrator.XF4B5\Desktop\confidential.docx:

- C 1:26:18 AM Top-most window: WfShell, CtxDnDSourceProxy, 7260
- ◯ 1:26:19 AM Top-most window: explorer, , 5100
- O 1:26:21 AM File Transfer: 7260: Client:confidential.docx: Host:confidential.docx: 0 Bytes
- O 1:26:54 AM Clipboard Operation: Text, cmd, , Administrator: Command Prompt
- O 1:27:03 AM File Transfer: 7260: Client:Applicationhang.exe: Host:Applicationhang.exe: 7.5 KB

注:

ファイルのドラッグアンドドロップを有効にし、ドラッグアンドドロップイベントをキャプチャするには、 Citrix Studio で「ドラッグアンドドロップ」ポリシーを [有効]に設定します。

**Web** 閲覧アクティビティ Session Recording により、サポートされている Web ブラウザーでユーザーアクテ ィビティを検出し、録画中にイベントにタグ付けできます。ブラウザー名、URL、ページタイトルがログに記録され ます。例として、以下のスクリーンショットを参照してください。

**Events and Bookmarks** 

○ 5:42:32 AM Web browsing: https://www.google.com, Google - Google Chrome, chrome

フォーカスのある Web ページからカーソルを動かすと、この Web ページの閲覧がタグ付けされますが、ブラウザー 名は表示されません。この機能は、ユーザーが Web ページに滞在する時間を推定するために使用できます。例とし て、以下のスクリーンショットを参照してください。

**Events and Bookmarks** 

◯ 3:01:43 AM Web browsing: https://www.facebook.com, Facebook - Log In or Sign Up - Google Chrome, chrome 3:02:00 AM Web browsing: https://www.facebook.com, Facebook - Log In or Sign Up - Google Chrome

サポートされているブラウザーの一覧:

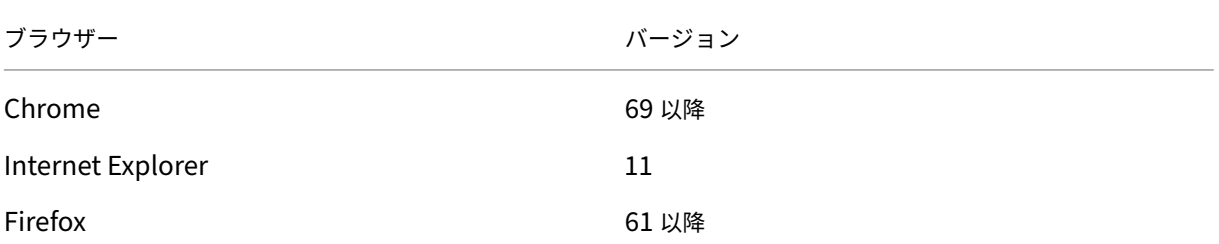

注:

この機能には、Session Recording バージョン 1906 以降が必要です。

最前面のウィンドウのイベント Session Recording では、アプリのウィンドウが他のすべてのウィンドウの前面 にあるときにイベントを検出できます。プロセス名、タイトル、プロセス番号がログに記録されます。

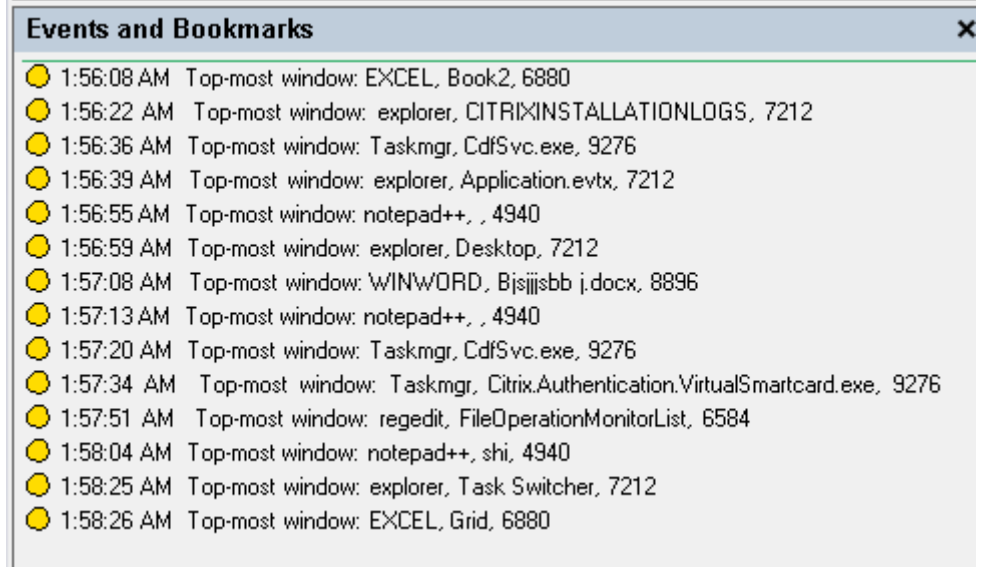

クリップボードのアクティビティ Session Recording では、クリップボードを使用した、テキスト、画像、ファ イルのコピー操作を検出できます。プロセス名とファイルパスは、ファイルコピーのログとして記録されます。プロ セス名とタイトルは、テキストコピーのログとして記録されます。プロセス名は、画像コピーのログとして記録され ます。

注:コピーされたテキストの内容は、デフォルトではログに記録されません。テキストの内容をログに記 録するには、Session Recording Agent に移動し、HKEY\_LOCAL\_MACHINE\SOFTWARE\ Citrix\ SmartAuditor\Agent\CaptureClipboardContentを1に設定します(デフォルト値は0です)。

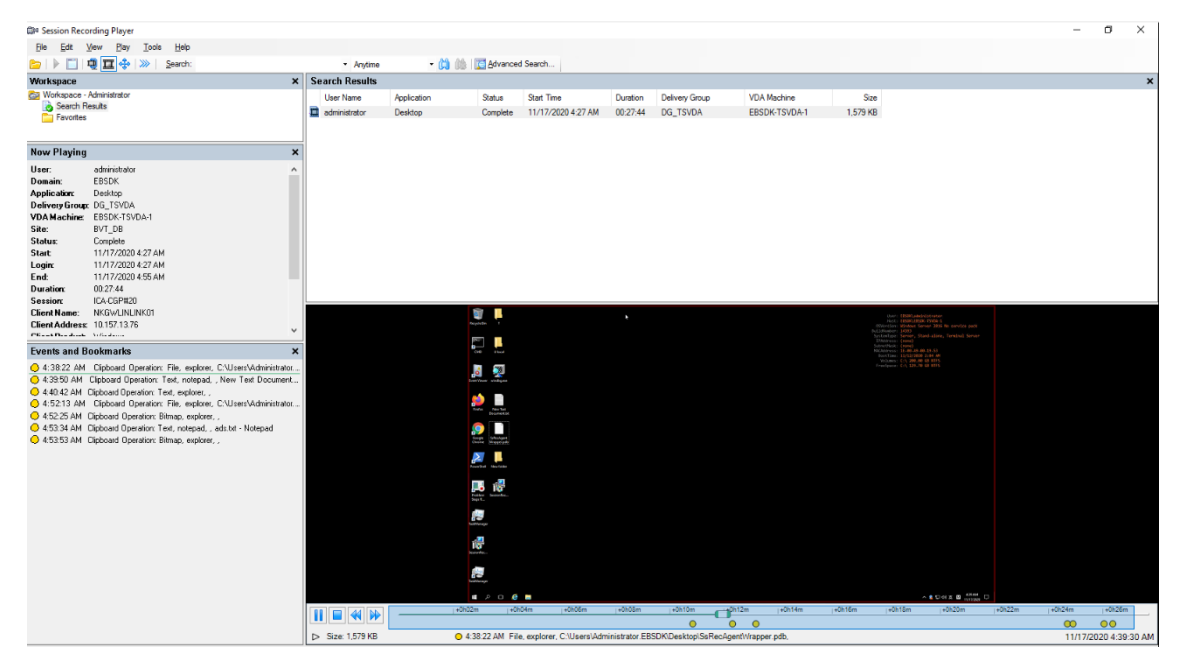

**Windows** レジストリの変更 バージョン 2109 以降、Session Recording は、セッションの録画中に次のレジス トリ変更を検出してログに記録できます:

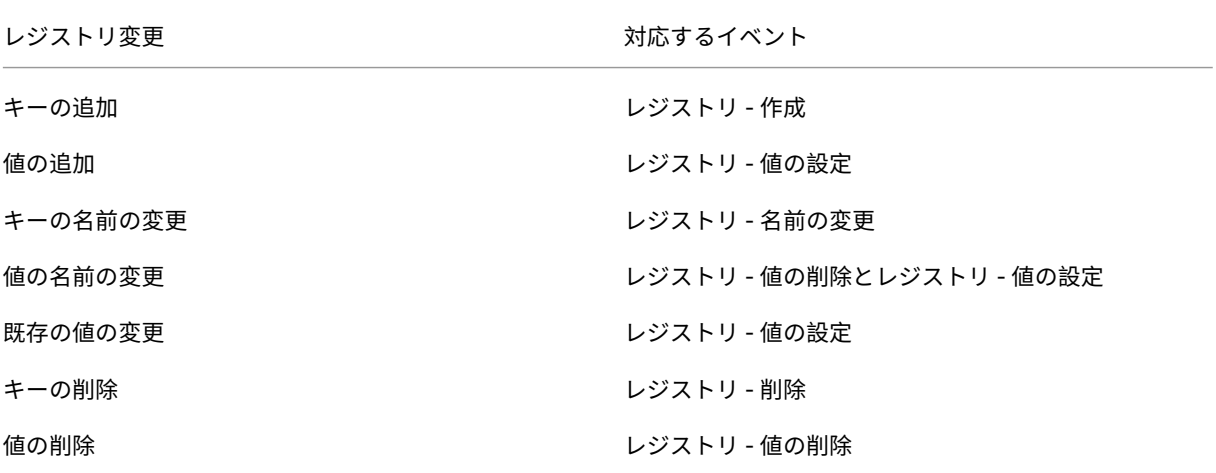

#### 例:

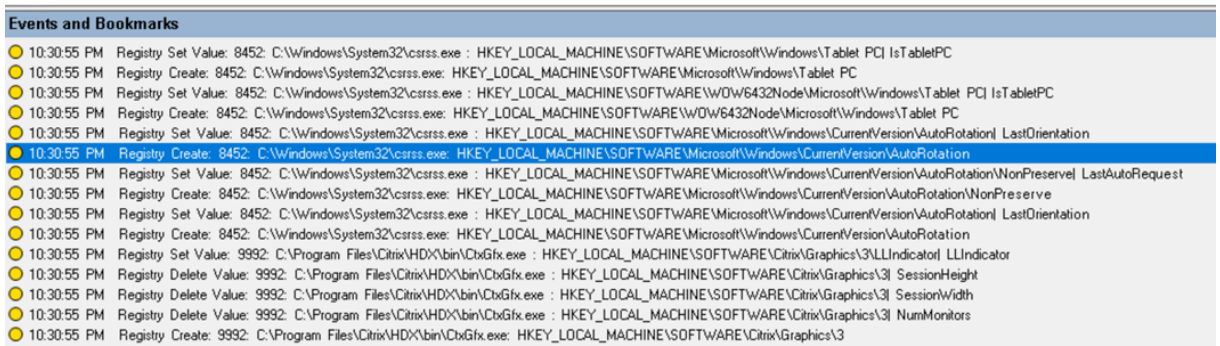

このレジストリ監視機能を有効にするには、イベント検出ポリシーの [レジストリの変更をログに記録する]オプシ ョンを選択します。

パフォーマンスデータ(録画されたセッションに関連するデータポイント) イベント検出ポリシーを作成するとき に、[パフォーマンスデータをログに記録する]を選択して、セッションデータオーバーレイ機能を有効にします。こ の機能では、Web Player でのセッション再生中に画面オーバーレイが導入されています。これは半透明のオーバー レイで、移動したり非表示にしたりできます。オーバーレイには、録画されたセッションに関連する次のデータポイ ントがあります:

- 往復時間
- ネットワーク(送信)
- ネットワーク(受信)
- CPU 使用率
- メモリ使用率

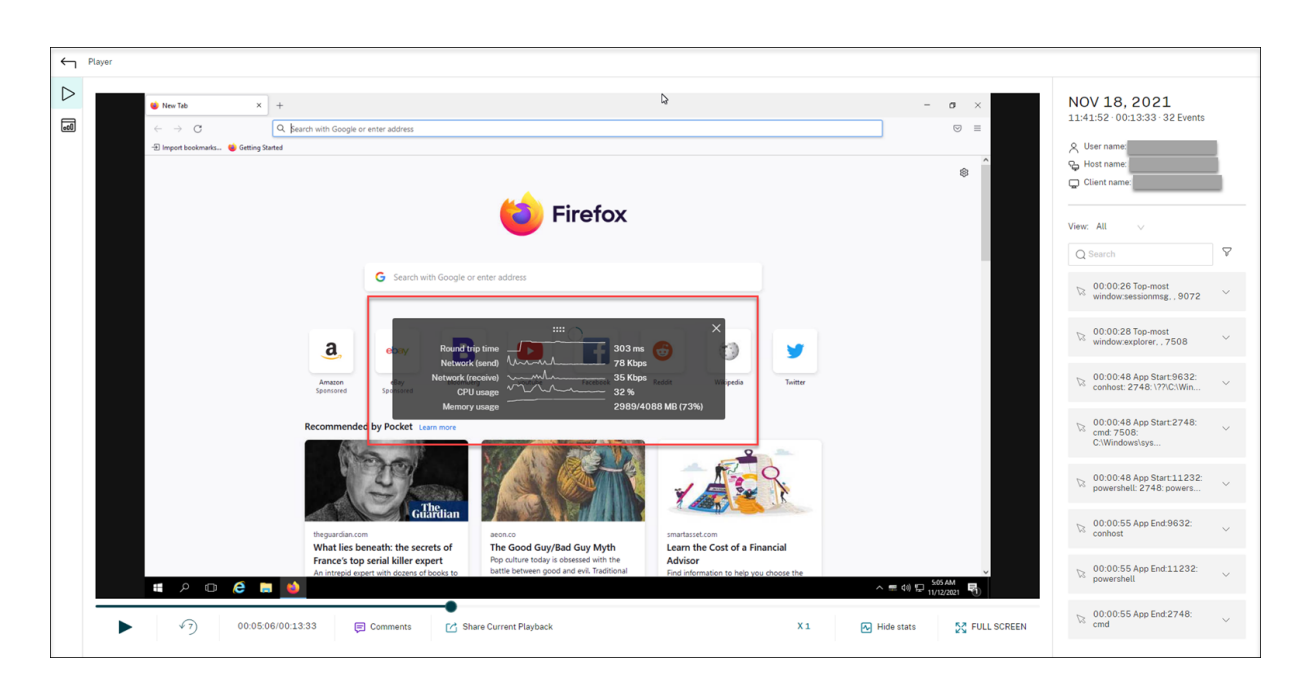

ポップアップウィンドウイベント ユーザーが機密ファイルを開いたり閉じたり、フォルダにアクセスしたりする と、ポップアップウィンドウが表示され、プロンプトが表示されたり、パスワードの入力を求められたりする場合が あります。Session Recording は、セッションの録画中にこのようなポップアップウィンドウイベントを監視でき るようになりました。Web ブラウザのポップアップウィンドウは監視されないことに注意してください。

プロセス名やプロンプトの内容など、ポップアップウィンドウイベントの属性が録画されます。

O 1:2348 AM Popup Window 2192, Remote Desktop Connection, Connecting to: I [P] address I mitaling remote connection...<br>O 1:24:05 AM Popup Window: 2192, Remote Desktop Connection, Remote Desktop can't connect to the tempote

カスタムイベント

Session Recording Agent は、サードパーティアプリケーションがアプリケーション固有のイベントデータを、録 画されたセッションに追加するときに使用できる IUserApi COM インターフェイスを提供します。イベントのカス タマイズに基づいて、Session Recording は機密情報をブロックしたり、セッションの一時停止イベントやセッシ ョン再開イベントをログに記録したりできます。

機密情報のブロック Session Recording では、画面の録画時に特定の期間をスキップしたり、セッションの再生 中に特定の期間の機密情報をブロックしたりすることができます。この機能を使用するには、Session Recording 2012 以降を使用します。

## Session Recording 2204

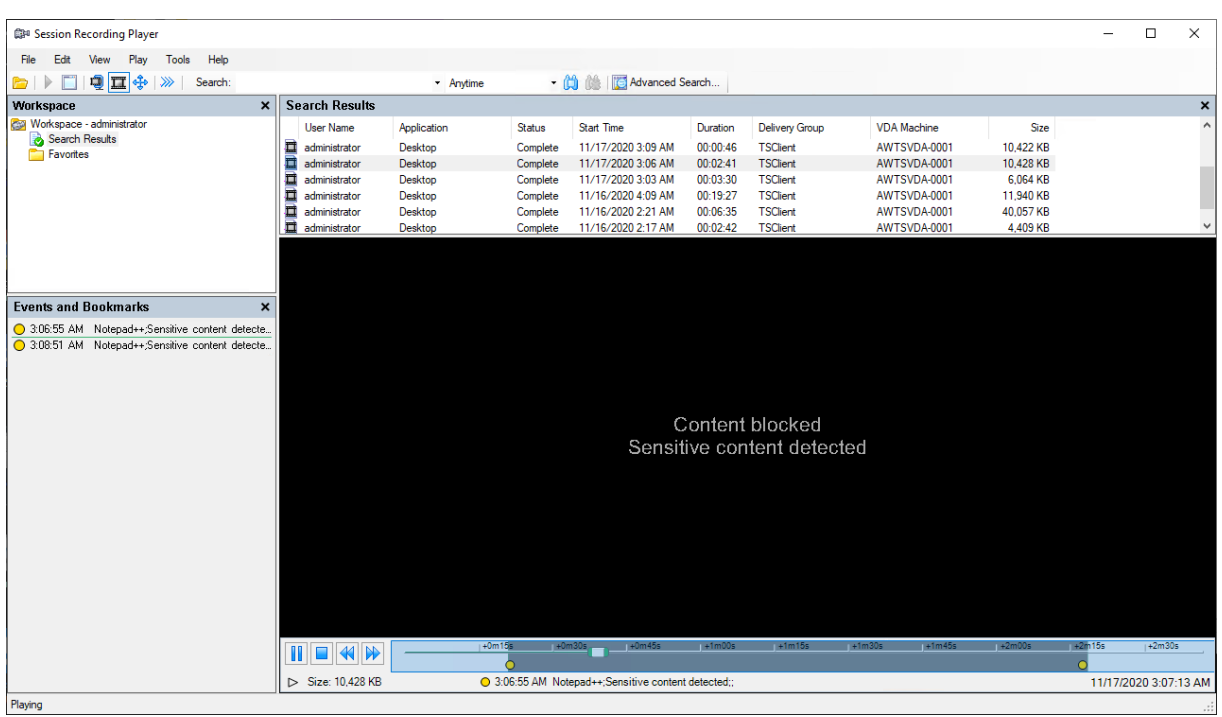

この機能を使用するには、次の手順を実行します:

1. [Session Recording Agent のプロパティ]で [この VDA マシンでサードパーティ製アプリケーションに よるカスタムデータの記録を許可する]チェックボックスをオンにして、[適用]をクリックします。

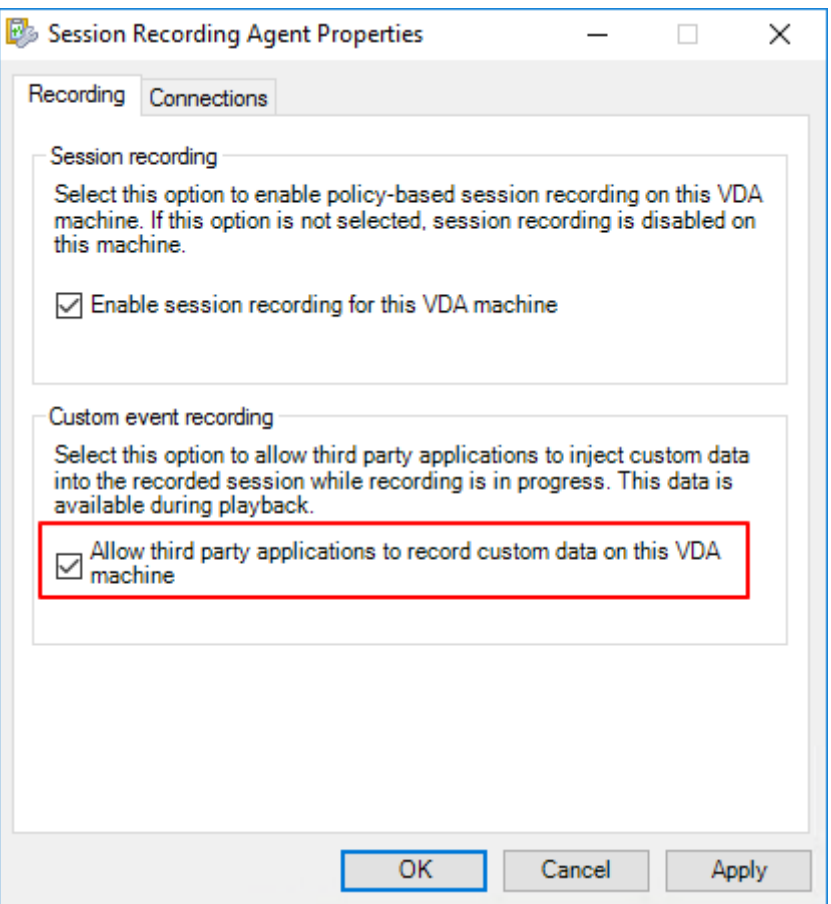

2. Session Recording イベント API (IUserApi COM インターフェイス)を呼び出す権限をユーザーに付与し ます。

Session Recording は、バージョン 7.15 でイベント API COM インターフェイスにアクセス制御を追加し ました。許可されたユーザーのみが、イベントメタデータを録画に挿入する機能を呼び出すことができます。

ローカル管理者には、デフォルトでこの権限が付与されています。他のユーザーにこのアクセス許可を付与す るには、Windows の DCOM の構成ツールを使用します:

a) dcomcnfg.exeを実行して、Session Recording Agent の Windows DCOM 構成ツールを開き ます。

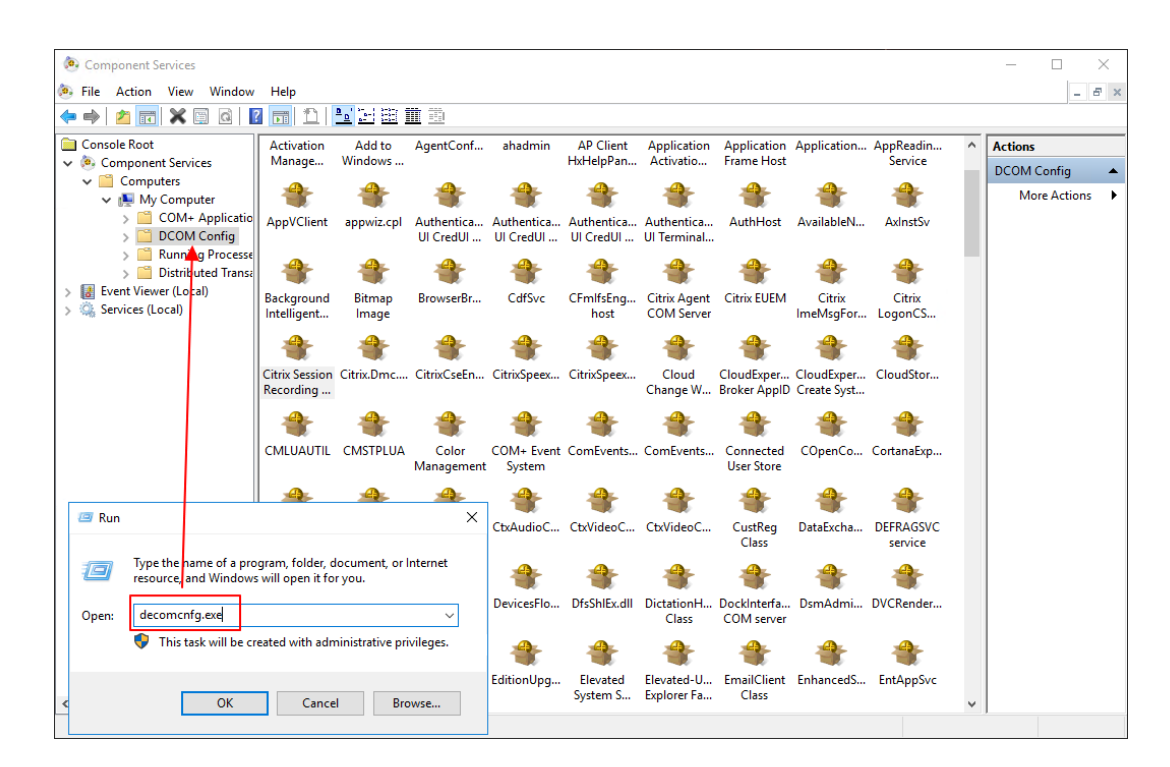

b) **Citrix Session Recording Agent** を右クリックし、[プロパティ]を選択します。

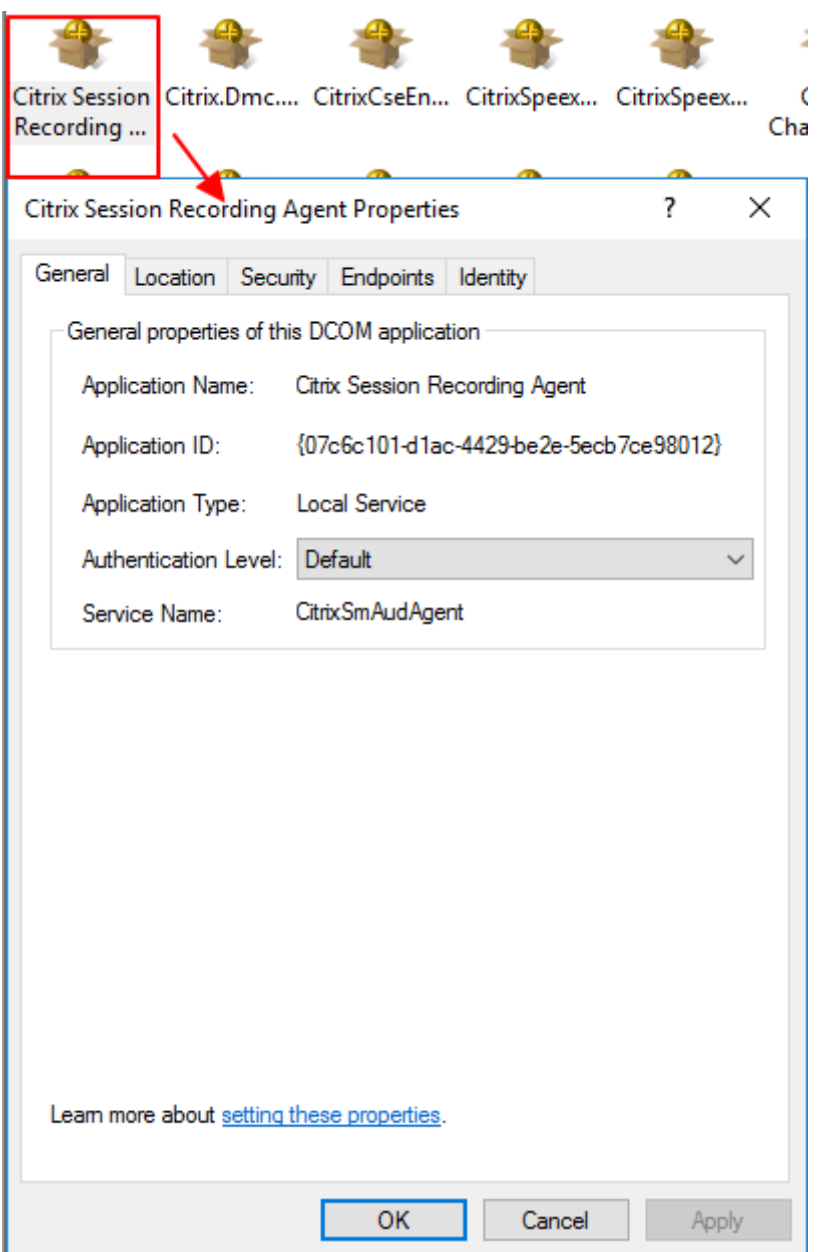

c)[セキュリティ]タブを選択します。次に、[起動とアクティブ化のアクセス許可]セクションで [編集] をクリックし、[ローカルからのアクティブ化]権限を持つユーザーを追加します。

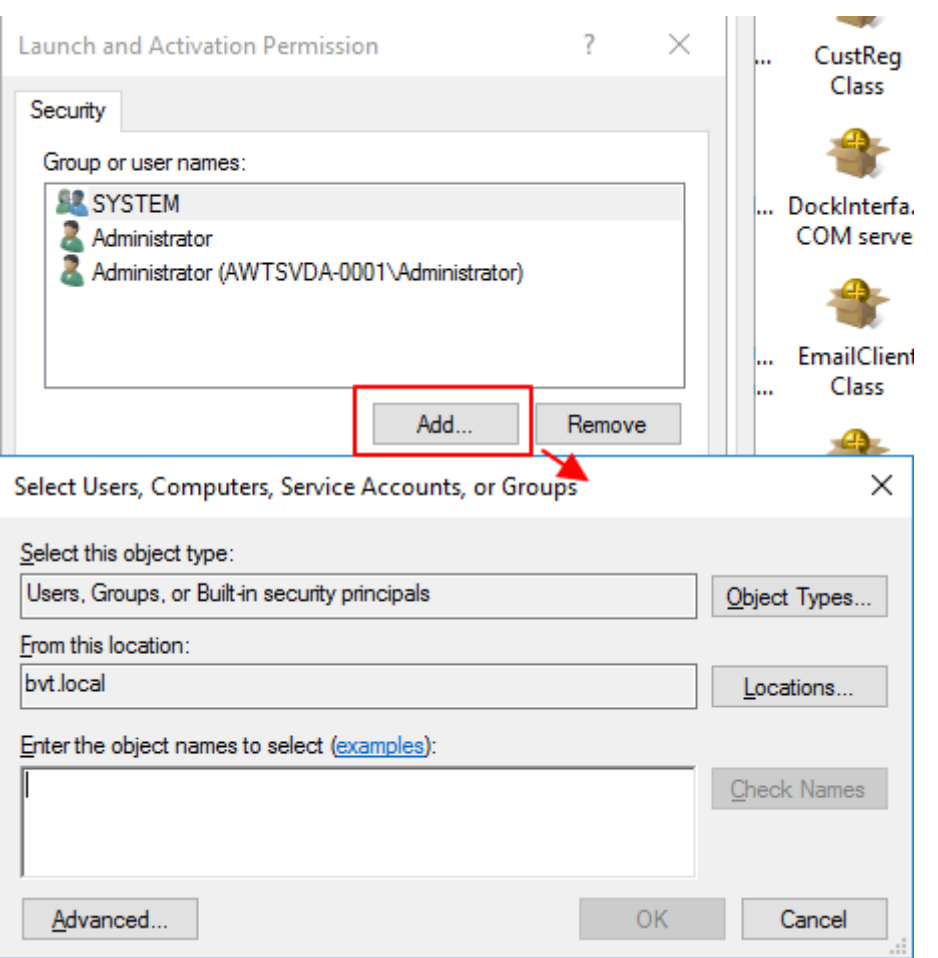

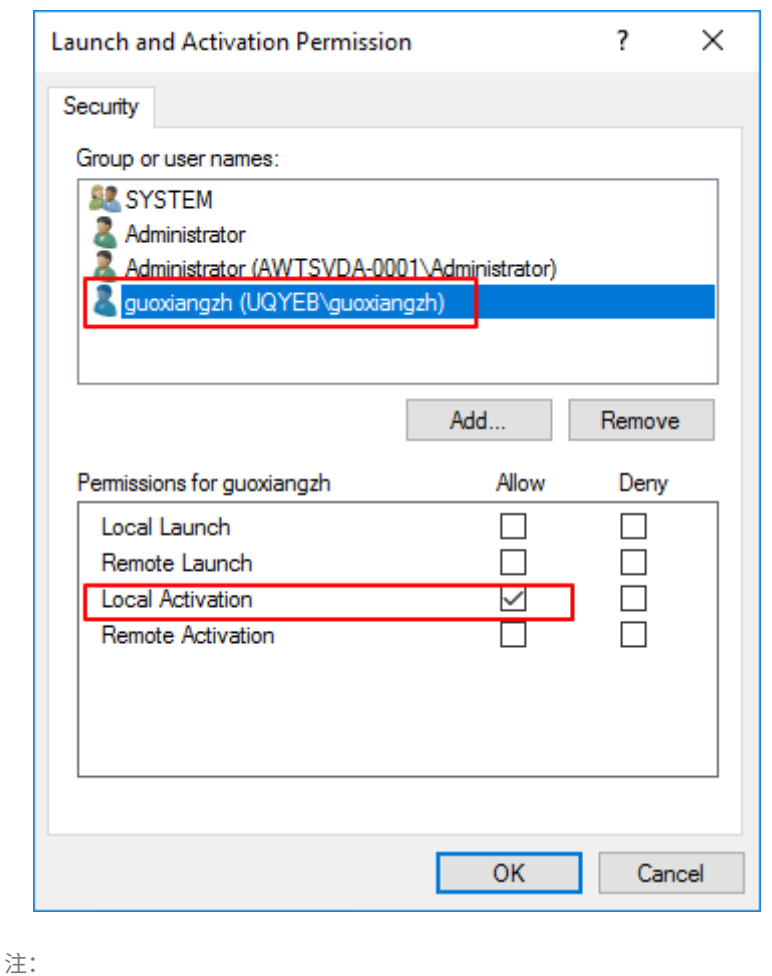

- 3. Citrix 仮想セッションを開始します。
- 4. PowerShell を起動して現在のドライブを **<Session Recording Agent** のインストールパス **>\Bin** フォ ルダーに変更し、SRUserEventHelperSnapin.dll モジュールをインポートします。

DCOM の構成はすぐに有効になります。サービスやマシンを再起動する必要はありません。

5. Session-PauseおよびSession-Resumeコマンドレットを実行し、機密情報のブロックをトリガ ーするパラメーターを設定します。

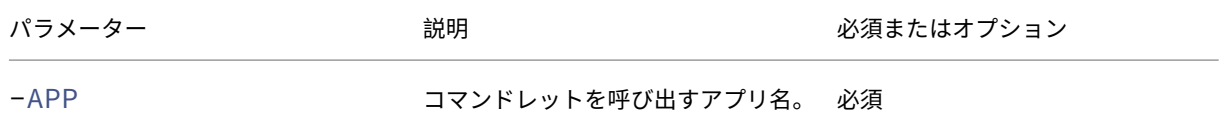

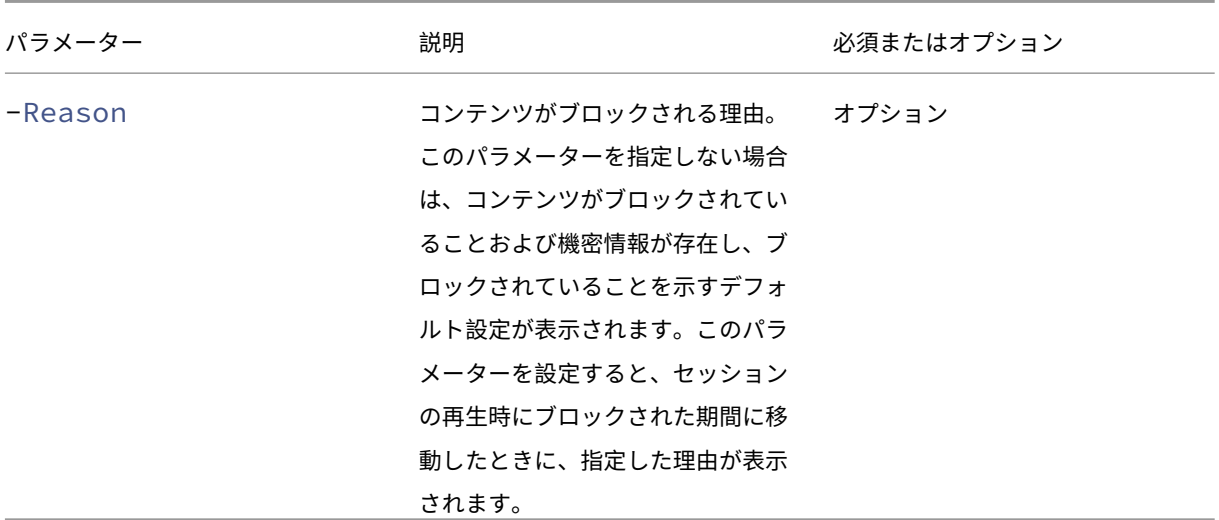

### たとえば、次のようにSession-Pauseを実行できます:

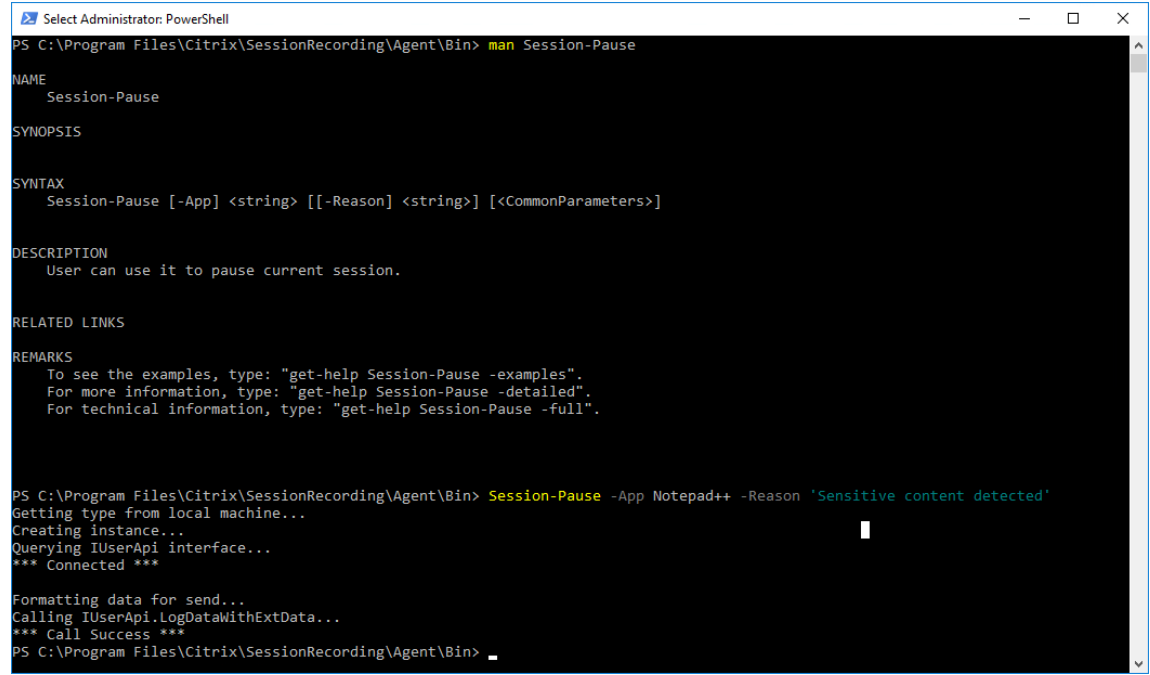

タグ付きイベントを使った録画の検索と再生

タグ付きイベントで録画を検索する Session Recording Player を使用すると、タグ付きイベントの録画を詳細 に検索できます。

- 1.[Session Recording Player]で、ツールバーの [高度な検索]をクリックするか、[ツール]**>**[高度な 検 索]の順に選択します。
- 2. [高度な検索] ダイアログボックスで検索条件を定義します。

[イベント] タブでは、セッション内のタグ付きイベントをイベントテキストまたはイベントの種類別に、または両方 を検索できます。[イベント]、[共通]、[日付**/**時刻]、[そのほか]の各フィルターを組み合わせて使用して、条件を満 たす録画を検索できます。

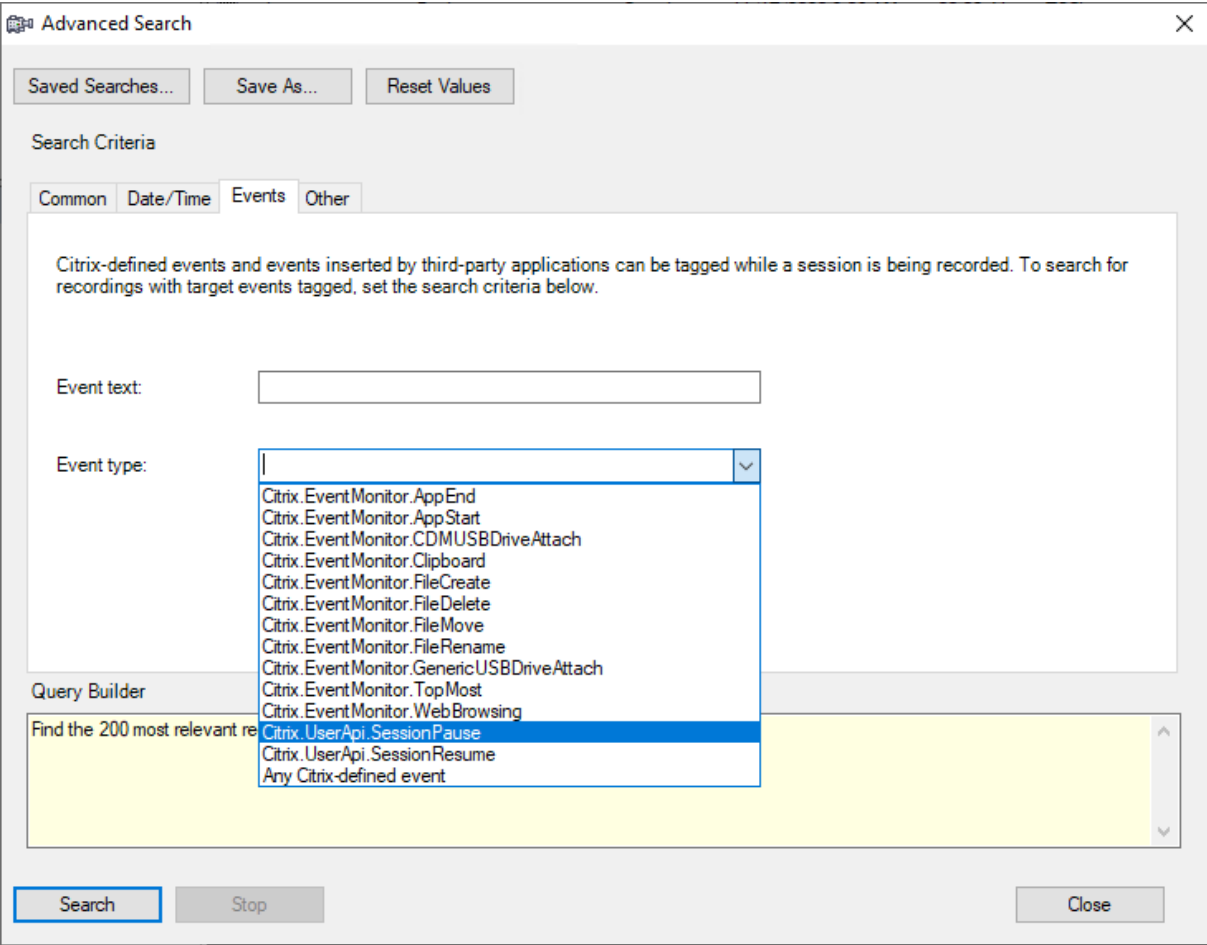

注:

- •[イベントの種類]一覧には、すべてのイベントの種類が項目別に示されています。検索するイベントの種 類を選択できます。[任意の **Citrix** 定義のイベント]を選択すると、イベントの種類にかかわらず Citrix Session Recording によってログに記録されたすべての録画を検索します。
- イベントテキストフィルタは部分一致をサポートしています。ワイルドカードはサポートされません。
- イベントテキストフィルターでは、照合時に大文字と小文字が区別されません。
- イベントの種類のApp Start、App End、Client drive mapping、File Renameと いう文字はイベントテキストで検索する場合、照合に使用されません。したがって、[イベントテキスト] ボックスにApp Start、App End、Client drive mapping、またはFile Renameを 入力すると、結果が見つかりません。

イベントを使用してセッションの録画内を移動したり、イベントがタグ付けされているポイントに飛ぶことができま す。

#### システム定義のイベント検出ポリシー

# システム定義のイベント検出ポリシーは「検出しない」です。デフォルトでは非アクティブです。アクティブの場合、 イベントのログは記録されません。

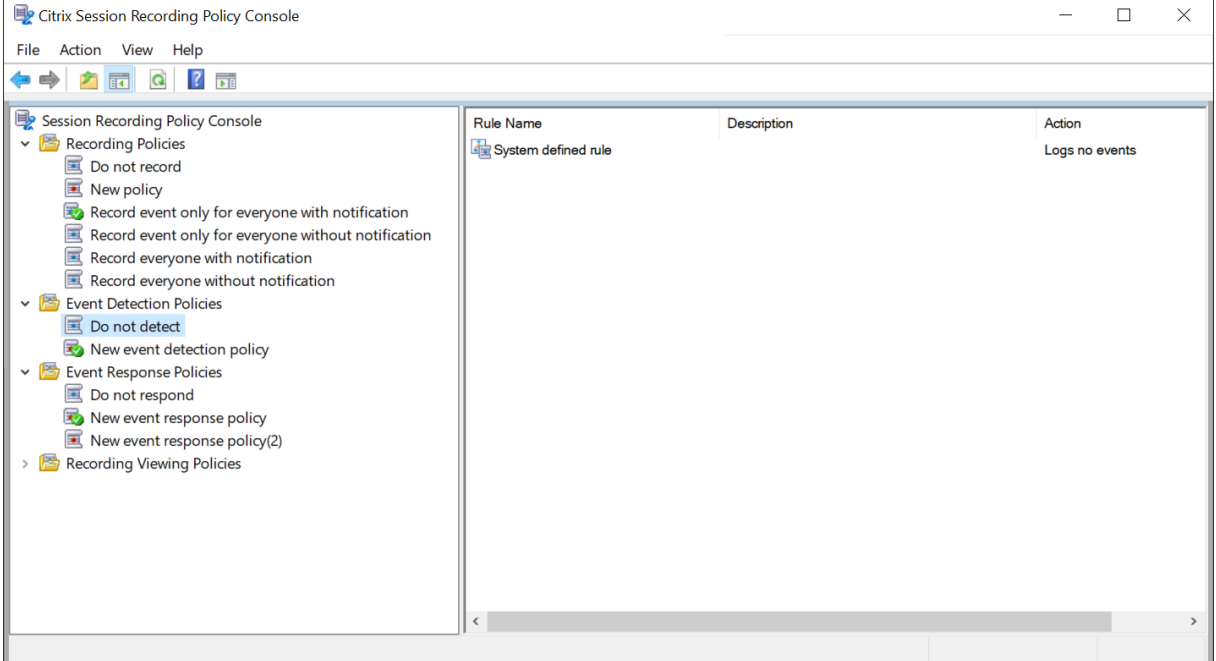

システム定義のイベント検出ポリシーは変更または削除できません。

カスタムイベント検出ポリシーの作成

カスタムイベント検出ポリシーを作成するには:

- 1. 承認済みのポリシー管理者として、Session Recording ポリシーコンソールがインストールされているサー バーにログオンします。
- 2. Session Recording ポリシーコンソールを起動します。 デフォルトでは、アクティブなイベント検出ポリシーはありません。
- 3. 左ペインで [イベント検出ポリシー]を選択します。メニューバーで [新しいポリシーの追加]を選択してイ ベント検出ポリシーを作成します。
- 4. (オプション) 新しいイベント検出ポリシーを右クリックして、名前を変更します。

#### Session Recording 2204

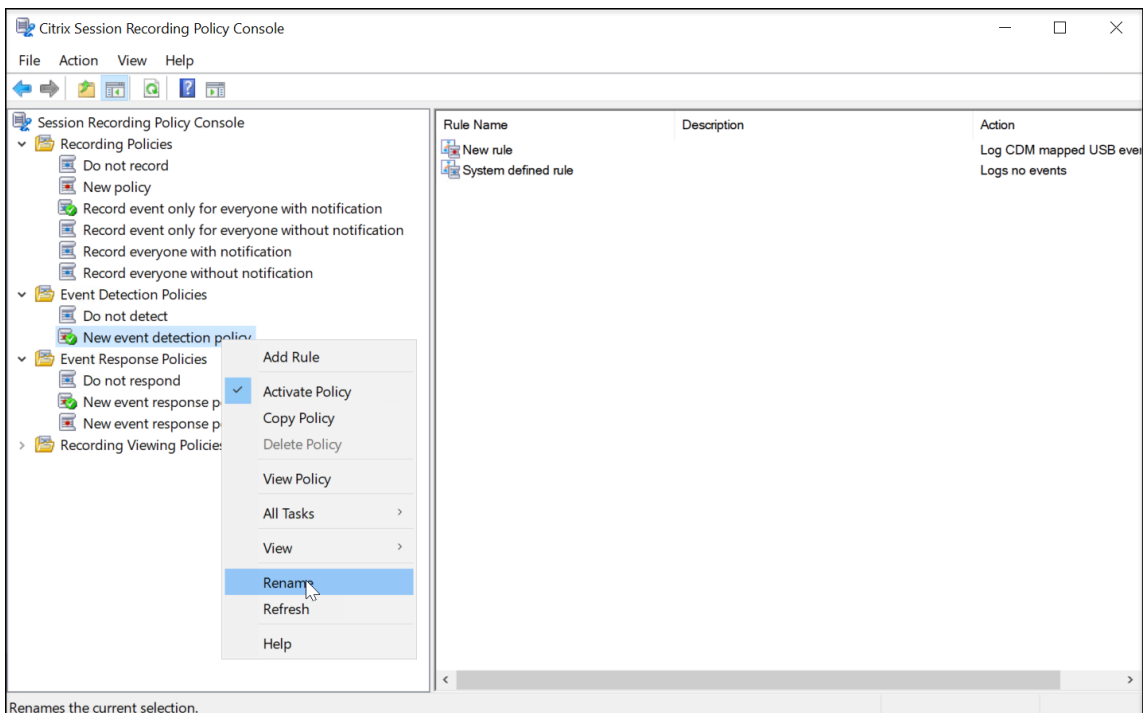

- 5. 新しいイベント検出ポリシーを右クリックして [規則の追加]をクリックします。
	- a) 各イベントの種類のチェックボックスをオンにして、監視する 1 つまたは複数の対象イベントを指定し ます。ウィンドウを下方向にスクロールして、使用可能なすべてのイベントの種類を表示します。

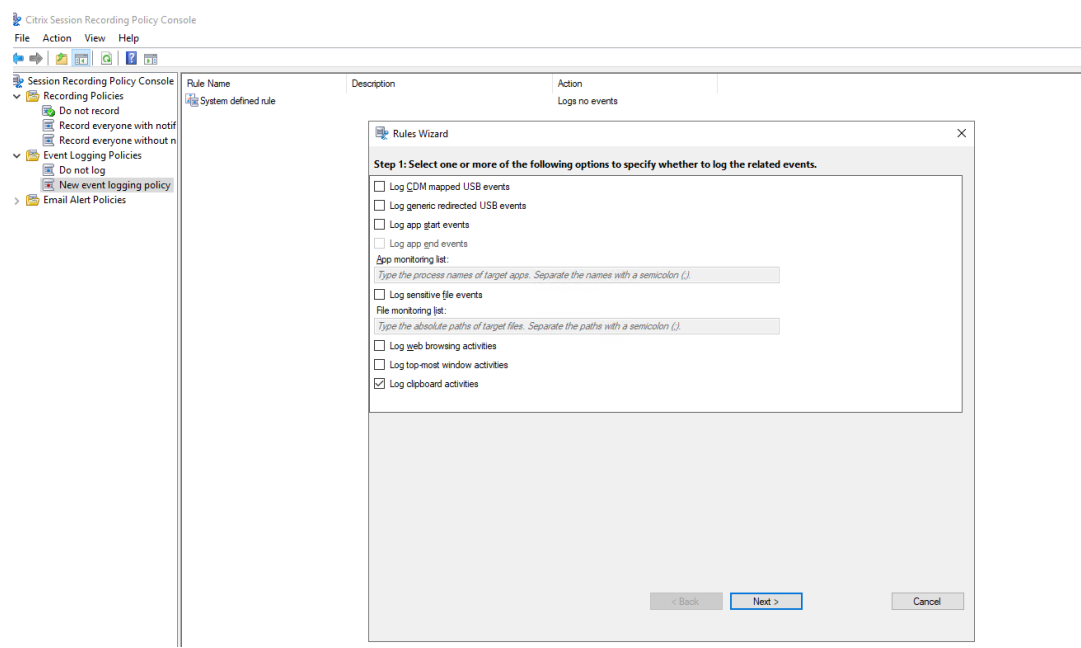

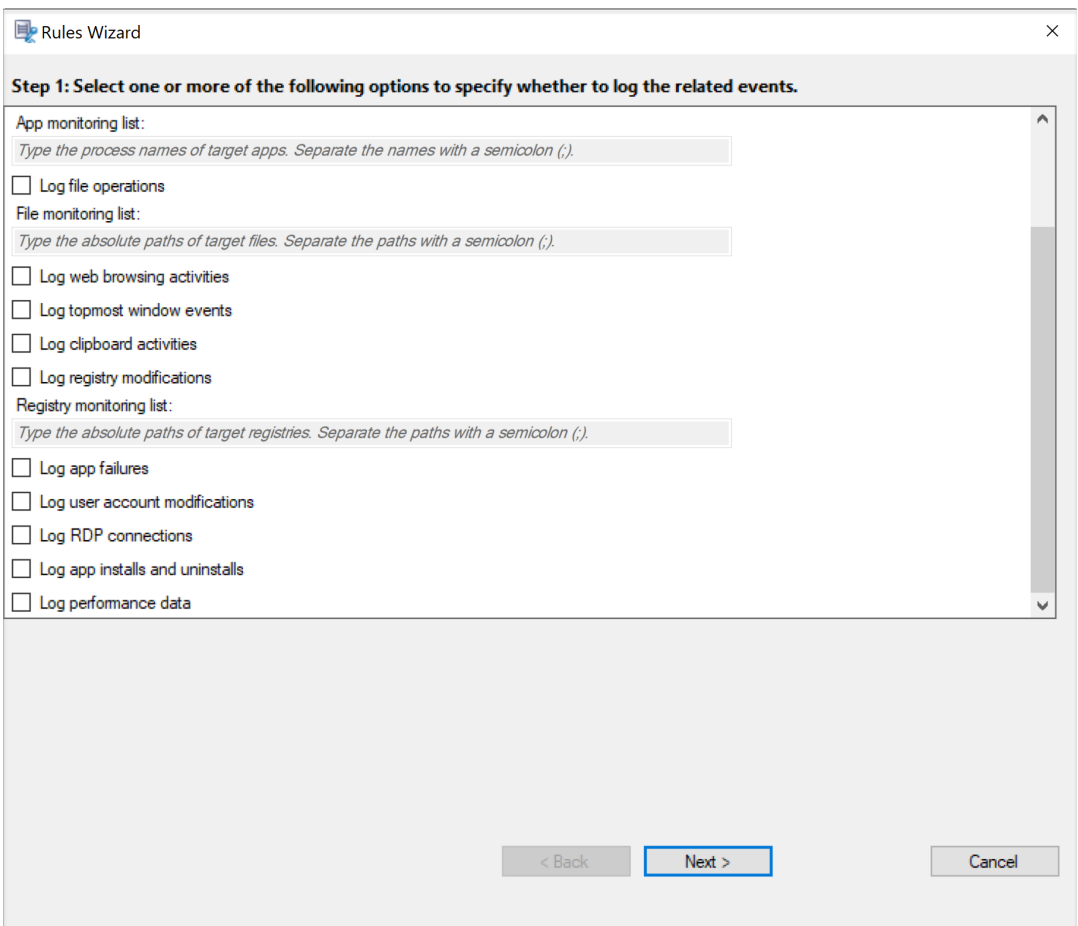

- **CDM** でマッピングされた **USB** イベントのログを記録する:Windows 向けまたは Mac 向け Citrix Workspace アプリがインストールされているクライアントで、クライアントドライブマッ ピング(CDM)を使用した大容量記憶装置デバイスが挿入されると、ログに記録します。
- 汎用 **USB** リダイレクトをログに記録する: Windows 向けまたは Mac 向け Citrix Workspace アプリがインストールされているクライアントで、汎用リダイレクトを使用した大容量記憶装置デ バイスが挿入されると、ログに記録します。
- アプリ起動イベントのログを記録する:ターゲットアプリケーションの起動のログを記録します。
- アプリ終了イベントのログを記録する:ターゲットアプリケーションの終了のログを記録します。 注: [アプリ終了イベントのログを記録する]チェックボックスは、[アプリ起動イベントのログ

```
を記録する]の選択前は灰色表示になっています。
```
• アプリ監視一覧:「アプリ起動イベントのログを記録する]および 「アプリ終了イベントのログを 記録する]を選択した場合、[アプリ監視一覧]でターゲットアプリケーションを指定して監視し、 録画内に過剰にイベントを発生させないようにします。

注:

- **–** アプリケーションの起動と終了をキャプチャするには、[アプリ監視一覧]にアプリケーシ ョンのプロセス名を追加します。たとえば、リモートデスクトップ接続の起動イベントを キャプチャするには、プロセス名mstsc.exeを[アプリ監視一覧]に追加します。プロ セスを [アプリ監視一覧]に追加すると、追加したプロセスとその子プロセスにより実行 されるアプリケーションが監視されます。Session Recording はプロセス名 cmd.exe、 powershell.exe、wsl.exeを [アプリ監視一覧]にデフォルトで追加します。 イベント検出ポリシーで [アプリ起動イベントのログを記録する]および [アプリ終了イ ベントのログを記録する]を選択すると、コマンドプロンプト、PowerShell、Windows Subsystem for Linux(WSL)アプリの起動および終了が、これらのプロセス名が手動 で [アプリ監視一覧]に加えられているかどうかにかかわらず、ログ記録されます。デフ ォルトのプロセス名は、[アプリ監視一覧]には表示されません。
- **–** プロセス名はセミコロン(;)で区切ります。
- **–** 完全一致のみがサポートされています。ワイルドカードはサポートされません。
- **–** 追加するプロセス名では、大文字と小文字は区別されません。
- **–** 録画内に過剰にイベントを発生させないように、システムプロセス名(explorer.exe な ど)や Web ブラウザーをレジストリに追加しないでください。
- ファイル操作のログを記録する:[ファイル監視一覧]のターゲットファイルでの操作のログと、セ ッションホスト(VDA)とクライアントデバイス(マップされたクライアントドライブと汎用リダ イレクトを使用した大容量記憶装置デバイスを含む)との間のファイル転送のログを記録します。 このオプションを選択すると、[ファイル監視一覧]を指定するかに関係なく、ファイル転送のロ グ記録がトリガーされます。
	- **–** Web Player に表示されるファイルイベント

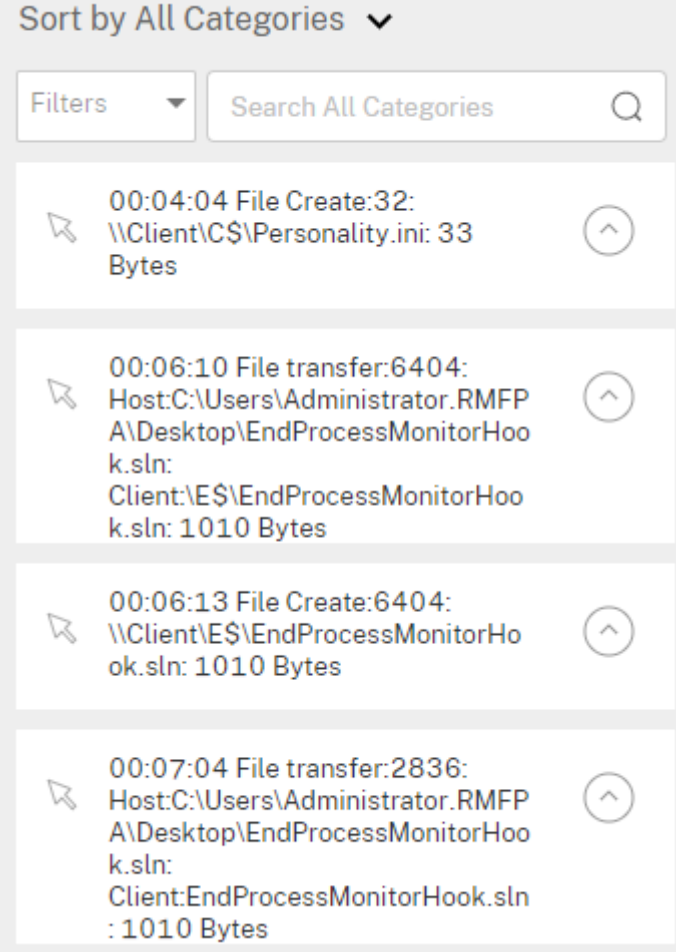

**–** Session Recording Player に表示されるファイルイベント

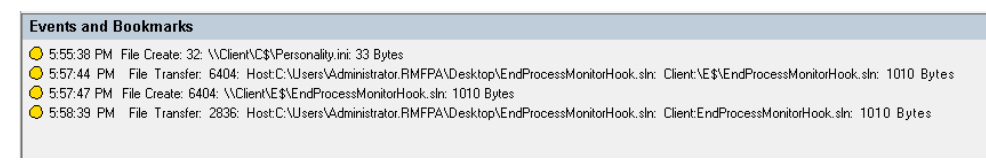

• ファイル監視一覧:[ファイル操作をログに記録する]を選択する場合、[ファイル監視一覧]を使 用して監視対象のファイルを指定します。フォルダーを指定すると、フォルダー内のすべてのファ イルをキャプチャできます。デフォルトでは、ファイルが指定されていないため、ファイルはキャ プチャされません。

注:

**–** ファイルの名前変更、作成、削除、移動操作をキャプチャするには、[ファイル監視一覧] でファイルフォルダーのパス文字列(ファイル名やファイルフォルダーのルートパスで はなく)を追加します。たとえば、C:\User\Fileのsharing.pptファイルの名 前変更、作成、削除、移動操作をキャプチャするには、[ファイル監視一覧]でパス文字

- 列C:\User\Fileを追加します。
- **–** ローカルファイルパスおよびリモート共有フォルダーパスの両方を使用できます。たと えば、\\remote.address\Documentsフォルダーの RemoteDocument.txt ファイルで操作をキャプチャするには、[ファイル監視一覧]でパス文字列\\remote. address\Documentsを追加します。
- **–** セミコロン(;)で監視パスを区切ります。
- **–** 完全一致のみがサポートされています。ワイルドカードはサポートされません。
- **–** パス文字列は大文字と小文字を区別しません。

#### 制限事項:

- **–** 監視されているフォルダーから監視されていないフォルダーへのファイルまたはフォルダー のコピーはキャプチャされません。
- **–** ファイルまたはフォルダーパスに、260 文字を超える名前のファイルまたはフォルダーが含 まれている場合、ファイルまたはフォルダーの操作はキャプチャされません。
- **–** データベースのサイズに注意してください。大量のイベントがキャプチャされないようにする には、定期的に「Event」テーブルをバックアップするか削除します。
- **–** 短時間で大量のイベントがキャプチャされる場合、Player での表示およびデータベースへの 格納は種類ごとに 1 つのイベントのみになり、ストレージの拡大を回避します。
- **Web** 閲覧アクティビティをログに記録する:サポートされているブラウザーでユーザーアクティ ビティをログ記録し、録画にブラウザー名、URL、ページタイトルのタグを付けます。

**Events and Bookmarks** ◯ 5:42:32 AM Web browsing: https://www.google.com, Google - Google Chrome, chrome

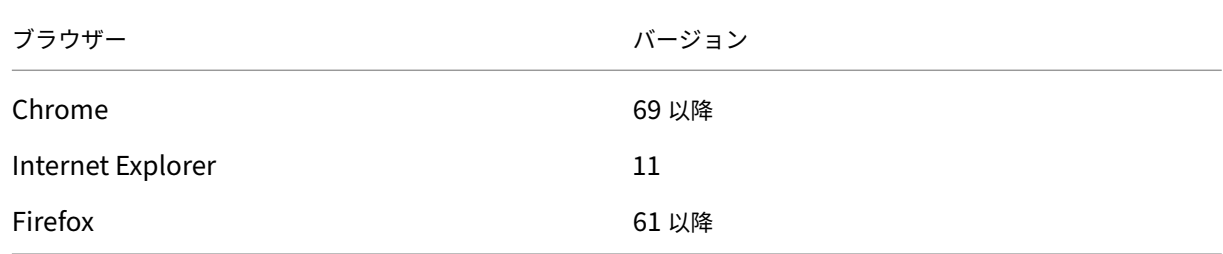

サポートされているブラウザーの一覧:

• 最前面のウィンドウイベントをログに記録する:最前面のウィンドウのイベントをログに記録し て、録画にプロセス名、タイトル、プロセス番号のタグを追加します。

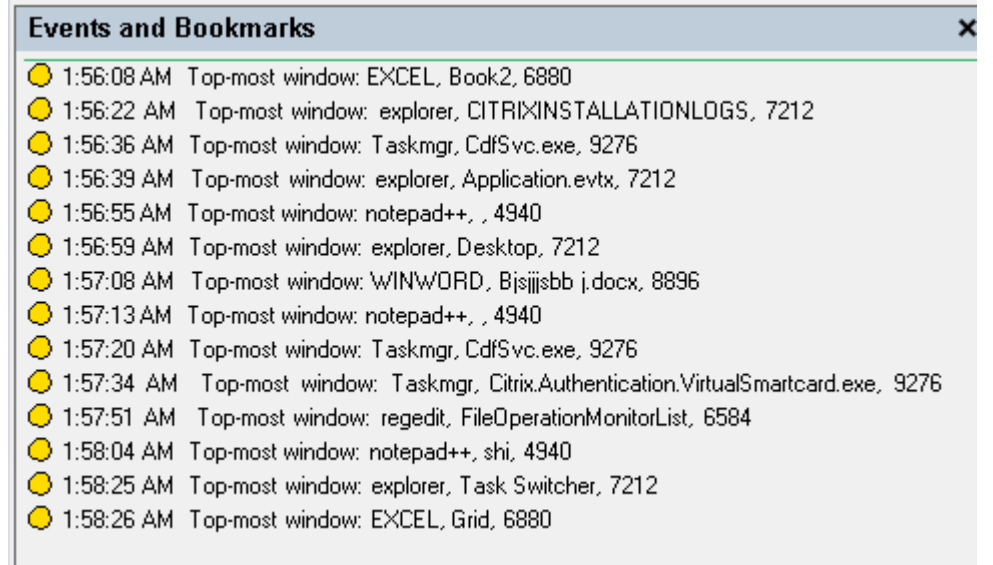

- クリップボードのアクティビティをログに記録する:クリップボードを使用した、テキスト、画像、 ファイルのコピー操作をログに記録します。プロセス名とファイルパスは、ファイルコピーのログ として記録されます。プロセス名とタイトルは、テキストコピーのログとして記録されます。プロ セス名は、画像コピーのログとして記録されます。
- レジストリの変更をログに記録する:Windows レジストリの変更(キーまたは値の追加、キーま たは値の名前の変更、既存の値の変更、キーまたは値の削除)をログに記録します。
- レジストリ監視リスト:[レジストリの変更をログに記録する]を選択する場合は、監視する ターゲットレジストリの絶対パスを入力し、パスをセミコロンで区切ります。HKEY\_USERS、 HKEY\_LOCAL\_MACHINE、または HKEY\_CLASSES\_ROOT でパスを開始します。たとえば、次 のように入力します: HKEY\_LOCAL\_MACHINE\SOFTWARE\Microsoft\Windows ;HKEY\_CLASSES\_ROOT\GuestStateVDev。この一覧を指定しないままにすると、レ ジストリ変更はキャプチャされません。
- アプリエラーをログに記録する:予期しないアプリの終了や応答しないアプリをログに記録しま す。この規則はすべてのアプリに適用されます。
- ユーザーアカウントの変更をログに記録する:ユーザーアカウントの変更(アカウントの作成、有 効化、無効化、削除、ロックアウト、名前の変更、パスワード変更の試行)をログに記録します。
- **RDP** 接続をログに記録する:録画されたセッションをホストしている VDA から開始された RDP 接続をログに記録します。
- アプリのインストールとアンインストールをログに記録する:録画されたセッション中のアプリの インストールとアンインストールをログに記録します。この規則はすべてのアプリに適用されま す。
- パフォーマンスデータをログに記録する:セッションデータオーバーレイ機能を有効にします。録 画されたセッションに関連するデータポイントを表示するには、このチェックボックスを選択しま

す。

- ポップアップウィンドウをログに記録する:ユーザーが機密ファイルを開いたり閉じたり、フォル ダにアクセスしたりするときに表示されることがあるポップアップウィンドウをログに記録しま す。
- b) 規則条件を選択して編集します。

カスタム録画ポリシーの作成と同様、次の 1 つまたは複数の規則条件を選択できます:ユーザーまたは グループ、公開アプリケーションまたはデスクトップ、デリバリーグループまたはマシン、**IP** アドレス または **IP** の範囲。公開されているアプリケーションまたはデスクトップや、デリバリーグループまた は VDA マシンの一覧を取得するには、サイト管理者の読み取り権限が必要です。サイトの Delivery Controller で管理者の読み取り権限を構成します。

詳しくは、「カスタム録画ポリシーの作成」セクションで手順を参照してください。

注:

イベン[ト検出ポリシーの規則条件のい](https://docs.citrix.com/ja-jp/session-recording/2204/configure/policies/session-recording-policies.html#create-a-custom-recording-policy)ずれにも当てはまらないセッションがある可能性がありま す。これらのセッションの場合、フォールバック規則の操作(常に「検出しない」)が適用されま す。フォールバック規則は変更または削除できません。

c) ウィザードの指示に従って構成を完了します。

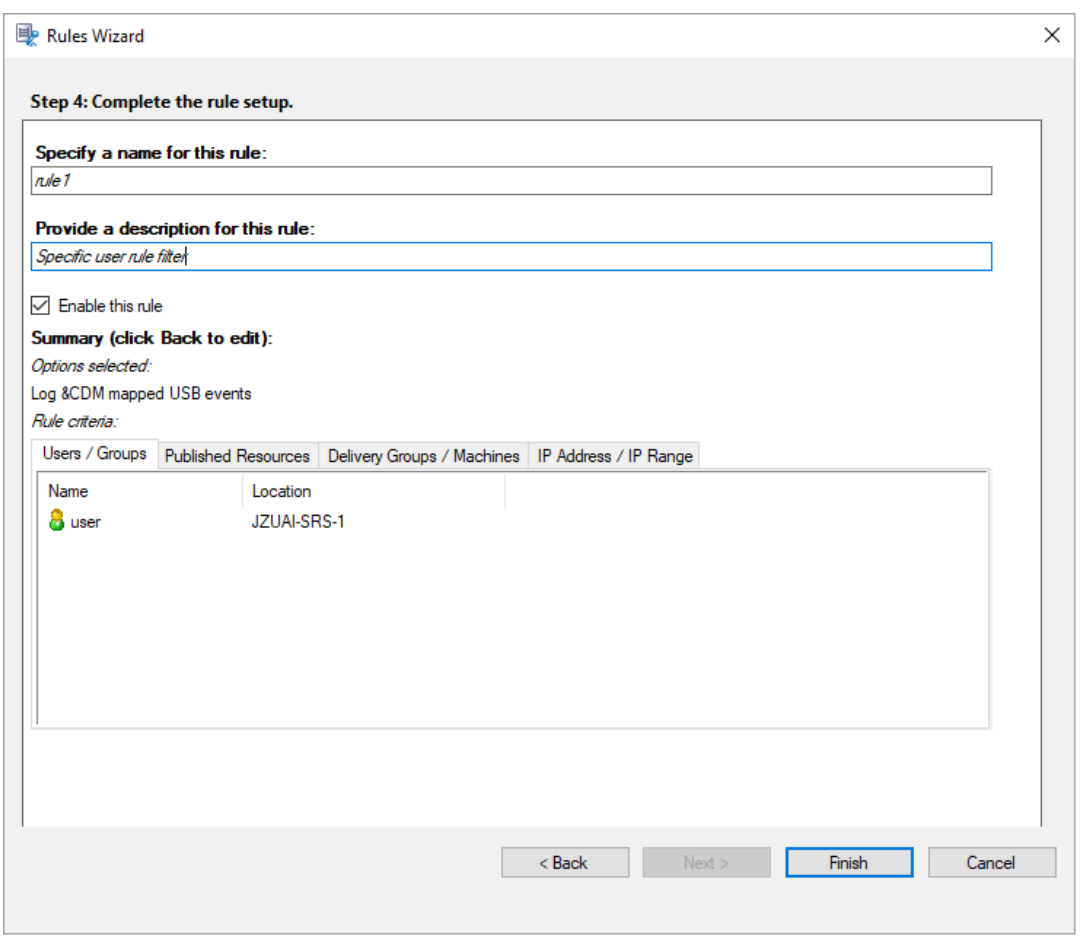

イベント検出ポリシーに一致するセッションが開始されると、セッション ID とそのイベントレジストリ値が Session Recording Agent に表示されます。例:

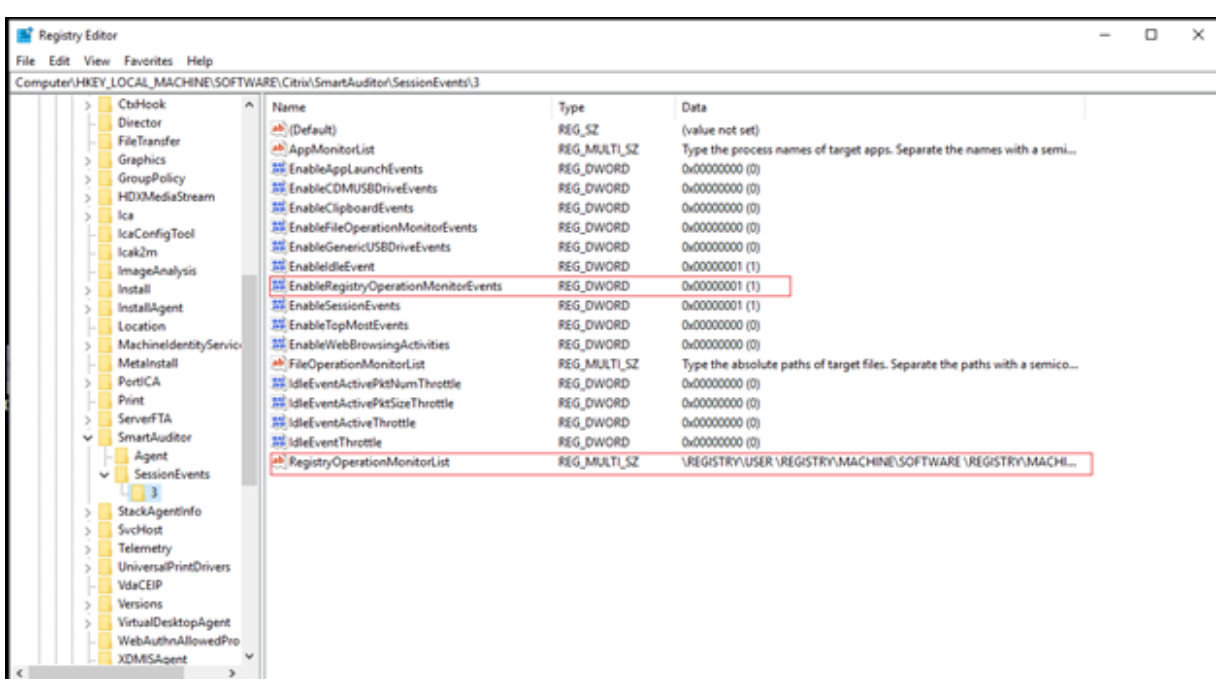

レジストリ構成との互換性

Session Recording が新しくインストールされた場合、またはアップグレードされた場合、デフォルト で使用できるアクティブなイベント検出ポリシーはありません。この場合、Session Recording Agent はHKEY\_LOCAL\_MACHINE\SOFTWARE\Citrix\SmartAuditor\SessionEventsのレジスト リ値に従って特定イベントのログを記録するかどうかを決定します。レジストリ値の説明については、次の表を参照 してください:

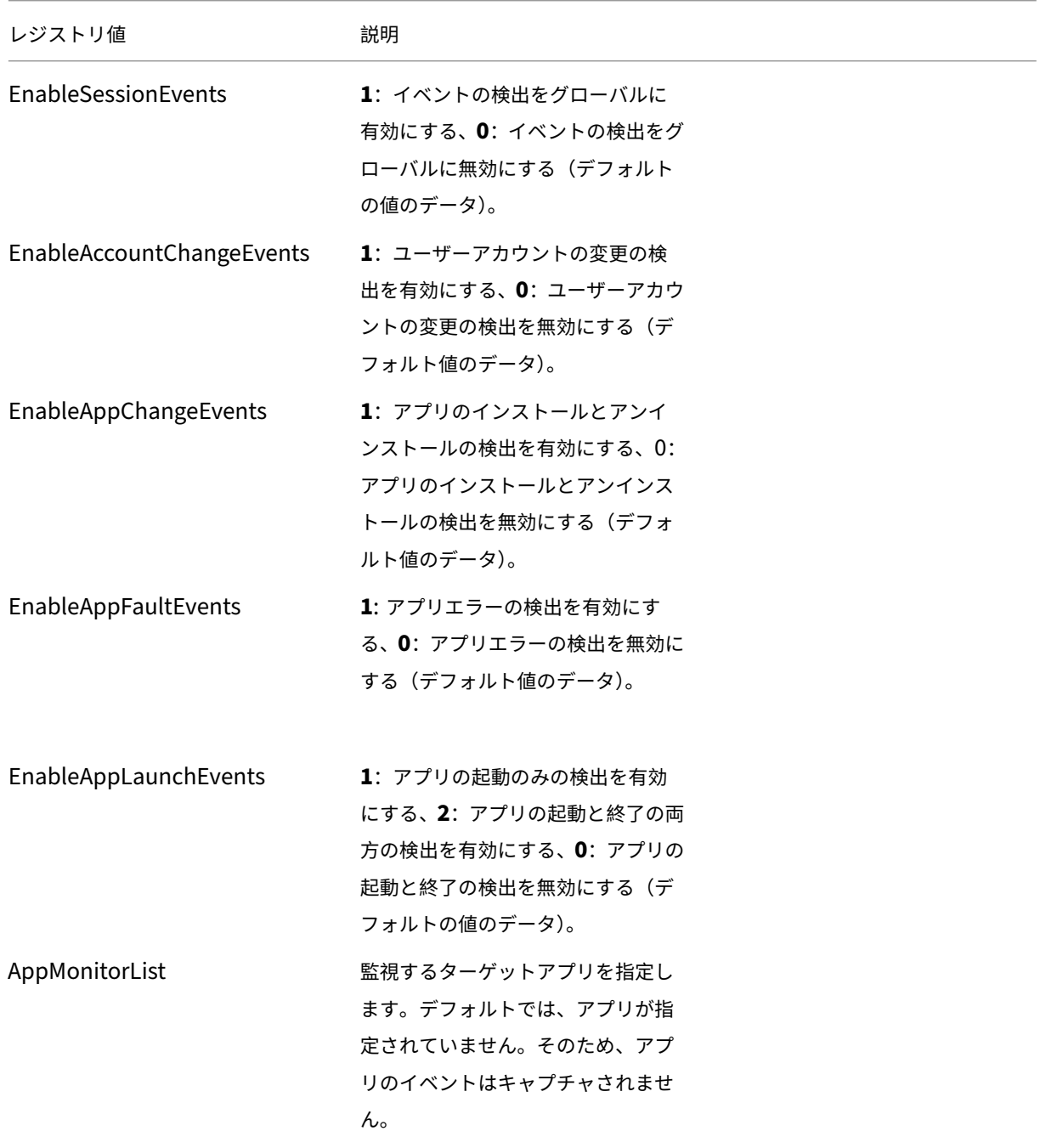

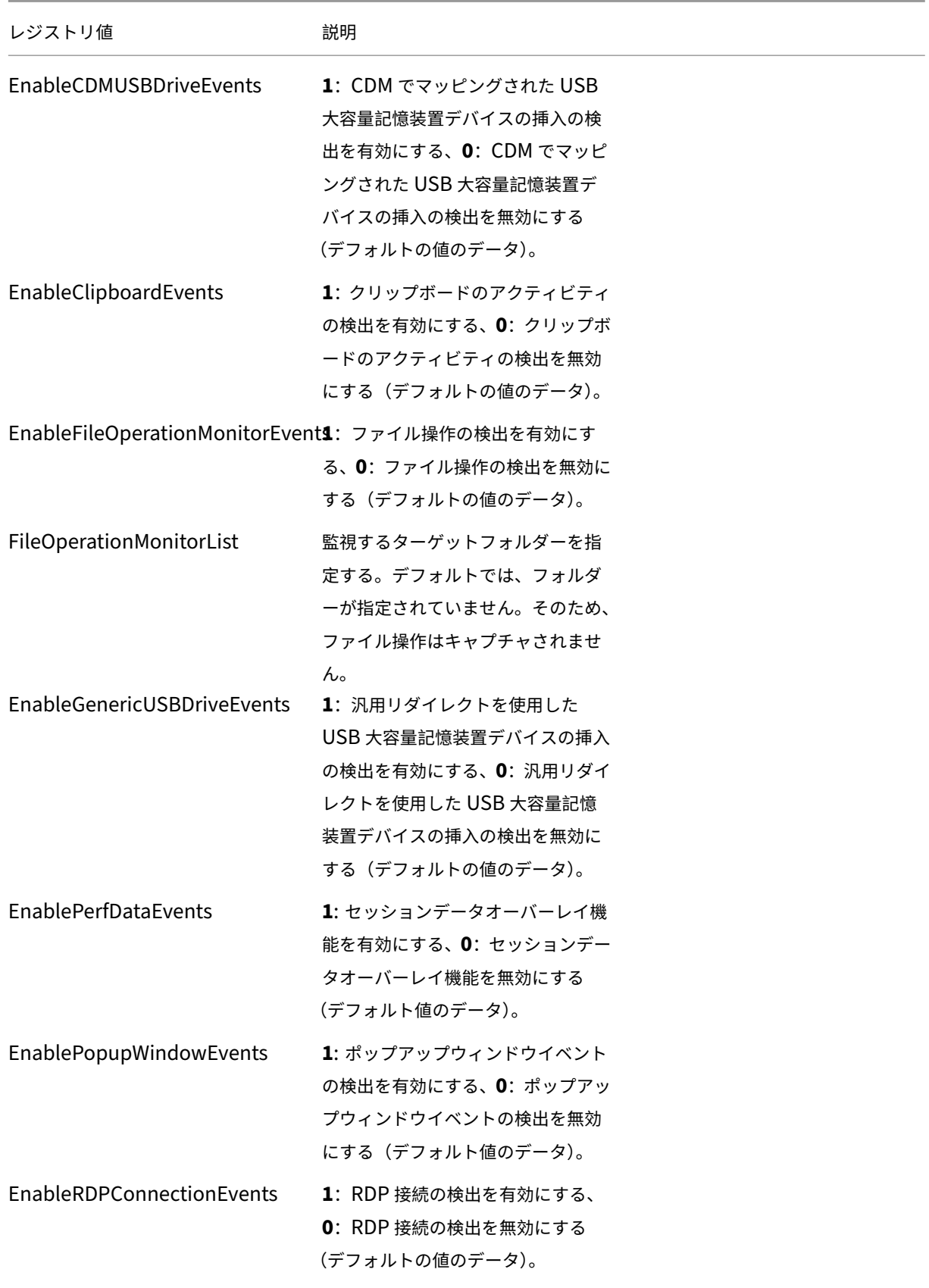

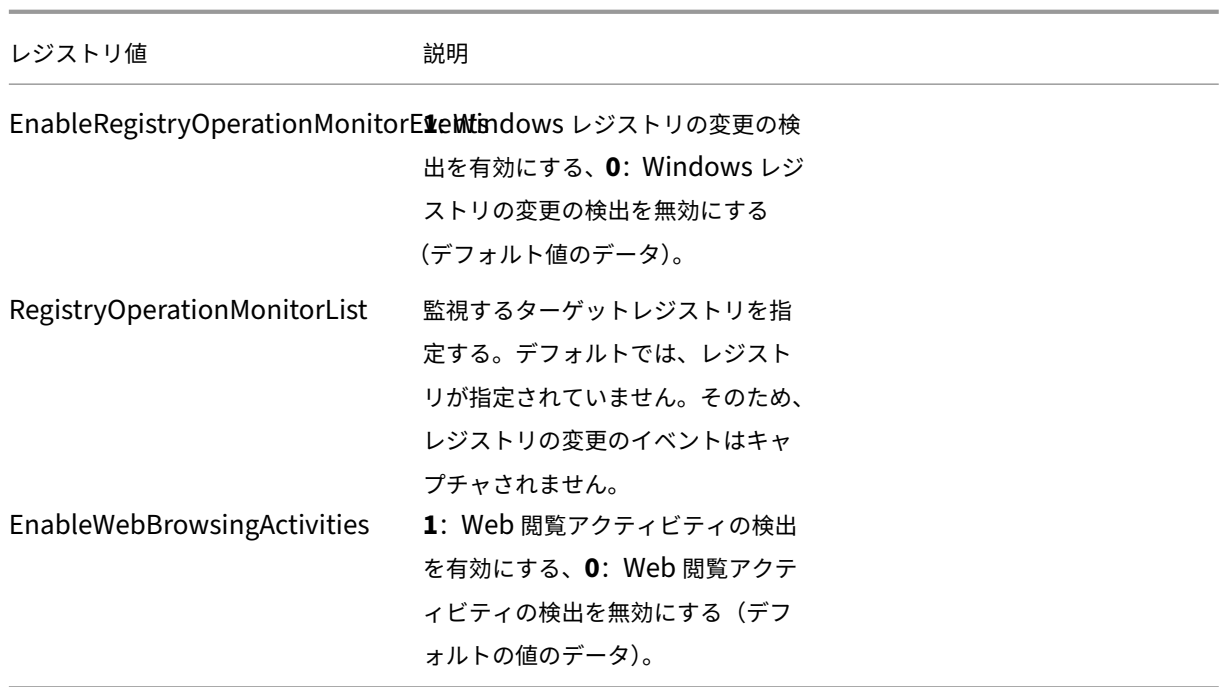

以下は、互換性のあるシナリオです:

- Session Recording が新しくインストールされた場合、または、イベント検出(ログ記録)をサポートしな い 1811 より前のリリースからアップグレードされた場合、各 Session Recording Agent の関連レジスト リ値はデフォルト値です。デフォルトでは、アクティブなイベント検出ポリシーがないため、イベントのログ は記録されません。
- Session Recording がイベントリリースをサポートする 1811 より前のリリースからアップグレードされた 場合。アップグレード前にこの機能を無効にすると、各 Session Recording Agent の関連レジストリ値はデ フォルトのままになります。デフォルトでは、アクティブなイベント検出ポリシーがないため、イベントのロ グは記録されません。
- Session Recording がイベント検出をサポートする 1811 より前のリリースからアップグレードされた場合。 アップグレード前にこの機能を部分的にまたは完全に有効にすると、各 Session Recording Agent の関連 レジストリ値は変更されません。デフォルトでは、アクティブなイベント検出ポリシーがないため、イベント 検出の動作は変更されません。
- Session Recording が 1811 からアップグレードされた場合、ポリシーコンソールで構成されたイベント検 出(ログ記録)ポリシーは引き続き使用されます。

注意:

システム定義またはカスタムのイベント検出ポリシーをアクティブにすると、各 Session Recording Agent の関連レジストリ設定が無視されます。これを行うと、イベント検出にレジストリ設定を使用できなくなりま す。

イベント応答ポリシーの構成

#### February 20, 2024

このポリシー設定を使用すると、録画されたセッションでログに記録されたイベントにすぐに反応して、メールアラ ートを送信したり、画面録画を開始したりできます。画面をキャプチャせずに特定のイベントのみを録画する場合、 特定のイベントが発生するとすぐに画面録画を開始するようにイベントトリガーを構成できます。この機能は、イベ ントトリガーによる動的画面録画と呼ばれます。

システム定義のイベント応答ポリシーは、「応答しない」のみです。必要に応じて、カスタムイベント応答ポリシーを 作成できます。一度にアクティブにできるイベント応答ポリシーは 1 つだけです。

以下のスクリーンショットは、メールアラートの例です:

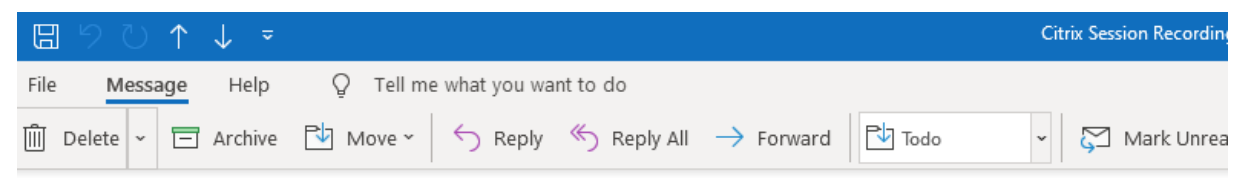

Citrix Session Recording Alert: A TopMost was detected. VDAMachine: AWTSVDA-0002;

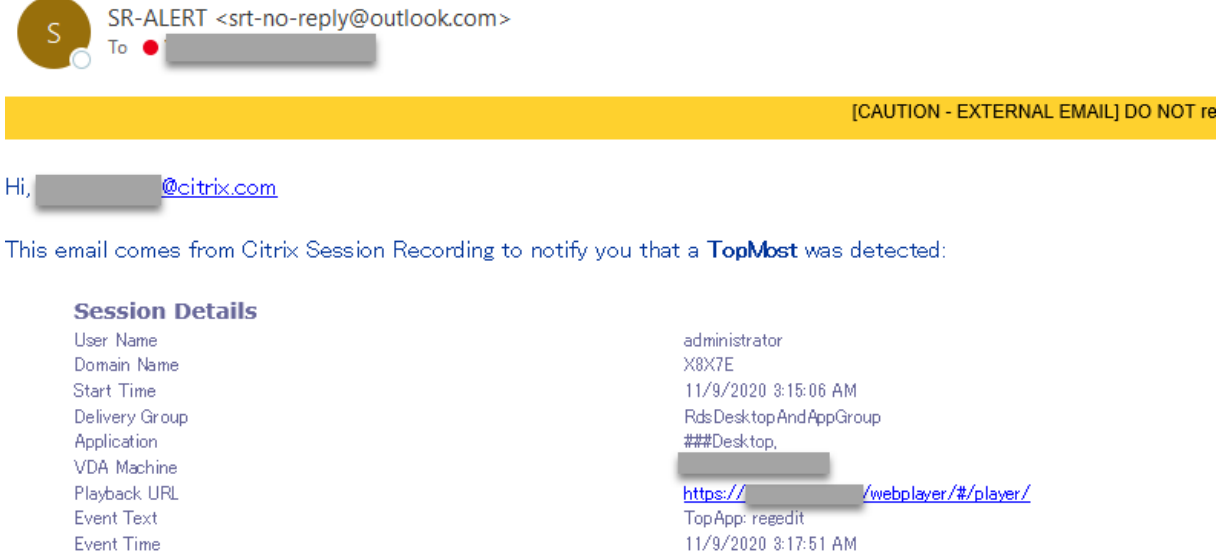

You can find the session recording video and more information here.

This is an automated email from Citrix Session Recording. Do not reply.

ヒント: 再生 URL をクリックすると、Web Player で録画されたセッションの再生ページが開きます。ここをクリック すると、Web Player の [すべての録画]ページが開きます。

システム定義のイベント応答ポリシー

Session Recording は、1 つのシステム定義のイベント応答ポリシーを提供します。

• 応答しない。デフォルトでは、録画でログ記録されたイベントに反応して、メールアラートや動的画面録画が 提供されることはありません。

カスタムイベント応答ポリシーの作成

- 1. 承認済みのポリシー管理者として、Session Recording ポリシーコンソールがインストールされているサー バーにログオンします。
- 2. Session Recording ポリシーコンソールを起動します。デフォルトでは、アクティブなイベント応答ポリシ ーはありません。

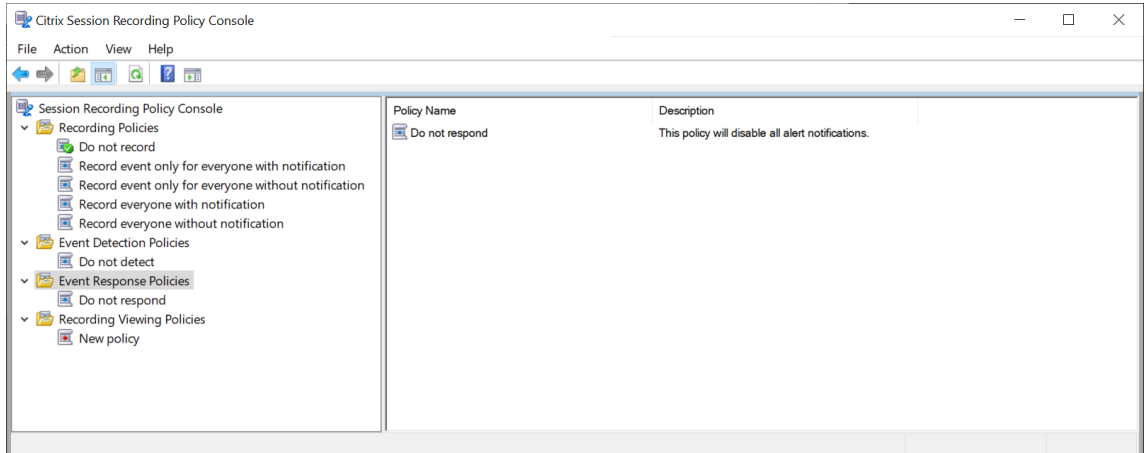

- 3. 左ペインで「イベント応答ポリシー]を選択します。メニューバーで「新しいポリシーの追加]を選択します。
- 4. (オプション) 新しいイベント応答ポリシーを右クリックして、名前を変更します。
- 5. 新しいイベント応答ポリシーを右クリックして [規則の追加]を選択します。
- 6.[**Email alert when a session start is detected**]または [**Use event triggers to specify how to respond when a session event is detected**]を選択します。

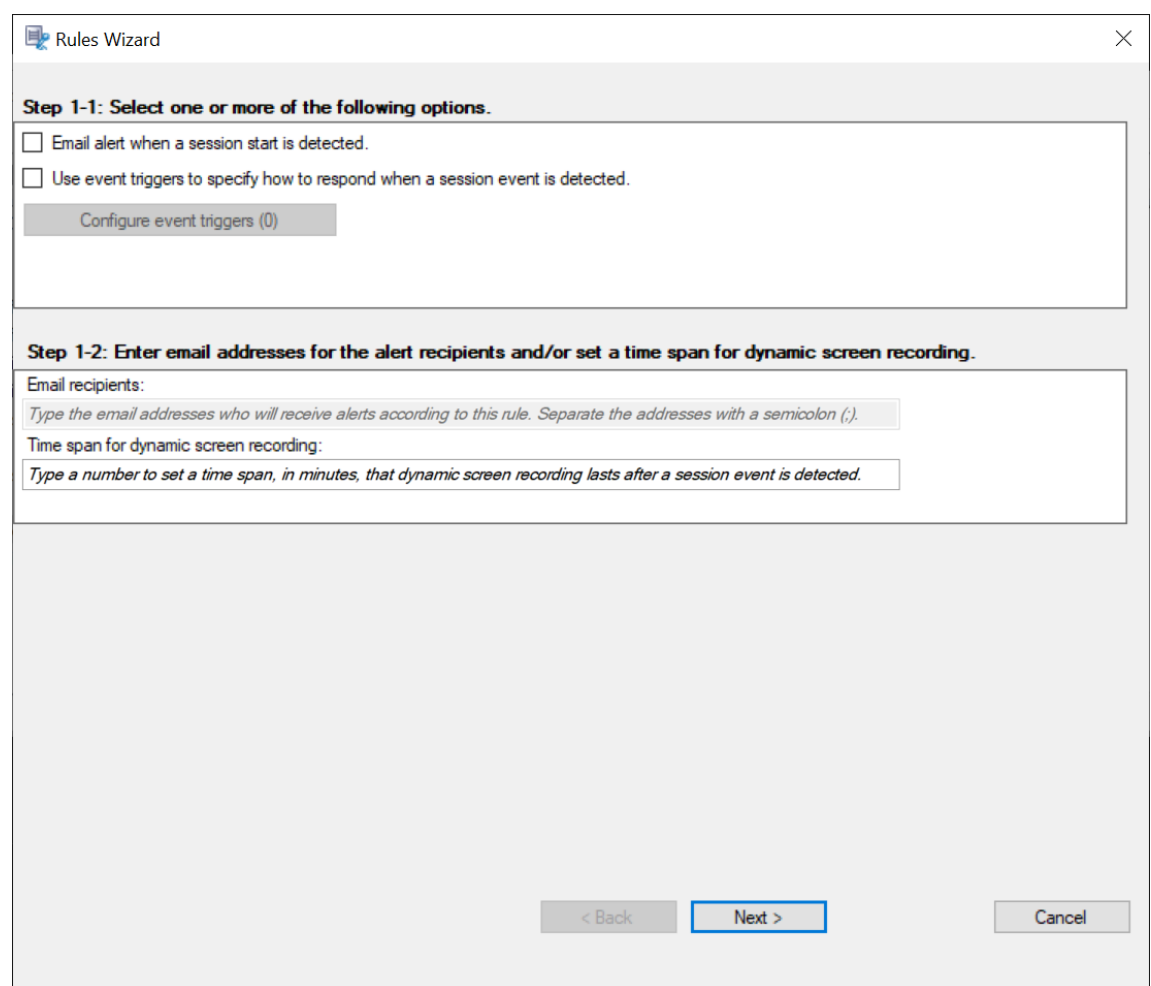

- 7.(オプション)メールの受信者と送信者のプロパティを設定します。
	- a)[規則]ウィザードで、アラート受信者のメールアドレスを入力します。
	- b)[**Session Recording** サーバーのプロパティ]で送信メールの設定を構成します。

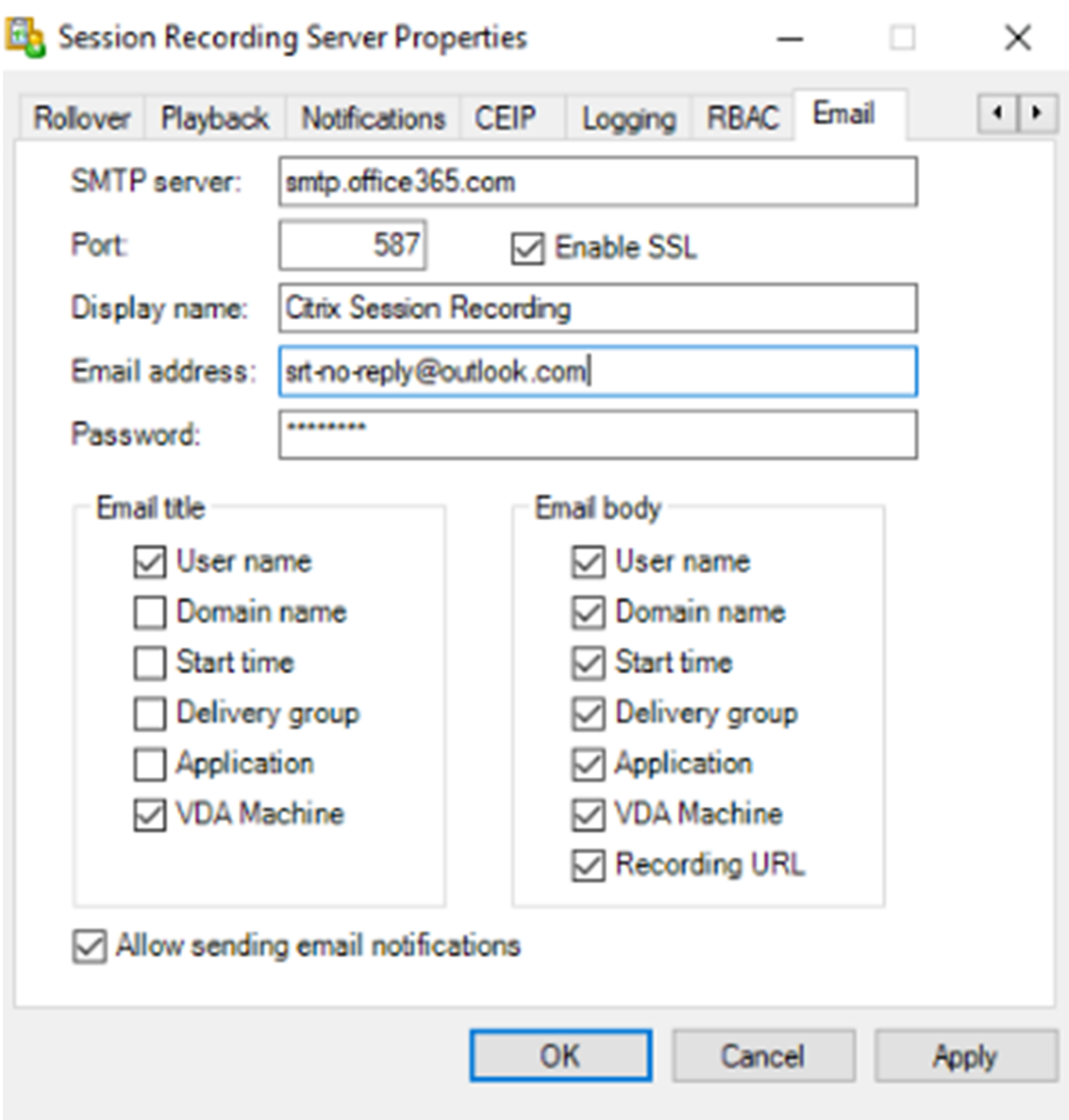

#### 注:

[メールタイトル]セクションで3つ以上のオプションを選択すると、メールの件名が長すぎる可 能性があることを示す警告ダイアログが表示されます。[メール通知の送信を許可する]を選択し て[適用]をクリックすると、Session Recording はメールの設定を確認するメールを送信しま す。不正なパスワードやポートなど設定が正しくない場合、Session Recording はエラーの詳細 を含むエラーメッセージを返します。

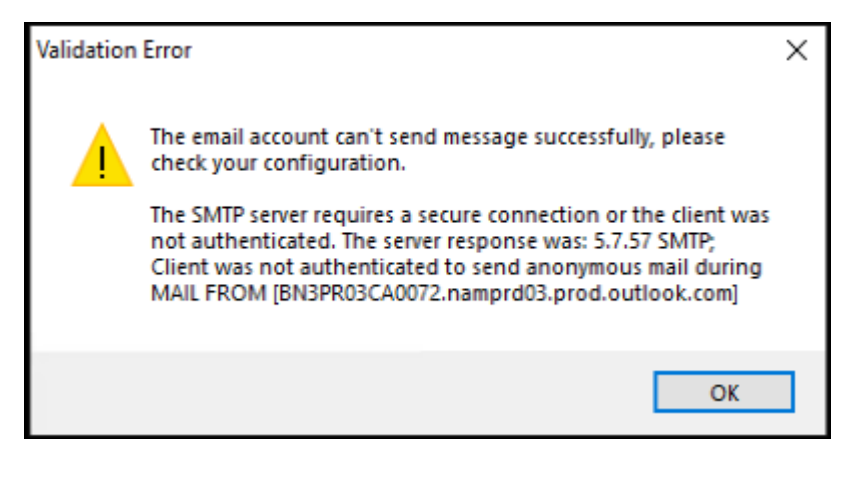

メール設定が有効になるまで約 5 分かかります。メール設定をすぐに有効にする場合、ま たは設定に従ってメールが送信されない問題を修正する場合は、ストレージマネージャー (CitrixSsRecStorageManager)サービスを再起動します。また、バージョン 2006 以 前から最新リリースにアップグレードする場合は、ストレージマネージャーサービスを再起動し てください。

c) Web Player にアクセスするためのレジストリを編集します。

アラートメールの再生 URL を正常に機能させるには、HKEY\_LOCAL\_MACHINE\SOFTWARE\ Citrix\SmartAuditor\Serverのレジストリキーを見つけて、次の手順を実行します:

- **LinkHost** の値データを、Web Player へのアクセスに使用するドメインの URL に設定します。 たとえば、https://example.com/webplayer/#/player/の Web Player にア クセスするには、**LinkHost** の値データをhttps://example.comに設定します。
- 値 **EmailThreshold** を追加し、その値データを 1 から 100 の範囲の数値に設定します。値デー タは、メール送信アカウントが 1 秒以内に送信するアラートメールの最大数を決定します。この設 定は、送信されるメールの数を抑え、CPU 使用率を削減するのに役立ちます。値データを指定し ないままにするか、範囲外の数値に設定すると、値データは 25 にフォールバックします。
- 注:
	- メールサーバーは、メール送信アカウントをスパムボットとして扱い、メールの送信を阻止 する可能性があります。アカウントでメールを送信できるようになる前に、そのアカウント が人間のユーザーによって使用されていることを確認するために、Outlook などのメールク ライアントから要求がある場合があります。
	- 一定期間内にメールを送信することに対する制限があります。たとえば、1 日の制限に達する と、翌日の開始までメールを送信できません。この場合、制限の数が期間内に録画されてい るセッションの数を超えていることを確認してください。
- 8.(オプション)イベントトリガーを構成します。

[イベントトリガーを使用して、セッションイベントが検出されたときに応答する方法を指定します]を選択す

ると、[イベントトリガーを構成する]ボタンが使用可能になります。これをクリックして、メールアラート、 動的画面録画、またはその両方をトリガーできるログ記録されたイベントを指定します。

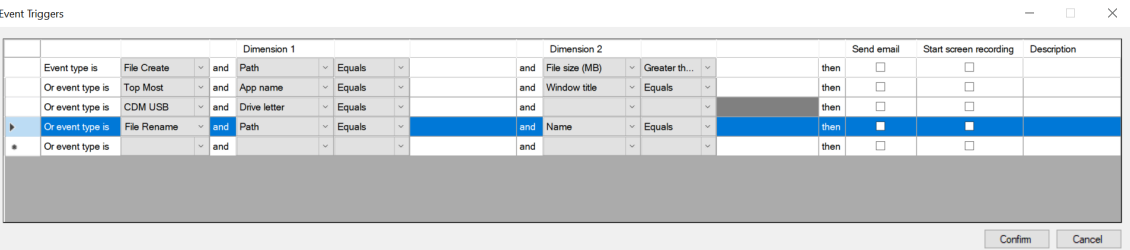

#### 注:

システム言語がドイツ語、フランス語、またはスペイン語の場合、マシンの水平方向の解像度が 1700 ピクセル以上であることを確認してください。そうしないと、テキストが切り捨てられ、イベントトリ ガーテーブルの列が完全に表示されません。

アクティブなイベント検出ポリシーがログに記録するイベントの種類を選択する必要があります。操作 が終了したら、[確認]をクリックします。

ドロップダウンリストからイベントの種類を選択し、論理積演算子を使用して結合される 2 つのディメンショ ンを介してイベント規則を設定します。最大7つのイベント規則を設定できます。また、[説明]列にイベン トトリガーを定義したり、この列を空のままにしたりすることもできます。定義したイベントトリガーの説明 は、[メールの送信]を選択しその種類のイベントがログに記録された場合に、アラートメールで提供されま す。[画面の録画を開始する]を選択している場合、イベントのみの録画中に特定のイベントが発生すると、動 的画面録画が自動的に開始されます。動的画面録画の期間を設定します:

- セッションイベントが検出された後の画面録画の期間:イベントが検出された後、画面を録画する分数 を構成できます。値を指定しないままにすると、録画されたセッションが終了するまで画面の録画が続 行されます。
- セッションイベントが検出される前の画面録画の期間:イベントが検出される前に保持する画面録画秒 数を構成できます。この機能は、仮想デスクトップセッションでのみ使用できます。値の範囲は 1~120 です。値を 1 から 10 のいずれかに設定すると、値 10 が有効になります。値を指定しないままにする と、機能は有効になりません。Session Recording が保持する画面録画の実際の長さは、構成より少 し長くなる場合があります。

# Session Recording 2204

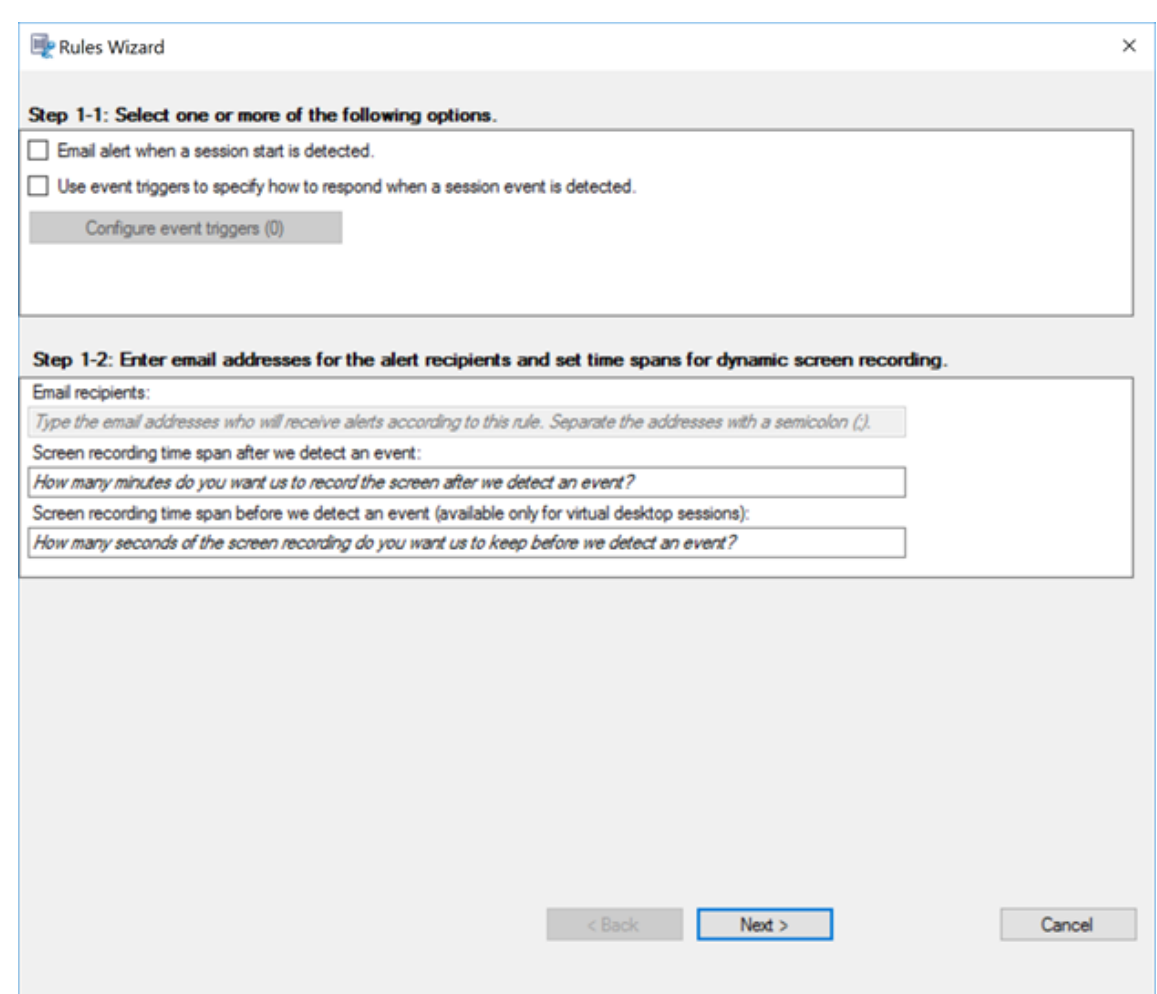

### サポートされているイベントの種類の全一覧については、次の表を参照してください。

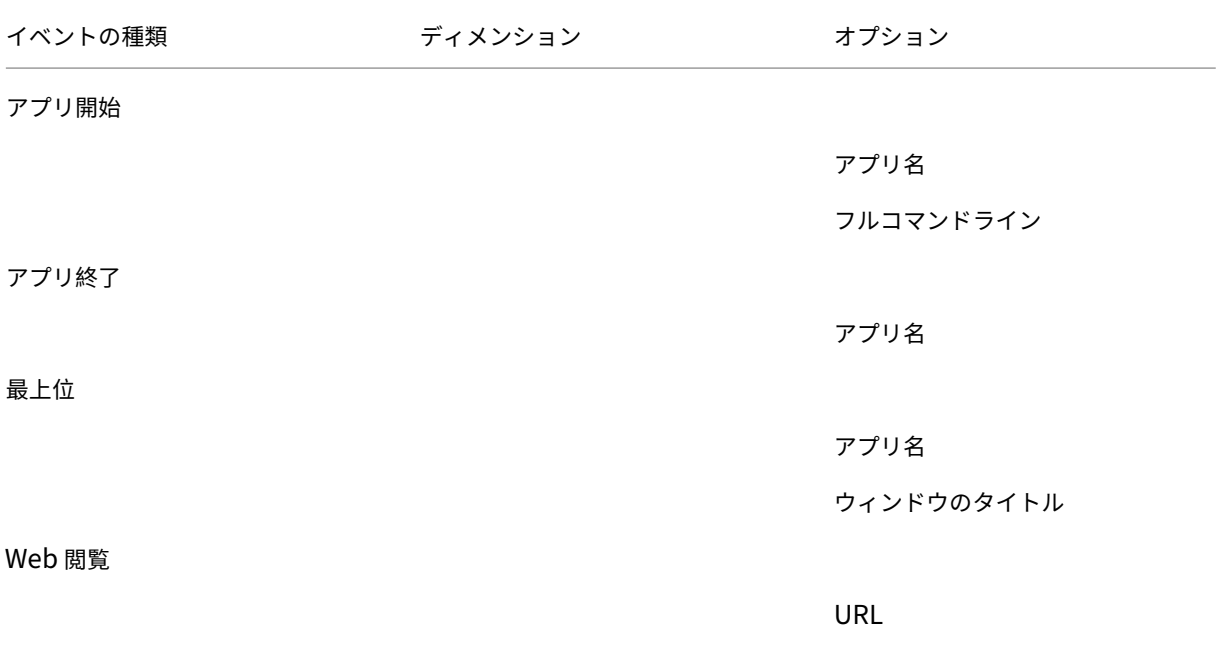

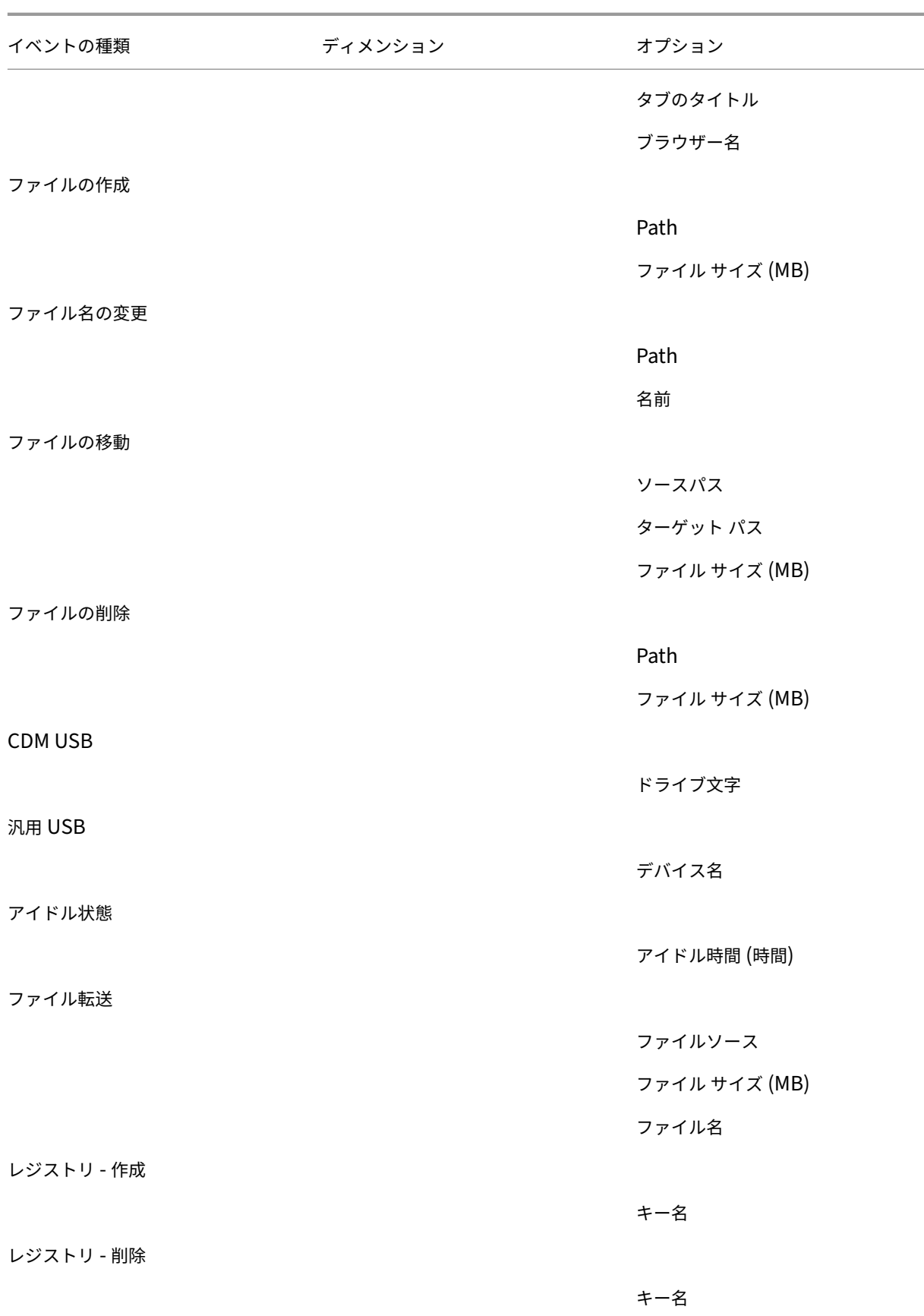
# Session Recording 2204

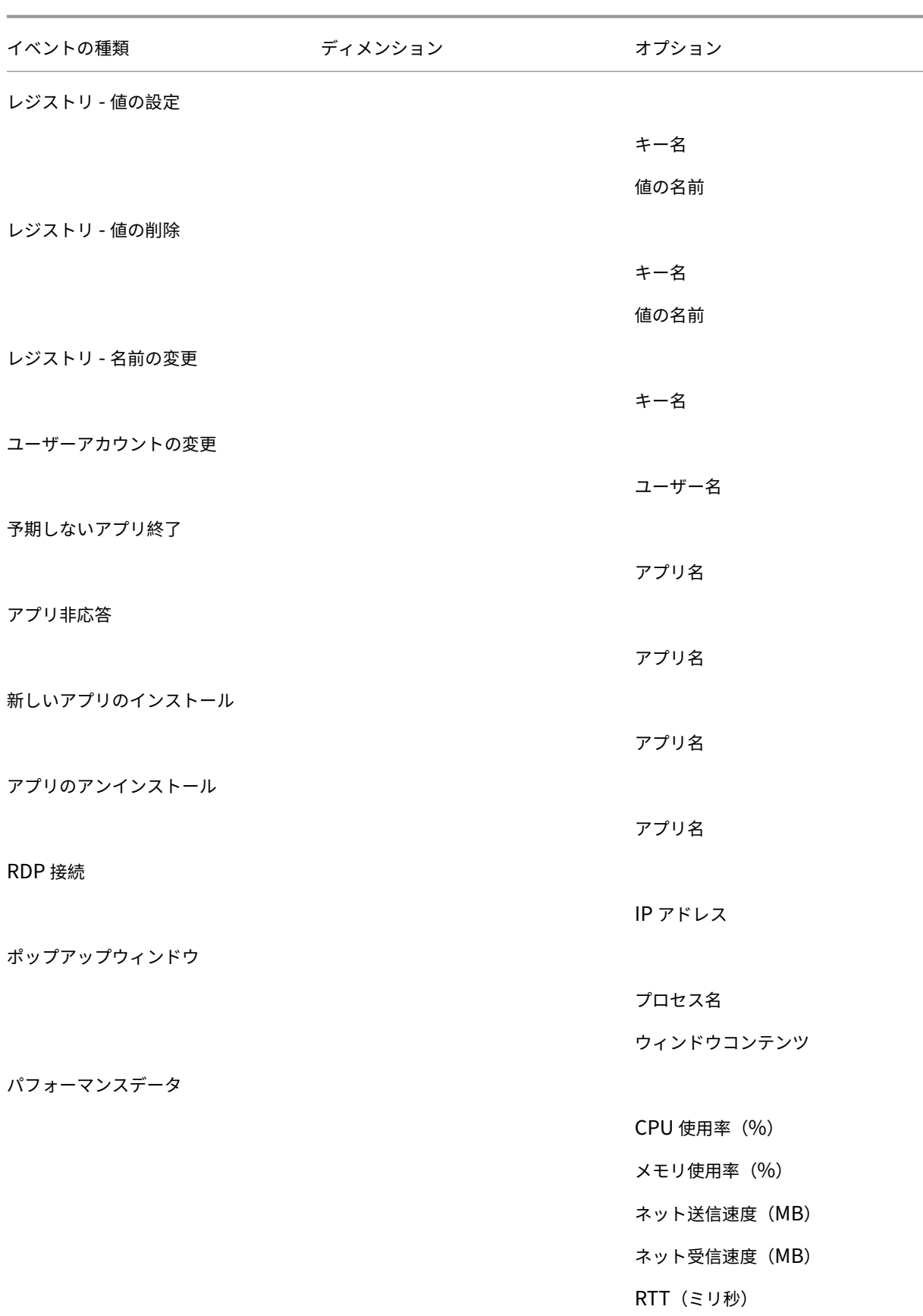

Session Recording 2204

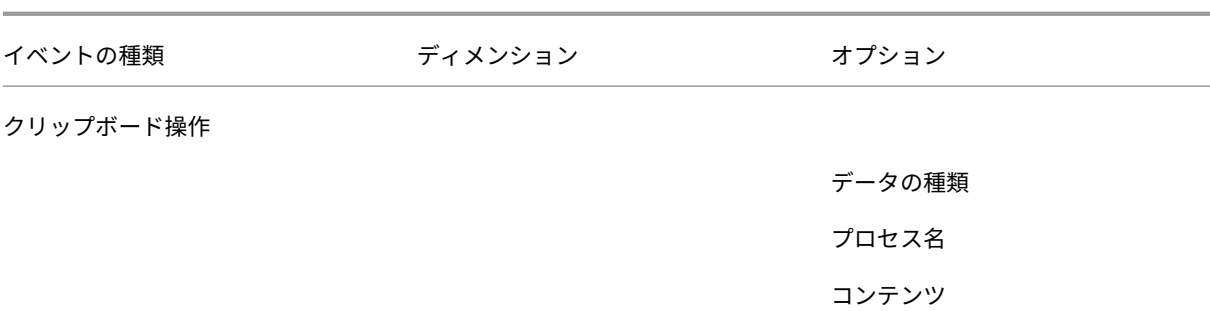

9. [次へ] をクリックして、規則条件を選択および編集します。

カスタム録画ポリシーの作成と同様、次の 1 つまたは複数の規則条件を選択できます:ユーザーまたはグルー プ、公開アプリケーションまたはデスクトップ、デリバリーグループまたはマシン、**IP** アドレスまたは **IP** の 範囲。詳しくは、「カスタム録画ポリシーの作成」セクションで手順を参照してください。

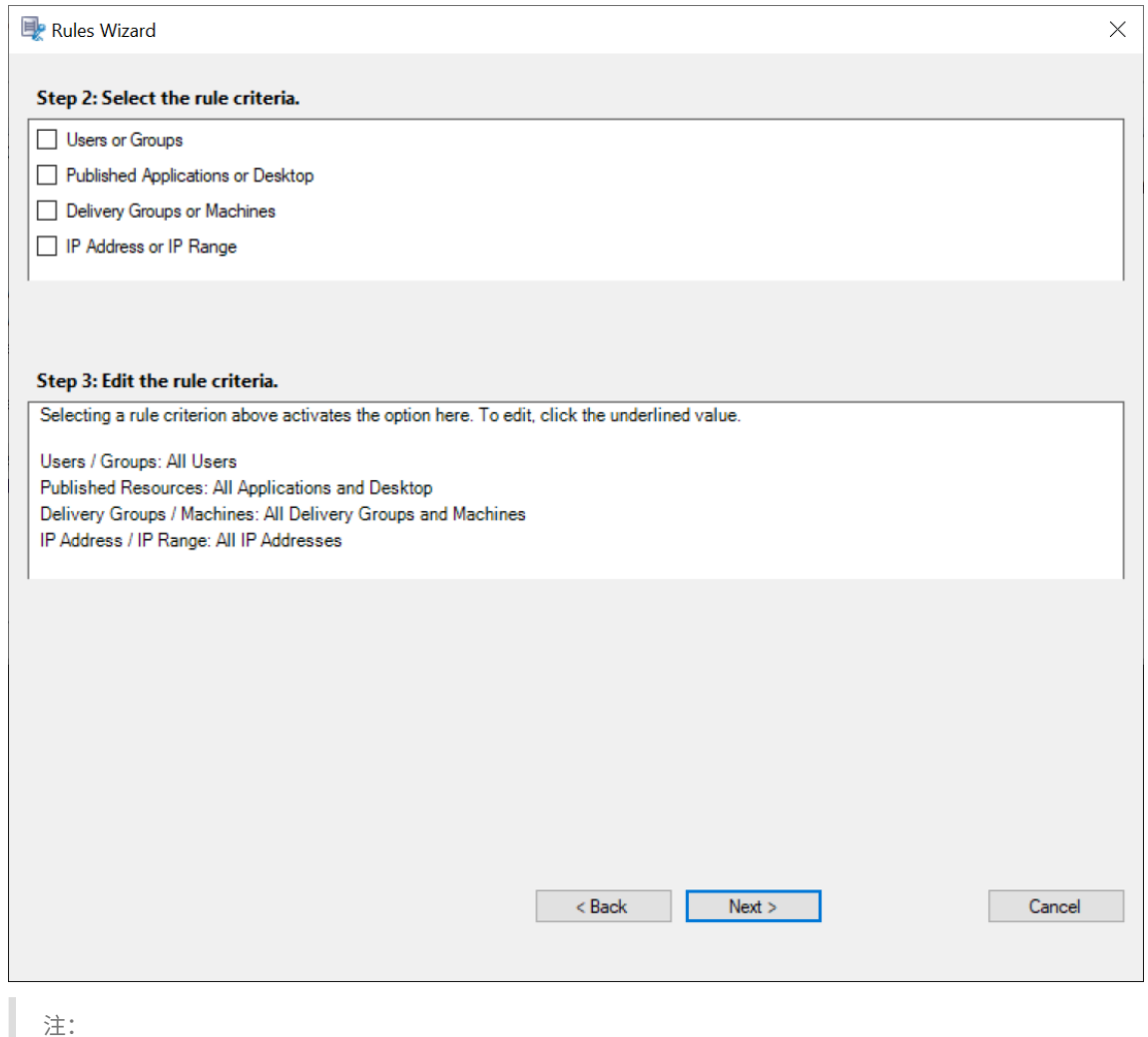

セッションまたはイベントが単一のイベント応答ポリシーで複数の規則を満たしている場合、最も古い

規則が有効になります。

- 10. ウィザードの指示に従って構成を完了します。
- 11. 新しいイベント応答ポリシーをアクティブにします。

高可用性と負荷分散

July 15, 2022

このセクションでは、次の設定について説明します:

- Session Recording サーバーの負荷分散
- データベース高可用性の構成

# **Ses[sion Recording](https://docs.citrix.com/ja-jp/session-recording/2204/configure/high-availability-and-load-balancing/session-recording-database-high-availability.html)** サーバーの負荷分散

July 18, 2022

Session Recording は、Session Recording サーバー間の負荷分散をサポートします。この記事では、Citrix ADC を例として使用した負荷分散構成を説明しています。詳しくは、「既存の環境での負荷分散の構成」および「Azure で の Session Recording の展開と負荷分散」を参照してください。

すべての Session Recording サーバー間で、負荷分散構成を同期できます。

[注:](https://docs.citrix.com/ja-jp/session-recording/2204/best-practices/deploy-and-load-balance-session-recording-in-azure.html)

この負荷分散機能を使用するには、Session Recording サーバーおよび Session Recording Agent のバー ジョン 7.16 以降が必要です。

## 負荷分散をサポートする場合の **Session Recording** の変更内容:

- すべての Session Recording サーバーが、録画ファイルを保存する 1 つのフォルダーを共有します。
- すべての Session Recording サーバーが、1 つの Session Recording データベースを共有します。
- •(推奨)Session Recording ポリシーコンソールを 1 つだけインストールし、すべての Session Recording サーバーがこのコンソールを共有するようにしてください。

## 負荷分散の構成

この機能を使用するには、Citrix ADC とさまざまな Session Recording コンポーネントで以下の手順を行いま す:

#### 負荷分散の構成(**Citrix ADC** 側)

負荷分散サーバーの構成 Citrix ADC 内の負荷分散サーバーに Session Recording サーバーを追加します。

負荷分散サービスの構成

- 1. それぞれの Session Recording サーバーで必要な各プロトコルに負荷分散サービスを追加します。
- 2. (推奨) 各サービスモニターにバインドする、関連するプロトコルモニターを選択します。

#### 負荷分散仮想サーバーの構成

- 1. 必要なプロトコルに基づいて、同じ Citrix ADC 仮想 IP アドレスを持つ仮想サーバーを作成し、それらの仮想 サーバーを関連する負荷分散サービスにバインドします。
- 2. 各仮想サーバーでパーシステンスを構成します。
- 3. (推奨) 負荷分散の方法には、デフォルトの方法 (LEASTCONNECTION) ではなく、LEASTBANDWITH ま たは LEASTPACKETS を選択します。
- 4. HTTPS 仮想サーバーを稼働させるための証明書を作成します。

負荷分散の構成(**Session Recording** 側)

**Session Recording** サーバーがインストールされた各サーバーで、以下を実行します

- 1. (推奨) Session Recording サーバーのインストール時に、同じ Session Recording データベース名を入力 します。
- 2. 管理者ログ機能を選択した場合、各 Session Recording サーバーのインストール時に指定した管理者ログデ ータベース名と同じ名前を入力することをお勧めします。
- 3. ファイルストレージフォルダーの読み取り/書き込み権限を、すべての Session Recording サーバーマシン アカウントと共有します。その後、[**Session Recording** サーバーのプロパティ]で、ファイルストレージ フォルダーを共有フォルダーとして使用するように変更します。詳しくは、「録画の復元先の指定」を参照して ください。
- 4. HKEY\_LOCAL\_MACHINE\SOFTWARE\Citrix\SmartAudit[or\Server](https://docs.citrix.com/ja-jp/session-recording/2204/configure/settings-on-session-recording-server/storage.html)で Session Recording サーバーのレジストリキーに値を追加します。 値の名前:**EnableLB** 値のデータ:**1**(DWORD、つまり「有効」)
- 5. Session Recording ストレージマネージャーのメッセージキューに HTTP または HTTPS プロトコルを選択 した場合、Citrix ADC 仮想 IP アドレスのホストレコードを作成し、C:\Windows\System32\msmq \Mapping\sample\_mapにリダイレクトを追加します。その後、Message Queuing サービスを再起 動します。

リダイレクトは以下のようにします:

```
1 <redirections xmlns="msmq-queue-redirections.xml">
2 <redirection>
3 <from>http://<ADCHost>\*/msmq/private$/
                    CitrixSmAudData</from>
4 <to>http://<LocalFqdn>/msmq/private$/
                    CitrixSmAudData</to>
5 </redirection>
6 <redirection>
7 <from>https://<ADCHost>\*/msmq/private$/
                     CitrixSmAudData</from>
8 <to>https://<LocalFqdn>/msmq/private$/
                    CitrixSmAudData</to>
9 </redirection>
10 </redirections>
11 <!--NeedCopy-->
```
**<ADCHost>** は作成された Citrix ADC 仮想 IP アドレスの FQDN で、**<LocalFqdn>** はローカルホストの FQDN です。

- 6.(推奨)1 つの Session Recording サーバーレジストリを構成後、スクリプト「**<Session Recording** サー バーのインストールパス **>\Scripts\SrServerConfigurationSync.ps1** 」を使用して、このサーバーレジ ストリから構成をエクスポートして、他の Session Recording サーバーレジストリにインポートできます。 スクリプト「**SrServerConfigurationSync.ps1**」を使用して、メッセージキューのリダイレクトマッピ ングを追加することもできます。
	- a) 1 つの Session Recording サーバーで、**EnableLB** レジストリ値を構成後、管理者としてコマ ンドプロンプトを起動し、**powershell.exe ‑file SrServerConfigurationSync.ps1** –**Action Export,AddRedirection** –**ADCHost <ADCHost>** コマンドを実行します。ここで、**<ADCHost>** は、作成した Citrix ADC 仮想 IP アドレスの FQDN です。
	- b) スクリプトの実行後、**SrServerConfig.reg** というファイル名のエクスポート済みレジストリが生成 され、**sr\_lb\_map.xml** が **C:\Windows\System32\msmq\Mapping** パスに追加されます。
	- c) その他の Session Recording サーバーで、上の手順で生成された **SrServerConfig.reg** をコピ ーし、管理者としてコマンドプロンプトを起動し、**powershell.exe ‑file SrServerConfigura‑ tionSync.ps1** –**Action Import,AddRedirection** –**ADCHost <ADCHost>** コマンドを実行しま す。ここで、**<ADCHost>** は、作成した Citrix ADC 仮想 IP アドレスの FQDN です。
	- d) スクリプトの実行後、**EnableLB** 値が他の Session Recording サーバーレジストリキーに追加され、 **sr\_lb\_map.xml** が **C:\Windows\System32\msmq\Mapping** パスに追加されます。

**Session Recording Agent** がインストールされたマシンの **Session Recording Agent** プロパティで以下を行 います

• Session Recording ストレージマネージャーメッセージのキューに HTTP または HTTPS を選択した場 合、[**Session Recording** サーバー]テキストボックスには Citrix ADC 仮想 IP アドレスの FQDN を入力 します。

• Session Recording ストレージマネージャーメッセージのキューにデフォルトの TCP プロトコルを選択し た場合、[**Session Recording** サーバー]テキストボックスには Citrix ADC 仮想 IP アドレスを入力します。

**Session Recording Player** がインストールされたマシンで以下を行います Citrix ADC 仮想 IP アドレスまた はその FQDN を、接続された Session Recording サーバーとして追加します。

**Session Recording** データベースがインストールされた **SQL Server** で以下を行います 共有 Session Recording データベースにすべての Session Recording サーバーマシンアカウントを追加し、それらに **db\_owner** 権限を割り当てます。

データベース高可用性の構成

July 15, 2022

Session Recording は、Microsoft SQL Server をベースとしたデータベースの高可用性に関する次のソリューシ ョンをサポートしています。プリンシパル SQL Server またはプライマリ SQL Server のハードウェアまたはソフ トウェアに障害が発生した場合、データベースが自動的にフェールオーバーする可能性があります。

• Always On 可用性グループ

Always On 可用性グループ機能は、高可用性および障害回復ソリューションで、データベースのミラーリン グに取って代わるエンタープライズレベルのサービスです。これにより、企業の一連のユーザーデータベース の可用性が最大化されます。この機能では、Windows Server Failover Clustering(WSFC)ノード上に SQL Server インスタンスが存在する必要があります。詳しくは、「Always On 可用性グループ:高可用性お よび障害回復ソリューション」を参照してください。

• SQL Server クラスタリング

[Microsoft](https://docs.microsoft.com/ja-jp/sql/database-engine/availability-groups/windows/always-on-availability-groups-sql-server?redirectedfrom=MSDN&view=sql-server-ver15) の SQL クラスタリングテクノロジーを使用して、任意[のサーバーに障害が起きた場合に別のサー](https://docs.microsoft.com/ja-jp/sql/database-engine/availability-groups/windows/always-on-availability-groups-sql-server?redirectedfrom=MSDN&view=sql-server-ver15) バーが自動的にタスクや実行内容を引き継ぐようにできます。ただし、このソリューションのセットアップ は複雑で、SQL Server データベースミラーリングなどほかのソリューションよりも自動フェールオーバー には一般的に時間がかかります。詳しくは、「Always On フェールオーバークラスターインスタンス(SQL Server)」を参照してください。

• SQL Server データベースミラーリング

[データベー](https://docs.microsoft.com/ja-jp/sql/sql-server/failover-clusters/windows/always-on-failover-cluster-instances-sql-server?redirectedfrom=MSDN&view=sql-server-ver15)スのミラーリングによって、アク[ティブなデータベースサーバーが停止しても数秒で自動的にフェ](https://docs.microsoft.com/ja-jp/sql/sql-server/failover-clusters/windows/always-on-failover-cluster-instances-sql-server?redirectedfrom=MSDN&view=sql-server-ver15) ールオーバーが実行されます。各データベースサーバー上に完全な SQL Server ライセンスが必要になるた め、ほかの 2 つのソリューションよりも費用が高くつきます。SQL Server Express エディションを使用して データベースをミラーリングすることはできません。詳しくは、「データベースミラーリング(SQL Server)」 を参照してください。

### **Session Recording** でデータベースの高可用性を構成する方法

Session Recording でデータベースの高可用性を構成するには、次のいずれかを実行します。

• 最初に Session Recording サーバーコンポーネントをインストールし、次に作成したデータベースのデータ ベース高可用性を構成します。

準備した SQL Server インスタンスにデータベースがインストールされるように構成して、Session Recording Administration コンポーネントをインストールできます。次に、作成したデータベースのデー タベース高可用性を構成できます。

- **–** Always On 可 用 性 グ ル ー プ お よ び ク ラ ス タ リ ン グ の 場 合 は、HKEY\_LOCAL\_MACHINE\ SOFTWARE\Citrix\SmartAuditor\Server\SmAudDatabaseInstanceで、 SQL Server インスタンス名を可用性グループのリスナーの名前、または SQL Server ネットワークの 名前に変更します。
- **–** データベースのミラーリングの場合は、HKEY\_LOCAL\_MACHINE\SOFTWARE\Citrix\ SmartAuditor\Server\DatabaseFailoverPartnerとHKEY\_LOCAL\_MACHINE \SOFTWARE\Citrix\SmartAuditor\Server\LoggingDatabaseFailoverPartner で、データベースのフェールオーバーパートナーを追加します。
- 最初に空のデータベースのデータベース高可用性を構成し、次に Session Recording Administration コン ポーネントをインストールします。

想定したプライマリ SQL Server インスタンスに、Session Recording データベースおよび管理者ログデー タベースとして空のデータベースを 2 つ作成し、高可用性を構成できます。次に、Session Recording サー バーコンポーネントをインストールするときに、SQL Server のインスタンス名を入力します。

- **–** Always On 可用性グループソリューションを使用するには、可用性グループのリスナーの名前を入力 します。
- **–** データベースのミラーリングソリューションを使用するには、プリンシパル SQL Server の名前を入力 します。
- **–** クラスタリングソリューションを使用するには、SQL Server のネットワーク名を入力します。

録画の表示

July 15, 2022

Session Recording Player または Session Recording Web Player を使用して、録画したセッションを表示、検 索、およびブックマークすることができます。

ライブセッションの再生機能を有効にしてセッションを録画する場合は、進行中のセッションを 1~2 秒遅れで表示 できます。

時間やファイルサイズの上限を超えるセッションは、複数のセッションファイルに分けて表示されます。

注:

録画された VDA のセッションへのアクセス権をユーザーに付与してください。

# **Session Recording Player**

July 18, 2022

Session Recording Player は、セッションの録画ファイルを調査するユーザーが、録画を再生するためにワーク ステーションでアクセスするユーザーインターフェイスです。このセクションでは、以下を実行する手順を説明しま す:

- Session Recording Player の起動
- ライブセッションの再生の有効化または無効化
- 再生データの保護の有効化または無効化
- [録画の検索](https://docs.citrix.com/ja-jp/session-recording/2204/view-recordings/session-recording-player/launch-the-session-recording-player.html)
- [録画を開いて再生](https://docs.citrix.com/ja-jp/session-recording/2204/view-recordings/session-recording-player/live-session-playback.html)
- [録画のキャッシュ](https://docs.citrix.com/ja-jp/session-recording/2204/view-recordings/session-recording-player/playback-protection.html)
- [アイドル期間](https://docs.citrix.com/ja-jp/session-recording/2204/view-recordings/session-recording-player/locate-recordings.html)のハイライト
- [イベントとブックマ](https://docs.citrix.com/ja-jp/session-recording/2204/view-recordings/session-recording-player/open-and-play-recordings.html)ークの使用

## **Ses[sion Recording Playe](https://docs.citrix.com/ja-jp/session-recording/2204/view-recordings/session-recording-player/events-and-bookmarks.html)r** の起動

February 20, 2024

## **Session Recording Player** の起動

注:

- 録画にブロックされたコンテンツが含まれている場合、Session Recording はそれをスキップします。 ただし、ブロックされた期間に移動した場合は、再生に黒い画面と、そのコンテンツがブロックされてい ることを示すメッセージが表示されます。この機能を使用するには、Session Recording 2012 以降を 使用します。
- Session Recording Player 2009 以前を使用して録画を再生している場合、次のエラーメッセージが 表示されます。Web Player は影響を受けません。

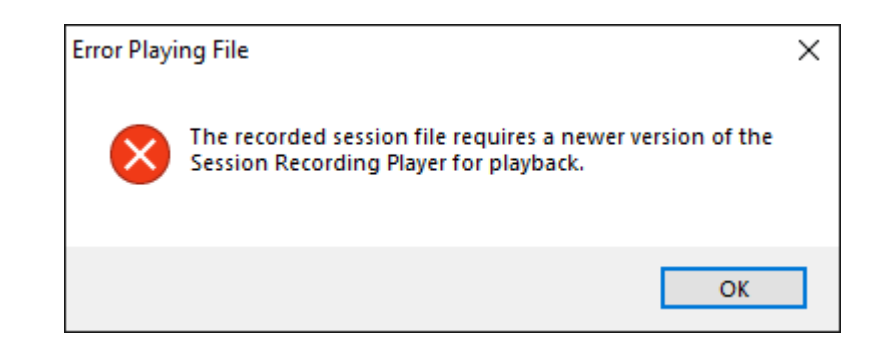

- 1. Session Recording Player がインストールされているワークステーションにログオンします。
- 2. [スタート] メニューの [Session Recording Player] を選択します。Session Recording Player が表 示されます。

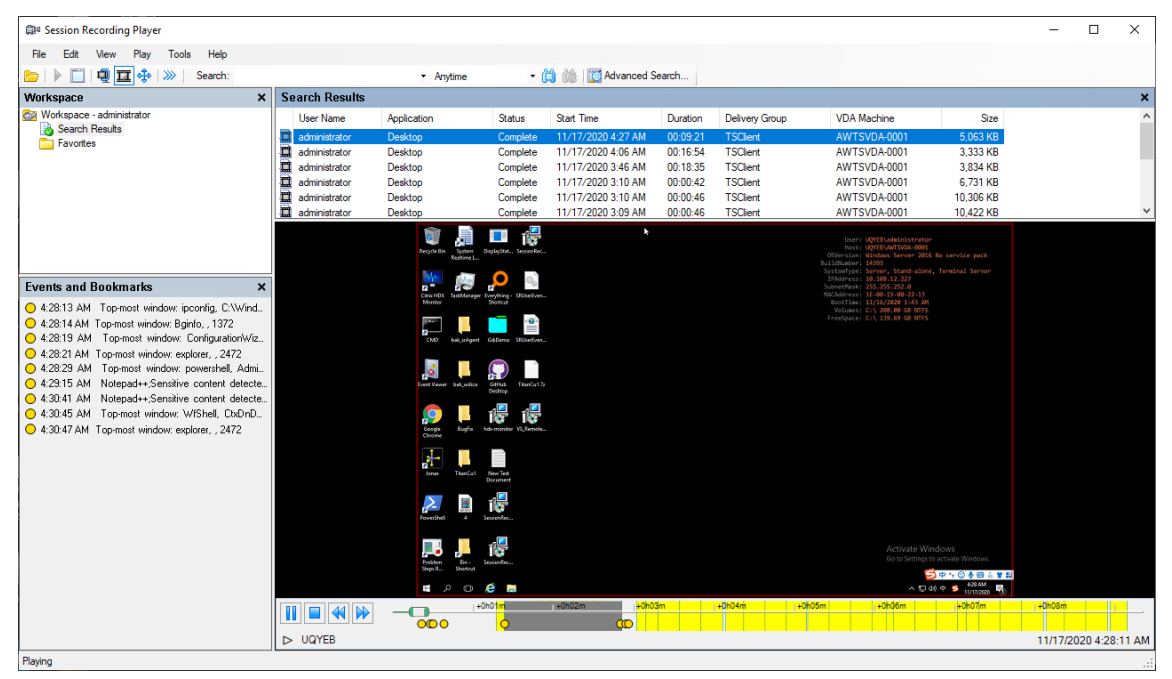

ヒント:**EventOnly** 列は、画面録画またはイベントのみの録画を示します。

録画済みセッションのすべての録画ファイルを表示するには、リストで録画を右クリックし、[フォローアッ プ]を選択します。

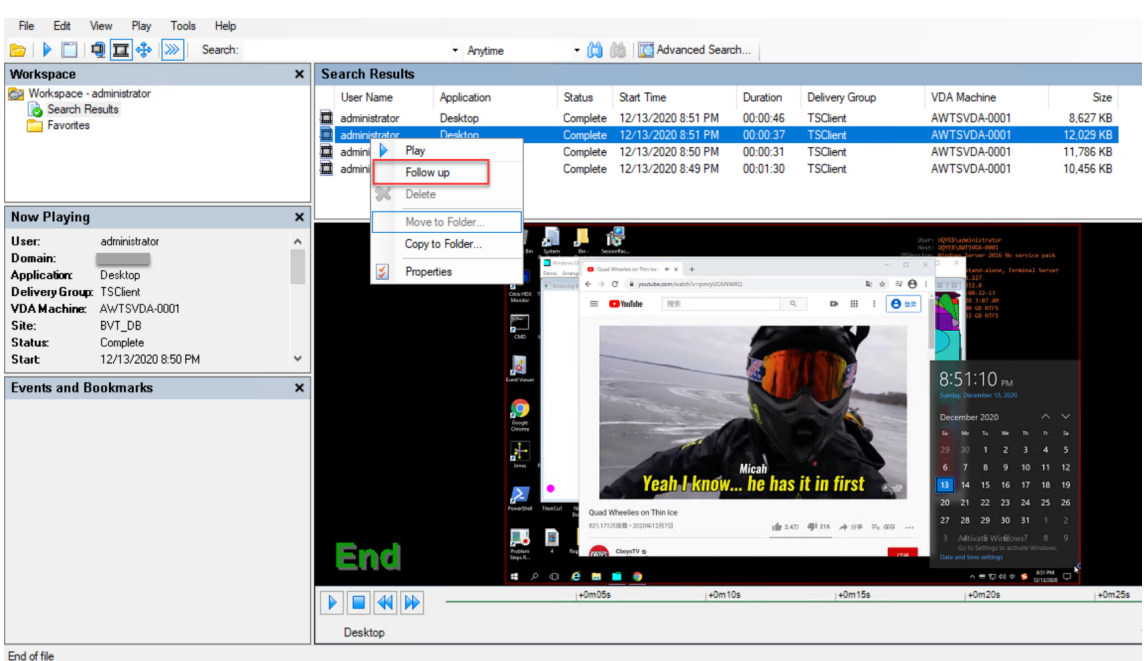

### ウィンドウ要素の表示または非表示

Session Recording Player には、表示するかどうかを切り替えるためのウィンドウ要素があります。

- 1. Session Recording Player がインストールされているワークステーションにログオンします。
- 2.[スタート]メニューの [**Session Recording Player**]を選択します。
- 3. **Session Recording Player** のメニューバーで、[表示]を選択します。
- 4. 表示する要素を選択します。選択するとすぐにその要素が表示されます。チェックマークはその要素が選択さ れていることを示します。

**Session Recording** サーバーへの接続

複数の Session Recording サーバーに接続するように Session Recording Player を設定してから、接続する Session Recording サーバーを選択できます。Session Recording Player から同時に複数の Session Recording サーバーに接続することはできません。

- 1. Session Recording Player がインストールされているワークステーションにログオンします。
- 2.[スタート]メニューの [**Session Recording Player**]を選択します。
- 3. **Session Recording Player** のメニューバーで、[ツール]**>**[オプション]**>**[接続]の順に選択します。
- 4. 接続する Session Recording サーバーを選択します。

ライブセッションの再生の有効化または無効化

#### July 15, 2022

ライブ再生機能を有効にしてセッションを録画すると、録画中または録画後にセッションを表示できます。セッショ ンを録画しながら表示することは、ライブでセッションを見るようなものです。ただし、VDA からデータが送信され ると実際には 1~2 秒の遅延が発生します。

ライブ再生セッションを表示する場合、一部の機能は使用できません:

- 録画が完了するまでデジタル証明書を割り当てることはできず、証明書を表示することもできません。
- 録画が完了するまで、再生データの保護は適用できません。再生データの保護が有効な場合、ライブセッショ ンを再生できます。ただし、セッションが完了するまでは暗号化されません。
- 録画が完了するまで、ファイルをキャッシュできません。

デフォルトで、ライブセッションの再生は有効になっています。

- 1. Session Recording サーバーをホストするコンピューターにログオンします。
- 2.[スタート]ボタンをクリックし、[**Session Recording** サーバーのプロパティ]を選択します。
- 3.[**Session Recording** サーバーのプロパティ]で、[再生]タブをクリックします。
- 4. 「ライブセッションの再生を許可する]チェックボックスをオンまたはオフにします。

再生データの保護の有効化または無効化

July 15, 2022

セキュリティ上の安全のため、Session Recording では、Player で表示するためにダウンロードされた録画ファ イルは自動的に暗号化されます。暗号化されたファイルは、ほかのワークステーションまたはユーザーアカウント ではコピーまたは再生できません。暗号化されたファイルは.icle拡張子で識別されます。暗号化されていない ファイルは.icl拡張子で識別されます。Player の%localAppData%\Citrix\SessionRecording \Player\Cacheにある間、ファイルは、権限を持つユーザーがファイルを開くまで暗号化されたままで す。

HTTPS を使用して転送データを保護することをお勧めします。

再生データの保護は、デフォルトで有効になります。

- 1. Session Recording サーバーをホストするマシンにログオンします。
- 2.[スタート]ボタンをクリックし、[**Session Recording** サーバーのプロパティ]を選択します。
- 3. [Session Recording サーバーのプロパティ]で、[再生] タブをクリックします。
- 4.[再生のためダウンロードされるセッションの録画ファイルを暗号化する]チェックボックスをオンまたはオフ にします。

### 録画の検索

### July 15, 2022

Session Recording Player では、クイック検索を実行することも、高度な検索を実行して検索に適用するオプショ ンを指定することもできます。検索結果は Session Recording Player の検索結果の領域に表示されます。

注:

Player のインストールでは、通常、Session Recording Player と Session Recording サーバーとの間の接 続を設定できます。この接続の設定に失敗した場合は、初めてファイルを検索するときに、接続を設定するよう 要求されます。

使用可能な録画されたセッションを 1 回の検索で表示できるセッション数の上限まですべて表示するには、検 索パラメーターを指定せずに検索を実行します。

### クイック検索の実行

- 1. Session Recording Player がインストールされているワークステーションにログオンします。
- 2.[スタート]メニューの [**Session Recording Player**]を選択します。
- 3. 検索条件を定義します:
	- 「検索] ボックスに検索条件を入力します。
	- •[検索]ラベルの上にマウスポインターを移動すると、入力できるパラメーターの一覧が表示されます。
	- •[検索]ボックス右側の矢印をクリックすると、過去に使用した検索文字列が最新の 64 件まで表示され ます。
	- •[検索]ボックス右側のドロップダウンリストを使用して、セッションが録画された日時を指定できます。
- 4. ドロップダウンリスト右側の双眼鏡のアイコンをクリックして、検索を開始します。

#### 高度な検索の実行

高度な検索では、結果に 150,000 個を超えるエンティティが含まれている場合、返されるまでに最大 20 秒かかる場 合があります。Citrix では日付範囲やユーザーなどのより厳密な検索条件を使用して、結果の数を減らすことをお勧 めします。

- 1. Session Recording Player がインストールされているワークステーションにログオンします。
- 2.[スタート]メニューの [**Session Recording Player**]を選択します。
- 3. [Session Recording Player] ウィンドウで、ツールバーの [高度な検索] をクリックするか、メニューバ ーで 「ツール]>「高度な検索]の順に選択します。
- 4.「高度な検索]ダイアログボックスのタブで検索条件を定義します:
- •[共通]タブでは、ドメインまたはアカウントの認証先、サイト、グループ、マルチセッション OS 対応 VDA、アプリケーション、またはファイル ID を使用して検索できます。
- •[日付**/**時刻]タブでは、日付、曜日、および時刻を使用して検索できます。
- •[イベント]タブでは、セッションに挿入された Citrix 定義イベントとカスタムイベントを検索できます。
- •[そのほか]タブでは、セッション名、クライアント名、クライアントアドレス、および録画時間を使用 して検索できます。このタブでは、表示される検索結果数の上限およびアーカイブ済みのファイルを検 索に含めるかどうかも指定できます。 検索条件を指定するにつれて、作成しているクエリがダイアログボックス下部のペインに表示されます。
- 5.「検索]をクリックして検索を開始します。

高度な検索のクエリは、保存しておいて後で取得することができます。[高度な検索]ダイアログボックスの [保存]をクリックして、現在のクエリを保存します。保存したクエリを取得するには、[高度な検索]ダイアロ グボックスの [開く] をクリックします。保存したクエリファイルの拡張子は.isqです。

検索オプションの設定

Session Recording Player の検索オプションにより、表示される検索結果数の上限およびアーカイブ済みのファイ ルを検索に含めるかどうかも指定できます。

- 1. Session Recording Player がインストールされているワークステーションにログオンします。
- 2.[スタート]メニューの [**Session Recording Player**]を選択します。
- 3. **Session Recording Player** メニューバーで、[ツール]**>**[オプション]**>**[検索]の順に選択します。
- 4.[検索結果の表示件数の上限]ボックスに、表示する検索結果数を入力します。最大で 500 件の検索結果を表 示できます。
- 5. アーカイブ済みのファイルを検索に含めるかどうかを設定するには、[アーカイブ済みファイルを含める]チ ェックボックスをオンまたはオフにします。

録画を開いて再生

February 20, 2024

録画の開き方

Session Recording Player でセッションの録画を開くには、次の 3 つの方法があります:

- Session Recording Player を使用して検索を実行する。検索条件に一致するセッションの録画が、検索結果 の領域に表示されます。
- ローカルディスクドライブまたは共有ドライブ上のセッションの録画ファイルに直接アクセスする。

• お気に入りフォルダーからセッションの録画ファイルにアクセスする。

デジタル署名なしで録画されたファイルを開くと、警告メッセージが表示されます。そのファイルの出所と整合性を 確認できなかったと表示されます。ファイルの整合性について確信がある場合は、警告のポップアップウィンドウで [はい]をクリックしてファイルを開きます。

Session Recording Player が録画されたセッションを再生する前に、Citrix Workspace アプリのバージョンがチ ェックされます。Player がそのバージョンの Citrix Workspace アプリをサポートしていない場合、エラーが返さ れます。エラーを排除するには、[**Session Recording** サーバーのプロパティ]で[**Citrix Workspace** アプリバ ージョンチェックをスキップする]を選択します。

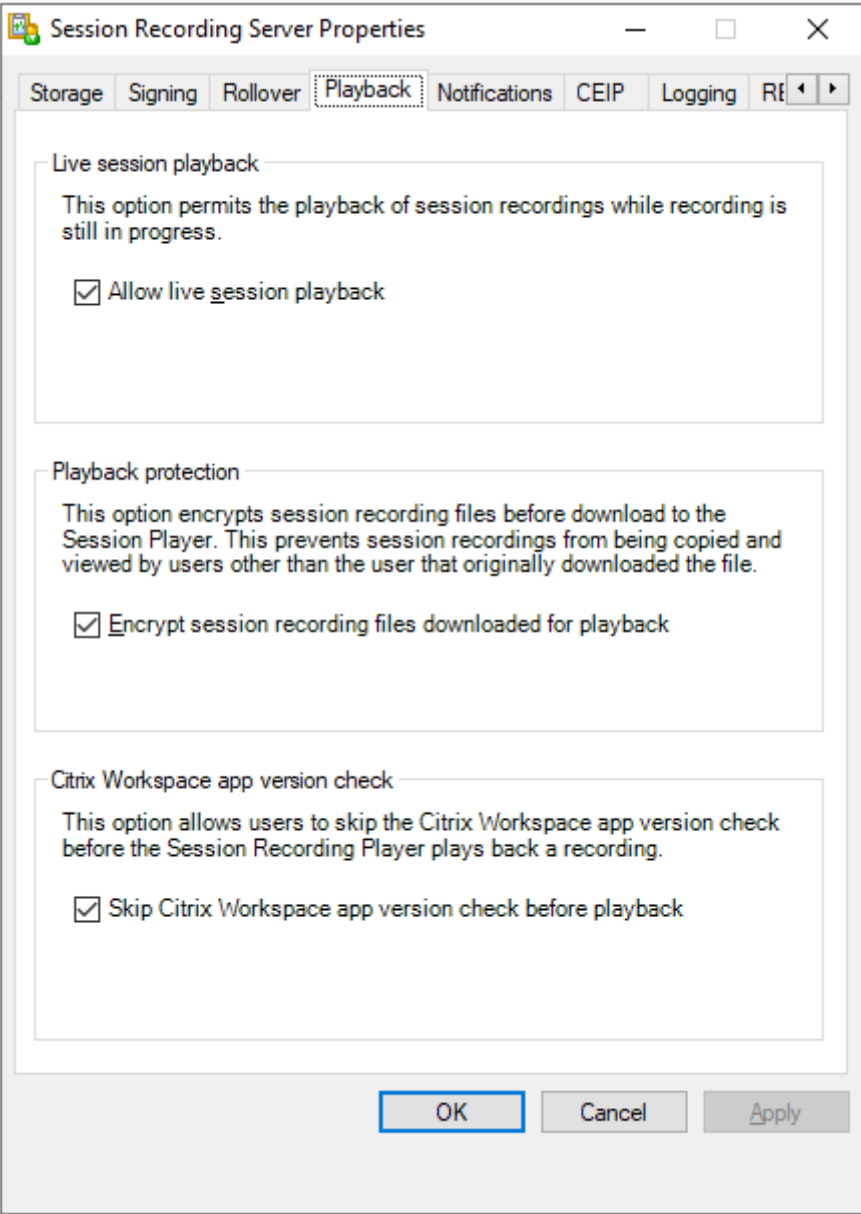

注:

Session Recording の管理者ログ機能により、Session Recording Player の録画ダウンロードをログ記録 できます。詳しくは、「管理者ログ」を参照してください。

### 検索結果の領域にある録画[を開いて再](https://docs.citrix.com/ja-jp/session-recording/2204/administrator-logging.html)生する

- 1. Session Recording Player がインストールされているマシンにログオンします。
- 2.[スタート]メニューの [**Session Recording Player**]を選択します。
- 3. 検索を実行します。
- 4. 検索結果ビューが表示されていない場合は、[ワークスペース]ペインで [検索結果]を選択します。
- 5. 検索結果ビューで、再生するセッションを選択します。
- 6. 次のいずれかの操作を行います:
	- セッションをダブルクリックします。
	- 右クリックして [再生]を選択します。
	- **Session Recording Player** のメニューバーで、[再生]**>**[再生]の順に選択します。

ファイルにアクセスして録画を開く

録画ファイルの名前は、冒頭にi\_が付く一意の英数字のファイル ID で、ファイル拡張子は.iclか.icleになり ます。.icl拡張子は、再生データの保護機能が適用されていない録画を示します。.icle拡張子は、再生データの 保護機能が適用された録画を示します。セッションの録画ファイルは、セッションが録画された日付が組み込まれた フォルダに保存されます。たとえば、2014 年 12 月 22 日に録画されたセッションのファイルは、2014\12\22と いうフォルダーパスに保存されます。

- 1. Session Recording Player がインストールされているワークステーションにログオンします。
- 2.[スタート]メニューの [**Session Recording Player**]を選択します。
- 3. 次のいずれかの操作を行います:
	- **Session Recording Player** のメニューバーで、[ファイル]**>**[開く]の順に選択し、ファイルを参 照します。
	- Windows のエクスプローラーを使用してファイルを表示し、ファイルを **Player** ウィンドウにドラッ グします。
	- Windows のエクスプローラーを使用してファイルを表示し、ダブルクリックします。
	- •[ワークスペース]ペインで「お気に入り」を作成した場合は、[お気に入り]を選択し、検索結果エリア からファイルを開くのと同じ方法で、[お気に入り]からファイルを開きます。

#### お気に入りの使用

お気に入りフォルダーを作成して、頻繁に表示する録画にすばやくアクセスすることができます。お気に入りフォル ダーは、ワークステーションまたはネットワークドライブに格納されているセッションの録画ファイルを参照します。 これらのファイルをほかのワークステーションにインポートおよびエクスポートし、ほかの Session Recording Player のユーザーと共有できます。

注:

Session Recording Player へのアクセス権を持つユーザーのみが、お気に入りフォルダーに関連付けられて いるセッションの録画ファイルをダウンロードできます。アクセス権については、Session Recording Player 管理者に問い合わせてください。

お気に入りサブフォルダーを作成するには:

- 1. Session Recording Player がインストールされているワークステーションにログオンします。
- 2.[スタート]メニューの [**Session Recording Player**]を選択します。
- 3. Session Recording Player ウィンドウの [ワークスペース] ペインで [お気に入り] フォルダーを選択し ます。
- 4. メニューバーで [ファイル]**>**[フォルダー]**>**[新規フォルダー]の順に選択します。新しいフォルダが[お 気に入り]フォルダ配下に表示されます。
- 5. フォルダ名を入力し、**Enter** キーを押すか、新しい名前を反映する場所をクリックします。

[ファイル]**>**[フォルダー]の順に選択すると表示されるほかのオプションを使用して、フォルダーの削除、名前変 更、移動、コピー、インポート、およびエクスポートを行います。

#### 録画の再生

Session Recording Player で録画されたセッションを開いた後は、次の方法で録画されたセッション内を移動でき ます:

- Player ウィンドウのボタンを使用して、再生、停止、一時停止、および再生速度の変更を行います。
- シークスライダーを使用して、前後に移動します。

挿入されたマーカーとカスタムイベントに移動して、録画されたセッション内を移動することもできます。

注:

- セッションの録画の再生時に、マウスポインターが 2 つ表示される場合があります。この問題は、ユーザ ーが Internet Explorer を使用中に、Internet Explorer により自動的に縮小表示されたイメージをユ ーザーがクリックすると発生します。セッション中は 1 つのマウスポインターしか表示されませんが、セ ッションの録画の再生時にのみ 2 つ目のマウスポインターが表示されます。
- このバージョンの Session Recording は、SpeedScreen マルチメディアアクセラレーション機能や [Flash 品質の調整]ポリシー設定をサポートしません。この機能が有効の場合、再生画面が黒く表示さ

れます。

• 4096 x 4096 以上の解像度でセッションを録画すると、録画が断片化する場合があります。

**Player** ウィンドウのボタンの使用

Player ウィンドウのボタンを使用するか、**Session Recording Player** メニューバーの [再生]の下のメニュー アイテムを選択して、セッションの録画を操作します。

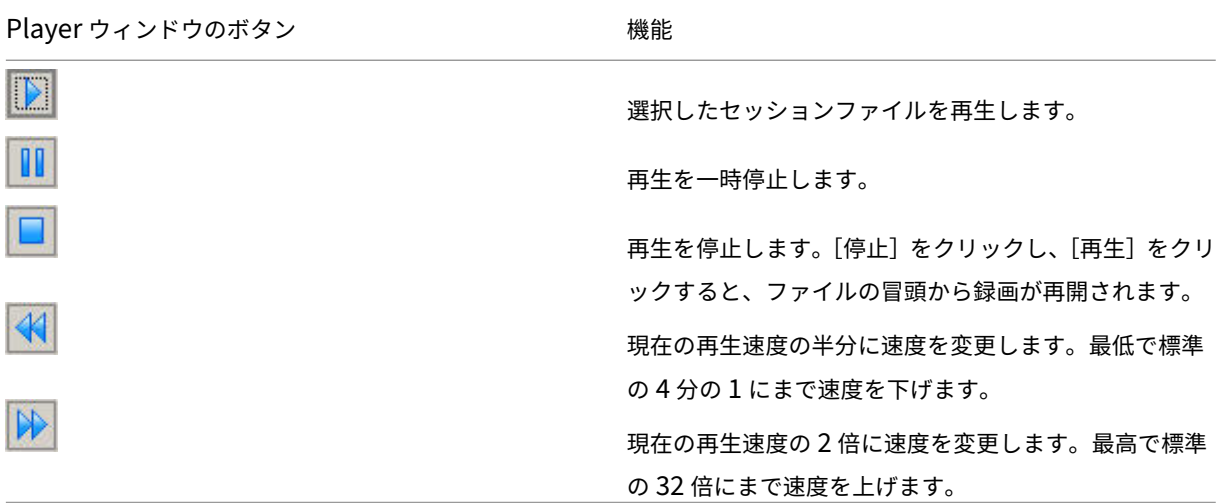

シークスライダーの使い方

Player ウィンドウの下部にあるシークスライダーを使用して、セッションの録画内の別の位置にジャンプします。シ ークスライダーを録画内の表示したいポイントまでドラッグすることも、スライダーバーの任意のポイントをクリッ クして移動することもできます。

また、次のキーボードキーを使用してシークスライダーを制御できます:

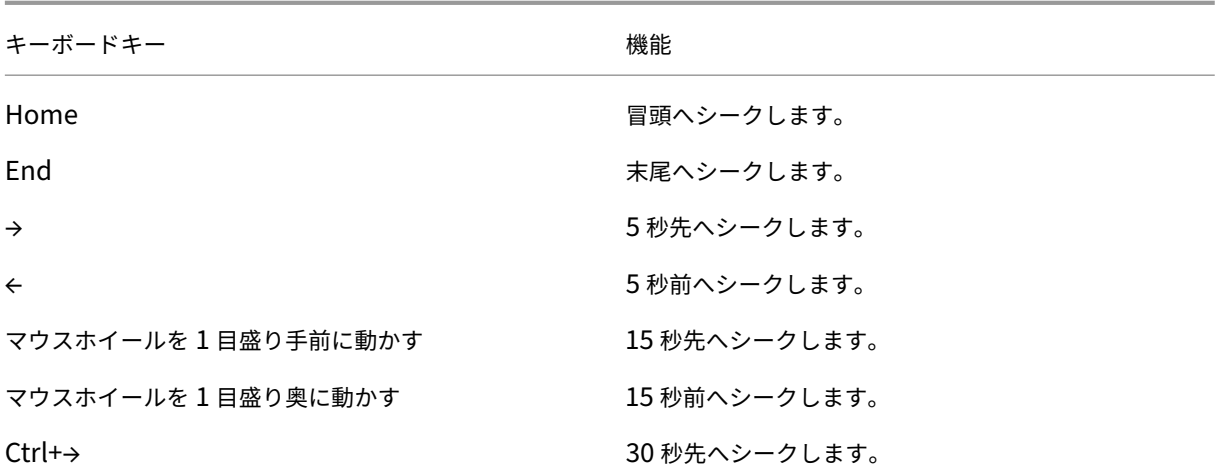

Session Recording 2204

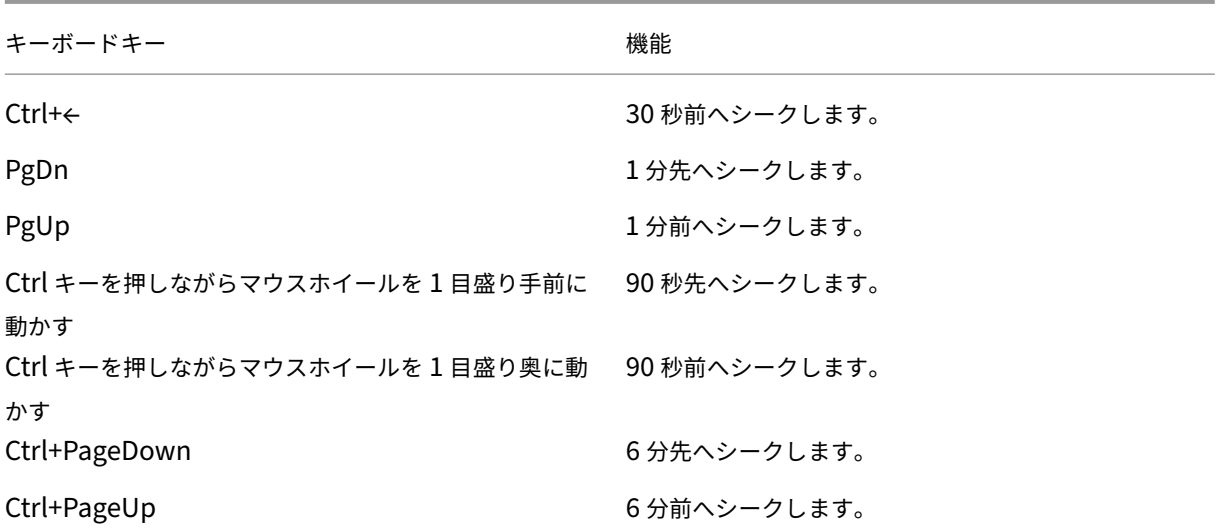

シークスライダーの速度を調整するには、**Session Recording Player** のメニューバーで、[ツール]**>**[オプショ ン]**>**[**Player**]の順に選択し、スライダーをドラッグしてシークの応答速度を変更します。応答速度を上げると、 より多くのメモリが消費されます。録画のサイズやマシンのハードウェアによって、応答速度が低下する場合があり ます。

#### 再生速度の変更

標準の 4 分の 1 倍速から 32 倍速までの、指数的に増加する再生速度を設定できます。

- 1. Session Recording Player がインストールされているワークステーションにログオンします。
- 2.[スタート]メニューの [**Session Recording Player**]を選択します。
- 3. **Session Recording Player** のメニューバーで、[再生]**>**[再生速度]の順に選択します。
- 4. 速度を選択します。

すぐに速度が調節されます。この速度を示す緑色のテキストは、Player ウィンドウの下部に短時間表示されます。

録画されたセッションのアイドル期間のハイライト表示

録画されたセッションのアイドル期間とは、何も操作が行われていない部分です。Session Recording Player で は、録画したセッションのアイドル期間を再生時にハイライトできます。このオプションは、デフォルトで [オン] になっています。詳しくは、「アイドル期間のハイライト」を参照してください。

#### 操作のない空白期間の省略

高速レビューモードを使用すると、録画されたセッション内で操作のない部分の再生を省略することができます。こ の設定により、再生時間を短縮できます。ただし、アニメーションを用いたマウスポインター、点滅するカーソル、 秒針付きの時計など、動画による連続処理の再生は省略できません。

- 1. Session Recording Player がインストールされているワークステーションにログオンします。
- 2.[スタート]メニューの [**Session Recording Player**]を選択します。
- 3. **Session Recording Player** のメニューバーで、[再生]**>**[高速レビューモード]の順に選択します。

オプションがオンまたはオフに切り替わります。このオプションを選択するたびに、その状態が Player ウィンドウ に短時間表示されます。

再生の表示形式の変更

以下を行うことで、Player ウィンドウの録画されたセッションの表示形式を変更できます:

- 表示領域や表示サイズを変更する
- 全画面で再生を表示する
- 独立ウィンドウで Player ウィンドウを表示する
- 録画されたセッションの周りに赤い境界線を表示して、Player ウィンドウの背景と区別する

全画面で **Player** ウィンドウを表示する

- 1. Session Recording Player がインストールされているワークステーションにログオンします。
- 2.[スタート]メニューの [**Session Recording Player**]を選択します。
- 3. **Session Recording Player** のメニューバーで、[表示]**>**[全画面]の順に選択します。
- 4. 元のサイズに戻すには、**Esc** キーまたは **F11** キーを押します。

独立ウィンドウで **Player** ウィンドウを表示する

- 1. Session Recording Player がインストールされているワークステーションにログオンします。
- 2.[スタート]メニューの [**Session Recording Player**]を選択します。
- 3. **Session Recording Player** のメニューバーで、[表示]**>**[独立ウィンドウ]の順に選択します。Player ウ ィンドウを含む新しいウィンドウが開きます。ドラッグしてウィンドウのサイズを変更することができます。
- 4. Player ウィンドウをメインウィンドウに埋め込むには、メニューバーで [表示]**>**[独立ウィンドウ]の順に 選択するか、**F10** キーを押します。

再生するセッションの画面サイズを **Player** ウィンドウのサイズに合わせる

- 1. Session Recording Player がインストールされているワークステーションにログオンします。
- 2.[スタート]メニューの [**Session Recording Player**]を選択します。
- 3. **Session Recording Player** のメニューバーで、[再生]**>**[表示モード]**>**[ウィンドウに合わせる]の順 に選択します。
	- •[ウィンドウに合わせる(高速描画)]を選択すると、十分な画質を維持しながら画像を縮小します。高 画質オプションを使用する場合より描画が高速で行われますが、画像とテキストの明晰さは低下します。 高画質モードでパフォーマンスに問題が生じる場合は、このオプションを使用します。

•[ウィンドウに合わせる(高画質)]を選択すると、明晰な画像とテキストを維持しながら画像を縮小しま す。このオプションを使用すると、高速描画オプションの場合より描画速度が遅くなることがあります。

再生するセッションの画面サイズを元のセッションのサイズに合わせる

- 1. Session Recording Player がインストールされているワークステーションにログオンします。
- 2.[スタート]メニューの [**Session Recording Player**]を選択します。
- 3. **Session Recording Player** のメニューバーで、[再生]**>**[表示モード]**>**[セッションに合わせる]の順 に選択します。ポインタが手のひらの形に変わります。画面全体を表す小さなイメージが Player ウィンドウ の右上に表示されます。
- 4. 画面をドラッグします。この小さなイメージで、画面のどこにいるかがわかります。
- 5.[セッションに合わせる]を終了するには、表示モードのいずれかのオプションを選択します。

セッションの録画の周りに赤い枠線を表示する

- 1. Session Recording Player がインストールされているワークステーションにログオンします。
- 2.[スタート]メニューの [**Session Recording Player**]を選択します。
- 3. **Session Recording Player** のメニューバーで、[ツール]**>**[オプション]**>**[**Player**]の順に選択します。
- 4.[セッションの録画の周りに枠線を表示する]チェックボックスをオンにします。 [セッションの録画の周りに枠線を表示する]チェックボックスがオフの場合は、マウスポインターが Session Recording Player ウィンドウ内にあるときにマウスの左ボタンを押したままにすると、一時的に赤い枠線が 表示されます。

録画のキャッシュ

July 15, 2022

Session Recording Player では、セッションの録画ファイルを開くたびに、録画が格納されている場所からファイ ルがダウンロードされます。同じファイルを頻繁にダウンロードする場合は、ファイルをワークステーションにキャ ッシュすることでダウンロード時間を節約できます。ワークステーションにキャッシュされるファイルは次のフォル ダーに格納されます:

userprofile\\*\*AppData\Local\Citrix\SessionRecording\Player\Cache\*\*

キャッシュに割り当てるディスク容量を指定できます。指定した容量まで録画ファイルが蓄積されると、最も古く使 用されていない録画が削除され、新しい録画のための空き領域が作成されます。ディスク領域を解放するために、い つでもキャッシュを空にすることができます。

キャッシュの有効化

- 1. Session Recording Player がインストールされているワークステーションにログオンします。
- 2.[スタート]メニューの [**Session Recording Player**]を選択します。
- 3. **Session Recording Player** のメニューバーで、[ツール]**>**[オプション]**>**[キャッシュ]の順に選択し ます。
- 4.[ダウンロードしたファイルをローカルコンピューターにキャッシュする]チェックボックスをオンにします。
- 5. キャッシュに使用されるディスク容量を制限するには、[使用するディスク容量を制限する]チェックボック スをオンにして、使用する容量を MB 単位で指定します。
- 6.[**OK**]をクリックします。

キャッシュを空にする

- 1. Session Recording Player がインストールされているワークステーションにログオンします。
- 2.[スタート]メニューの [**Session Recording Player**]を選択します。
- 3. **Session Recording Player** のメニューバーで、[ツール]**>**[オプション]**>**[キャッシュ]の順に選択し ます。
- 4.[ダウンロードしたファイルをローカルコンピューターにキャッシュする]チェックボックスをオンにします。
- 5. Session Recording Player で、[ツール]**>**[オプション]**>**[キャッシュ]の順に選択します。
- 6.[キャッシュの削除]をクリックし、次に [**OK**]をクリックして操作を確定します。

アイドル期間のハイライト

July 15, 2022

録画されたセッションのアイドル期間とは、何も操作が行われていない部分です。Session Recording Player で は、録画したセッションのアイドル期間を再生時にハイライトできます。このオプションは、デフォルトで [オン] になっています。

注: Session Recording Player でライブセッションを再生すると、アイドル期間がハイライトされない点に注意 してください。

録画されたセッションのアイドル期間をハイライトするには、以下を実行します:

- 1. Session Recording Player がインストールされているワークステーションにログオンします。
- 2.[スタート]メニューの [**Session Recording Player**]を選択します。
- 3. **Session Recording Player** のメニューバーで、[表示]>[アイドル期間]の順に選択し、チェックボック スをオンまたはオフにします。

イベントとブックマークの使用

July 15, 2022

イベントとブックマークを使用して、録画されたセッション内を簡単に移動できます。

セッションの録画中に、Citrix 定義のイベントがセッションに挿入されます。イベント API やサードパーティ製アプ リケーションを使用してカスタムイベントを挿入することもできます。イベントはセッションファイルの一部として 保存されます。Session Recording Player を使用して削除または変更することはできません。

ブックマークは、Session Recording Player で、セッション再生中に録画されたセッションに挿入されるマーカー です。ブックマークは、挿入すると、削除するまでは録画されたセッションに関連付けられます。セッションファイル の一部としては保存されませんが、Session Recording Player の **Bookmarks** キャッシュフォルダーに(たとえば C:\Users\SpecificUser\AppData\Local\Citrix\SessionRecording\Player\Bookmarks).iclbファイルと して、.icl形式の録画ファイルと同じファイル名で保存されます。別の Player でブックマークを使用して録画フ ァイルを再生する場合は、.iclbファイルを Player 上の **Bookmarks** キャッシュフォルダーに移動します。各ブ ックマークのデフォルトのラベルテキストは「ブックマーク」ですが、最長 128 文字までの任意のコメントテキスト に変更できます。

イベントは黄色の丸印、ブックマークは青い四角形として Player ウィンドウの下部に表示されます。これらの印にポ インターを合わせると、関連付けられているテキストラベルが表示されます。イベントとブックマークは、Session Recording Player の [イベントとブックマーク]の一覧にも表示できます。そのテキストラベルと録画されたセッ ションでの時刻と共に、時系列で一覧に表示されます。

イベントとブックマークを使用して、録画されたセッション内を簡単に移動できます。イベントまたはブックマーク に移動することにより、それらが挿入されているポイントまでを省略して、録画されたセッション内を移動できま す。

イベントとブックマークの一覧への表示

[イベントとブックマーク]の一覧には、現在再生中の録画されたセッションに挿入されているイベントとブックマー クが表示されます。イベントのみ、ブックマークのみ、または両方を表示できます。

- 1. Session Recording Player がインストールされているワークステーションにログオンします。
- 2.[スタート]メニューの [**Session Recording Player**]を選択します。
- 3. [イベントとブックマーク]の一覧にマウスポインターを移動し、右クリックしてメニューを表示します。
- 4.[イベントのみ表示]、[ブックマークのみ表示]、または [すべて表示]を選択します。

ブックマークの挿入

- 1. Session Recording Player がインストールされているワークステーションにログオンします。
- 2.[スタート]メニューの [**Session Recording Player**]を選択します。
- 3. ブックマークを追加する録画セッションの再生を開始します。
- 4. ブックマークを挿入する位置までシークスライダーを動かします。
- 5. Player ウィンドウ内にマウスポインターを移動し、右クリックしてメニューを表示します。
- 6. 次の方法で、デフォルトのラベル 「ブックマーク」でブックマークを追加するか、コメントを作成します:
	- デフォルトのラベル「ブックマーク」でブックマークを追加するには、[ブックマークを追加]を選択し ます。
	- テキストラベル付きのブックマークを追加するには、[コメントの追加]を選択します。ブックマークに 割り当てるテキストラベルを最長 128 文字で入力します。[OK]をクリックします。

コメントの追加または変更

ブックマークを作成した後でコメントを追加したり、コメントを変更したりできます。

- 1. Session Recording Player がインストールされているワークステーションにログオンします。
- 2.[スタート]メニューの [**Session Recording Player**]を選択します。
- 3. ブックマークを含む録画セッションの再生を開始します。
- 4. [イベントとブックマーク]の一覧でブックマークが表示されていることを確認します。
- 5. [イベントとブックマーク]の一覧でブックマークを選択し、右クリックしてメニューを表示します。
- 6.[コメントの編集]を選択します。
- 7. ウィンドウが表示されたら、新しいコメントを入力して [**OK**]をクリックします。

ブックマークの削除

- 1. Session Recording Player がインストールされているワークステーションにログオンします。
- 2.[スタート]メニューの [**Session Recording Player**]を選択します。
- 3. ブックマークを含む録画セッションの再生を開始します。
- 4. [イベントとブックマーク]の一覧でブックマークが表示されていることを確認します。
- 5. [イベントとブックマーク]の一覧でブックマークを選択し、右クリックしてメニューを表示します。
- 6.[削除]を選択します。

イベントまたはブックマークへの移動

イベントまたはブックマークに移動すると、それらが挿入されているポイントまで録画されたセッション内を移動で きます。

- 1. Session Recording Player がインストールされているワークステーションにログオンします。
- 2.[スタート]メニューの [**Session Recording Player**]を選択します。
- 3. イベントまたはブックマークを含む録画セッションの再生を開始します。
- 4. 次の方法で、イベントまたはブックマークに移動します:
- Player ウィンドウの下部でイベントまたはブックマークを表す印をクリックし、イベントまたはブック マークに移動します。
- •[イベントとブックマーク]の一覧で、イベントまたはブックマークをダブルクリックします。次のイベ ントまたはブックマークに移動するには、一覧からイベントまたはブックマークを選択し、右クリック してメニューを表示し、[ブックマークへシーク]を選択します。

## **Session Recording Web Player**

July 15, 2022

Web Player では、Web ブラウザーを使用して、録画されたセッションを表示および再生できます。Web Player を使用すると、以下を実行できます:

- フィルターを使用して録画を検索できます。
- 録画をライブで、または録画後に右ペインにタグ付きイベントを表示して再生できます。
- 再生中に録画を保存するためのキャッシュメモリを構成できます。
- アイドル期間をハイライトできます。
- 録画についてコメントを残し、コメントの重要度を設定できます。
- 録画の URL を共有できます。
- 各録画のグラフィカルなイベント統計を表示します。
- 記録された各セッションに関連するデータポイントを表示します。

## **Web Player** にアクセスする

### February 20, 2024

Web Player の Web サイトの URL はhttp(s)://<FQDN of Session Recording server >/WebPlayerです。HTTPS を確実に使用するには、IIS 上の Web サイトに SSL バインドを追加し、 SsRecWebSocketServer.config構成ファイルを更新します。

注:

- Web Player の Web サイトにログオンする場合、ドメインユーザーは資格情報を入力する必要はありま せん。ドメインユーザー以外は入力が必要です。
- サポートされているブラウザーは Google Chrome、Microsoft Edge、Firefox です。

• Web Player を正しく機能させるには、Firefox で WebGL が有効になっていることを確認してくださ い。

この記事では、Web Player をインストールして有効にするプロセスと、HTTPS を構成するプロセスについて説明 します。

**Web Player** をインストールする

Session Recording サーバーでのみ Web Player をインストールします。SessionRecordingWebPlayer.msi を ダブルクリックして、手順に従ってインストールを完了します。Session Recording のインストールについて詳し くは、「インストール、アップグレード、およびアンインストール」を参照してください。

バージョン 2103 以降、Session Recording は WebSocket サーバーを IIS に移行します。Web Player のインス トール後、**SessionRecordingRestApiService**、**SessionRecordingWebStreaming**、**WebPlayer** アプリ ケーションが IIS [に表示されます。](https://docs.citrix.com/ja-jp/session-recording/2204/install-upgrade-uninstall.html)

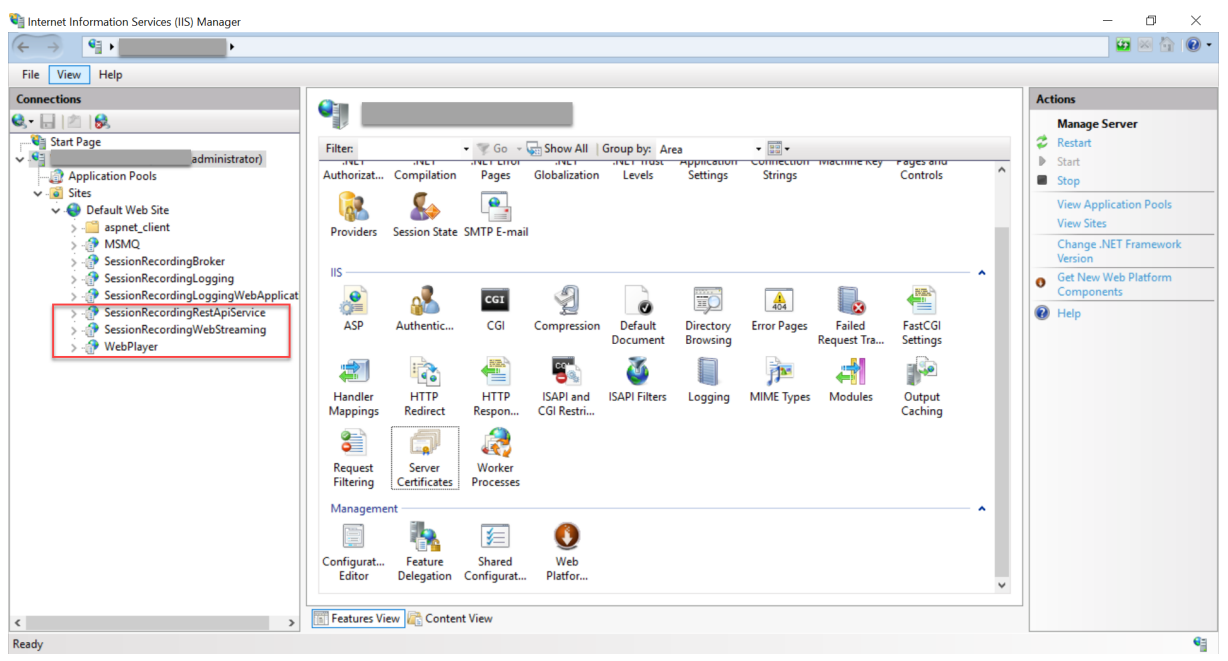

Session Recording 2103 以降を新規インストールすると、Web Player の Web サイトにアクセスしたとき、IIS で ホストされている WebSocket サーバーに Web ブラウザーが接続されます。IIS でホストされている WebSocket サーバーはバージョン 2.0 であり、HKEY\_LOCAL\_MACHINE\SOFTWARE\Citrix\SmartAuditor\ Serverにあるレジストリキーのレジストリ値 **WebSocketServerVersion** で示されています。

## Session Recording 2204

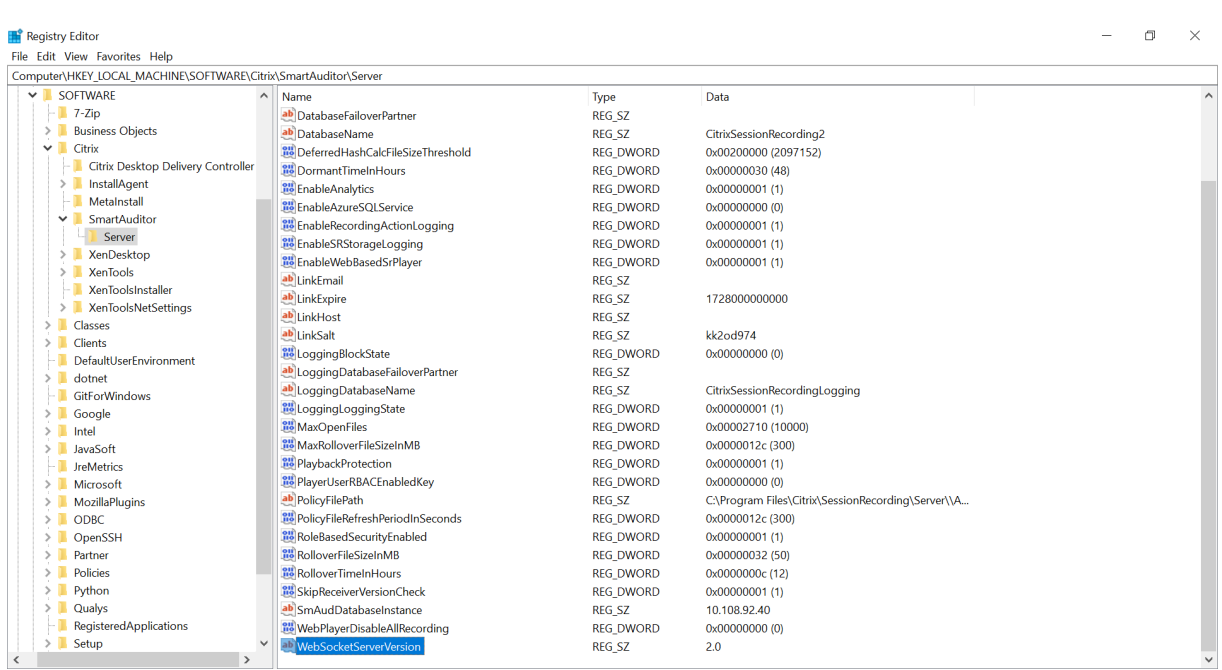

以前のバージョンから Session Recording 2103 以降にアップグレードインストールすると、Web ブラウザーが Python ベースの WebSocket サーバーに接続されます。IIS でホストされている WebSocket サーバーに接続する には、**<Session Recording** サーバーのインストールパス **>\Bin\SsRecUtils.exe ‑enablestreamingservice** コマンドを実行します。Python ベースの WebSocket サーバーに接続し直すには、**<Session Recording** サー バーのインストールパス **>\Bin\SsRecUtils.exe ‑ disablestreamingservice** コマンドを実行します。Python ベースの WebSocket サーバーのバージョンは 1.0 です。

## **Web Player** の有効化

Web Player はデフォルトで有効になっています。

- Web Player を無効にするには、Windows コマンドプロンプトを起動して<Session Recording Server installation path>\Bin\SsRecUtils.exe –disablewebplayerコ マ ンドを実行します。
- Web Player を有効にするには、Windows コマンドプロンプトを起動して<Session Recording Server installation path>\Bin\SsRecUtils.exe -enablewebplayerコマン ドを実行します。

## **HTTPS** を構成する

Web Player の Web サイトの URL はhttp(s)://<FQDN of Session Recording server >/WebPlayerです。HTTPS を確実に使用するには、IIS 上の Web サイトに SSL バインドを追加し、 SsRecWebSocketServer.config構成ファイルを更新します。

注:

Web Player の Web サイトにログオンする場合、ドメインユーザーは資格情報を入力する必要はありません。 ドメインユーザー以外は入力が必要です。

HTTPS を使用して Web Player の Web サイトにアクセスするには、以下の手順を完了します:

### 1. IIS に SSL バインドを追加します。

a) 信頼できる認証機関 (CA) から PEM 形式の SSL 証明書を取得します。

注:

Google Chrome や Firefox などのほとんどの一般的なブラウザーは、証明書署名要求 (CSR) の共通名のサポートを停止しました。すべての信頼された機関からの証明書にはサブジェクトの 別名(SAN)が適用されます。HTTPS 経由で Web Player を使用するには、状況に応じて次の 操作を実行します:

• 単一の Session Recording サーバーが使用されている場合、Session Recording サーバ ーの証明書を SAN 証明書に更新します。

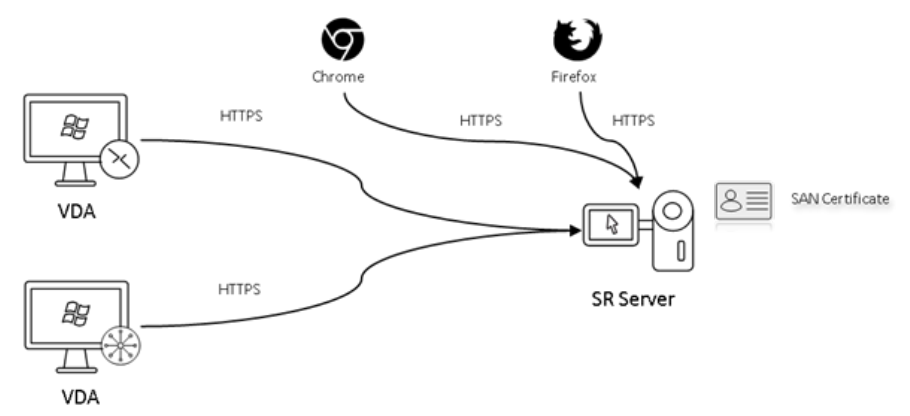

• 負荷分散を使用している場合は、Citrix ADC と各 Session Recording サーバーの両方で SAN 証明書が使用可能であることを確認してください。

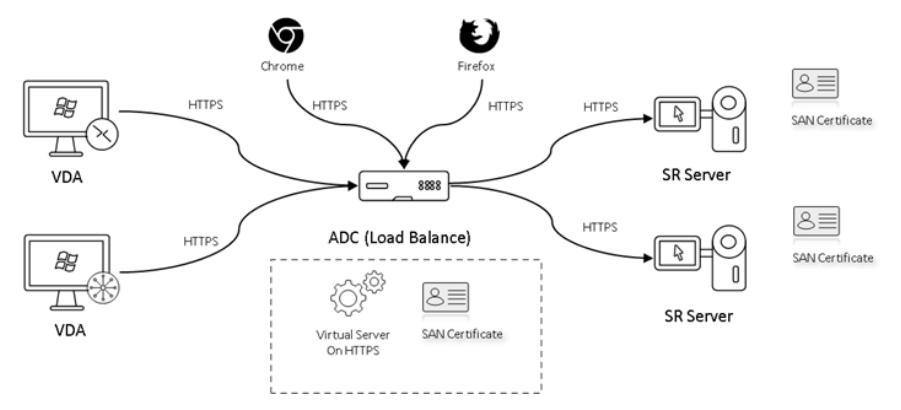

b) IIS で Web サイトを右クリックして [バインドの追加]を選択します。[サイトバインド]ダイアログ

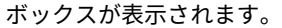

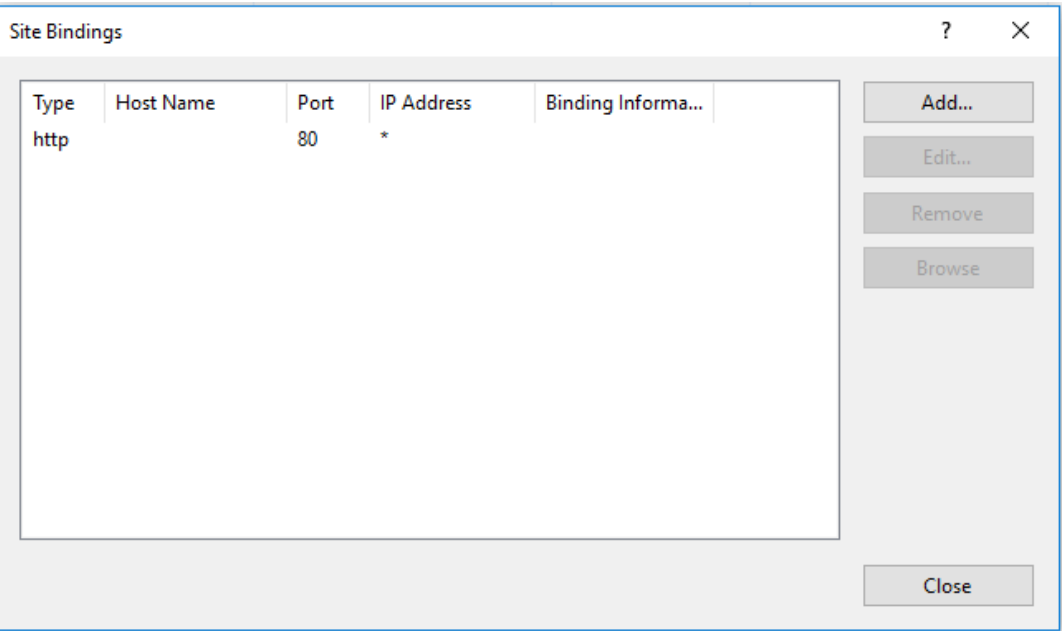

- c) 右上隅の [追加] をクリックします。[サイトバインドの追加] ダイアログボックスが表示されます。
- d)[種類]ボックスの一覧から **https** を選択し、SSL 証明書を選択します。

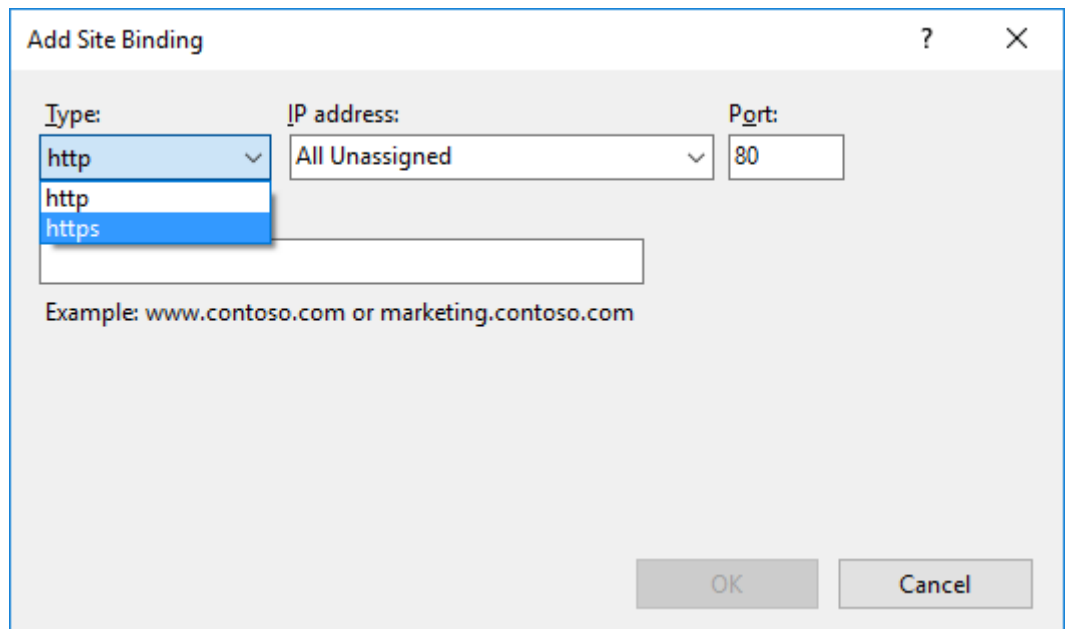

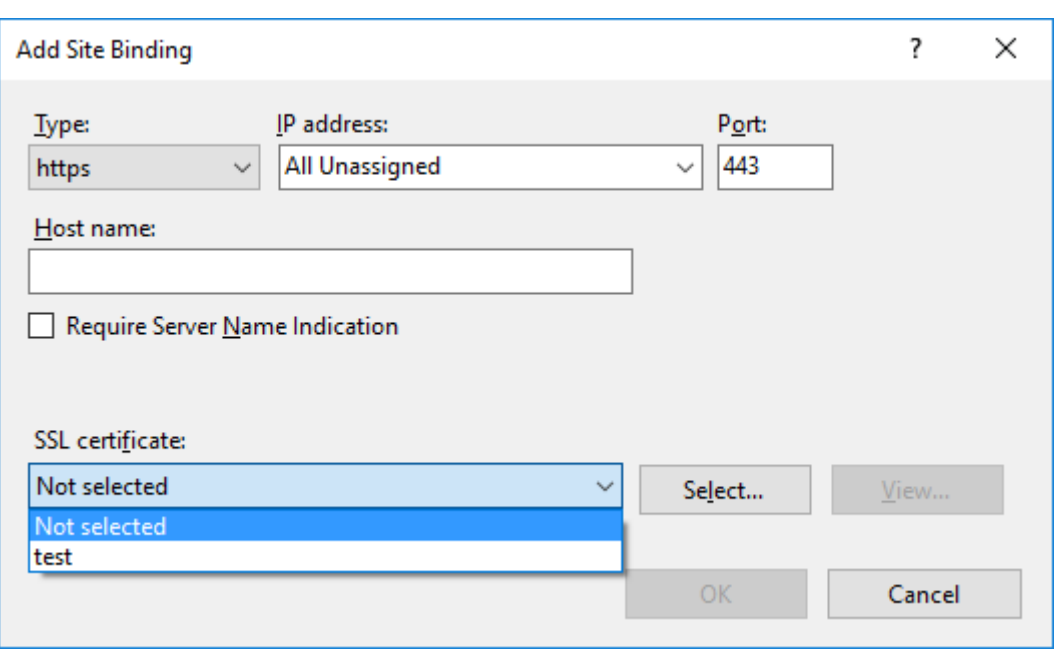

- e)[**OK**]をクリックします。
- 2. SsRecWebSocketServer.config構成ファイルを更新します。
	- a) SsRecWebSocketServer.config構成ファイルを見つけて開きます。

SsRecWebSocketServer.config構 成 フ ァ イ ル は 通 常<Session Recording Server installation path>\Bin\フォルダーにあります。

- b)(オプション)IIS で WebSocket サーバーをホストしている Session Recording 2103 以降の場合、 TLSEnable=1 を編集して TLS を有効にし、[**ServerPort**]、[**SSLCert**]、[**SSLKey**]フィールドを 無視します。
- c) (オプション) Session Recording 2012 以前の場合、TLSEnable=1 を編集して TLS を有効にし、SSL 証明書と証明書のキーへの各パスを入力します。

注:

PEM 形式の SSL 証明書とキーファイルのみがサポートされています。 **ServerPort** フィールドは、Web Player が録画ファイルを収集するために使用するポート番号 を表示します。次のスクリーンショットでは、デフォルト値(22334)に設定されています。

SsRecWebSocketServer.exe.config - Notepad

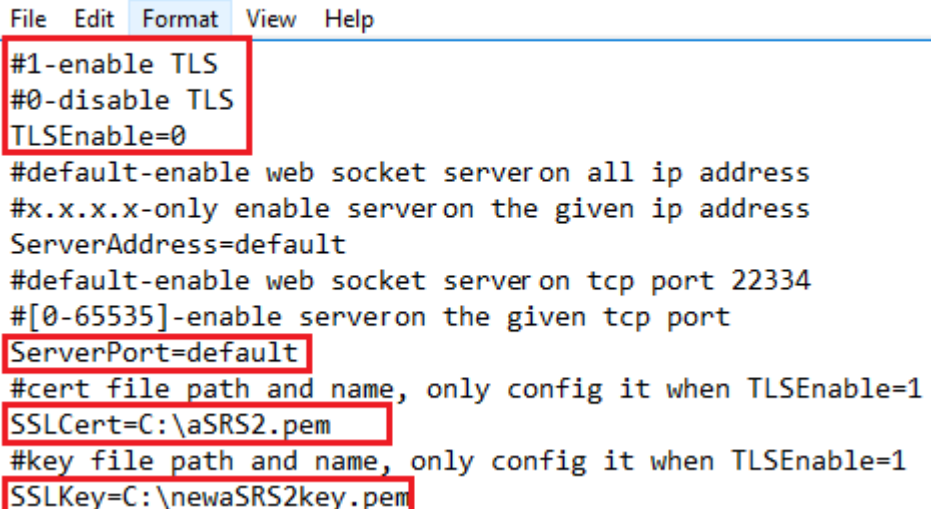

WebSocket サーバー構成で使用される個別の証明書とキーファイルを抽出するには:

- i. SSL 証明書を含む Session Recording サーバーに OpenSSL がインストールされていることを 確認してください。
- ii. SSL 証明書を.pfx ファイルとしてエクスポートします。.pfx ファイルには、証明書と秘密キーの 両方が含まれています。
- iii. コマンドプロンプトを開き、.pfx ファイルを含むフォルダーに移動します。
- iv. OpenSSL\bin フォルダーから OpenSSL を開始します。
- v. 次のコマンドを実行して、証明書を抽出します:

```
1 openssl pkcs12 -in [yourfile.pfx] -clcerts -nokeys -out [
     aSRS2.pem]
2 <!--NeedCopy-->
```
.pfx ファイルをエクスポートするときに作成したインポートパスワードを入力します。

vi. 次のコマンドを実行して、秘密キーを抽出します:

```
1 openssl pkcs12 -in [yourfile.pfx] -nocerts -out [
      newaSRS2keyWithPassword.pem]
2 <!--NeedCopy-->
```
.pfx ファイルをエクスポートするときに作成したインポートパスワードを入力します。PEM パス フレーズの入力を求められたら、キーファイルを保護するための新しいパスワードを入力します。

vii. 次のコマンドを実行して、秘密キーの暗号化を解除します:

```
1 openssl rsa -in [newaSRS2keyWithPassword.pem] -out [
     newaSRS2key.pem]
2 <!--NeedCopy-->
```
- d) 変更を保存します。
- e) ファイアウォールの設定を確認します。SsRecWebSocketServer.exe が TCP ポート(デフォルトで は 22334)を使用できるようにし、Web Player の URL へのアクセスを許可します。
- f) SsRecUtils –stopwebsocketserverコマンドを実行します。

**Web Player** のホームページのコンテンツを非表示**/**表示にする

### February 20, 2024

ログオンした後、[**Session Recording** サーバーのプロパティ]で以下のオプションが選択されているかどうかに 基づいて、Web Player のホームページでコンテンツが非表示または表示になる場合があります。

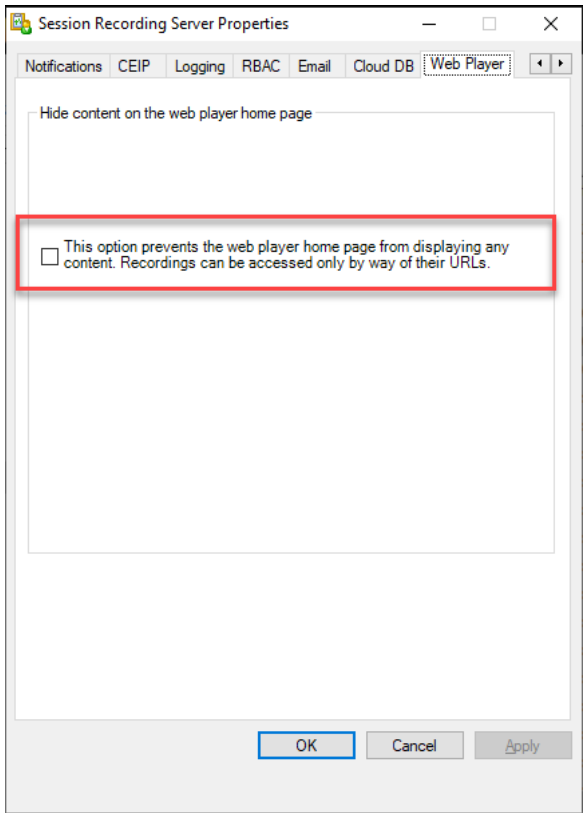

• オプションを選択すると、Web Player のホームページですべてのコンテンツが非表示になります。録画には、 URL を介してのみアクセスできます。録画 URL は、指定された受信者に送信されるメールアラートで提供さ れます。メールアラートについて詳しくは、「イベント応答ポリシーの構成」を参照してください。録画再生ペ ージの [現在の再生を共有する]コントロールを使用して、録画 URL を共有することもできます。この記事 の後半の説明を参照してください。

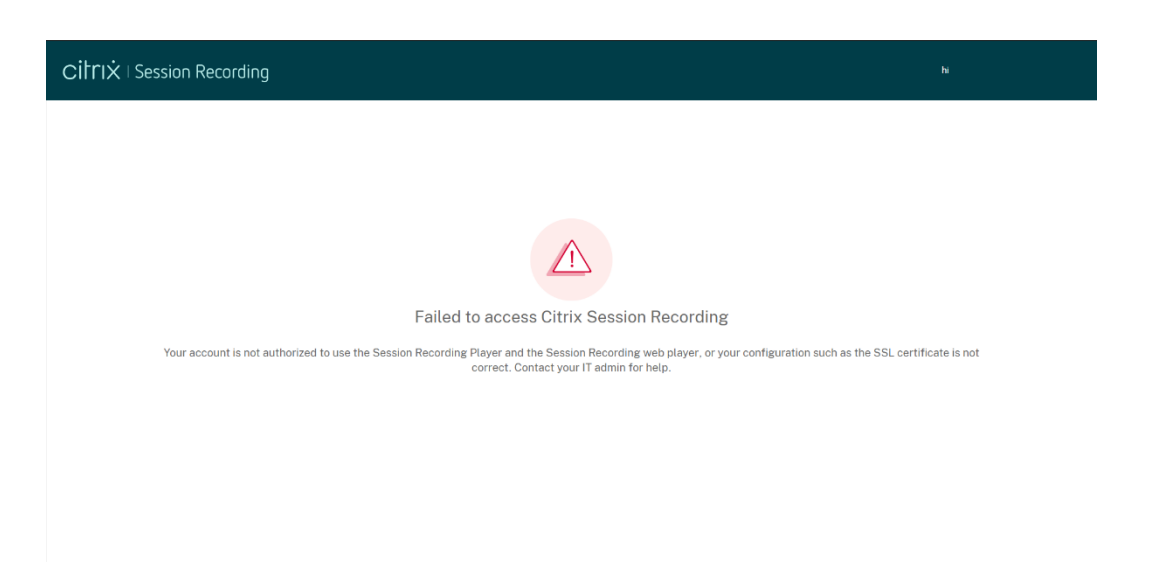

• オプションを選択しない場合、Web Player のホームページには、次のスクリーンショットのようなコンテン ツが表示されます。左のナビゲーションバーで [すべての録画]をクリックするとページが更新され、新しい 録画が存在する場合は表示されます。Web ページを下にスクロールして、表示する録画を選択するか、フィ ルターを使用して検索結果をカスタマイズします。ライブ録画の場合、[継続時間]列に [ライブ]と表示さ れ、再生ボタンが緑に変わります。

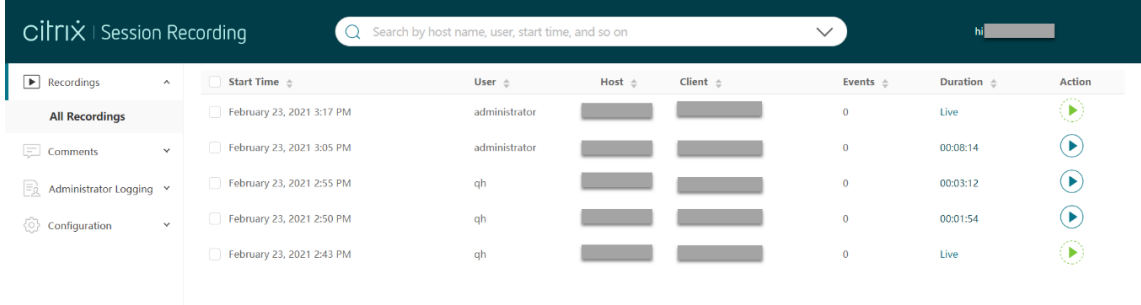

録画済みセッションのすべての録画ファイルを表示するには、一覧で録画を選択し、[フォローアップ] アイコンを選 択します。[フォローアップ]アイコンは、録画が選択されている場合にのみ使用できます。

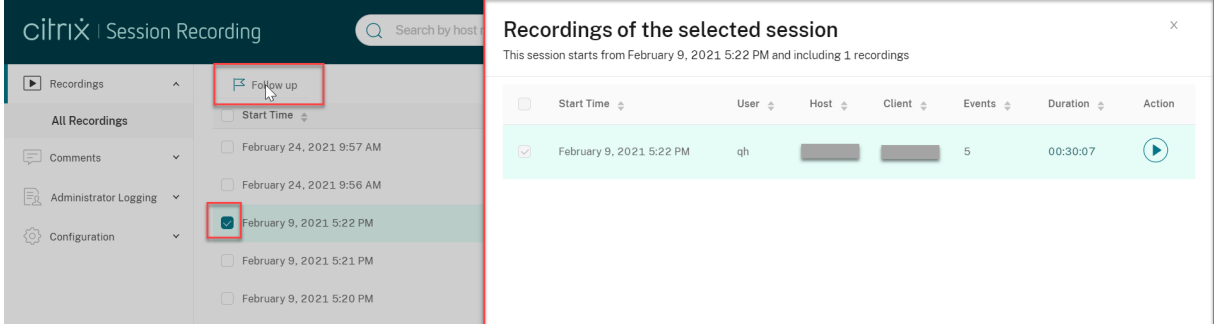

録画項目の説明については、次の表を参照してください。

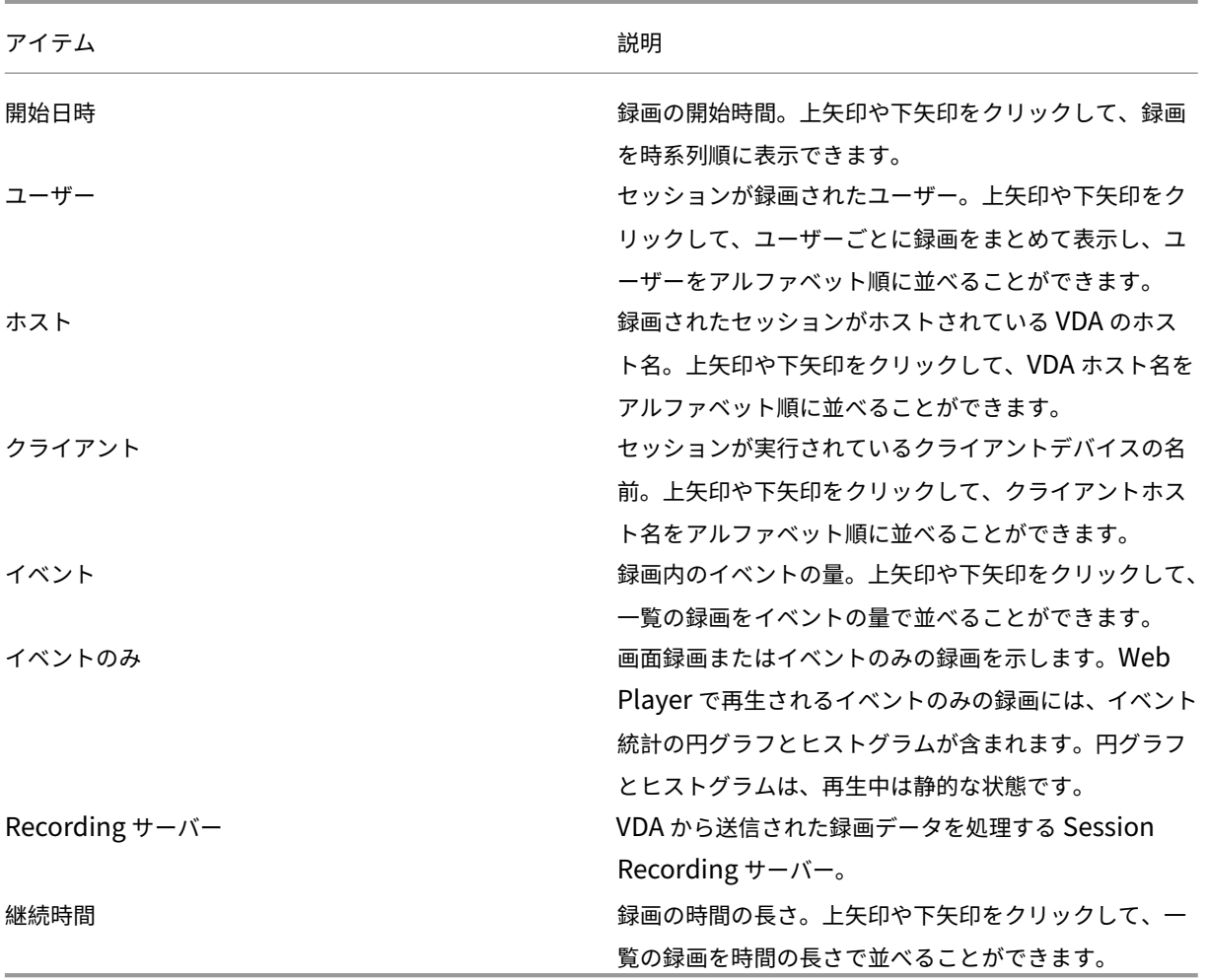

# 録画の検索

## February 20, 2024

Web Player では、フィルターを使用して録画を検索できます。ホスト名、クライアント名、ユーザー名、アプリケー ション、クライアント IP アドレス、イベントテキスト、イベントの種類、時刻などのフィルターを使用できます。

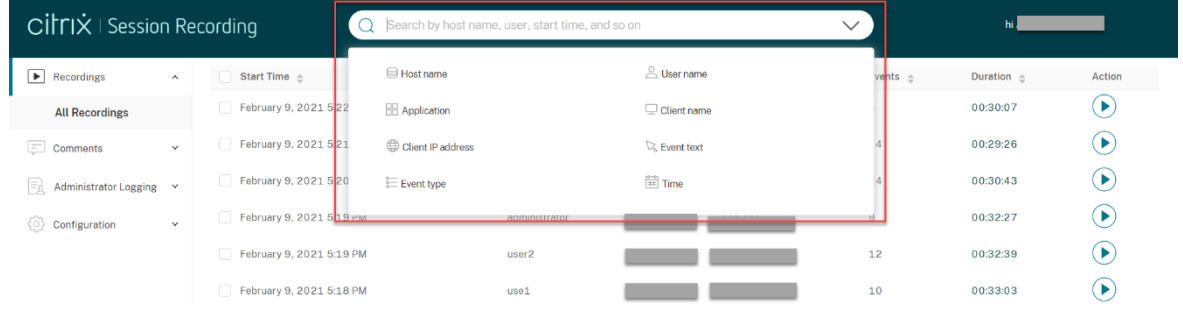

たとえば、ホスト名フィルターを選択すると、次のダイアログボックスが表示されます。録画されたセッションがホ ストされた VDA のホスト名を入力して [検索]をクリックし、関連しない録画を検索結果から除外して関連する結 果のみを表示します。

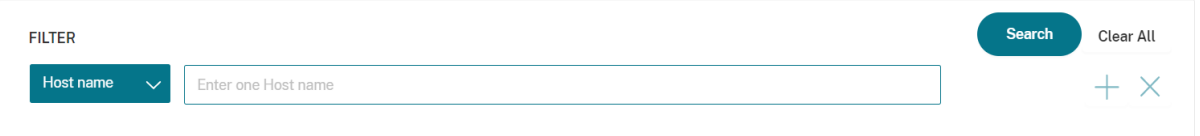

以下のスクリーンショットのように、現在選択されている [ホスト名]をクリックすると、別のフィルターに変更で きます。[ホスト名]のクリック後、すべてのフィルターが一覧表示されます。必要に応じてフィルターを選択しま す。

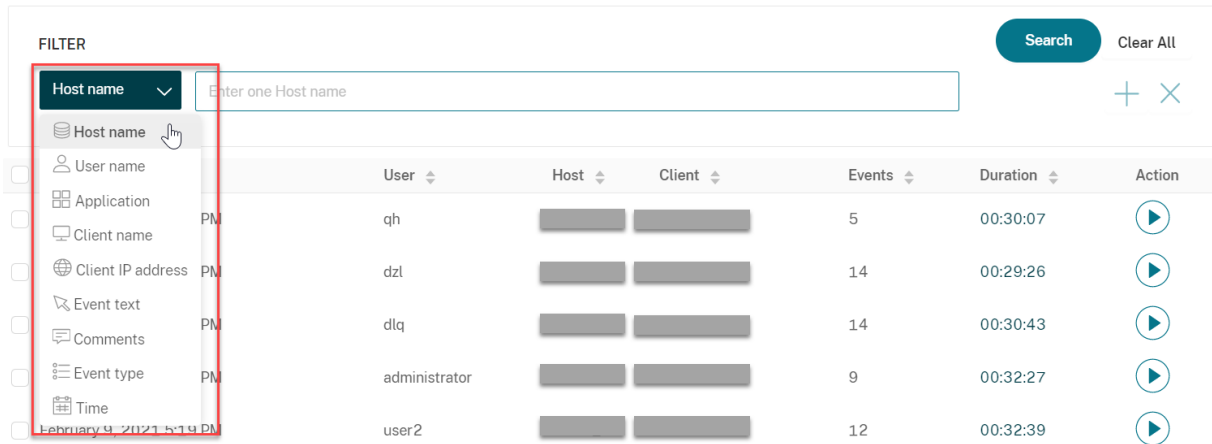

[**+**]をクリックしてフィルターを追加することもできます。

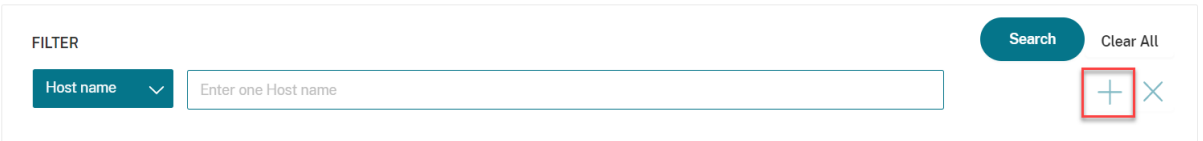

たとえば、[時間]フィルターを以下のスクリーンショットのように追加できます。

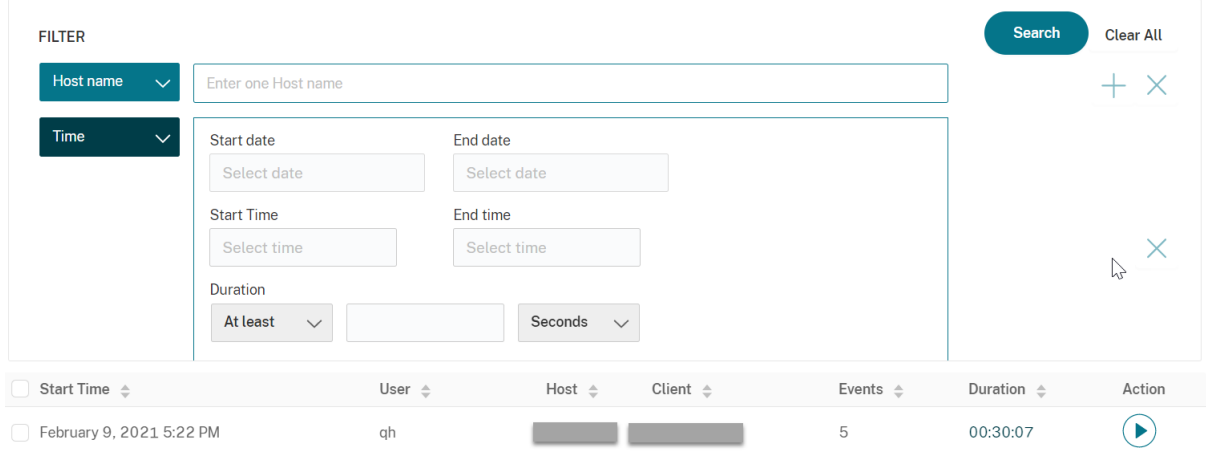

[時間]フィルターには録画の開始日、開始日時、経過時間があります。

## 録画を開いて再生

### February 20, 2024

Web Player では、ライブと録画を再生できます。録画ページの各録画には [経過時間] 項目の右側に再生ボタンが あります。

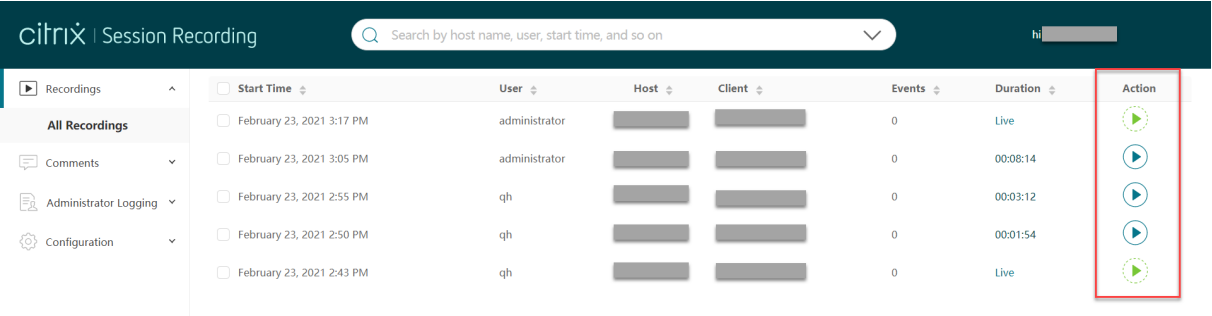

再生ボタンをクリックします。再生ページが表示されます。メモリキャッシュの後に再生が開始されます。

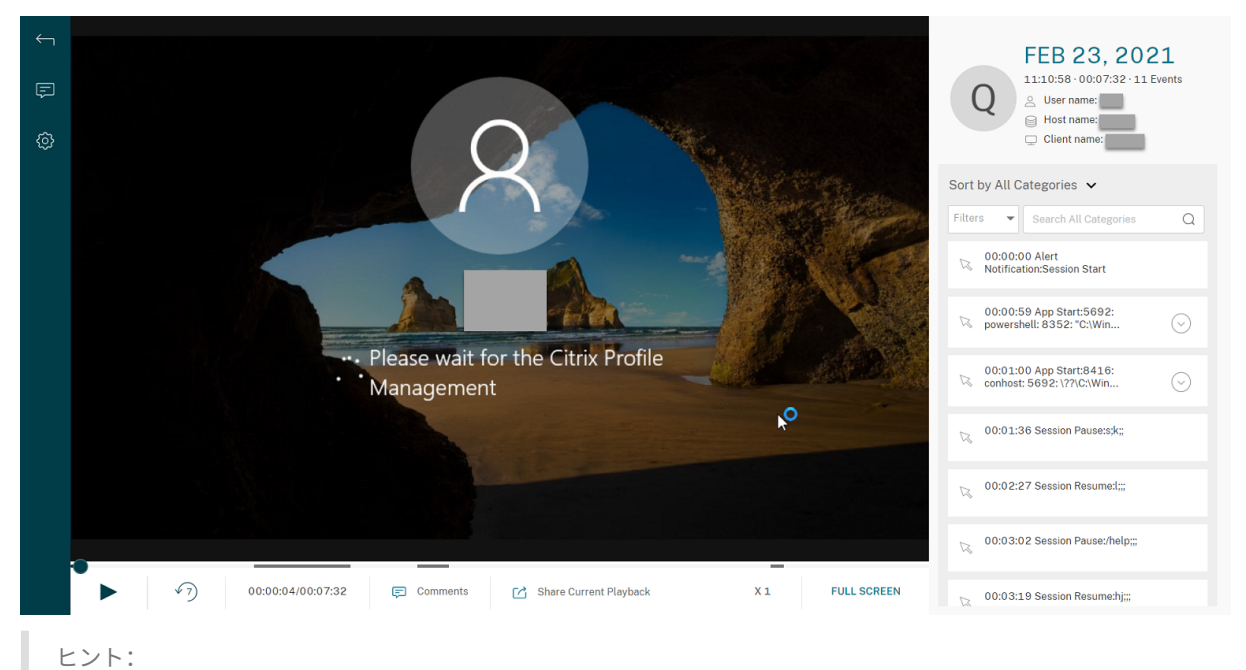

- セッションの進行時間をクリックすると、セッションが録画された絶対日時に切り替えることができま す。
	- イベントのみの録画の場合、左上隅の再生アイコンは使用できません。

プレイヤーウィンドウの説明については、次の表を参照してください:

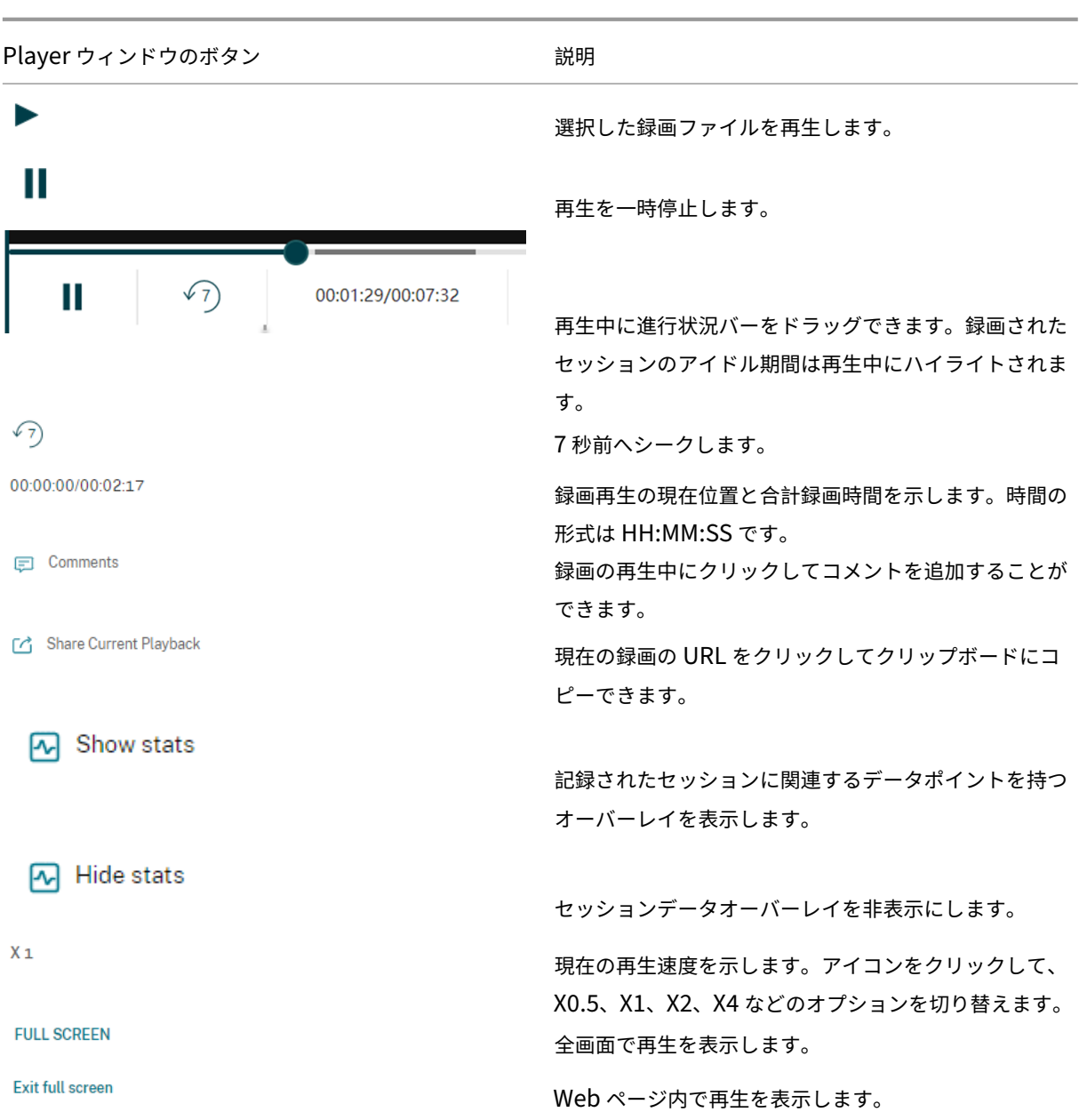

再生ページの右ペインでは、イベントフィルターとコメントフィルター、クイック検索ボックス、一部の録画データ を使用できます:
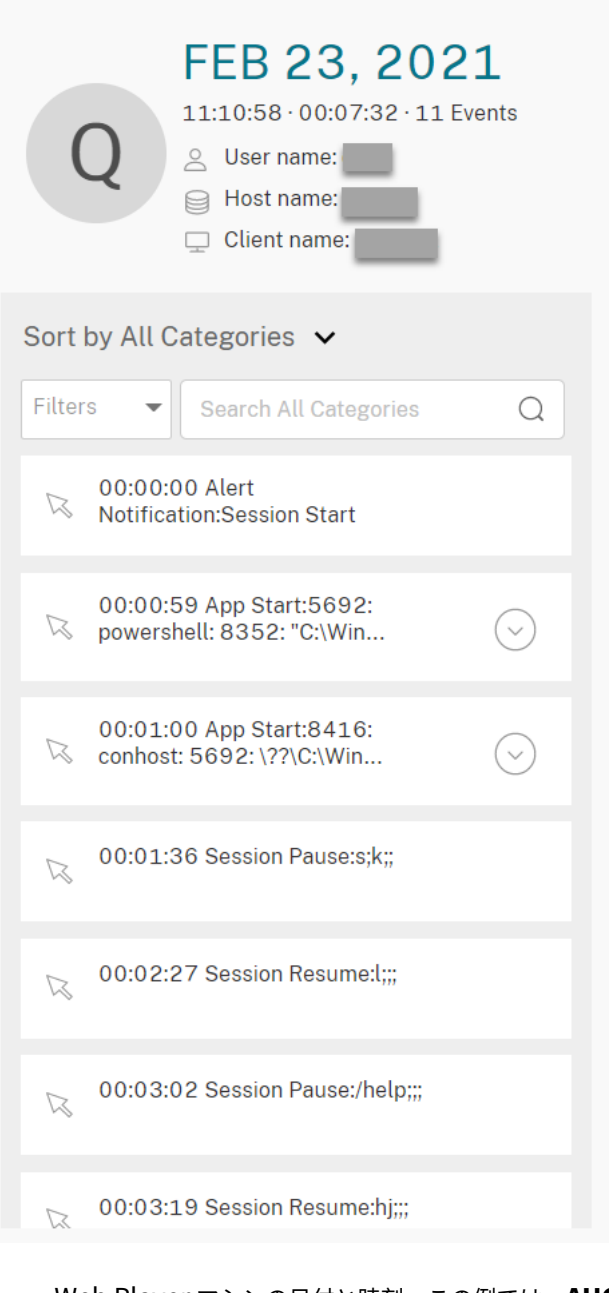

- Web Player マシンの日付と時刻。この例では、**AUG 20, 2021** と **18:50:50** です。
- 再生中の録画の時間。この例では、**01:37:00** です。
- 録画内のイベント数。この例では、**359 EVENTS** です。
- セッションが録画されたユーザー名。
- 録画されたセッションがホストされている VDA のホスト名。
- セッションが実行されているクライアントデバイスの名前。
- 検索結果を並べ替えるオプション:「すべて]、[イベント]または「コメント]を選択して検索結果を並べ替え ます。

• イベントフィルター。複数のフィルターを選択して、現在の録画内のイベントを検索できます。

アイコンをクリックして、イベントの表示を展開します。例:

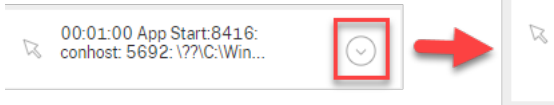

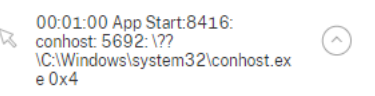

- イベント一覧。一覧のイベントをクリックすると、録画内のイベントの位置に移動します。
- クイック検索ボックス。[イベントを検索]クイック検索ボックスによって、現在の録画でイベント一覧をすば やく絞り込むことができます。

再生中に録画を保存するためのキャッシュを構成する

February 20, 2024

Web Player の [構成] ページでスライダーをクリックして、再生中に録画を保存するためのキャッシュメモリをセ ットアップできます。

ヒント:

[構成]ページには、**http(s)://<Session Recording** サーバーの **FQDN>/WebPlayer/#/configuration/cache** を介して直接アクセスできます。

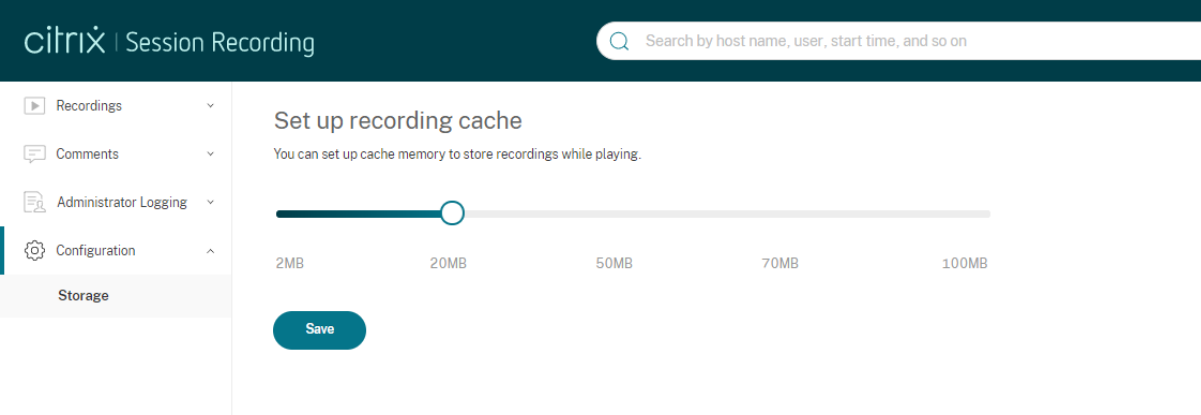

## **Web Player** の転送パケットサイズを増やす

July 15, 2022

- 1. <Session Recording installation path>/WebSocketServerにある **Web** 構成フ ァイルを見つけます。
- 2. **Web** 構成ファイルを開きます。
- 3. **BlockSizeMultiple** 値を編集します。

デフォルト値は 1 (4KB)です。値を 8 (32KB)に設定することをお勧めします。

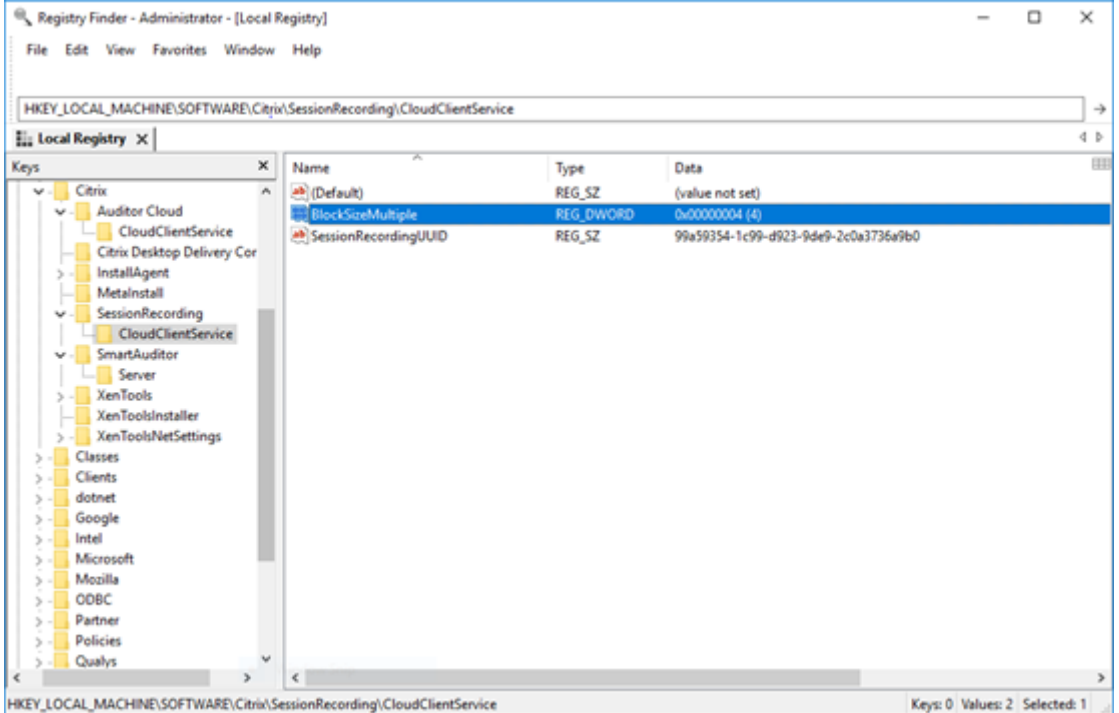

## アイドル期間のハイライト

#### July 15, 2022

Session Recording はアイドルイベントを録画し、Web Player のアイドル期間をハイライトできます。

ヒント:

アイドルイベントは関連録画ファイル (.iclファイル)ではなく Session Recording データベースに保存 されるため、Session Recording Player に表示されません。

ア イ ド ル イ ベ ン ト 機 能 を カ ス タ マ イ ズ す る に は、HKEY\_LOCAL\_MACHINE\SOFTWARE\Citrix\ SmartAuditor\SessionEventsにある以下のレジストリキーを設定します。

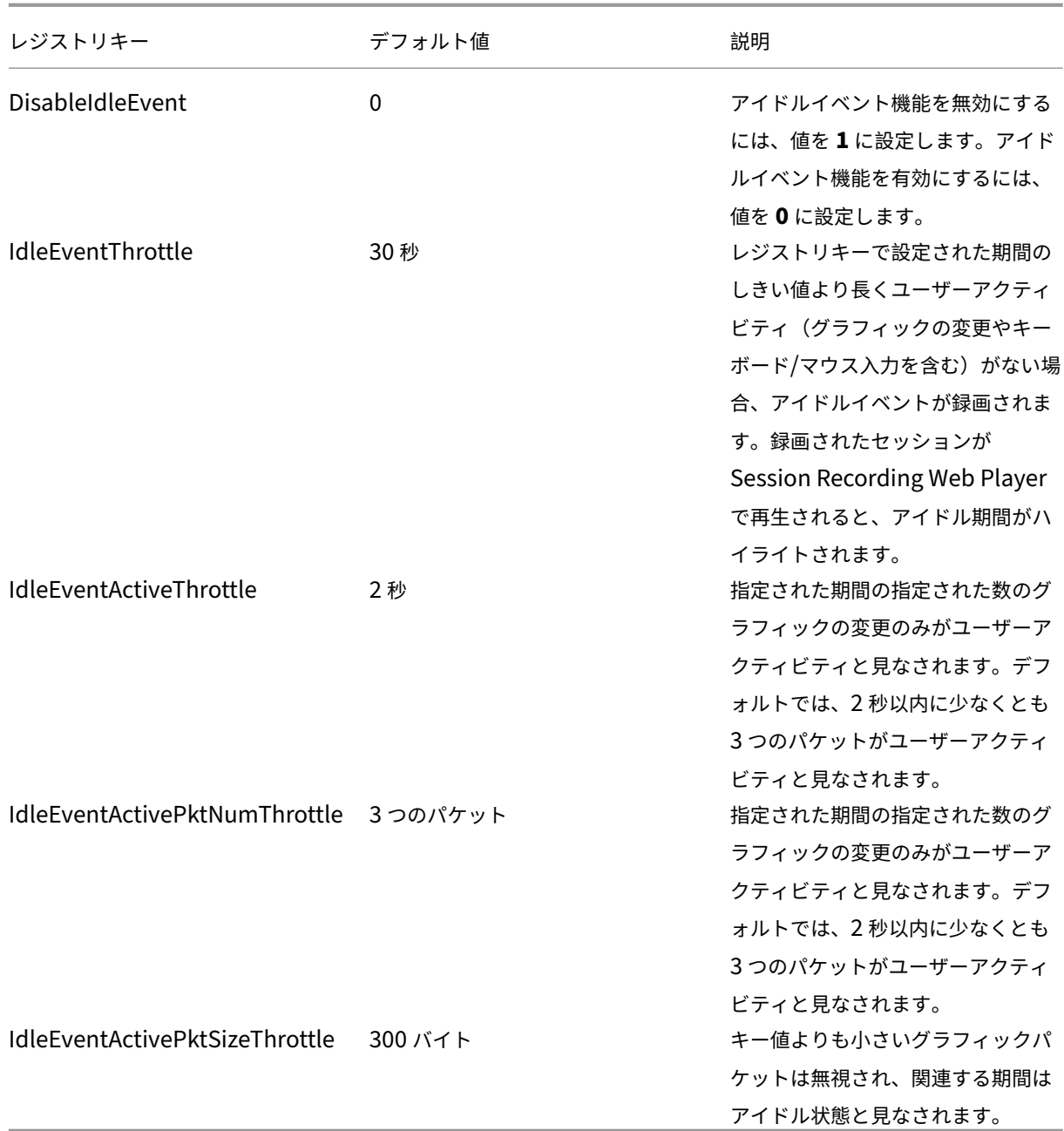

イベントとコメントを使用する

February 20, 2024

再生ページの右ペインでは、[イベント]フィルターと [コメント]フィルターを使用できます。Web Player でイベ ントとコメントを使用して、録画されたセッション内を簡単に移動できます。

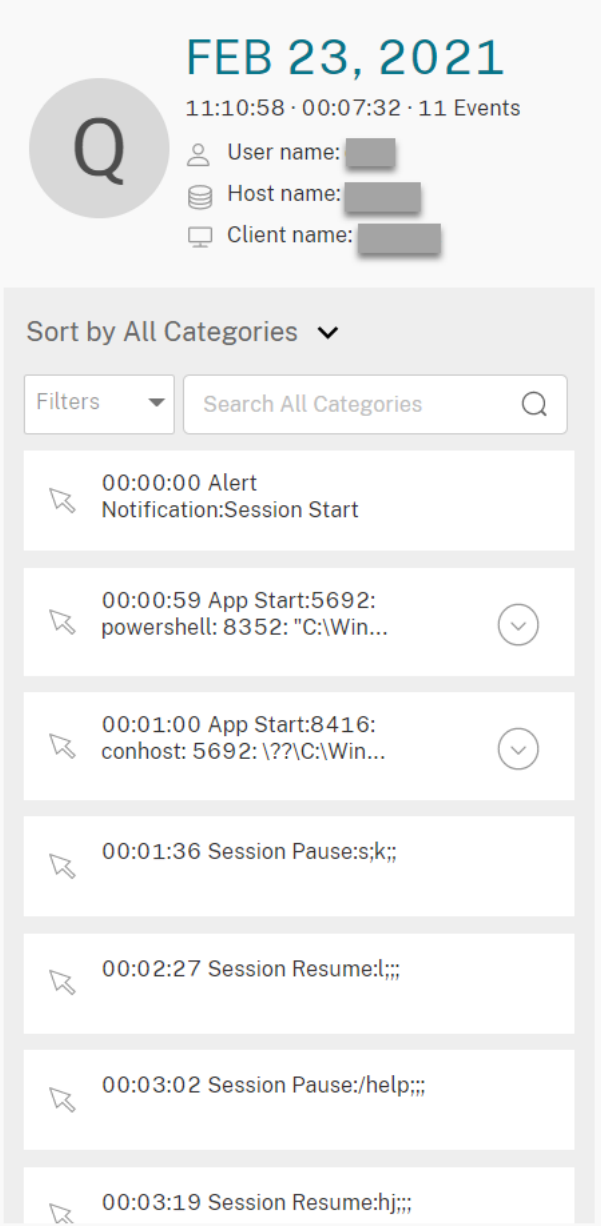

#### 録画へのコメント

録画されたセッションが再生されると、[コメント]プレイヤーウィンドウをクリックしてコメントを追加し、コメン トの重要度を設定できます。重要度には[通常]、[中]、[高]があります。[高]コメントと[中]コメントは、それぞ れ赤とオレンジのドットで示されます。セッションの再生中、録画に関するすべてのコメントを表示できます。残し たコメントを削除するには、Web ページを更新しコメントを展開して、[削除]をクリックします。

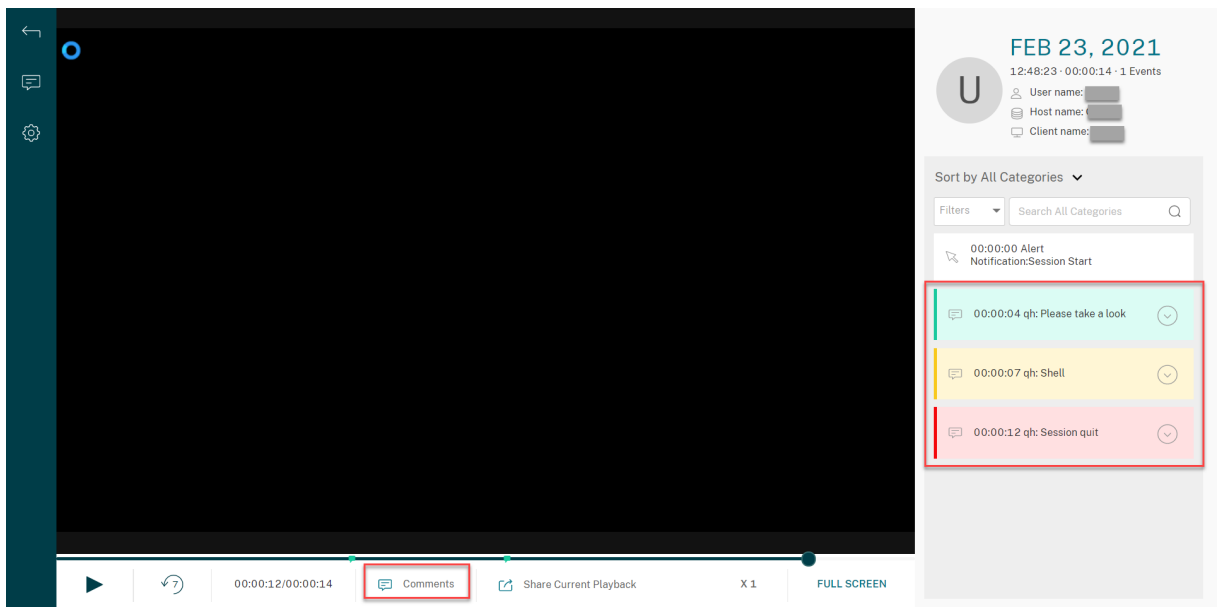

コメントをクリックすると、コメントが追加された場所にジャンプできます。[マイコメント]ページですべてのコメ ントを表示できます。

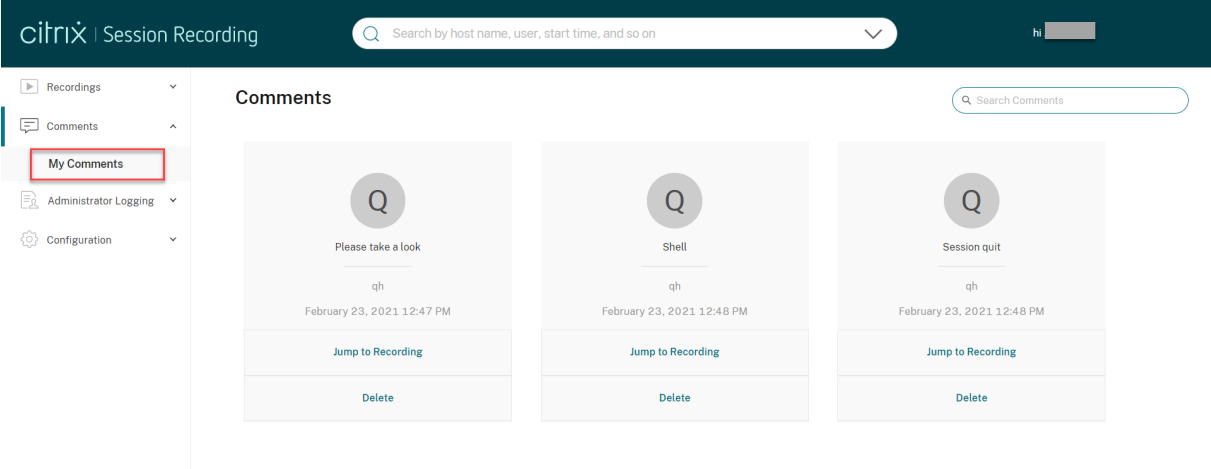

注:

コメント機能を正常に動作させるには、Session Recording サーバー上の Server Manager の [役割と機能 の追加]ウィザードで [**WebDAV Publishing**]チェックボックスをオフにします。

## Add Roles and Features Wizard

# Select server roles

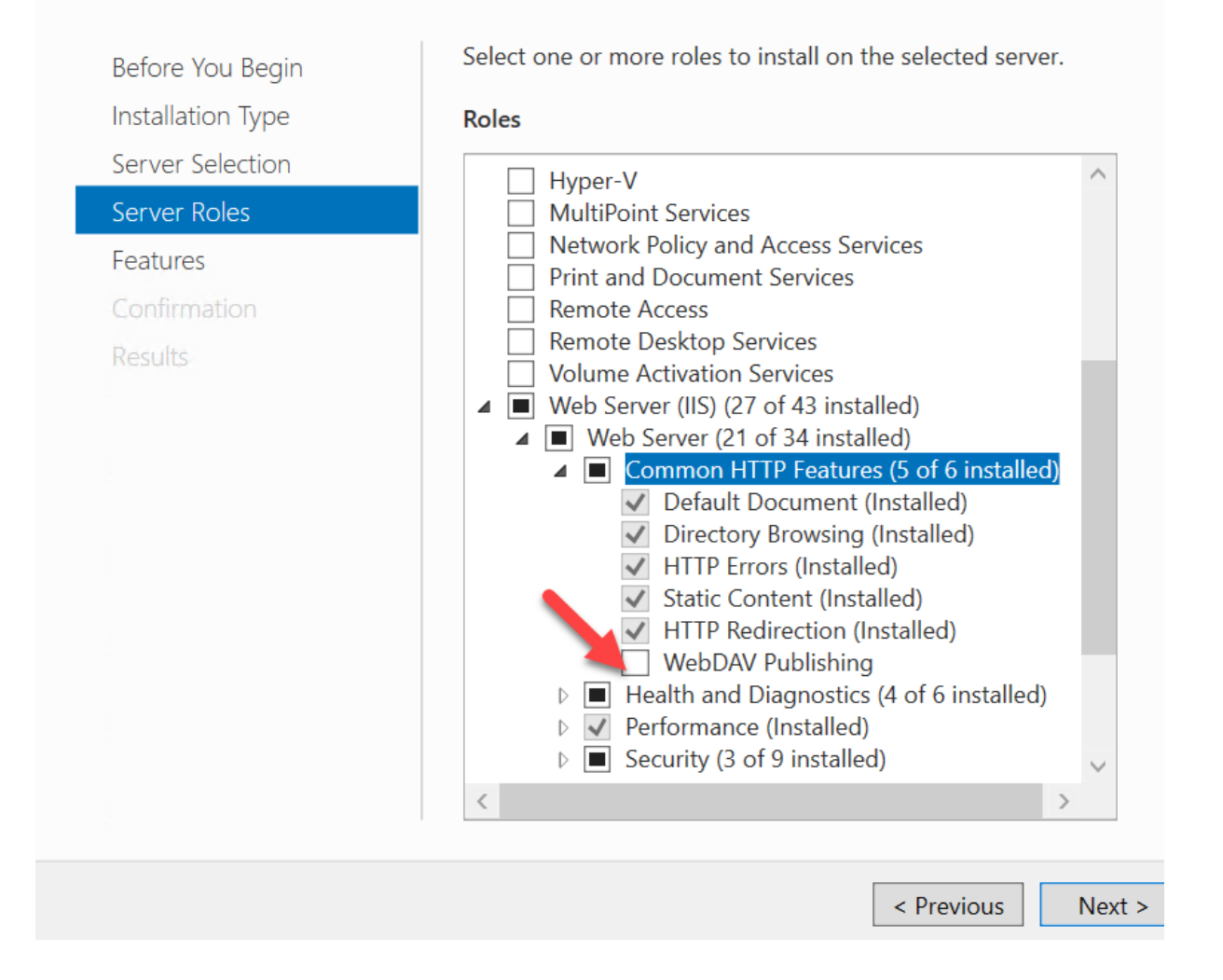

## 録画の **URL** の共有

February 20, 2024

録画の再生ページで [現在の再生を共有する]をクリックすると、録画 URL をクリップボードにコピーします。他 のユーザーと URL を共有できるため、ユーザーはすべての録画を検索することなく、URL から録画に直接アクセス できます。

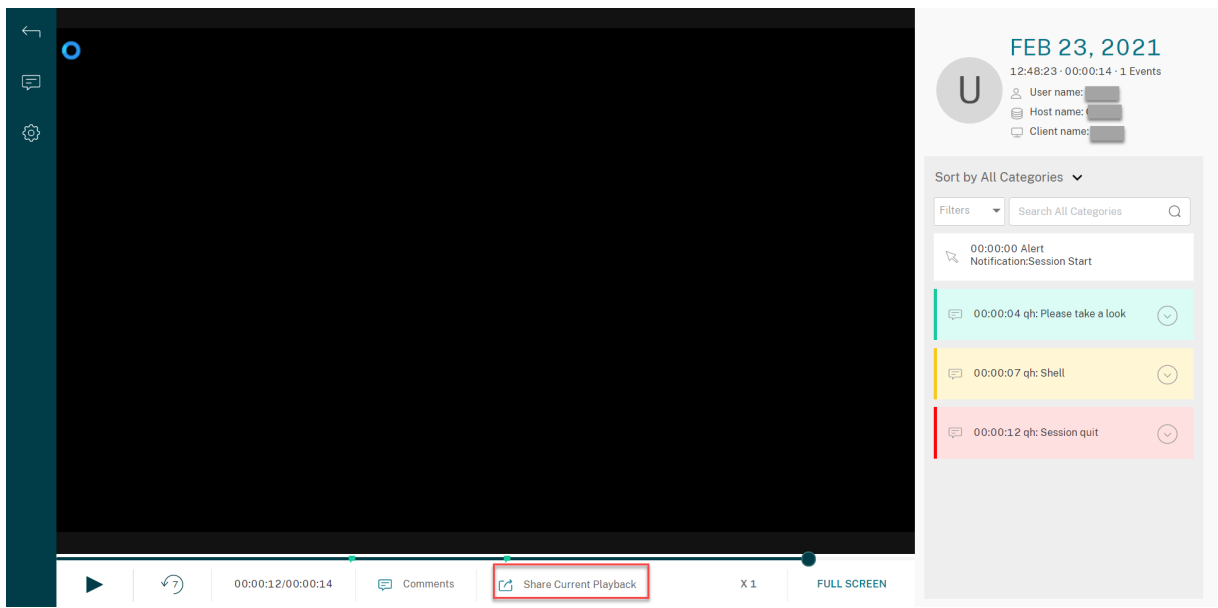

[現在の再生を共有する]をクリックした後、次のメッセージのいずれかが表示され、操作が成功か失敗かが示されま す:

- 共有された録画の **URL** がクリップボードにコピーされました
- 録画 **URL** の共有に失敗しました

共有 URL をアドレスバーに貼り付けると、URL がコピーされた場所にジャンプできます。

セキュアに共有するには、HKEY\_LOCAL\_MACHINE\SOFTWARE\Citrix\SmartAuditor\Server に次のレジストリ値を設定します:

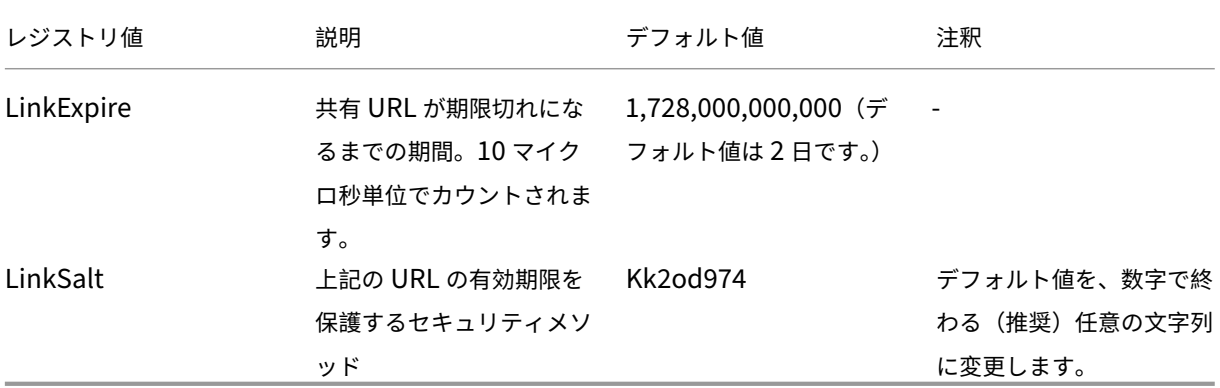

各録画のグラフィカルなイベント統計を表示する

February 20, 2024

イベントデータの視覚化は、Web Player で録画ごとに利用できます。グラフィカルなイベント統計により、録画に 挿入されたイベントをすばやく把握できます。

グラフィカルなイベント統計を表示するには、次の手順を実行します:

- 1. 録画を開いて再生します。
- 2. 再生ページの左上隅にある統計アイコンをクリックします。

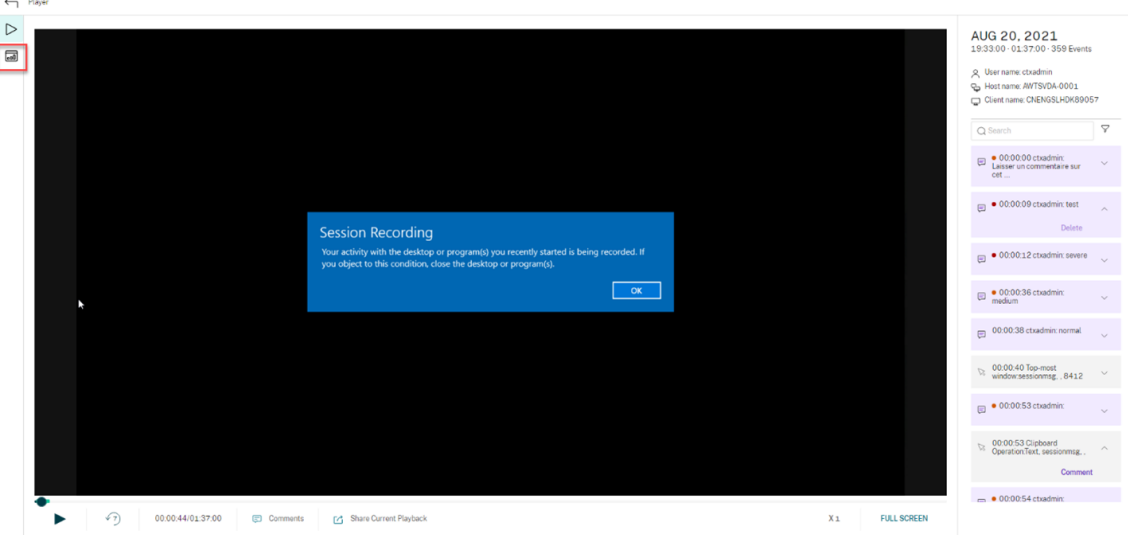

- 3. [画面表示時間]、[ファイル転送]、[コマンド]、[イベント] タブを切り替えて、さまざまな観点から統計を表 示します。
	- スクリーンタイム

[画面表示時間]タブでは、アプリケーションウィンドウがフォーカスされている累積時間を知ることが できます(アクティブウィンドウ)。

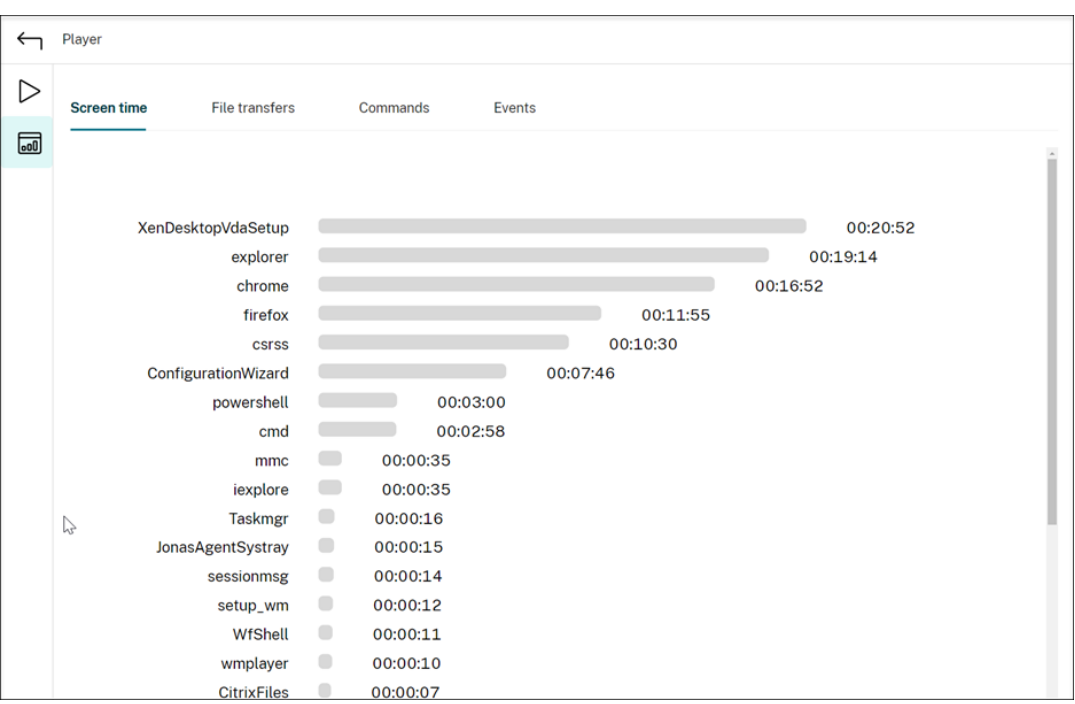

各アプリケーションの横に水平のタイムバーがあります。バーをクリックすると、アプリケーションが フォーカスされるたびに開始時間とフォーカスの期間を表示できます。デフォルトの [すべて] オプシ ョン以外の期間の範囲を指定することにより、検索範囲を絞り込むことができます。例:

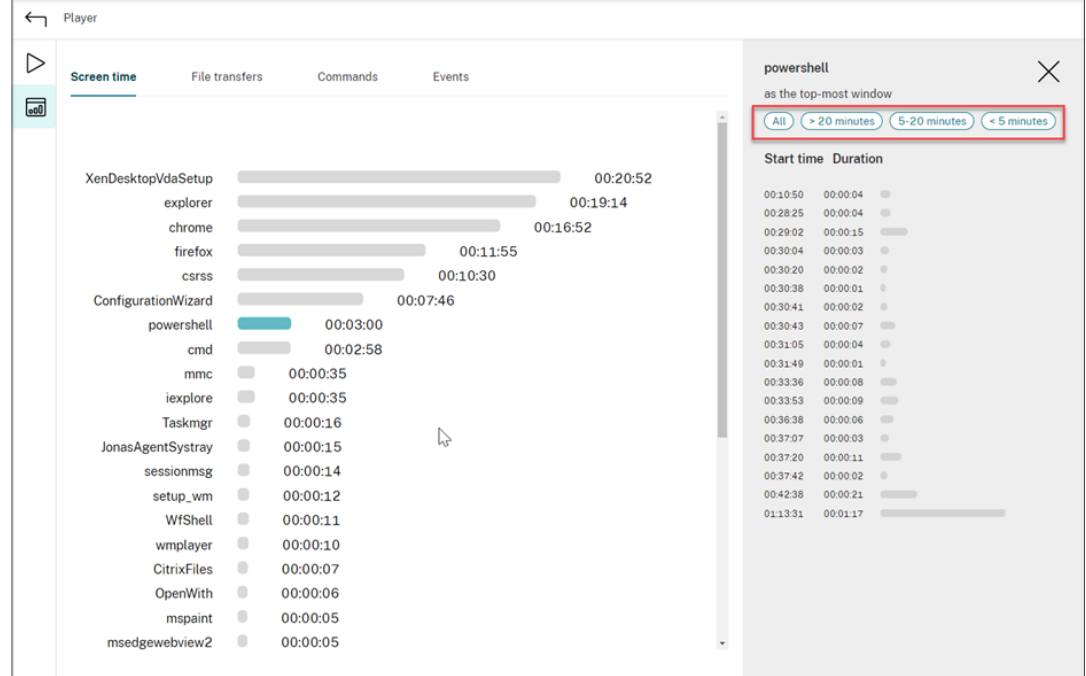

• ファイル転送

[ファイル転送]タブには、セッションの録画をホストしている VDA とセッションが実行されているク ライアントデバイスとの間の双方向ファイル転送に関するグラフィカルな統計が表示されます。次の設 定を使用して、視覚化をカスタマイズできます:

- **–** 時間の単位:[**1** 分ごと]、[**10** 分ごと]、[**1** 時間ごと]
- **–** ファイル転送先:[すべての転送]、[ホストからクライアントへの転送]、[クライアントからホスト への転送]
- **–** 転送されたファイルの数またはサイズ(バイトまたは MB)

X 軸は、24 時間形式での絶対時間を表します。

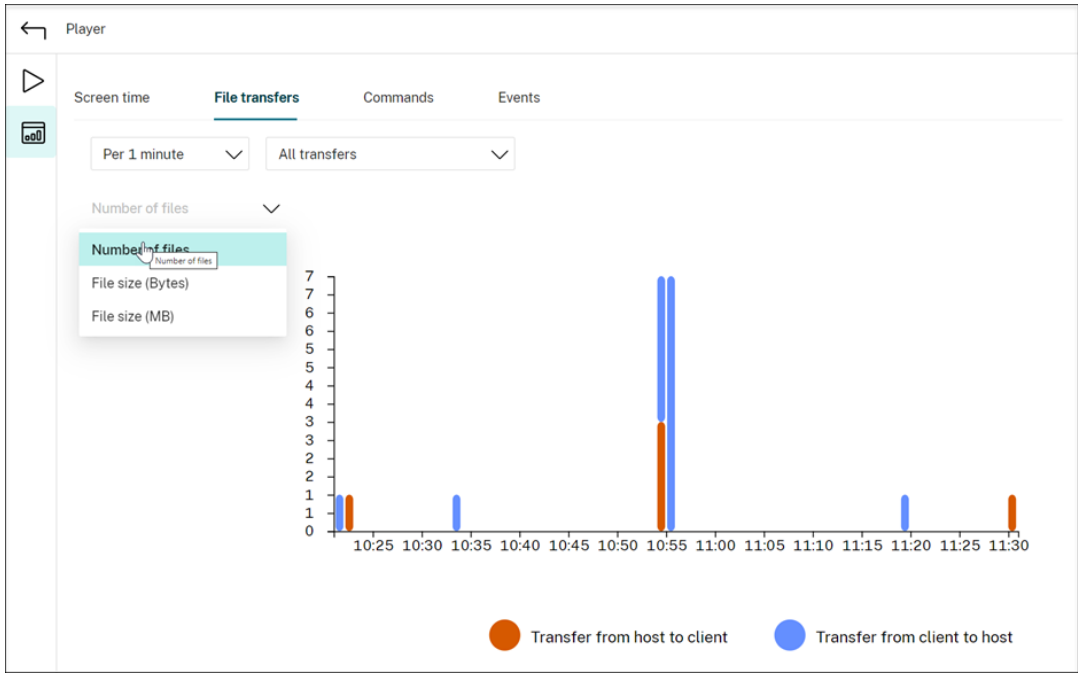

#### • コマンド

[コマンド]タブには、録画されたセッション中に実行される CMD コマンドと PowerShell コマンドが 表示されます。[カスタム検索]にカスタム検索を入力するか、[保存した検索]から保存した検索を選 択することで、データの表示をカスタマイズできます。「OR」論理演算子は、最終アクションを計算す るために使用されます。

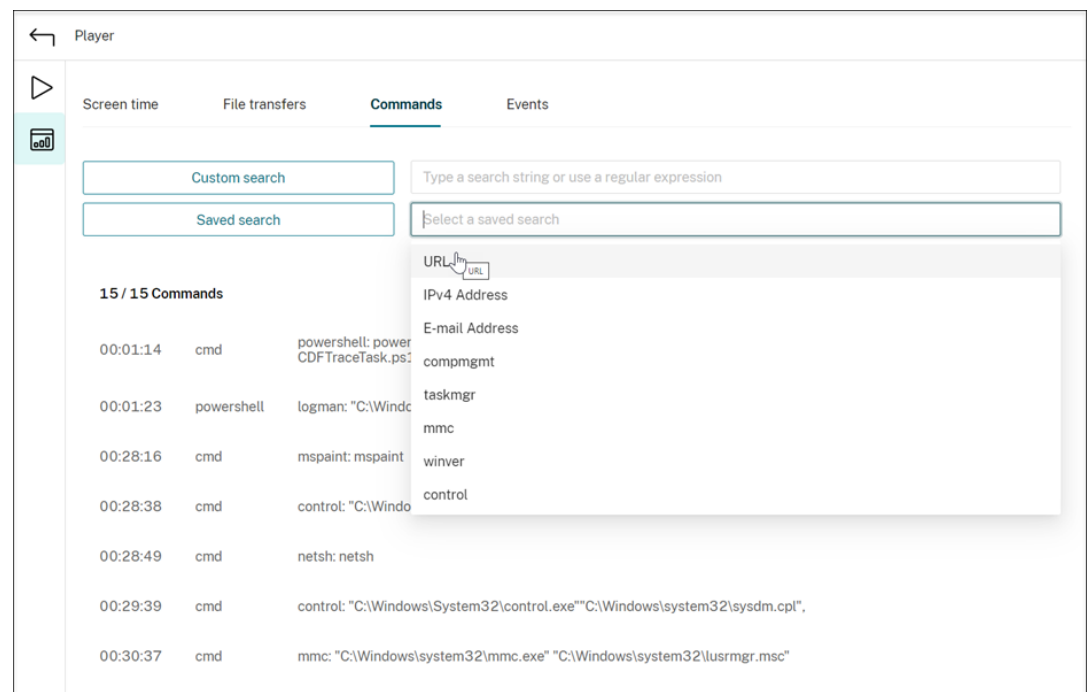

#### • イベント

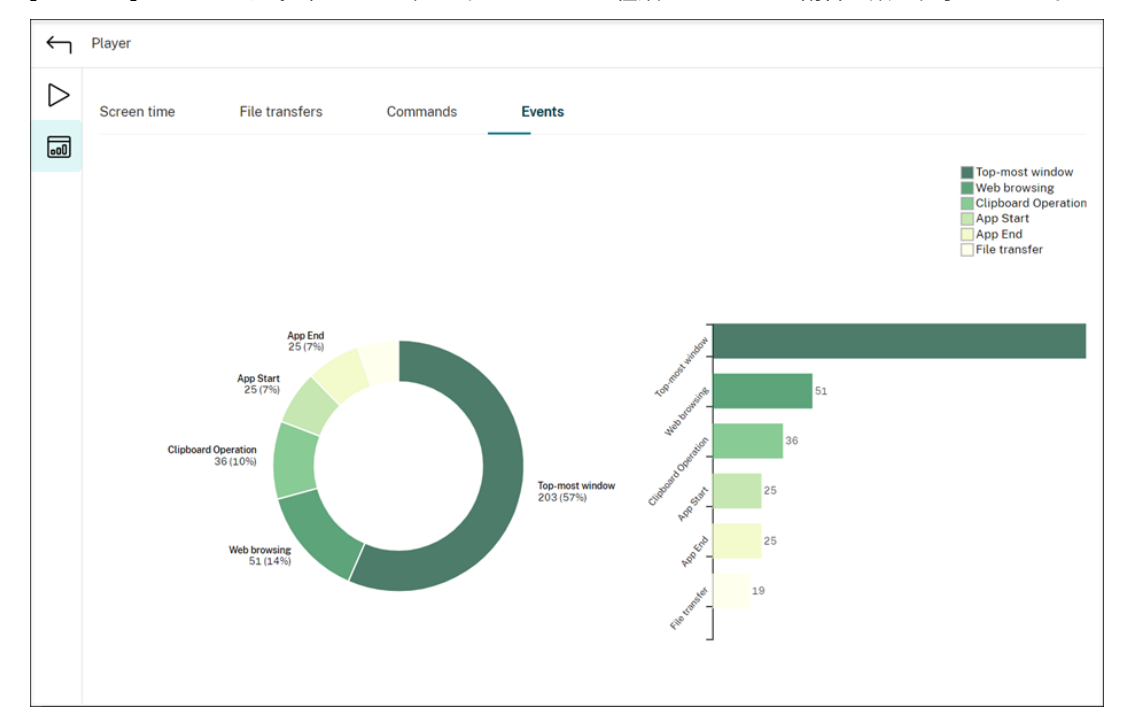

[イベント] タブには、録画されたセッションのすべての種類のイベントの割合と数が表示されます。

記録された各セッションに関連するデータポイントを表示する

February 20, 2024

再生中に、[統計を表示]コントロールをクリックすることで、記録されたセッションに関連する次のデータポイント をオーバーレイで表示できます:

- 往復時間
- ネットワーク(送信)
- ネットワーク (受信)
- CPU 使用率
- メモリ使用率

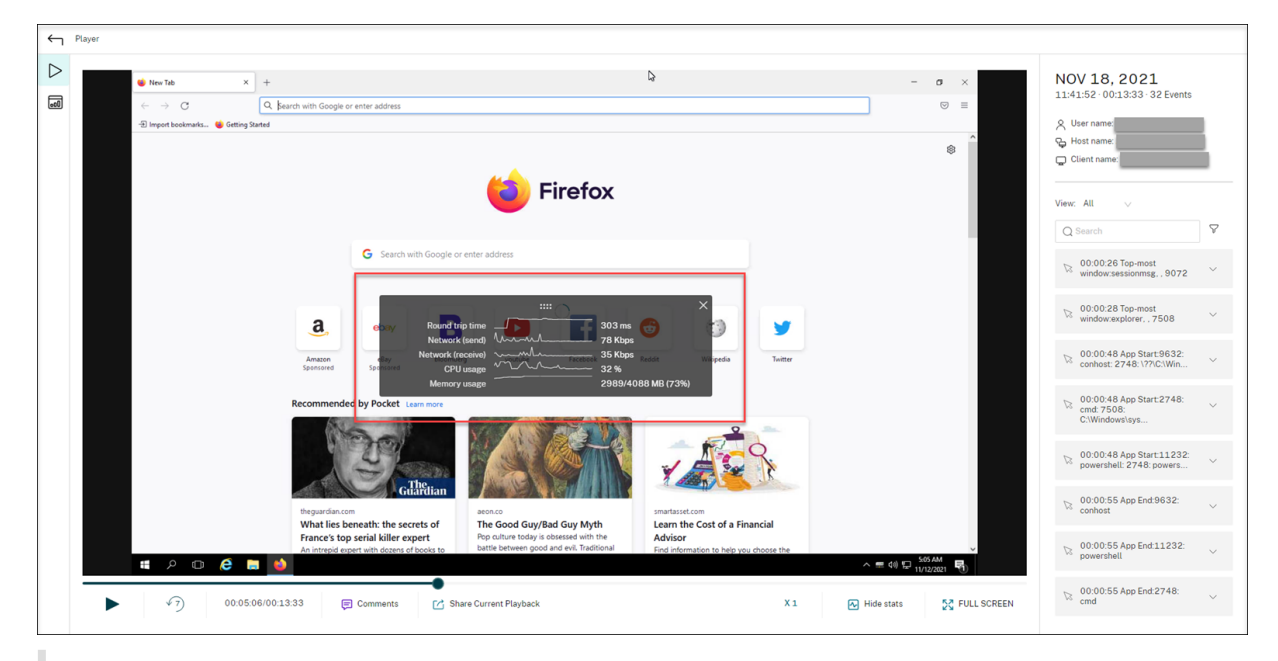

注:

- Session Recording は、15 秒ごとに往復時間を収集し、残りのデータポイントを 1 秒ごとに収集しま す。
- 理論的には、Session Recording は 5 秒ごとに往復時間のデータを更新します。ただし、往復時間デー タは、収集サイクルのため、実際には 15 秒ごとに更新されます。
- Session Recording は、残りのデータポイントを 5 秒ごとに更新し、それらの平均値をオーバーレイに 表示します。
- オーバーレイは半透明です。移動したり、非表示にしたりすることができます。
	- オーバーレイを移動するには、マウスを 8 つのドットの上に置いてから、ドラッグアンドドロップを実行しま す。
	- オーバーレイを非表示にするには、[統計を非表示]をクリックします。

イベント検出ポリシーを作成するときに、[パフォーマンスデータをログに記録する]を選択すると、オーバーレイを 有効にできます。詳しくは、「イベント検出ポリシーの構成」を参照してください。

録画の管理

July 18, 2022

ICA ログデータベース(ICLDB)は、データベース用のコマンドラインユーティリティで、セッションの録画のデータ ベースレコードを操作するために使用します。このユーティリティは、Session Recording サーバーをホストするサ ーバーの\Program Files\Citrix\SessionRecording\Server\Binフォルダーに、Session Recording と合わせてインストールされます。

クイックリファレンス

次の表に、ICLDB ユーティリティで使用できるコマンドとオプションの一覧を示します。コマンドは次の形式で入力 します。

icldb [version | locate | dormant | **import** | archive | remove | removeall] command-options [/l] [/f] [/s] [/?]

注:

詳しくは、ユーティリティ関連のヘルプを参照してください。ヘルプにアクセスするには、コマンドプロンプト から\Program Files\Citrix\SessionRecording\Server\Binフォルダー、 icldb /?の順に入力します。特定のコマンドのオンラインヘルプにアクセスするには、「 icldb \*command\* /?」と入力します。

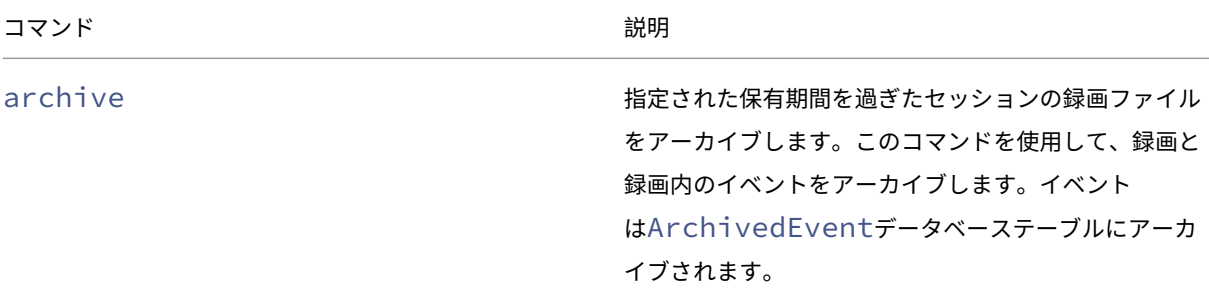

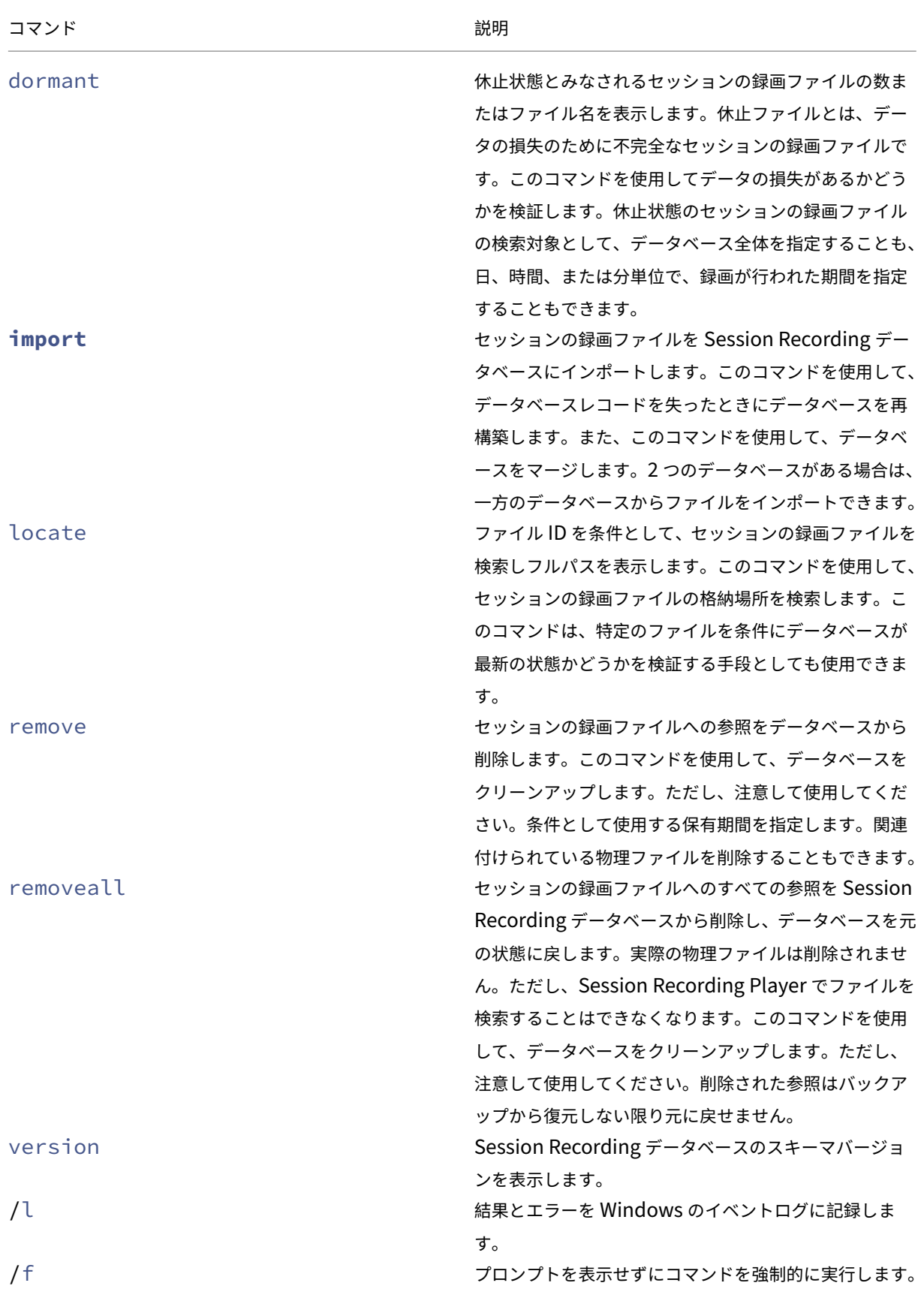

Session Recording 2204

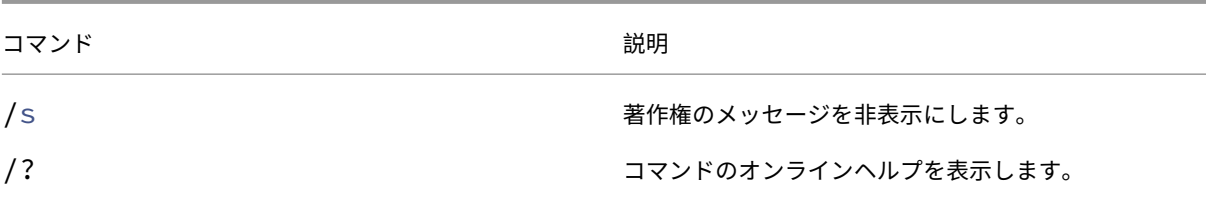

セッションの録画ファイルのアーカイブ

録画の格納場所に適切なレベルの空きディスク容量を維持するには、セッションの録画ファイルを定期的にアーカイ ブします。使用可能なディスク容量と標準的な録画ファイルのサイズに応じて、アーカイブ間隔は異なります。録画 開始日から 2 日以上経過すると、セッションの録画ファイルはアーカイブ可能となります。これは、ライブ録画が完 了前にアーカイブされないようにするための規則です。

セッション録画をアーカイブするには、2 つの方法があります。録画ファイルが録画の格納場所にある間に、録画フ ァイルのデータベースレコードを更新してアーカイブ済みのステータスにすることができます。この方法を使用する と、Player での検索結果を減らすことができます。もう 1 つの方法は、録画ファイルのデータベースレコードをアー カイブ済みのステータスに更新し、そのファイルを録画の格納場所から別の場所に移して代替メディアにバックアッ プする方法です。ICLDB ユーティリティを使ってセッションの録画ファイルを移動する場合、それらのファイルは、 年/月/日の元のファイルフォルダー構造のない指定されたディレクトリに移動します。

Session Recording データベースのセッションの録画レコードには、アーカイブに関連する 2 つのフィールド(ア ーカイブ日時とアーカイブメモ)が含まれています。アーカイブ日時は、録画がアーカイブされた最新の日時を表し ます。アーカイブメモは、アーカイブ中に追加できる任意のテキストメモです。この 2 つのフィールドは、録画がア ーカイブされたこと、およびアーカイブの日時を示します。

Session Recording Player では、アーカイブされたセッションの録画にアーカイブ済みのステータスとアーカイブ 日時が示されます。ファイルが移動していなくても、アーカイブされたセッション録画は再生されます。アーカイブ 中にセッションの録画ファイルが移動した場合、「ファイルが見つかりません」というエラーが表示されます。セッシ ョンを再生するには、セッションの録画ファイルを復元する必要があります。セッションの録画ファイルを復元する には、録画ファイルのファイル ID とアーカイブ日時を指定します。アーカイブされたファイルの復元については、以 下の「セッションの録画ファイルの復元」セクションで詳しく説明しています。

ICLDB ユーティリティの **archive** コマンドには、次のようなパラメーターがあります:

- **[/RETENTION:<days>](https://docs.citrix.com/ja-jp/xenapp-and-xendesktop/7-15-ltsr/monitor/session-recording/reference.html#restore-session-recording-files)** ‑ セッション録画の保有期間(日数)。指定された日数を超過した録画は、Session Recording データベースでアーカイブ済みにマークされます。保有期間は 2 日以上の整数とする必要があり ます。
- **/LISTFILES** ‑ セッションの録画ファイルのアーカイブ時の完全なファイルパスとファイルを一覧表示します。 このパラメーターはオプションです。
- **/MOVETO:<directory>** ‑ アーカイブされたセッションの録画ファイルを物理的に移動する移動先ディレク トリ。あらかじめ存在するディレクトリを指定する必要があります。このパラメーターはオプションです。デ ィレクトリが指定されていない場合、ファイルは元の格納場所に残ります。
- **/NOTE:<note>** ‑ データベースレコードに追加される、アーカイブされた各セッション録画のテキストを含 むメモ。このメモは二重引用符で囲んでください。このパラメーターはオプションです。
- **/L** ‑ Windows イベントログに、アーカイブされたセッションの録画ファイルの結果とエラーの数を記録しま す。このパラメーターはオプションです。
- **/F** ‑ プロンプトを表示せずに archive コマンドを強制的に実行します。このパラメーターはオプションです。

**Session Recording** データベースにセッション録画をアーカイブし、セッションの録画ファイルを物理的に移動す るには

- 1. Session Recording サーバーがインストールされているサーバーに、ローカル管理者としてログオンします。
- 2. コマンドプロンプトを開始します。
- 3. 現在の作業ディレクトリから、Session Recording サーバーのインストールパスの Bin ディレクトリ (<Session Recording server Installation Path>/Server/Bin)に変更します。
- 4. ICLDB ARCHIVE /RETENTION:<days> /LISTFILES /MOVETO:<directory> / NOTE:<note> /Lコマンドを実行します。ここで、**days** はセッションの録画ファイルの保有期間、 **directory** はアーカイブされたセッションの録画ファイルの移動先ディレクトリ、**note** はデータベースレコ ードに追加された、アーカイブされた各セッションの録画ファイルに関するメモです。**Y** と入力してアーカイ ブを確定します。

**Session Recording** データベースでセッション録画のアーカイブのみを行うには

- 1. Session Recording サーバーがインストールされているサーバーに、ローカル管理者としてログオンします。
- 2. コマンドプロンプトを開始します。
- 3. 現在の作業ディレクトリから、Session Recording サーバーのインストールパスの Bin ディレクトリ (<Session Recording サーバーのインストールパス >/Server/Bin)に変更します。
- 4. ICLDB ARCHIVE /RETENTION:<days> /LISTFILES /NOTE:<note> /Lコマンドを 実行します。ここで、**days** はセッション録画の保有期間、**note** はデータベースレコードに追加された、アー カイブされる各セッション録画に関するメモです。**Y** と入力してアーカイブを確定します。

セッションの録画ファイルの復元

Session Recording データベースにアーカイブされ、録画の格納場所から移動した録画ファイルを表示するには、 ファイルを復元します。アーカイブ中に録画の格納場所から移動されなかったアーカイブ済みのセッション録画は、 Session Recording Player で引き続きアクセスできます。

移動されたセッションの録画ファイルを復元するには、2 つの方法があります。必要なセッションの録画ファイルを、 アーカイブ済みファイルの復元フォルダーにコピーします。または、ICLDB ユーティリティを使用して、必要なセッ

ションの録画ファイルを Session Recording データベースにインポートします。アーカイブされたセッションの録 画ファイルの復元には、最初の方法をお勧めします。アーカイブ済みファイルの復元フォルダーにコピーしたファイ ルは、不要になった場合、削除します。

Session Recording Broker では、セッションの録画ファイルが元の格納場所に見つからない場合、アーカイブ済 みファイルの復元フォルダーを利用します。このケースは、Session Recording Player からセッションの録画フ ァイルの再生が要求された場合に発生します。Session Recording Broker は最初に、元の格納場所でセッショ ンの録画ファイルを探します。ファイルが元の格納場所に見つからない場合、Session Recording Broker は次 に、アーカイブ済みファイルの復元フォルダーをチェックします。ファイルが復元フォルダーに存在する場合には、 Session Recording Broker は再生するためにそのファイルを Session Recording Player に送信します。ファイ ルが見つからない場合は、Session Recording Broker は「ファイルが見つかりません」というエラーを Session Recording Player に送信します。

アーカイブ済みの録画ファイルをインポートすると、Session Recording データベースがこのファイルのセッショ ン録画情報(新しい格納パスなど)で更新されます。アーカイブされたセッションの録画ファイルをインポートして も、ファイルはセッション録画時の元の格納場所には戻されません。

注:インポートされたセッションの録画ファイルには、Session Recording データベースで消去されたアーカイブ 日時とアーカイブメモが含まれています。次に ICLDB のarchiveコマンドを実行したとき、インポートされたセ ッションの録画ファイルが再度アーカイブされることがあります。

ICLDB の**import**コマンドは、アーカイブされた多数の録画ファイルをインポートするのに役立ちます。これによ り、Session Recording データベース内の誤った欠落しているセッション録画データを修復または更新できます。 また、Session Recording サーバー上のある保管場所から別の保管場所にセッション録画ファイルを移動すること もできます。ICLDB の **import** コマンドは、ICLDB のremoveallコマンドの実行後、Session Recording デ ータベースにセッション録画を再取り込みするのにも使用できます。

ICLDB ユーティリティの**import**コマンドには、次のようなパラメーターがあります:

- **/LISTFILES** ‑ セッションの録画ファイルのインポート時の完全なファイルパスとファイル名を一覧表示しま す。このパラメーターはオプションです。
- **/RECURSIVE** ‑ すべてのサブディレクトリでセッションの録画ファイルを検索します。このパラメーターは オプションです。
- **/L** ‑ Windows イベントログに、インポートされたセッションの録画ファイルの結果とエラーの数を記録しま す。このパラメーターはオプションです。
- **/F** ‑ プロンプトを表示せずに import コマンドを強制的に実行します。このパラメーターはオプションです。

アーカイブされたファイルの復元フォルダーを使用してセッションの録画ファイルを復元するには

- 1. Session Recording サーバーがインストールされているサーバーに、ローカル管理者としてログオンします。
- 2. Session Recording Player のプロパティで、アーカイブされたセッションの録画ファイルのファイル ID と アーカイブ時間を特定します。
- 3. Session Recording Player のプロパティで指定したファイル ID を使用して、バックアップ内のセッション の録画ファイルを探します。各セッション録画のファイル名はi<FileID>.iclです。ここで、FileID はセッションの録画ファイルの ID です。
- 4. セッションの録画ファイルを、バックアップからアーカイブ済みファイルの復元フォルダーにコピーします。 アーカイブ済みファイルの復元フォルダーを特定するには:
	- a)[スタート]メニューから、[スタート]>[すべてのプログラム]>[**Citrix**]>[**Session Recording** サーバーのプロパティ]の順に選択します。
	- b)[**Session Recording** サーバーのプロパティ]で、[格納場所]タブを選択します。[アーカイブ済みフ ァイルの復元フォルダー]フィールドに現在の復元ディレクトリが表示されます。

**ICLDB import** コマンドを使用してセッションの録画ファイルを復元するには

- 1. Session Recording サーバーがインストールされているサーバーに、ローカル管理者としてログオンします。
- 2. コマンドプロンプトを開始します。
- 3. 現在の作業ディレクトリから、Session Recording サーバーのインストールパスの Bin ディレクトリ (<Session Recording server installation path>/Server/Bin)に変更します。
- 4. 以下のいずれかを実行します:
	- ICLDB IMPORT /LISTFILES /RECURSIVE /L <directory>コマンドを実行しま す。ここで、**directory** はセッションの録画ファイルを含む 1 つ以上のディレクトリの(スペースで区 切られた)名前です。**Y** と入力してインポートを確定します。
	- ICLDB IMPORT /LISTFILES /L <file>コマンドを実行します。ここで、**file** は 1 つ以 上のセッションの録画ファイルの(スペースで区切られた)名前です。セッションの録画ファイルの指 定には、ワイルドカード文字を使用することもできます。**Y** と入力してインポートを確定します。

管理者ログの管理と照会

February 20, 2024

管理者ログデータの照会

要件

• **LoggingReader** と **Player** の両方の役割に割り当てられた管理者は、管理者ログを表示できます。ユーザ ーに役割を割り当てるには、Session Recording 承認コンソールに移動します。

- 管理者ログページは Web Player と統合されています。管理者ログを照会するには、Web Player をインス トールする必要があります。インストールしない場合、404(ページが見つかりません)エラーが発生する可 能性があります。
- Web Player ブラウザーに設定された言語は、Session Recording Administration コンポーネントをイン ストールしたときに選択した言語と一致している必要があります。
- IIS 上の SessionRecordingLoggingWebApplication サイトと Web Player の SSL 設定が同じであるこ とを確認してください。同じではない場合、管理者ログデータへのアクセスを要求したときに 403 エラーが発 生します。

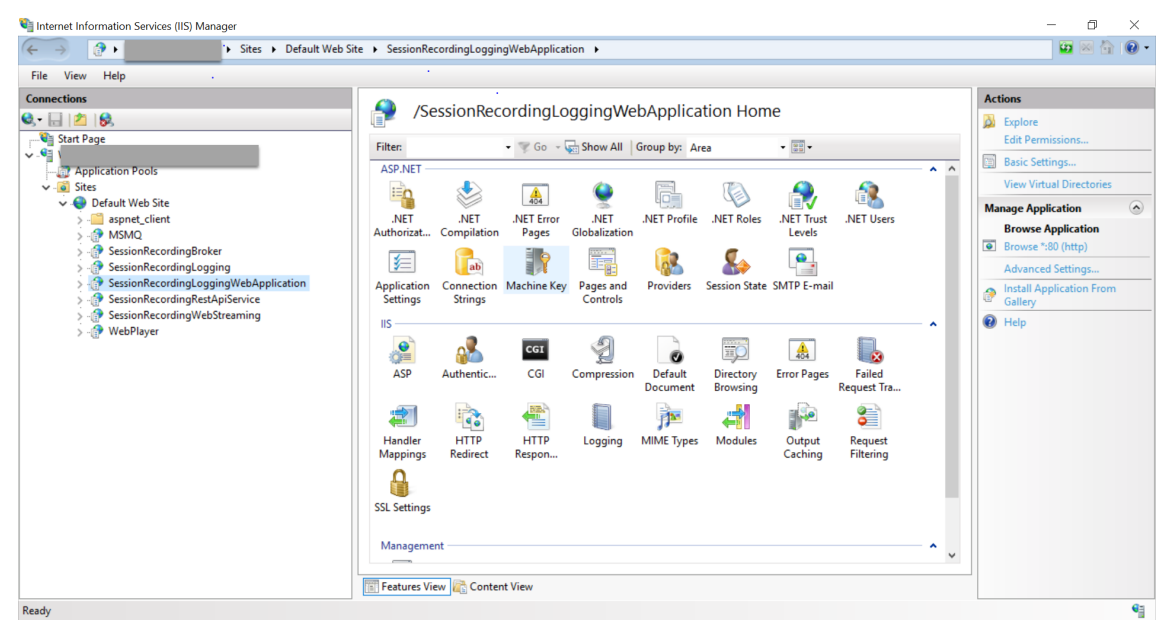

#### 手順

サーバーをホストするマシンと他のマシンの両方から、Session Recording サーバーに関する管理者ログデータを 照会できます:

対象の **Session Recording** サーバーをホストしているマシン上で

- 1.[スタート]ボタンをクリックし、[**Session Recording** 管理者ログ]を選択します。
- 2. **LoggingReader** ユーザーの資格情報を入力します。

Web Player と統合された管理者ログの Web ページが表示されます。

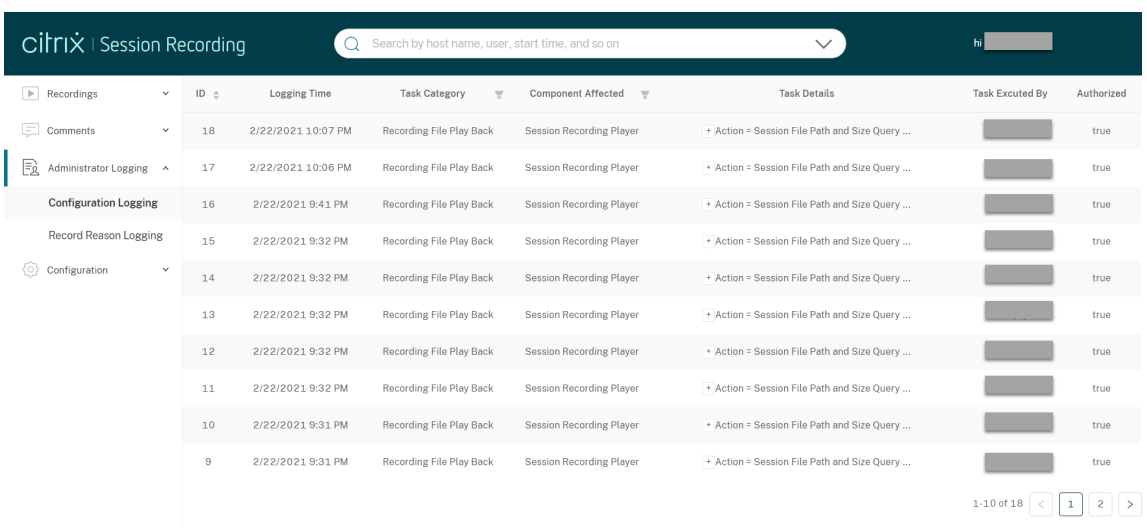

#### 他のマシン上で

- 1. Web ブラウザーを開いて、管理者ログの Web ページにアクセスします。
	- **HTTPS** で接続する場合: https://servername/WebPlayer/#/logging/config https://servername/WebPlayer/#/logging/record(ここで、servernameは Session Recording サーバーをホストするマシンの名前です)
	- **HTTP** で 接 続 す る 場 合: http://servername/WebPlayer/#/logging/config http://servername/WebPlayer/#/logging/record(ここで、servernameは Session Recording サーバーをホストするマシンの名前です)
- 2. **LoggingReader** ユーザーの資格情報を入力します。

#### ログデータの概要

管理者ログデータは、構成ログとレコードの理由のログの 2 つの部分で構成されます。

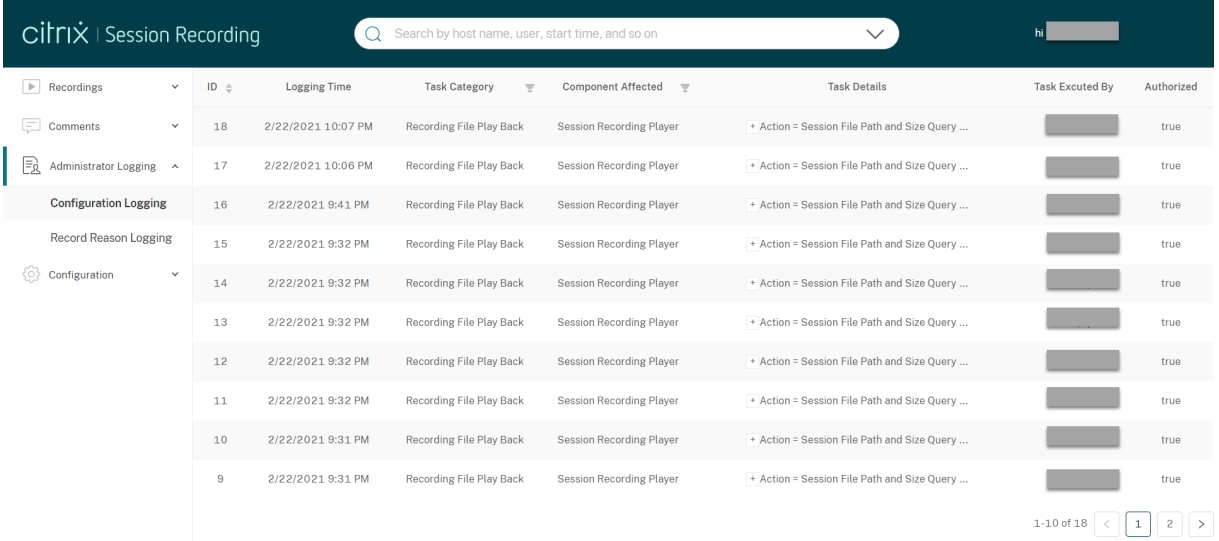

#### 構成ログ

この部分は、次の管理者アクティビティをログに記録します:

- ポリシードキュメントの変更 ‑ Session Recording ポリシーコンソールまたは Citrix Director でのポリシ ーへの変更
- サーバー設定の変更 ‑ Session Recording サーバーのプロパティにおける変更
- 録画ファイルの再生 ‑ 録画されたセッションの再生
- ログの読み取り 権限のない管理者ログサービスへのアクセス試行

管理者アクティビティをログに記録するには、Session Recording サーバーで管理者ログを有効にします。詳しく は、「管理者ログの無効化または有効化」を参照してください。セキュリティを強化するために、管理者ログサービス アカウントを構成することもできます。

ヒント:

[管理者ログは、](https://docs.citrix.com/ja-jp/session-recording/2204/administrator-logging.html#configure-an-administrator-logging-service-account)[Session Recording](https://docs.citrix.com/ja-jp/session-recording/2204/administrator-logging.html) サービスと Session Recording サーバーのプロパティ[の両方で有効にで](https://docs.citrix.com/ja-jp/session-recording/2204/administrator-logging.html#configure-an-administrator-logging-service-account) きます。

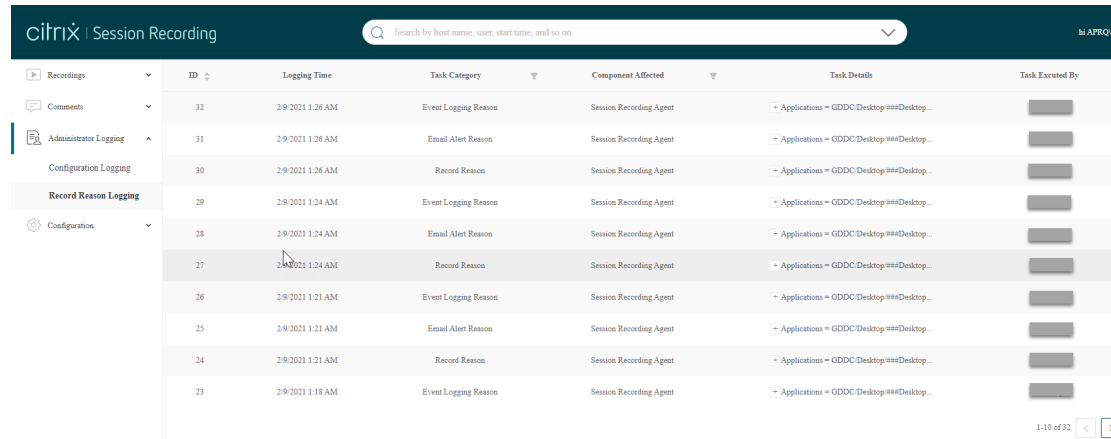

レコードの理由のログ

この部分は、どのポリシーが録画をトリガーしたかをログに記録します。

この機能を有効にするには、Session Recording サーバーで管理者ログとレコードの理由のログの両方を有効にし ます。管理者ログが無効になっている場合、レコードの理由のログを有効にしても効果はありません。

#### 管理者ログの無効化または有効化

インストール後、[**Session Recording** サーバーのプロパティ]で Session Recording 管理者ログ機能を無効ま たは有効にできます。

- 1. Session Recording 管理者ログがインストールされているマシンに管理者としてログオンします。
- 2.[スタート]ボタンをクリックし、[**Session Recording** サーバーのプロパティ]を選択します。
- 3.[ログ]タブをクリックします。

Session Recording 管理者ログを無効にすると、新しいアクティビティはログに記録されません。既存のログを Web ベースの UI から照会できます。

[必須のブロック機能を有効にする]がオンの場合、ログが失敗すると以下のアクティビティがブロックされます。シ ステムイベントもイベント ID 6001 でログに記録されます:

- Session Recording ポリシーコンソールまたは Citrix Director での録画ポリシーへの変更。
- Session Recording サーバーのプロパティにおける変更。

セッションの録画は必須のブロック設定による影響を受けません。

管理者ログサービスアカウントの構成

デフォルトでは、管理者ログはインターネットインフォメーションサービス (IIS) の Web アプリケーションとして 実行されており、ID は Network Service です。セキュリティレベルを拡張するために、この Web アプリケーショ ンの ID をサービスアカウントまたは特定のドメインアカウントに変更できます。

1. Session Recording サーバーをホストするマシンに管理者としてログオンします。

- 2. IIS マネージャーで、「アプリケーションプール]をクリックします。
- 3. [アプリケーションプール]で、SessionRecordingLoggingAppPool を右クリックして [詳細設定]を 選択します。
- 4. 属性 **ID** を、使用する特定のアカウントに変更します。
- 5. **db\_owner** 権限を、Microsoft SQL Server のデータベース **CitrixSessionRecordingLogging** のアカ ウントに付与します。
- 6. レジストリキー **HKEY\_LOCAL\_MACHINE\SOFTWARE\Citrix\SmartAuditor\Server** の読み取り権 限をアカウントに付与します。

警告:

レジストリエディターの使用を誤ると、深刻な問題が発生する可能性があり、オペレーティングシステム の再インストールが必要になる場合もあります。レジストリエディターの誤用による障害に対して、シ トリックスでは一切責任を負いません。レジストリエディターは、お客様の責任と判断の範囲でご使用 ください。また、レジストリファイルのバックアップを作成してから、レジストリを編集してください。

#### レコードの理由のログの無効化または有効化

デフォルトで、管理者ログではポリシークエリ完了後のすべてのレコードの理由がログに記録されます。この場合、 大量のログが生成される可能性があります。パフォーマンスを向上させてストレージを確保するには、レジストリで この種類のログを無効にします。

- 1. Session Recording サーバーをホストするマシンに管理者としてログオンします。
- 2. レジストリエディターを開きます。
- 3. **HKEY\_LOCAL\_MACHINE\SOFTWARE\Citrix\SmartAuditor\Server** に移動します。
- 4. **EnableRecordingActionLogging** の値として、以下を設定します:
	- **0**:レコードの理由のログの無効化
	- **1**:レコードの理由のログの有効化

ベストプラクティス

July 15, 2022

Session Recording の展開と負荷分散の構成については、次のベストプラクティスのドキュメントを参照してくだ さい:

- 既存の環境での負荷分散の構成
- Azure で Session Recording を展開して負荷分散する

#### 既存の環境での負荷分散の構成

#### February 20, 2024

ここでは、Citrix ADC を使用して、既存の Session Recording 環境に負荷分散ノードを追加するプロセスについて 説明します。次のサーバーは、プロセス全体で例として使用されています。Azure で Session Recording を展開し て負荷分散することもできます。

• Session Recording

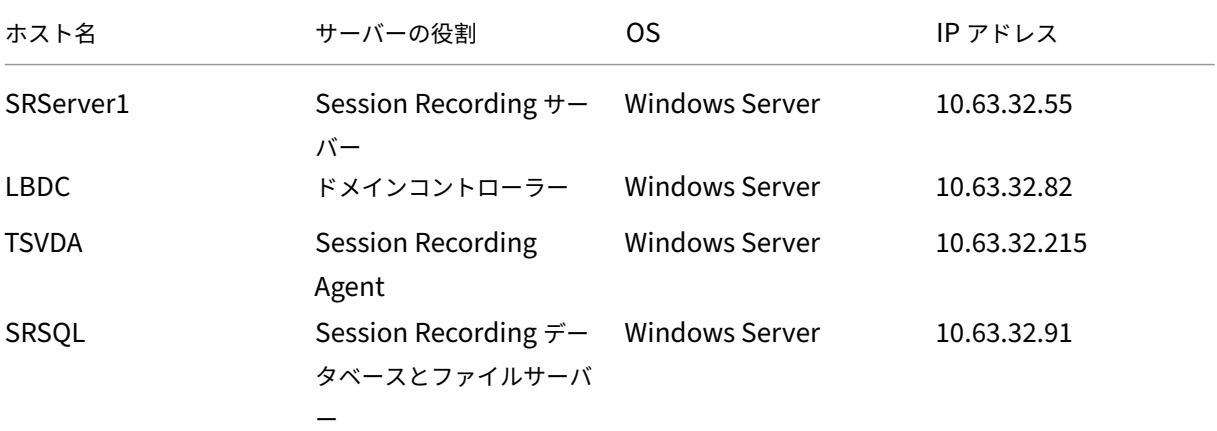

すべての Session Recording コンポーネントとドメインコントローラーは、lb.comなどのドメインを共 有します。たとえば、ドメイン管理者アカウントの「lb\administrator」は サーバーログオン時に使用しま す。

• Citrix ADC

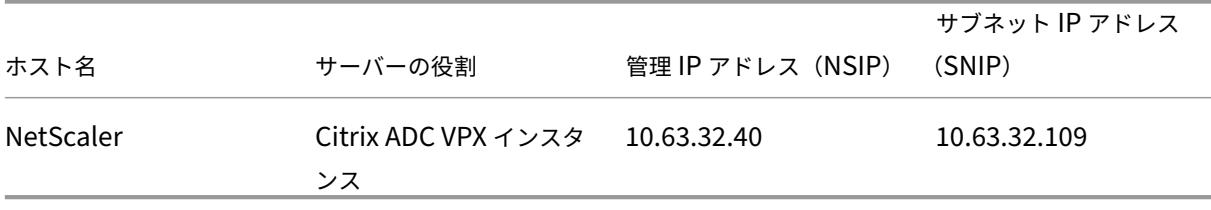

詳しくは、「Citrix ADC VPX インスタンスを展開する」を参照してください。

#### 手順 **1**:ファイ[ルサーバーに共有フォルダーを作成する](https://docs.citrix.com/ja-jp/citrix-adc/current-release/deploying-vpx.html)

- 1. ドメイン管理者アカウント(例:lb\administrator)を使用してファイルサーバーにログオンします。
- 2. 録画を格納するフォルダーを作成し、SessionRecordingという名前を付けます (例: C:\ SessionRecording)フォルダーの読み取り/書き込み権限を Session Recording サーバーと共有し ます。例としてSRServer1を使用し、「LB\SRSERVER1\$」と入力します。ドル記号\$は必要です。

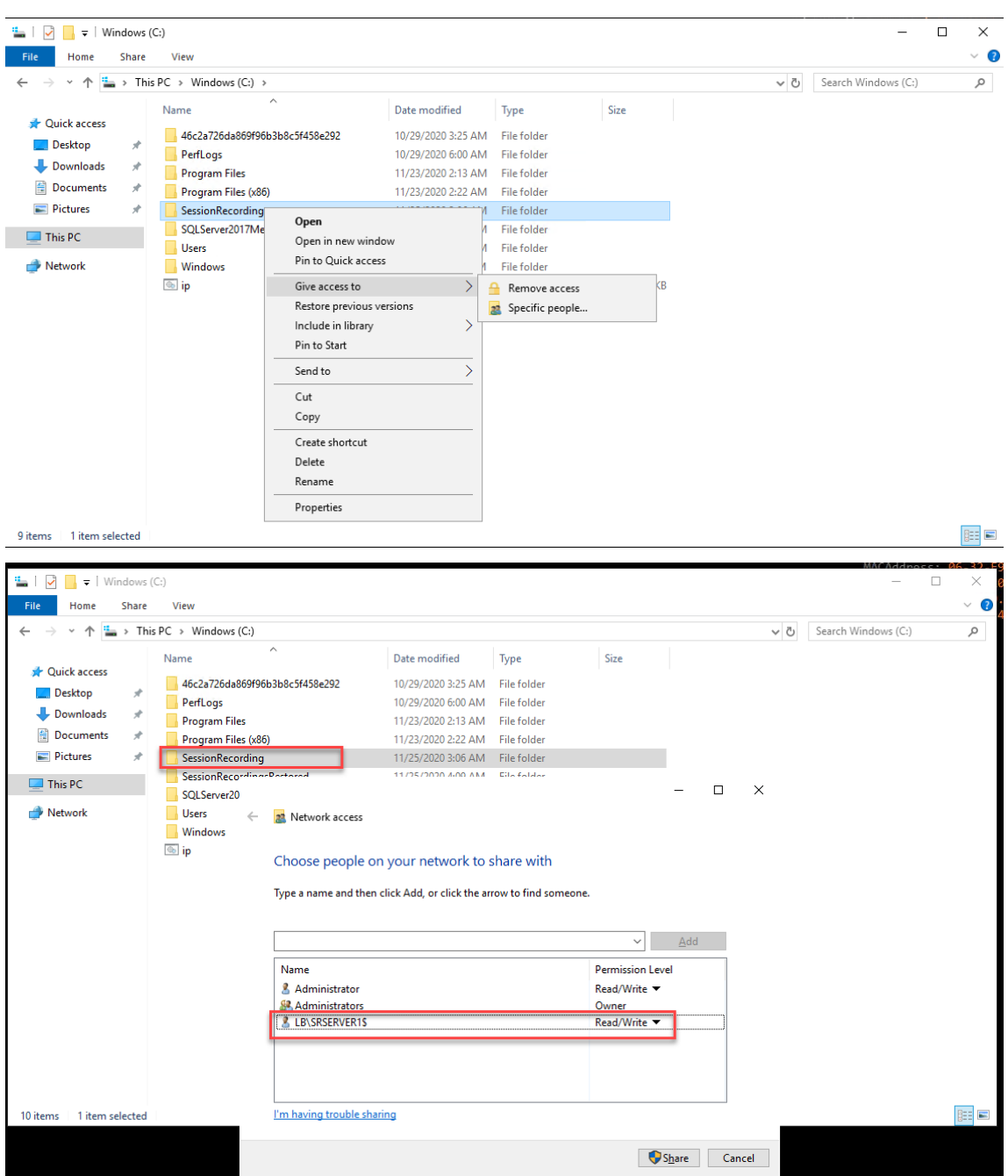

3. SessionRecordingフォルダー内にサブフォルダーを作成し、shareという名前を付けます(例: C:\SessionRecording\share)。

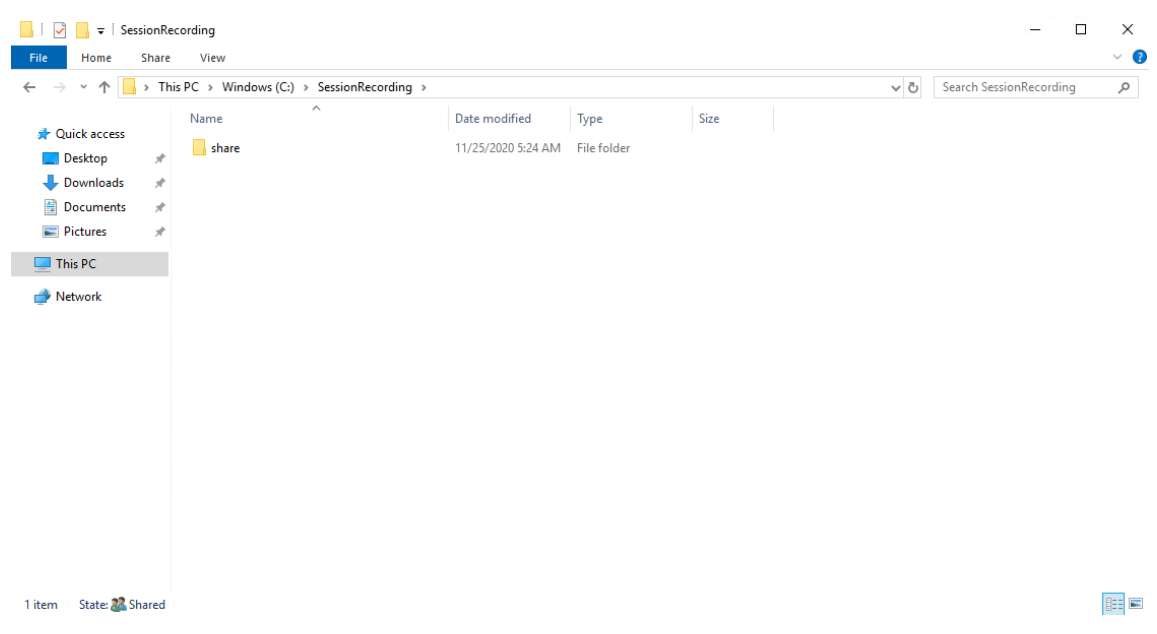

- 4. アーカイブされた録画を復元する別のフォルダーを作成し、SessionRecordingsRestoredという 名前を付けます(例:C:\ SessionRecordingsRestored)。フォルダーの読み取り/書き込み権 限を Session Recording サーバーと共有します。例としてSRServer1を使用し、「LB\SRSERVER1\$」 と入力します。ドル記号\$は必要です。
- 5. SessionRecordingsRestoredフォルダー内にサブフォルダーを作成し、shareという名前を付 けます(例:C:\ SessionRecordingsRestored\share)。

#### 手順 **2**:負荷分散をサポートするように既存の **Session Recording** サーバーを構成する

この手順では、負荷分散をサポートするように既存の Session Recording サーバーを構成する方法について説明し ます。手順 7では、既存の環境に Session Recording サーバーを追加する手順について詳しく説明します。

- 1. ドメイン管理者アカウントを使用して、Session Recording サーバーにログオンします。
- 2.[**[Sess](https://docs.citrix.com/ja-jp/session-recording/2204/best-practices/configure-load-balancing-in-an-existing-deployment.html#step-7-add-more-session-recording-servers)ion Recording** サーバーのプロパティ]を開きます。

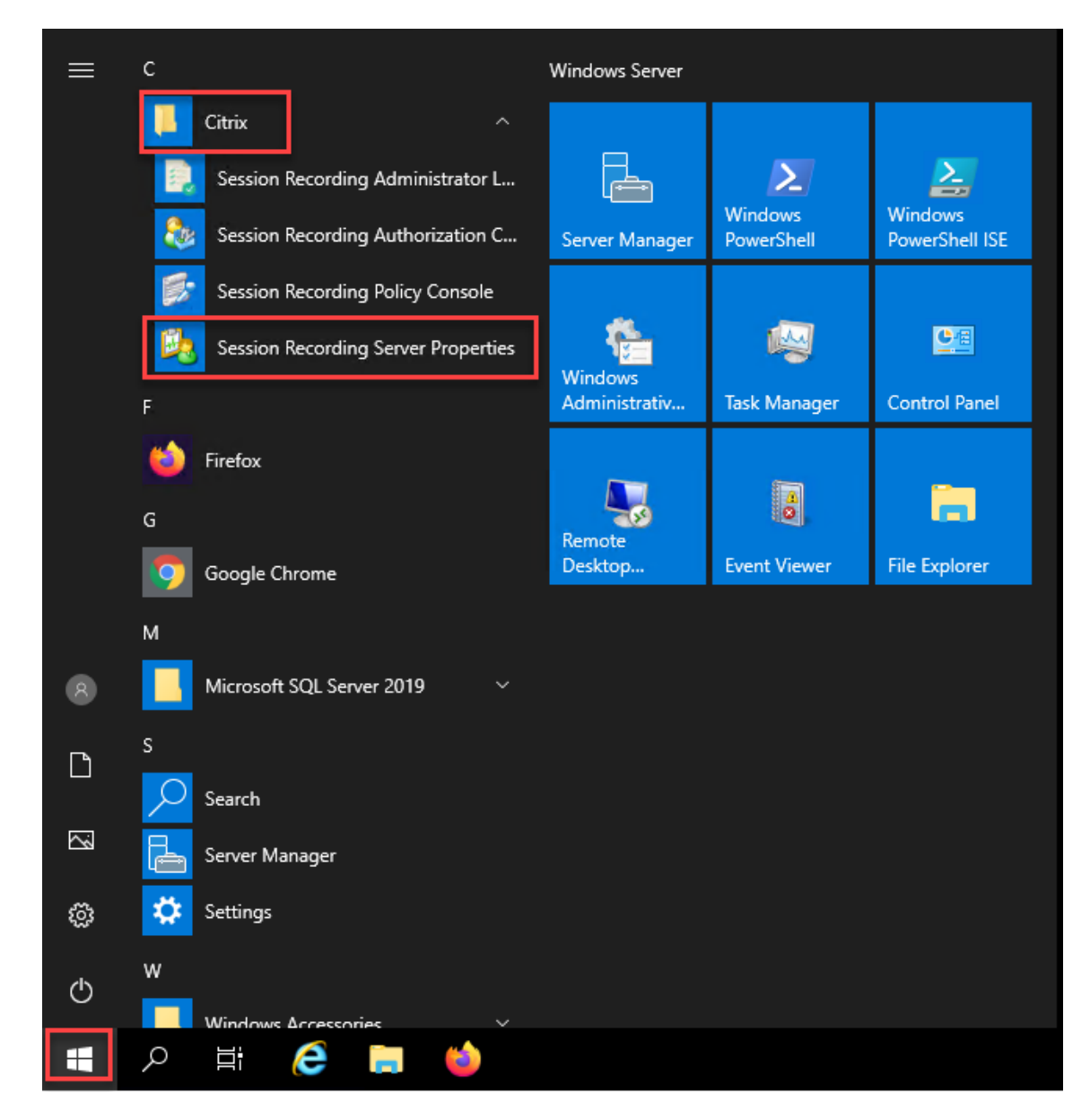

3. 録画ファイルを格納および復元するための、手順 1で作成した UNC (Universal Naming Convention: 汎 用名前付け規則)パスを追加します(この例では\\SRSQL\SessionRecording\shareおよび \\SRSQL\SessionRecordingRestored\share)。SRSQLはファイルサーバーのホスト名で す。

注:

```
Player と Session Recording サーバーを同じマシンにインストールしない限り、Session Recording
Player はドライブ文字またはドル記号($)を含むパスでファイルを再生できません。
```
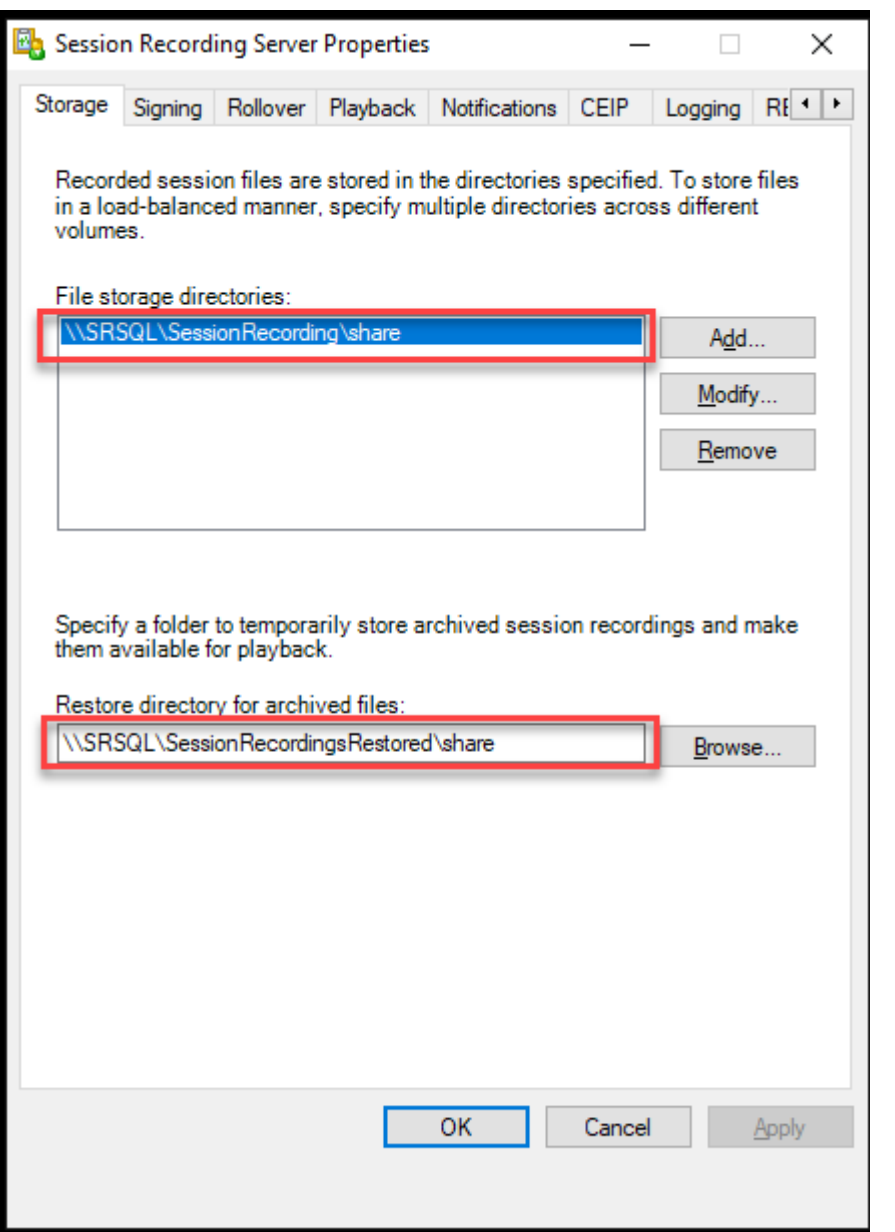

4. HKEY\_LOCAL\_MACHINE\SOFTWARE\Citrix\SmartAuditor\Serverで Session Recording サーバーのレジストリキーに値を追加します。

値の名前:EnableLB 値のデータ:1(D\_WORD、つまり「有効」)

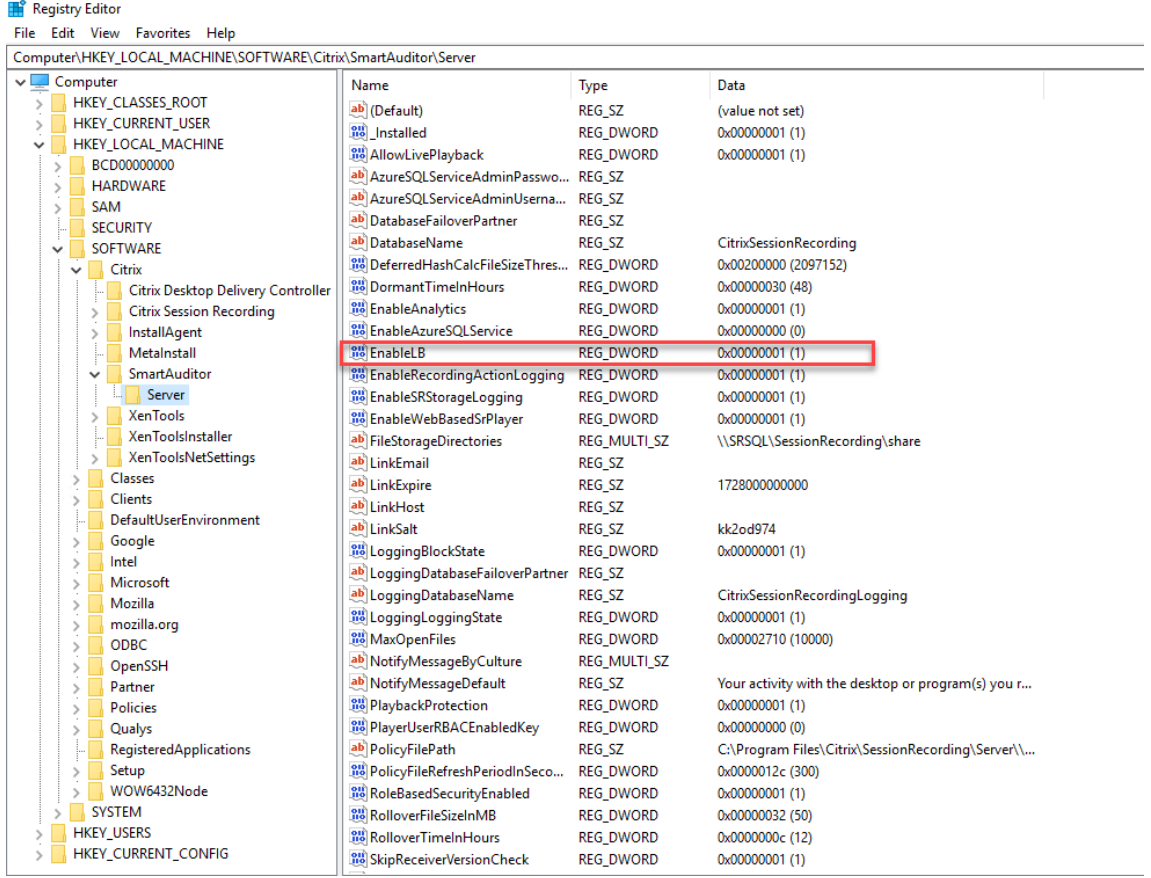

5. Citrix Session Recording ストレージマネージャーサービスを再起動します。

#### 手順 **3**:**Citrix ADC** で負荷分散を構成する

Citrix ADC で負荷分散を構成する方法は 2 つあります。TCP パススルーと SSL オフロードです。

**TCP** パススルーを介して負荷分散を構成する

次のトポロジは、TCP パススルーを介して負荷分散を構成する方法を示しています。

• Python ベースの WebSocket サーバー(バージョン 1.0)を使用している場合:

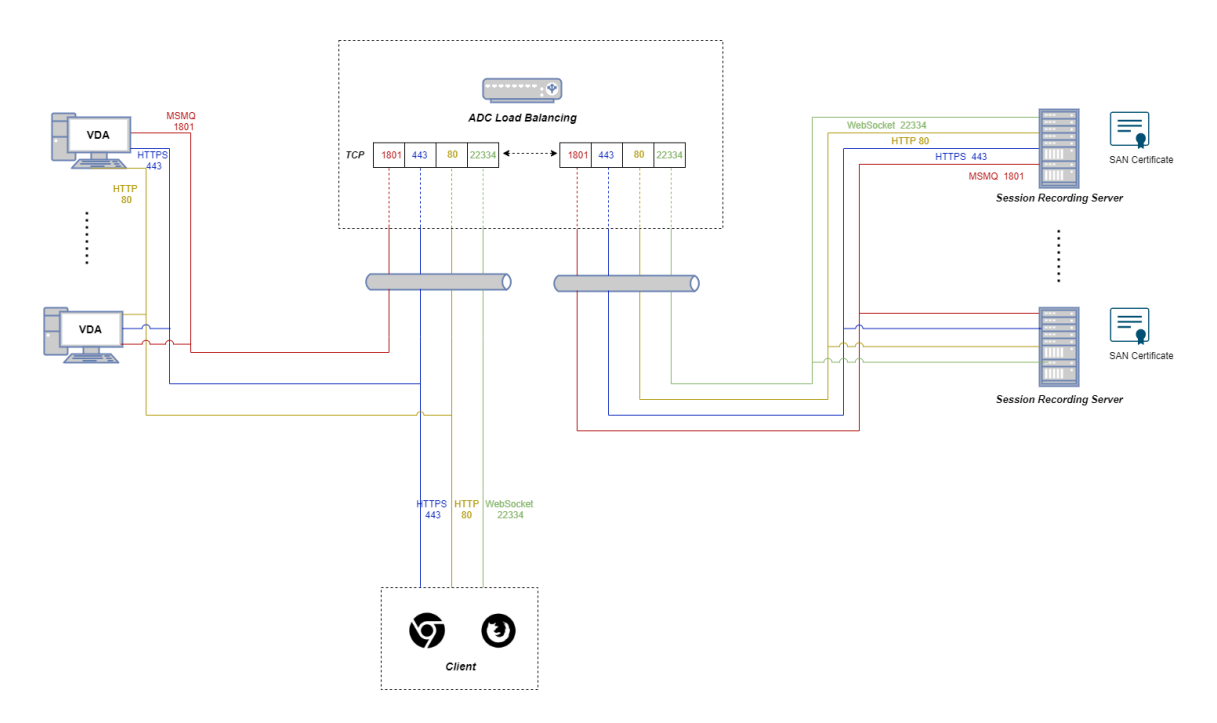

• IIS(バージョン 2.0)でホストされている WebSocket サーバーを使用している場合:

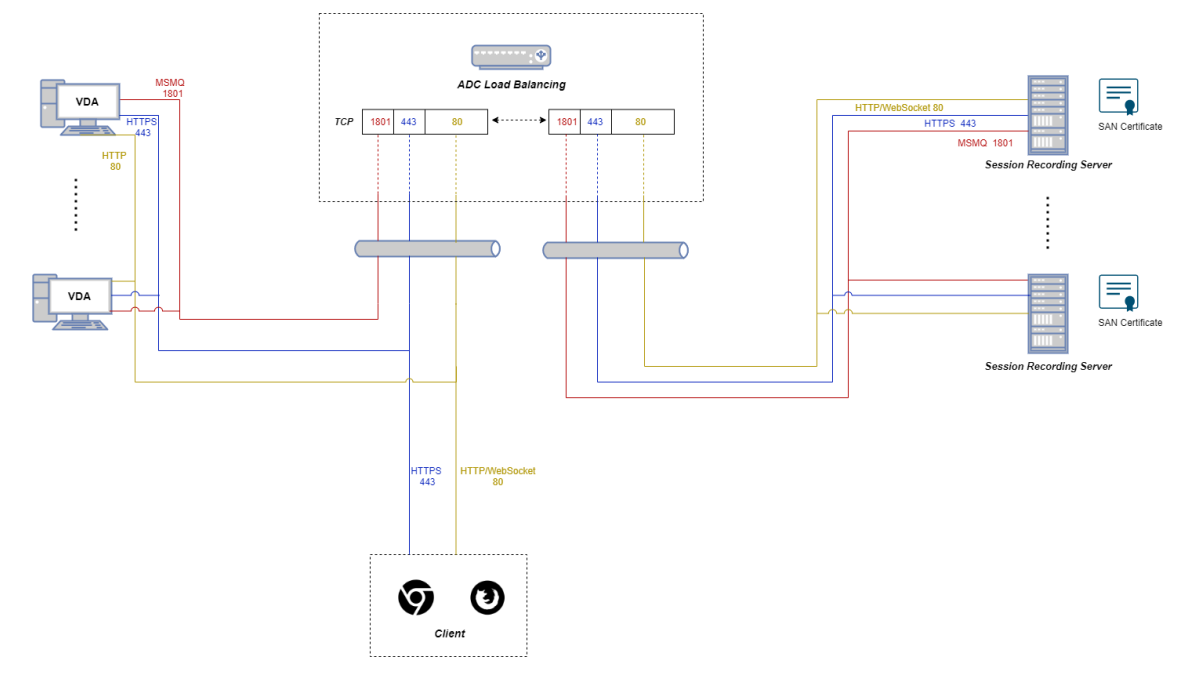

TCP パススルーを介して負荷分散を構成するには、次の手順を実行します:

- 1. Citrix ADC VPX インスタンスにログオンします。
- 2.[**Configuration**]**>** [**System**]**>** [**Settings**]**>** [**Configure Basic Features**]の順に選択します。

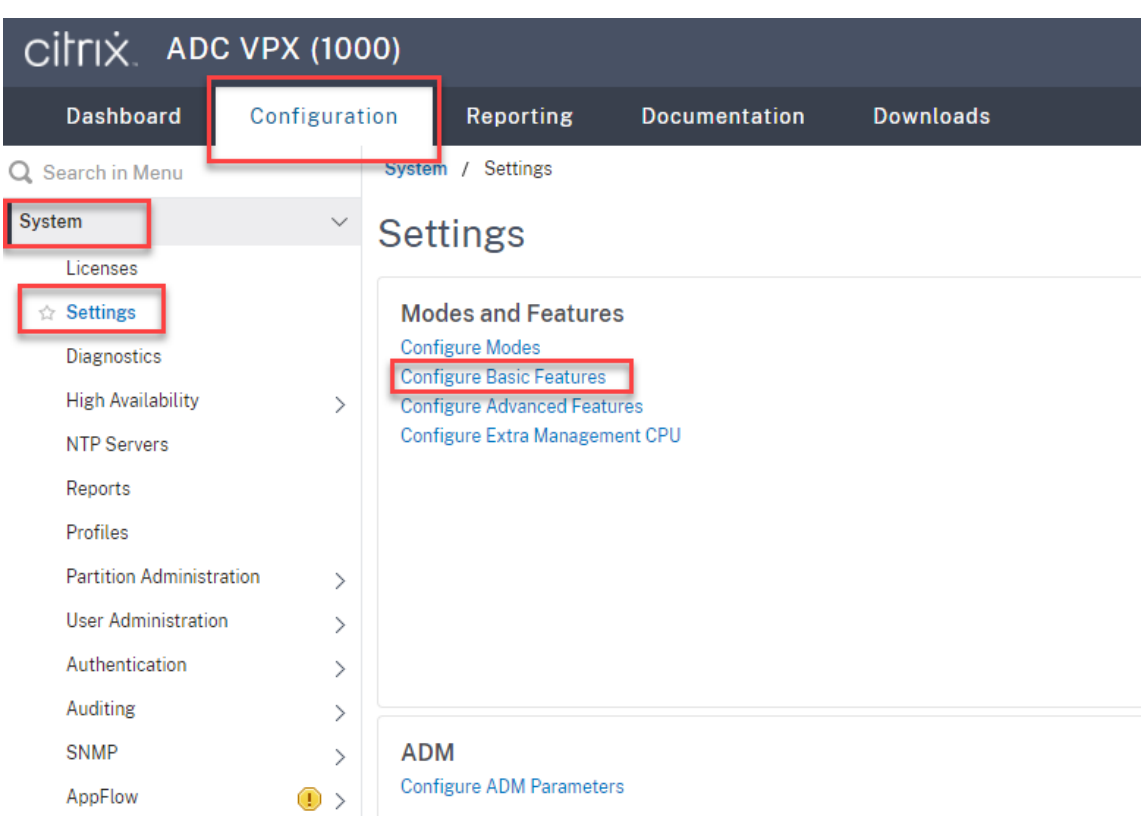

3.[**Load Balancing**]を選択し、[**OK**]をクリックします。

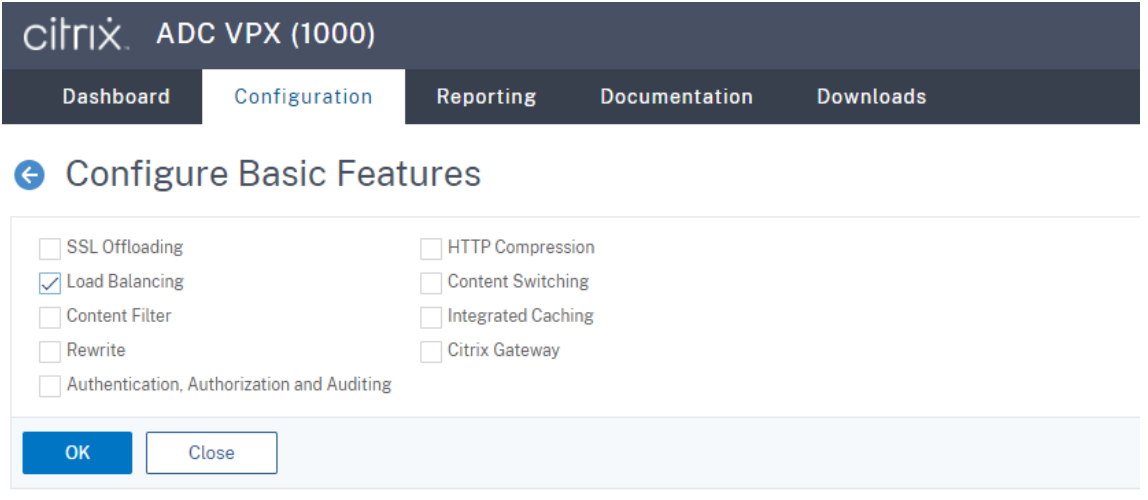

4. 負荷分散サーバーを追加します。

[**Traffic Management**]**>**[**Load Balancing**]**>**[**Servers**]の順に選択し、[**Add**]をクリックします。

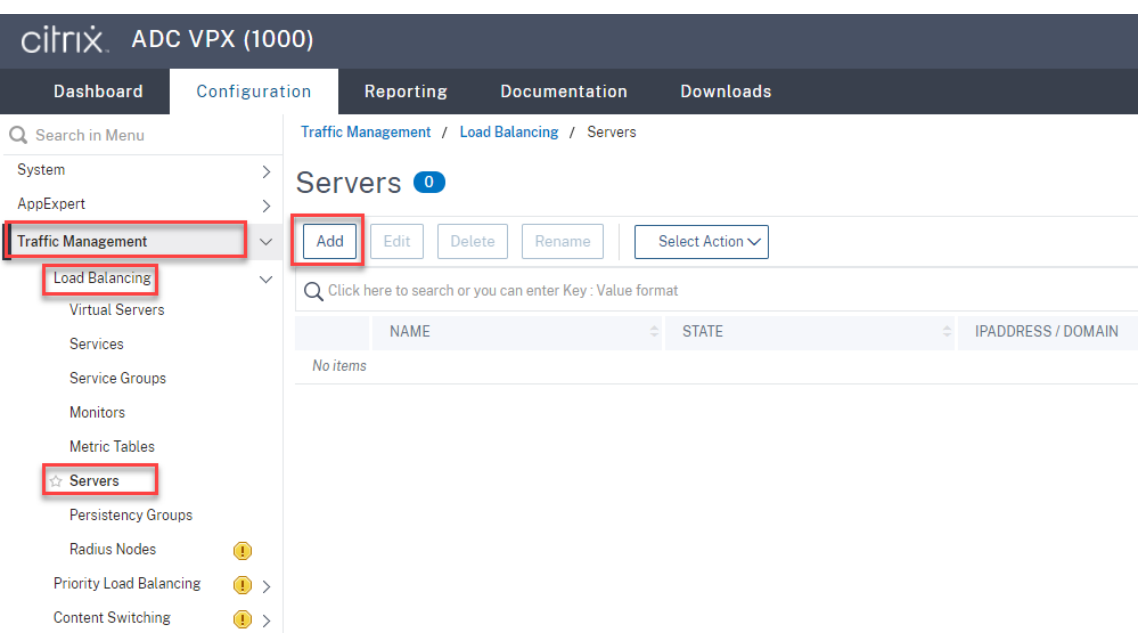

Session Recording サーバーの名前と IP アドレスを入力し、[Create]をクリックします。例:

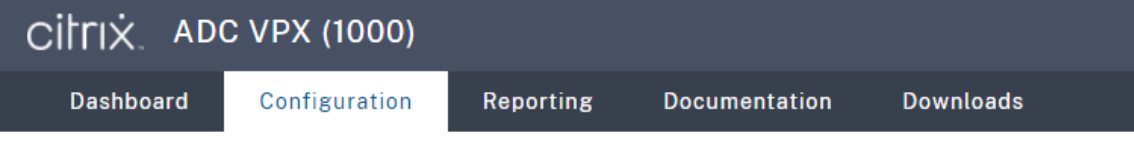

## **G** Create Server

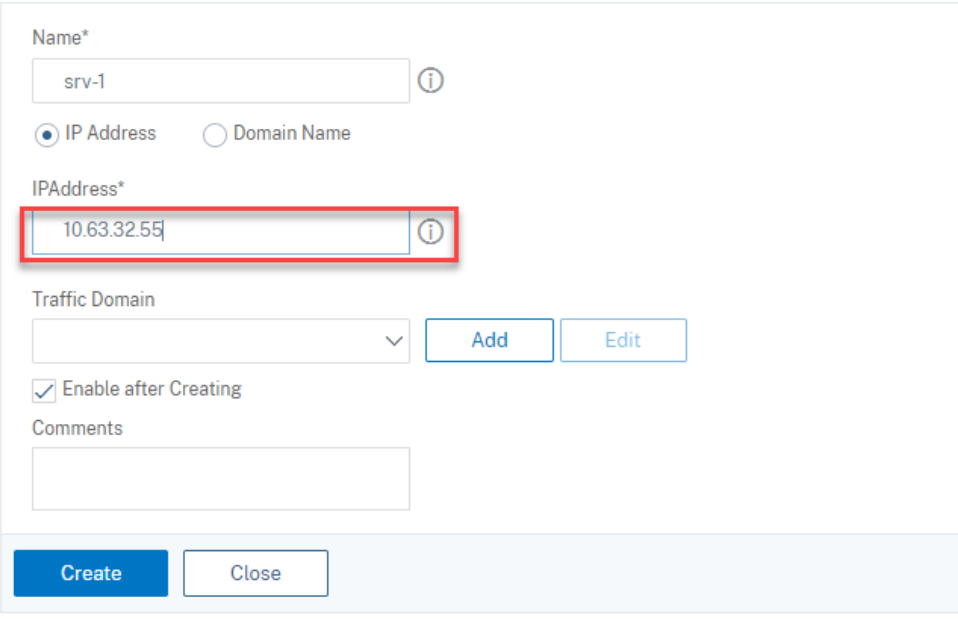

右上隅にある保存アイコンをクリックして、変更を保存します。

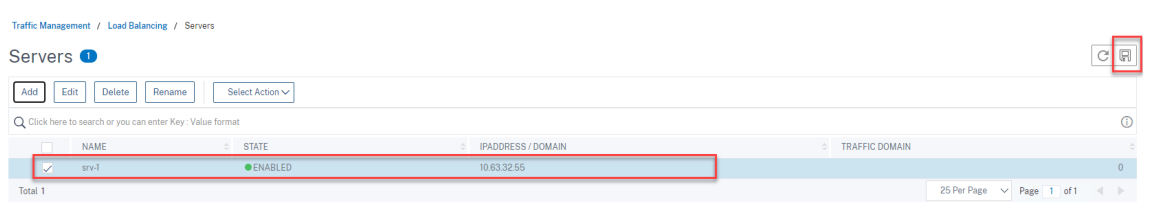

5. WebSocket サーバーバージョン 1.0 の場合、Session Recording サーバーごとにポート 80、1801、22334、 443 の負荷分散サービスを追加します。WebSocket サーバーバージョン 2.0 の場合、Session Recording サーバーごとにポート 80、1801、443 の負荷分散サービスを追加します。

[**Traffic Management**]**>**[**Load Balancing**]**>**[**Services**]の順に選択し、[**Add**]をクリックします。

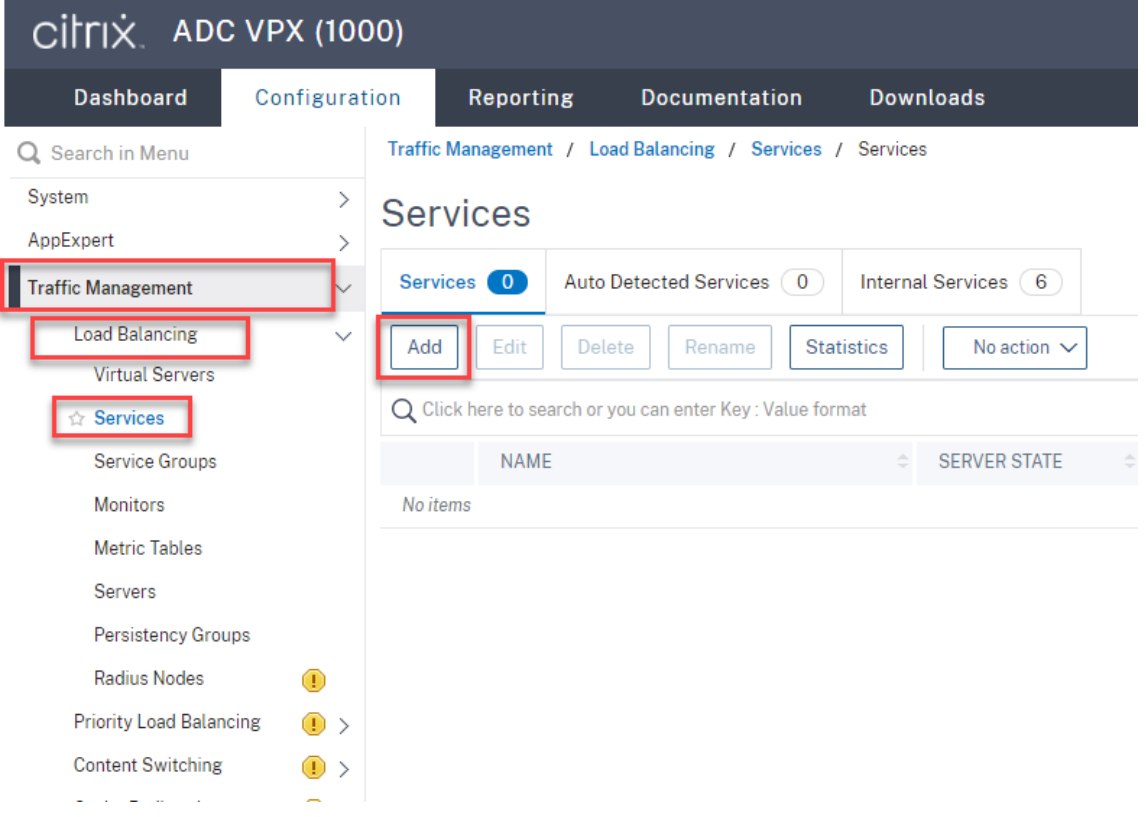

追加する各負荷分散サービスの名前を入力します。[**Existing Server**]を選択し、ターゲットの Session Recording サーバーの IP アドレスを選択します。次に、サーバープロトコルとして [**TCP**]を選択し、ポー ト番号を入力します。[**OK**]をクリックします。

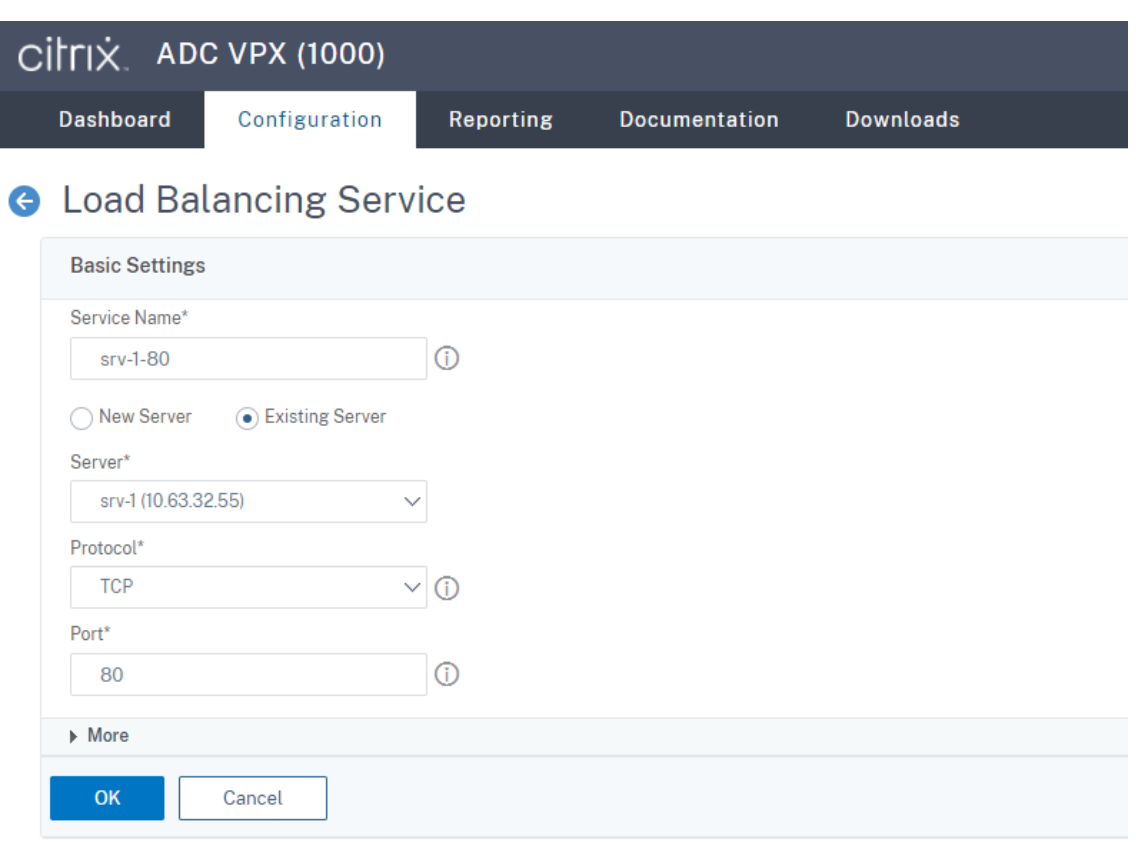

TCP プロトコルモニターを各負荷分散サービスにバインドします。

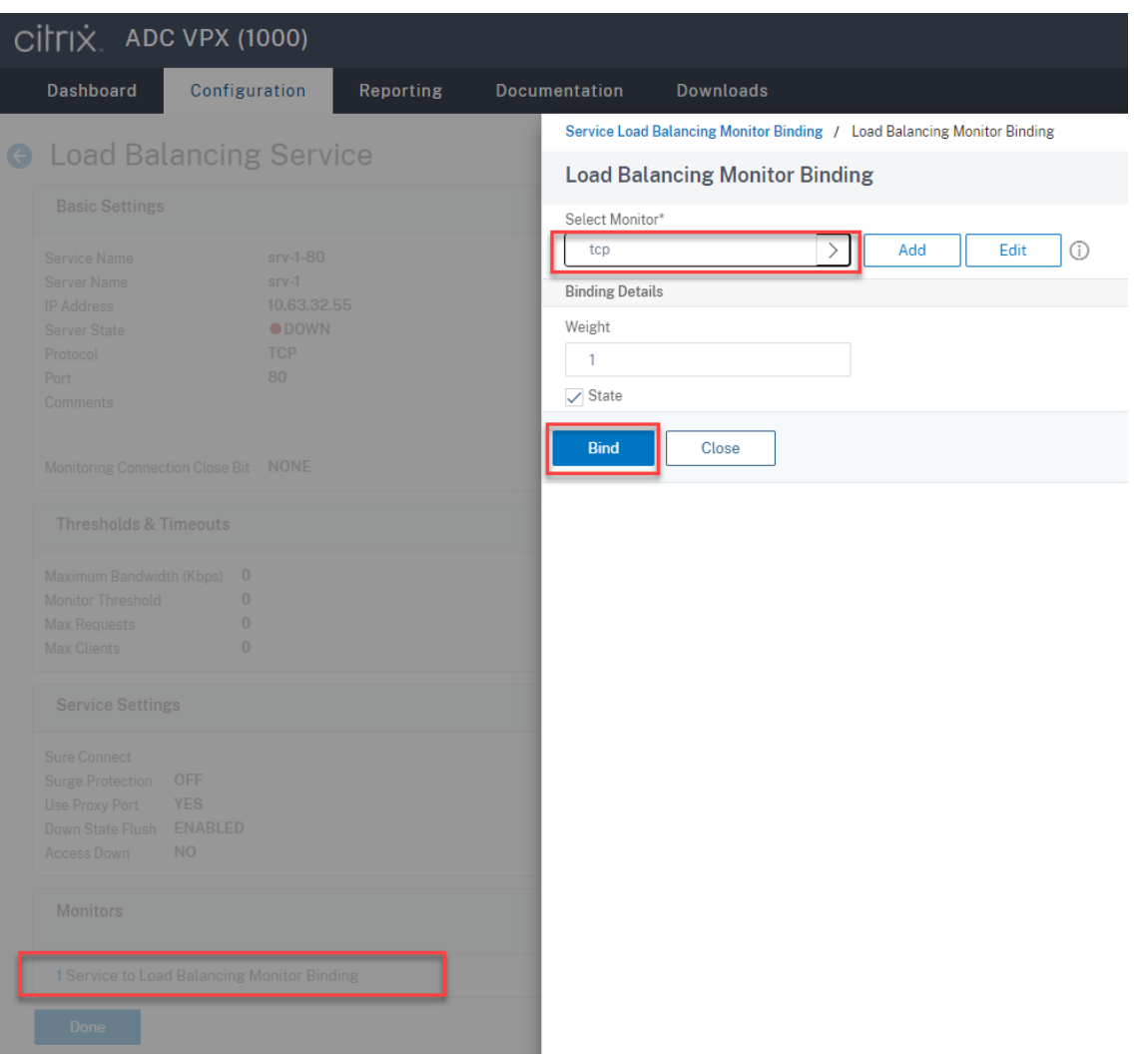

#### 右上隅にある保存アイコンをクリックして、変更を保存します。

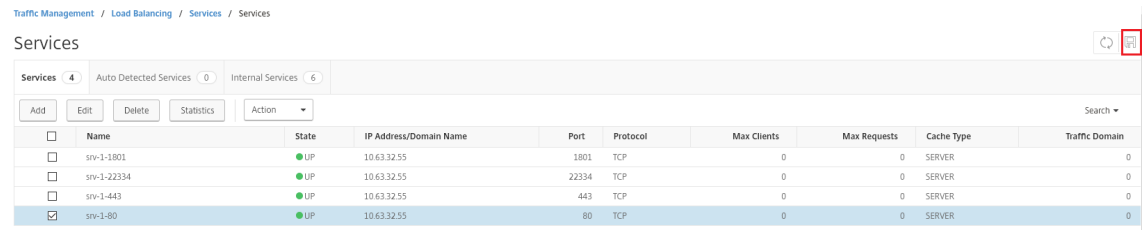

## ヒント:

ポート 22334 の負荷分散サービスは、WebSocket サーバーバージョン 1.0 にのみ必要です。

#### 6. 負荷分散仮想サーバーを追加します。

WebSocket サーバーバージョン 1.0 の場合、次の手順を実行して、ポート 80、443、1801、22334 の負荷 分散仮想サーバーを追加します。WebSocket サーバーバージョン 2.0 の場合、ポート 80、443、1801 の負 荷分散仮想サーバーを追加します。例:
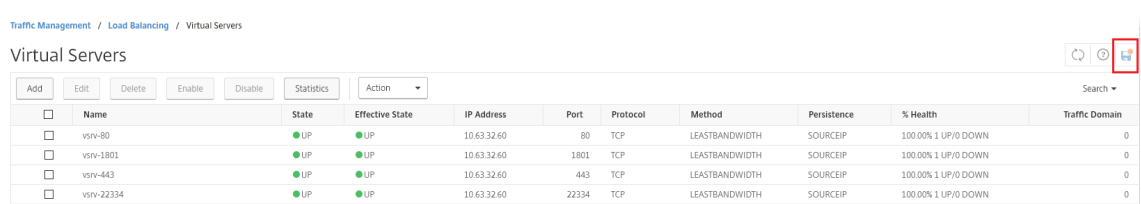

[**Traffic Management**]**>**[**Load Balancing**]**>**[**Virtual Server**]の順に選択し、[**Add**]をクリック します。

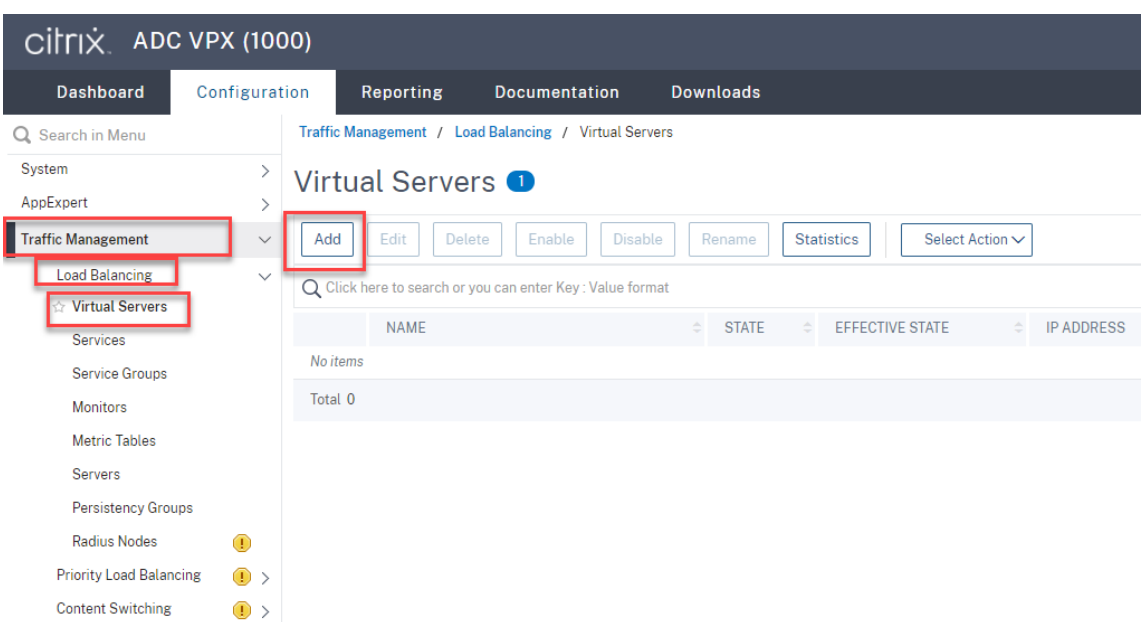

TCP プロトコルに基づいて Citrix ADC VIP アドレスで、仮想サーバーを追加します。

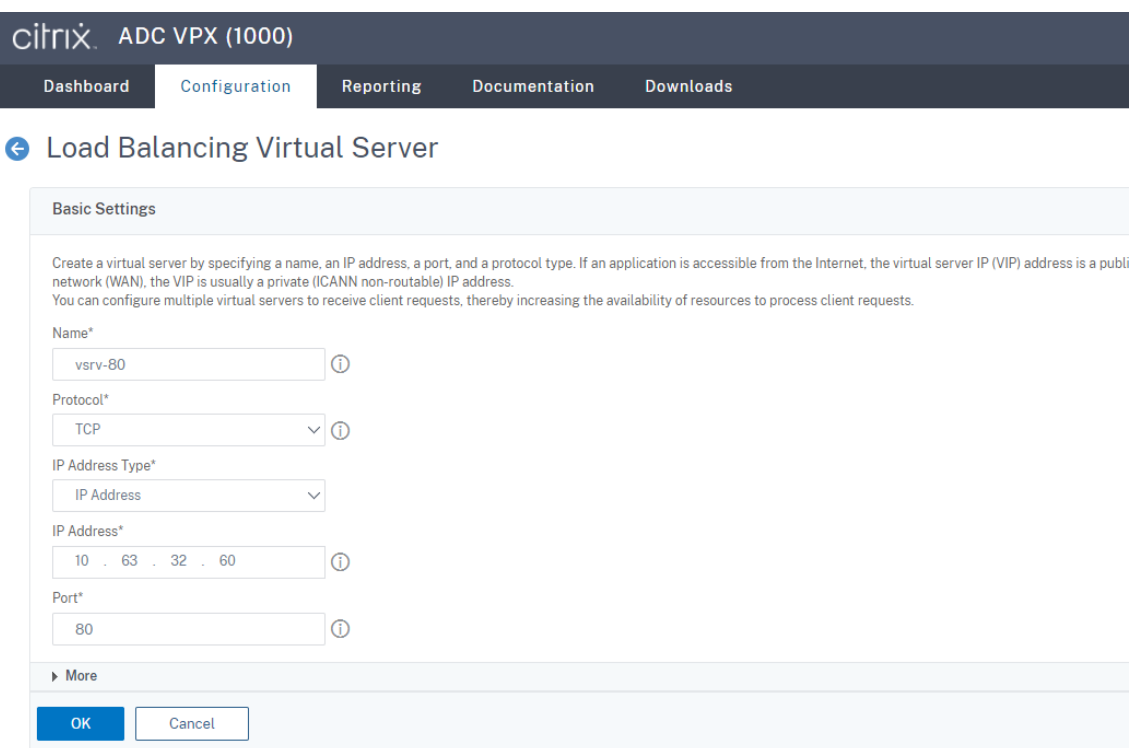

### 各仮想サーバーを同じポートの負荷分散サービスにバインドします。例:

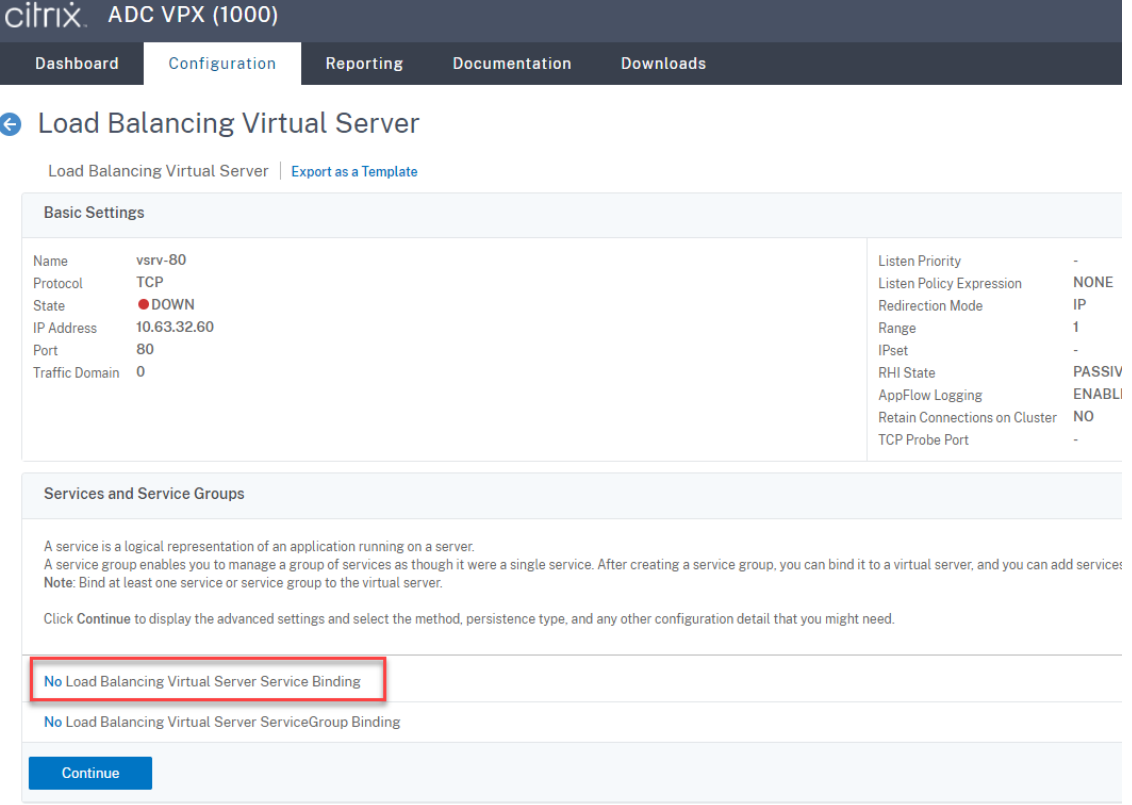

## Session Recording 2204

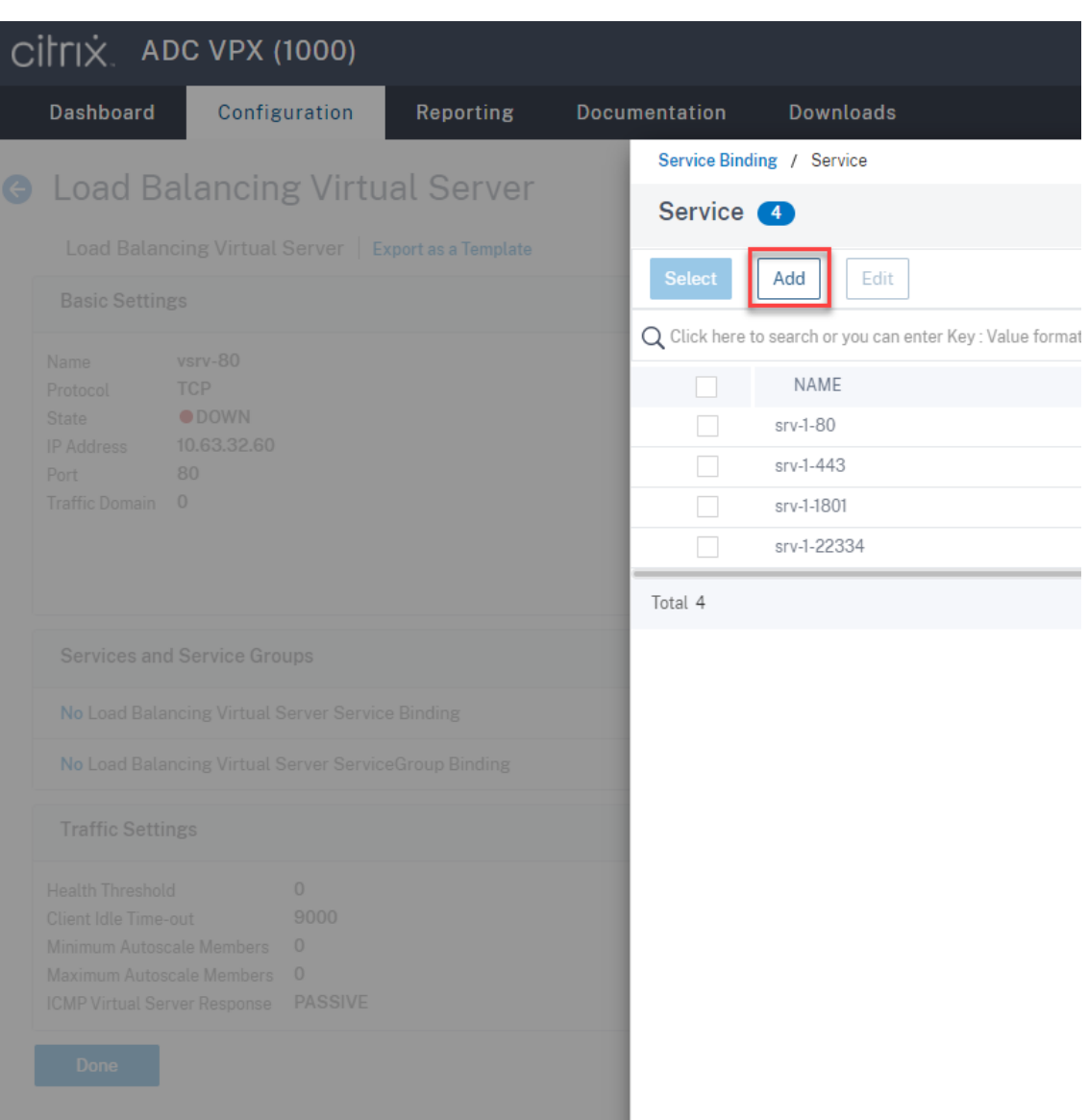

負荷分散の方法を選択します。

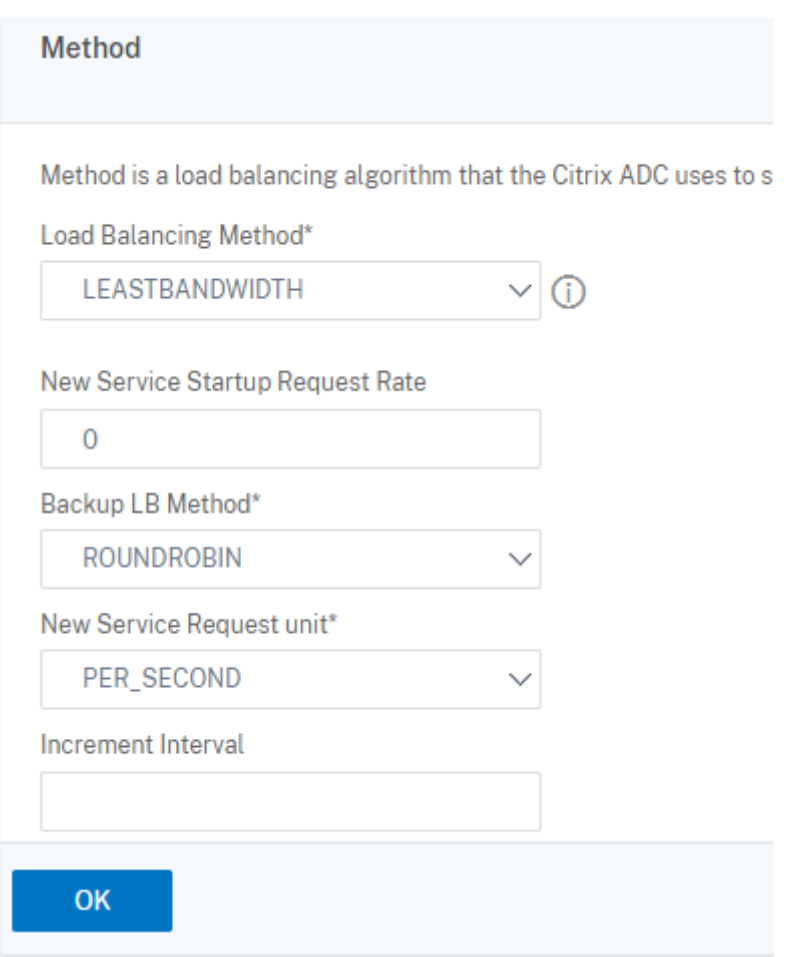

各仮想サーバーでパーシステンスを構成します。パーシステンスタイプとして **SOURCEIP** を選択することを お勧めします。詳しくは、「パーシステンスの設定」を参照してください。

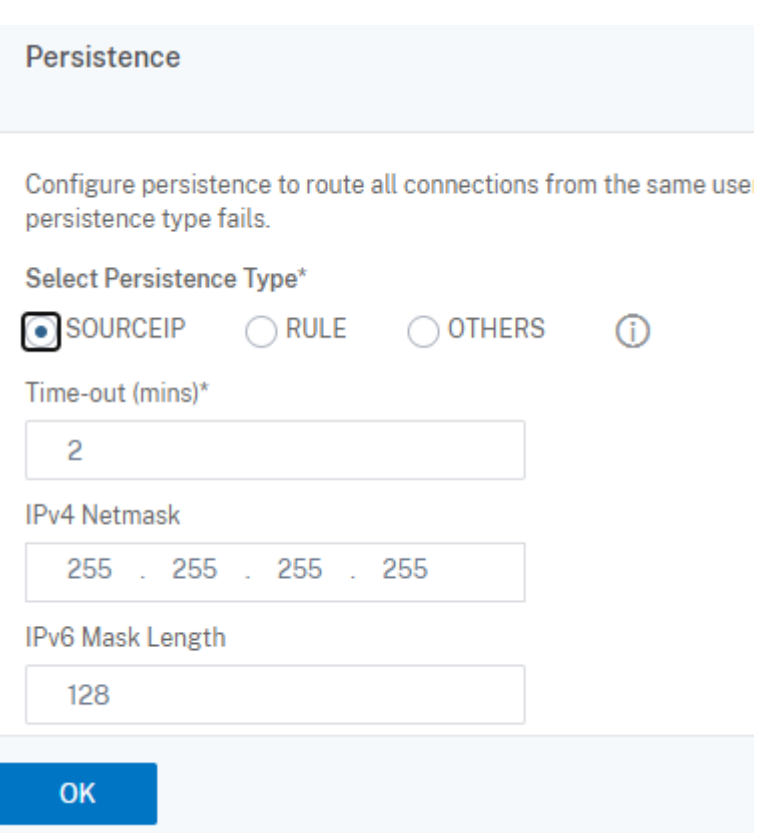

7. ドメインコントローラーで Citrix ADC VIP アドレスのホストレコードを作成します。

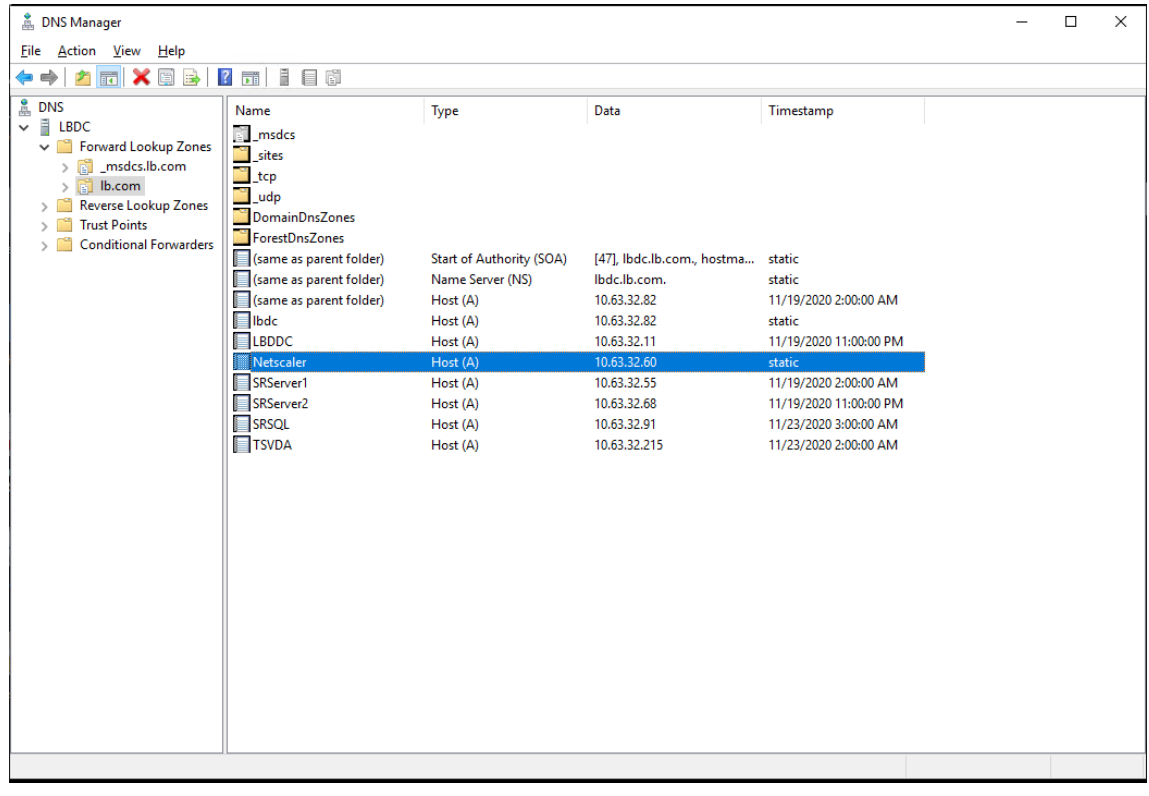

8. HTTPS 経由で Web Player にアクセスするには、Citrix ADC と各 Session Recording サーバーの両方で SAN 証明書が使用可能であることを確認してください。SAN 証明書には、Citrix ADC および各 Session Recording サーバーの完全修飾ドメイン名が含まれています。

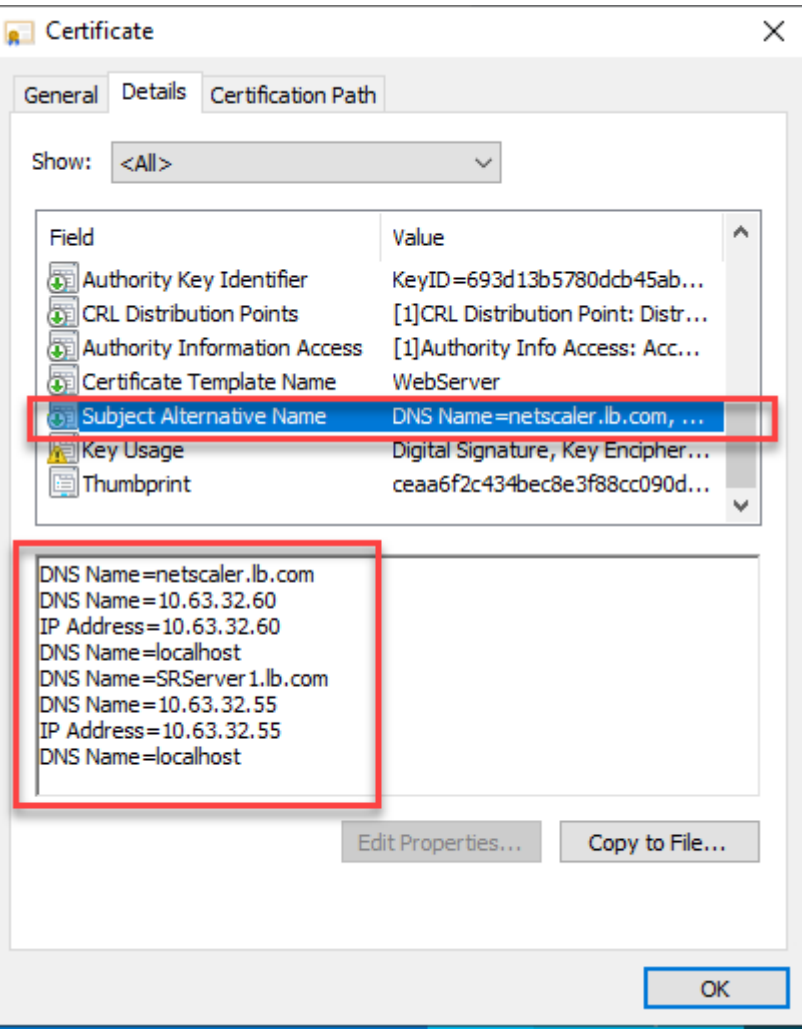

**SSL** オフロードで負荷分散を構成する

次のトポロジは、SSL オフロードで負荷分散を構成する方法を示しています。

• Python ベースの WebSocket サーバー(バージョン 1.0)を使用している場合:

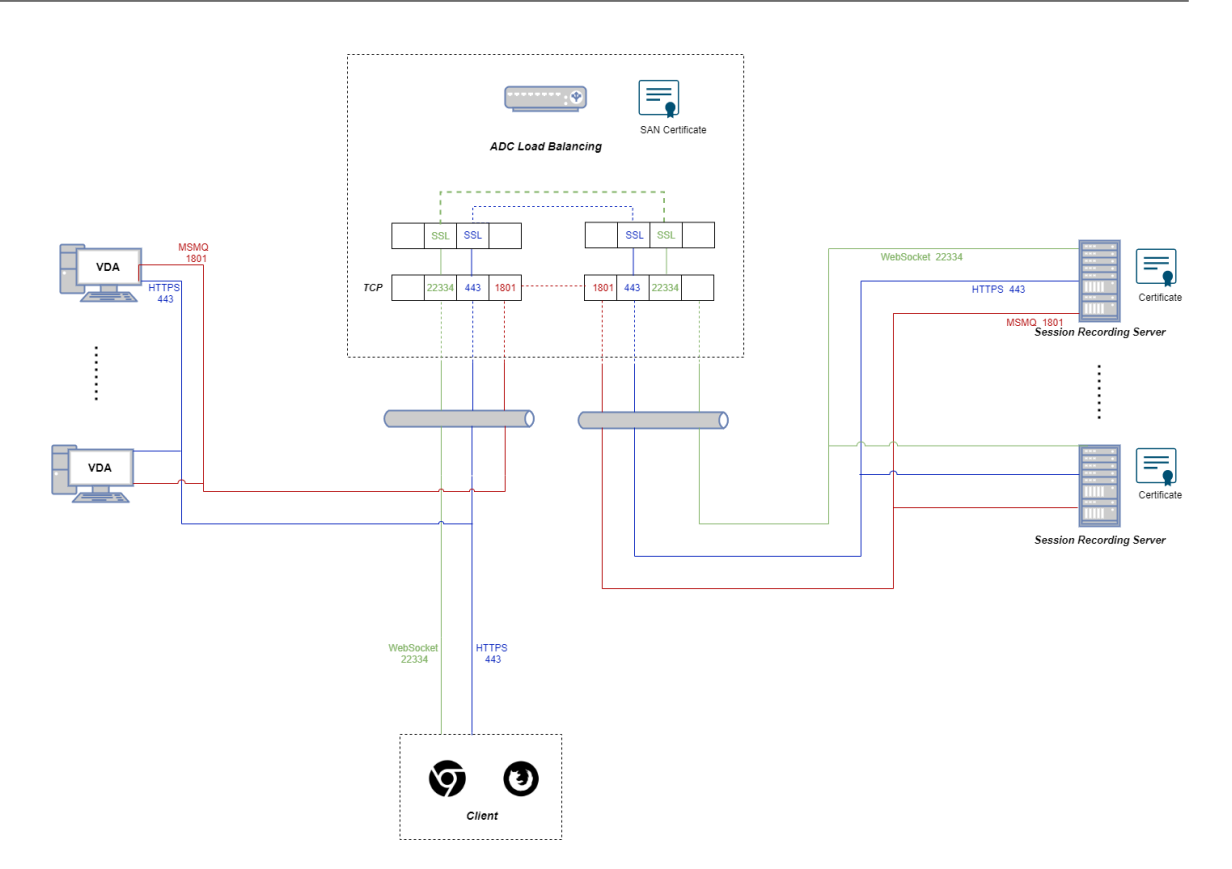

• IIS(バージョン 2.0)でホストされている WebSocket サーバーを使用している場合:

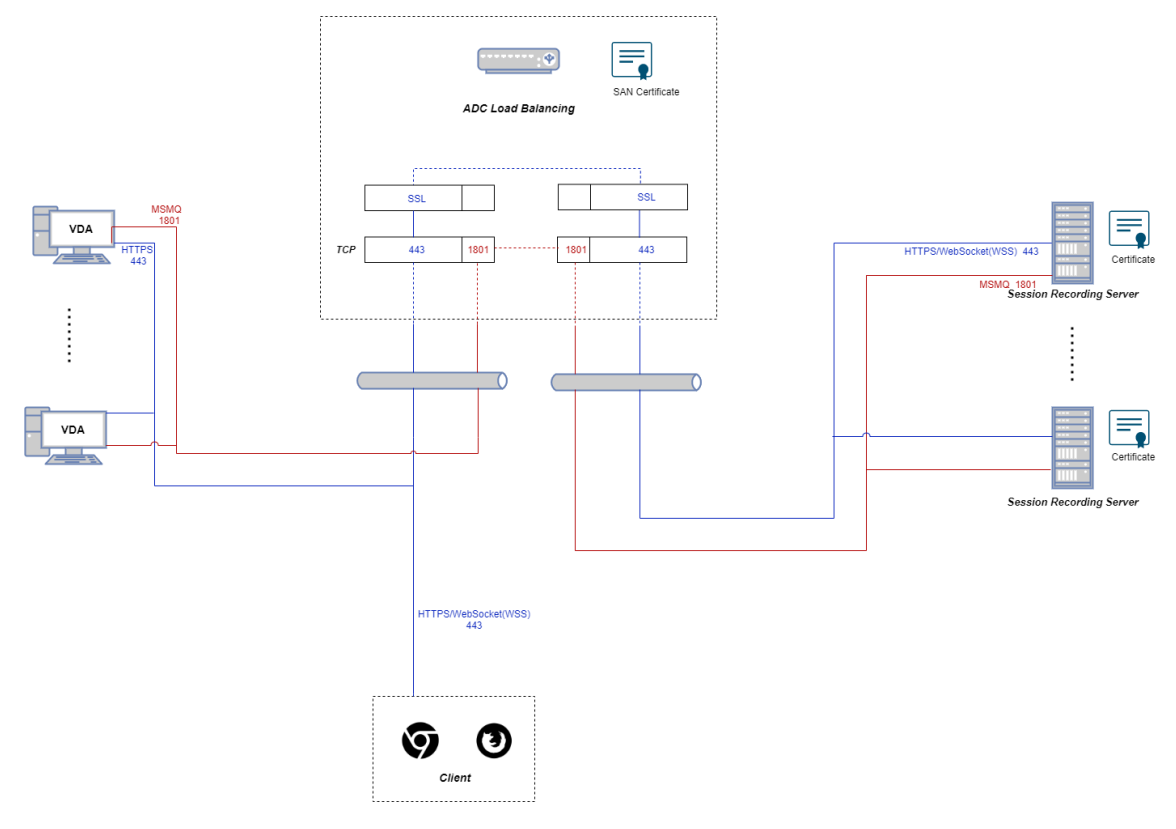

1. Citrix ADC VPX インスタンスにログオンします。

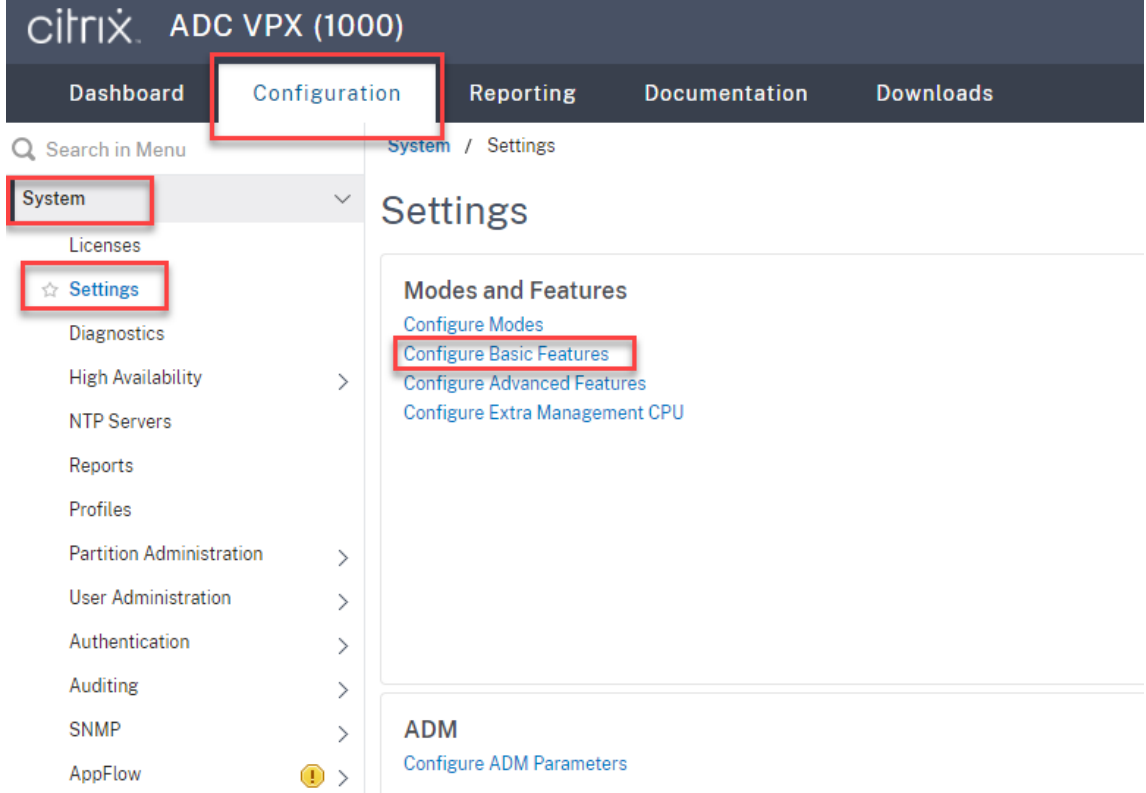

2.[**Configuration**]**>** [**System**]**>** [**Settings**]**>** [**Configure Basic Features**]の順に選択します。

3.[**SSL Offloading**]と [**Load Balancing**]を選択し、[**OK**]をクリックします。

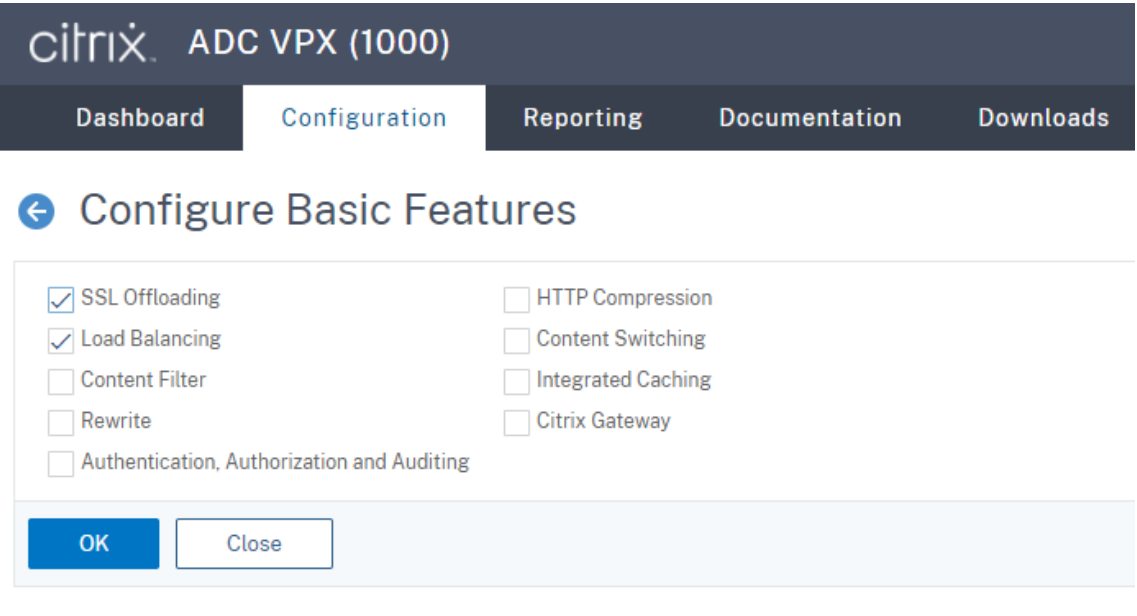

4. 負荷分散サーバーを追加します。

```
[Traffic Management]>[Load Balancing]>[Servers]の順に選択し、[Add]をクリックします。
```
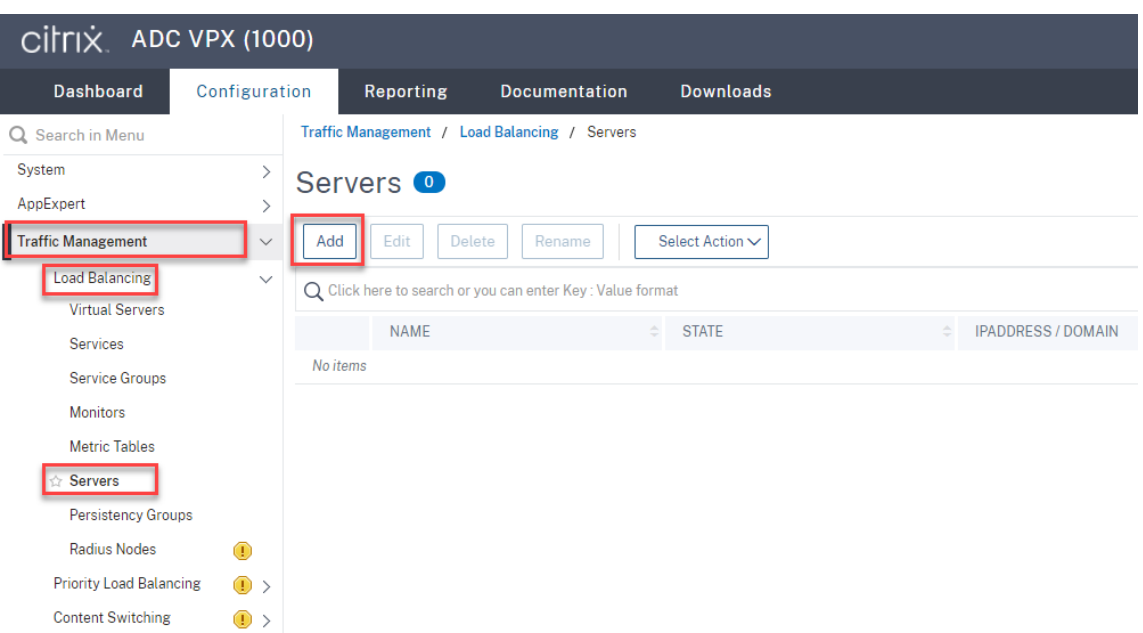

Session Recording サーバーの名前と IP アドレスを入力し、[Create]をクリックします。例:

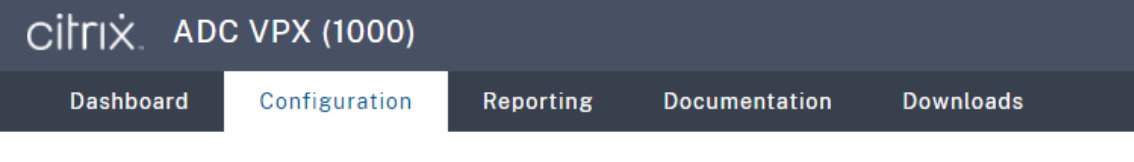

# **G** Create Server

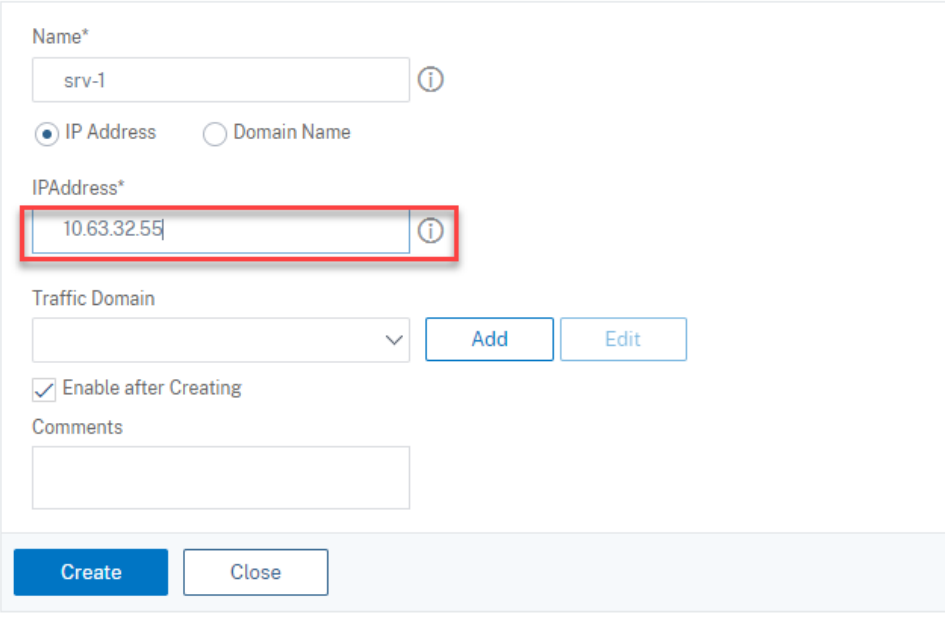

右上隅にある保存アイコンをクリックして、変更を保存します。

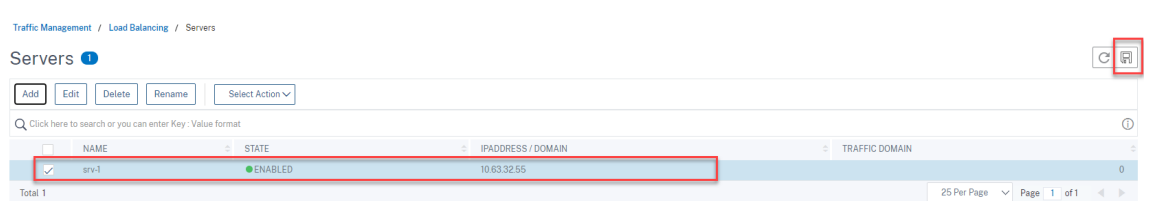

5. 前の手順で追加した各 Session Recording サーバーの負荷分散サービスを追加します。

各 Session Recording サーバーに次の負荷分散サービスを追加します:

- •(WebSocket サーバーバージョン 1.0 を使用している場合にのみ必要)TCP モニターにバインドする ポート 22334 の SSL 負荷分散サービス
- HTTPS モニターにバインドされたポート 443 の SSL 負荷分散サービス
- TCP モニターにバインドされたポート 1801 の TCP 負荷分散サービス

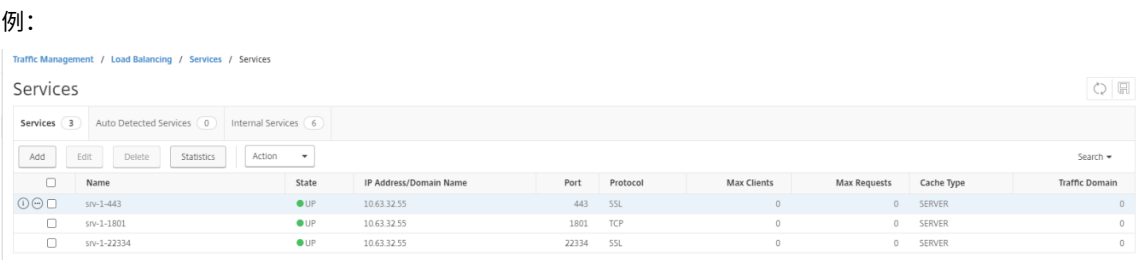

#### [**Traffic Management**]**>**[**Load Balancing**]**>**[**Services**]の順に選択し、[**Add**]をクリックします。

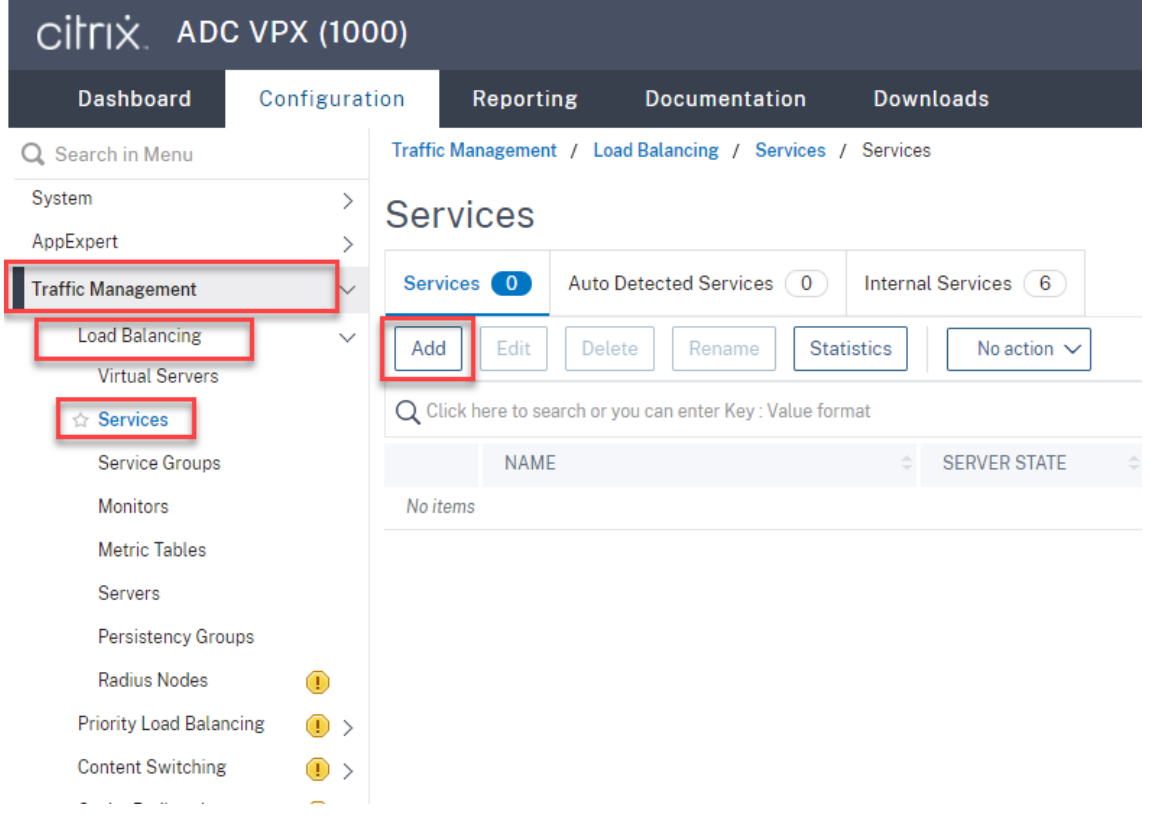

(**WebSocket** サーバーバージョン **1.0** を使用している場合にのみ必要)**Session Recording** サーバーごと にポート **22334** の **SSL** 負荷分散サービスを追加します。負荷分散サービスの名前を入力して [**Existing Server**]を選択し、Session Recording サーバーの IP アドレスを選択します。次に、サーバープロトコル として [**SSL**]を選択し、ポート番号「**22334**」を入力して [**OK**]をクリックします。

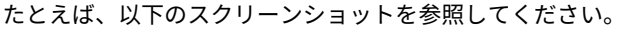

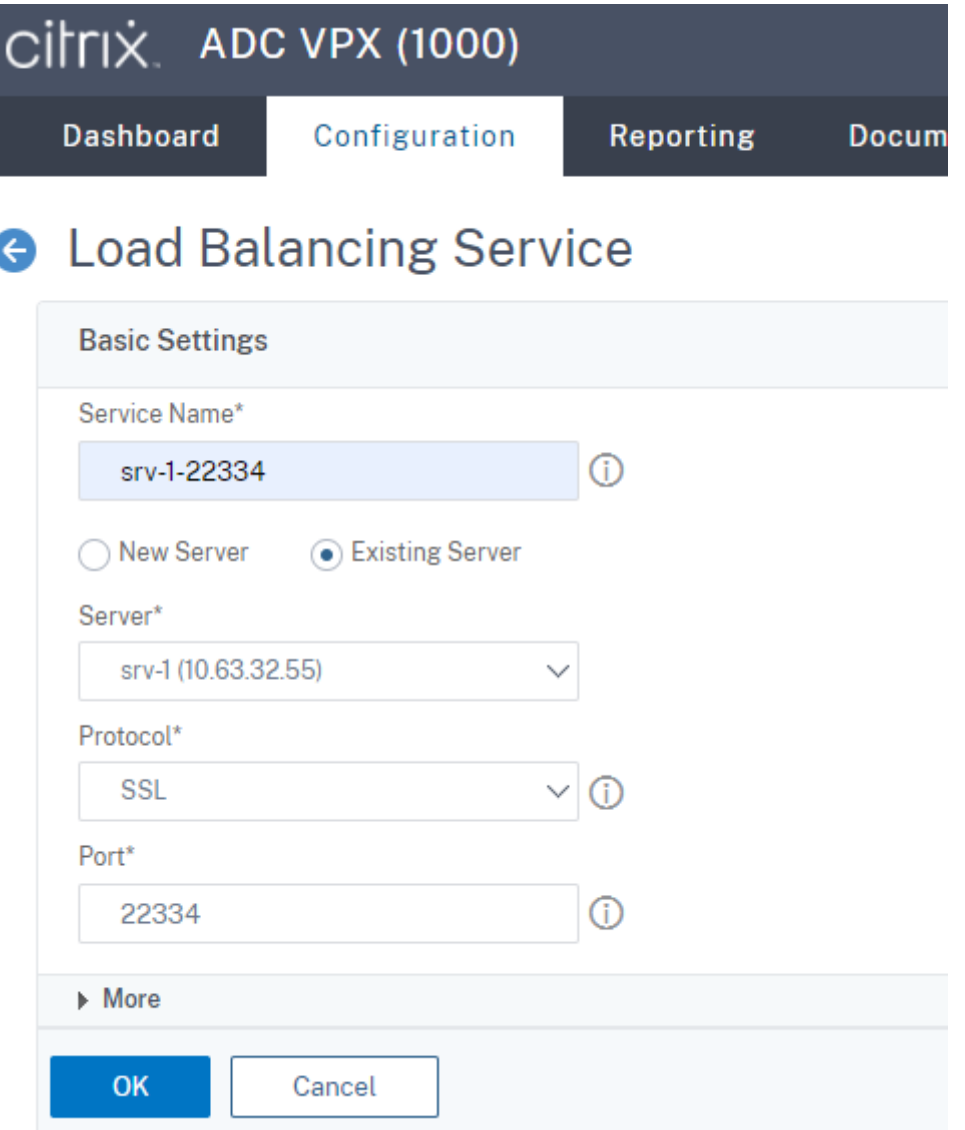

TCP モニターを、追加した SSL 負荷分散サービスにバインドします。

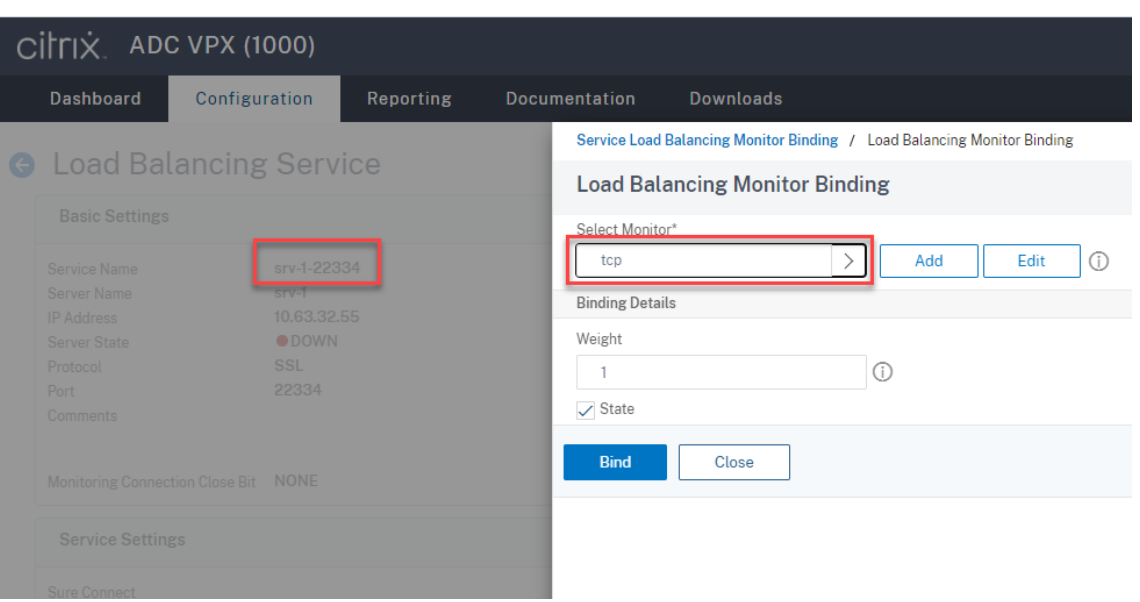

各 **Session Recording** サーバーにポート **443** の **SSL** 負荷分散サービスを追加します。負荷分散サービス の名前を入力して [**Existing Server**]を選択し、Session Recording サーバーの IP アドレスを選択しま す。次に、サーバープロトコルとして[**SSL**]を選択し、ポート番号「443」を入力して[**OK**]をクリックし ます。

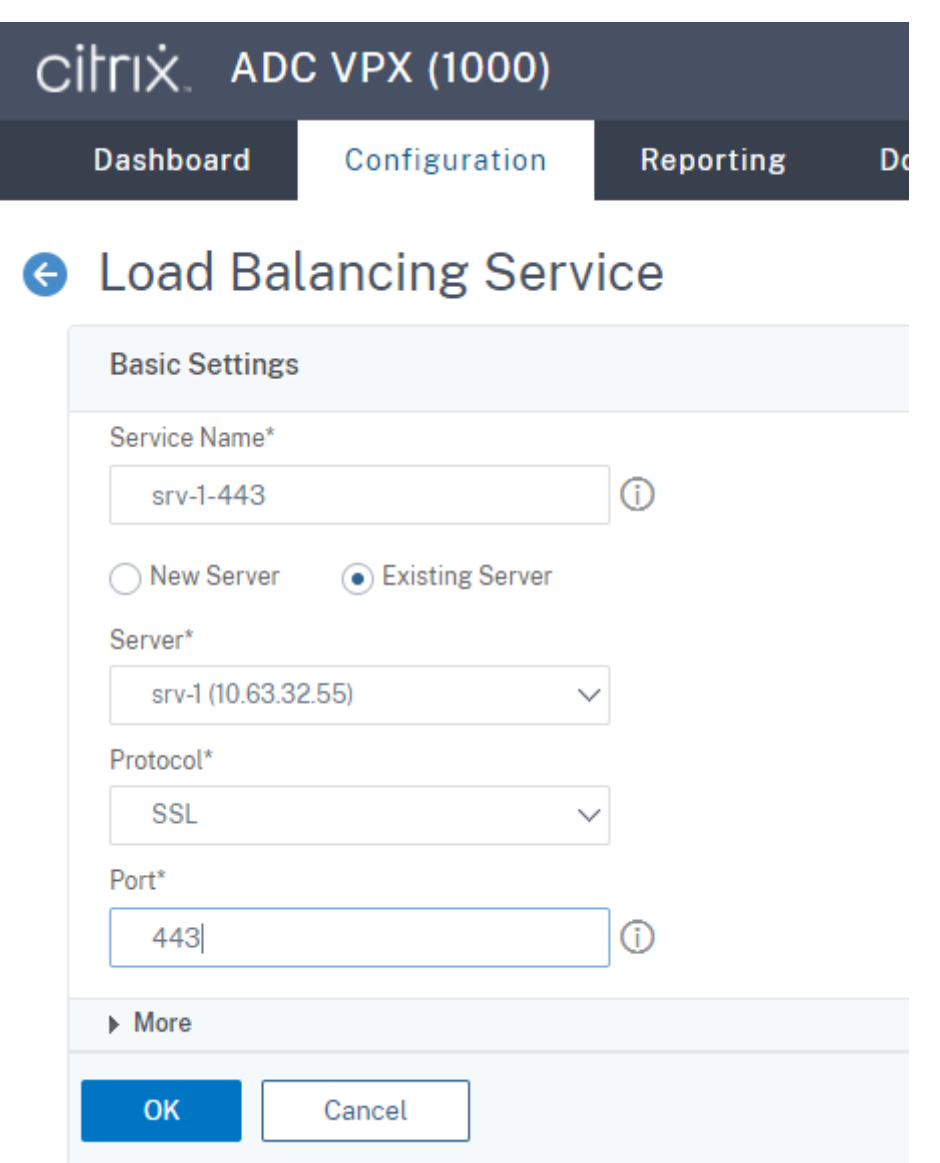

HTTPS モニターを、追加した SSL 負荷分散サービスにバインドします。

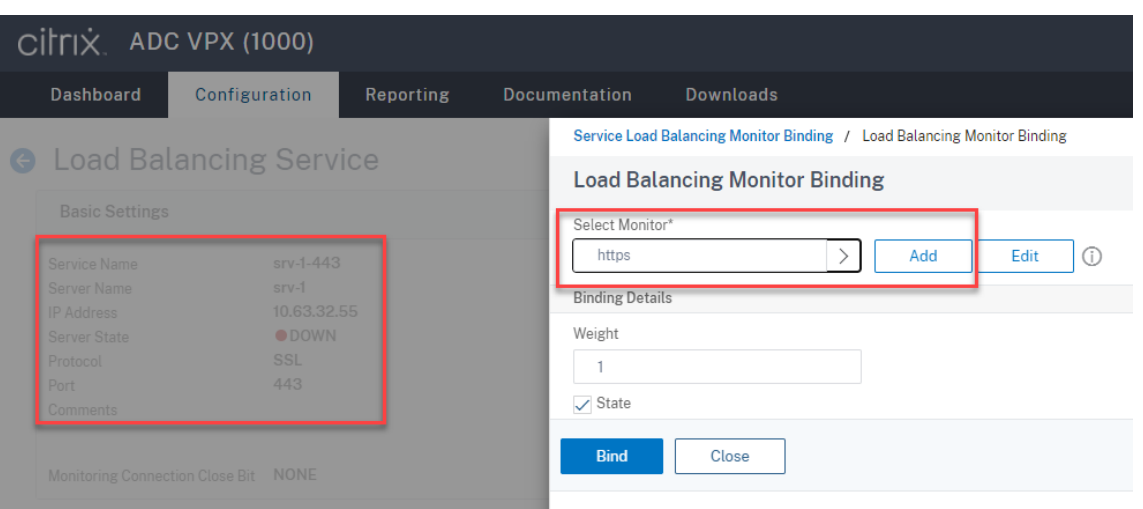

各 **Session Recording** サーバーにポート **1801** の **TCP** 負荷分散サービスを追加します。負荷分散サービ スの名前を入力して [**Existing Server**]を選択し、Session Recording サーバーの IP アドレスを選択し ます。次に、サーバープロトコルとして [**TCP**]を選択し、ポート番号「1801」を入力して [**OK**]をクリッ クします。

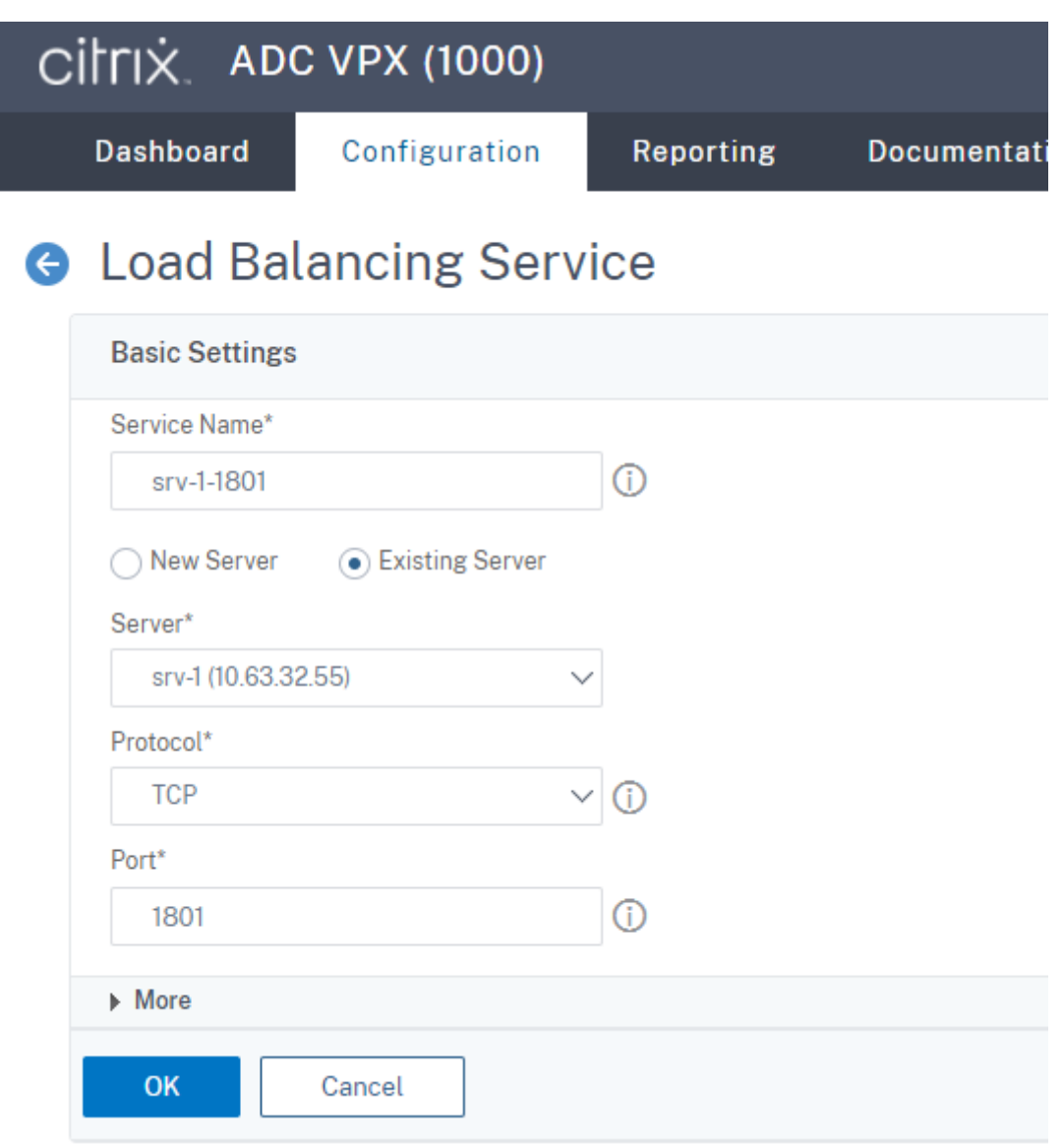

TCP モニターを、追加した TCP 負荷分散サービスにバインドします。

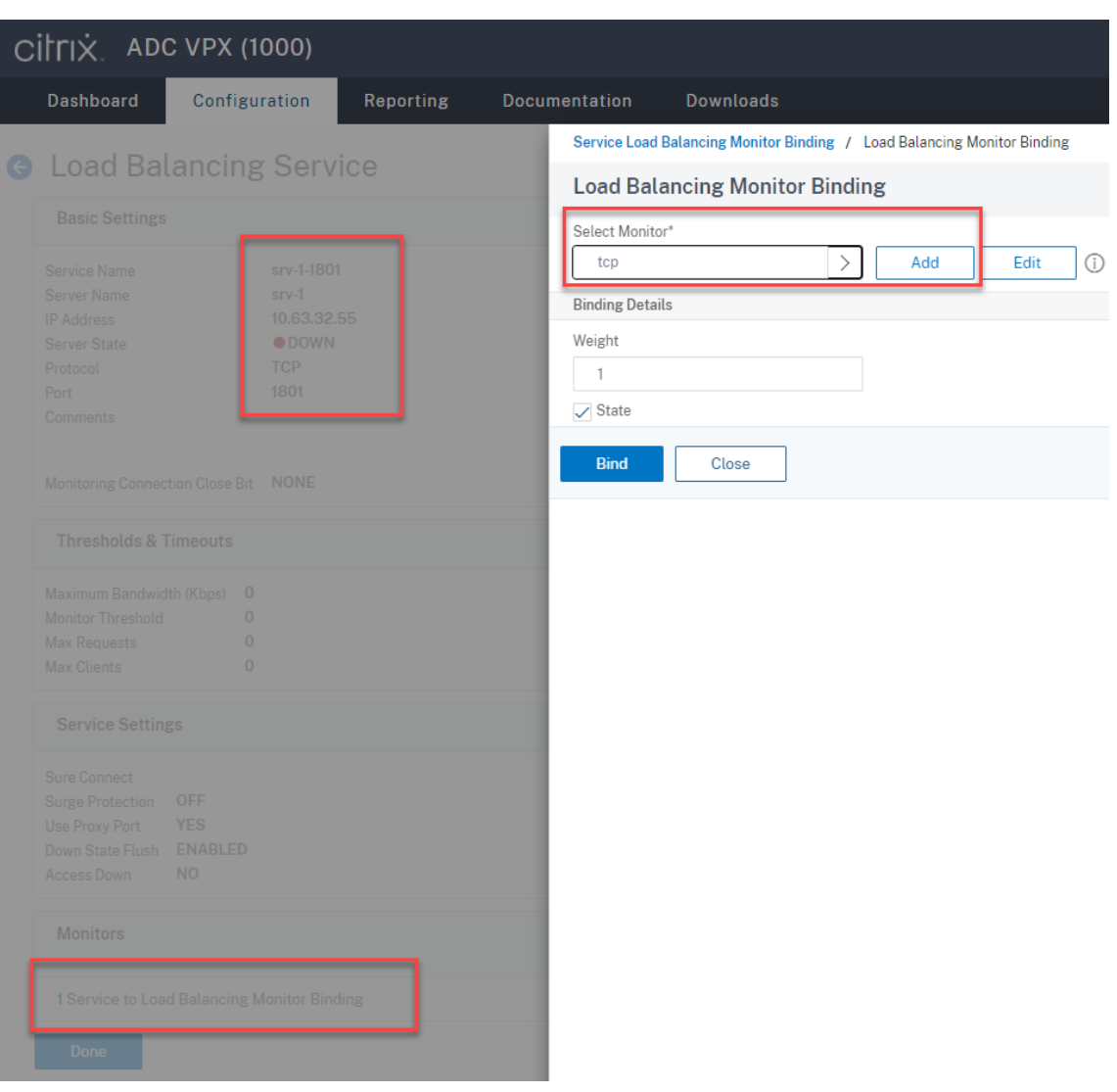

6. (WebSocket サーバーバージョン 1.0 を使用している場合にのみ必要) ポート 22334 の SSL 負荷分散サー ビスごとに HTTP プロファイルを追加します。

[**System**]**>** [**Profiles**]**>** [**HTTP Profiles**]の順に選択し、[**Add**]をクリックします。

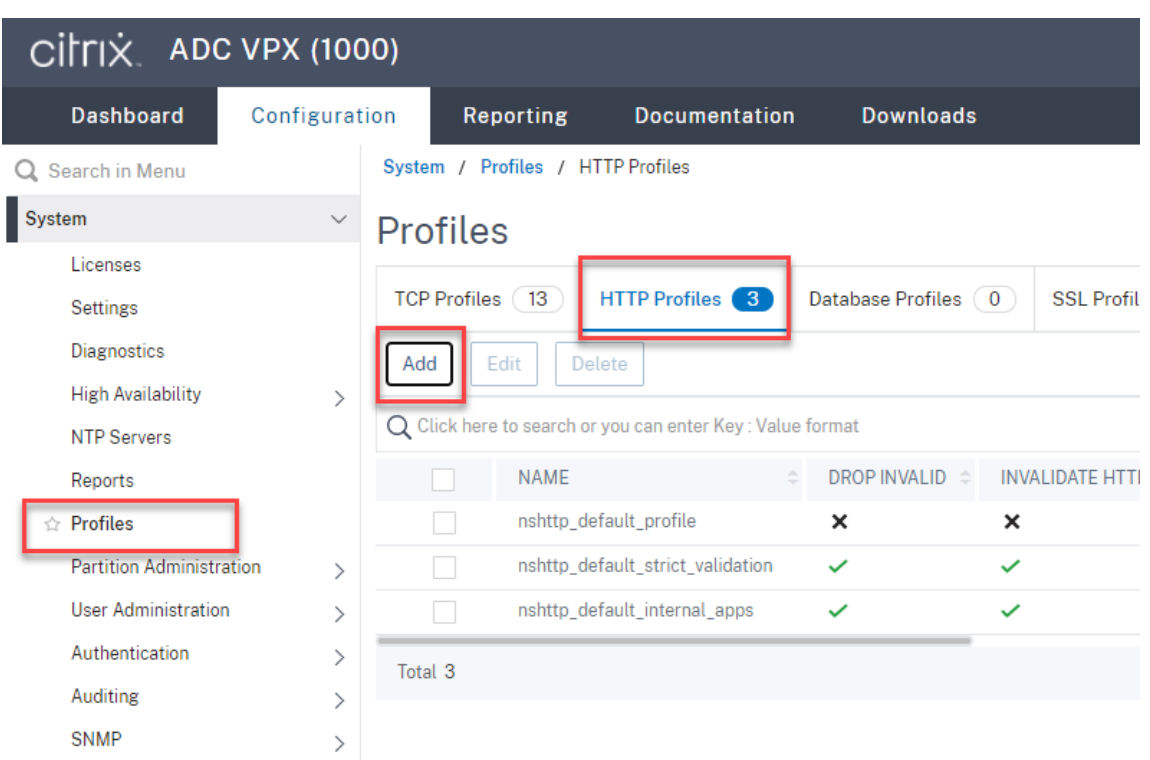

[**Enable WebSocket connections**]チェックボックスをオンにし、他の設定についてはデフォルトのま まにします。

## Session Recording 2204

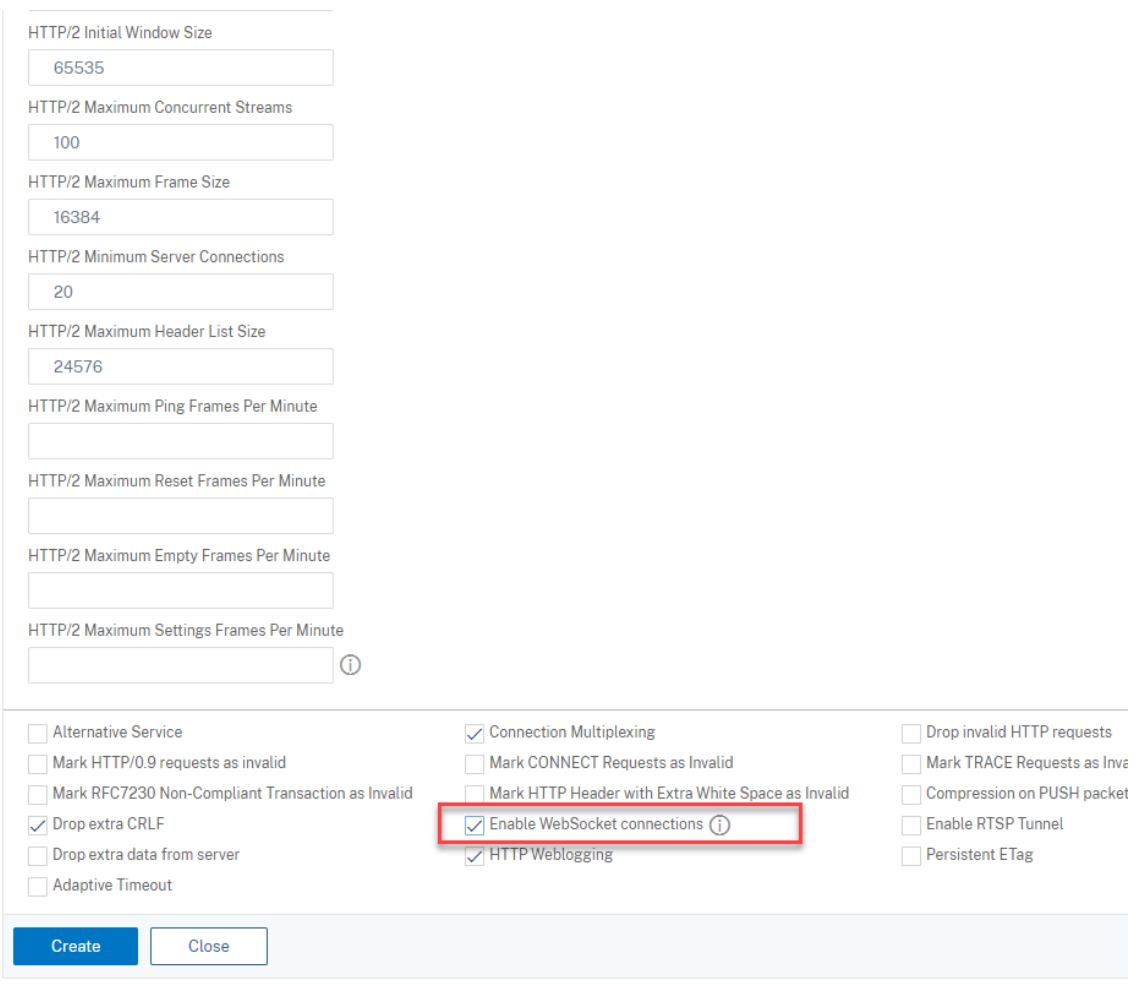

HTTP プロファイルの名前を入力します(例:websocket\_SSL)。

ポート 22334 の各 SSL 負荷分散サービスに戻ります(例:srv-1-22334)。[**+ Profiles**]をクリックし ます。

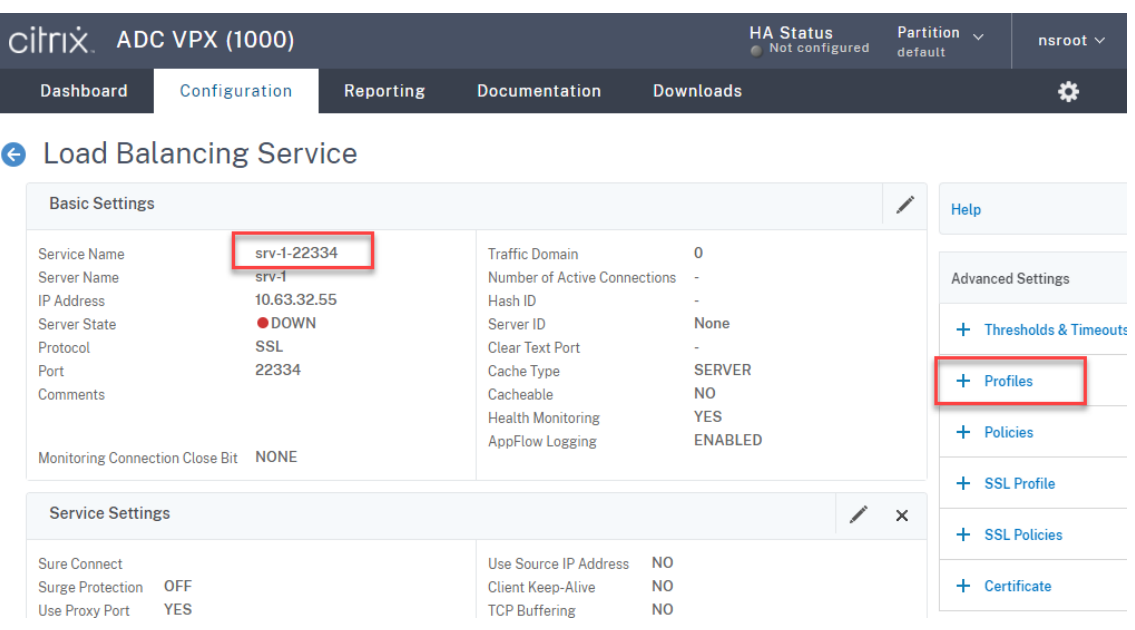

HTTP プロファイル(例:websocket\_SSL)を選択し、[**OK**]、[**Done**]の順にクリックします。

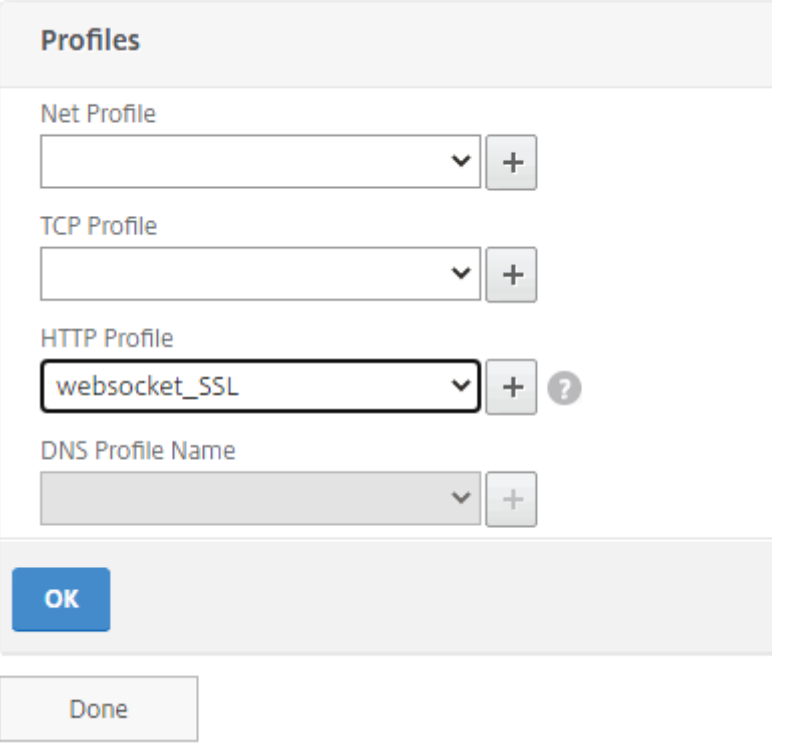

- 7. (WebSocket サーバーバージョン 2.0 を使用している場合にのみ必要) ポート 443 の SSL 負荷分散サービス ごとに HTTP プロファイルを追加します。
- 8. ドメインコントローラーで Citrix ADC VIP アドレスのホストレコードを作成します。

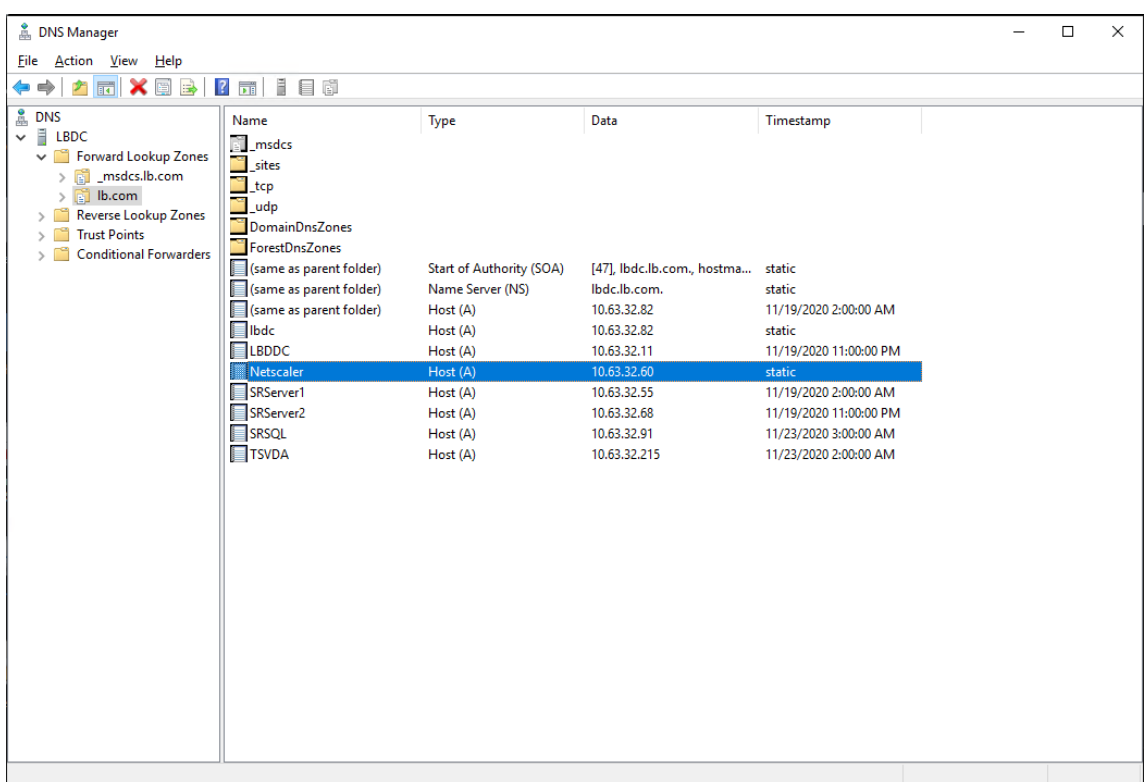

9. 負荷分散仮想サーバーを追加します。

Citrix ADC VIP アドレスで、次の負荷分散仮想サーバーを追加します。

- (WebSocket サーバーバージョン 1.0 を使用している場合にのみ必要)SSL に基づくポート 22334 の 負荷分散仮想サーバー
- SSL に基づくポート 443 の負荷分散仮想サーバー
- TCP に基づくポート 1801 の負荷分散仮想サーバー

たとえば、以下のスクリーンショットを参照してください。

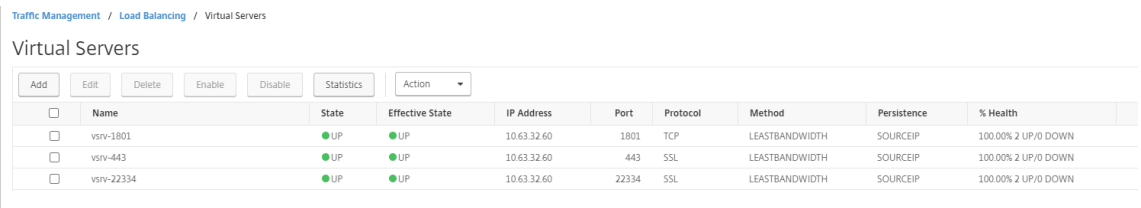

[**Traffic Management**]**>**[**Load Balancing**]**>**[**Virtual Server**]の順に選択し、[**Add**]をクリック します。

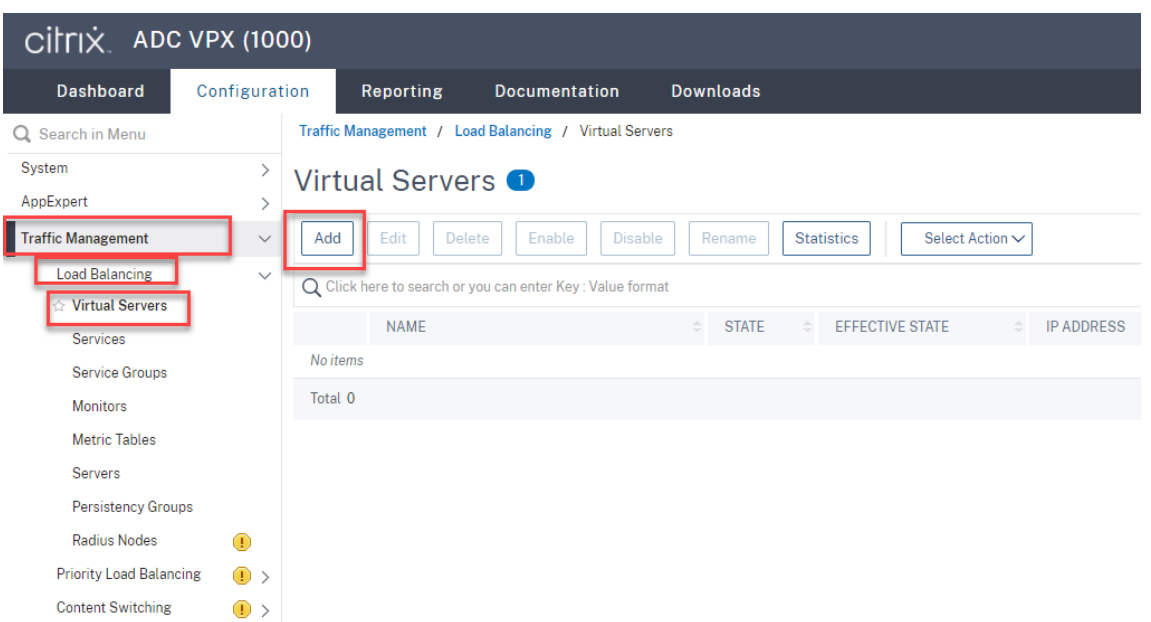

Citrix ADC VIP アドレスで、各仮想サーバーを追加します。サーバー名を入力し、**TCP** または **SSL** を選択し て、前の部分で説明したように関連するポート番号を選択します。

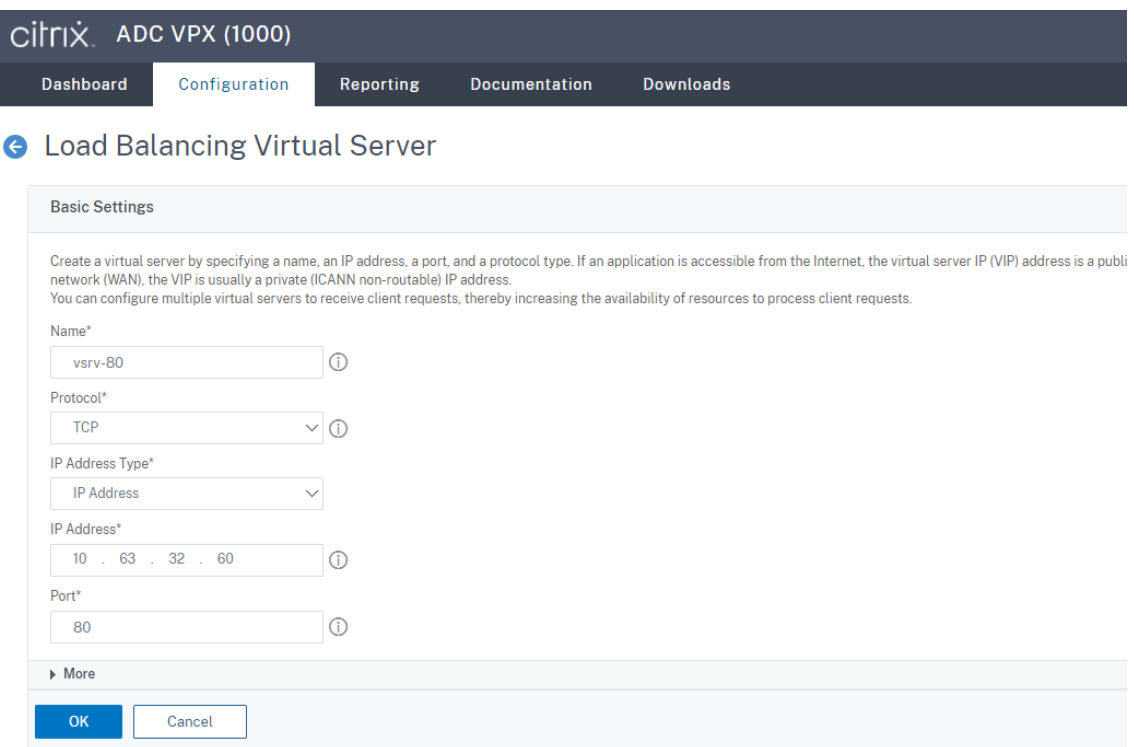

各仮想サーバーを同じポートの負荷分散サービスにバインドします。例:

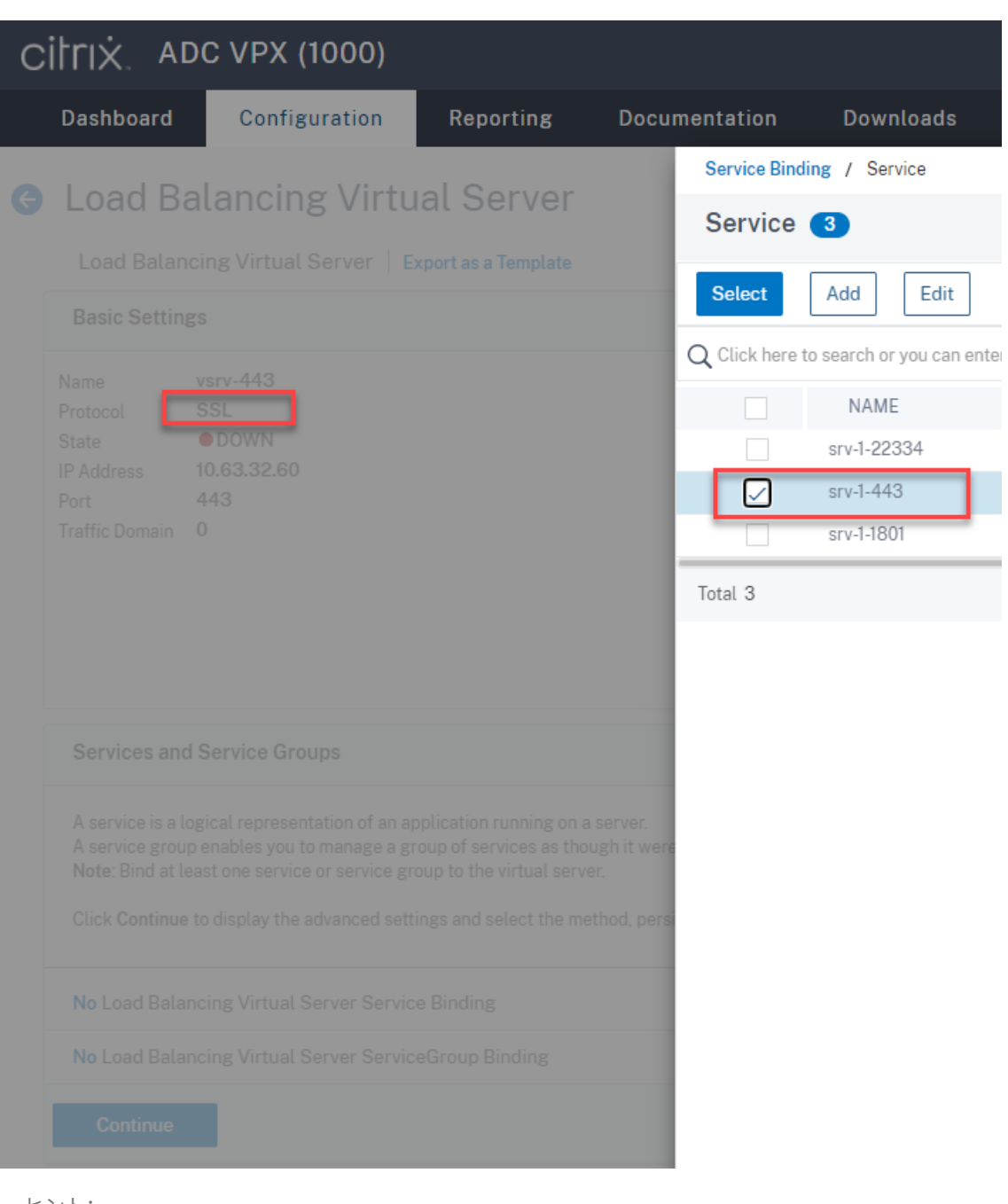

ヒント:

ポート 22334 の負荷分散サービスは、WebSocket サーバーバージョン 1.0 を使用する場合にのみ必 要です。

負荷分散の方法を選択します。

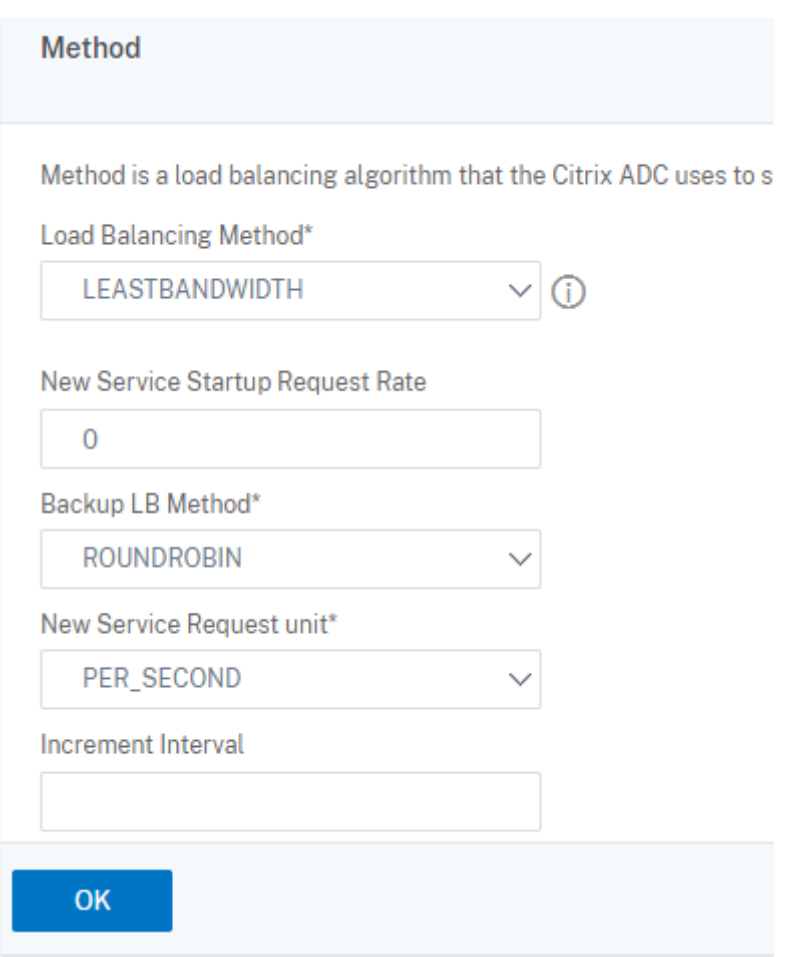

各仮想サーバーでパーシステンスを構成します。パーシステンスタイプとして **SOURCEIP** を選択することを お勧めします。詳しくは、「パーシステンスの設定」を参照してください。

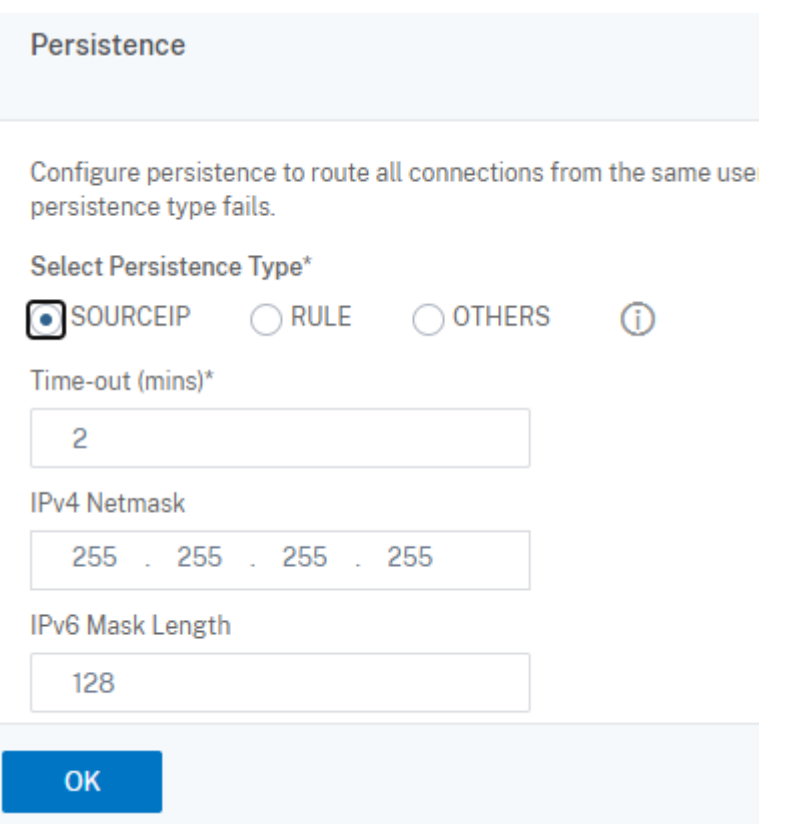

(WebSocket サーバーバージョン 1.0 を使用している場合にのみ必要) ポート 22334 の負荷分散仮想サーバ ーの HTTP プロファイルを追加します。

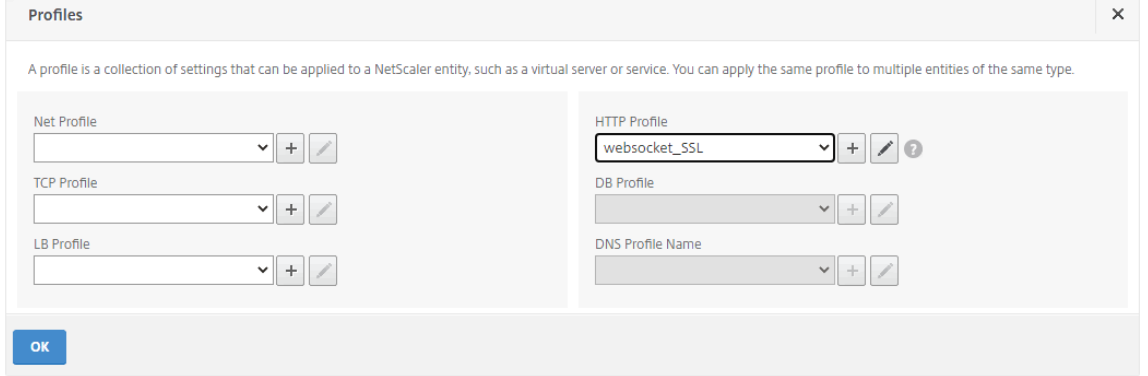

10. Citrix ADC にサブジェクトの別名(SAN)証明書をインストールします。

信頼できる証明機関(CA)から PEM 形式の SAN 証明書を取得します。[**Traffic Management**]**>** [**SSL**] **>** [**Server Certificate Wizard**]の順に選択して、Citrix ADC の証明書および秘密キーのファイルを抽出 してアップロードします。

詳しくは、「SSL 証明書」を参照してください。

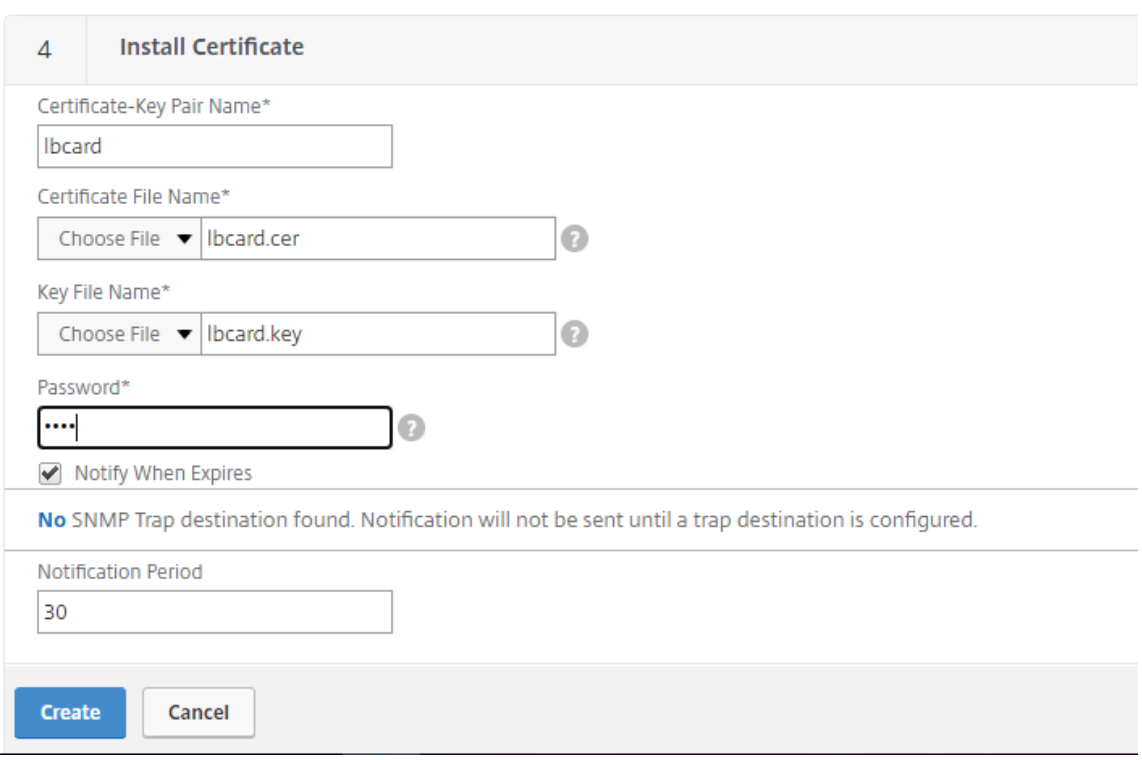

11. SAN 証明書を各 SSL 負荷分散仮想サーバーにバインドします。

[**Traffic Management**]**>** [**Load Balancing**]**>** [**Virtual Servers**]の順に選択します。次に、SSL 負荷分散仮想サーバーを選択し、[**Server Certificate**]をクリックします。

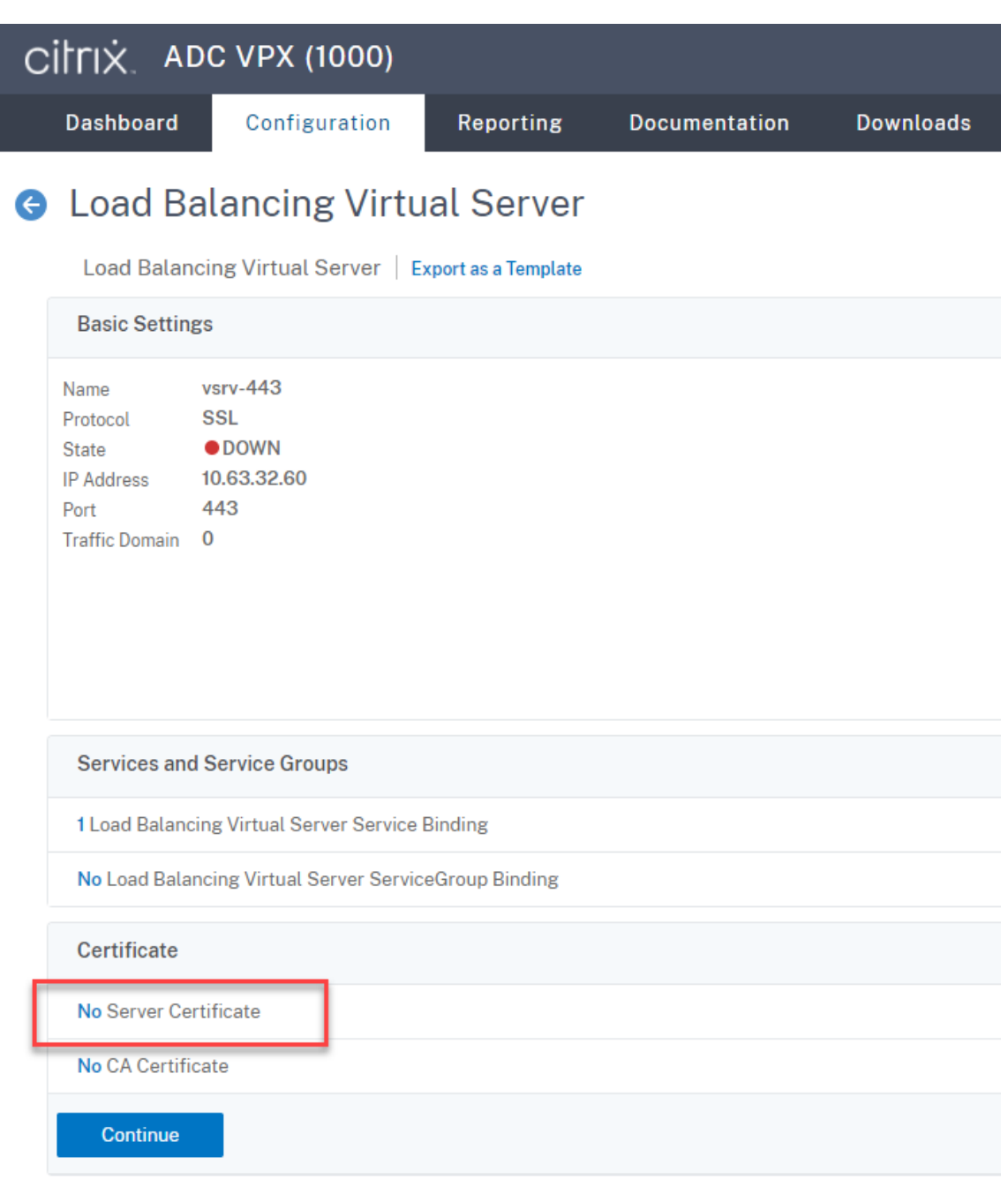

前述の SAN 証明書を追加し、[**Bind**]をクリックします。

## 手順 **4**:負荷分散をサポートするように既存の **Session Recording Agent** を構成する

- 1. ドメイン管理者アカウントを使用して、Session Recording Agent にログオンします。
- 2. **Session Recording Agent** のプロパティを開きます。
- 3. TCP 経由で Microsoft Message Queuing (MSMQ)を使用する場合は、この手順を実行してください。

[**Session Recording Server**]ボックスに Citrix ADC VIP アドレスの完全修飾ドメイン名を入力します。

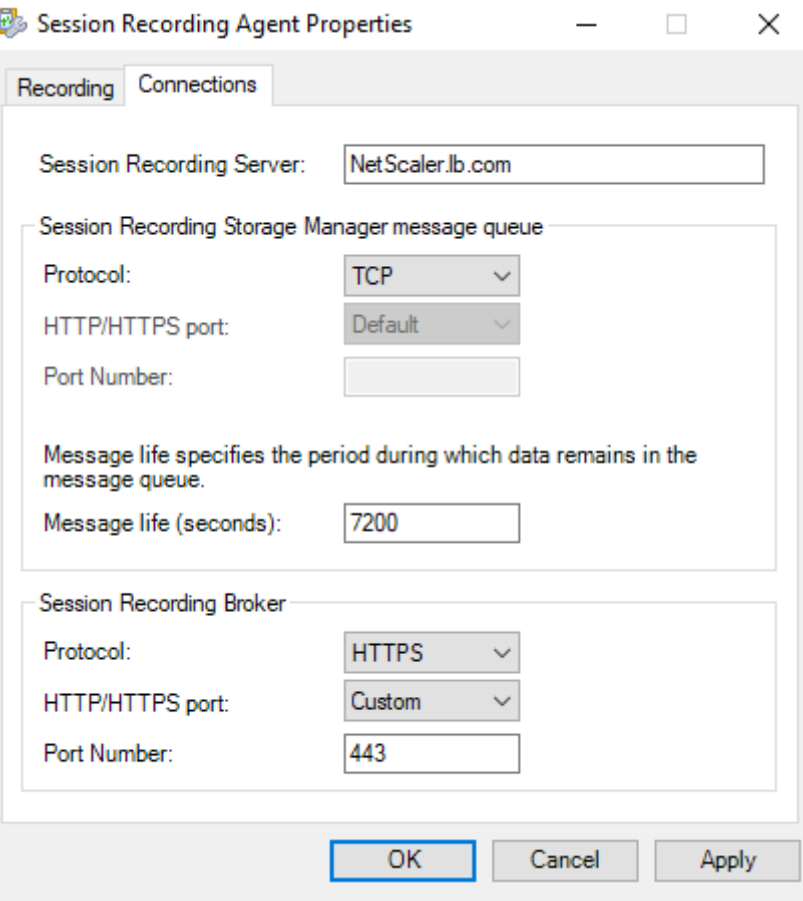

各 Session Recording サーバー上で、HKEY\_LOCAL\_MACHINE\ SOFTWARE\Microsoft\ MSMQ\ParametersにあるIgnoreOSNameValidationの DWORD 値に「1」を追加して設定し ます。詳しくは、Knowledge Center の記事CTX248554を参照してください。

4. MSMQ over HTTP または MSMQ over HTTPS を使用する場合は、この手順を実行してください。

(この手順が完了している場合はスキップ)ド[メインコントロ](https://support.citrix.com/article/CTX248554)ーラーで Citrix ADC VIP アドレスのホストレコ ードを作成します。

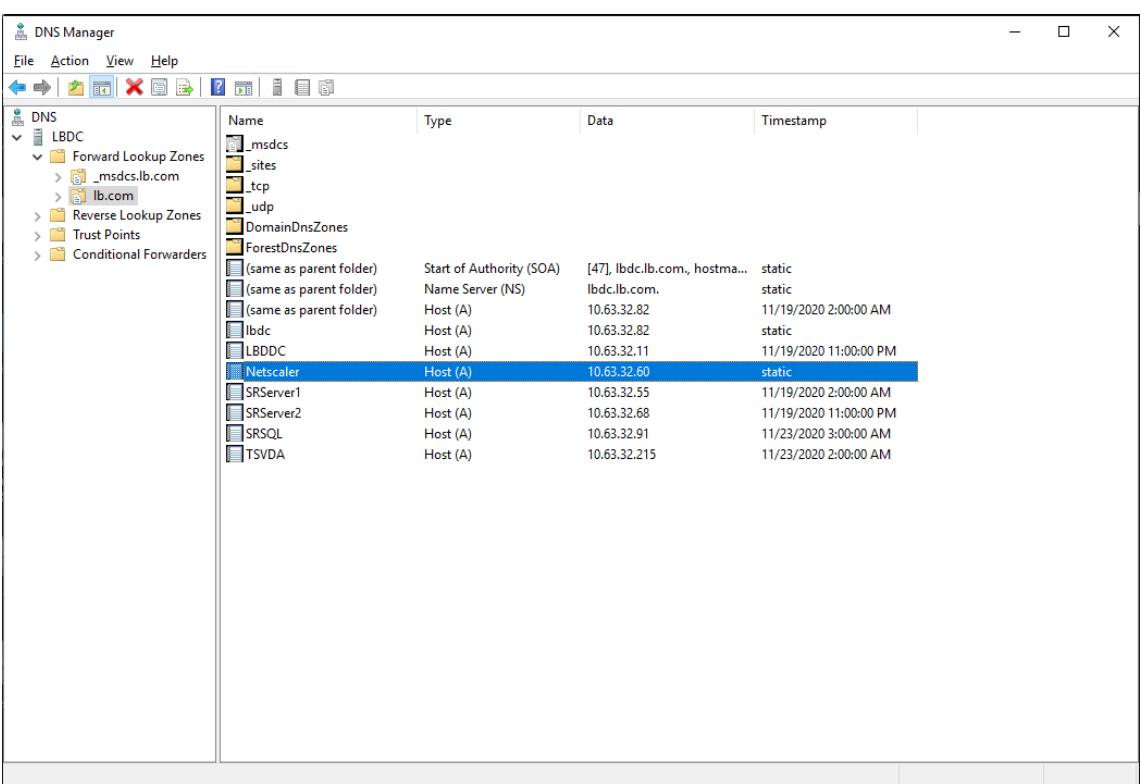

各 Session Recording サーバーで、powershell.exe -file SrServerConfigurationSync .ps1 -Action AddRedirection - ADCHost <ADCHost>コマンドを実行して、Citrix ADC からローカルホストにリダイレクトを追加します。<ADCHost>は Citrix ADC VIP アドレスの完全修 飾ドメイン名です。リダイレクトファイル(例: sr\_lb\_map.xml)がC:\Windows\System32\ msmq\Mappingに生成されます。

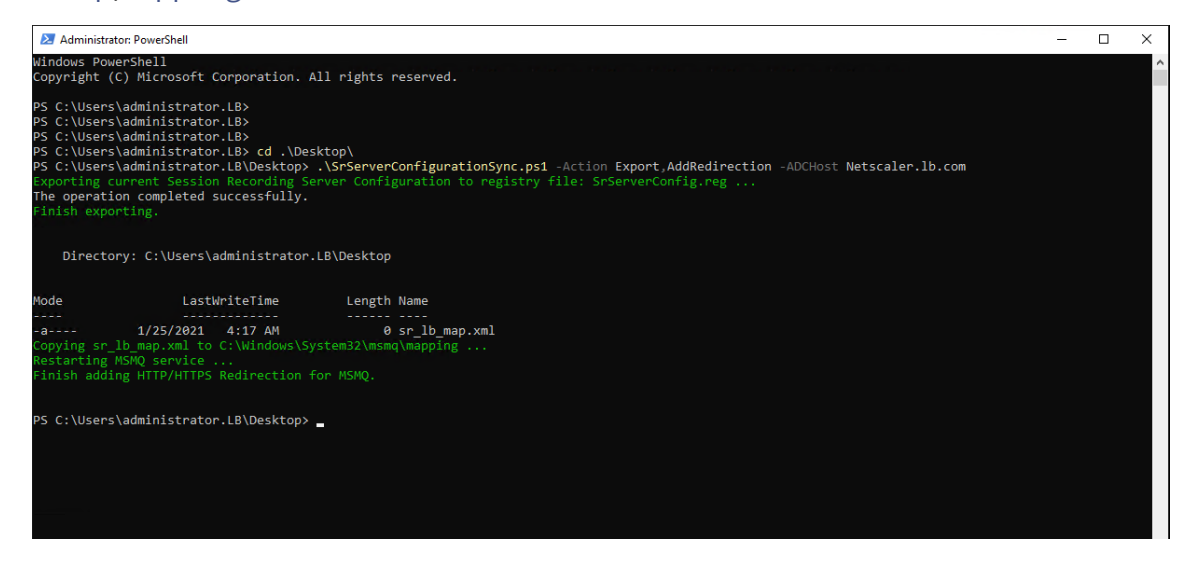

注:PowerShell.exe を実行するとき、SrServerConfigurationSync.ps1が存在するフォルダ ーに移動します。

[**Session Recording Server**]ボックスに Citrix ADC VIP アドレスの完全修飾ドメイン名を入力します。

### 例:

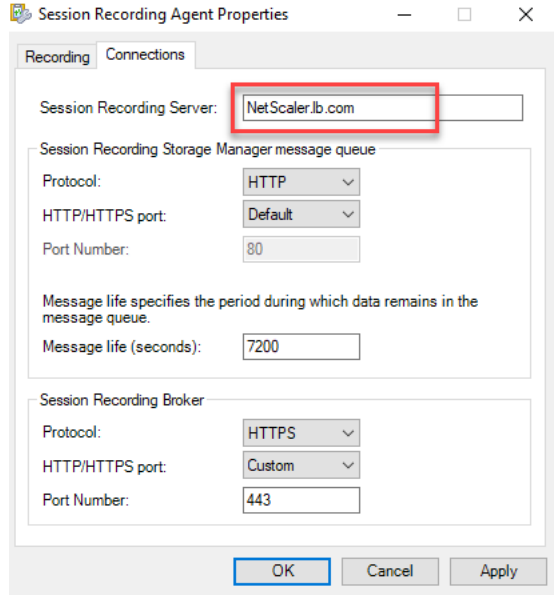

## 手順 **5**:負荷分散をサポートするように既存の **Session Recording Player** を構成する

Session Recording Player コンポーネントをインストールした各マシンで、接続された Session Recording サー バーとして Citrix ADC VIP アドレスまたは Citrix ADC VIP の完全修飾ドメイン名を追加します。

手順 **6**:構成済みの既存の **Session Recording** サーバーで負荷分散が機能するかどうかを確認する

- 1. Citrix 仮想セッションを起動します。
- 2. セッションを録画できるかどうかを確認します。
- 3. Web Player と Session Recording Player が録画ファイルを再生できるかどうかを確認します。

### 手順 **7**:**Session Recording** サーバーを追加する

1. 同じドメインにマシンを準備し、Session Recording サーバーモジュールと Session Recording 管理者ロ グモジュールのみをマシンにインストールします。

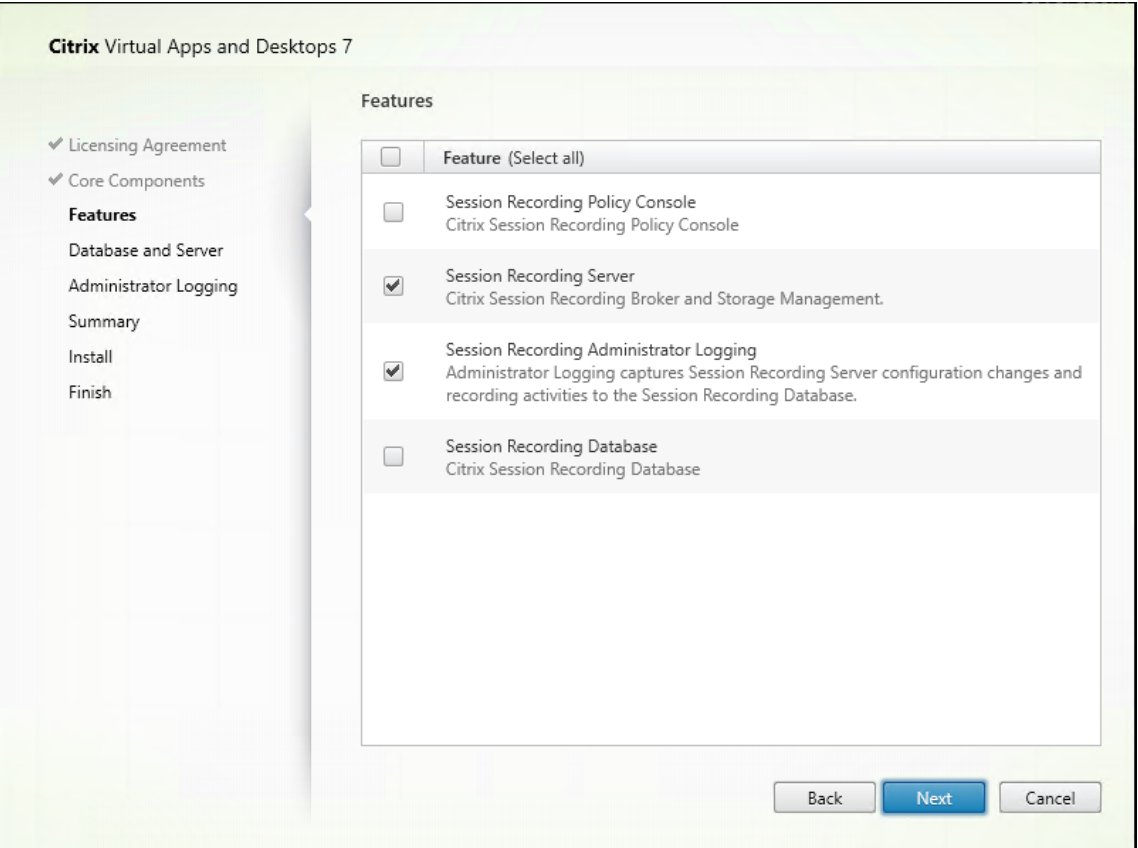

2. 既存の Session Recording サーバーと同じデータベース名を使用します。例:

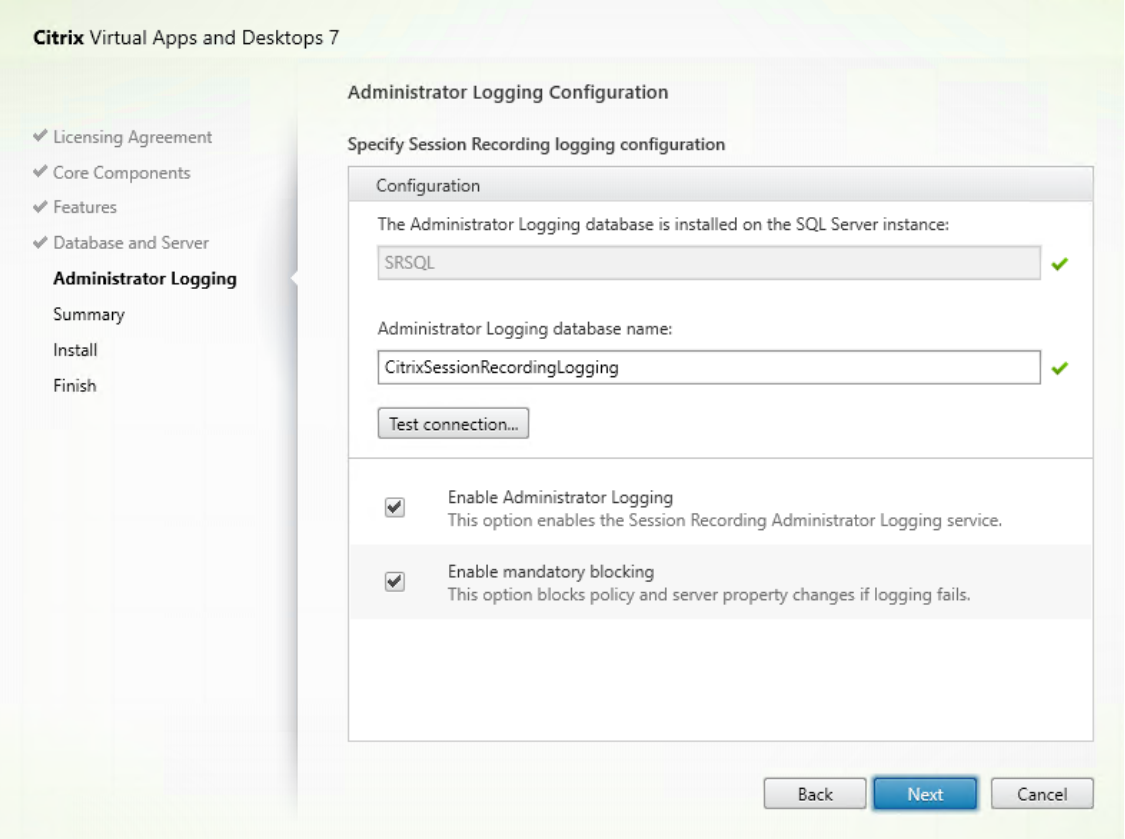

- 3. マシンのネットワークファイアウォールを無効にします。
- 4. Session Recording データベースをインストールした SQL Server で、すべての Session Recording サー バーマシンアカウントを共有 Session Recording データベースに追加し、db\_owner権限を割り当てま す。例:

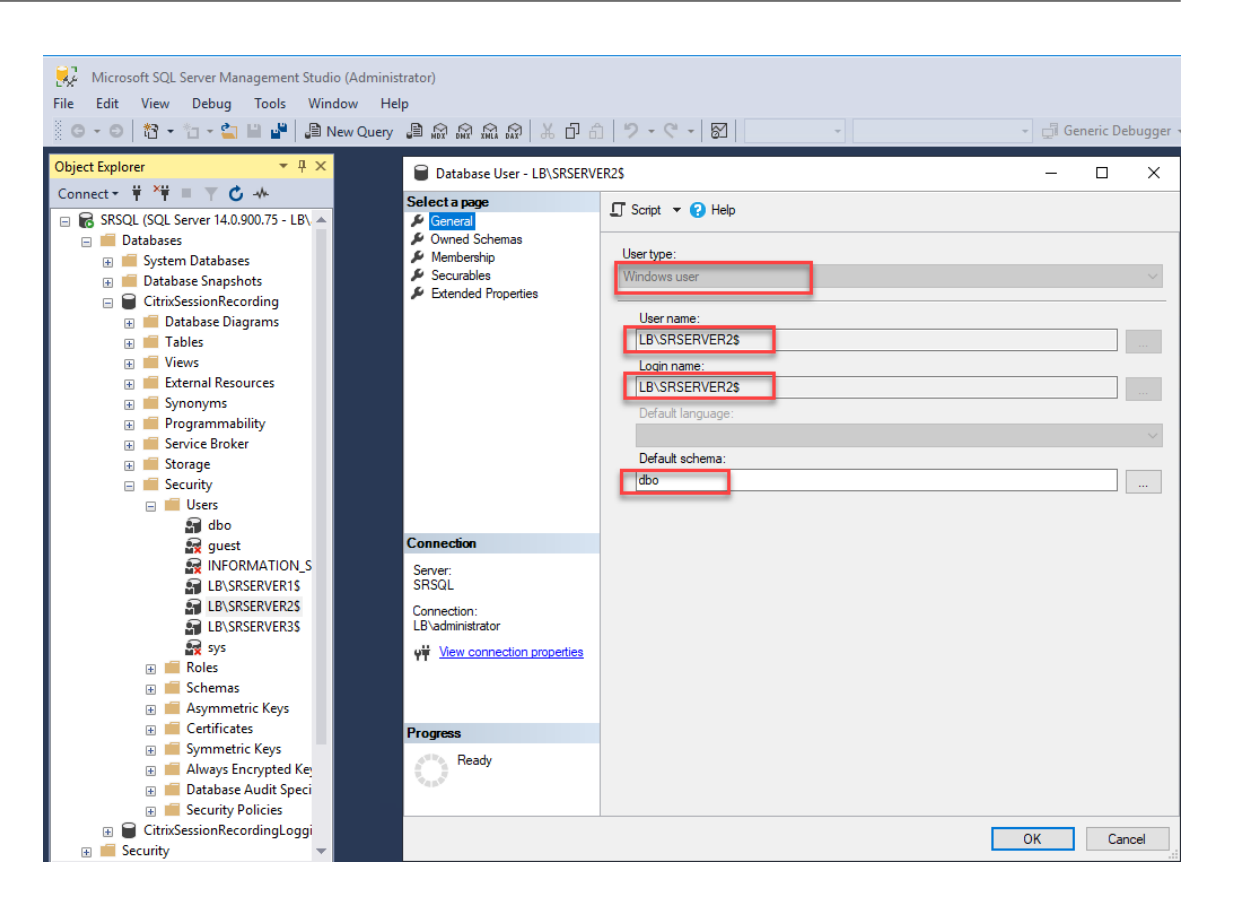

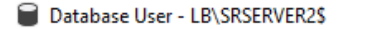

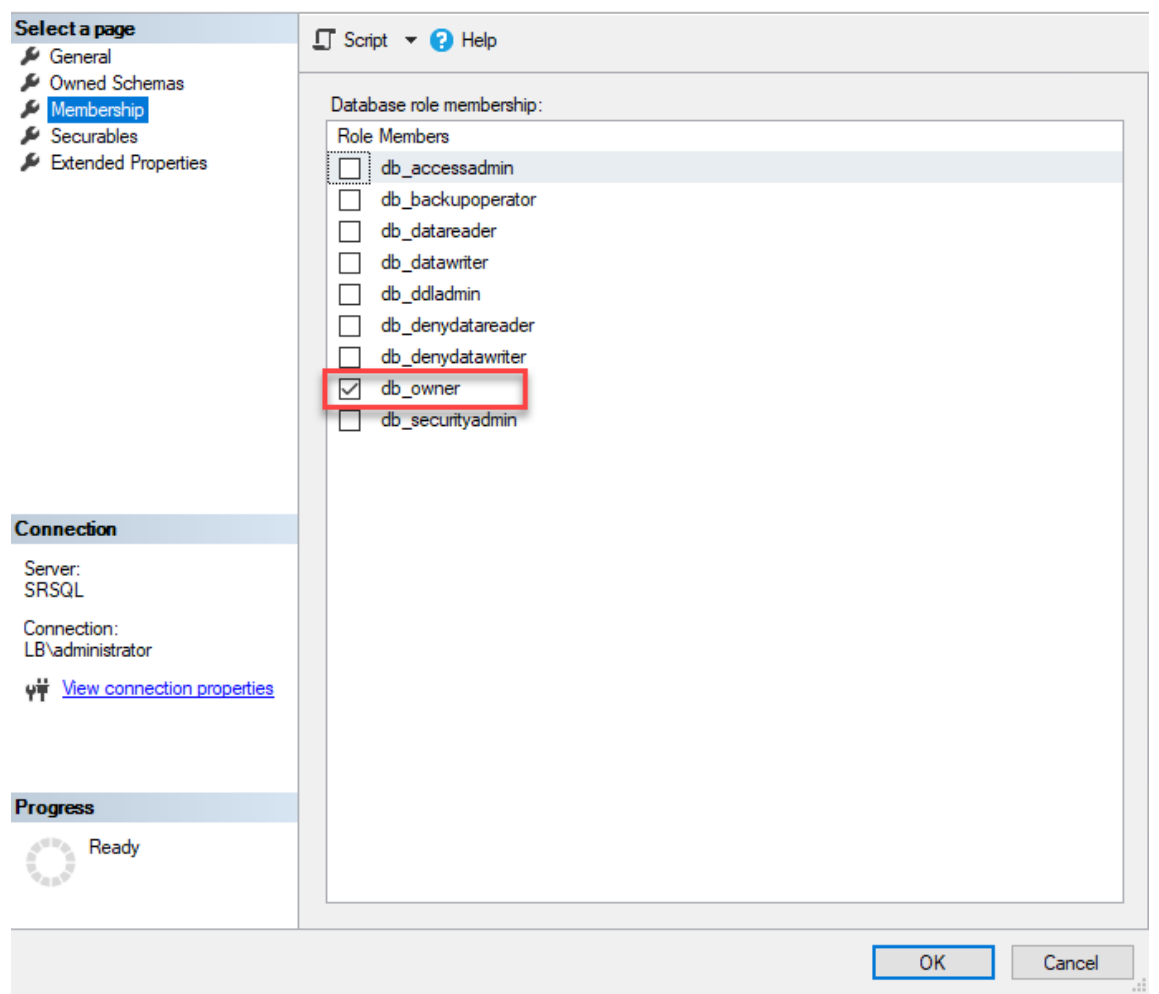

- 5. 新しい Session Recording サーバーのマシンアカウント (例: LB\SRServer2\$) と、録画の格納場所 および復元フォルダー(例: SessionRecordingおよびSessionRecordingsRestored)の 読み取り/書き込み権限を共有します。ドル記号\$は必要です。
- 6. 手順 3を繰り返して、新しい Session Recording サーバー用の負荷分散サービスを追加し、既存の仮想サー バーを編集して、負荷分散サービスにバインドを追加します。仮想サーバーを追加する必要はありません。例:

 $\Box$ 

 $\times$ 

Service Chaining User

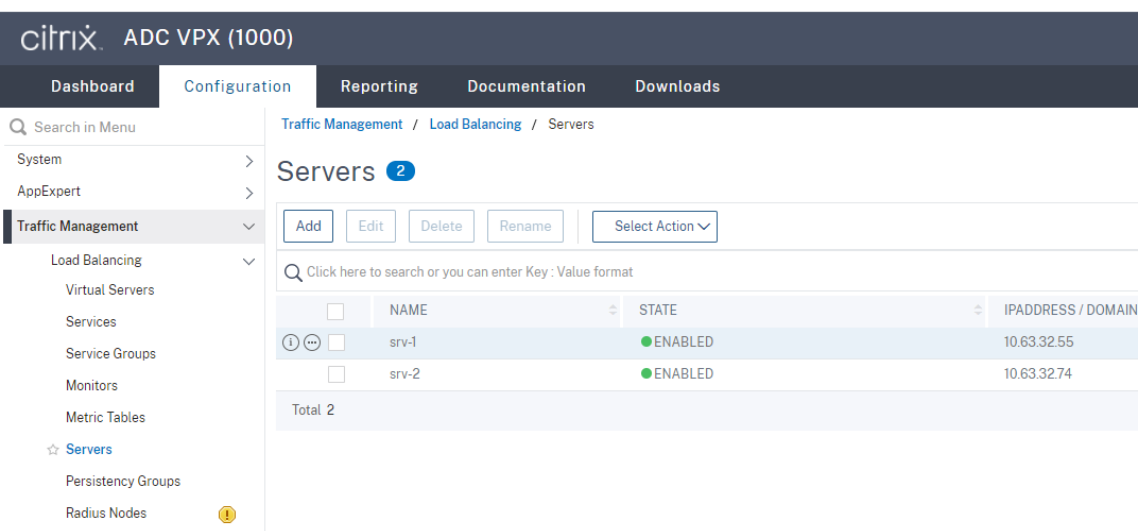

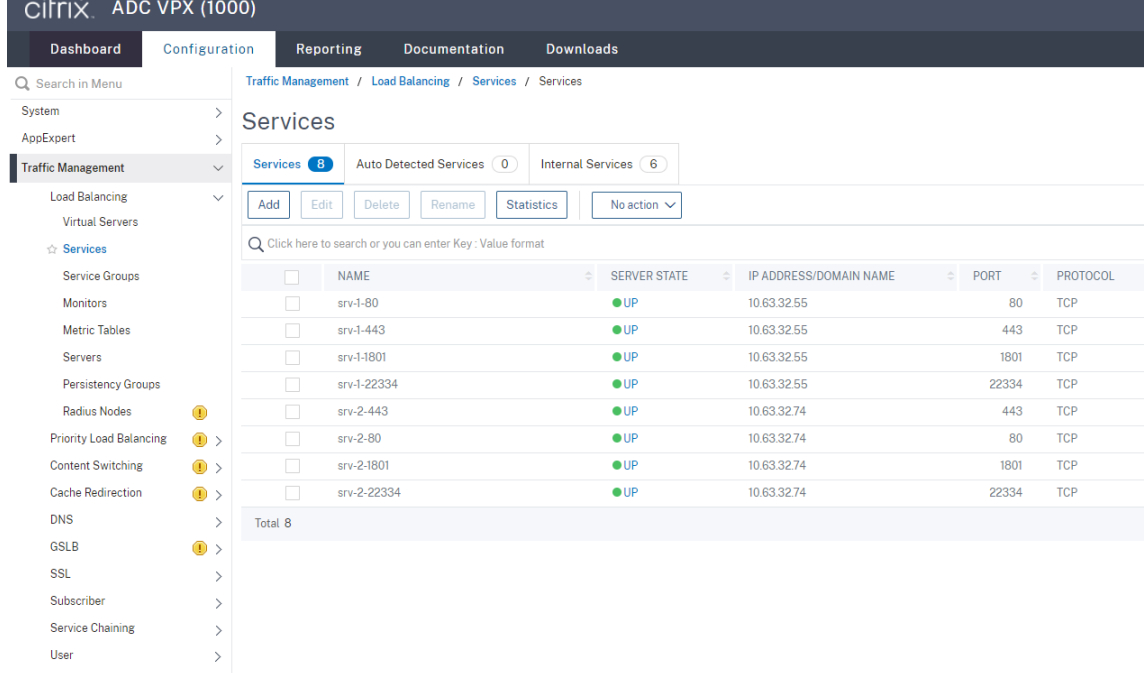

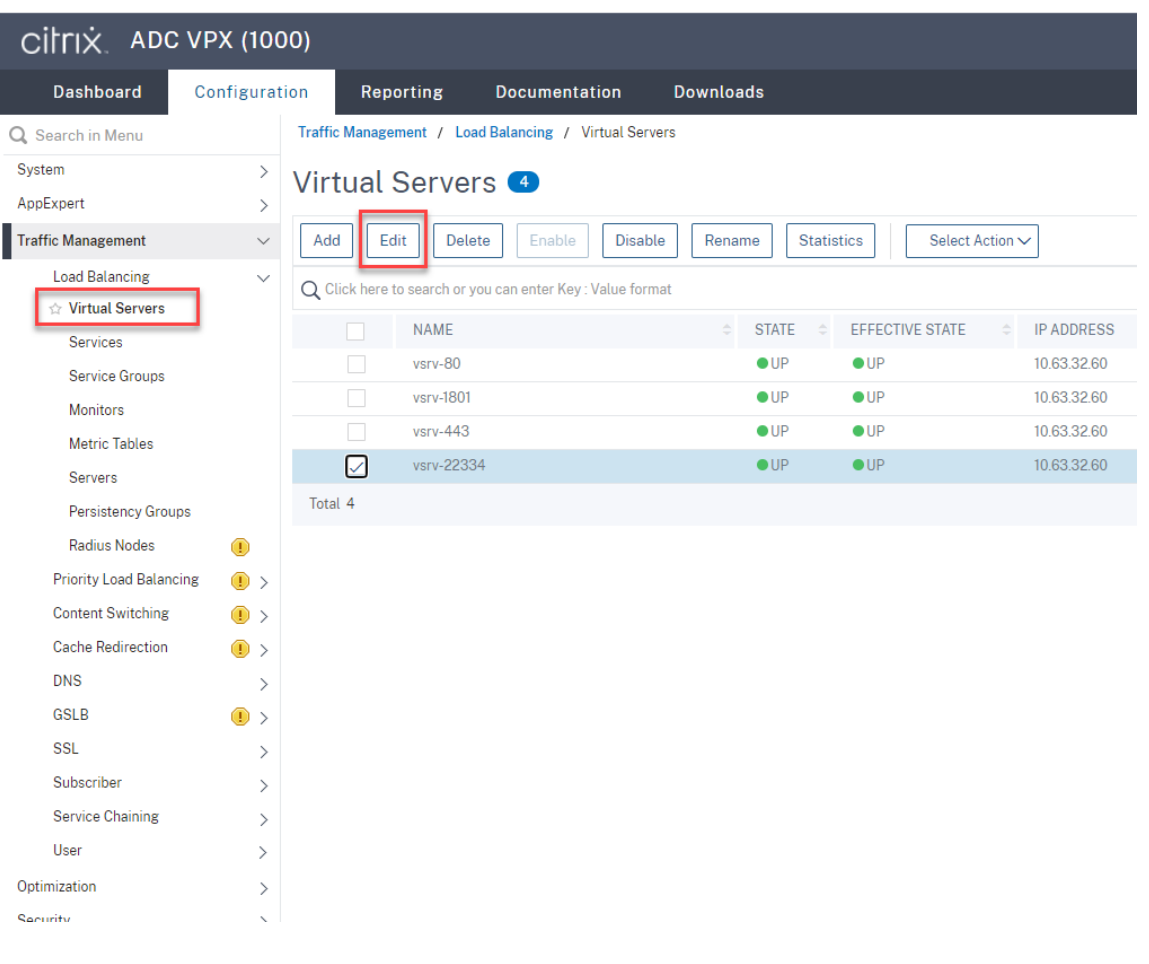

### Session Recording 2204

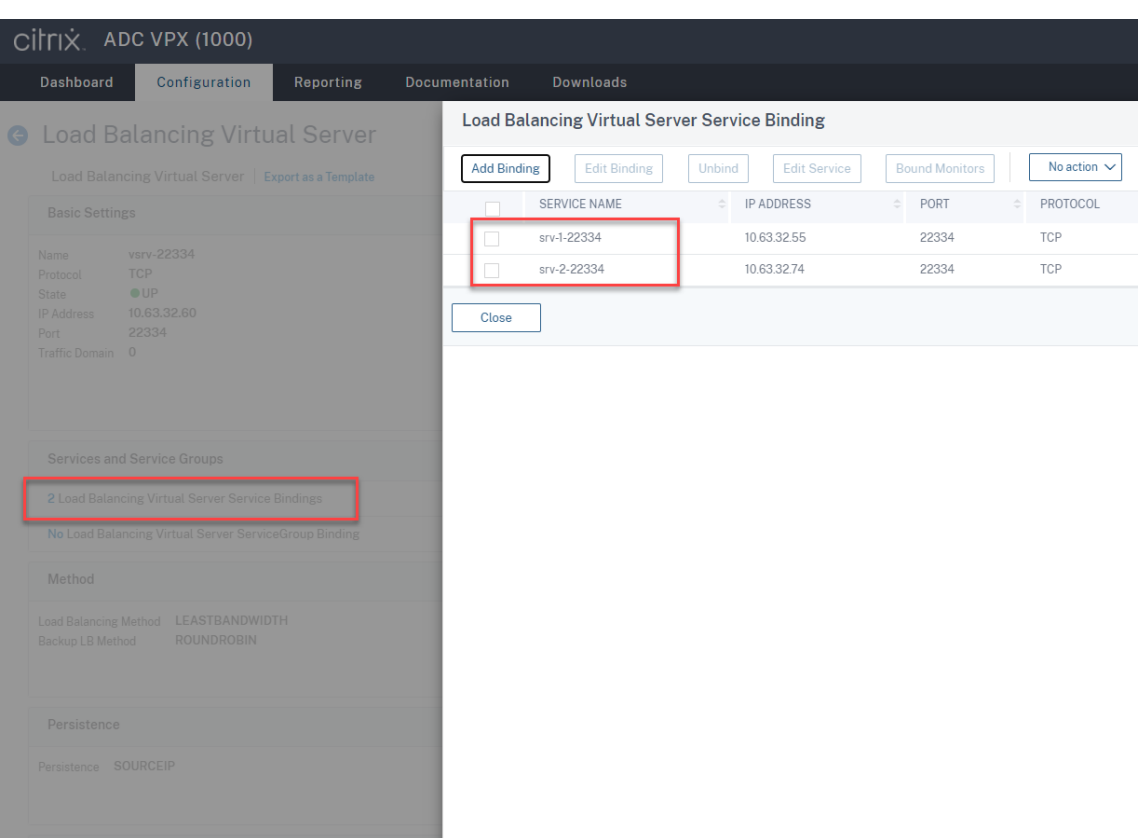

- 7. Session Recording 承認コンソールの構成ファイルSessionRecordingAzManStore.xmlを既 存の Session Recording サーバーから新しい Session Recording サーバーにコピーします。ファイルは <Session Recording Server installation path>\App\_Dataにあります。
- 8. 新しい Session Recording サーバーに MSMQ over HTTP または MSMQ over HTTPS を使用するには、 次の手順を実行して、現在機能している Session Recording サーバーのレジストリ設定をインポートします。

```
既存の Session Recording サーバー (例: SRServer1) で、powershell.exe -file
SrServerConfigurationSync.ps1 –Action Export – ADCHost <ADCHost >
コマンドを実行します。ここで<ADCHost>は、Citrix ADC VIP アドレスの完全修飾ドメイン名です。エク
スポートされたレジストリファイル SrServerConfig.regが生成されます。
```
SrServerConfig.regファイルを新しい Session Recording サーバーにコピーし、powershell. exe -file SrServerConfigurationSync.ps1 –Action Import,AddRedirection – ADCHost <ADCHost>コマンドを実行します。**EnableLB** 値は、HKEY\_LOCAL\_MACHINE\ SOFTWARE\Citrix\SmartAuditor\Serverで新しい Session Recording サーバーのレジス トリキーに追加され、sr\_lb\_map.xmlファイルはC:\Windows\System32\msmq\Mapping の下に追加されます。

9. 手順を繰り返して、別の Session Recording サーバーを追加します。
トラブルシューティング

- Session Recording サーバーに CNAME レコードまたは ALIAS レコードを使用する場合、セッションは録 画されません。詳しくは、Knowledge Center の記事CTX248554を参照してください。
- 録画ファイルはローカルに格納できますが、UNC パスに格納することはできません。この問題に対処するに は、Citrix Session Recording ストレージマネージ[ャーサービスの](https://support.citrix.com/article/CTX248554)開始モードを自動(遅延開始)に変更し ます。

# **Azure** で **Session Recording** を展開して負荷分散する

February 20, 2024

#### 前提条件

- Azure に Citrix Virtual Apps and Desktops または Citrix DaaS(旧称 Citrix Virtual Apps and Desktops サービス)をインストールしてある。
- Azure アカウントを持っている。

#### 手順 **1**:**Citrix Virtual Apps and Desktops** インストーラーを **Azure** にアップロードする

注:

Citrix アカウント資格情報を使用して、Citrix Virtual Apps and Desktops のダウンロードページにアクセ スして、製品の ISO ファイルを Azure の VM にダウンロードする場合は、手順 1 をスキップしてください。

1. Azure Portalで [**general‑purpose v2**]ストレージアカウントを作成し、デフォルトのパフォーマンスの 階層である [**Standard**]のままにします。

[Azure Storag](https://portal.azure.com/)e へのすべてのアクセスは、ストレージアカウントを経由します。

# Session Recording 2204

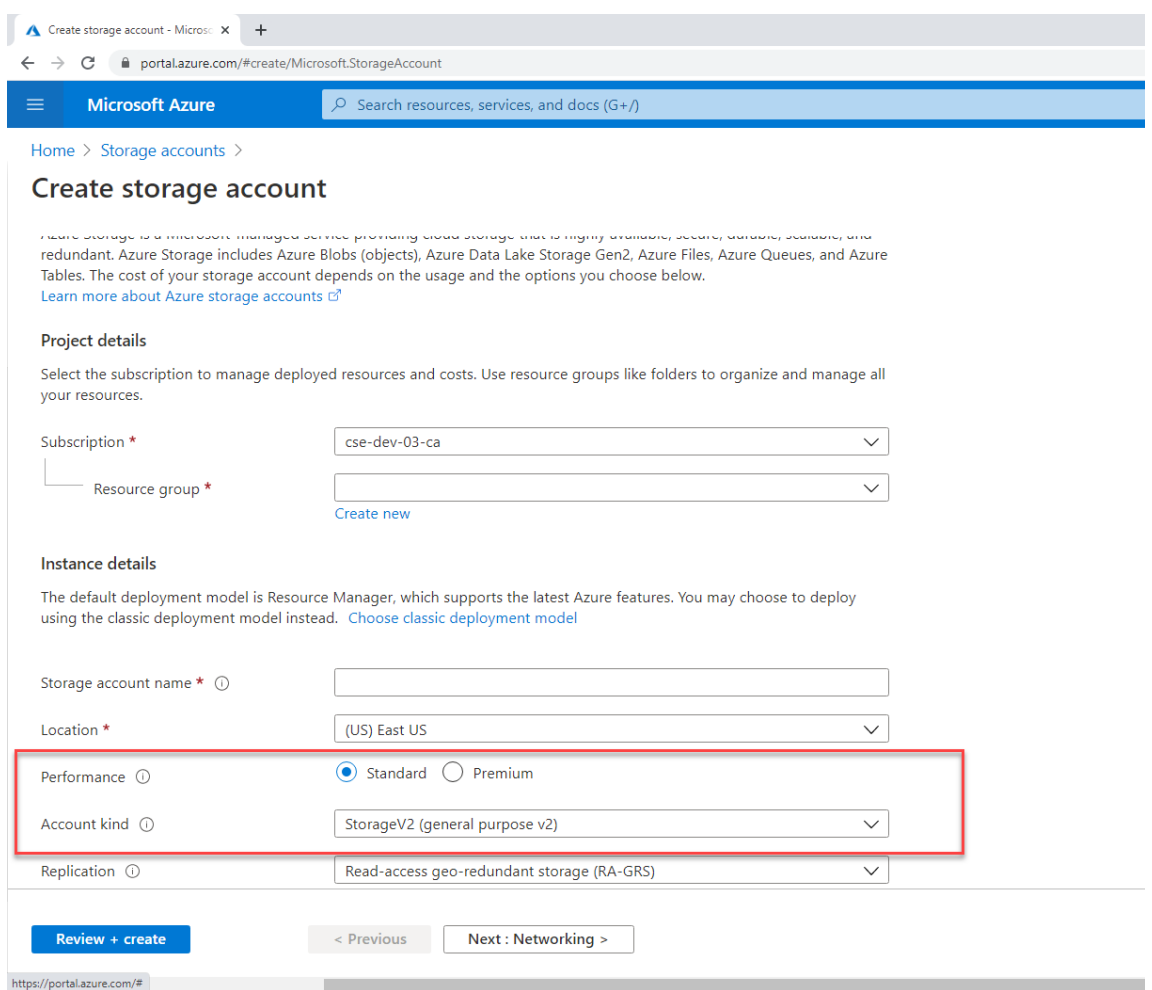

2. 新しいストレージアカウントに移動し、[**Blob service**]セクションで[**Containers**]を選択してコンテナ を作成します。

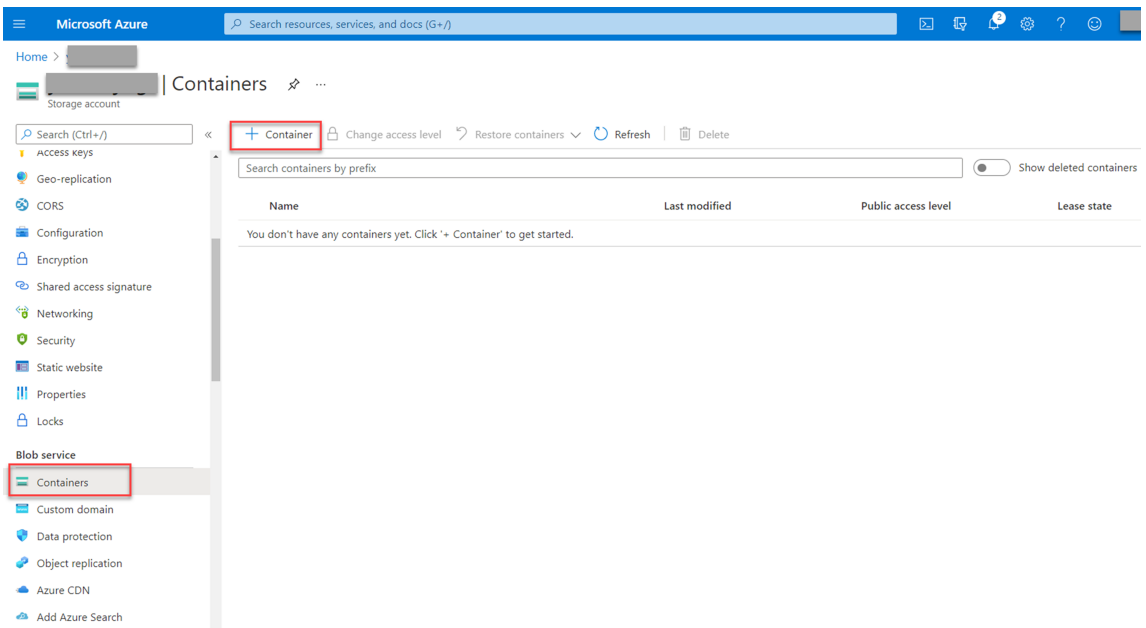

3. Citrix Virtual Apps and Desktops インストーラーをコンテナにアップロードします。

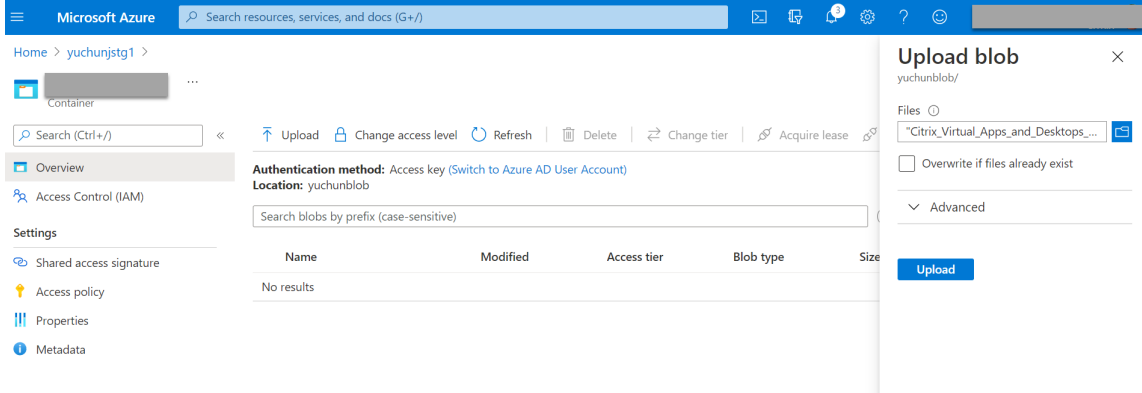

### 手順 **2**:**Azure** ポータルで **SQL Managed Instance** を作成する

詳しくは、Azure SQL マネージドインスタンスの作成を参照してください。

### 手順 **3**:**Azure** [仮想マシン\(](https://docs.microsoft.com/ja-jp/azure/azure-sql/managed-instance/instance-create-quickstart)**VM**)を作成する

[Image]で [**Windows Server 2019 Datacenter** –**Gen1**]を選択し、[Size]で [**Standard\_D4as\_v4** –**4 vcpus, 16GiB memory**]を選択します。詳しくは、「Azure Portal で Windows 仮想マシンを作成する」参照し てください。

# Session Recording 2204

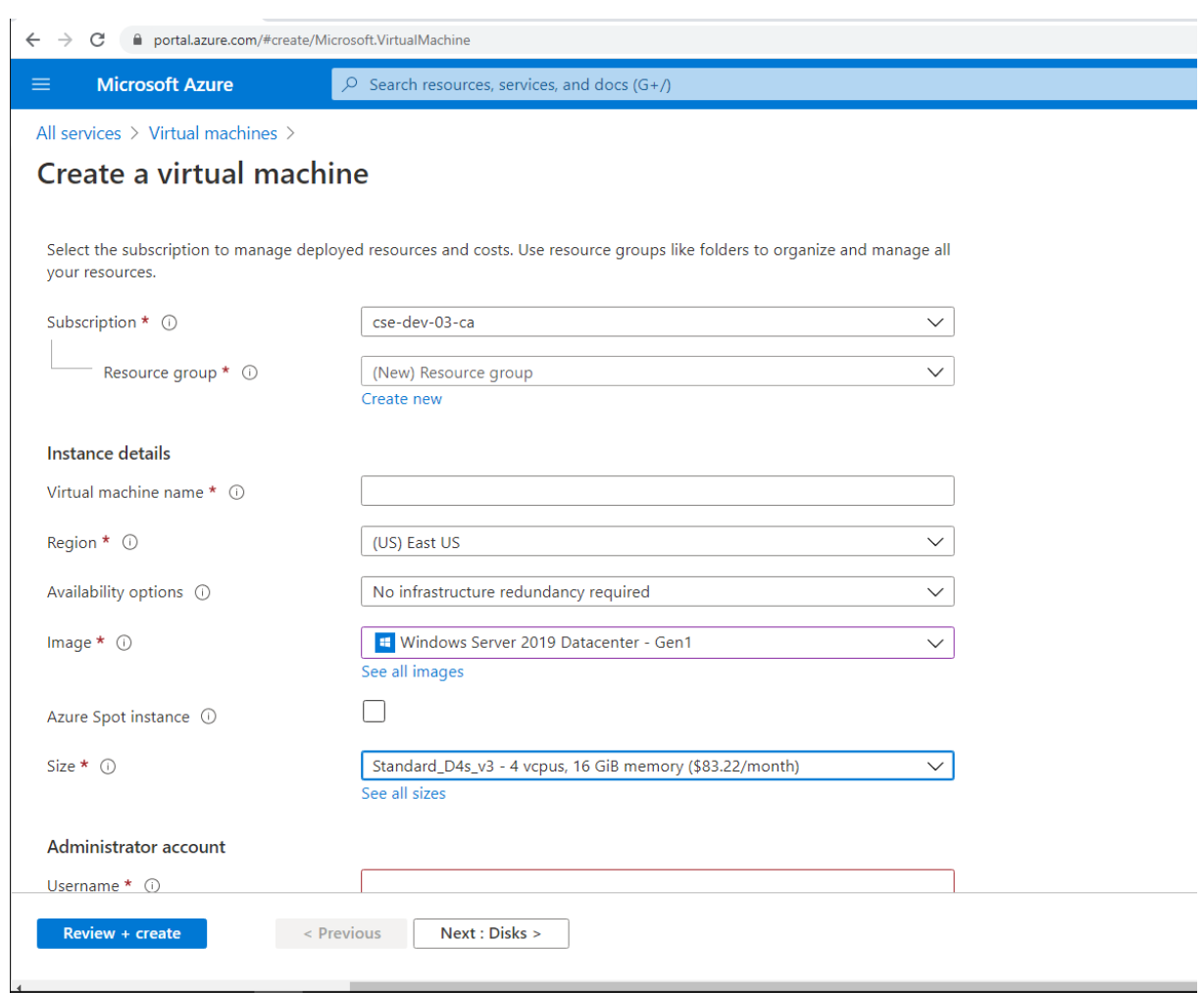

手順 **4**:リモートデスクトップにし、**Citrix Virtual Apps and Desktops** インストーラーを **Azure** に アップロードする

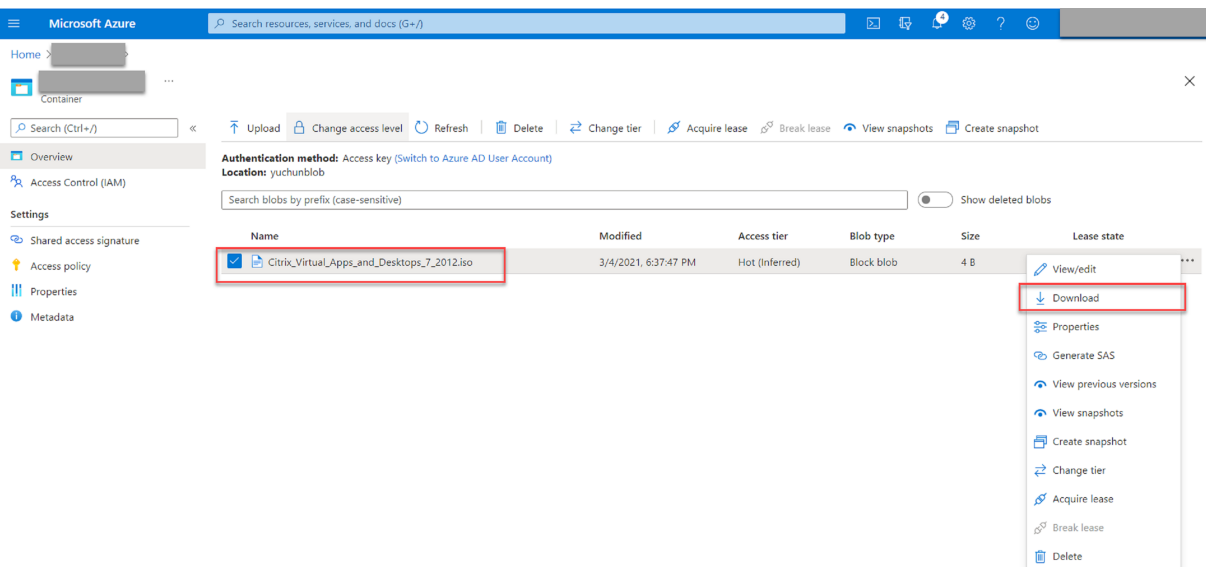

手順 **5**:インストーラーを実行して、**Azure VM** に **Session Recording** コンポーネントをインストール する

詳しくは、「Session Recording Administration コンポーネントのインストール」を参照してください。

手順 6: 録画を保存するための Azure [ファイル共有を構成する](https://docs.citrix.com/ja-jp/session-recording/2204/install-upgrade-uninstall.html#install-the-session-recording-administration-components)

録画を保存するための Azure ファイル共有を作成するには、次の手順を実行します:

1. Azure Portalで、ストレージアカウントを作成してから、Azure ファイル共有を作成します。

クイックスタートガイドについては、Azure Portal を使用したAzure ファイル共有の作成および管理を参照 [してください。](https://portal.azure.com/)次の表は、検討すべきお勧めの構成です。

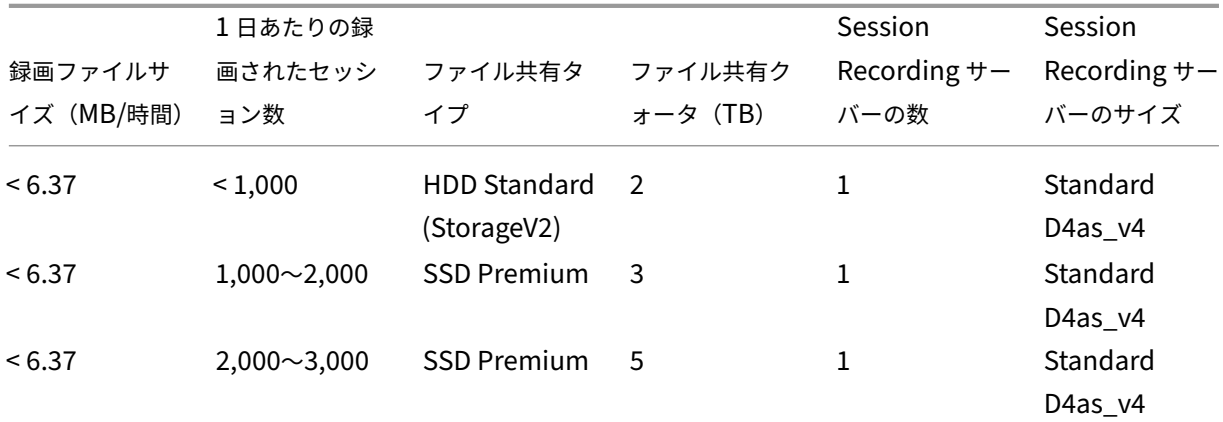

Session Recording 2204

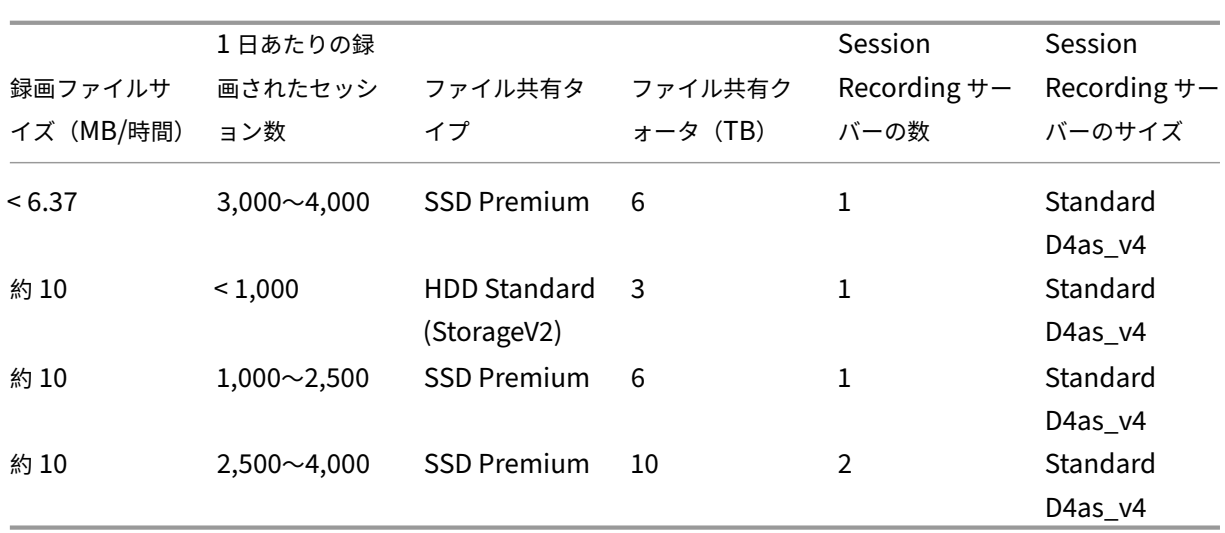

ファイル共有クォータは、1 日あたり 8 時間、1 か月あたり 23 営業日、各録画ファイルの 1 か月の保有期間 に基づいて計算されます。

- 2. Session Recording サーバーをインストールしたホストに、Azure ファイル共有の資格情報を追加します。
	- a) 管理者としてコマンドプロンプトを起動し、ドライブを **<Session Recording** サーバーのパス **>\Bin** フォルダーに変更します。

デ フ ォ ル ト で は、Session Recording サ ー バ ー はC:\Program Files\Citrix\ SessionRecording\Serverにインストールされています。

b)「**SsRecUtils.exe ‑AddAzureFiles <storageAccountName> <fileShareName> <ac‑ cesskey>**」コマンドを実行します。

各項目の意味は次のとおりです。

- **<storageaccountname>** は、Azure のストレージアカウントの名前です。
- **<filessharename>** は、ストレージアカウントに含まれるファイル共有の名前です。
- **<accesskey>** は、ファイル共有へのアクセスに使用できるストレージアカウントキーです。

ストレージアカウントキーを取得するには、次の 2 つの方法があります:

• ストレージアカウントキーは、ファイル共有ページの [**Connect**]アイコンをクリックしたとき に表示される接続文字列から取得できます。

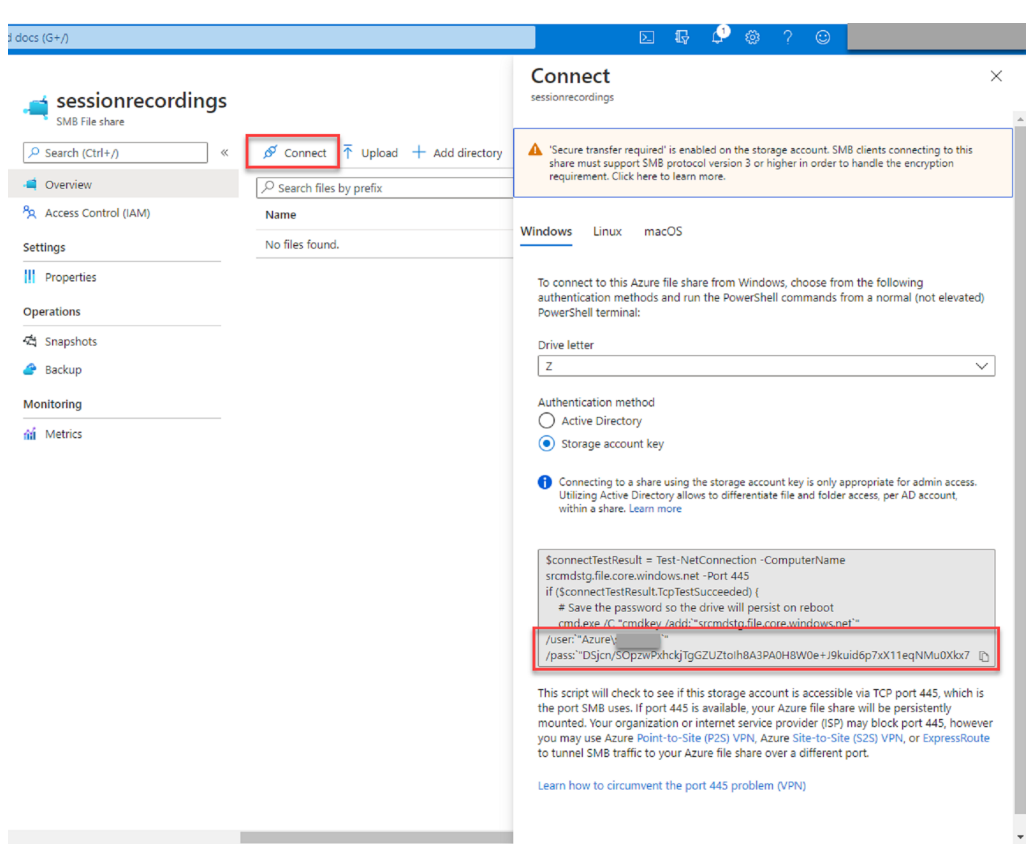

• ストレージアカウントページの左側のナビゲーションにある [Access keys] をクリックして、 ストレージアカウントキーを取得することもできます。

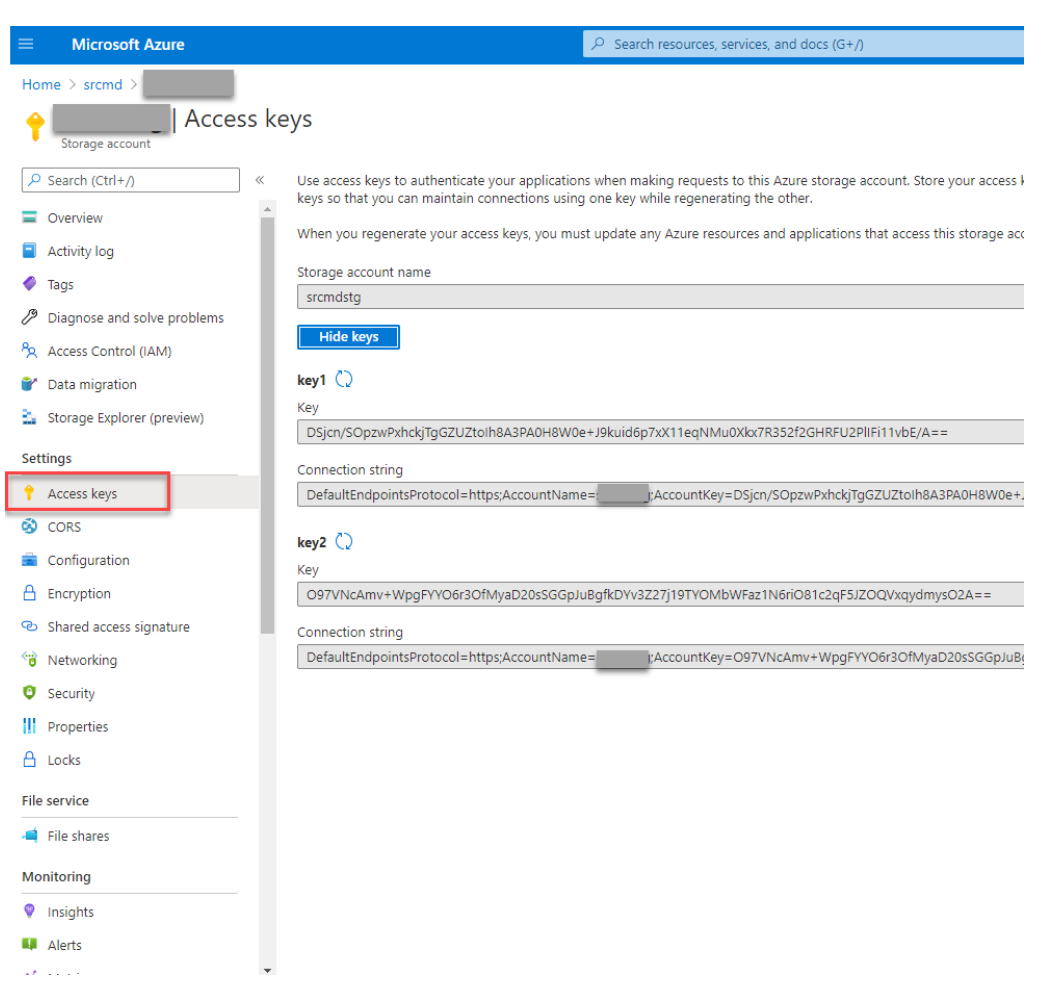

- c) Session Recording サーバーをインストールしたホストに、Azure ファイル共有をマウントします。
	- i.[**Session Recording** サーバーのプロパティ]を開きます。
	- ii.[格納場所]タブで [追加]をクリックします。
	- iii. 次の形式で UNC パスを入力します:\\<storageaccountname>.file.core.windows.net\<filessharena

録画ファイルを保存する場所として、ファイル共有の下にあるサブフォルダーを指定します。そう すると、Session Recording サーバーが自動的にサブフォルダーを作成します。

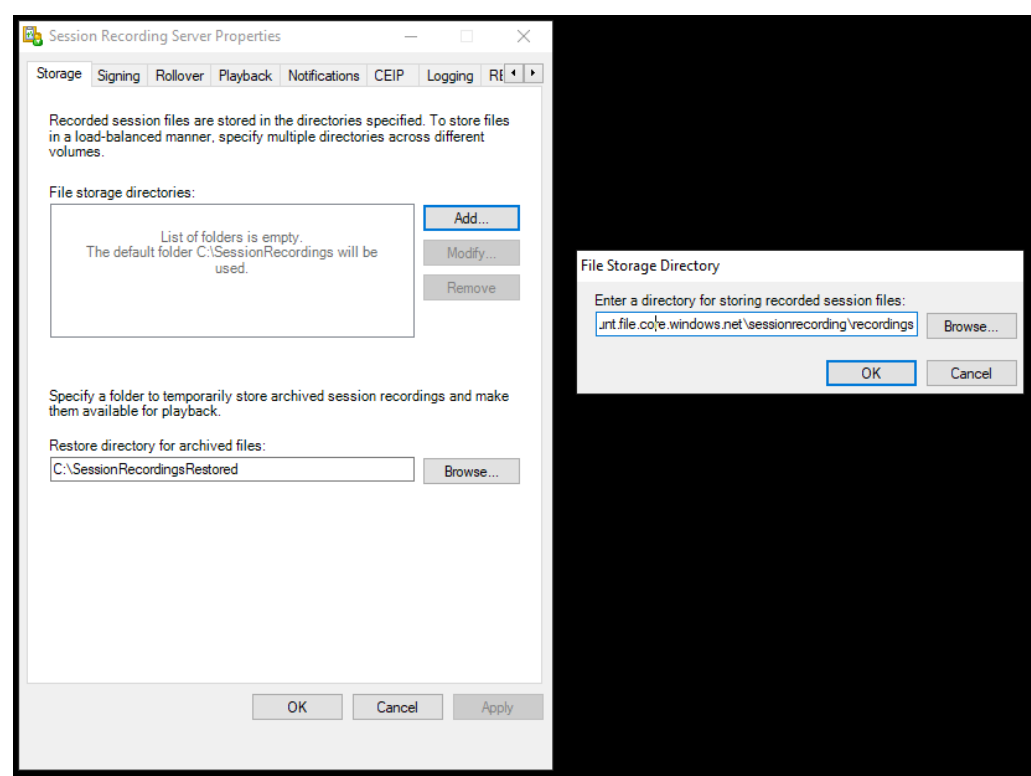

- iv. [ファイル格納フォルダー]ダイアログボックスで [OK]をクリックします。
- v.[**Session Recording** サーバーのプロパティ]ウィンドウで [適用]をクリックします。
- vi.[適用]がグレー表示になったら、[**OK**]をクリックします。
- vii. Session Recording ストレージマネージャーサービスを再起動するよう求められたら、[はい]を クリックします。

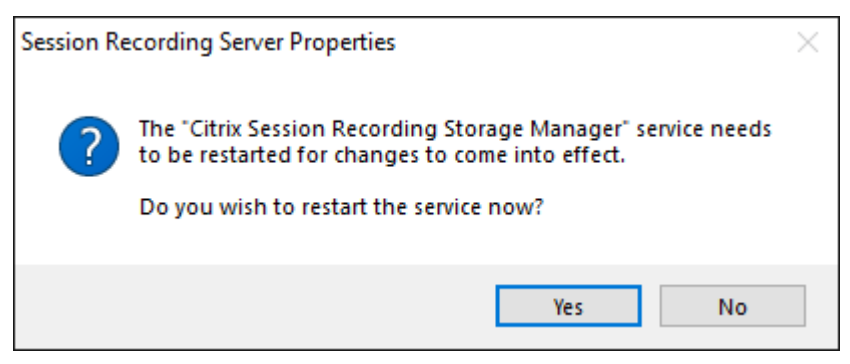

手順 **7**:ロードバランサーを追加する

複数の Session Recording サーバーがある場合、それらの前にロードバランサーを追加することをお勧めします。 Azure では、トラフィック要求の負荷分散をするためのオプションが多数用意されています。このセクションでは、 Azure で Citrix ADC、Azure Load Balancer、Azure Application Gateway を作成するプロセスについて説明し ます。

### オプション **1**:**Azure** で **Citrix ADC VPX** インスタンスを作成する

1. Azure Portalで、検索ボックスに「Citrix ADC」と入力します。

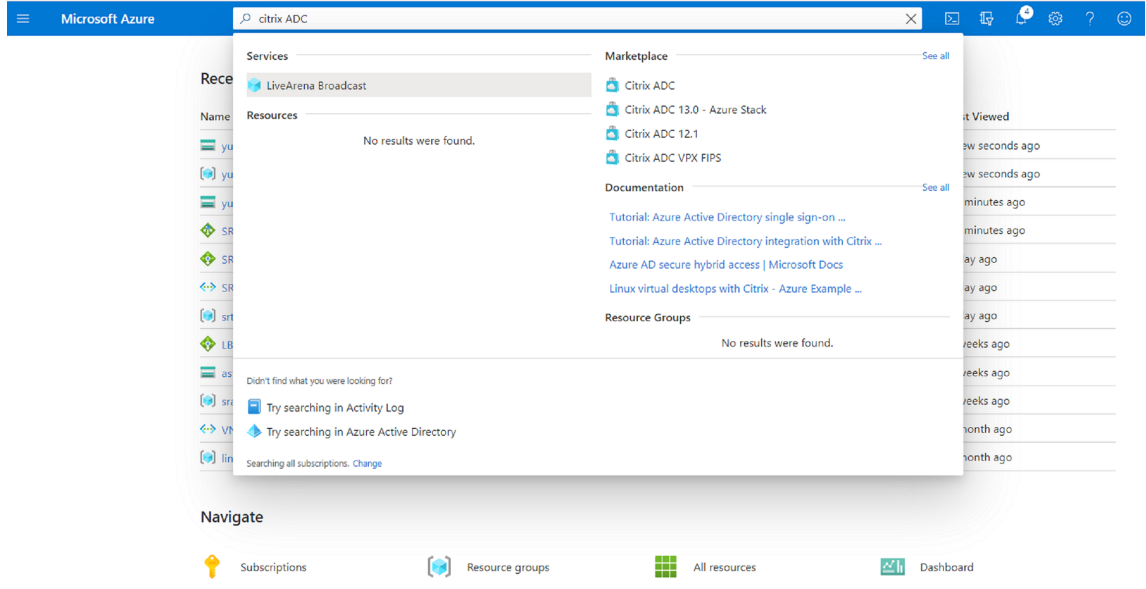

2. [Citrix ADC VPX Bring Your Own License] プランを選択し、[Create] をクリックします。

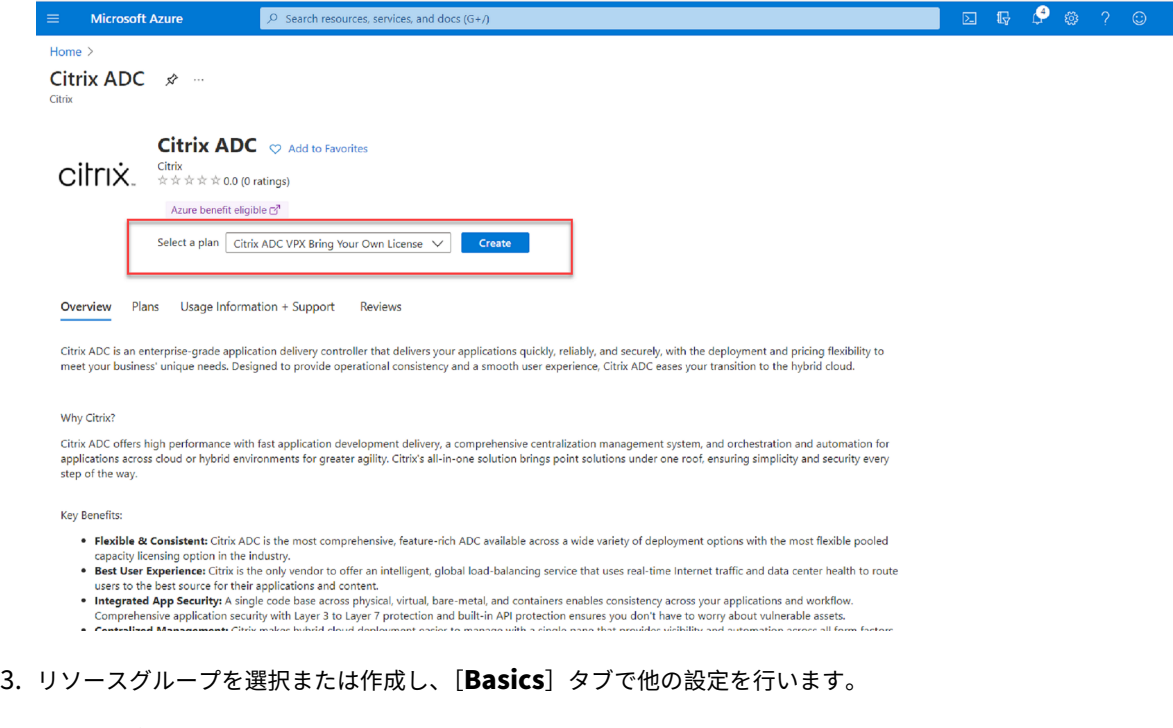

4.[VM Configurations]を設定します。

#### Session Recording 2204

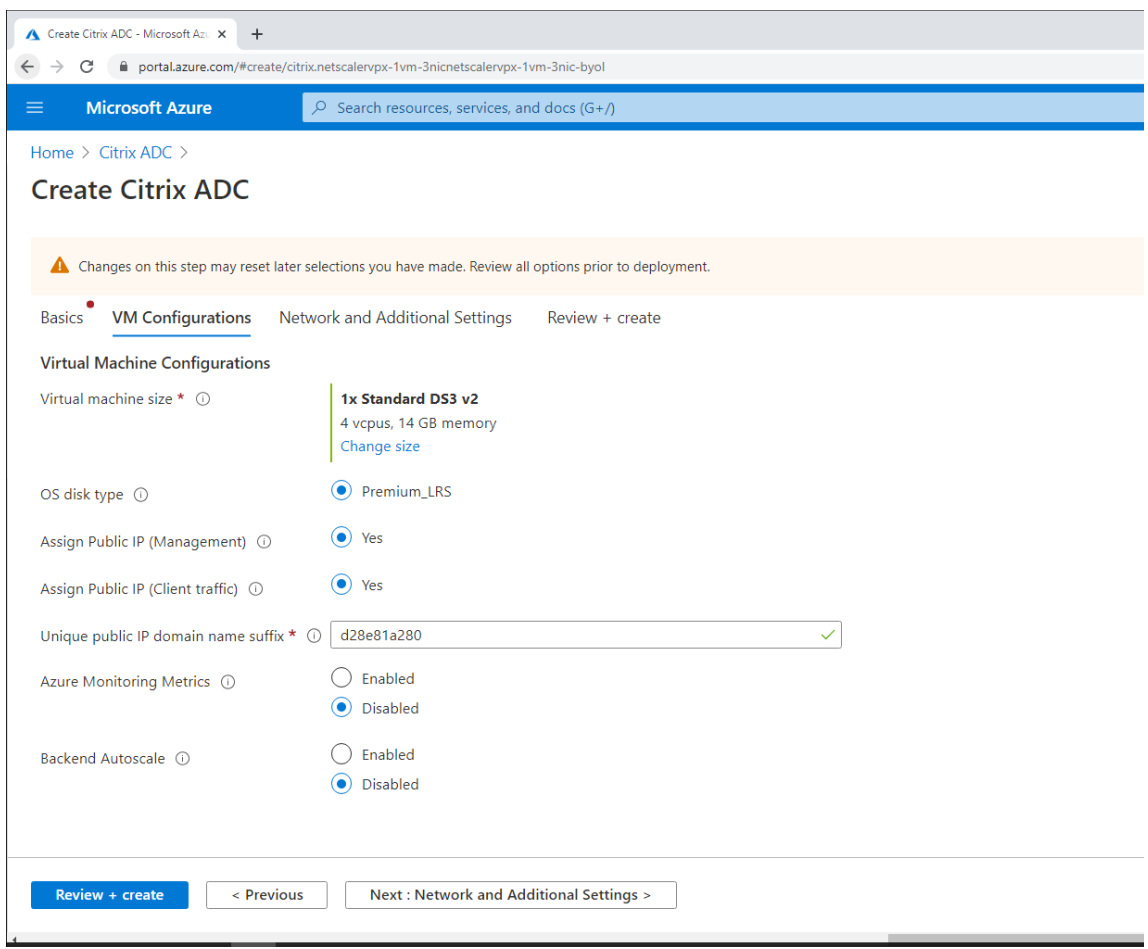

5. 必要に応じて、ネットワーク設定を確認および変更します。パブリック受信ポートには、[**ssh (22), http (80), https (443)**]を選択します。

仮想ネットワークが自動的に作成されます。Session Recording 環境が既にインストールされている場合は、 その仮想ネットワークとサーバーのサブネット設定を使用できます。

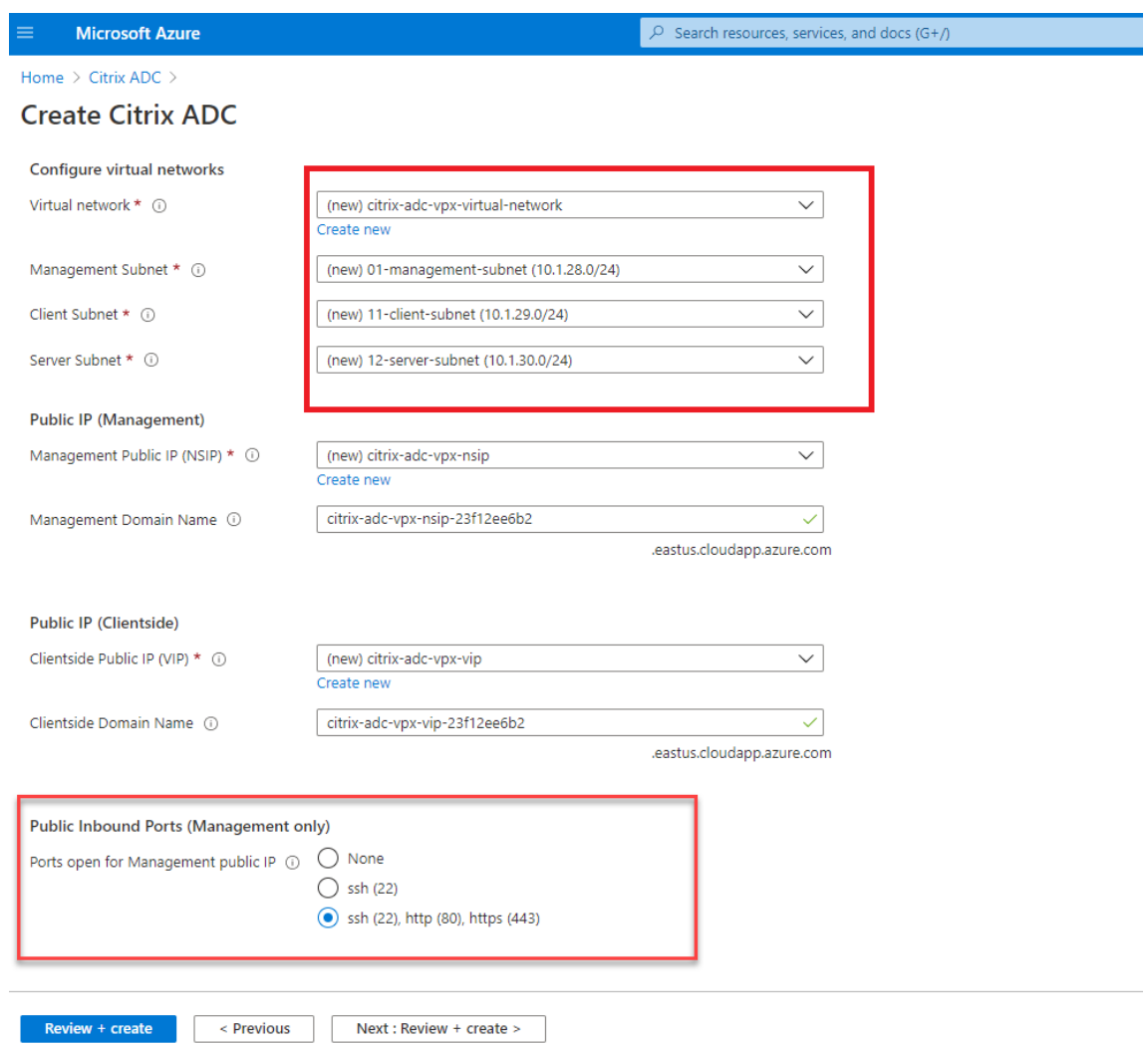

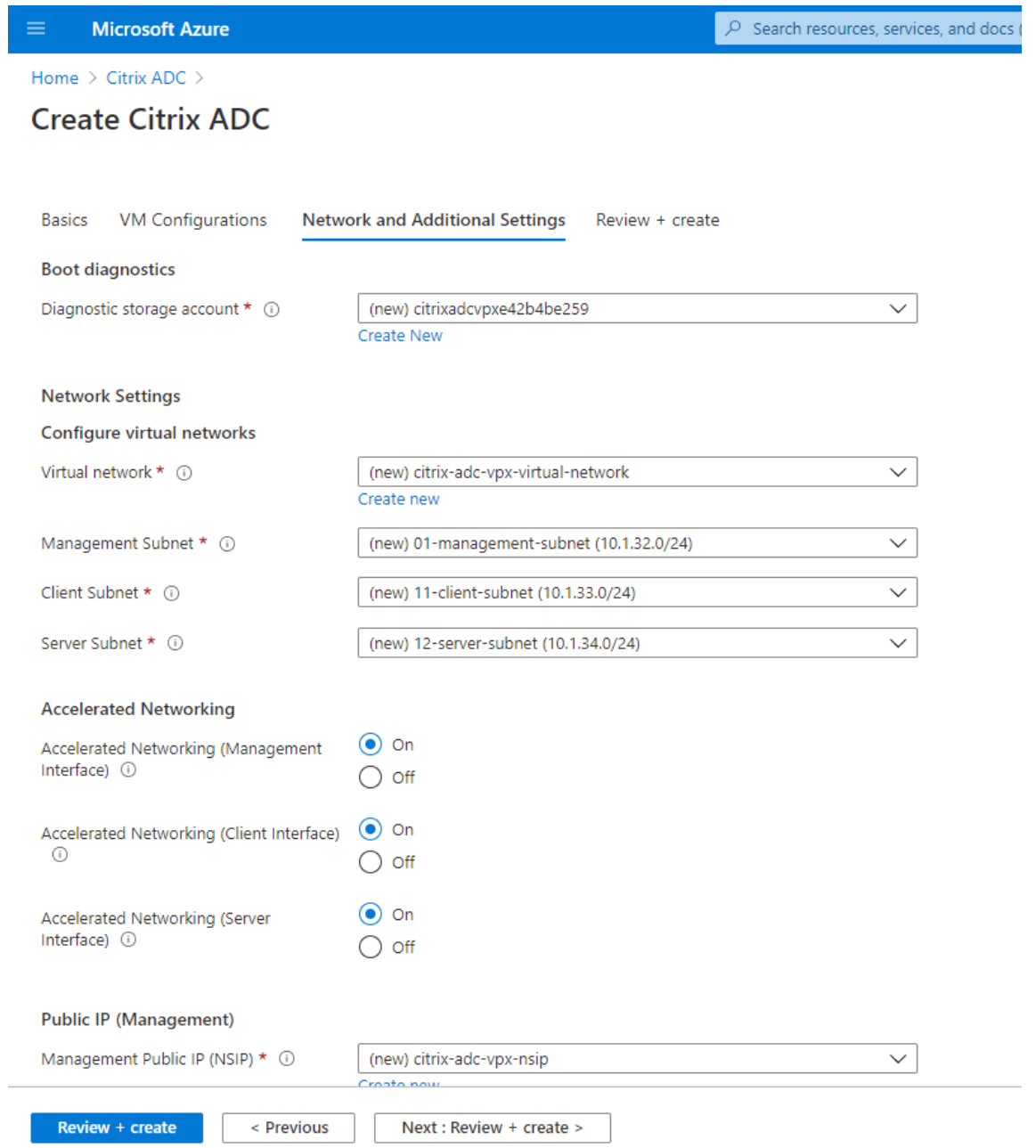

6.[**Next: Review + create**]をクリックして Citrix ADC VPX インスタンスを作成し、展開が完了するのを待 ちます。

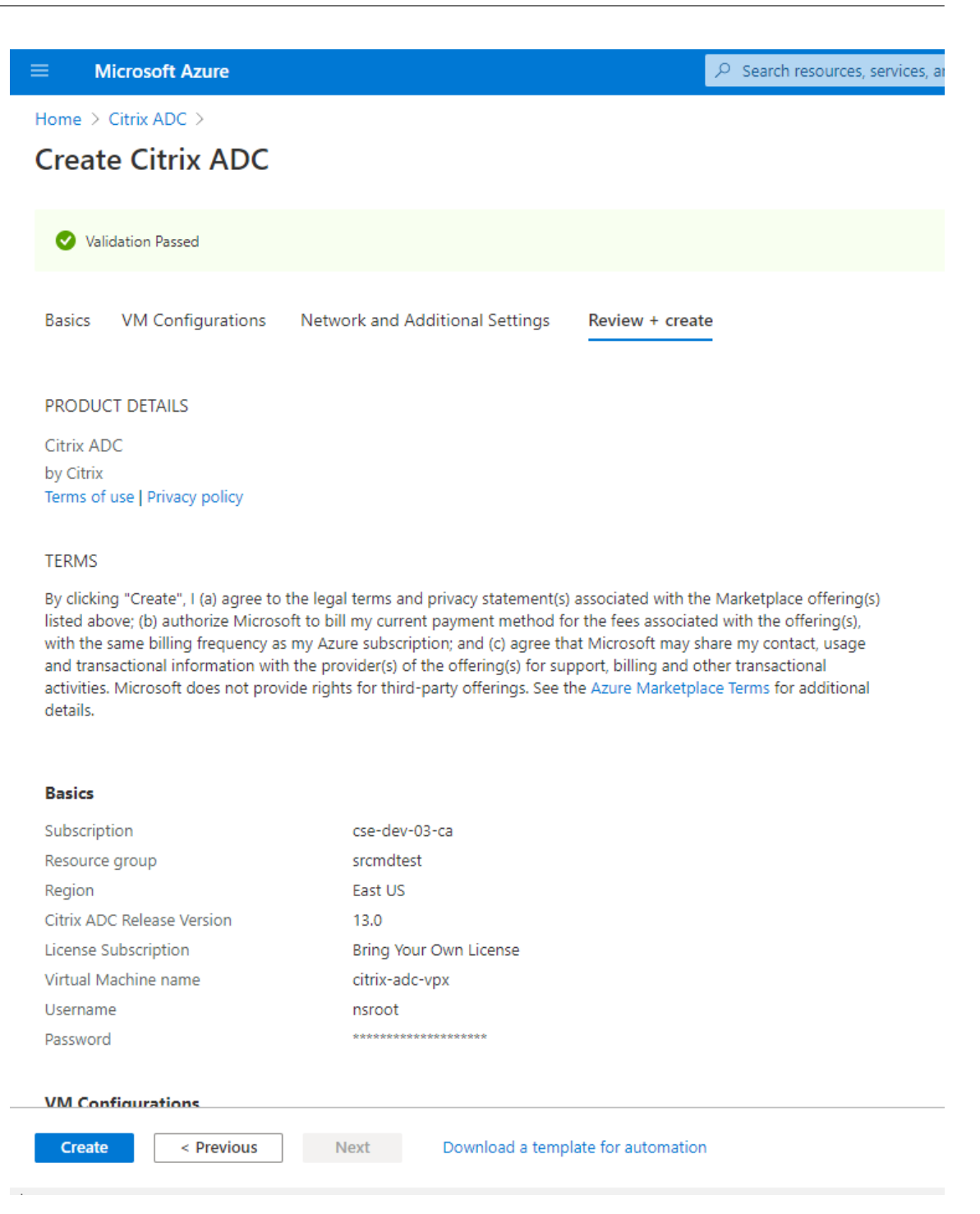

7. サブネット IP (SNIP) アドレスと Citrix ADC VIP アドレスを同じサブネット上に設定します。

SNIP アドレスと VIP アドレスは同じサブネット上にある必要があります。この例では、VIP アドレスを SNIP アドレスのサブネット上に設定します。

- a) **citrix‑adc‑vpx** 仮想マシンを停止します。
- b) VIP アドレスのサブネットを変更します。

# Session Recording 2204

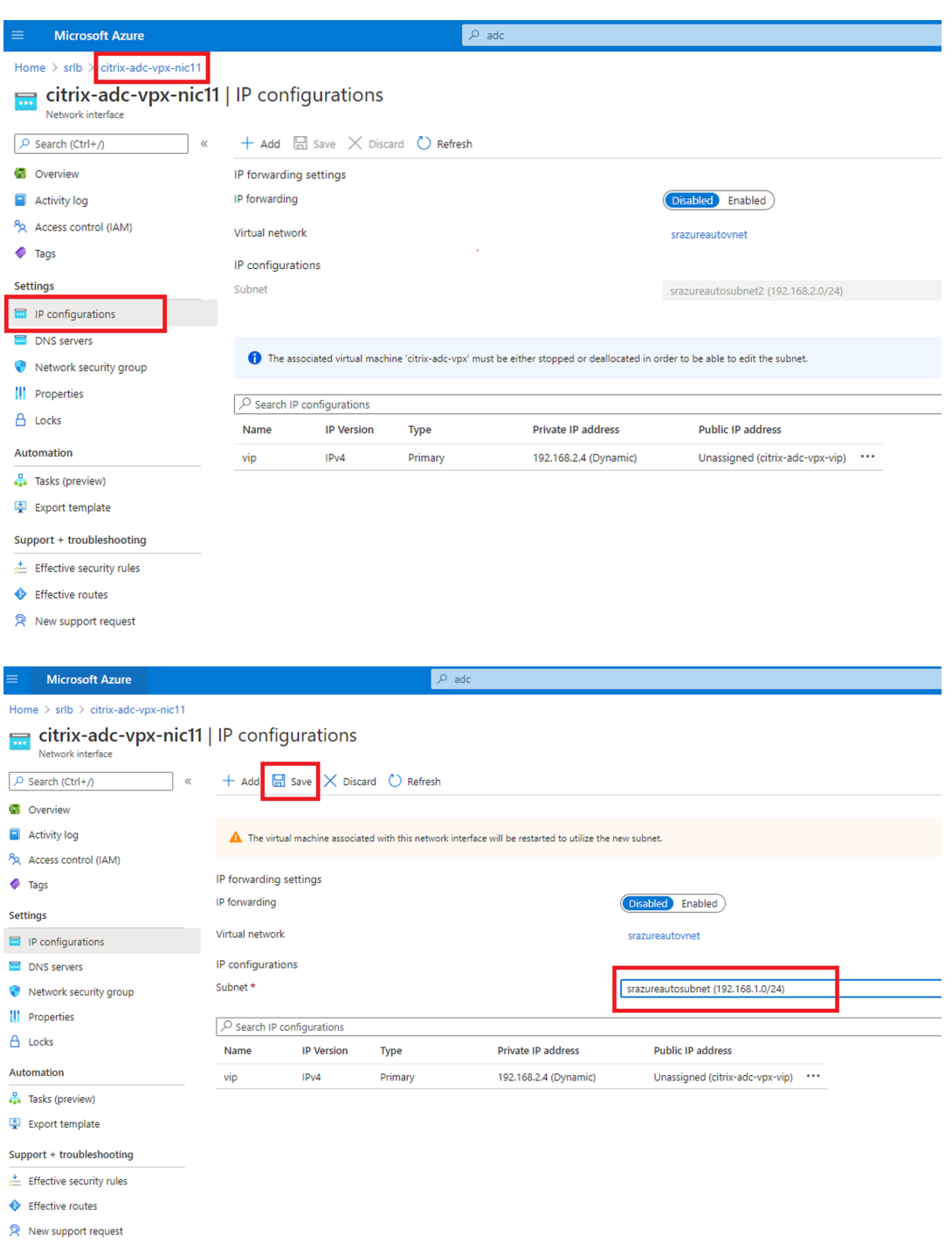

c) **citrix‑adc‑vpx** 仮想マシンを起動します。

### オプション **2**:**Azure Load Balancer** を作成する

Azure Load Balancer は、TCP パススルーサービスです。次の図は、TCP パススルーによる負荷分散を示していま す。

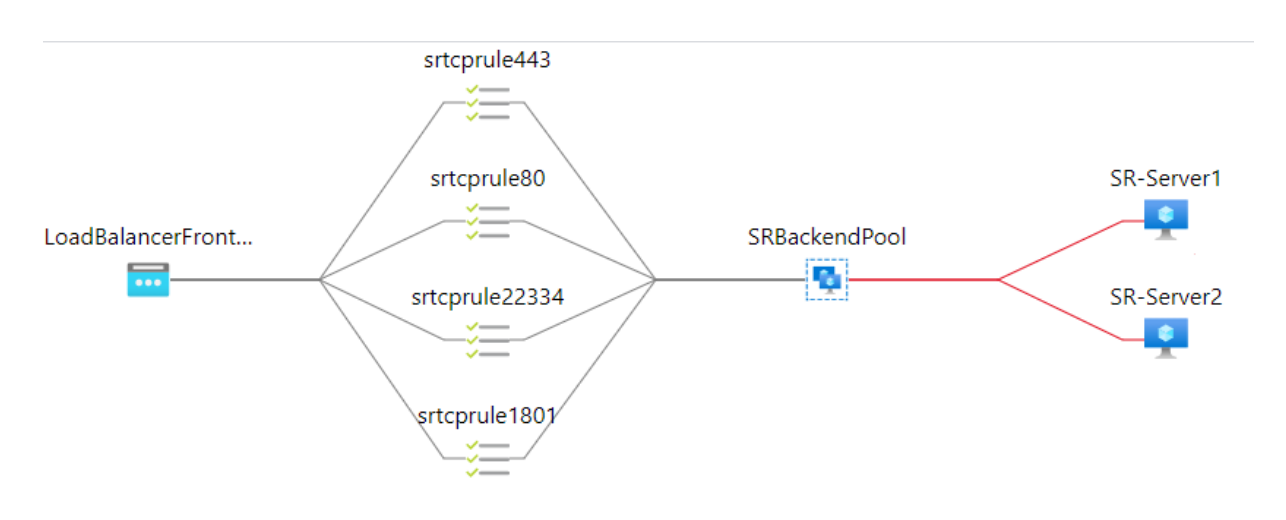

- 1. Azure Load Balancer を作成します。
	- a) Azure Portal で検索し、[**Marketplace**]で [**Load Balancers**]を選択します。

| <b>Microsoft Azure</b>                                                                            | $\circ$<br>load balancer                                                                                                    | 佷<br>×<br>$\boxed{\Sigma}$<br>१०३                                                                                                    | $\odot$            | Yuchun.Jiang@citrix.com<br><b>CITRIX</b> |
|---------------------------------------------------------------------------------------------------|----------------------------------------------------------------------------------------------------|----------------------------------------------------------------------------------------------------|--------------------|------------------------------------------|
| <b>Azure servic</b><br>Create a<br>resource<br><b>Recent resou</b><br>Name                        | <b>Services</b><br>See all<br>Load balancers<br>Load balancing - help me choose (Preview)<br><b>EXAMPLE Application gateways</b><br>Front Doors<br>Web Application Firewall policies (WAF)<br>CloudAMQP<br>CloudMonix<br>Workload Insights | Marketplace<br>KocSistem Azure Load Balancer Management<br>Load Balancer / ADC<br>aiScaler Load Balancer & Site Acceleration<br>Ishlangu Load Balancer ADC IS-5000 (5Gbps)<br>Documentation<br>Load Balancer   Microsoft Docs<br>What is Azure Load Balancer? - Azure Load Balancer | See all<br>See all | More services                            |
| SRAppGV1<br>$\left[ \bullet \right]$ yuchun.jiang<br>SRLoadBalan<br>♠<br><-> SRVnet               | CloudSimple Nodes<br>G CloudSimple Services<br><b>Resources</b><br>No results were found.                                                                                                    | Azure Load Balancer concepts   Microsoft Docs<br>Quickstart: Create a public load balancer - Azure portal<br><b>Resource Groups</b><br>No results were found.                                                                                                    |                    |                                          |
| $\left[\bullet\right]$ srtest<br>LB-hubtest-T<br>asfazuretests<br>srazureauto<br><-> VNet-hubtest | Didn't find what you were looking for?<br>$\blacksquare$ Try searching in Activity Log<br>Try searching in Azure Active Directory<br>Searching all subscriptions. Change                                                                   | Virtual network                                                                                                    | a month ago        |                                          |

[**Create load balancer**]ページの [**Basics**]タブで、次の表のとおりに設定します:

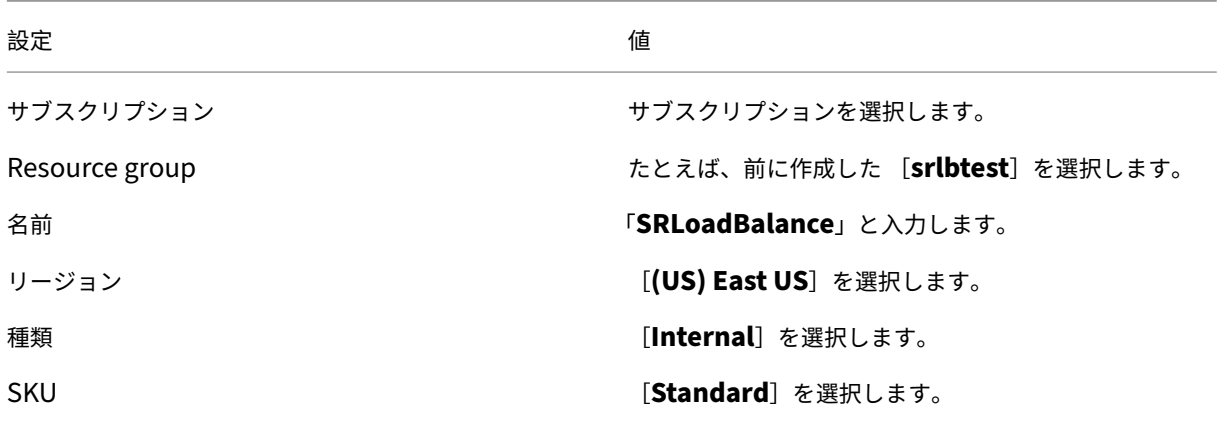

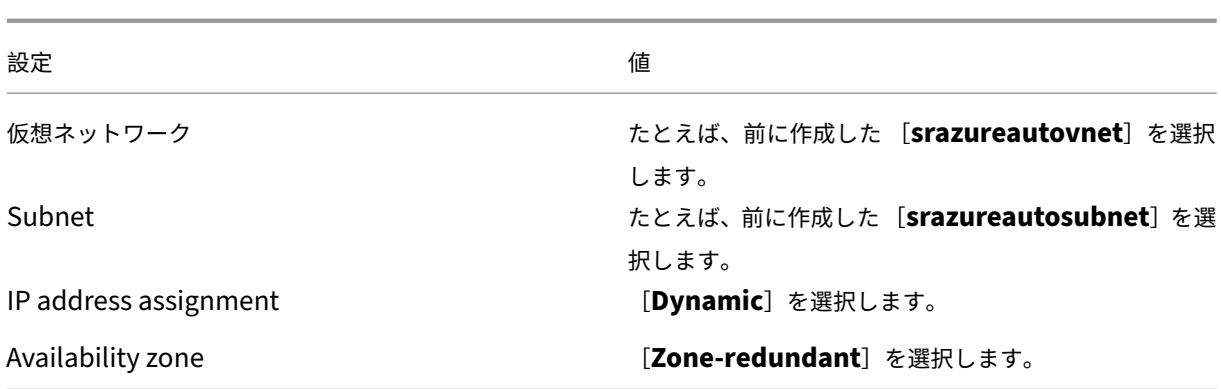

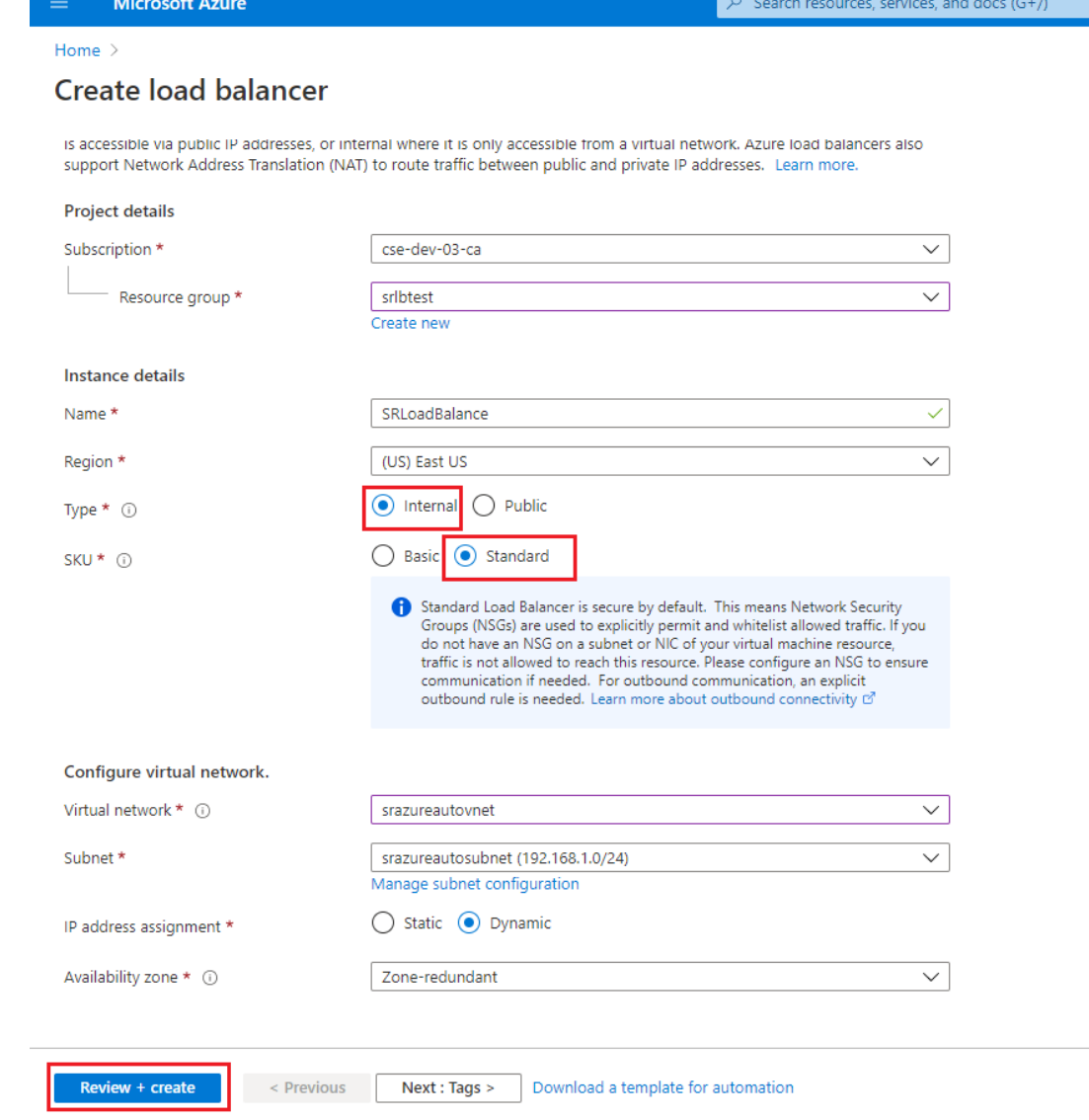

- b) バックエンドプール、ヘルスプローブ、負荷分散の規則などのロードバランサーリソースを追加します。
	- バックエンドプールを追加します。 リソースリストから、作成したロードバランサーを選択し、左側のナビゲーションで [**Backend**

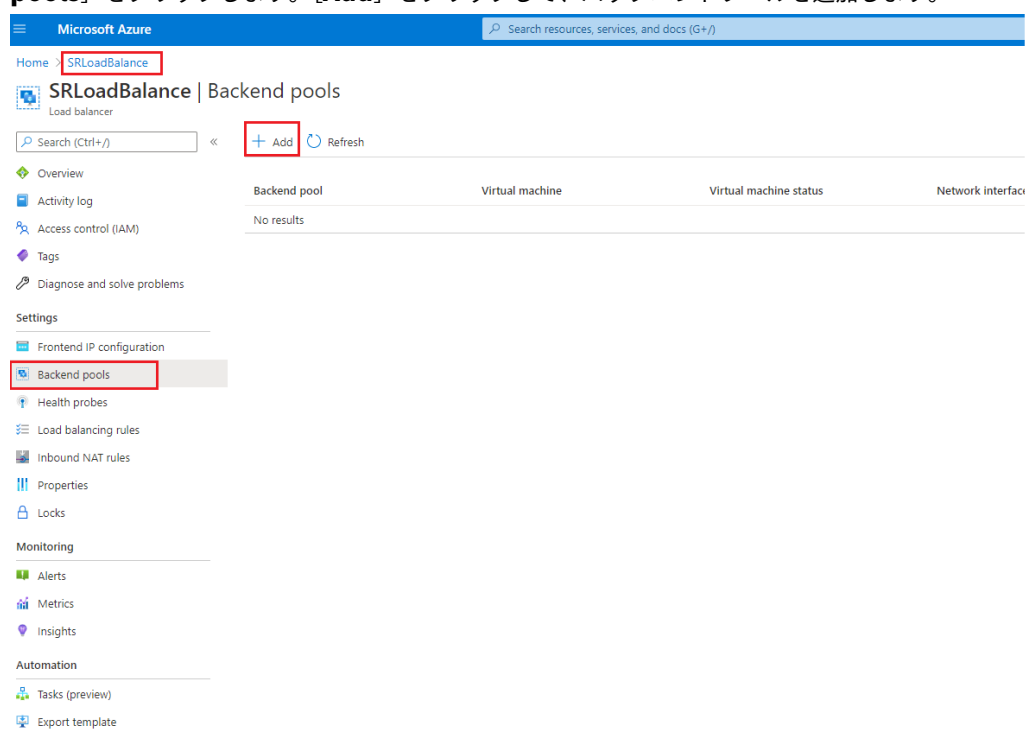

#### **pools**]をクリックします。[**Add**]をクリックして、バックエンドプールを追加します。

#### 新しいバックエンドプールの名前を入力してから、[Add]をクリックします。

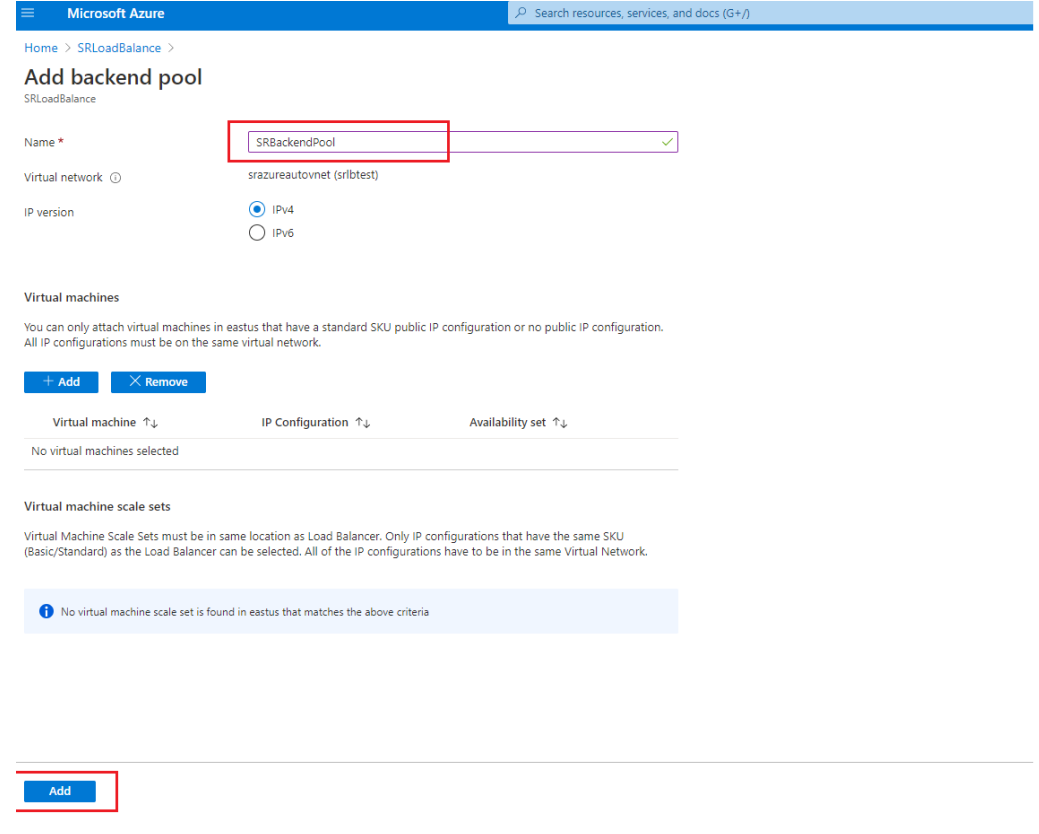

• ヘルスプローブを追加します。

リソースリストから、作成したロードバランサーを選択し、左側のナビゲーションで [**Health probes**]をクリックします。

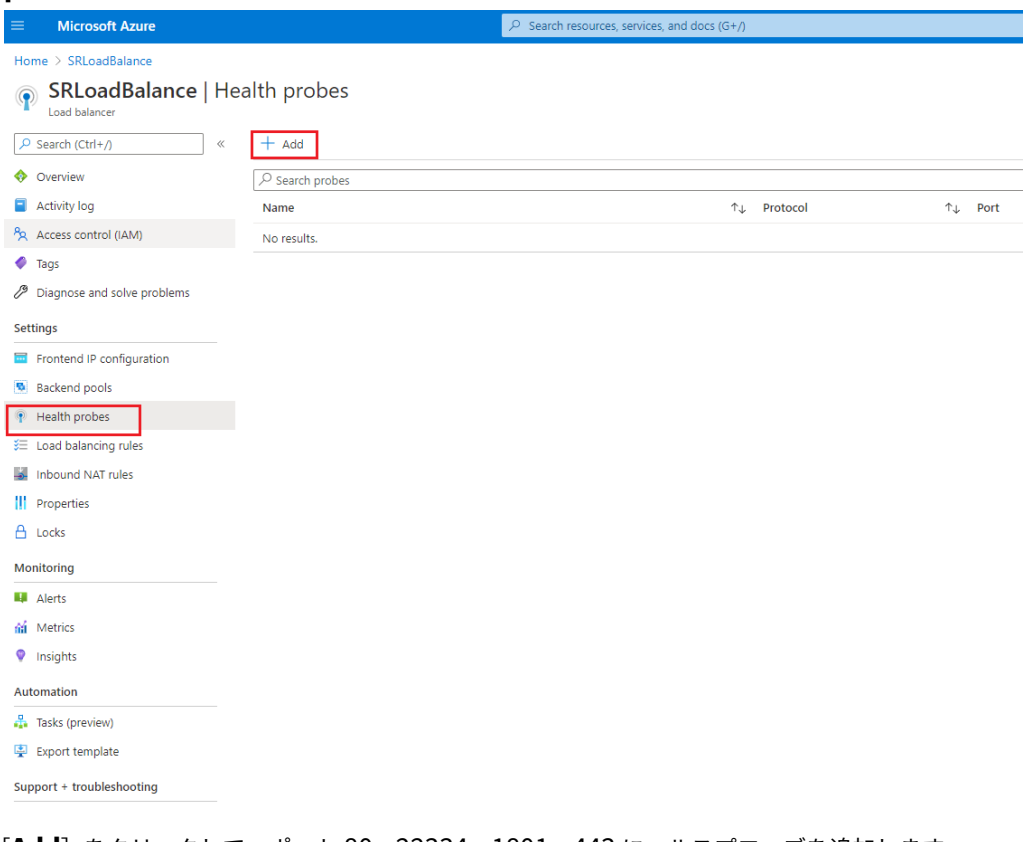

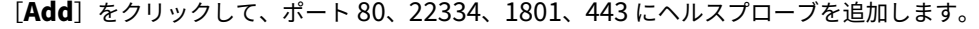

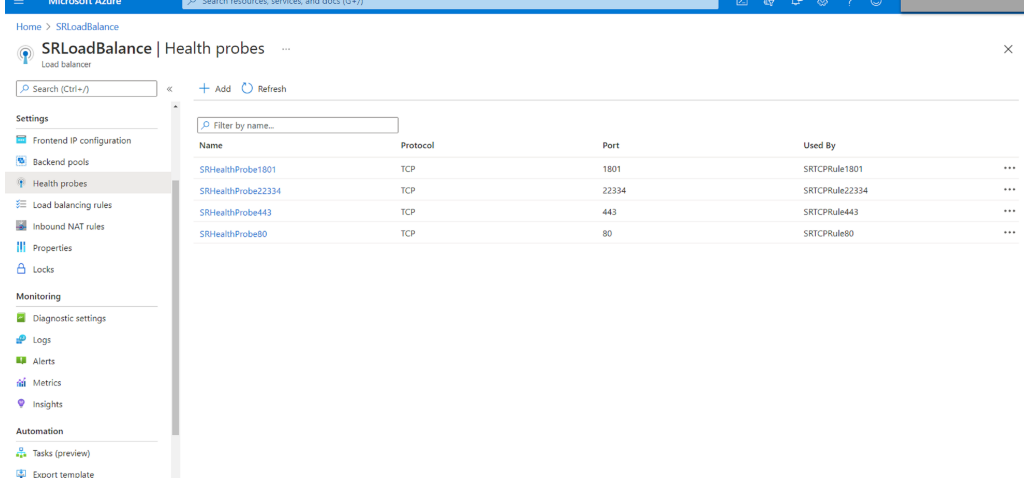

たとえば、次の設定を使用して、ポート 80 にヘルスプローブを作成します。

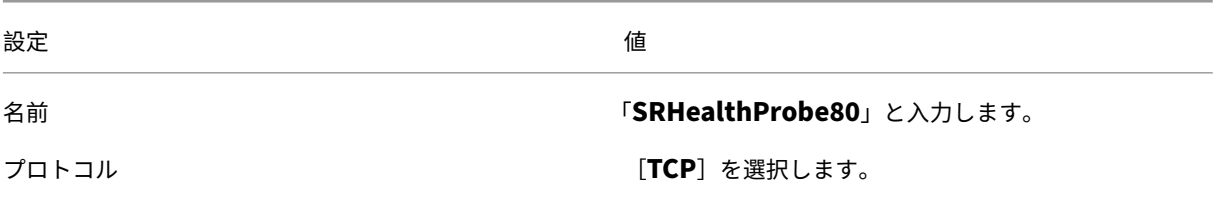

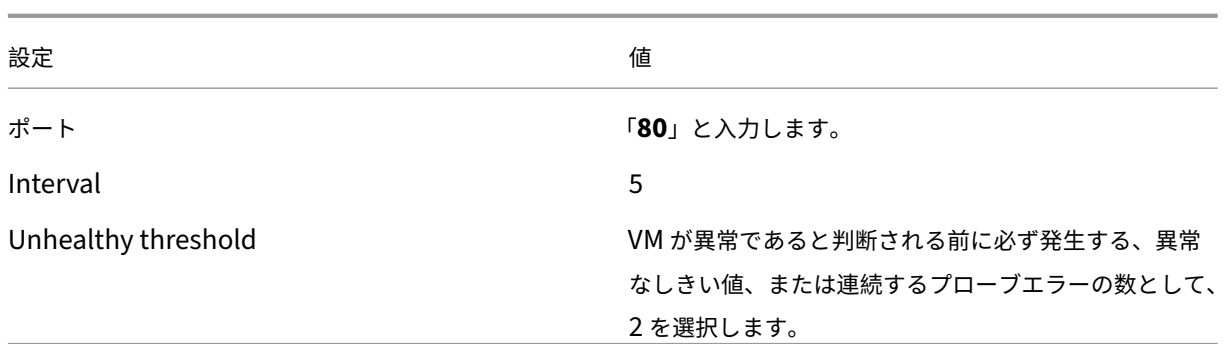

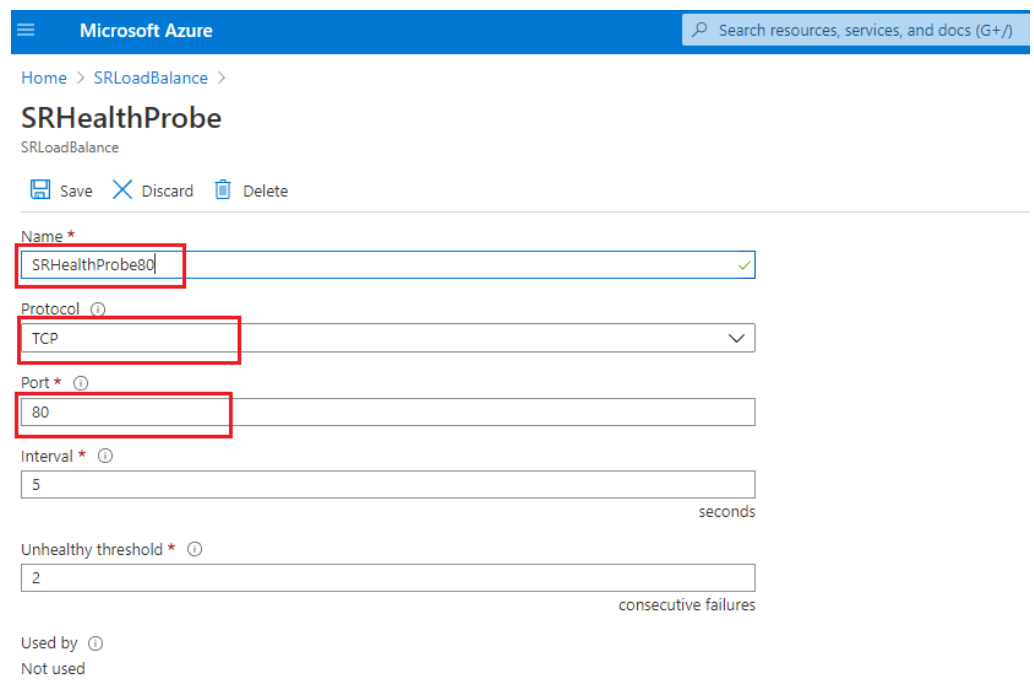

• 負荷分散の規則を追加します。

リソースリストから、作成したロードバランサーを選択し、左側のナビゲーションで [**Load balancing rules**]をクリックします。[**Add**]をクリックして、負荷分散の規則を追加します。

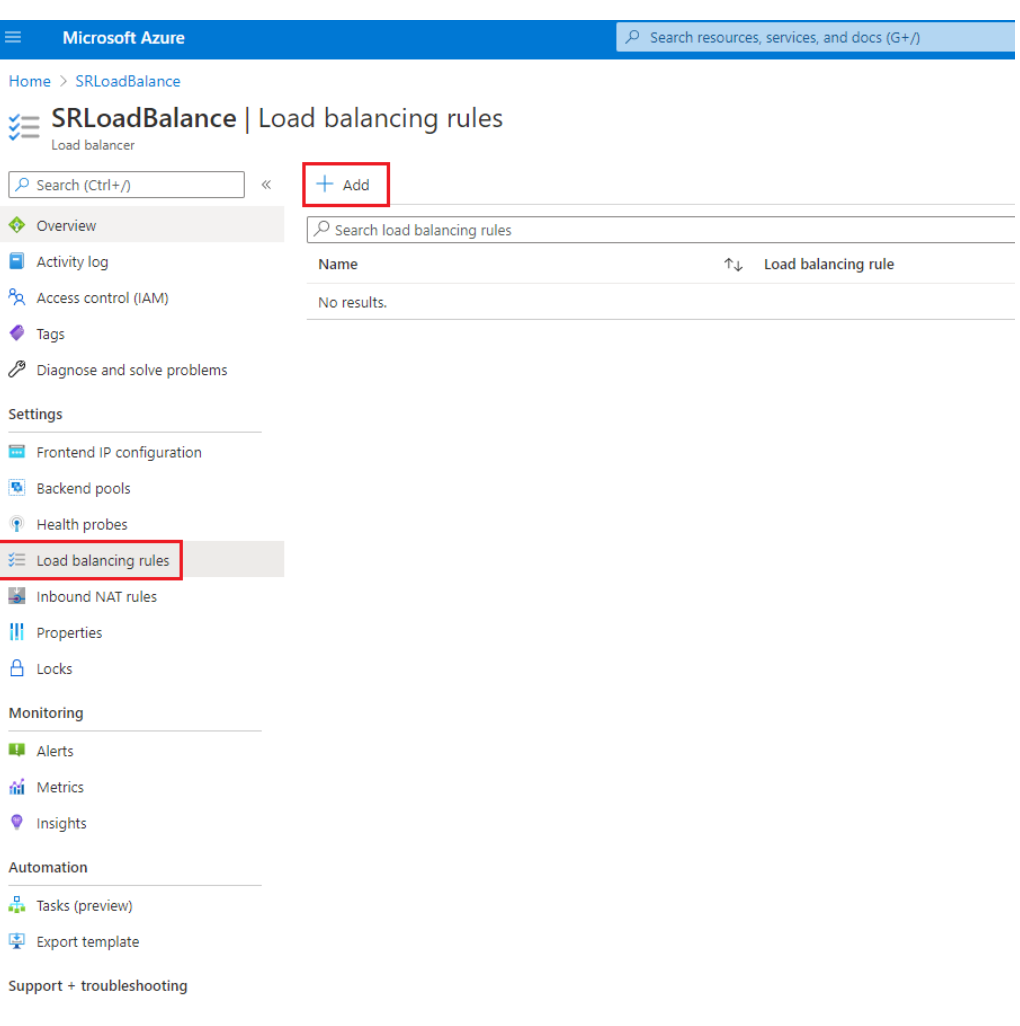

|                                    |                                                                | [ <b>Add</b> ]をクリックして、ポート 80、22334、1801、443 の負荷分散の規則を追加します。 |                            |  |                 |                           |         |  |  |
|------------------------------------|----------------------------------------------------------------|-------------------------------------------------------------|----------------------------|--|-----------------|---------------------------|---------|--|--|
| <b>Microsoft Azure</b><br>$\equiv$ | $\beta$ Search resources, services, and docs (G+/)             |                                                             |                            |  |                 | E 5 9 8 7 0               |         |  |  |
| Home > SRLoadBalance               |                                                                |                                                             |                            |  |                 |                           |         |  |  |
| Load balancer                      | $\mathbf{z} = \mathsf{SRLoadBalance}  $ Load balancing rules   |                                                             |                            |  |                 |                           |         |  |  |
| O Search (Ctrl+/)                  | $+$ Add<br>$\ll$                                               |                                                             |                            |  |                 |                           |         |  |  |
| <b>Settings</b>                    | $\overline{\phantom{a}}$<br>$\rho$ Search load balancing rules |                                                             |                            |  |                 |                           |         |  |  |
| Frontend IP configuration          | Name                                                           |                                                             | TL Load balancing rule     |  | ↑↓ Backend pool | <b>Health probe</b><br>个山 | $n_{L}$ |  |  |
| <b>W</b> Backend pools             | SRTCPRule1801                                                  |                                                             | SRTCPRule1801 (TCP/1801)   |  | SRBackendPool   | SRHealthProbe1801         |         |  |  |
| <b>F</b> Health probes             | SRTCPRule22334                                                 |                                                             | SRTCPRule22334 (TCP/22334) |  | SRBackendPool   | SRHealthProbe22334        |         |  |  |
| € Load balancing rules             | SRTCPRule443                                                   |                                                             | SRTCPRule443 (TCP/443)     |  | SRBackendPool   | SRHealthProbe443          |         |  |  |
| <b>M</b> Inbound NAT rules         | SRTCPRule80                                                    |                                                             | SRTCPRule80 (TCP/80)       |  | SRBackendPool   | SRHealthProbe80           |         |  |  |
| <b>III</b> Properties              |                                                                |                                                             |                            |  |                 |                           |         |  |  |
| $A$ Locks                          |                                                                |                                                             |                            |  |                 |                           |         |  |  |
| Monitoring                         |                                                                |                                                             |                            |  |                 |                           |         |  |  |
| Diagnostic settings                |                                                                |                                                             |                            |  |                 |                           |         |  |  |
| $P$ Logs                           |                                                                |                                                             |                            |  |                 |                           |         |  |  |
| <b>III</b> Alerts                  |                                                                |                                                             |                            |  |                 |                           |         |  |  |
| fai Metrics                        |                                                                |                                                             |                            |  |                 |                           |         |  |  |
| <b>V</b> Insights                  |                                                                |                                                             |                            |  |                 |                           |         |  |  |
| Automation                         |                                                                |                                                             |                            |  |                 |                           |         |  |  |
| Tasks (preview)                    |                                                                |                                                             |                            |  |                 |                           |         |  |  |
| ED Export template                 |                                                                |                                                             |                            |  |                 |                           |         |  |  |

たとえば、次の設定を使用して、ポート 80 の負荷分散の規則を作成します。

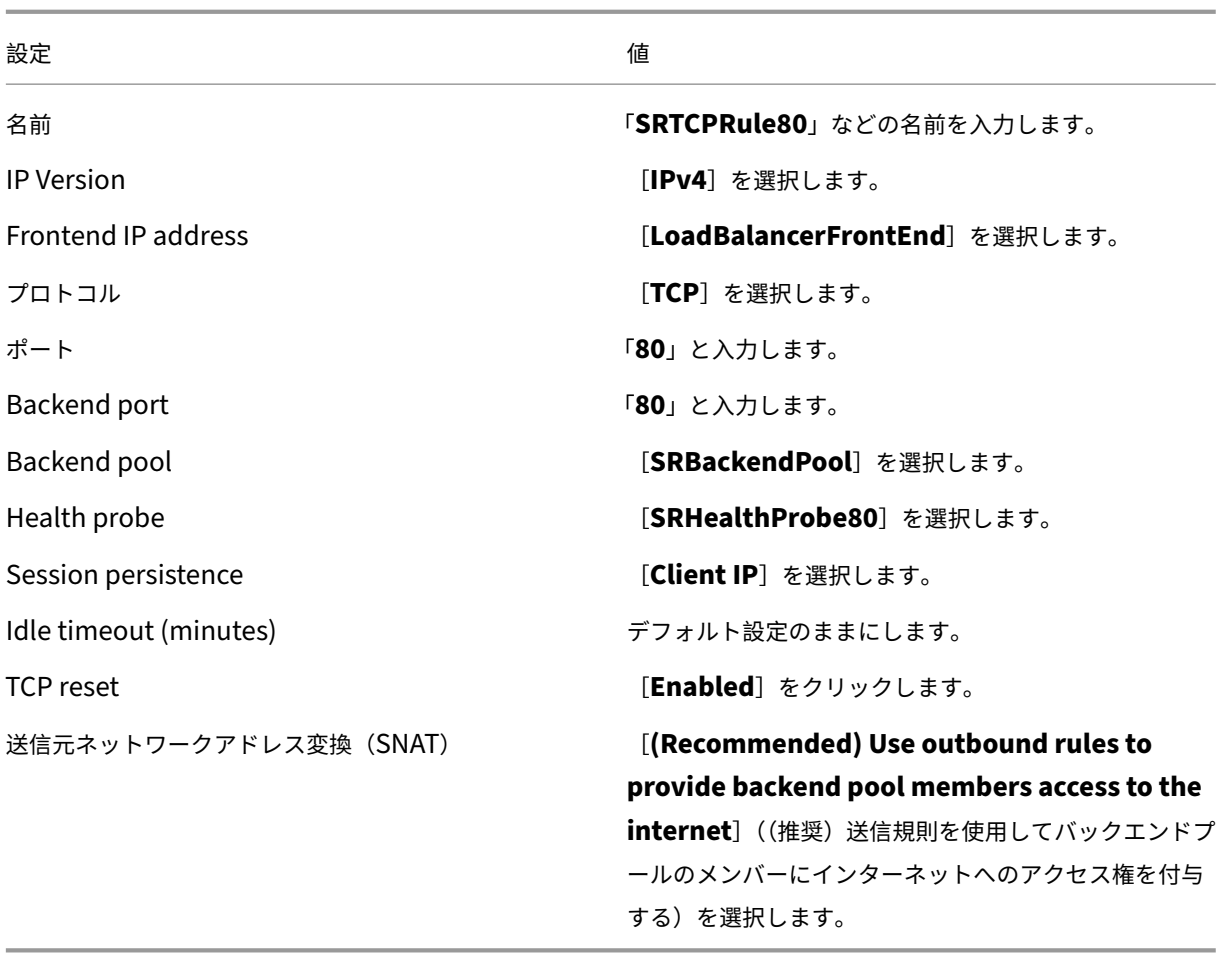

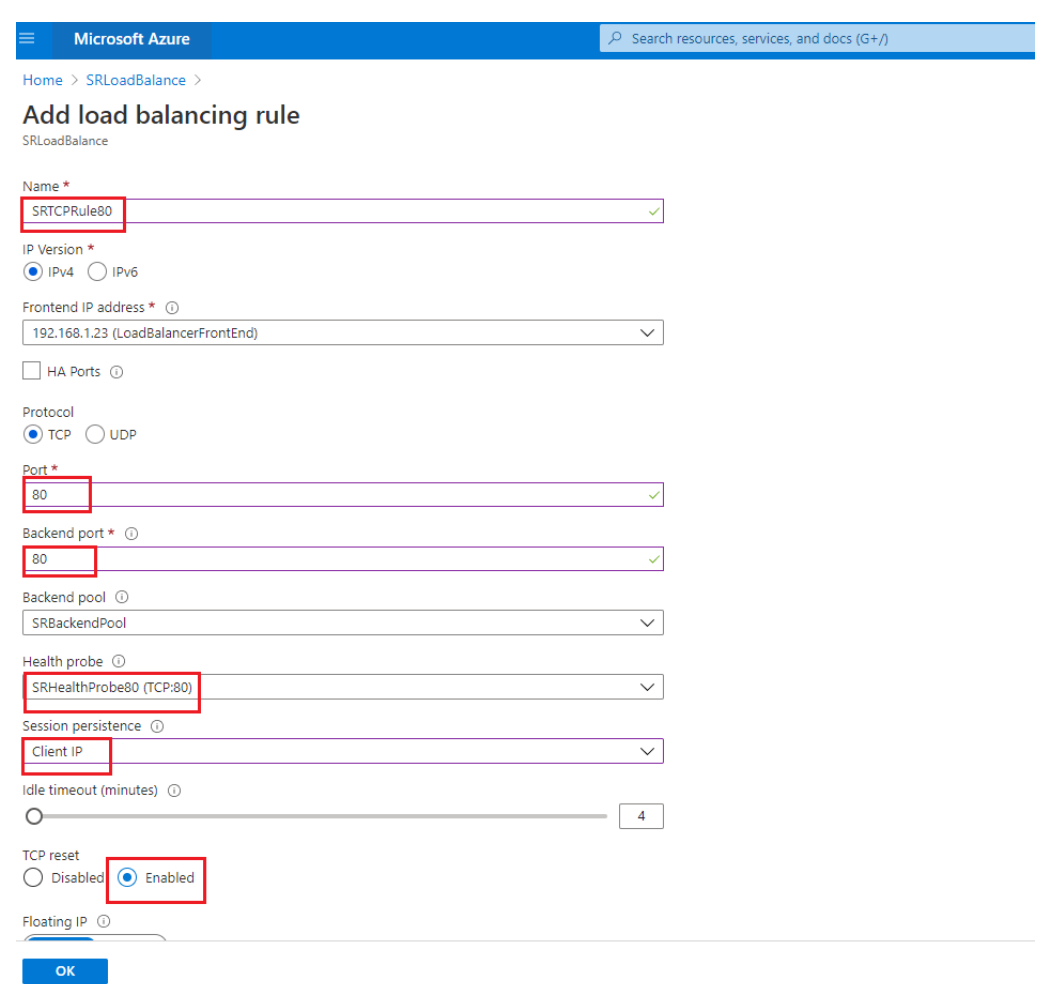

• Session Recording サーバーがインストールされている Azure VM をバックエンドプールに追加 します。

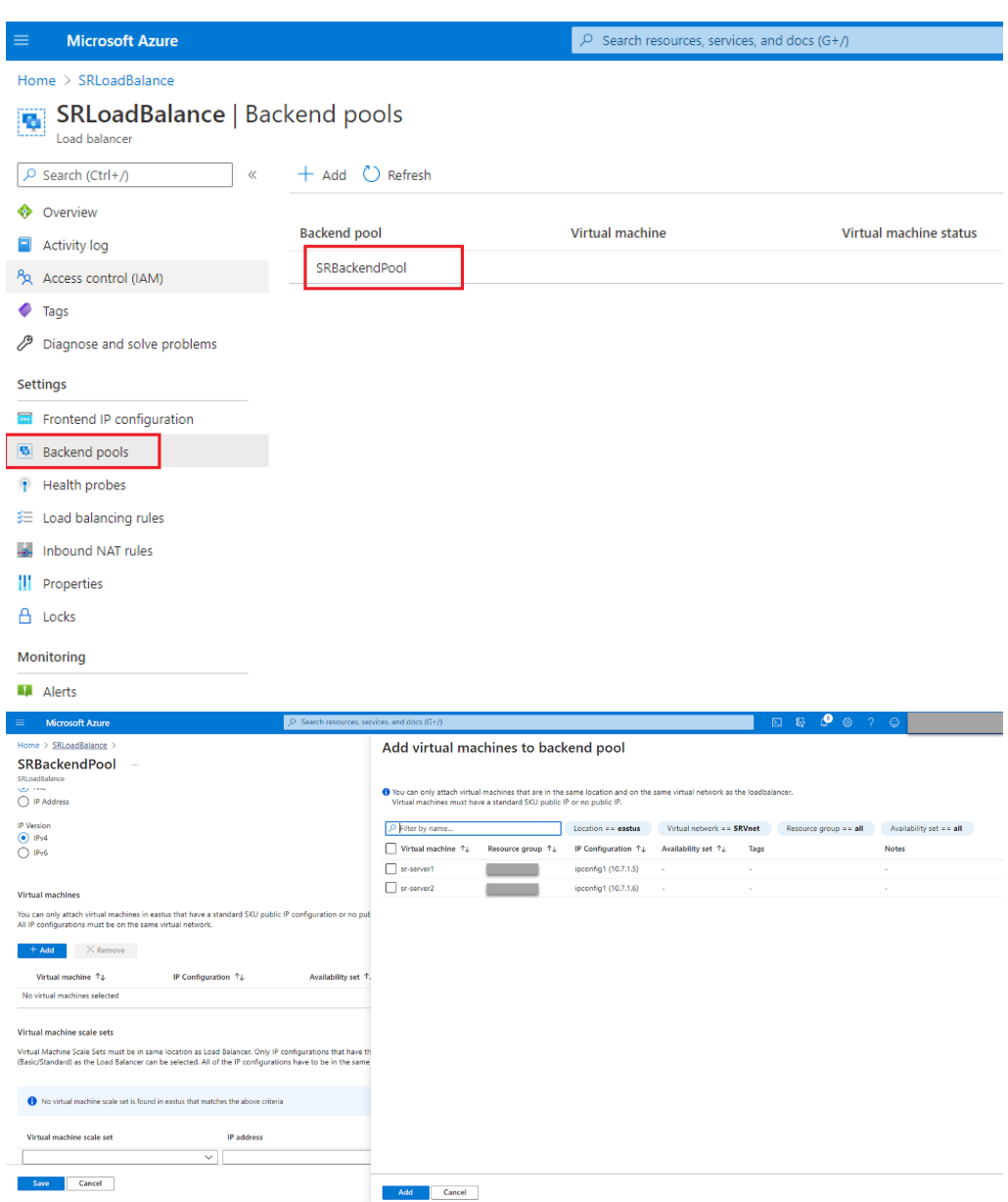

c) Azure Load Balancer をテストします。

サーバーをバックエンドプールに追加できず、次のエラーメッセージに **NetworkInterfaceAnd‑ LoadBalancerAreInDifferentAvailabilitySets** と表示される場合は、サーバーネットワークイン ターフェイスのパブリック IP アドレスの関連付けを解除します。

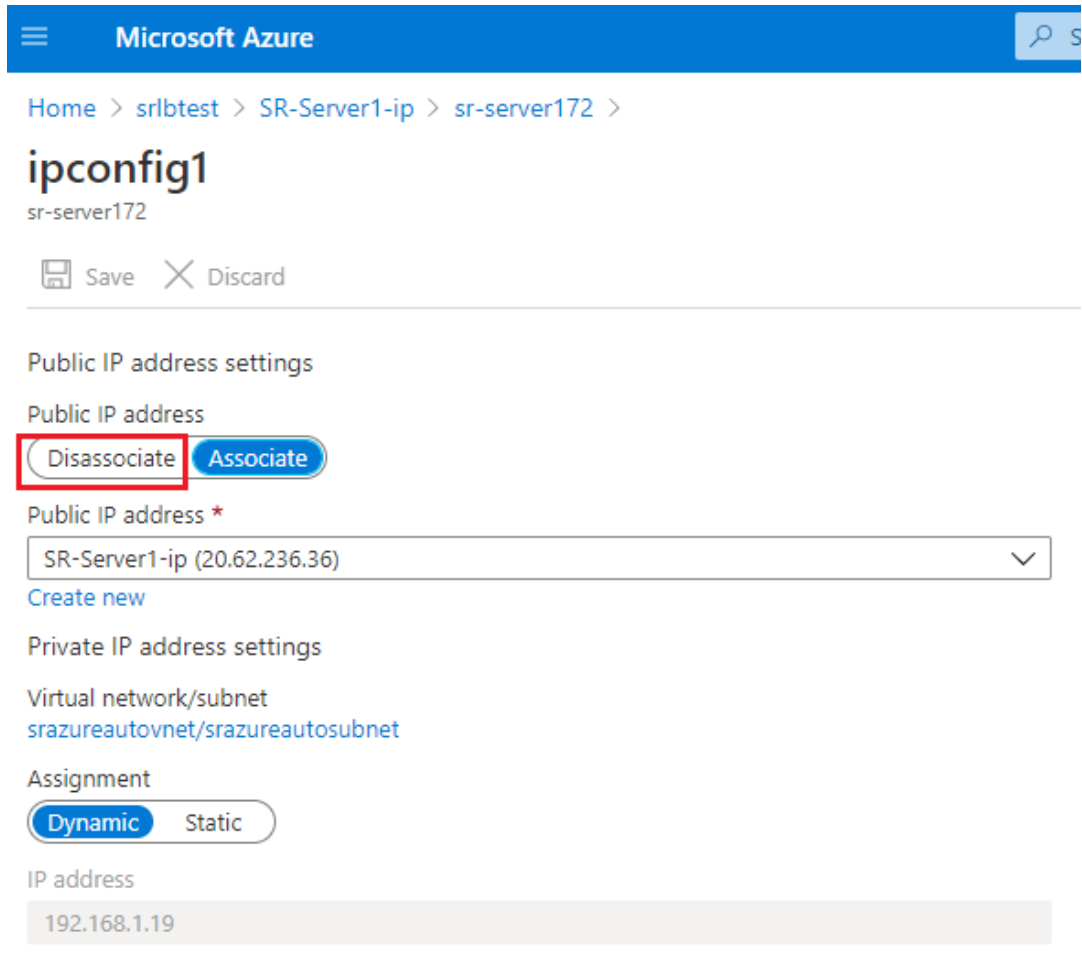

オプション **3**:**Azure** アプリケーションゲートウェイを作成する

ヒント:

Application Gateway V2 は、NTLM 対応プロキシを介したルーティング要求をサポートしていません。

1. Azure アプリケーションゲートウェイを作成します。

アプリケーションゲートウェイを作成するときに、次の設定を構成します。

- •[**Basics**]タブで、[**Tier**]を [**Standard**]に設定します。
- •[**Frontends**]タブで、[**Frontend IP address type**]を [**Private**]に設定します。新しいアプリ ケーションゲートウェイは、内部ロードバランサーとして使用されます。
- 2. バックエンドプールを追加します。

# Home > SRAppGV1 > Edit backend pool

A backend pool is a collection of resources to which your application gateway can send traffic. A backend pool can contain virtual machines, virtual machines scale sets, IP addresses, domain names, or an App Service.

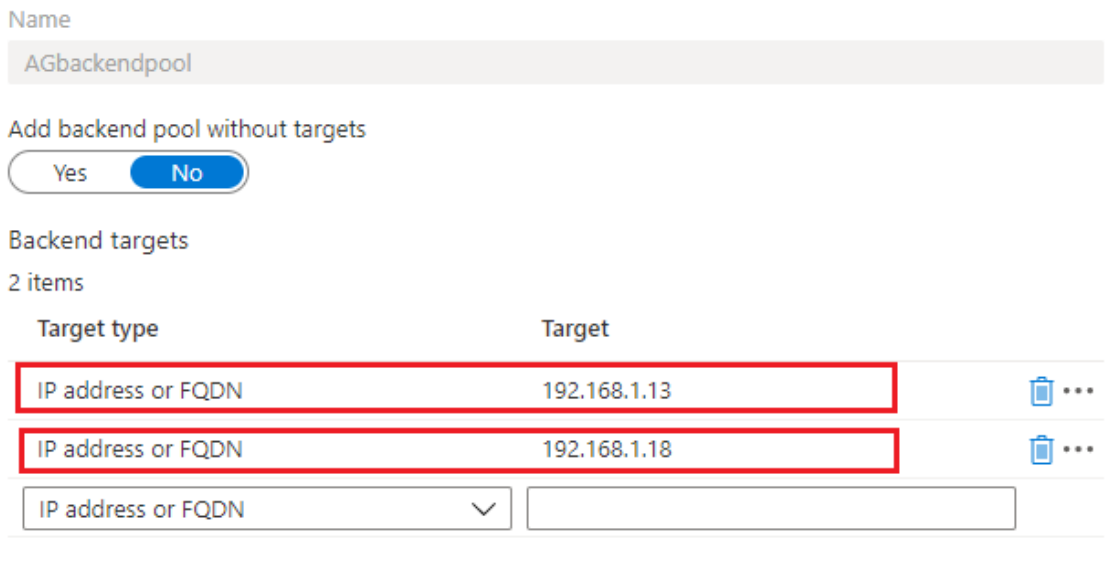

Associated rule SRHttpRule80 SRHttpRule443

3. HTTP 設定を作成します。

Azure Application Gateway では、要求をバックエンドサーバーにルーティングするために HTTP と HTTPS の両方を使用できます。ポート 80、443、22334 の HTTP 設定を作成します。

• ポート 80 を介した HTTP

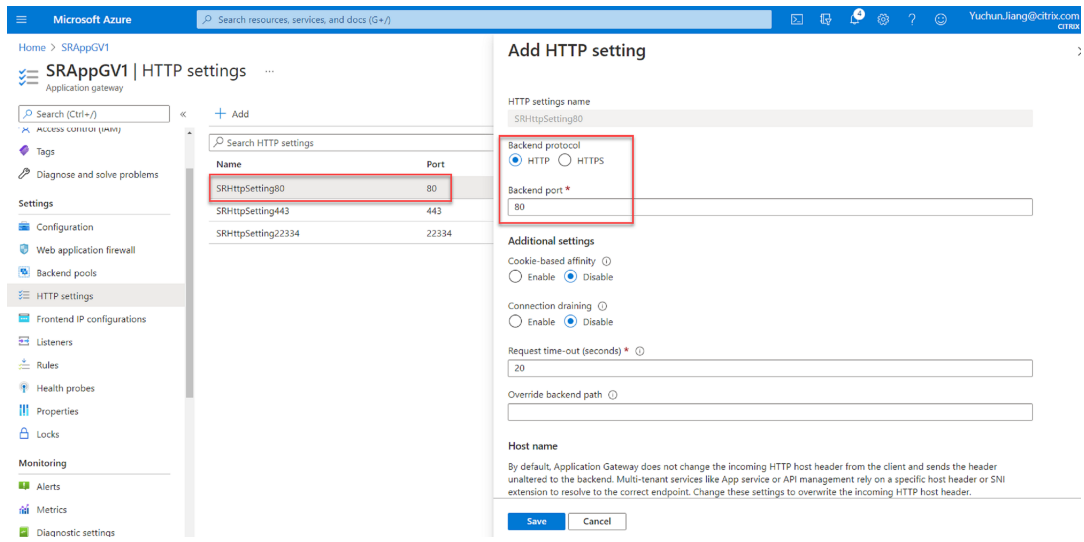

• ポート 443 を介した HTTP

Application Gateway V1 でバックエンドサーバーを許可するには、認証証明書が必要です。認証証明 書は、Base-64 でエンコードされた X.509 (.CER) 形式のバックエンドサーバー証明書の公開キーで す。TLS/SSL 証明書から公開キーをエクスポートする方法については、「認証証明書のエクスポート (v1 SKU 用)」を参照してください。

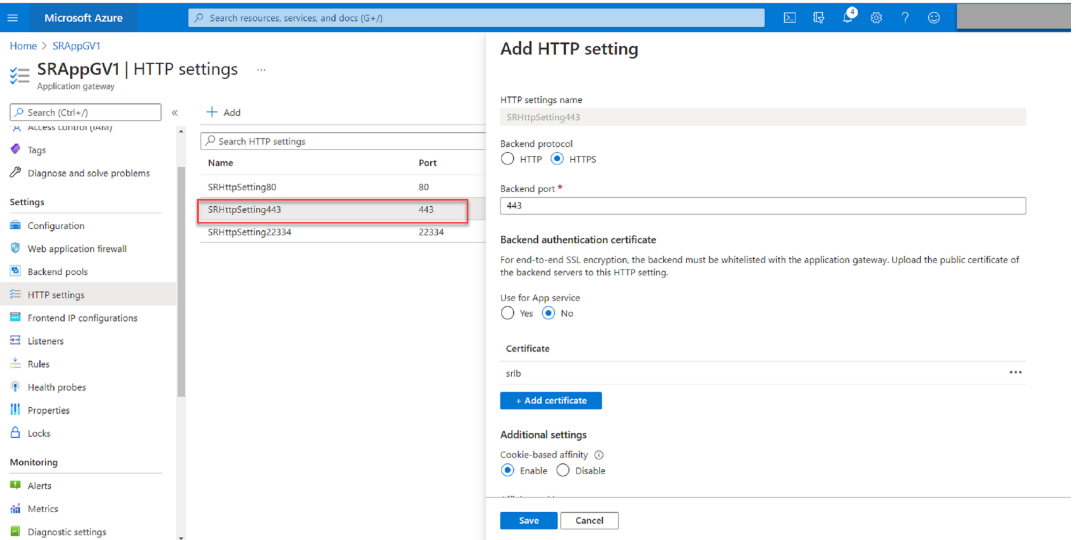

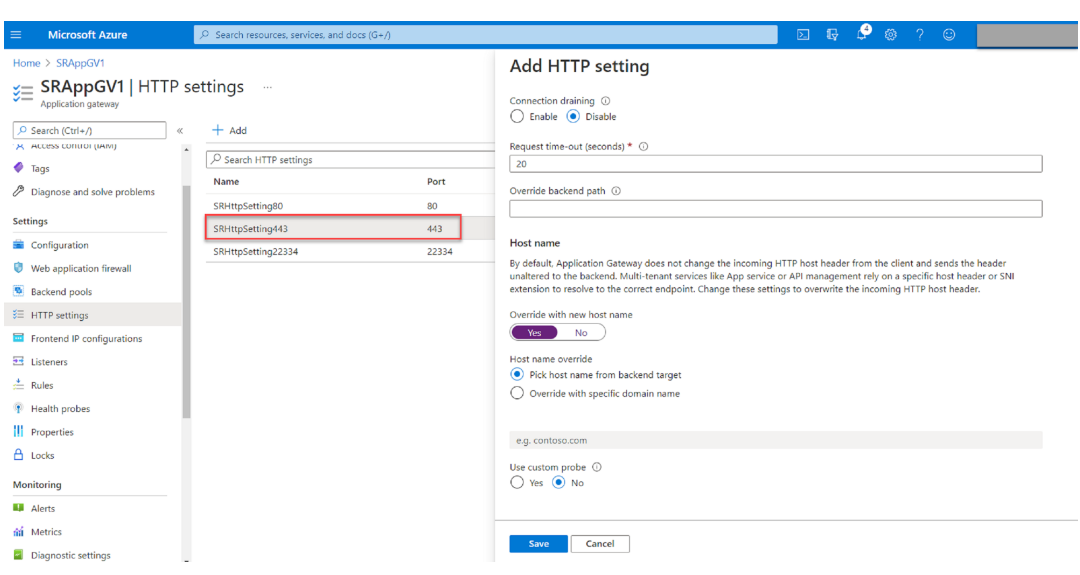

• ポート 22334 を介した HTTP または HTTPS

WebSocket が HTTP を使用する場合は、ポート 80 と同じ設定を使用します。 WebSocket が HTTPS を使用する場合は、ポート 443 と同じ設定を使用します。

4. フロントエンド IP アドレスを追加します。

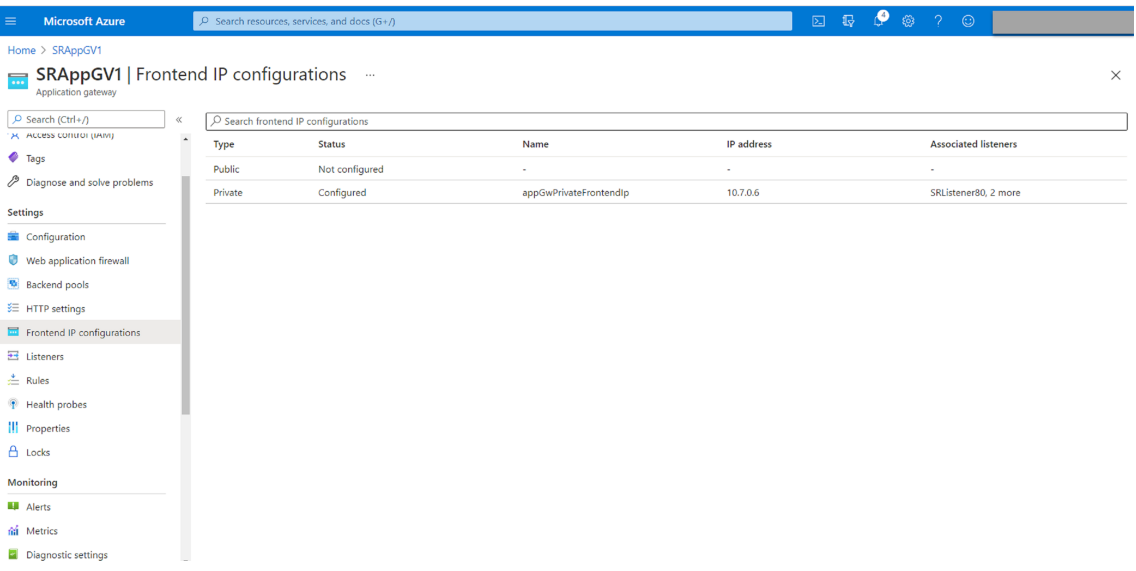

5. リスナーを追加します。

次の例のように、ポート 80、443、22334 にリスナーを追加します:

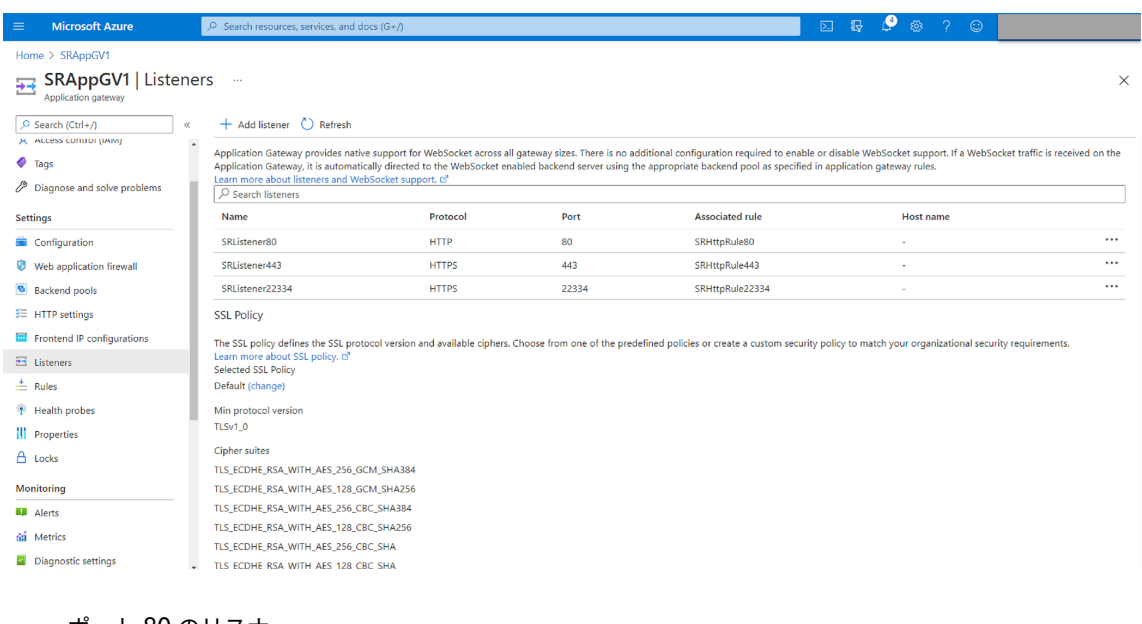

• ポート 80 のリスナー

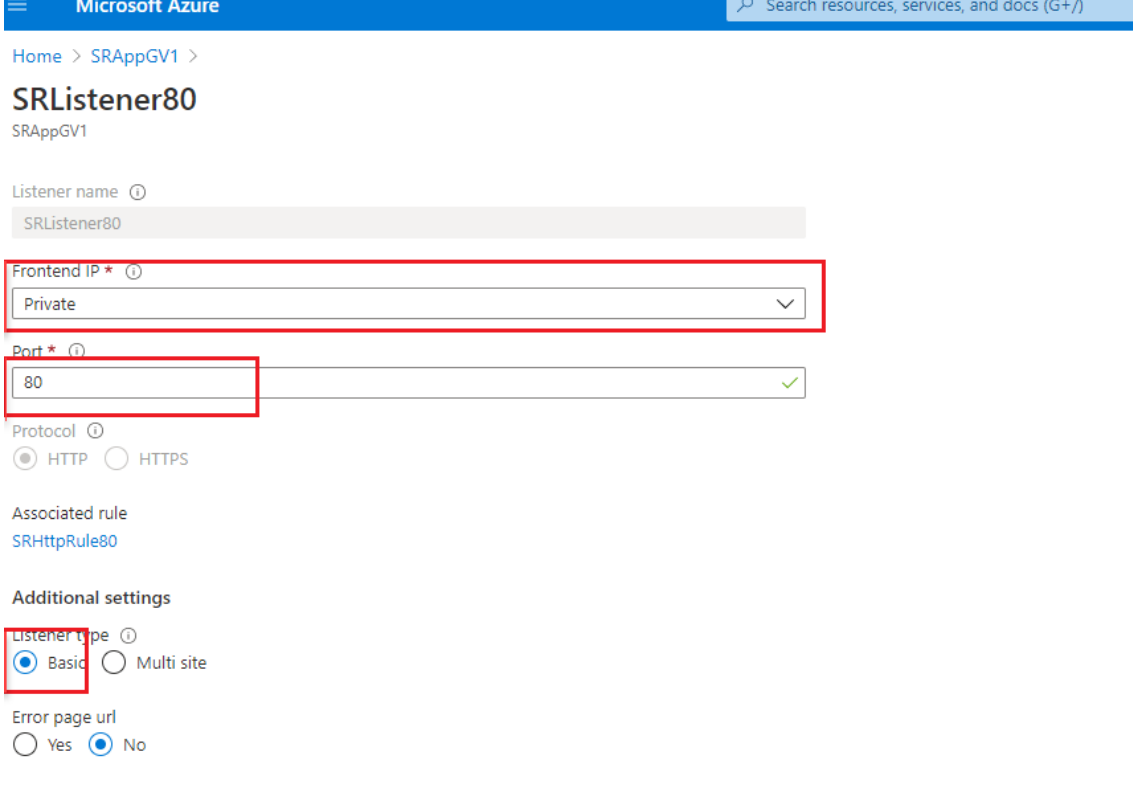

• ポート 443 のリスナー

HTTPS リスナーを作成するとき、自己署名証明書を作成してAzure Portalにアップロードします。詳 しくは、「TLS 終端でサポートされる証明書」および「自己署名証明書の作成」を参照してください。

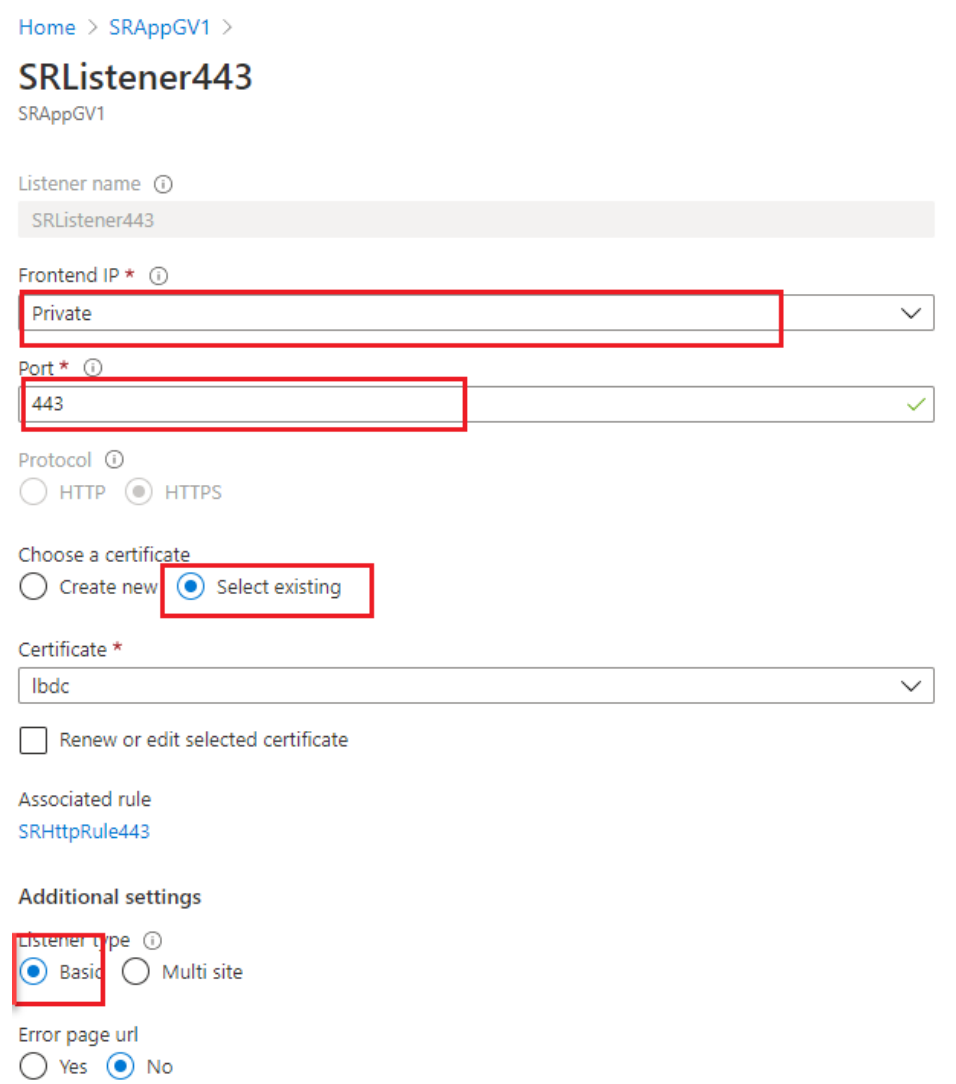

• ポート 22334 のリスナー

WebSocket が HTTP を使用する場合は、ポート 80 と同じ設定を使用します。WebSocket が HTTPS を使用する場合は、ポート 443 と同じ設定を使用します。次の例は、ポート 22334 での HTTPS リス ナーの設定を示しています。

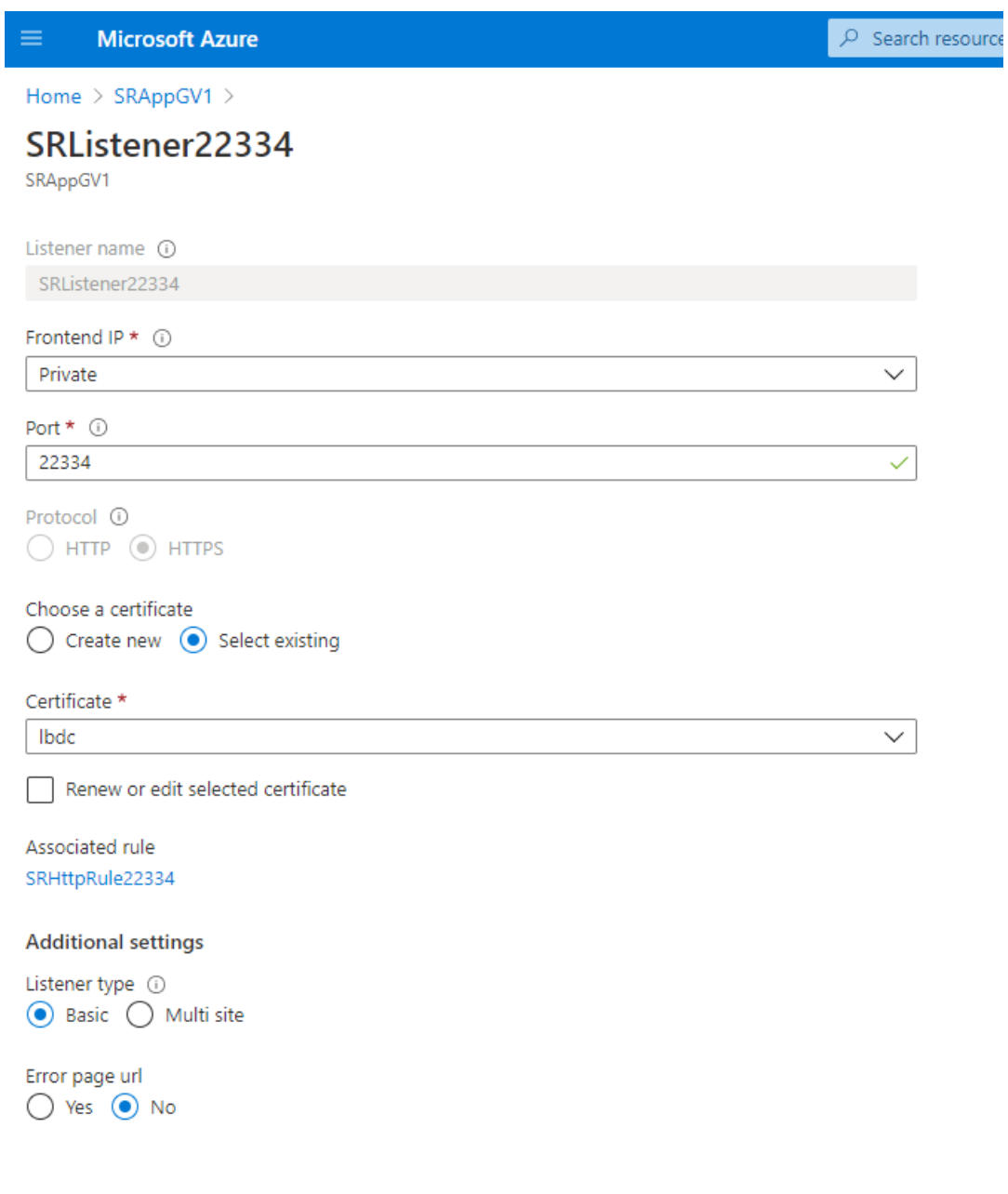

6. 要求ルーティングの規則を作成します。

次の例のように、ポート 80、443、22334 の規則を作成します:

#### Session Recording 2204

I

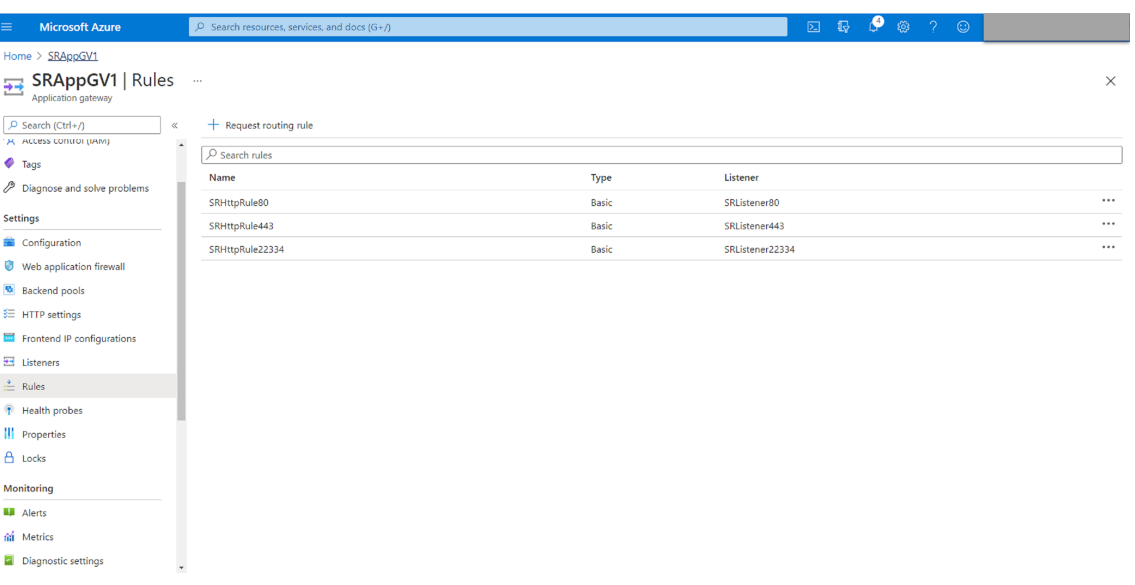

• ポート 80 のルーティングの規則

# SRHttpRule80

SRAppGV1

Configure a routing rule to send traffic from a given frontend IP address to one or more backend targets. A routing rule must contain a listener and at least one backend target.

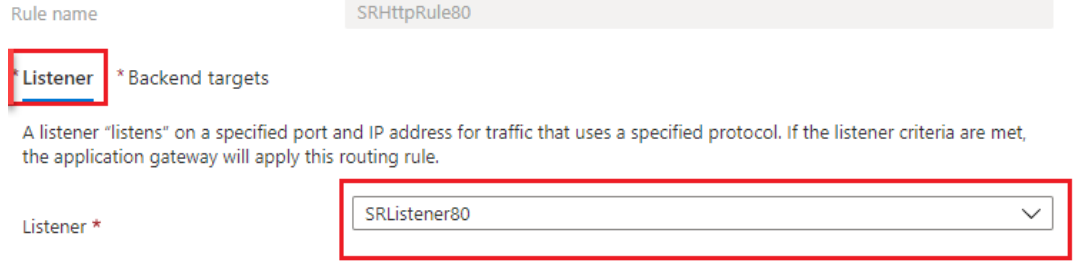

# SRHttpRule80

SRAppGV1

Configure a routing rule to send traffic from a given frontend IP address to one or more backend targets. A routing rule must contain a listener and at least one backend target.

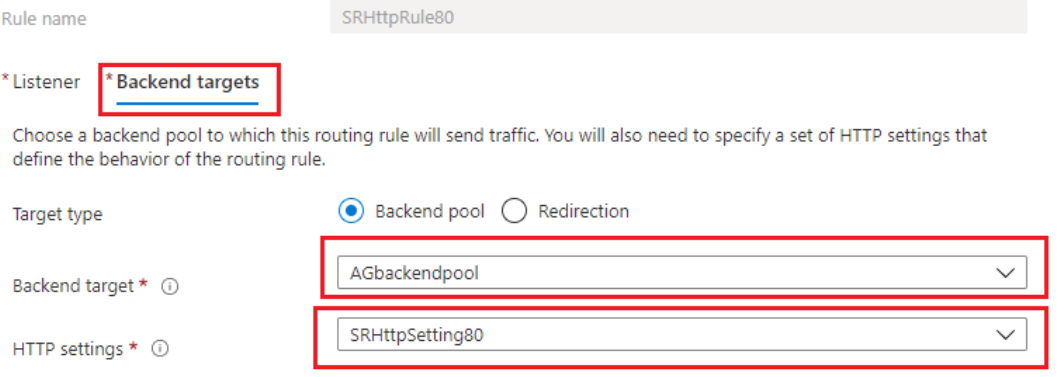

• ポート 443 のルーティングの規則

# SRHttpRule443

SRAppGV1

Configure a routing rule to send traffic from a given frontend IP address to one or more backend targets. A routing rule must contain a listener and at least one backend target.

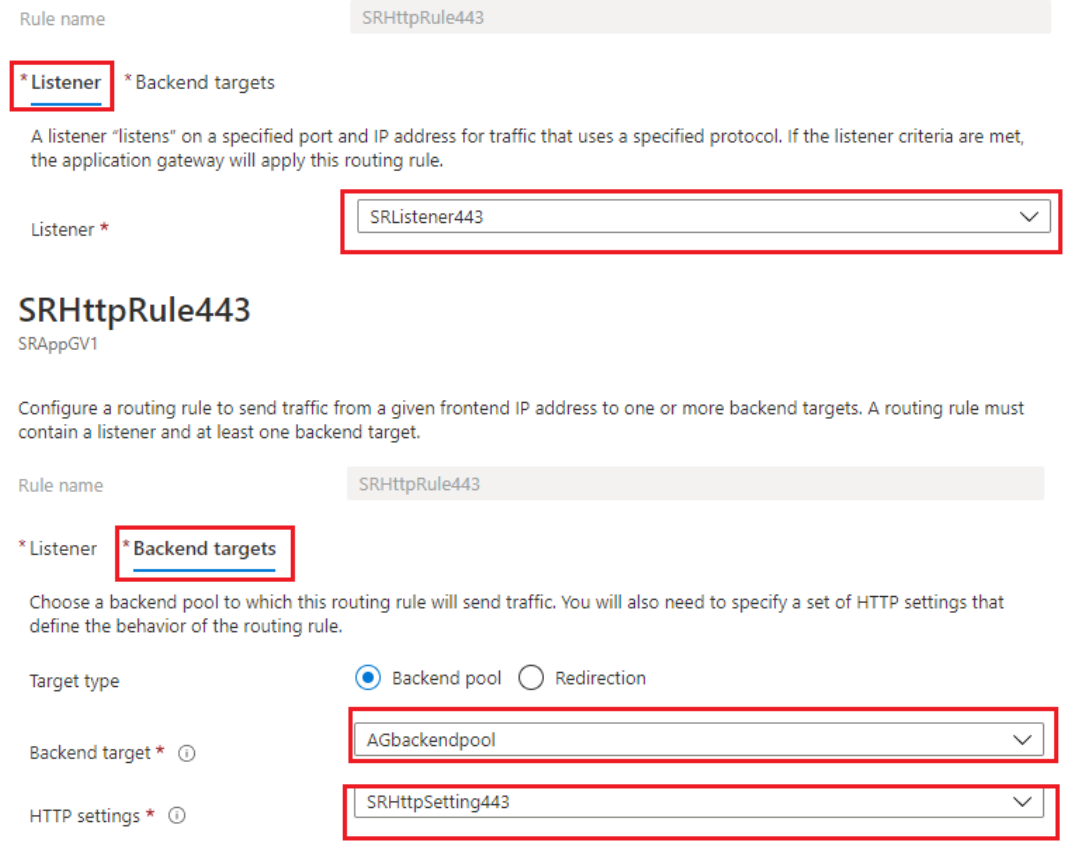

#### • ポート 22334 のルーティングの規則

# SRHttpRule22334

SRAppGV1

Configure a routing rule to send traffic from a given frontend IP address to one or more backend targets. A routing rule must contain a listener and at least one backend target.

![](_page_284_Picture_58.jpeg)

![](_page_285_Picture_114.jpeg)

- 7. Session Recording サーバーがインストールされている Azure VM をバックエンドプールに追加します。
- 8. Knowledge Center の記事CTX230015に従って、Session Recording サーバーを構成します。

### トラブルシューティング

July 15, 2022

# このトラブルシューティング情報には、Session Recording コンポーネントのインストール中またはインストール 後に発生する可能性のある、次のような問題に対する解決策が含まれています。

警告:

レジストリエディターの使用を誤ると、深刻な問題が発生する可能性があり、オペレーティングシステムの再 インストールが必要になる場合もあります。レジストリエディターの誤用による障害に対して、シトリックス では一切責任を負いません。レジストリエディターは、お客様の責任と判断の範囲でご使用ください。また、レ ジストリファイルのバックアップを作成してから、レジストリを編集してください。

### サーバーコンポーネントをインストールできない

July 15, 2022

Session Recording サーバーコンポーネントのインストールが、エラーコード 2503 および 2502 で失敗します。 解決策:C:\Windows\Temp フォルダーのアクセス制御リスト(ACL)をチェックし、ローカルユーザーとローカル グループにこのフォルダーに対する書き込み権限が付与されていることを確認します。付与されていない場合は、書 き込み権限を手動で付与します。

インストール中にデータベースへの接続のテストに失敗した

July 15, 2022

Session Recording データベースまたは Session Recording サーバーのインストール時に、データベースインス タンス名が正しくても、エラーメッセージ「データベース接続テストに失敗しました。正しいデータベース インスタ ンス名を入力してください。」が表示されて接続テストが失敗します。

そのような場合は、現在のユーザーに、権限制限エラーを修正するためのパブリック SQL Server の役割権限がある ことを確認してください。

**Agent** がサーバーに接続できない

February 20, 2024

Session Recording Agent から Session Recording サーバーに接続できないとき、「**Session Recording Broker** にポールメッセージを送信しています **‑** この処理の実行中に例外が見つかりました。」というイベントメッセ ージが、例外のテキストとともにログに記録されます。例外のテキストには接続に失敗した原因が記載されます。次 のような原因があります:

• 接続が閉じられました。**SSL/TLS** の安全なチャネルを確立できませんでした。この例外は、Session Recording サーバーで使用している証明書を署名した CA が、Session Recording Agent が動作するサー バーに信頼されていないか、Session Recording Agent が動作するサーバーに CA 証明書がインストールさ れていないことを示します。または、証明書の有効期限が切れているか失効している可能性があります。

解決策: Session Recording Agent をホストするサーバーに正しい CA 証明書をインストールします。信頼 された CA を使用してください。

• リモートサーバーがエラーを返しました:**HTTP 403**(アクセス不可)。この標準の HTTPS エラーは、セキュ リティで保護されていない HTTP を使用して接続しようとしたときに発生します。Session Recording サー バーをホストするマシンは、セキュリティで保護された接続のみを受け付けるため、この接続は拒否されます。

解決策:[**Session Recording Agent** のプロパティ]を使用して Session Recording Broker のプロトコ ルを **HTTPS** に変更します。

• レコードポリシークエリの検証中に、**Session Recording Broker** が不明なエラーを返しました。エラーコ ード **5**(アクセスが拒否されました)。詳しくは、**Session Recording** サーバー上のイベントログを参照し てください。このエラーは、セッションが開始され録画ポリシーの評価要求が送信されると発生します。この エラーは、Session Recording 承認コンソールの役割であるポリシークエリの役割から、デフォルトのメン バーである Authenticated Users グループが削除された結果発生します。

解決策:Authenticated Users グループをこの役割に再追加するか、各 Session Recording Agent をホス トする各サーバーをポリシークエリの役割に追加します。

• 接続が閉じられました。維持される必要があった接続が、サーバーによって切断されました。このエラーは、 Session Recording サーバーが停止しているか、要求を受け付けられないことを示します。IIS がオフライン または再起動されたか、サーバー全体がオフラインである可能性があります。

解決策: Session Recording サーバーが開始されていてネットワークに接続していることを確認します。IIS がサーバーで実行されていることを確認してください。

- リモートサーバーがエラーを返しました。**401**(未承認アクセス)。このエラーにより、次のような現象が発生 します:
	- **–** Session Recording Agent サービスのスタートアップ時に、401 エラーがイベントログに記録されま す。
	- **–** Session Recording Agent でポリシーをクエリできません。
	- **–** セッションの録画が Session Recording Agent でキャプチャされません。

解決策:**NT AUTHORITY\Authenticated Users** グループが、Session Recording Agent のローカルの

![](_page_287_Figure_8.jpeg)

**Users** グループのメンバーであることを確認します。
サーバーがデータベースに接続できない

July 15, 2022

Session Recording サーバーから Session Recording データベースに接続できないとき、次のいずれかのメッセ ージが表示されることがあります:

イベントソース:

「**SQL** サーバーへの接続確立時にネットワーク関連またはインスタンス固有のエラーが発生しました。」このエラー は、ID 2047 のアプリケーションイベントログに表示されます。このイベントログは、Session Recording サーバ ーの[イベントビューアー]で確認できます。

「**Citrix Session Recording** ストレージマネージャーの説明**:** データベース接続を確立しています **‑** この処理の実 行中に例外が見つかりました。」このエラーは、Session Recording サーバーの[イベントビューアー]にあるアプ リケーションイベントログに表示されます。

**Session Recording** サーバーに接続できません。**Session Recording** サーバーが実行中か確認してください。 このエラーメッセージは、Session Recording ポリシーコンソールの起動時に表示されます。

解決方法:

- スタンドアロンサーバーに Microsoft SQL Server をインストールしましたが、Session Recording の正し いサービスまたは設定を構成できませんでした。サーバーで TCP/IP プロトコルを有効にして SQL Server Browser サービスを実行する必要があります。これらの設定を有効にする方法について詳しくは、Microsoft 社のドキュメントを参照してください。
- Session Recording 管理ツールのインストール中に、サーバーとデータベースについて誤った情報が指定さ れました。Session Recording データベースをアンインストールし、正しい情報を指定して再インストール します。
- Session Recording データベースサーバーが停止しています。サーバーに接続できることを確かめます。
- Session Recording サーバーまたは Session Recording データベースサーバーをホストするマシンで、も う一方の FQDN または NetBIOS 名を解決できません。ping コマンドを使用して、名前を解決できることを 確認します。
- Session Recording データベースのファイアウォールの構成をチェックし、SQL Server の接続が許可さ れていることを確認します。詳しくは、Microsoft 社のhttps://docs.microsoft.com/en‑us/sql/sql‑ server/install/configure-the-windows-firewall-to-allow-sql-server-access?redirectedfrom= MSDN&view=sql-server-ver15を参照してください。

「ユーザー'**[NT\\_AUTHORITY\ANONYMOUS LOGON](https://docs.microsoft.com/en-us/sql/sql-server/install/configure-the-windows-firewall-to-allow-sql-server-access?redirectedfrom=MSDN&view=sql-server-ver15)**'ログ[オン失敗。」このエラーメッセージは、サービスのロ](https://docs.microsoft.com/en-us/sql/sql-server/install/configure-the-windows-firewall-to-allow-sql-server-access?redirectedfrom=MSDN&view=sql-server-ver15) グオンアカウントが誤って[.\administrat](https://docs.microsoft.com/en-us/sql/sql-server/install/configure-the-windows-firewall-to-allow-sql-server-access?redirectedfrom=MSDN&view=sql-server-ver15)or になっていることを意味します。

解決策:ローカルシステムユーザーとしてサービスを再起動し、SQL サービスを再起動します。

セッションが録画されない

February 20, 2024

セッションが正常に録画されない場合は、Session Recording Agent と Session Recording サーバーが動作する イベントビューアーで、アプリケーションイベントログを確認します。このログには有益な診断情報が含まれていま す。

セッションが録画されない場合、次の原因が考えられます。

- コンポーネント間の接続と証明書。Session Recording コンポーネントの間で通信ができない場合は、セッ ションの録画に失敗します。録画の問題のトラブルシューティングをするには、すべてのコンポーネントが適 切に設定されていて正しいマシンを参照していることと、すべての証明書が有効で適切にインストールされて いることを確かめます。
- 非 **Active Directory** ドメイン環境。Session Recording は Microsoft Active Directory ドメインの環境 で動作するように設計されています。Active Directory 環境で運用していない場合は、録画で問題が発生す る可能性があります。Session Recording のすべてのコンポーネントは、必ず Active Directory ドメイン に参加しているマシンで実行します。
- セッション共有がアクティブなポリシーと競合している。Session Recording では、アクティブなポリシー とユーザーが最初に開いた公開アプリケーションを照合します。同じセッション上で次のアプリケーションを 開くと、最初のアプリケーションに対して有効なポリシーが、次のアプリケーションにも適用されます。セッ ション共有がアクティブなポリシーと競合することを防ぐには、競合するアプリケーションを別のマルチセッ ション OS VDA で公開します。
- 録画が有効になっていない。マルチセッション OS 対応 VDA に Session Recording Agent をインストール すると、デフォルトで VDA の録画が有効になります。録画を許可するアクティブな録画ポリシーを設定する までは、録画はされません。
- アクティブな録画ポリシーによって録画が許可されない。セッションは、アクティブな記録ポリシーの規則を セッションが満たしている場合にのみ録画できます。
- **Session Recording** サービスが実行されていない。セッションを録画するには、マルチセッション OS VDA で Session Recording Agent サービスが実行されており、Session Recording サーバーをホストするマシ ンで Session Recording ストレージマネージャーサービスが実行されている必要があります。
- **MSMQ** が設定されていない。Session Recording Agent が動作するサーバーと Session Recording サー バーをホストするマシンで MSMQ が適切に設定されていない場合は、録画の問題が起きる可能性があります。
- **Session Recording Agent** の **Windows** パフォーマンスカウンターが見つからないか、無効になってい るか、破損している。Session Recording Agent のアプリケーションログに次のエラーが表示される場合が あります:

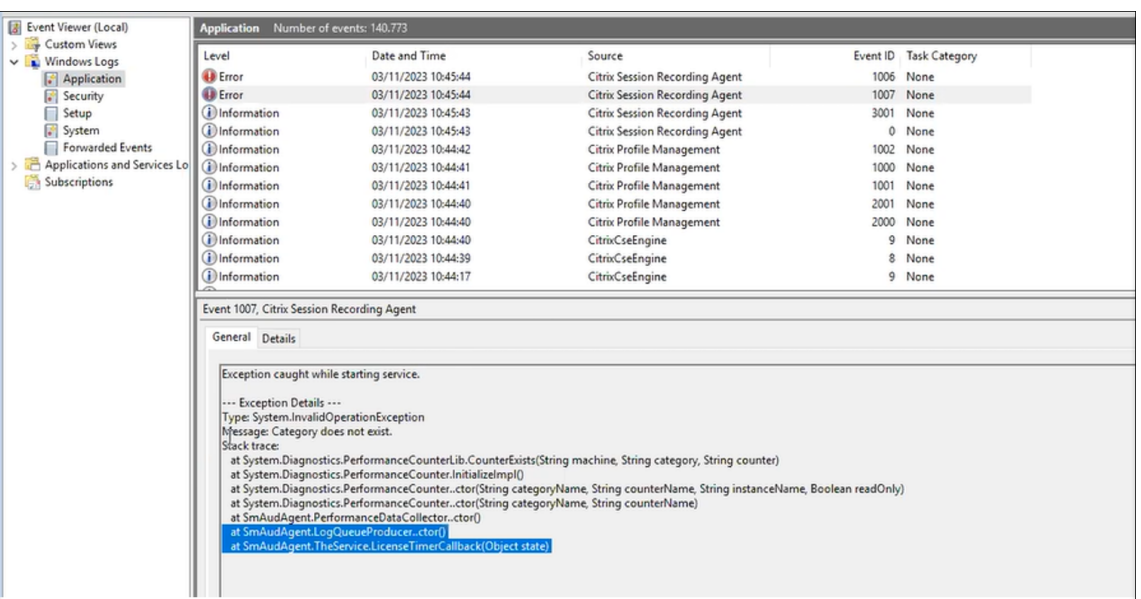

この問題を解決するには、次の手順を実行してすべてのパフォーマンスカウンターを再構築します:

- 1. コマンドプロンプト(CMD)を管理者として開きます。
- 2. cd c:\windows\system32\と入力して、「windows\system32」に移動します。
- 3. lodctr /Rと入力して、**Enter** キーを押します。lodctr /Rコマンドはパフォーマンスカウン ターを再構築します。
- 4. lodctr /Rコマンドの実行後、再構築された一部のカウンターが無効になる可能性があります。カ ウンターの状態を確認するには、lodctr /Qコマンドを実行します。カウンターが無効になってい る場合は、lodctr /E: [counter name]コマンドを実行して有効にできます。

ライブセッションを再生できない

July 15, 2022

Session Recording Player で録画を再生できないときは、次のエラーメッセージが表示されることがあります:

「セッションの録画ファイルをダウンロードできませんでした。ライブセッションの再生は許可されていません。サー バーがこの機能を許可しない設定になっています。」このエラーは、サーバーがこの操作を許可しないように設定され ていることを示します。

解決策:[**Session Recording** サーバーのプロパティ]で [再生]タブをクリックし、[ライブセッションの再生を 許可する]チェックボックスをオンにします。

# 録画が破損しているまたは不完全

July 15, 2022

• Player で、破損した、または不完全な録画を表示すると、Session Recording Agent のイベントログで警 告が表示されることがあります。

イベントソース:Citrix Session Recording ストレージマネージャー

説明:ファイル \*\*\*\* を録画中のデータ喪失

この問題は、MCS または PVS で構成済みのマスターイメージとインストール済みの Microsoft Message Queuing(MSMQ)を使用して VDA を作成する場合に発生します。この状況では、VDA で MSMQ のQMIdが 同じになります。

これを回避するには、各 VDA に対し、一意のQMIdを作成します。詳しくは、「インストール、セットアップ、 およびアンインストール」を参照してください。

• 特定の録画ファイルを再生しているときに、Session Recording Player がメッセージ「再生中のファイルに より、内部システムエラー(エラーコード: 9)が元の録画中に発生したことが[報告されました。エラーが発生](https://docs.citrix.com/ja-jp/session-recording/2204/install-upgrade-uninstall.html) [した箇所までは再生できま](https://docs.citrix.com/ja-jp/session-recording/2204/install-upgrade-uninstall.html)す。」を表示して内部エラーをレポートすることがあります。

この問題は、グラフィック指向セッションの録画中に Session Recording Agent のバッファーサイズが不 十分なために発生します。

これを回避するには、Session Recording Agent でHKEY\_LOCAL\_MACHINE\SOFTWARE\Citrix \SmartAuditor\SmAudBufferSizeMBをより大きな値のデータに変更してから、マシンを再起 動します。

コンポーネント間の接続の確認

#### July 15, 2022

Session Recording のセットアップ中にコンポーネント間の接続に成功しないことがあります。すべてのコンポー ネントが Session Recording サーバー(Broker)と通信を行います。デフォルトでは、IIS のコンポーネントであ るブローカーのセキュリティは、IIS の既定の Web サイトの証明書を使用して保護されます。あるコンポーネントか ら Session Recording サーバーに接続できないときは、ほかのコンポーネントから接続を試行しても失敗すること があります。

Session Recording Agent と Session Recording サーバー(ストレージマネージャーとブローカー)の接続エラ ーは、アプリケーションイベントログに記録されます。このログは、Session Recording サーバーをホストしている マシンの[イベントビューアー]で確認できます。Session Recording ポリシーコンソールと Session Recording Player では、接続に失敗したときに画面にエラーメッセージが表示されます。

## **Session Recording Agent** が接続されていることの確認

- 1. Session Recording Agent がインストールされているサーバーにログオンします。
- 2.[スタート]ボタンをクリックし、[**Session Recording Agent** のプロパティ]を選択します。
- 3.[**Session Recording Agent** のプロパティ]で、[接続]をクリックします。
- 4.[**Session Recording** サーバー]フィールドに正しい完全修飾ドメイン名が入力されていることを確認しま す。
- 5. [Session Recording サーバー]の値として入力されているサーバーに、マルチセッション OS 対応 VDA か らアクセスできることを確認します。
- 注:アプリケーションイベントログで、エラーと警告を確認します。

# **Session Recording** サーバーが接続されていることの確認

注意:

レジストリエディターの使用によって、深刻な問題が発生する可能性があり、オペレーティングシステムの再 インストールが必要になる場合もあります。レジストリエディターの誤用による障害に対して、シトリックス では一切責任を負いません。レジストリエディターは、お客様の責任と判断の範囲でご使用ください。

- 1. Session Recording サーバーをホストするマシンにログオンします。
- 2. レジストリエディターを開きます。
- 3.「HKEY\_LOCAL\_MACHINE\SOFTWARE\Citrix\SmartAuditor\Server」を参照します。
- 4. **SmAudDatabaseInstance** の値で、SQL Server のインスタンスにインストールした Session Recording データベースが正しく参照されていることを確認します。

## **Session Recording** データベースが接続されていることの確認

- 1. SQL 管理ツールを使って、インストールした Session Recording データベースを含む SQL インスタンスを 開きます。
- 2. Session Recording データベースの[セキュリティ]権限を開きます。
- 3. Session Recording コンピューターアカウントにデータベースへのアクセス許可が与えられていることを確 かめます。たとえば、Session Recording サーバーをホストするマシンの名前が MIS ドメインの **SsRecSrv** である場合、データベースにコンピューターアカウントとして **MIS\SsRecSrv\$** を指定する必要があります。 この値は Session Recording データベースのインストール中に設定します。

**IIS** の接続のテスト

Web ブラウザーを使用して Session Recording Broker Web ページにアクセスすることにより、Session Recording サーバーの IIS サイトへの接続をテストできます。これは、Session Recording コンポーネント間で

通信に問題が起きたとき、問題の原因がプロトコルの誤設定なのか、証明書の問題なのか、Session Recording Broker の起動の問題なのかを判断するのに役立ちます。

Session Recording Agent の IIS の接続を確認するには:

- 1. Session Recording Agent がインストールされているサーバーにログオンします。
- 2. Web ブラウザーを開いて次のアドレスを入力します:
	- HTTPS で 接 続 す る 場 合:https://servername/SessionRecordingBroker/ RecordPolicy.rem?wsdl(ここで、servernameは Session Recording サーバーをホス トするマシンの名前です。)
	- HTTP で 接 続 す る 場 合:http://servername/SessionRecordingBroker/ RecordPolicy.rem?wsdl (ここで、servernameは Session Recording サーバーをホス トするマシンの名前です。)
- 3. NTLM (NT LAN Manager)認証の資格情報の入力を求められた場合は、ドメイン管理者のアカウントでロ グオンします。

Session Recording Player の IIS の接続を確認するには:

- 1. Session Recording Player がインストールされているワークステーションにログオンします。
- 2. Web ブラウザーを開いて次のアドレスを入力します:
	- HTTPS で 接 続 す る 場 合:https://servername/SessionRecordingBroker/ Player.rem?wsdl (ここで、servernameは Session Recording サーバーをホストするマ シンの名前です。)
	- HTTP で接続する場合:http://servername/SessionRecordingBroker/Player .rem?wsdl(ここで、servernameは Session Recording サーバーをホストするマシンの名前 です。)
- 3. NTLM (NT LAN Manager)認証の資格情報の入力を求められた場合は、ドメイン管理者のアカウントでロ グオンします。

Session Recording ポリシーコンソールの IIS の接続を確認するには:

- 1. Session Recording ポリシーコンソールがインストールされているサーバーにログオンします。
- 2. Web ブラウザーを開いて次のアドレスを入力します:
	- HTTPS で 接 続 す る 場 合:https://servername/SessionRecordingBroker/ PolicyAdministration.rem?wsdl(ここで、servernameは Session Recording サ ーバーをホストするマシンの名前です。)
	- HTTP で 接 続 す る 場 合:http://servername/SessionRecordingBroker/ PolicyAdministration.rem?wsdl(ここで、servernameは Session Recording サ ーバーをホストするマシンの名前です。)
- 3. NTLM (NT LAN Manager)認証の資格情報の入力を求められた場合は、ドメイン管理者のアカウントでロ グオンします。

ブラウザーに XML ドキュメントが表示された場合は、設定したプロトコルを使用して、Session Recording ポリシ ーコンソールが Session Recording サーバーと接続していることが確認されたことになります。

証明書の問題のトラブルシューティング

通信プロトコルに HTTPS を使用する場合は、Session Recording サーバーをホストするマシンにサーバー証明書 を設定する必要があります。すべてのコンポーネントの Session Recording サーバーへの接続には、ルート CA (Certificate Authority:証明機関)が必要です。この証明書をインストールしないと、コンポーネント間の通信は 失敗します。

IIS の接続をテストするときのように、Session Recording Broker の Web ページにアクセスすることによって、 証明書をテストすることができます。各コンポーネントの XML ページにアクセスできる場合は、証明書は正しく設 定されています。

ここでは、接続エラーの原因になる、証明書によくある問題について説明します:

- 無効な証明書または証明書の不足。Session Recording Agent が動作するサーバーにサーバー証明書を信頼 するためのルート証明書がインストールされていない場合は、HTTPS を介して Session Recording サーバ ーを信頼できず、接続できません。Session Recording サーバー上のサーバー証明書がすべてのコンポーネ ントで信頼されていることを確かめてください。
- 名前の不一致。Session Recording サーバーをホストするマシンに割り当てられたサーバー証明書が、FQDN を使用して作成されている場合、Session Recording サーバーに接続するとき、接続するすべてのコンポー ネントで FQDN を使用する必要があります。サーバー証明書が NetBIOS 名を使用して作成されている場合、 Session Recording サーバーに接続するとき、接続するすべてのコンポーネントで NetBIOS 名を使用する ように設定します。
- 期限切れまたは失効した証明書。サーバー証明書が失効している場合、HTTPS を介した Session Recording サーバーへの接続は失敗します。Session Recording サーバーをホストするマシンに割り当てられているサ ーバー証明書が有効で、失効していないことを確認してください。録画したセッションのデジタル署名に同じ 証明書を使用している場合は、Session Recording サーバーのイベントログに、証明書が失効したことを示 すエラーメッセージ、または失効日が近づいていることを示す警告メッセージが記録されます。

**Player** で録画を検索できない

July 15, 2022

Session Recording Player で録画を検索できないときは、次のエラーメッセージが表示されることがあります:

• セッションの録画ファイルを検索できませんでした。リモート名を解決できませんでした:**servername**。(こ こで、**servername** は Session Recording Player で接続を試行しているサーバーの名前です。)Session Recording Player は Session Recording サーバーと通信することができません。誤ったサーバー名が入力 されているか、DNS でサーバー名を解決できていないという、2 つの理由が考えられます。

解決策:Session Recording Player のメニューバーで、[ツール]**>**[オプション]**>**[接続]の順に選択 し、[**Session Recording** サーバー]の一覧のサーバー名が正しいことを確認します。サーバー名が正しい 場合は、コマンドプロンプトで ping コマンドを実行し、名前を解決できるかどうかを確認します。Session Recording サーバーが停止しているかオフラインのときにセッションの録画ファイルを検索すると、「リモー トサーバーに接続できません」というエラーメッセージが返されます。

• リモートサーバーに接続できません。このエラーは、Session Recording サーバーが停止しているかオフラ インのときに発生します。

解決策:Session Recording サーバーが接続していることを確かめます。

• アクセスが拒否されました。アクセス拒否のエラーは、ユーザーにセッションの録画ファイルを検索およびダ ウンロードする権限がない場合に発生します。

解決策: Session Recording 承認コンソールで、ユーザーを Player の役割に割り当てます。

• **Player** の役割が割り当てられているときにアクセスが拒否されました。このエラーは、Session Recording Player と Session Recording サーバーを同じマシンにインストールし、UAC を有効にしているときに発生 します。Domain Admins または Administrators ユーザーグループに Player の役割を割り当てたときに、 そのグループの非組み込みの管理者ユーザーが役割ベースのチェックを渡せないことがあります。

解決策:

- **–** Session Recording Player を管理者として実行します。
- **–** グループ全体ではなく特定のユーザーに Player の役割を割り当てます。
- **–** Session Recording サーバーではなく Session Recording Player を個別のマシンにインストールし ます。
- セッションの録画ファイルを検索できませんでした。接続が閉じられました。**SSL/TLS** の安全なチャネルを 確立できませんでした。このエラーは、Session Recording サーバーで使用している証明書を署名した CA (Certificate Authority:証明機関)がクライアントデバイスに信頼されていないか、クライアントデバイス に CA 証明書がインストールされていないために発生します。

解決策: Session Recording Player がインストールされているワークステーションに、正しい、つまり信頼 されている CA 証明書をインストールします。

• リモートサーバーがエラーを返しました:**HTTP 403**(アクセス不可)。このエラーは、HTTP(セキュリティ で保護されていないプロトコル)を使用して接続しようとしたときに発生する、標準の HTTPS エラーです。 デフォルトでは、セキュリティで保護されている接続のみを受け入れるように設定されるため、サーバーによ り接続が拒否されます。

解決策: Session Recording Player のメニューバーで、[ツール] > [オプション] > [接続] の順に選択し ます。[**Session Recording** サーバー]ボックスの一覧でサーバーを選択し、[変更]をクリックします。プ ロトコルを [**HTTP**]から [**HTTPS**]に変更します。

#### **MSMQ** のトラブルシューティング

セッションの録画を知らせる通知メッセージが表示されているのに、Session Recording Player で検索しても録 画が見つからない場合は、MSMQ に問題があります。Session Recording サーバー(ストレージマネージャー)に キューが接続されていることを確認します。Web ブラウザーを使用して接続エラーが発生しないかテストします (MSMQ の接続プロトコルとして HTTP または HTTPS を使用している場合)。

キューが接続されていることを確認するには:

- 1. Session Recording Agent をホストするサーバーにログインして、発信キューを表示します。
- 2. Session Recording サーバーをホストするマシンへのキューが接続された状態であることを確認します。
	- 接続を待っている状態で、メッセージがキューにあり、プロトコルが HTTP または HTTPS の場合は ([Session Recording Agent のプロパティ]の [接続] タブで選択されているプロトコルに対応し ます)、手順 3 を実行します。
	- 接続済みの状態で、メッセージがキューにない場合は、Session Recording サーバーをホストするサ ーバーに問題がある可能性があります。手順 3 を省略し、手順 4 を実行します。
- 3. キューにメッセージがある場合は、Web ブラウザーを起動して次のアドレスを入力します:
	- HTTPS で接続する場合:https://servername/msmq/private\$/CitrixSmAudData (ここで、servernameは Session Recording サーバーをホストするマシンの名前です。)
	- HTTP で接続する場合:http://servername/msmq/private\$/CitrixSmAudData (ここで、servernameは Session Recording サーバーをホストするマシンの名前です。)

「サーバーはセキュリティで保護された接続のみを受け付けます」というようなエラーが返される場合 は、[**Session Recording Agent** のプロパティ]に一覧されている MSMQ プロトコルを HTTPS に変更し ます。Web サイトのセキュリティ証明書に問題があるというエラーが返される場合は、TLS のセキュアチャ ネルのための信頼関係に問題がある可能性があります。その場合は、正しい CA 証明書をインストールするか、 信頼されている CA を使用します。

4. キューにメッセージがない場合は、Session Recording サーバーをホストするマシンにログオンし、専用キ ューを表示します。**citrixsmauddata** を選択します。キューにメッセージがある場合は([メッセージ数] 列を確認します)、Session Recording StorageManager サービスが開始されていることを確認します。開 始されていない場合は、サービスを再起動します。

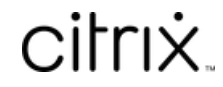

© 2024 Cloud Software Group, Inc. All rights reserved. Cloud Software Group, the Cloud Software Group logo, and other marks appearing herein are property of Cloud Software Group, Inc. and/or one or more of its subsidiaries, and may be registered with the U.S. Patent and Trademark Office and in other countries. All other marks are the property of their respective owner(s).

© 1999–2024 Cloud Software Group, Inc. All rights reserved. 297